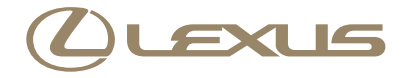

# IS F / IS 350 / IS 250 / IS 350C / IS 250C ナビゲーションシステム取扱説明書

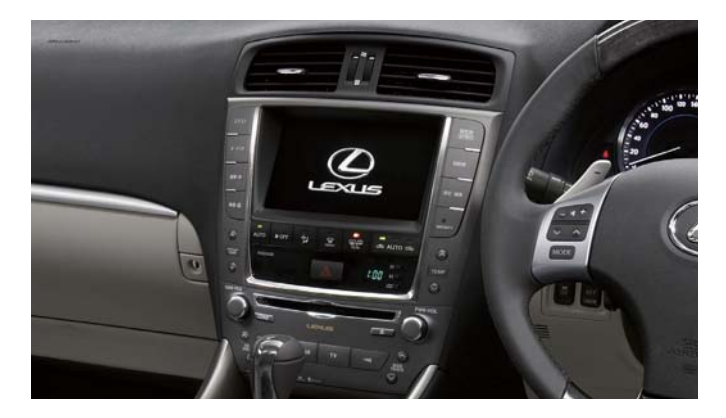

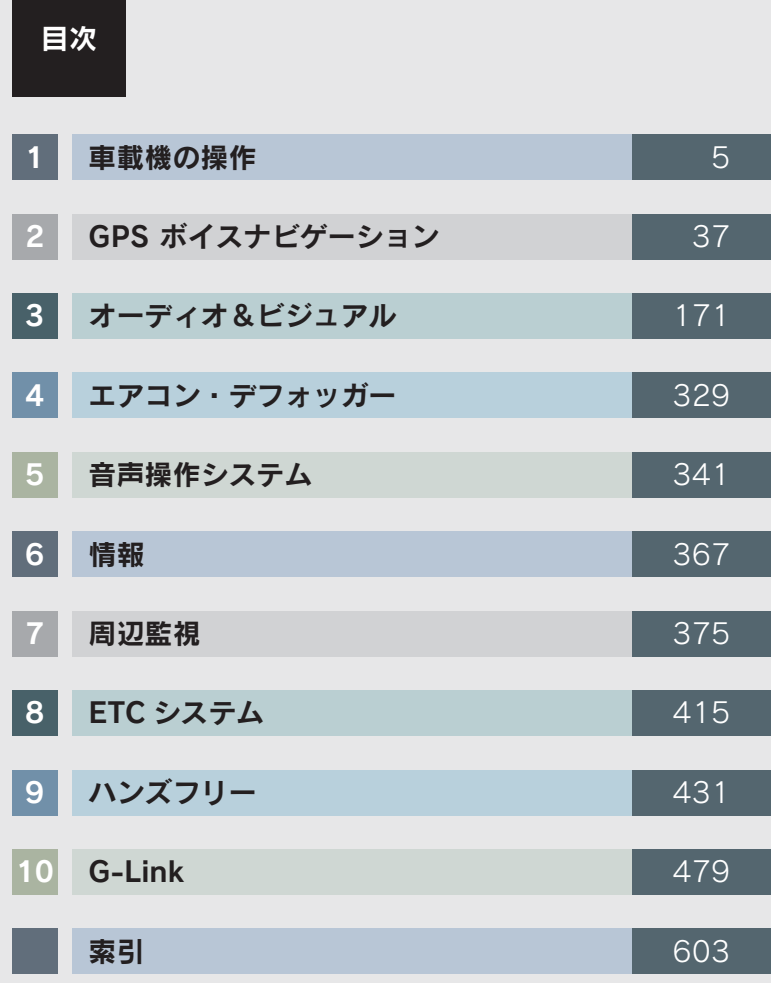

### 知っておいていただきたいこと

#### 本書の内容について

- ●本書は ナビゲーションシステムの取り扱いを説明しています。車両本体の取扱 説明書とあわせてお読みください。
- レクサス販売店で取り付けられた装備 (ディーラーオプション) の取り扱いにつ いては、その商品に付属の取扱説明書をお読みください。
- ●ご不明な点は、担当営業スタッフにおたずねください。
- ●本書の画面の色は印刷インクの関係で、実際の画面の色とは異なることがありま す。
- ●本書の画面と実際の画面は、装備や契約の有無・地図データの作成時期等によっ て異なります。
- ●1 章の「車載機の操作」には、本機について知っておいていただきたいこと、お よび各機能共通の操作内容がまとめられています。本機を初めてお使いになる際 は、この章からお読みになることをおすすめします。

#### GPS ボイスナビゲーションについて

GPS ボイスナビゲーションは、あくまで走行の参考として地図と音声で案内する ものですが、精度により、まれに不適切な案内をすることがあります。案内ルート を走行するときは、必ず実際の交通規制(一方通行など)にしたがってください。

#### データの補償に関する免責事項について

本機は各種データをハードディスクに保存します。本機の故障・修理、誤作動、ま たは不具合等により、ハードディスクに保存されたデータ等が変化・消失すること があります。

お客様がハードディスクに保存されたデータについて、正常に保存できなかった場 合や損失した場合のデータの補償、および直接・間接の損害に対して、当社は一切 の責任を負いません。あらかじめご了承ください。

#### 本機で購入された曲の取り扱いについて

お車を乗り換える場合、この車両で購入された曲(G-SOUND)は、新しい車両で 利用することはできません。あらかじめご了承ください。

#### ダイアグレコーダーについて

お車の万一の故障発生に備えて、ナビゲーションはそのハードディスク内に、回転 数や冷却水温度等の故障診断に有用な情報を常時記録します。

#### バッテリーの取りはずしについて

本機は" エンジン スタート ストップ "スイッチを OFF にするごとに、各種デー タをハードディスクに保存しています。各種データの保存が終わる前にバッテリー ターミナルを取りはずすと、データが正常に保存できないことがあります。詳しく は、レクサス販売店にお問い合わせください。

### 本書の中の表示について

\*: IS F を除く 本書でのスイッチ表示について 車載機本体(画面外)のスイッチ名称を表示しています。 ( 現在地 ・ オーディオ など) 車載機本体(画面外)のスイッチは、日本語表記 \*と英語表記があります。 (<mark>オーディオ</mark> ・AUDIO など) 画面のスイッチの名称を表示しています。 <u>○○○</u> (広域 | 詳細 など) 画面のタブの名称を表示しています。 OOO (ナビ・オーディオ など) ○○○

#### 警告、注意、知識について

#### 警告

ここに記載されていることをお守りいただかないと、生命の危険または、重大な傷害に つながるおそれがあります。お客様自身と周囲の人々への危険を避けたり減少させたり するため必ずお読みください。

### 注意

ここに記載されていることをお守りいただかないと、お車や装備品の故障や破損につな がるおそれや、正しい性能を確保できない場合があります。

#### セーフティーシンボル

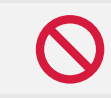

"してはいけません""このようにしないでください""このようなこと を起こさないでください"という意味を表しています。

#### その他の表示

→ P.000 参照するページを表示しています。

本書では、操作を開始する画面を表示するまでのガイドとして、下記のように記載 しています。操作開始画面の表示方法がわからないときにご利用ください。

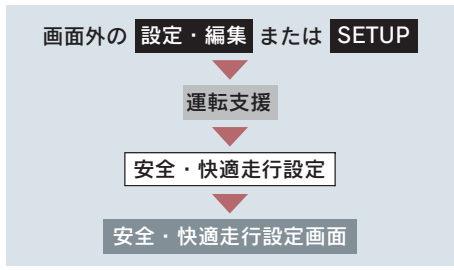

この場合は、次の操作を意味しています。

- 1 画面外の 設定・編集 または SETUP を押す。
- 2 画面内の 運転支援 にタッチ。
- 3 画面内の [安全・快適走行設定] にタッチ。
- 4 安全・快適走行設定画面が表示される。 この画面から、操作を開始する。

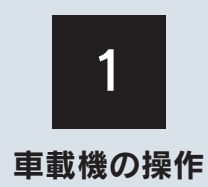

I

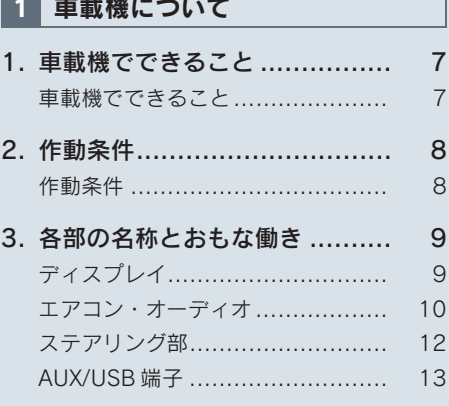

### 2 説明機能

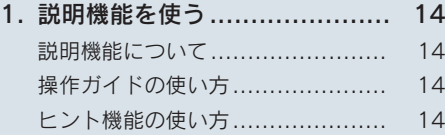

# 3 ソフトウェアキーボード

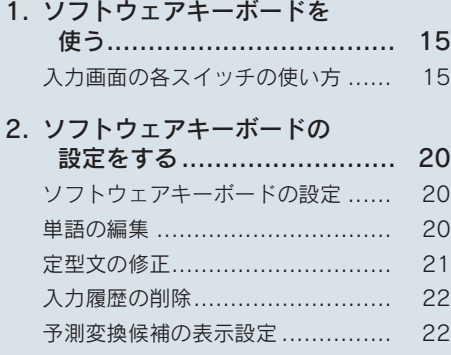

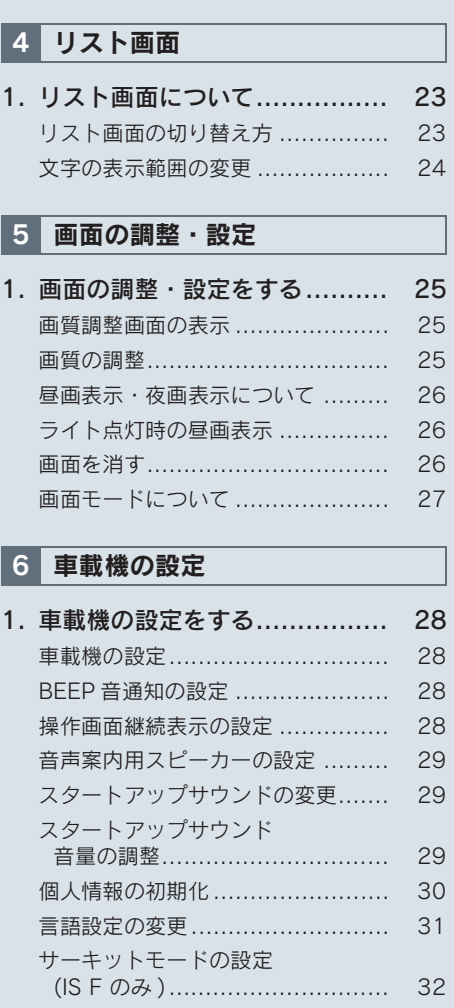

## 7 アンテナ

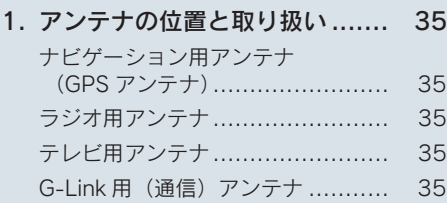

# 1. 車載機でできること

# 車載機でできること

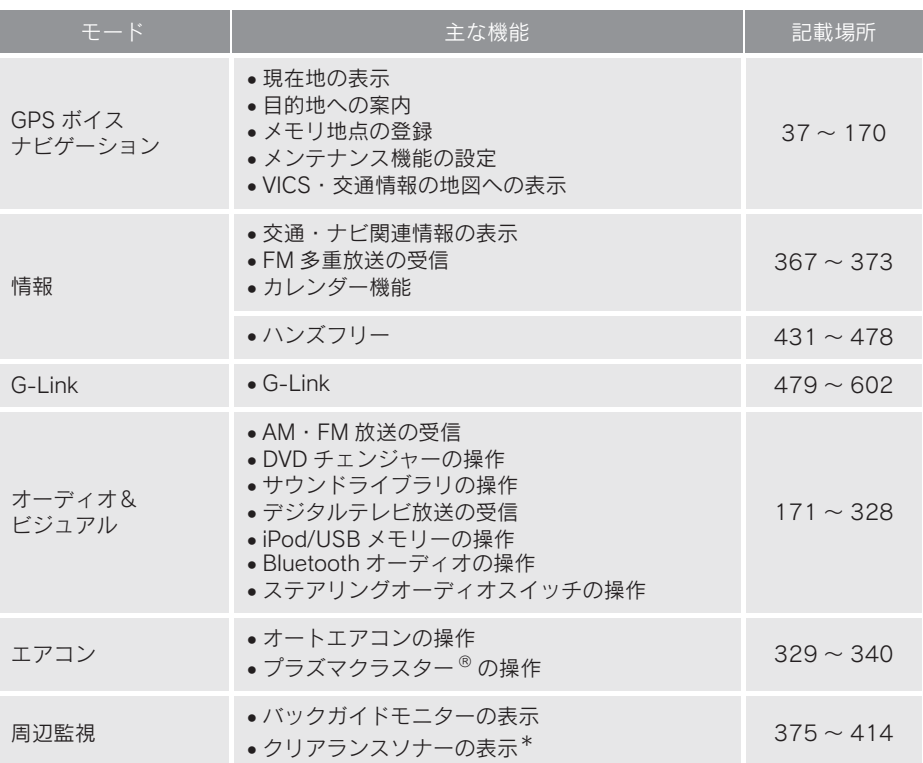

車載機の操作 また おおおお あいしょう しゅうしょう しゅうしゅう しゅうしゅう しゅうしょう しゅうしゅう しゅうしゅう しゅうしゅう しゅうしゅう しゅうしゅう しゅうしゅうしゅう

\* : 車両型式などで異なる装備やオプション装備

# 2. 作動条件

### 作動条件

車載機の各機能は、次の条件により操作できるときと、できないときがありま す。

- ○:操作できます。
- ×:操作できません。

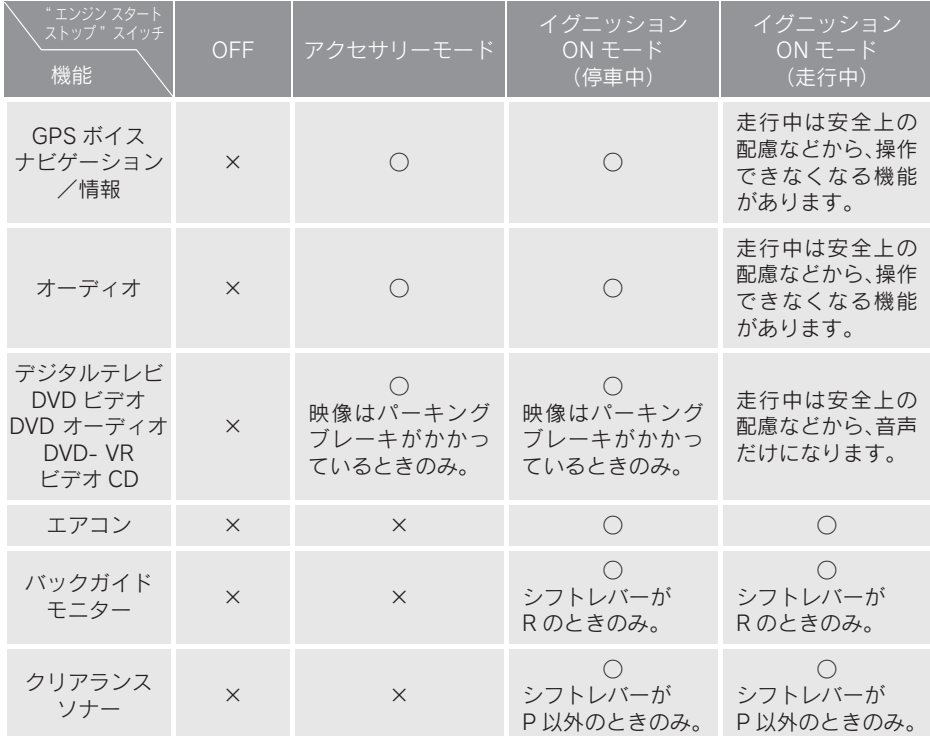

●- 20 ℃以下の低温時には、通信ができなくなったり、ハードディスクへの書き込み ができなくなります。

### 1. 車載機について

## 3. 各部の名称とおもな働き

JPA 認可番号 [AD08 - 0397001]

# ディスプレイ

本書では日本語表記のディスプレイ部イラストを使用して説明しています。

● ディスプレイに表示される言語および音声案内を日本語/英語に変更することがで きます。(→ P.31)

■ 日本語表記 (IS F を除く)

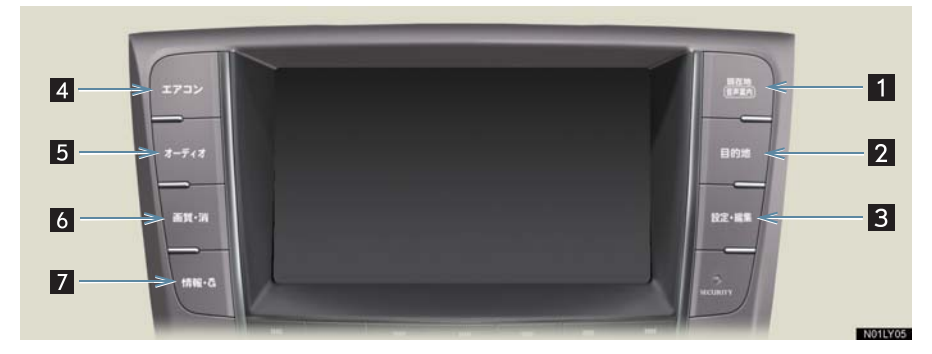

■ 英語表記

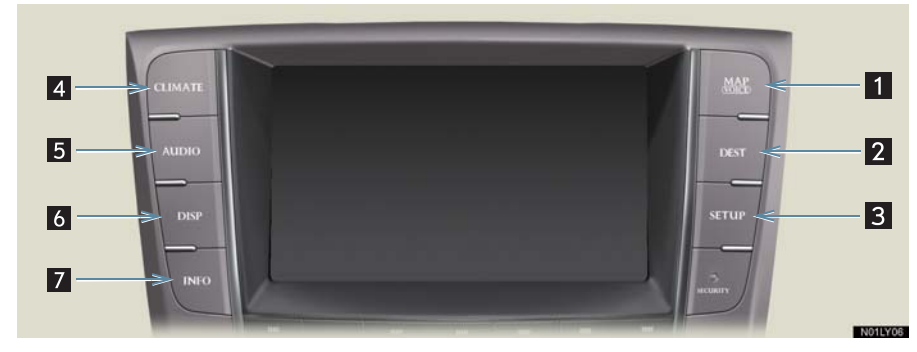

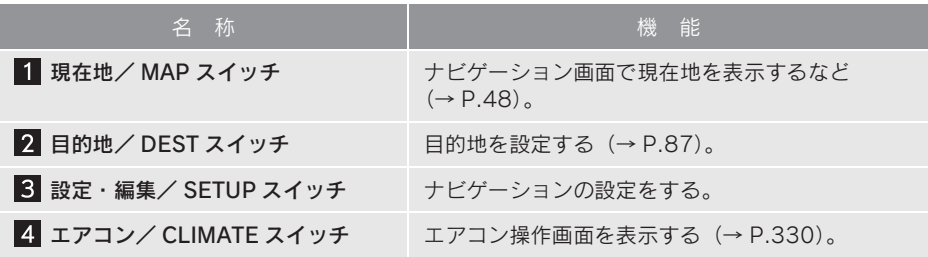

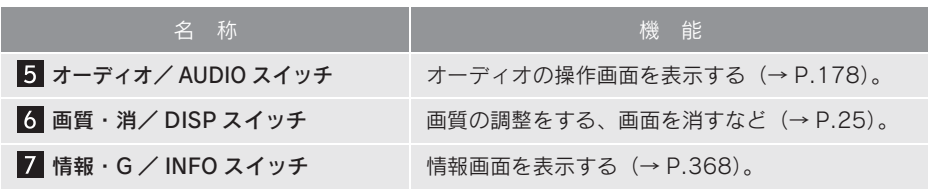

# エアコン・オーディオ

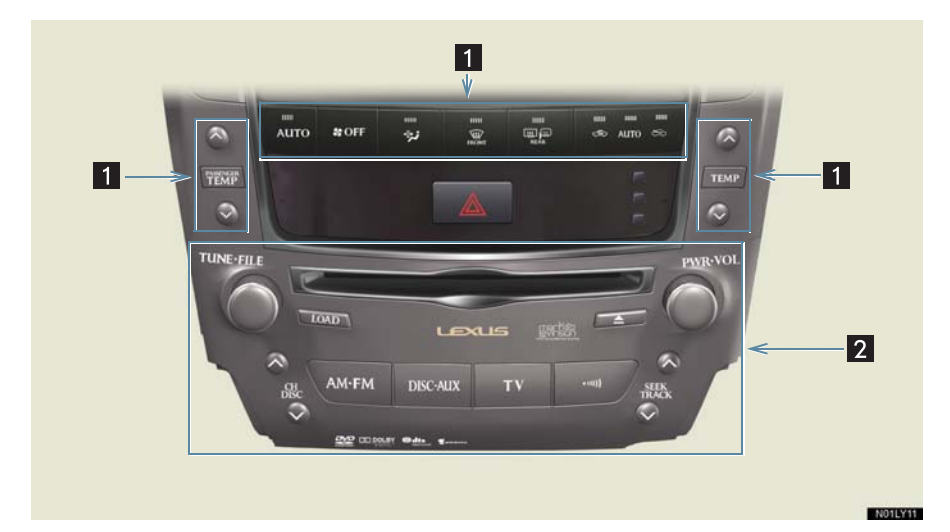

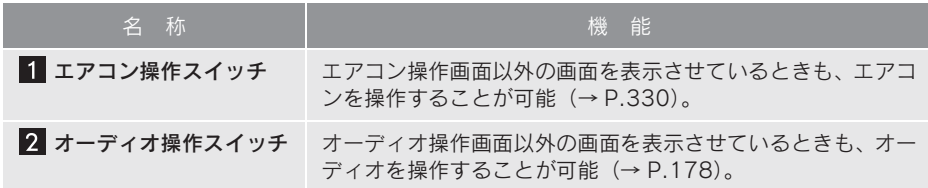

### 注意

画面のよごれは、プラスチックレンズ用メガネふきなどの柔らかく乾いた布で軽くふき 取ってください。

手で強く押したり、かたい布などでこすると表面に傷がつくことがあります。また、液 晶画面はコーティング処理してあります。ベンジンやアルカリ性溶液などが付着すると 画面が損傷するおそれがあります。

- 液晶画面は、斜め方向から見ると画面が白っぽく見えたり、黒っぽく見えたりします。
- 太陽の光などの外光が画面に当たると画面が見にくくなります。
- ●偏光レンズを使用したサングラスなどを装着すると、画面が暗く見えたり、見にくく なったりします。
- 1 つ前の画面に戻すときは、 [ <del></del>つ戻る]にタッチします。 タッチすると、タッチした画面で行った操作がキャンセルされます。(一部の機能で は、キャンセルされないものもあります。)

### 警告

- 安全のため、運転者は走行中に極力操作をしないでください。走行中の操作はハンドル 操作を誤るなど思わぬ事故につながるおそれがあり危険です。車を停車させてから操作 をしてください。なお、走行中に画面を見るときは、必要最小限の時間にしてください。
- 走行するときは、必ず実際の交通規制にしたがうとともに、道路状況に即した運転を心 がけてください。目的地案内で表示されるルートは、規制標識の変更などにより車両進 入禁止などのルートや、道幅が狭く通行できないルートが表示されることがあります。

### 注意

バッテリー上がりを防ぐため、エンジン停止中に長時間使用しないでください。

また おおおお あいしょう しゅうしょう しゅうしゅう しゅうしゅう しゅうしょう しゅうしゅう しゅうしゅう しゅうしゅう しゅうしゅう しゅうしゅう しゅうしゅうしゅう

車 載 機 の操 筰

# ステアリング部

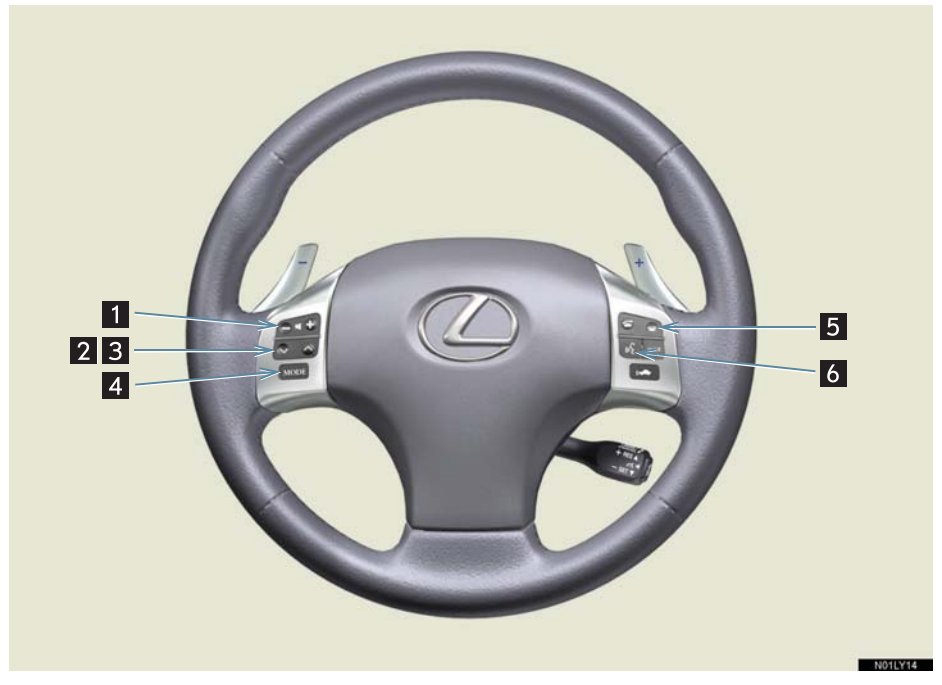

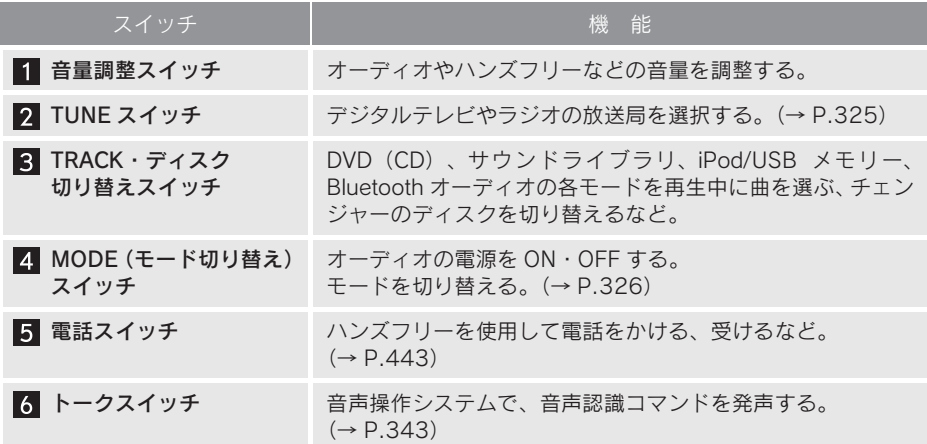

## AUX/USB 端子

ポータブルオーディオなどの機器を接続して、車両のスピーカーで聞くことが できます。(→ P.292)

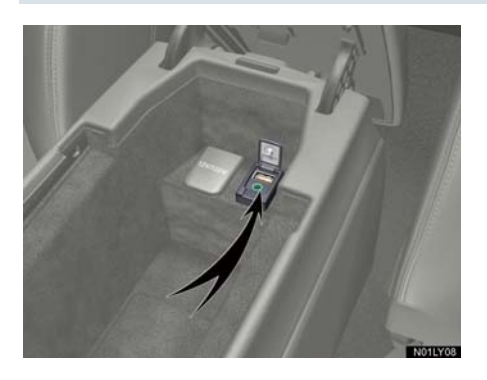

- ミニプラグケーブル (3.5Φ)、USB 端子 が接続できます。
- ミニプラグケーブル、USB 端子、接続する 機器の取扱説明書をよくお読みください。
- ●ミニプラグケーブルは抵抗が入っていな いステレオタイプのものを使用してくだ さい。
- 接続する機器の電源は、機器に付属のバッ テリーなどを使用してください。車に装着 されているアクセサリーソケットを使用 すると、雑音が出ることがあります。 (アクセサリーソケットについては、「IS F 取扱説明書」、「IS350/IS250 取扱説明書」 または「IS350C/IS250C 取扱説明書」を ご覧ください。)

また おおおお あいしょう しゅうしょう しゅうしゅう しゅうしゅう しゅうしょう しゅうしゅう しゅうしゅう しゅうしゅう しゅうしゅう しゅうしゅう しゅうしゅうしゅう

車載機の操作

# 1. 説明機能を使う

# 説明機能について

説明機能は、操作方法やスイッチの 機能を説明する機能です。

次の 2 つの機能があります。

- ●操作ガイド ...... 画像と音声で各アプリ ケーションの説明をす る。
- ●ヒント機能 ...... 表示中のスイッチの機能 を説明する。

# 操作ガイドの使い方

画像と音声を使って、各アプリケー ションの操作説明をすることができ ます。

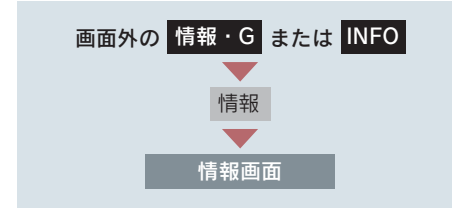

- 走行中は音声のみで操作説明をします。画 面はパーキングブレーキをかけたときの みご覧になることができます。
	- 1 [操作ガイド]にタッチ。

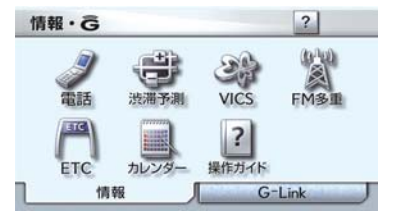

- 2 操作説明が見たいアプリケーショ ンのタイトルにタッチ。
- ページは自動的に切り替わります。 ・ 手動で切り替えるとき ⇒ [◆] または [➡] にタッチ。

● 表示中のページが画面に収まらないとき は、企が表示されます。

・ 画面を移動するとき → 企 にタッチ。

● 操作ガイドで表示される画面は、装備の有 無により、実際の画面と異なることがあり ます。

### ヒント機能の使い方

[?]が表示されている場合、その画 面に表示されているスイッチの機能 がわからないときに、スイッチの説 明を表示させることができます。

[?]が表示されている画面

1 [2] にタッチ。

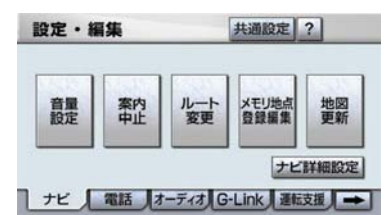

- 2 使い方を知りたいスイッチにタッ チ。
- 3 使い方の確認後、ヒント画面を解除 する。 画面にタッチ、または約 6 秒以上 操作しない。
- 4 ヒントモードを解除する。 → [?戻る]にタッチ。
- 走行を開始すると、ヒントモードは解除さ れます。

# 1. ソフトウェアキーボードを使う

### 入力画面の各スイッチの使い方

本システムでは、文字入力が必要になると、ソフトウェアキーボードが表示さ れます。

- ここではG-Linkのソフトウェアキーボードで説明しています。ソフトウェアキーボー ドが表示される状況により、キーボード画面の意匠が異なったり、入力方法が限定さ れたりします。
- 各スイッチの働きは、次のようになっています。
	- ・ 特に説明のないスイッチは、各入力時とも共通です。
	- ・ ナビで文字入力するときは、専用のソフトウェアキーボードを使用します。
		- **→「名称で地図を呼び出す」(→ P.76)**
		- **→「メモリ地点の名称入力」(→ P.120)**

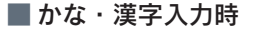

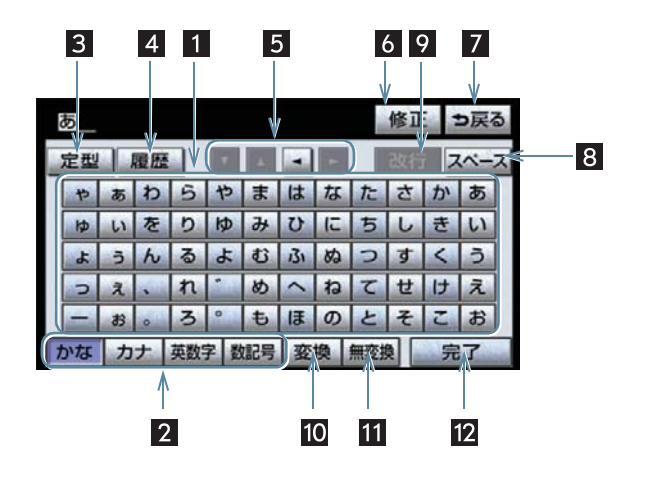

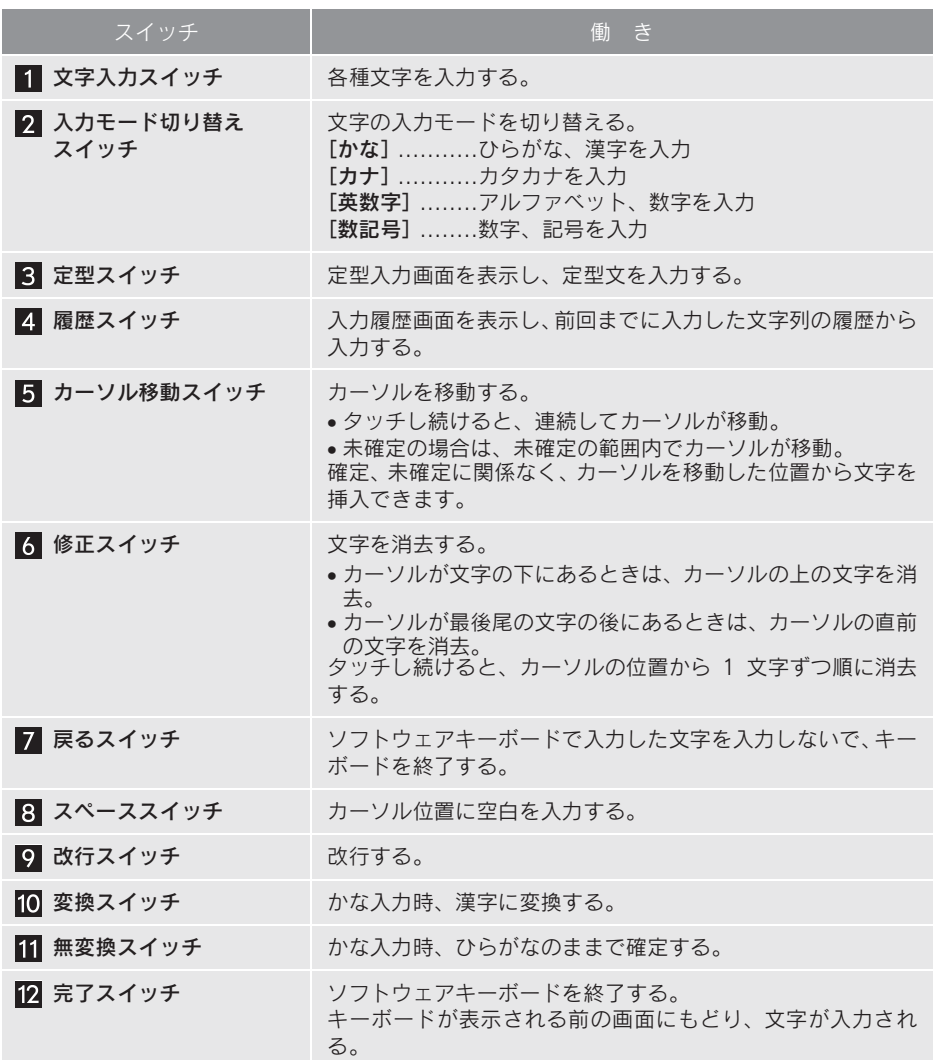

■ カタカナ入力時

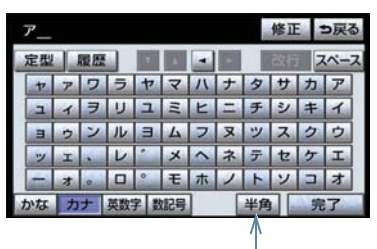

13

■ 英字・数字入力時

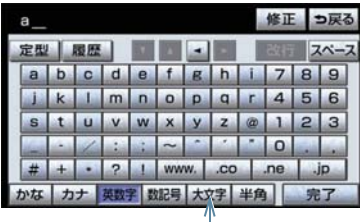

 $\overline{14}$ 

■数字・記号入力時

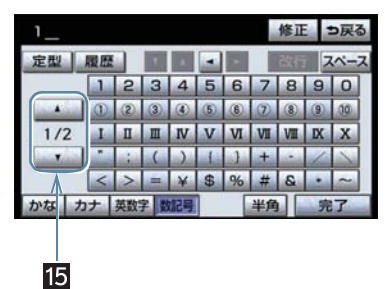

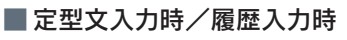

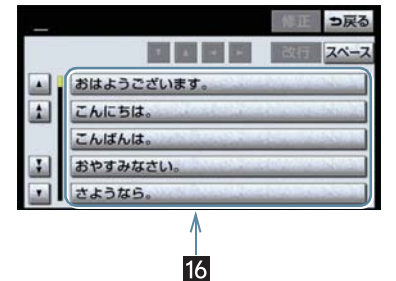

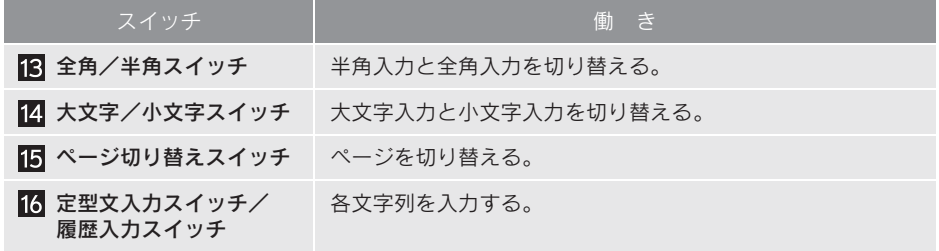

#### 漢字変換

1 かな入力状態で、文字を入力する。

2 [変換] にタッチ。

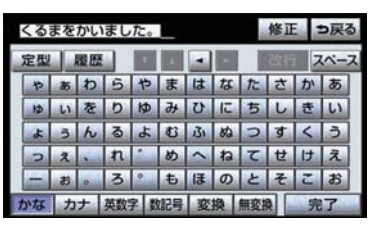

- $3 \nabla$ 字を確定する。
- そのままの状態でよいとき ➡ [全確定] にタッチ。
- 変換範囲のみ変換するとき ■ 希望の候補を選択しタッチ。
- 変換節囲 (文節) が間違っているとき
	- → [<] · [▶]にタッチして変換範囲を修 正する。
- 漢字を 1 文字ずつ変換するとき **■■** 単漢字変換 (→ P.18)
- 4 変換範囲のみ変換する場合は、確定 すると、次の変換範囲に移動する。 すべての文字の変換が終わるまで、 3の操作を繰り返す。

■ 入力したい漢字に変換されないとき リストに入力したい漢字が表示されない ときは、漢字を1つずつ変換してくださ い。

1 [単漢字]にタッチ。

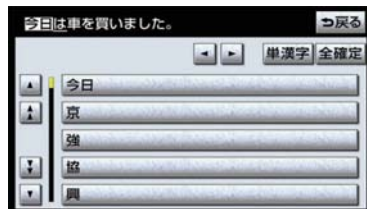

- 2 漢字を確定する。
- そのままの状態でよいとき ➡ [全確定] にタッチ。
- 入力したい文字でないとき
	- 希望の候補を選択しタッチ。
- 候補が複数ページになるとき ⇒ [▲]・[▼] にタッチ。
- 変換範囲が間違っているとき
	- → [ < ] · [ ▶ ]にタッチして変換範囲を修 正する。
- ●候補には、音読み・訓読みに対応した単漢 字を表示します。

#### 予測変換候補の表示

G-Link 詳細設定の予測変換候補の表 示で「する」を選択しているとき、予 測変換をすることができます。文字を 入力すると、未確定文字の後に続く文 字を予測して、読みの先頭部分が一致 する予測変換候補を画面左下に表示し ます。

- 予測変換候補は最大 5 候補まで表示され ます。
- 予測変換候補の表示/非表示を切り替え るとき

¨「予測変換候補の表示設定」(→ P.22)

- 1 かな入力状態で、文字を 1 文字以 上入力する。
- 2 予測変換候補を選択する。

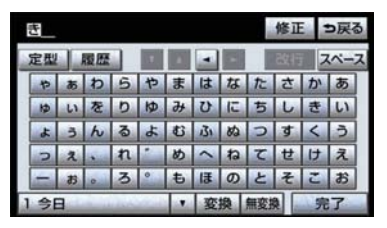

- 表示された候補でよいとき
	- → 予測変換候補にタッチ。
- 希望の候補でないとき
	- →「▼]にタッチして希望の候補を表示さ せ、候補にタッチ。

また おおおお あいしょう しゅうしょう しゅうしゅう しゅうしゅう しゅうしょう しゅうしゅう しゅうしゅう しゅうしゅう しゅうしゅう しゅうしゅう しゅうしゅうしゅう

## ソフトウェアキーボードの 設定

設定・編集の G-Link 詳細設定画面 (→ P.581)から、次の設定をするこ とができます。

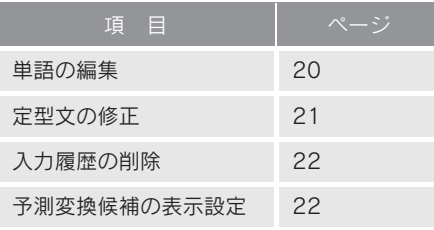

### 単語の編集

読みと単語を指定して、車載機の辞 書に変換候補対象となる単語を追加 することができます。また、追加し た単語を修正・削除することができ ます。

#### 単語の追加

- 1 画面外の 設定・編集 または <mark>SETUP</mark> を押す。
- 2 G-Link にタッチ。
- 3 「G-Link 詳細設定」にタッチ。

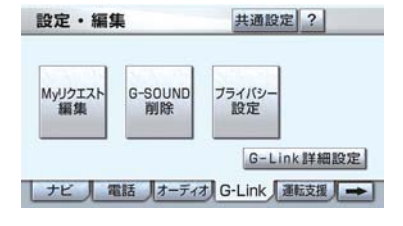

 $4$  単語の編集の「追加】にタッチ。

- 5 [読み] および [単語] にタッチし て、それぞれ入力する。
- ソフトウェアキーボードで入力します。
- ●句読点など読みの先頭に使用できない文 字を入力したときは、メッセージが表示さ れ、読みを登録できません。
	- 6 [完了] にタッチ。

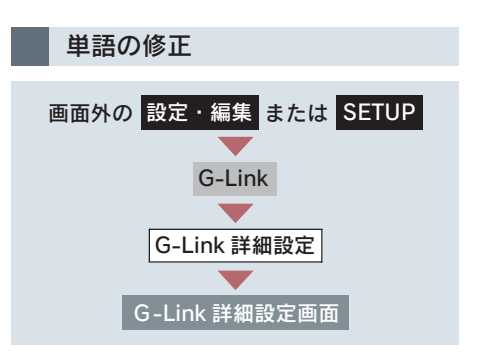

- 1 単語の編集の「修正]にタッチ。
- 2 修正したい単語の右側にある [修正]にタッチ。

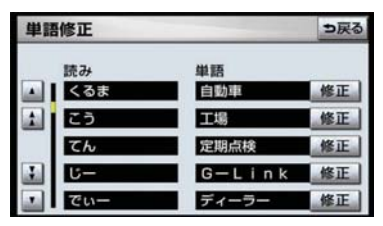

- 3 [読み] または [単語] にタッチし て修正する。
- ソフトウェアキーボードで入力します。
- ●句読点など読みの先頭に使用できない文 字を入力したときは、メッセージが表示さ れ、読みを修正できません。
	- 4 [完了] にタッチ。
- ●単語の最大登録数を超えたときは、登録済 みの不要な単語を削除してください。(→ P.21)
- ●引き続き単語の修正をするとき  $\rightarrow$  2 ~ 4 の操作を繰り返す。

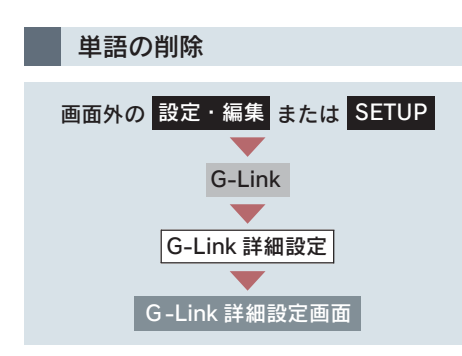

- 1 単語の編集の[削除]にタッチ。
- 2 削除したい単語の右側にある [削除]にタッチ。

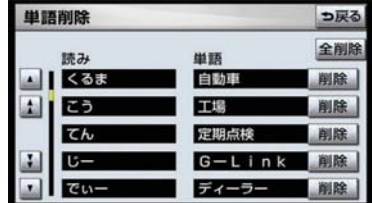

- すべての単語を削除するとき ■■「全削除]にタッチ。
	- 3 $[$ はい $]$ にタッチ。

### 定型文の修正

定型文は、お好みにより内容を変更 することができます。 ただし、新規に追加することはでき ません。

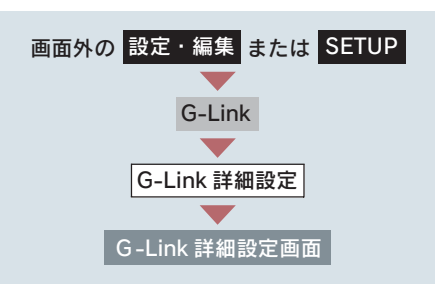

- 1 定型文の修正の[修正する]にタッ チ。
- 2 修正したい定型文にタッチ。

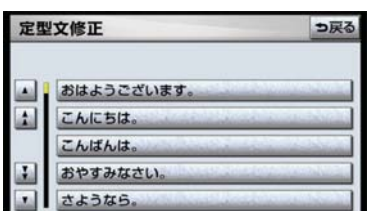

3 定型文を修正する。

● ソフトウェアキーボードで入力します。

また おおおお あいしょう しゅうしょう しゅうしゅう しゅうしゅう しゅうしょう しゅうしゅう しゅうしゅう しゅうしゅう しゅうしゅう しゅうしゅう しゅうしゅうしゅう

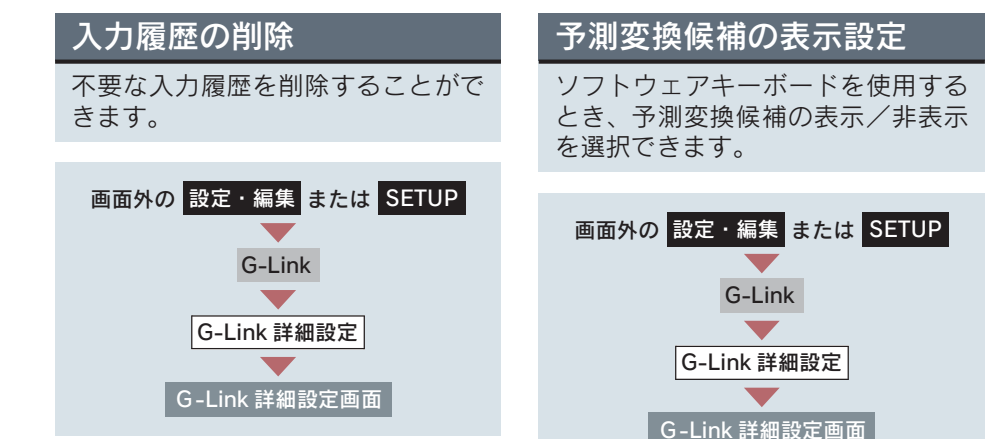

- 1 入力履歴の削除の[削除する]に タッチ。
- 2 削除したい履歴にタッチ。

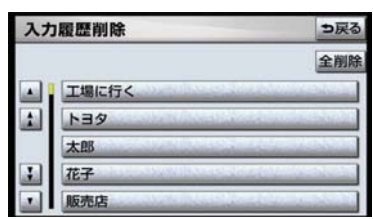

- ●すべての履歴を削除するとき
	- → [全削除]にタッチ。
	- 3 $[$ はい]にタッチ。

予測変換候補の表示の [する] または [しない]にタッチし、[完了]にタッチ。

| G-Link詳細設定 |  |      | ∞ ? っ戻る |    |
|------------|--|------|---------|----|
| ブラウザの自動読上げ |  |      | するしない   |    |
| 読上げ速度      |  |      |         |    |
| 単語の編集      |  | 修正   |         |    |
| 定型文の修正     |  | 修正する |         |    |
| 入力履歴の削除    |  | 削除する |         |    |
| 予測変換候補の表示  |  |      |         | 完了 |

# 1. リスト画面について

### リスト画面の切り替え方

地図を呼び出すときなどに複数の候 補(選択項目)がある場合、リスト 画面が表示されます。希望の候補が 表示されているリストにないとき は、リストを切り替え、希望の候補 を選択します。

### ▲・▼の切り替え表示

[▲]または[▼]にタッチ。

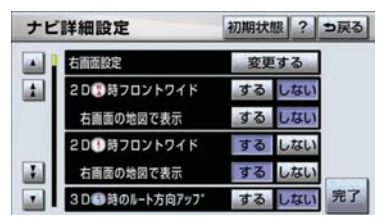

● 1 項目ずつリストが動きます。

行の切り替え表示

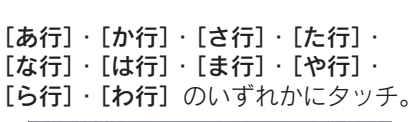

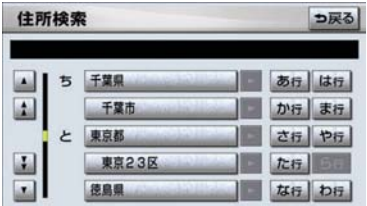

- ●「あ行→か行」というようにリストが動き ます。
- 「あ行」の場合、[あ行]をタッチするごと に、「あ→い」というようにリストが動き ます。

#### マークの切り替え表示

[◆マーク]または [◆マーク]にタッ チ。

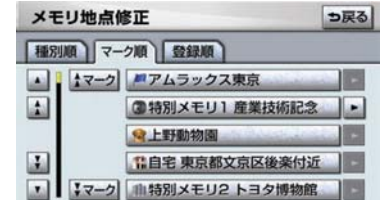

● 次のマークに飛ばして、リストが動きま す。

[★] または [▼] にタッチする。

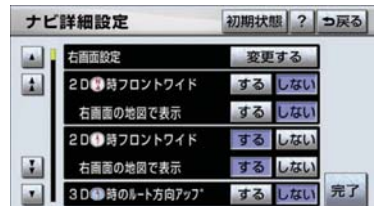

● 1 ページずつリストが動きます。

#### 種類の切り替え表示

[全種類] または [◆種類] にタッチ。

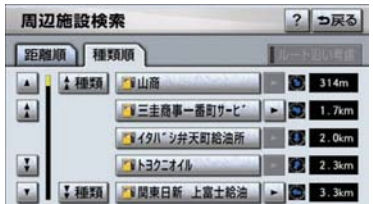

● 次の種類に飛ばして、リストが動きます。

ページの切り替え表示

# [北海道]・[東北]・[関東]・[中部]・

地域の切り替え表示

[近畿]・[中四国]・[九州]のいずれか にタッチ。

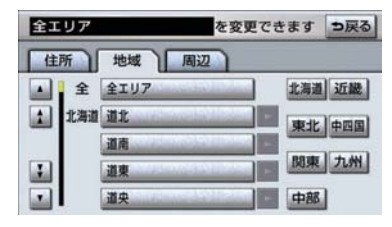

● 地域ごとにリストが動きます。

#### 施設項目の切り替え表示

[店]・[車]・[宿泊]・[遊び]・[公共]・ [医療]・[交通]・[文化]・[他] のいず れかにタッチ。

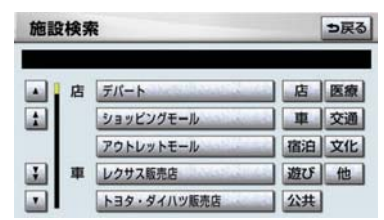

● 施設項目ごとにリストが動きます。

## 文字の表示範囲の変更

リストに表示されている名称の文字 数が多い場合、すべて表示されない ことがあります。 次の操作をすると、名称をすべて確 認することができます。

### [▶] にタッチ。

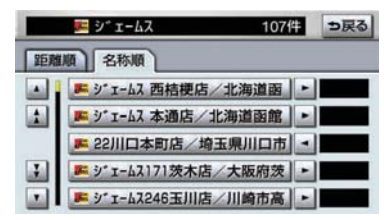

#### ● 先頭に戻すとき ➡ [◀]にタッチ。

# 1. 画面の調整・設定をする

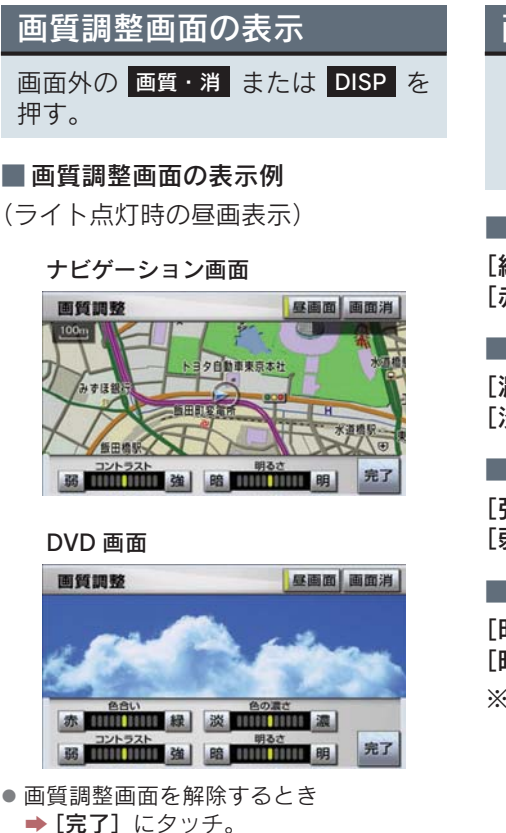

・ 約 20秒以上操作しなかったときも解除 されます。

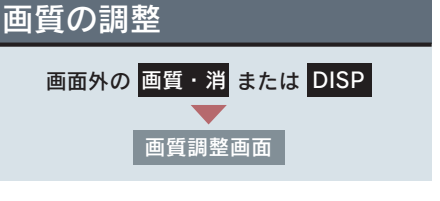

#### ■ 色合い※

[緑]… 緑色を強くする [赤]… 赤色を強くする

### ■ 色の濃さ※

[濃]… 色を濃くする [淡]… 色を淡くする

#### ■ コントラスト

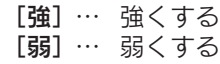

#### ■ 明るさ

- [明]… 明るくする
- [暗]… 暗くする
- ※ 色合い、色の濃さは、DVD の映像を 表示しているときに調整できます。 ナビゲーション画面やオーディオ操 作画面などは、コントラスト、明る さのみ調整できます。
- ●昼画·夜画それぞれ独立して調整すること ができます。

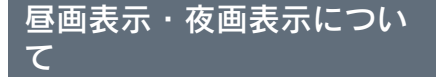

夜間など、周囲が暗いと画面が明る すぎて映像が見えにくくなることが あります。そのため、画面を見やす くするために、ライト(車幅灯、尾 灯、番号灯)の点灯・消灯により〈昼 画表示〉と〈夜画表示〉に切り替わ ります。

- ライト消灯時〈昼画表示〉
- ライト点灯時で周囲が暗いとき 〈夜画表示〉

#### ■ 昼画表示と夜画表示の画面例

#### 昼画表示〈ライト消灯時〉

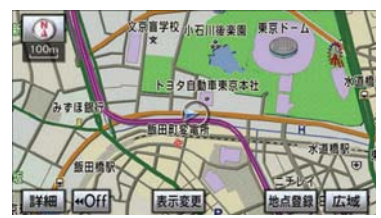

夜画表示〈ライト点灯時〉

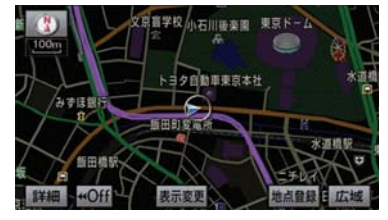

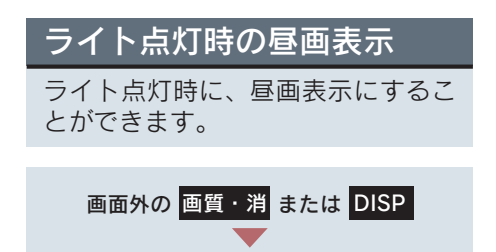

夜画表示のとき、[昼画面]にタッチ。

画質調整画面

- タッチするごとに、昼画表示と夜画表示が 切り替わります。
- 昼画表示のときは、スイッチの作動表示灯 が点灯します。
- ライト消灯時の画質調整画面には「昼画 面」は表示されません。
- メーター照度スイッチを右いっぱいまで まわすと、つねに昼画表示にしておくこと ができます。
- 夜画表示への切り替えは、ライトの点灯と 周囲の暗さの両方を判断して行います。 したがって、周囲が明るいとき(昼間な ど)にライトを点灯しても、夜画表示には 切り替わりません。

### 画面を消す

音声を消さずに、画面だけを消すこ とができます。

画面外の <mark>画質・消</mark> または DISP 画質調整画面

[画面消]にタッチ。

- 画面を表示させるとき ■ 各干ードのスイッチを押す。
- 画面を消しても、GPSによる現在地測位は 継続されています。

## 画面モードについて

DVD などの映像は、通常の映像とワ イド映像を切り替えることができま す。

#### ■ 標準画モード (Normal)

たて 3:よこ 4 の割合の画面(普通の テレビ画面の大きさ)で両端が黒く表示 されます。

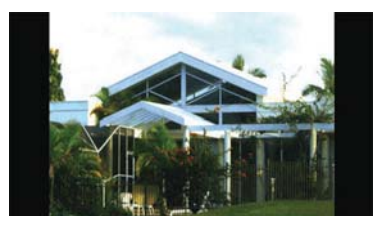

 $\blacksquare$ ワイド 1画モード (Wide 1)

たて 3:よこ 4 の割合の画面(普通の テレビ画面の大きさ)を左右方向に均等 に拡大して表示します。

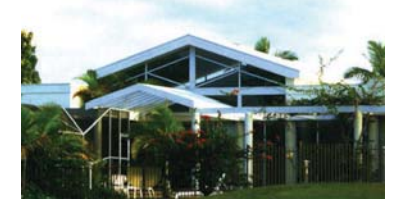

 $\blacksquare$ ワイド 2 画モード (Wide 2) たて 3:よこ 4 の割合の画面(普通の テレビ画面の大きさ)を上下左右方向に 均等に拡大して表示します。

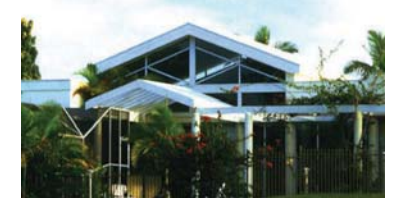

● お客様が個人的に視聴する限りにおいて は問題ありませんが、営利目的または公衆 に視聴させることを目的として画面の圧 縮・引き伸ばしなどを行うと、著作権法上 で保護されている著作者の権利を侵害す る恐れがありますので、ご注意ください。

#### 画面モードの切り替え

各映像の画面モードの切り替え方法に ついては、次のページをご覧ください。

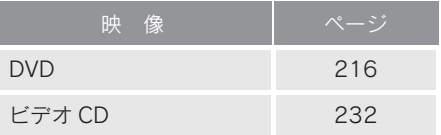

#### 6. 車載機の設定

# 1. 車載機の設定をする

### 車載機の設定

- 1 画面外の 設定・編集 または <mark>SETUP</mark> を押す。
- $2$  [共通設定]にタッチ。

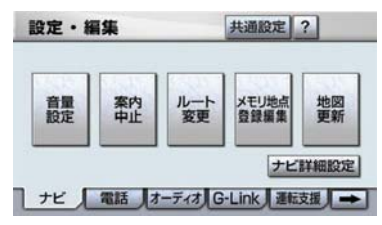

3 各項目の設定をし、[完了]にタッ チ。

共通設定画面から、次の項目を設定でき ます。

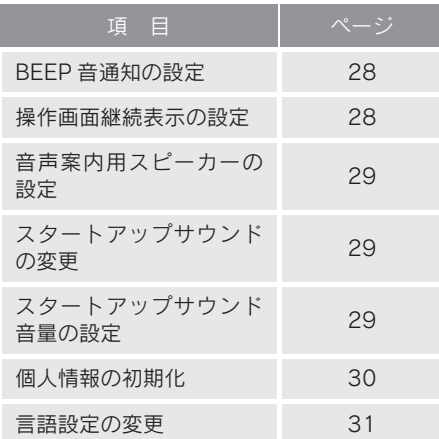

### BEEP 音通知の設定

タッチスイッチにタッチしたときの 応答音の出力する/しないを設定で きます。

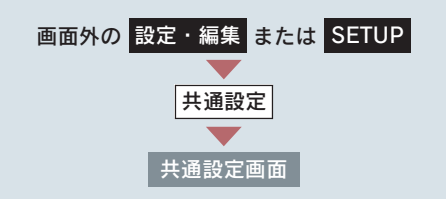

BEEP音通知の「する]または [しない]にタッチ。

### 操作画面継続表示の設定

オーディオ操作画面の継続表示のす る/しないを設定することができま す。

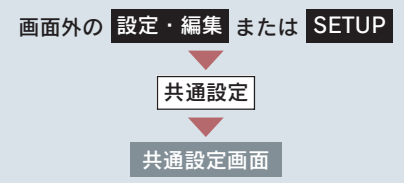

操作画面継続表示の「する]または 「しない」にタッチ。

- ●「しない]に設定すると、約 20 秒以上操作 しなかった場合、もとの画面にもどりま す。
- ●ハンズフリーの着信時などの割り込み画 面が表示されると、割り込み画面の解除後 に、もとの画面にもどらないことがありま す。

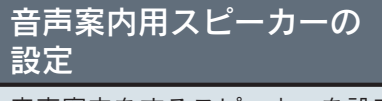

音声案内をするスピーカーを設定す ることができます。

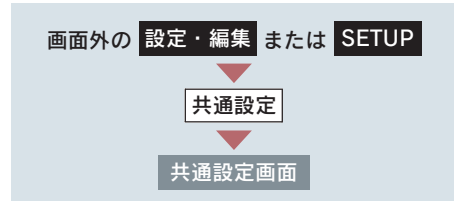

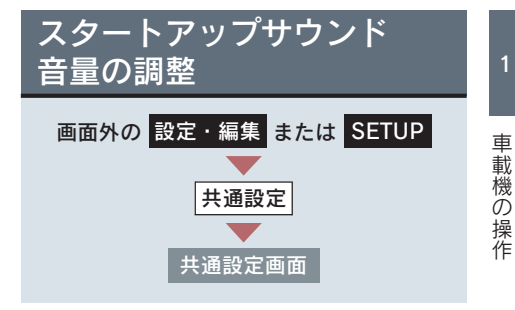

設定したい音量にタッチ。

● 選んだ音量で起動音が鳴ります。

- ●インストルメントパネル中央から出力 するとき ■「センター】にタッチ。
- 運転席側から出力するとき ■■「運転席側」にタッチ。

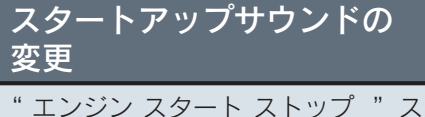

イッチをアクセサリーモードまたは イグニッション ON モードにしたと きのナビゲーションシステムの起動 音を変更することができます。

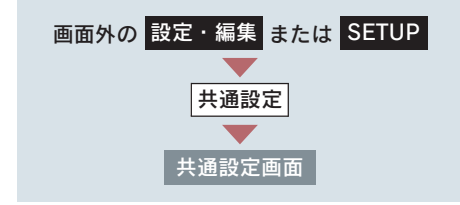

希望のサウンドにタッチ。

- 選んだ起動音が鳴ります。
- 起動音を OFF にするとき  $\rightarrow$  [OFF] にタッチ。

# 個人情報の初期化

車載機の設定や保存されている情報 を初期化することができます。

次の情報を、削除または初期設定の状態 にすることができます。

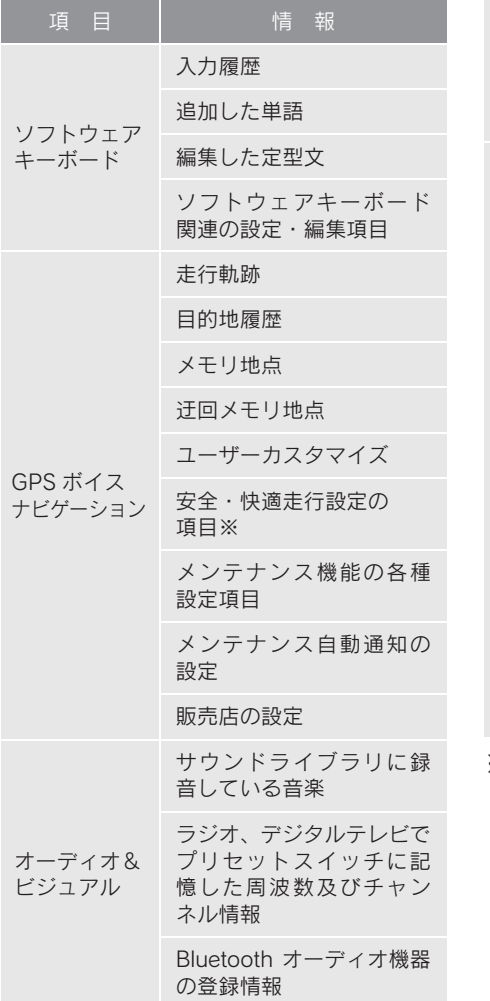

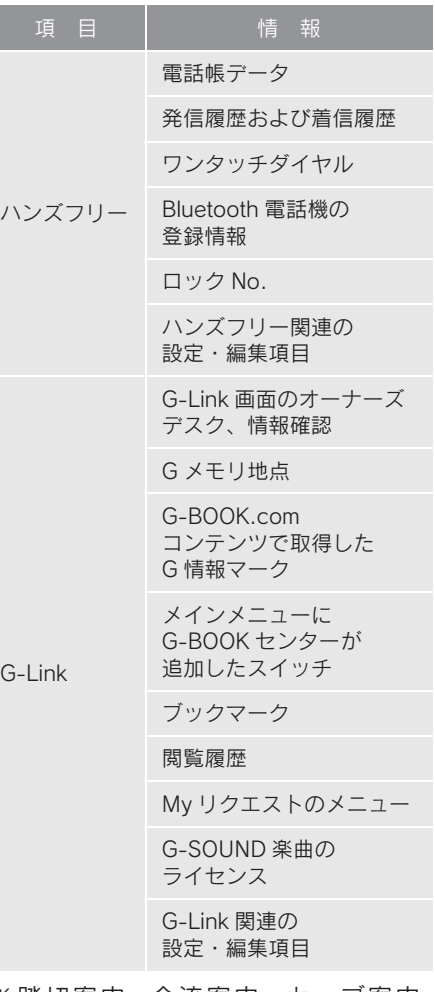

※ 踏切案内、合流案内、カーブ案内、 レーン警告、事故多発地点案内の設 定は初期化されません。

また おおおお あいしょう しゅうしょう しゅうしゅう しゅうしゅう しゅうしょう しゅうしゅう しゅうしゅう しゅうしゅう しゅうしゅう しゅうしゅう しゅうしゅうしゅう

車載機の操作

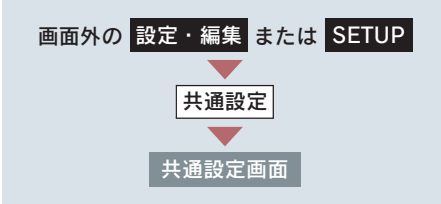

- 1 個人情報初期化の[初期化する]に タッチ。
- 2 [初期化する]にタッチ。

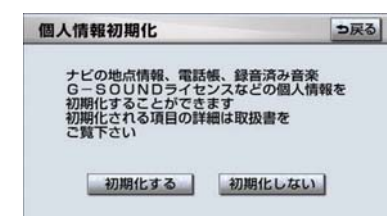

3 $[$ はい $]$ にタッチ。

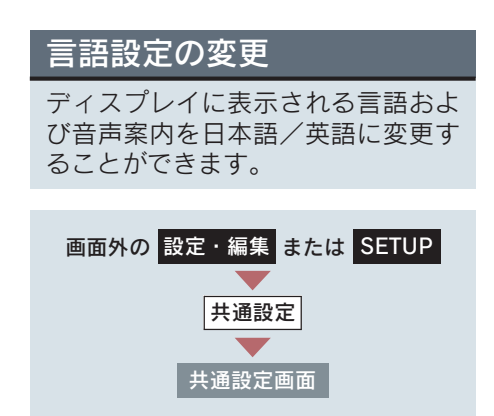

言語設定の[日本語]または[English] にタッチ。

日本語 設定·編集 共通設定 ? 驡 メモリ地点<br>登録編集 地图 ナビ詳細設定 ■ ナビ 電話 オーディオ G-Link 運転支援 →

英語

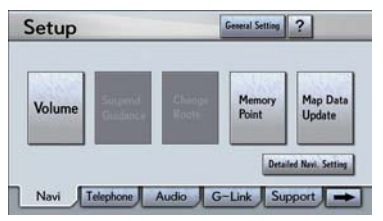

- 言語設定を英語に変更した場合、すべての 表示および音声案内が英語に変更される わけではありません。
- 英語に変更することによって、いくつかの 案内がされない場合があります。

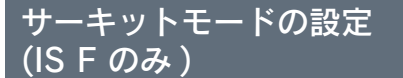

サーキットモードにすると、サー キットにおいて特殊な走行を可能に することができます。

- サーキットモードはエンジンをかけた状 態で、自車が完全に停止しているときに設 定できます。
- 以下のようなときは、サーキットモードを 設定することはできません。
	- ・ 自車位置が利用可能エリア外のとき
	- ・ 利用可能エリア内であっても、ピット内 やトンネル内など GPS の受信状態が悪 いとき
	- ・ 自車が完全に停止していないとき
	- ・ ナビゲーションシステム、エンジンシス テムに異常があるとき
- サーキットモード利用可能エリアについ ては、レクサスオーナーズデスクにお問い 合わせください。

サーキットモードの設定

- 1 画面外の SETUP を押す。
- 2 運転支援 にタッチ。

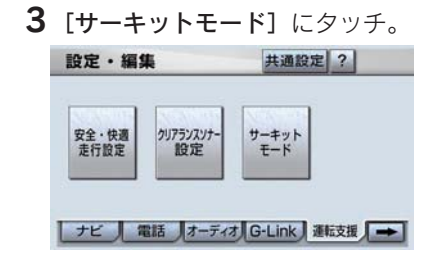

● 利用可能エリア内で [サーキットモード] が押せるようになります。

4 「サーキットモード ON]にタッチ。

5 画面内容をよく確認し、承諾できる 場合は「承諾する]にタッチ。

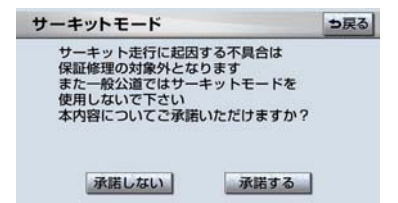

画面に表示される「サーキット走行」 とは、保証書に記載する「仕様の限 度を超える過酷な使用(レース、ラ リー等による走行、エンジン過回転 等)」を意味します。

- [承諾しない] にタッチすると、 手順 4 に 戻ります。
	- 6 画面内容をよく確認し、承諾できる 場合は「承諾する】にタッチ。

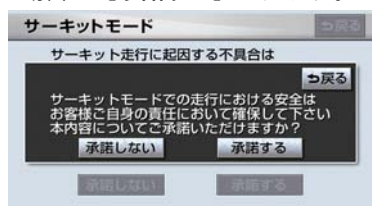

● [承諾しない] にタッチすると、 手順 4 に 戻ります。

設定変更が正常に行われたとき

音声案内

「ポーン、サーキットモードを ON にし ました」

メーター内

CIRCUIT インジケータ点灯。

また おおおお あいしょう しゅうしょう しゅうしゅう しゅうしゅう しゅうしょう しゅうしゅう しゅうしゅう しゅうしゅう しゅうしゅう しゅうしゅう しゅうしゅうしゅう

車載機の操作

▶設定変更が正常に行われなかった とき

音声案内

「ポーン、サーキットモードを ON にで きませんでした 再度操作してください」

¨手順 4 へ

サーキットモードの解除

- 1 画面外の SETUP を押す。
- 2 運転支援 にタッチ。
- 3 [サーキットモード]にタッチ。

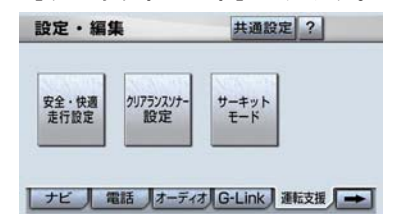

### 4 [サーキットモードOFF]にタッチ。

▶設定変更が正常に行われたとき

音声案内

「ポーン、サーキットモードを OFF にし ました」

メーター内

CIRCUIT インジケータ消灯。

▶設定変更が正常に行われなかった とき

音声案内

「ポーン、サーキットモードを OFF にで きませんでした

再度操作してください」

¨手順 4<sup>へ</sup>

- サーキットモードが自動的に解除さ れる場合
- 自車位置が利用可能エリア外に移動した とき
- エンジンを停止したとき
- GPS の受信状態が悪いとき
- 地図画面の [地図更新]にタッチして更新 が完了したとき(→ P.532)
- ナビゲーションシステム、エンジンシステ ムに異常が発生したとき

■ 走行後の点検整備について

● サーキットモードが設定されると、点検整 備をおすすめするメッセージが表示され ます。

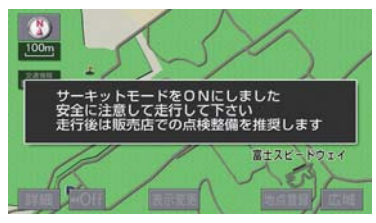

● サーキットモードが正常に設定された後、 モードON情報を整備提案の参考として販 売店に送付するかどうかの画面が出てき た場合は、お好みに合わせて[送付する] 「送付しない]のどちらかにタッチしてく ださい。

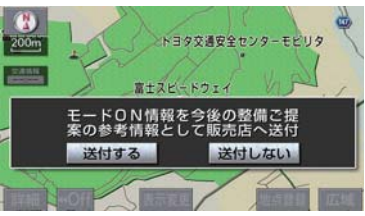

- 以下の場合、上記画面は表示されません。
- ・ G-Link 契約がない場合
- ・ G-BOOK センターとの通信が行えない 場合

点検手続きについては担当レクサス販 売店にご相談ください。

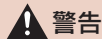

- サーキットモードを使用する場合、高度 な運転技能を必要とする場合がありま す。路面・周囲の状況を確認しながら、 慎重に運転してください。
- 一般公道では、サーキットモードを使用 しないでください。
## ナビゲーション用アンテナ (GPS アンテナ)

インストルメントパネル中央付近に内 蔵されています。

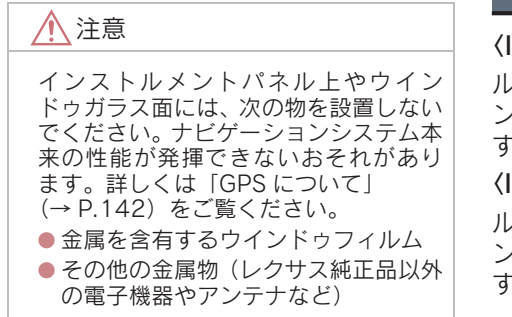

# テレビ用アンテナ

フロントガラスとリヤバンパーに内蔵 されています。

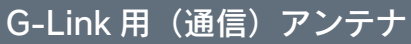

### 〈IS F/IS350/IS250〉

ルーフ後端に装着、およびインストルメ ントパネル中央付近に内蔵されていま す。

### 〈IS350C/IS250C〉

ルーフ前端に装着、およびインストルメ ントパネル中央付近に内蔵されていま す。

# ラジオ用アンテナ

### 〈IS F/IS350/IS250〉

リヤガラスに内蔵されています。

# 注意

- アンテナ入りガラス(室内側)の清掃は 湿った布で線にそって軽くふいてくだ さい。ガラスクリーナーなどは、アンテ ナをいためますので使用しないでくだ さい。
- リヤガラスのアンテナ線部に以下のも のを貼りつけないでください。受信感度 が低下したり、ノイズ(雑音)がはいる おそれがあります。
	- ・ 金属を含有するウインドゥフィルム
	- その他の金属物(レクサス純正品以 外のアンテナなど)

### 〈IS350C/IS250C〉

リヤクォーターガラス付近のポールア ンテナと、フロントガラスに内蔵されて います。

また おおおお あいしょう しゅうしょう しゅうしゅう しゅうしゅう しゅうしょう しゅうしょう しゅうしゅう しゅうしゅう しゅうしゅう しゅうしゅうしゅう しゅうしゅうしゅう

車載 戦の操 筰 2

## GPS ボイスナビゲーション

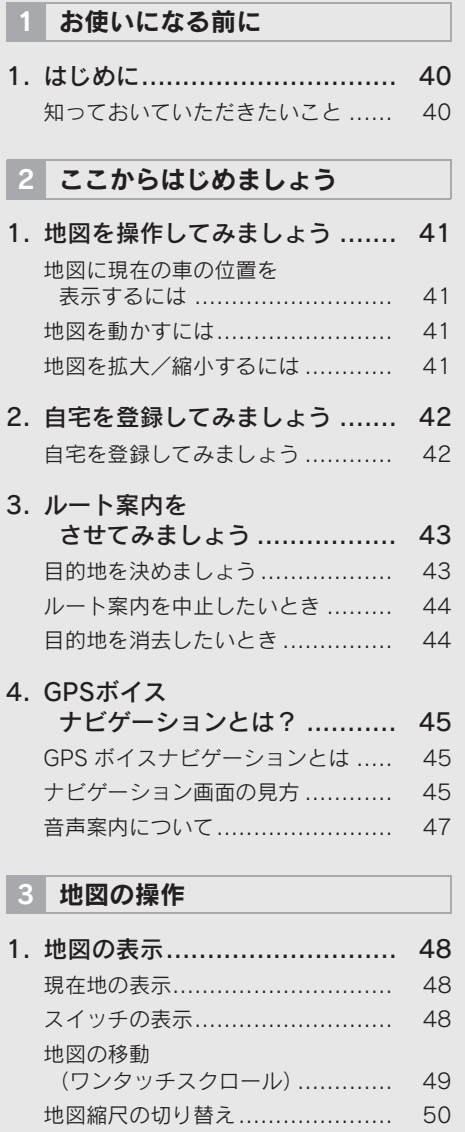

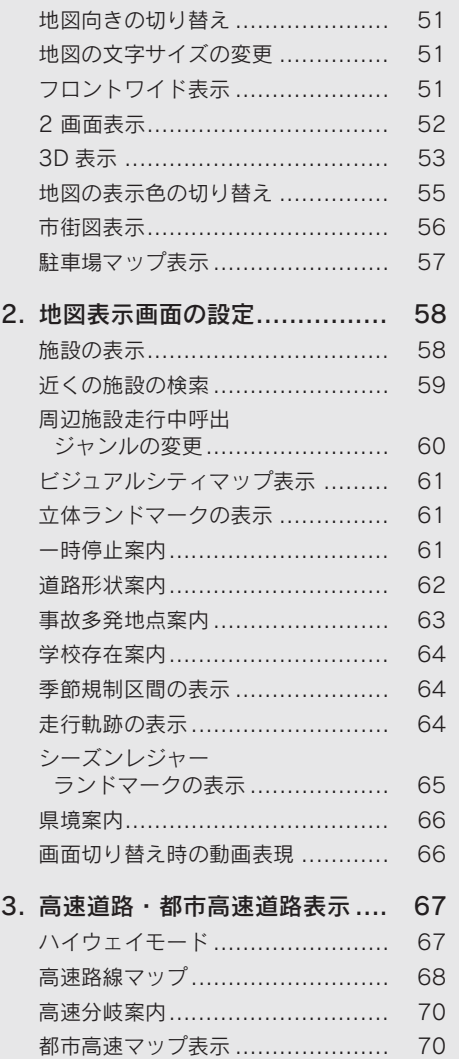

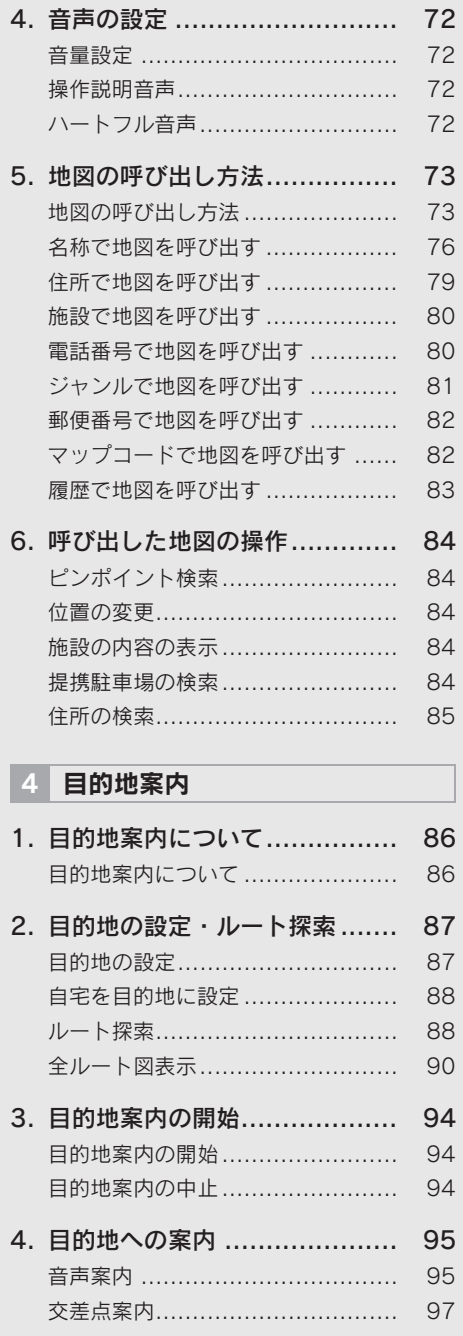

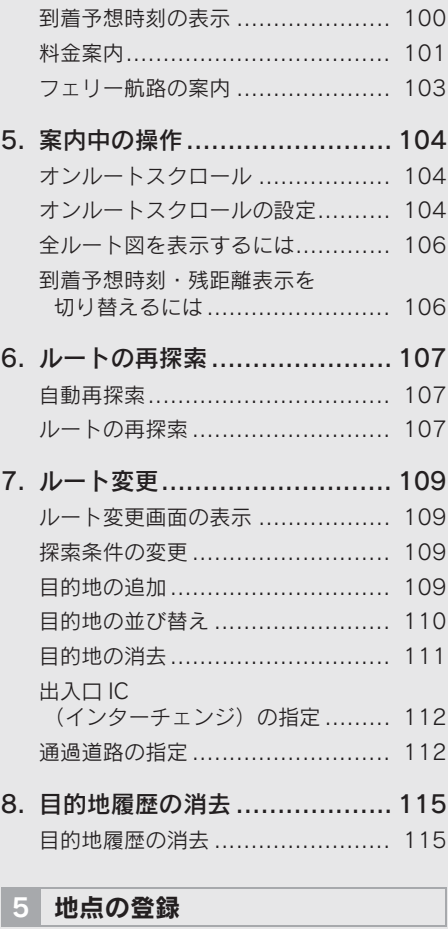

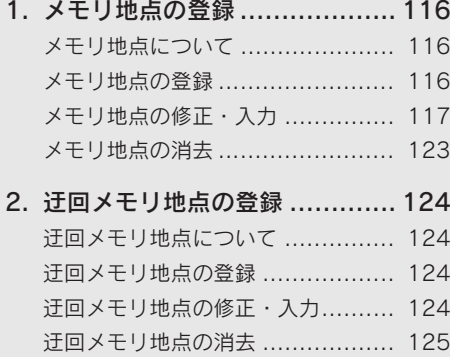

## GPS ボイスナビゲーション

## 6 ナビを使いこなすために

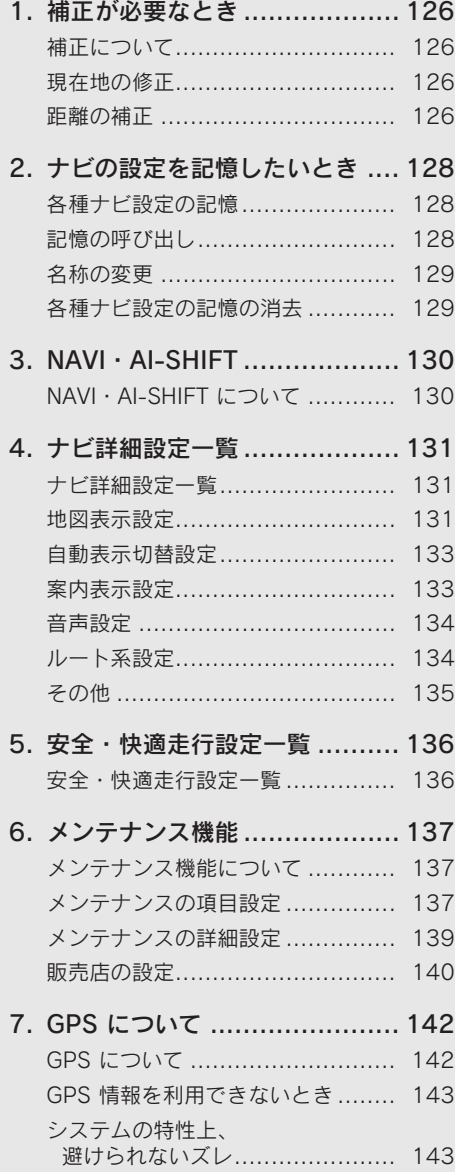

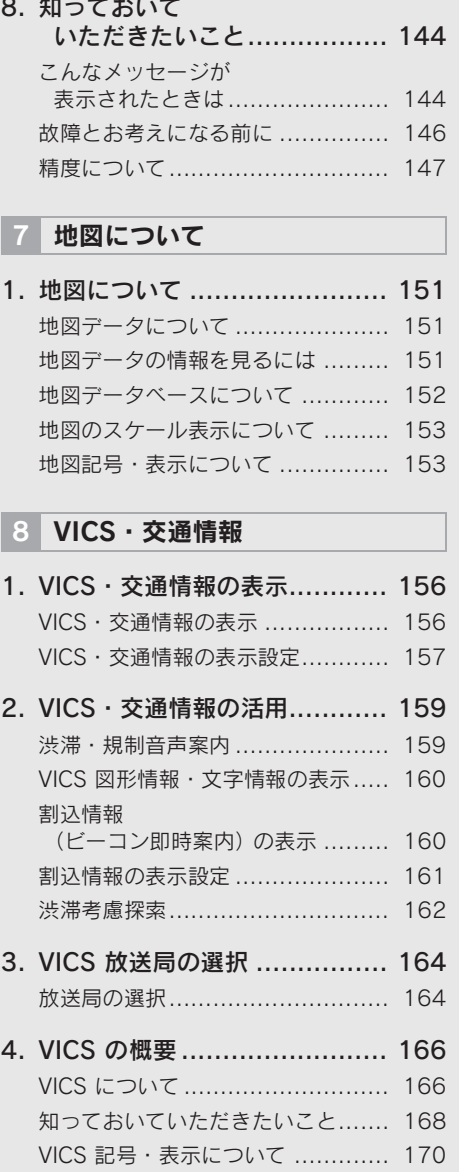

## 1. はじめに

# 知っておいていただきたいこと

■ 走行するときは、実際の交通規制に必ずしたがってください。

- 安全のため、走行状態になると操作できなくなる機能があります。
- 目的地案内で表示されるルートは、あくまでも目的地周辺までの参考ルー トです。

必ずしも最短ルート、渋滞していないルート、早く行けるルートなどでは ありません。

■ 道路・地名・施設情報・料金のデータは、最新状態ではないことや不備な 点があることがあります。

■ タイヤを交換したときは、自動補正を行ってください。(→ P.127) このシステムは、タイヤの回転などをもとにして作動していますので、タ イヤを交換すると精度が悪くなることがあります。

■自車位置マーク ○ は、必ずしも正しい位置を表示するとは限りません。

このシステムは、GPS 情報と各種センサー、道路地図データなどを利用し て現在位置表示を行っていますが、人工衛星からの電波の精度状態が良く ないときや、2 個以下の人工衛星からの電波しか捕捉できないときなどに は誤差が生じることがあります。この誤差は、補正などによってなくすこ とはできません。

■実際の現在地と異なる場所に自車位置マーク ① が表示されている (自車位 置マーク がずれている)ことがあります。

人工衛星の状態、車両の状態(走行場所や運転条件)などにより、自車位 置マーク ∩ がずれることがあります。また、新設道路など、地図データが 実際の道路形状と異なる道路を走行すると、自車位置マーク がずれるこ とがあります。

ただし、地図の自車位置マーク がずれても、しばらく走行すると、マッ プマッチング※や GPS 情報が利用されて、現在地が自動的に修正されます。 (場合によっては、数分程度かかることがあります。)

「精度について」もあわせてご覧ください。(→ P.147)

※ マップマッチングとは、GPS 情報などを利用して得られた現在地の情報 と、今までに走行してきた道路を比較して、最も適切な道路に自車位置 マークのを表示させるシステムです。

# 1. 地図を操作してみましょう

地図に現在の車の位置を表示するには <mark>画面外の 現在地</mark> または <mark>MAP</mark> を押す。

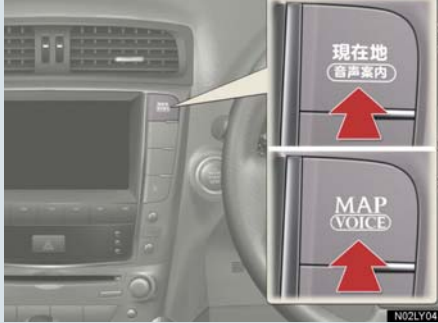

現在の車の位置 が表示されます。

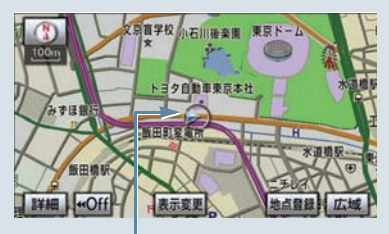

現在の位置(自車位置マーク)

### 地図の表示について

次のような表示をすることもできます。

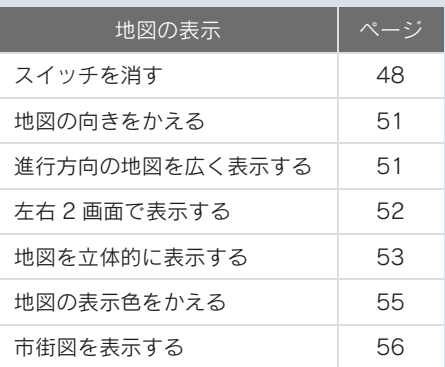

## 地図を動かすには

地図にタッチ。

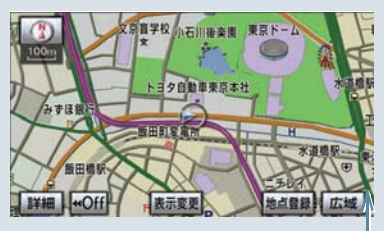

タッチした位置が地図の中央に移動し ます。

例えばここにタッチすると

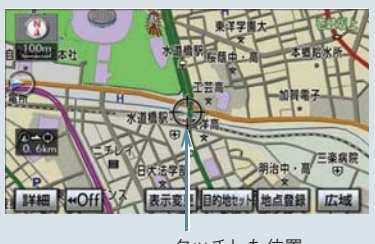

タッチした位置

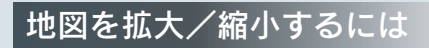

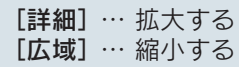

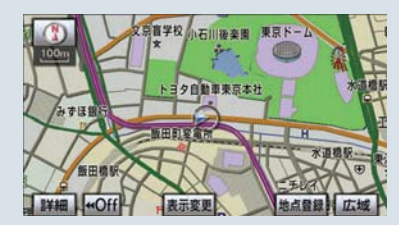

## 2. 自宅を登録してみましょう

## 自宅を登録してみましょう 自宅を登録すると、目的地設定で[自宅に帰る]にタッチするだけで、自宅ま でのルート探索ができます。 例として、自宅「東京都文京区後楽 1 丁目 4 - 18| の地図を住所から呼び出 し、登録します。 1 | 画面外の <mark>設定・編集</mark> または <u>5-4</u> 【**1 丁目**】にタッチ。 <mark>SETUP</mark> を押す。 <u>5-5</u> 【**番地指定**】にタッチ。 <u>5-6</u> 番地を入力する。 0定 · 語集 5-7 【**完了**】にタッチ。 <mark>6 | 企</mark>にタッチして、自宅の位置に を合わせる。 **SETUP** [セット]にタッチ。 [自宅・特別メモリに種別変更] 2 | [メモリ地点登録編集] にタッチ。 にタッチ。 共通設定 ? 設定 · 編集 9 | 自宅の【**未登録**】にタッチ。 驡 メモリ地点<br>登録編集 地図 10 【完了】にタッチ。 ナビ詳細設定 ■ ナビ 電話 オーディオG-Link 運転支援 3 メモリ地点の [登録] にタッチ。 4 地図の呼び出す方法を選ぶ。 ここでは、[住所]にタッチ。 5-1 都道府県名から順に、住所を選択す る。まず、[東京 23 区]にタッチ。 5-2 【**文京区**】にタッチ。 5-3 【後楽】にタッチ。

# 3. ルート案内をさせてみましょう

## 目的地を決めましょう

例として、「名称」から「上野動物園」を探して、目的地に設定してみましょう。

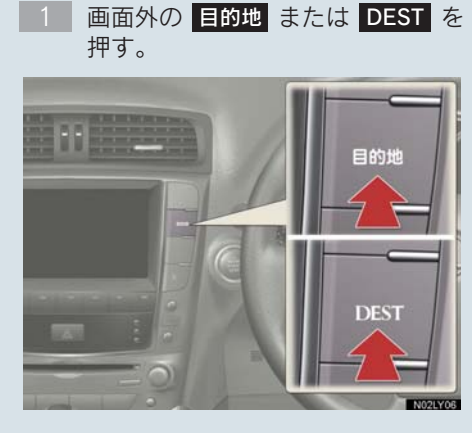

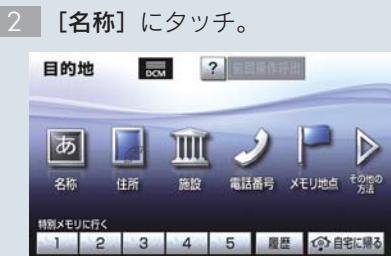

- 「うえのどうぶつえん」と入力する。 3-1
- 3-2 【**完了**】にタッチ。
- 3-3 [上野動物園]にタッチ。
- 4 <mark>企</mark> にタッチして、目的地に設定し たい場所に を合わせる。
- [目的地セット]にタッチ。
- 6 | **[案内開始]** にタッチ。
- ▶[目的地セット]が表示されないと きは
- → [新規目的地]にタッチ。
- [追加目的地]の使い方について **→「目的地の設定」(→ P.87)**

#### 検索方法について

次の方法で検索することもできます。

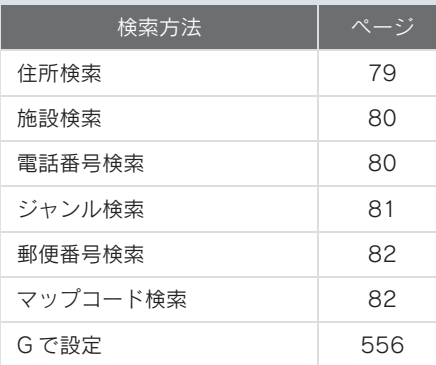

#### 全ルート図について

案内を開始する前に、全ルート図から次 のことができます。

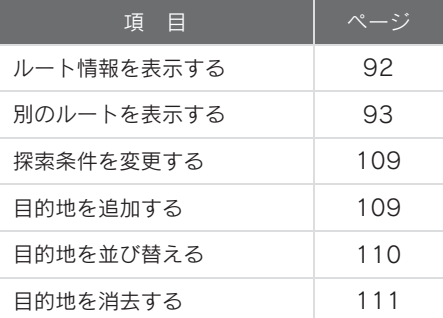

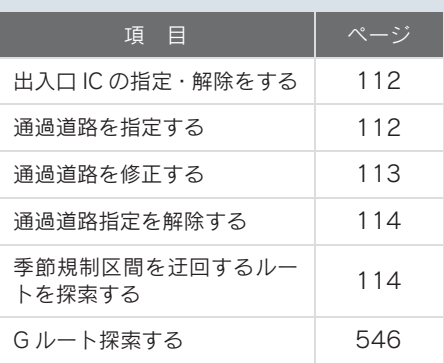

## ルート案内を中止したいとき

ルート案内中に寄り道をしたいときな どには、ルート案内を中止することがで きます。中止しても目的地は消去されま せん。

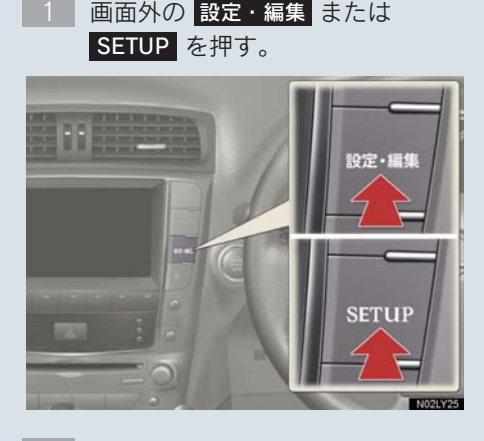

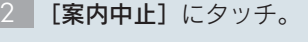

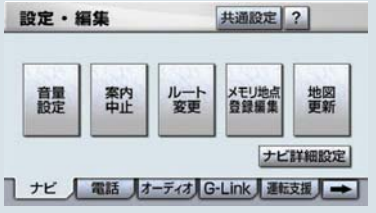

● 案内を再開するとき ■■「案内再開」にタッチ。

## 目的地を消去したいとき

目的地までの道がわかるときなど、ルー ト案内が不要になったときには、目的地 を消去することができます。

<mark>1 | 画面外の 目的地</mark> または <mark>DEST</mark> を 押す。

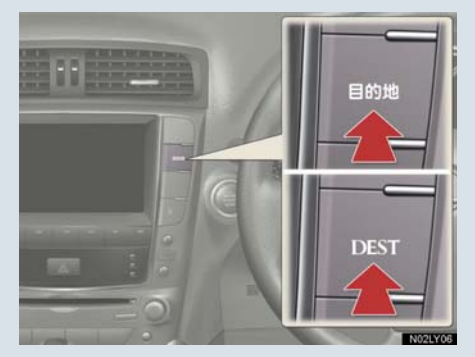

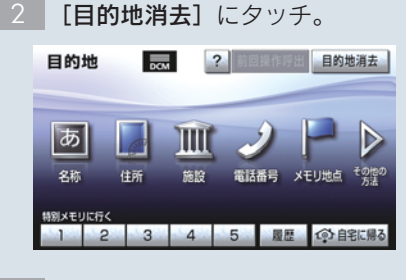

3 | [**はい**] にタッチ。

# 4. GPS ボイスナビゲーションとは?

# GPS ボイスナビゲーションとは

目的地を設定することによって、自動的にルートが探索され、音声と画面表示 による目的地案内が行われます。

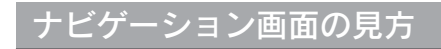

目的地案内中の現在地画面

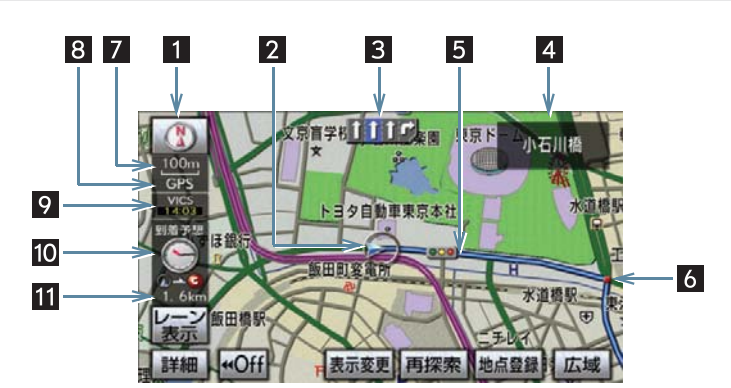

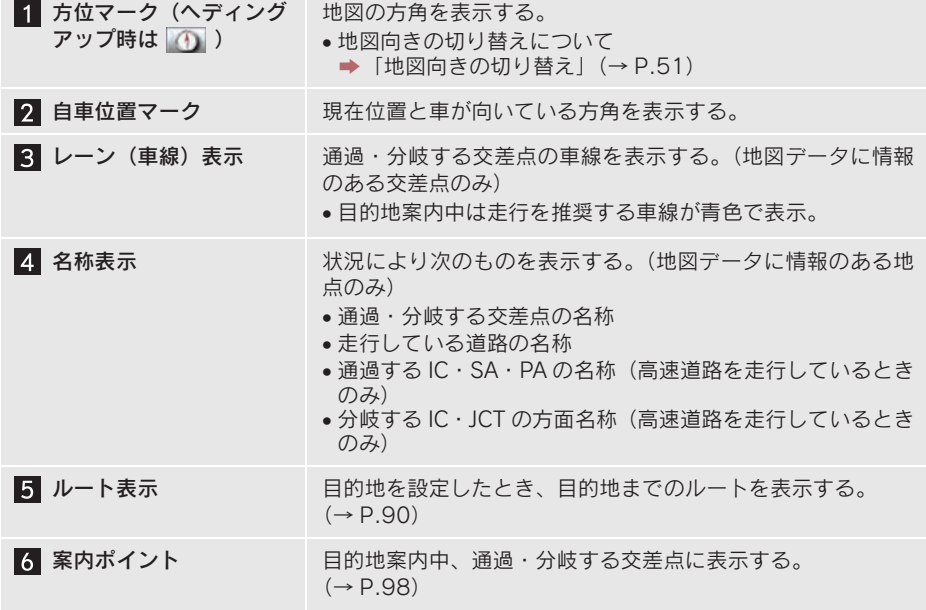

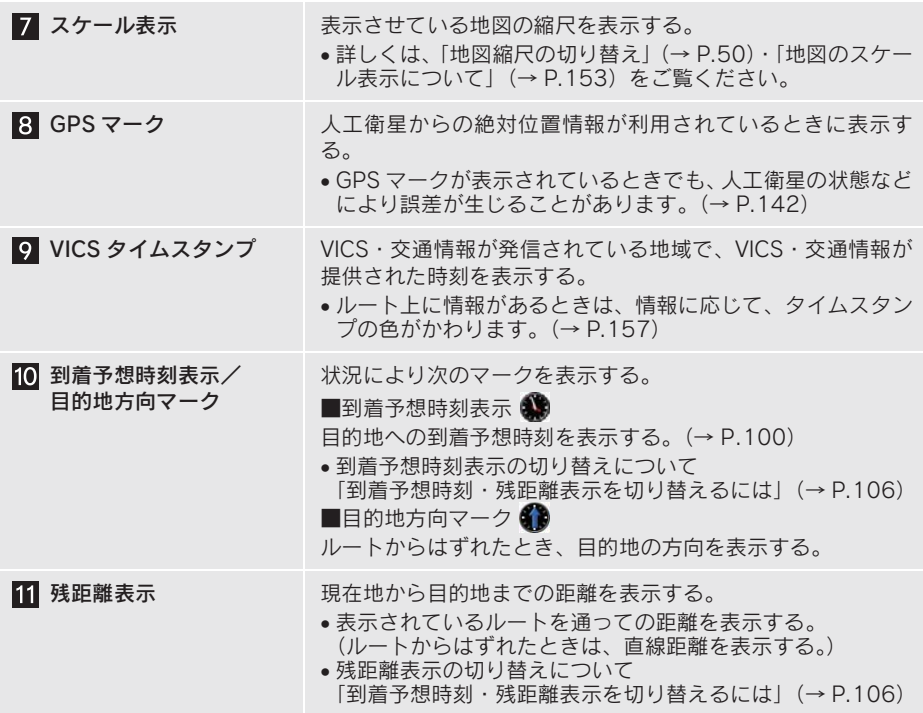

- ●本書で使用している地図画面は、一部の説明を除き、ノースアップ·1画面·2D 表示 のフロントワイド表示を「しない」に設定している画面です。
- ●また、GPS マーク・VICS タイムスタンプが表示されていない地図画面を使用してい ます。

# 音声案内について

目的地案内中は、分岐する交差点・目的地などが近づくと、音声が出力されま す。(→ P.95)

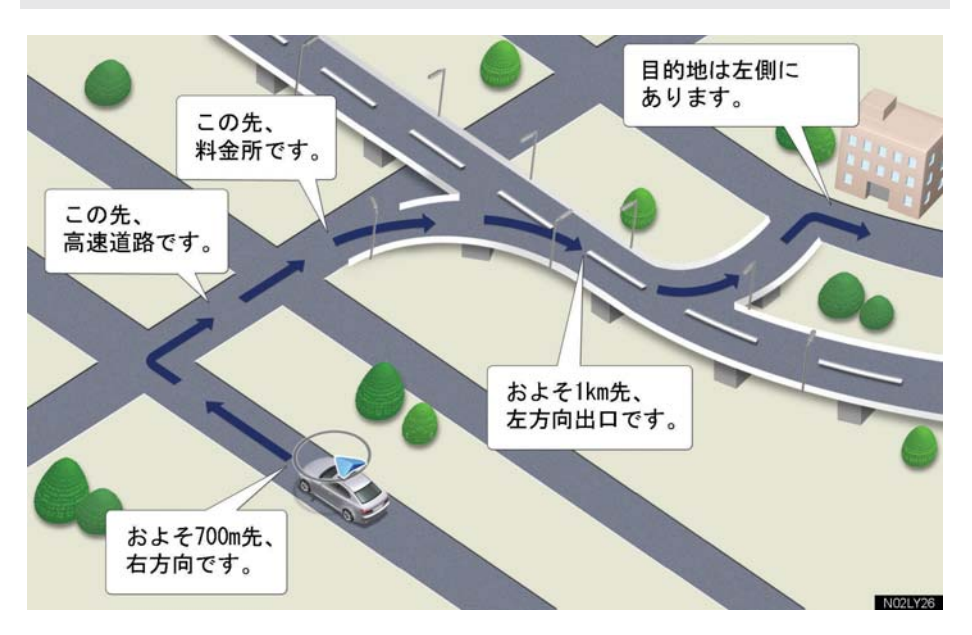

# 1. 地図の表示

## 現在地の表示

地図に現在の車の位置(自車位置)が 表示されます。

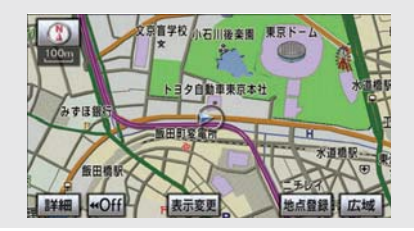

現在地以外の地図表示中 または

地図以外を表示中

画面外の 現在地 または MAP を押 す。

- 走行中は表示される道路が制限されます。 (幅 5.5m 未満の道路などは表示されませ ん。)ただし、幅 5.5m 未満の道路を走行 したときなどは、必要に応じて表示されま す。(→ P.92)
- 新車時、およびバッテリーターミナルを脱 着したあとは、実際の現在地と異なる場所 に自車位置マーク Ωが表示されている (白車位置マーク のがずれている)ことが あります。
- ●ただし、地図の自車位置マーク のがずれ ても、しばらく走行すると、マップマッチ ングや GPS 情報が利用されて、現在地が 自動的に修正されます。(場合によっては、 数分程度かかることがあります。)
- GPS 情報が利用されず、現在地が自動的 に修正されないときは、安全な場所にいっ たん停車して、現在地の修正を行ってくだ さい。(→ P.126)

現在地画面で、画面外の 現在地 ま たは <mark>MAP</mark> を押すと、 画面上部に現 在地付近の地名・付近の路線名・路 線番号が表示されます。

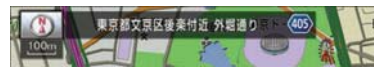

- 以下のとき路線名・路線番号は表示されま せん。
	- ・ 地図データに情報がないとき
	- ・ 200m 図より広域な地図を表示してい るとき
- また、高速路線マップ(→ P.68)を表示 しているときは、地名・路線名・路線番号 は表示されません。

### スイッチの表示

地図上のスイッチ類の表示を少なく することができます。

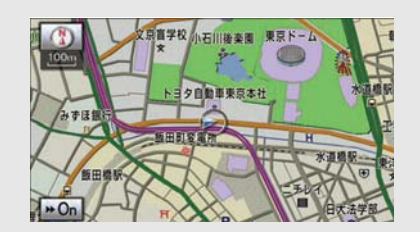

地図表示中

[ Off]にタッチ。

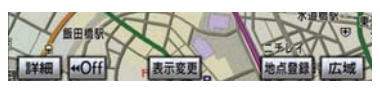

- [< Off] のときに表示するスイッチ類 を設定するとき **⇒「スイッチ表示設定」(→ P.49)**
- スイッチ類を表示するとき  $\rightarrow$  [ $\rightarrow$  On] にタッチ。

#### スイッチ表示設定

**「44 Off1** にタッチしたときに、表示す るスイッチ類の設定をすることができ ます。

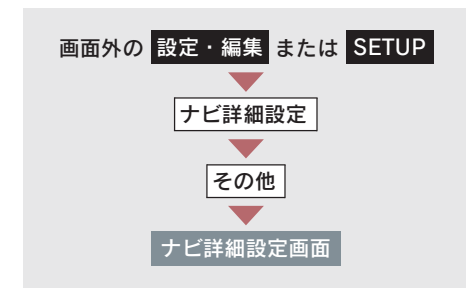

1 スイッチ表示設定の[変更する]に タッチ。

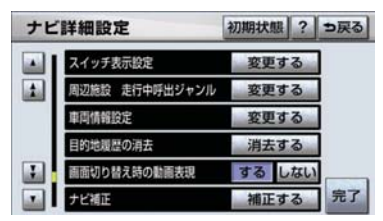

- 2 表示設定を変更したいスイッチに タッチし、[**完了**]にタッチ。
- ●文字または記号が灰色になっているス イッチは [< Off]にタッチしたとき表示 されません。
- 初期設定の状態にもどすとき ■ [初期状態]にタッチ。
	- 3 [完了]にタッチ。(1の画面)

## 地図の移動 (ワンタッチスクロール)

タッチした地点を画面の中心とし て、地図を動かすことができます。

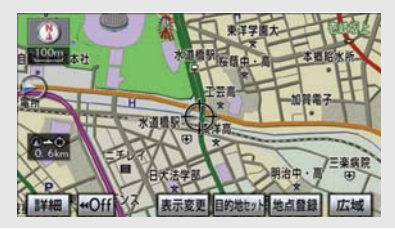

地図表示中

地図上にタッチ。

- タッチし続けると、地図が動く速度が速く なります。(このとき、いが黄色になりま す。)
- 地図左下に現在地からの直線距離が表示 されます。
- 走行中は安全のため、一定の距離しか移動 しません。また、走行中で市街図(→ P.56) または駐車場マップ(→ P.57)を表示し ているときは、地図を移動することはでき ません。
- ワンタッチスクロールで地図を動かすと、 走行しても地図は動かなくなります。この 場合、画面外の <mark>現在地</mark> または <mark>MAP</mark> を 押し現在地の表示にすると、地図が動くよ うになります。
- 地図を移動させたときは、地図向きの切り 替え (→ P.51) ができないことがありま す。

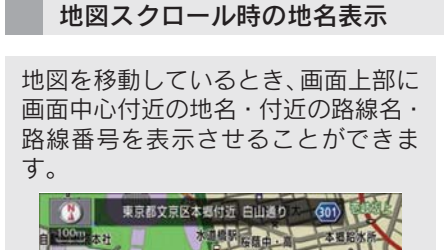

● 地図の移動をやめると、約6 秒後自動的に 消去されます。

地図スクロール時に地名の表示/非表 示を設定できます。(→ P.132)

- 以下のときは、路線名・路線番号は表示さ れません。
	- ・ 地図データに情報のないとき
	- ・ 200m 図より広域な地図を表示してい るとき
- また、高速路線マップ(→ P.68)を表示 しているときは、地名・路線名・路線番号 は表示されません。

### 地図縮尺の切り替え

地図を1/2048 万図~1/5 千図まで の希望の縮尺(地図の範囲)に切り 替えることができます。

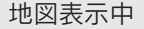

[広域]… 地図の範囲を広くする [詳細]… 地図の範囲を狭くする

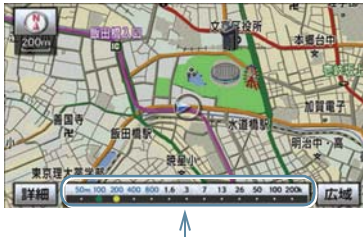

スケールバー

● 13 段階に切り替えることができます。  $( \rightarrow P 153)$ 

- タッチするごとに、1 段階ずつ切り替わり ます。
- [広域] [詳細] にタッチしたあと、スケー ルバーの数字にタッチすると、縮尺が切り 替わります。
- [広域] [詳細] を約 1 秒以上タッチし続け ると、縮尺を無段階に切り替えることがで きます。希望の縮尺になったら手をはなし ます。
- 走行中は安全のため、縮尺を無段階に切り 替える、またはスケールバーの数字にタッ チして縮尺をかえることはできません。

#### 縮尺切替メッセージ表示

縮尺切替中に『市街図を表示します』 などのメッセージが画面に表示され ます。

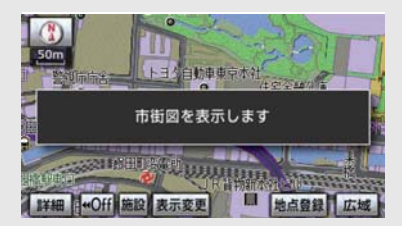

縮尺切り替えメッセージの表示/非表 示を設定できます。(→ P.133)

- 縮尺切替メッセージ表示を「しない」に設 定したときは、以下のメッセージは表示さ れなくなります。
	- ・『都市高マップは 200m 図より詳細な 地図では表示できません』
	- ・『都市高マップは 1.6km 図より広域な 地図では表示できません』
	- ・『施設情報 VICS・交通情報は広域の地図 には表示されません』
	- ・『施設情報は 800m 図より広域の地図 には表示されません』
	- ・『VICS・交通情報は 1.6km 図より広域 の地図には表示されません』
	- ・『市街図を表示します』
	- ・『リアル市街図を表示します』

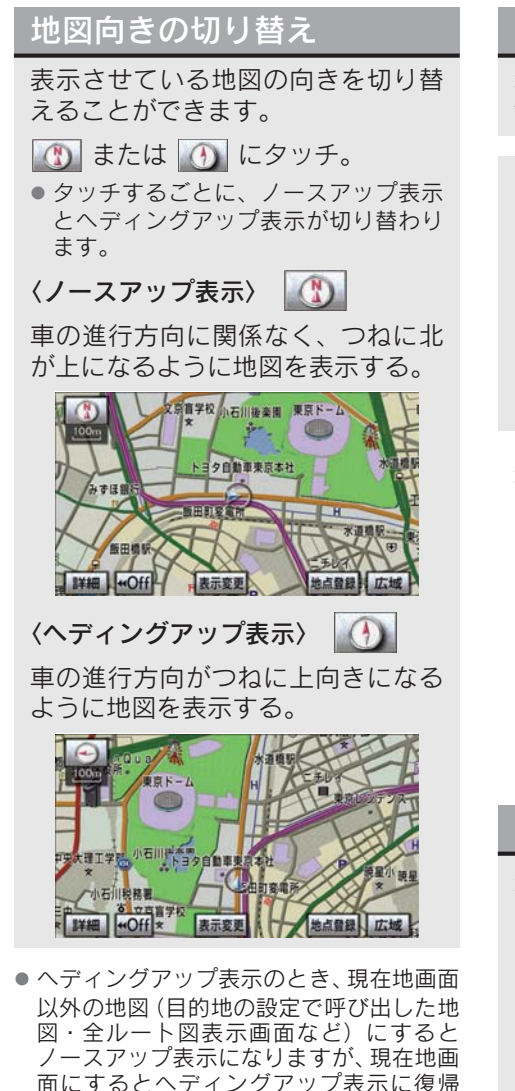

します。 ● 3D 表示(→ P.53)にさせているときは、 常にヘディングアップ表示されるため地 図向きを切り替えることはできません。

## 地図の文字サイズの変更

地図上に表示される地名などの文字 サイズを変更することができます。

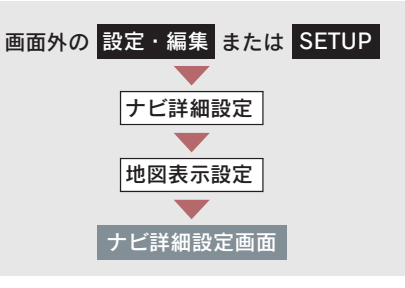

地図の文字サイズ変更の[大]・[中]・ [小]のいずれかにタッチし、[完了] にタッチ。

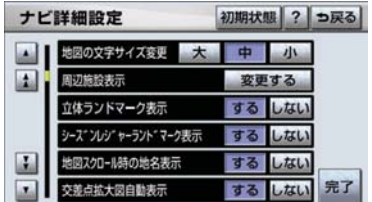

## フロントワイド表示

通常は自車位置マーク ∩が画面の 中心に表示されますが、フロントワ イド表示にすると、進行方向の地図 を広く表示させることができます。

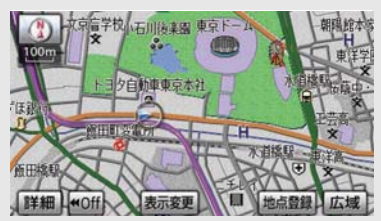

フロントワイド表示のする/しないを 設定できます。(→ P.131)

2

### 2 画面表示

画面を左右に 2 分割して表示させるこ とができます。

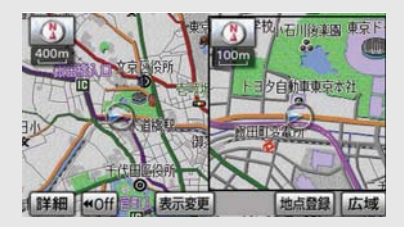

- 左画面の操作は、1 画面表示のときと同じ です。
- 2 画面表示にさせているときは、左画面の みワンタッチスクロールで地図を動かす ことができます。
- 現在地画面以外の地図 (目的地の設定で呼 び出した地図・全ルート図表示画面など) は、2 画面表示が解除されますが、現在地 画面にすると、2 画面表示に復帰します。
- 一度2 画面表示を解除し、再度2 画面表示 にしたときは、前回 2 画面表示していた ときの縮尺で表示されます。

次の表示をさせることができます。

〔例〕

- 左右異なる縮尺で表示
- ヘディングアップ表示とノースアップ表 示
- 施設表示の ON と OFF
- 3D 表示の ON と OFF

地図表示中

1 [表示変更] にタッチ。

2 [地図表示] にタッチ。

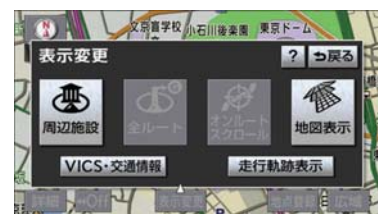

- **3 [2D ツイン]** (通常の 2 画面表示) または[3D ツイン](2 画面 3D 表 示)にタッチ。
- 解除するとき
	- **→ [2D]** (通常の表示) または [3D] (通 常の 3D 表示)にタッチ。

#### 右画面の設定

次の 2 通りの方法で、右画面の設定を することができます。

- 地図画面から設定する (→ P.52)
- ●設定・編集画面から設定する (→ P.53)

#### ■ 地図画面からの設定方法

2 画面表示中(→ P.52)

1 右画面の地図上にタッチ。

#### 2 右画面の設定をする。

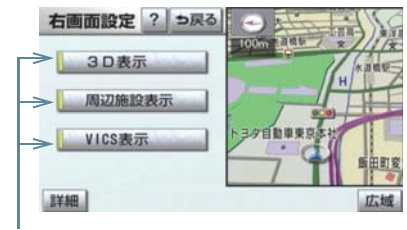

作動表示灯

■ 設定・編集画面からの設定方法

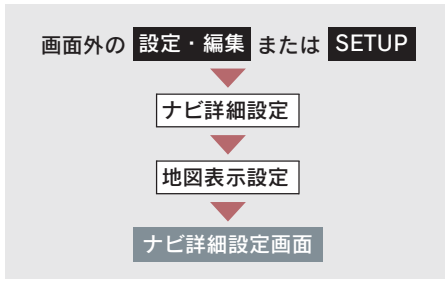

1 右画面設定の[変更する]にタッチ。

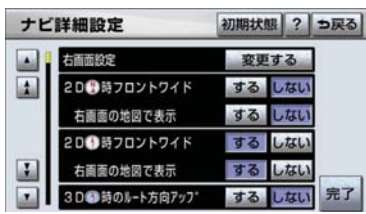

- $2$  右画面の設定をし、[完了]にタッ チ。
- 3 [完了]にタッチ。(1の画面)

▶右画面設定画面から、次の設定を変 更することができます。

地図縮尺の切り替え(→ P.50)

[詳細]または[広域]にタッチ。

地図向きの切り替え(→ P.51)

■ または ④ にタッチ。

● 2 画面表示画面でも、切り替えることがで きます。

#### 3D 表示(→ P.53)

[3D 表示]にタッチ。

● 3D 表示のときは、作動表示灯が点灯しま す。

#### 施設の表示(→ P.58)

左画面に施設の記号を表示させている とき、右画面でも施設の記号を表示させ ることができます。

#### [周辺施設表示]にタッチ。

● 施設が表示されているときは、作動表示灯 が点灯します。

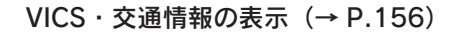

左画面に VICS・交通情報を表示させて いるとき、右画面でも VICS・交通情報 を表示させることができます。

[VICS 表示]にタッチ。

- VICS・交通情報が表示されているときは、 作動表示灯が点灯します。
- 施設の表示、VICS·交通情報の表示は、左 画面と同じ表示設定で、右画面にも表示さ れます。

### 3D 表示

地図を立体的に表示させることがで きます。

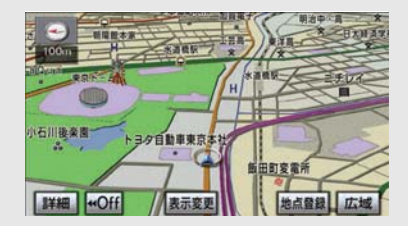

- 3D 表示は、フロントワイド・ヘディング アップ表示で表示されます。
- 現在地画面以外の地図 (目的地の設定で呼 び出した地図・全ルート図表示画面など) は、3D 表示が解除されますが、現在地画 面にすると、3D 表示に復帰します。

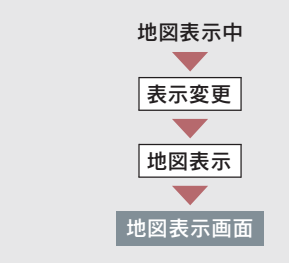

[3D](通常の 3D 表示)または [3Dツイン](2画面3D表示)にタッチ。

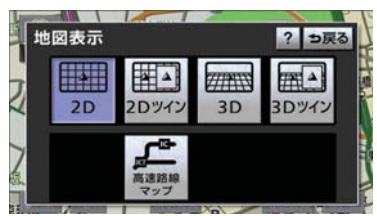

- 解除するとき
	- **⇒「2D](通常の表示)または** [2D ツイン] (通常の 2 画面表示) に タッチ。

3D 表示の角度を設定することができ ます。

3D 表示の角度調整

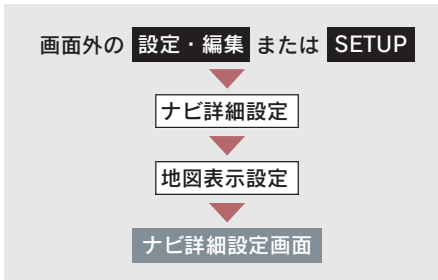

1 3D 地図表示設定の [変更する]に タッチ。

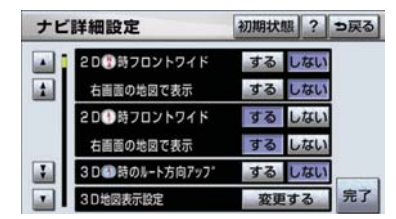

- 2 角度を調整し、[セット]にタッチ。 [ ]…… 角度を上げる [』 …… 角度を下げる
- 初期設定の状態にもどすとき ■■「初期状態]にタッチ。

#### リアル市街図表示

3D 表示中、1/2500 市街図表示に切り 替えると、自動的にリアル市街図表示に なります。

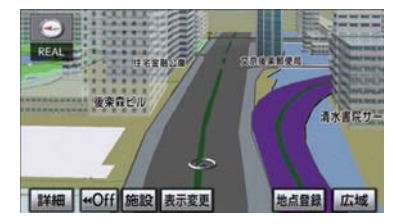

- 通常の市街図 (→ P.56) は、表示されま せん。
- 市街図表示からリアル市街図表示にする と、■ (一方通行)の表示が●(進入禁 止)の表示にかわります。

#### ■ 視点の調整

リアル市街図の表示視点を切り替える ことができます。

[広域]…視点を上げる [詳細]…視点を下げる

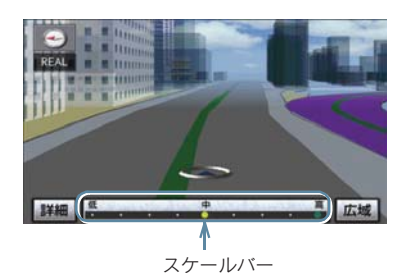

- ●すぐに手を離したときは3段階、そのまま タッチし続けたときは 9 段階に切り替え ることができます。
- ●「広域][詳細]にタッチしたあと、スケー ルバーにタッチしても視点を切り替える ことができます。
- 最高角度の地図にさせているとき、[広域] にタッチすると、リアル市街図表示は解除 されます。

地図の回転

3D 表示中(→ P.53)

1 地図上にタッチ。

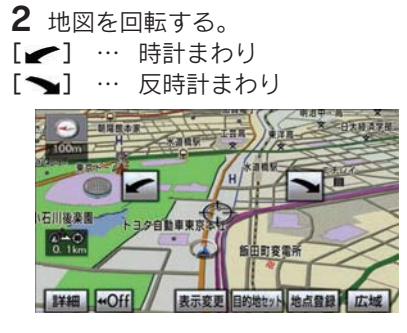

● 現在地画面にすると、もとの表示状態(回 転前の状態)に復帰します。

#### 3D 時ルート方向アップ表示

目的地案内中は、ルートを表示してい る方向の地図を広く表示することがで きます。

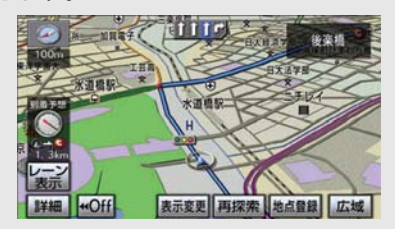

3D 時ルート方向アップ表示のする/ しないを設定できます。(→ P.131)

● 3D 時ルート方向アップ表示を「する」に 設定したとき、 ● (方位マーク)が青色に なります。

昼画・夜画それぞれの地図色を切り

地図の表示色の切り替え

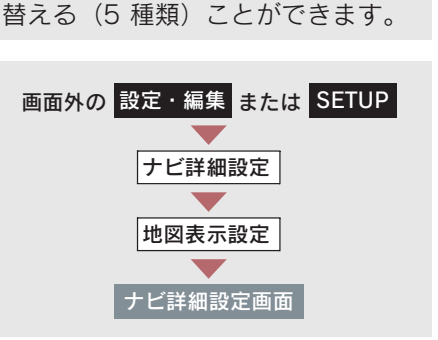

昼の地図色・夜の地図色それぞれで、 希望の地図色にタッチし、「完了]に タッチ。

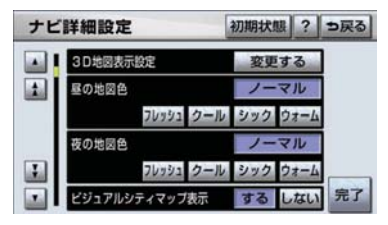

### 市街図表示

地図データに市街図の情報がある地 域では、市街図表示に切り替えるこ とができます。

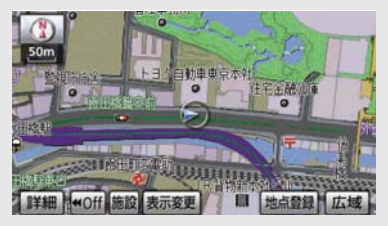

1/5 千図表示中(→ P.50)

[市街図] にタッチ。

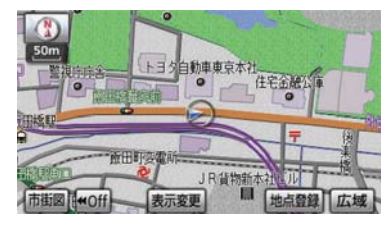

市街図表示には 1/5 千市街図と 1/2500 市街図があります。 [広域][詳細]にタッチして切り替 えます。

- 市街図のデータがある地域のみ、1/5 千図 を表示すると、「市街図」が表示され、市 街図表示に切り替えることができます。 (市街図がない地域に地図または現在地を 移動させると、市街図表示は自動的に解除 されます。)
- 1/2500 市街図にすると ■■ (一方通行) を表示します。
- 3D 表示中、1/2500 市街図表示に切り替 えると、自動的にリアル市街図表示(→ P.54)になります。(通常の市街図は、表 示されません。)

#### ■ 市街図表示の解除

1/5 千市街図表示中、「広域】にタッチ する。

#### 施設の内容の表示

市街図表示中

1 [施設] にタッチ。

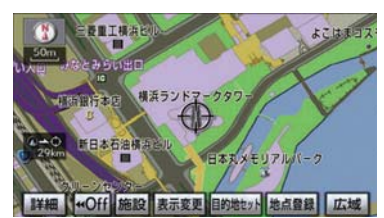

- 2 命にタッチして、内容を表示する 施設がある建物に地図を動かし、 [施設情報] にタッチ。
- 選んだ建物の階数・施設の件数が表示され ます。
- 選んだ建物に 1 つしか施設がないときは、 その施設の内容が表示されます。
- 地図データに情報のない建物は、内容が表 示されません。
	- 3 施設名称にタッチ。

## 駐車場マップ表示

地図データに駐車場マップの情報を もっている駐車場に入ったとき、表 示することができます。

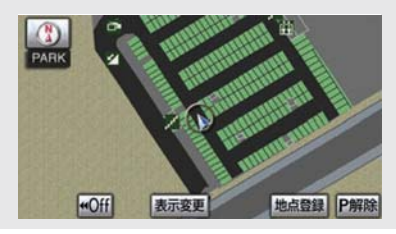

駐車場マップの自動表示のする/しな いを設定できます。 (→ P.133)

● 駐車場マップ自動表示を「しない」に設定 していても、[表示変更]から駐車場マッ プを表示することができます。

#### 駐車場マップ表示の解除

[P 解除]にタッチ。

次の方法でも、駐車場マップ表示を 解除することができます。

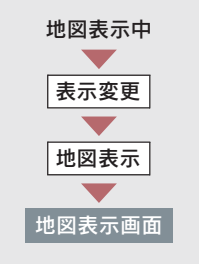

[駐車場マップ解除]にタッチ。

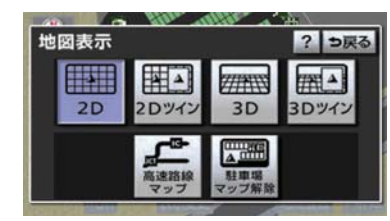

### 駐車場マップにもどすとき

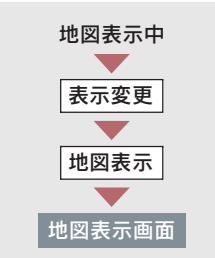

#### [駐車場マップ表示]にタッチ。

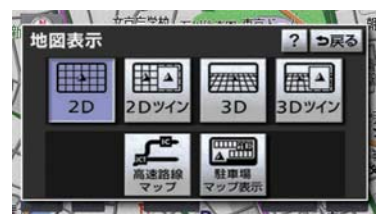

# 2. 地図表示画面の設定

## 施設の表示

地図上に施設の記号を表示させるこ とができます。

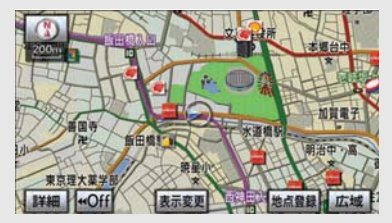

- ●地図データに情報のない施設は、表示され ません。
- 1/8 万図より詳細な地図で表示すること ができます。(全ルート図表示画面を除く)
- $\bullet$  表示することができる施設は、 のまたは から半径約 10km 以内にある施設のみ です。(最大 200 件まで)
- 高速路線マップ (→ P.68) または駐車場 マップ(→ P.57)を表示しているときは、 施設情報を表示することはできません。
- 通常の地図画面での施設表示と、オンルー トスクロールでの施設の選択(→ P.105) は別の設定のため、通常の地図画面で施設 を変更しても、オンルートスクロールの施 設は変更されません。

次の 2 通りの方法で、施設の記号を表 示することができます。

- 地図画面から表示する(→ P.58)
- ●設定・編集画面から表示する (→ P.58)

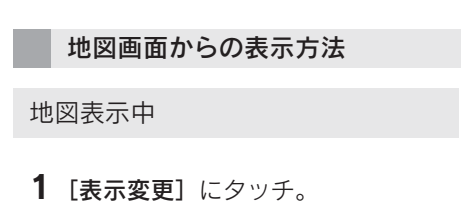

2 [周辺施設] にタッチ。

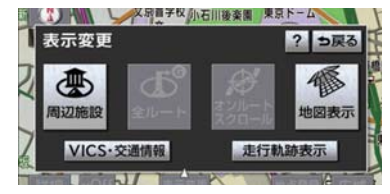

3 施設のジャンルにタッチ。

- 5つまで選択することができます。
- ●表示されている以外のジャンルを選択す るとき
	- ⇒ [全ジャンル]にタッチ。
- [G 情報マーク表示]は、G-Link を利用さ れているときに使用することができます。  $( \rightarrow P.559)$
- ▶[全ジャンル]にタッチしたとき
	- ➡ 施設のジャンル → さらに詳細な施設 のジャンルの順にタッチ。
- 表示を解除するとき ● [表示解除] または選択済みの施設の ジャンルにタッチ。

設定・編集画面からの表示方法

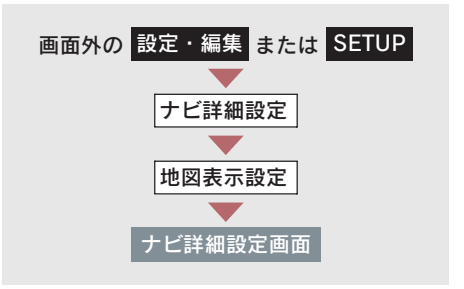

1 周辺施設表示の[変更する]にタッ チ。

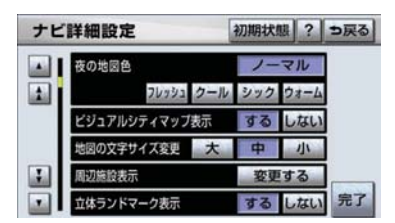

- 2 施設のジャンルを選択し、[完了] にタッチ。
- 施設のジャンルの選択方法は、「地図画面 からの表示方法」(→ P.58)の手順 3 と 同様です。
	- 3「完了]にタッチ。(1の画面)

#### 施設表示の消去

周辺施設画面(→ P.58) または 周辺施設表示設定画面(→ P.59)

#### ■ 個別に消去

選択済みの施設のジャンルにタッ チ。

#### ■ すべて消去

[表示解除]にタッチ。

## 近くの施設の検索

- 地図上に施設の記号を表示させてい るときに、のまたはもの位置の近 くにある施設の名称といまたは からの直線距離・方向を表示させ ることができます。
- $\bullet$  検索することができる施設は、 のまたは **←**から半径約 10km 以内にある施設のみ です。(最大 200 件まで)

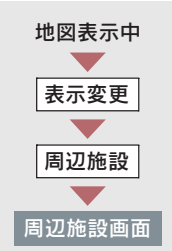

- $1$  [施設検索]にタッチ。
- 2 施設名称にタッチ。

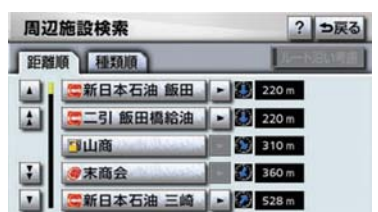

- ●選んだ施設を中心にした地図が表示され、 施設の名称と現在地からの距離が表示さ れます。
- 表示されている矢印は、現在の進行方向か らみてどの方向にその施設があるかを示 しています。
- ●ワンタッチスクロールで地図を動かした とき、矢印は表示されません。
- 施設によっては、内容が表示されない施設 もあります。
- 施設のリストは、以下の2 種類の並べ方を することができます。 距離順 … ( )または⇔から近い施設の順 種類順 … 施設の記号の種類順
	- 3「情報」にタッチ。
- $\bullet$  施設の内容が表示されます。(→ P.84)

ルートを考慮したリストの表示

目的地が設定されているとき、距離・ 方向をルート表示に連動したものに することができます。

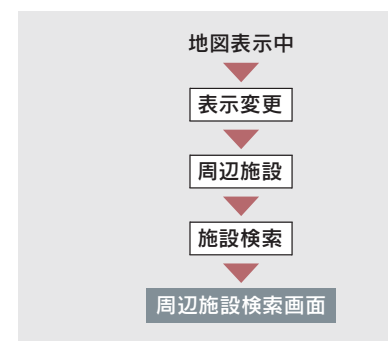

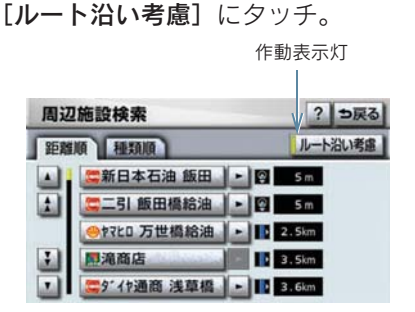

- ●設定しているルートを通っての道なり距 離とルートに対して左右、後ろのどちらの 方向にあるかを表示します。
- ●ルートを考慮したリストを表示している ときは、作動表示灯が点灯します。
- 表示していた地図にルートが表示されて いないときは、ルートを考慮したリストは 表示されません。
- 表示することができる施設は、ルート沿い にある施設のみです。

## 周辺施設走行中呼出 ジャンルの変更

走行中に呼び出すことのできる周辺 施設のジャンルを変更することがで きます。

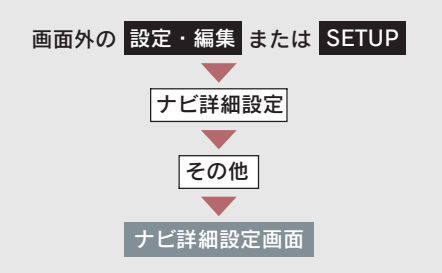

1 周辺施設走行中呼出ジャンルの [変更する]にタッチ。

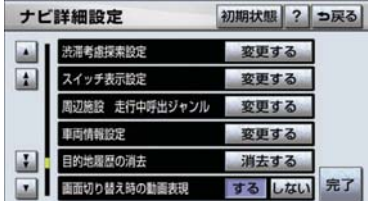

- 2 変更したい施設のジャンルにタッ チ。
- 初期設定の状態にもどすとき ■■「初期状態]にタッチ。
	- 3 走行中呼出ジャンルに登録したい 施設のジャンル → さらに詳細な施 設のジャンルの順にタッチ。

4 [完了] にタッチ。

### 5「完了]にタッチ。(1の画面)

## ビジュアルシティマップ 表示

道路の幅を実際の道路幅の比率と同 じように表示させ、地図記号を立体 的に表示させることができます。

● 地図記号·表示について → (→ P.153)

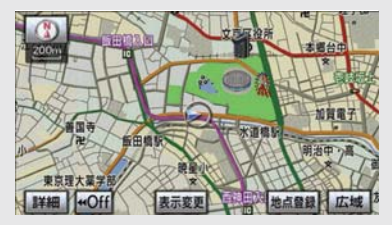

ビジュアルシティマップ表示のする/ しないを設定できます。(→ P.132)

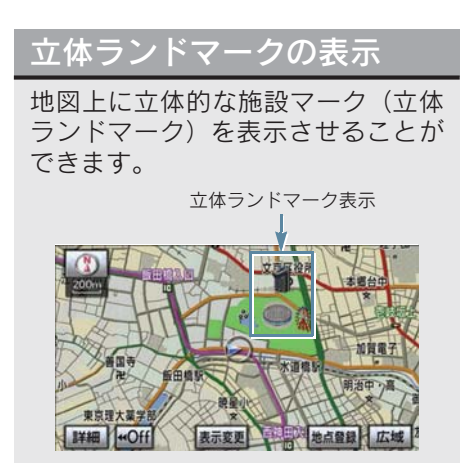

立体ランドマークの表示/非表示を設 定できます。(→ P.132)

● 地図データに情報のない施設は、表示され ません。

● 1/8 万図より詳細な地図で表示すること ができます。(全ルート図表示画面、リア ル市街図を除く)

#### 立体ランドマークの内容の表示

#### 地図表示中

- 1 立体ランドマークにタッチ。
- 名称と現在地からの直線距離が表示され ます。
	- 2 [情報]にタッチ。

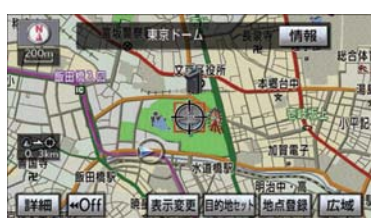

● 施設の内容が表示されます。(→ P.84)

## 一時停止案内

一時停止交差点に近づくと、地図右 上に、が表示され、音声案内されま す。

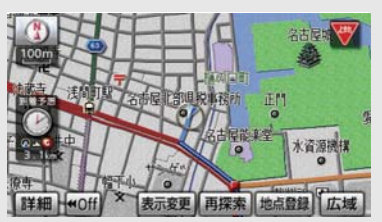

一時停止案内のする/しないを設定で きます。(→ P.136)

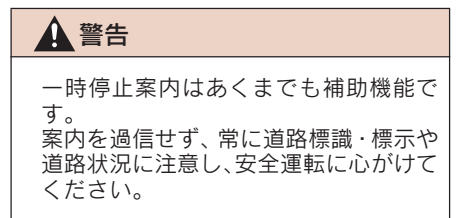

- 以下のようなときは、一時停止案内が行わ れない場合があります。
	- ・ 地図データに情報のない地点
	- ・ 自車位置が正確に特定できないとき
	- ・ 2009 年 4 月時点の東京 23 区・政令指 定都市(横浜市、大阪市、名古屋市な ど)・中核市(相模原市、熊本市、鹿児 島市など)における片側 2 車線以上の 道路に進入する道路以外※ ※2010 年 8 月時点のものであり、変 更される場合があります。
	- ・ 進入した道路の一時停止交差点までの 距離が短いとき
- 以下のようなときは、音声案内が行われな い場合があります。
	- ・ 一時停止交差点が連続するとき
	- ・ 他のナビ音声案内などと重なるとき
- 以下のようなときは、誤って一時停止案内 を行う場合があります。
	- ・ 自車位置が正確に特定できないとき
	- ・ 地図データと実際の道路状態が変わっ たとき(信号機付き交差点に変わったな ど)

### 道路形状案内

踏切・合流道路・急カーブ・レーン 数減少※の道路形状案内地点に近づ くと、地図右上に案内マークが表示 され、音声案内されます。踏切案内 マークは地図上にも表示されます。

※ 都市高速道路走行中のみ案内されま す。

道路形状案内のする/しないを設定で きます。(→ P.136)

■ 道路形状案内マーク

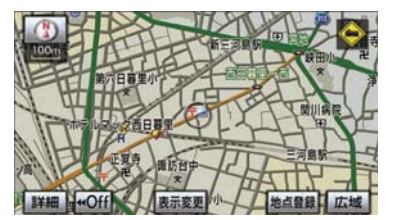

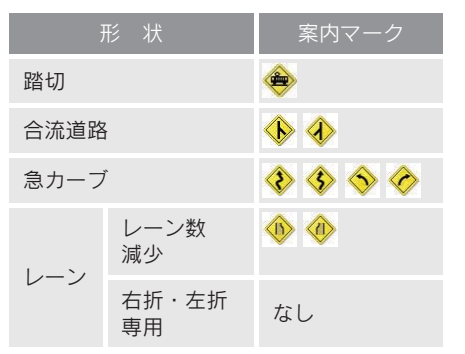

#### ■ 右折・左折専用レーン案内の例

直進する交差点に右折(左折)専用レー ンがある場合、その交差点に近づくと 「この先 右折(左折)専用レーンがあり ます」と音声案内されます。

目的地案内中で、右折(左折)する交差 点では右折・左折専用レーン案内はされ ません。

(この場合は「ポーン まもなく右方向 (左方向)です」と音声案内されます。)

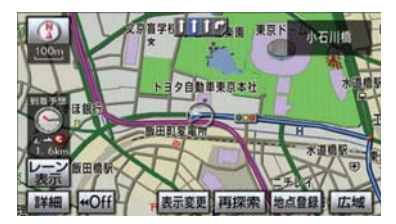

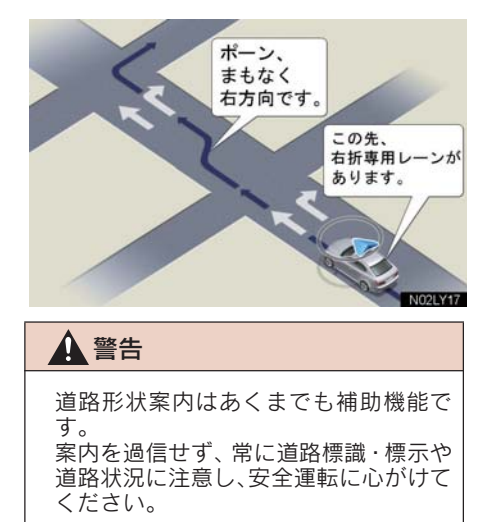

- 地図データに情報のない地点では、道路形 状案内は行われません。
- 以下のようなときは、道路形状案内が行わ れない場合があります。
	- ・ 目的地案内開始直後
	- ・ 再探索直後
	- ・ 目的地周辺
- 現在地から道路形状案内地点までの距離 が短い、道路形状案内地点近くで分岐が連 続するなど、周辺の道路状況によっても、 案内が行われない場合があります。
- 道路形状案内は、遅れたり早くなることが あります。
- 次の道路形状案内マークが表示されてい る地点が短いときは、続けて道路形状案内 が行われます。

## 事故多発地点案内

交通事故が多発している地点を案内 させることができます。

事故多発地点案内のする/しないを設 定できます。(→ P.136)

■ 事故多発地点案内マーク

▶一般道路上では交通事故が多発し ている地点に、◆が表示されます。

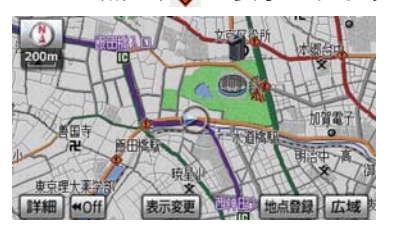

- 1/5 千図~ 1/8 万図の地図で表示するこ とができます。(全ルート図表示画面を除 く)
- ▶高速道路上では交通事故が多発し ている地点に近づくと、地図右上に が表示され、音声案内されます。

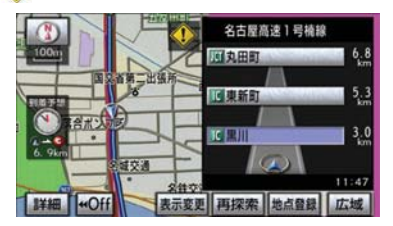

警告

事故多発地点案内はあくまでも補助機 能です。

案内を過信せず、常に道路標識・標示や 道路状況に注意し、安全運転に心がけて ください。

### 学校存在案内

学校に近づくと、地図右上に + が表 示され、音声案内されます。

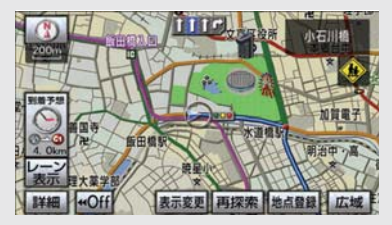

学校存在案内のする/しないを設定で きます。(→ P.136)

#### ■ 案内できる学校について

全国の小学校・中学校・養護学校(聾学 校・盲学校含む)・外国人学校※の小学 校・中学校。

※ 専有校舎物件のみ。

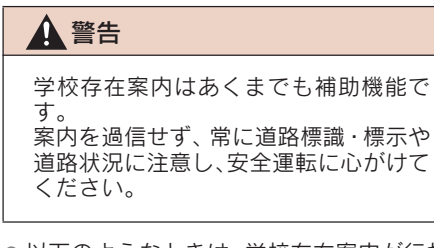

- 以下のようなときは、学校存在案内が行わ れない場合があります。
	- ・ 地図データに情報のない地点
	- ・ 土曜日、日曜日
	- ・ 午後 7 時~午前 7 時
	- ・ 自宅登録時の自宅周辺
	- ・ 一部の有料道路や自動車専用道路を走 行中
- 以下のようなときは、音声案内が行われな い場合があります。
	- ・ 案内表示中に別の学校に近づいたとき
	- ・ 他のナビ音声案内などと重なるとき

## 季節規制区間の表示

長期間に渡り規制される区間(冬期 通行止めになる道路など) を含む ルートが探索されたときは、全ルー ト図表示画面にルートが –– で表 示されます。また、このとき、画面 にメッセージを表示させることがで きます。

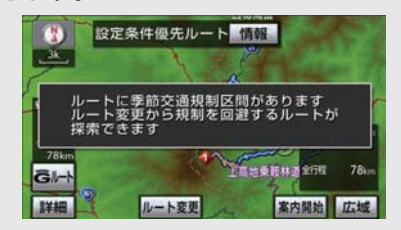

季節規制区間メッセージの表示/非表 示を設定できます。(→ P.134)

- ●季節規制区間を迂回するルートを探索し たいとき
	- 「季節規制区間の迂回ルートの探索」  $(\rightarrow P 114)$
- 地図データに情報のない規制区間では、 ルートの色はかわらず、メッセージも表示 されません。

### 走行軌跡の表示

走行した道路を約 1000km 分保存 し、軌跡を表示することができます。

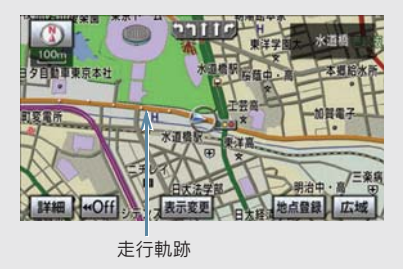

● 保存できる距離を越えて走行したとき → 古い軌跡を消去して、新しい軌跡を保 存しなおす。

- 1/2500 図 ~ 1/512 万図で表示するこ とができます。
- リアル市街図 (→ P.54) または高速路線 マップ(→ P.68)を表示しているときは、 走行軌跡を表示することはできません。

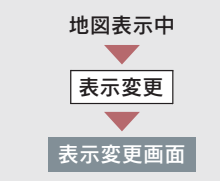

#### 「走行軌跡表示」にタッチ。

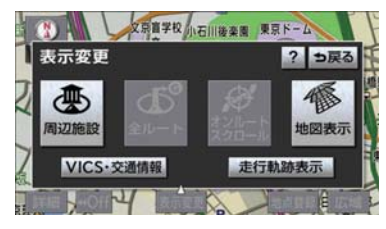

走行軌跡の消去

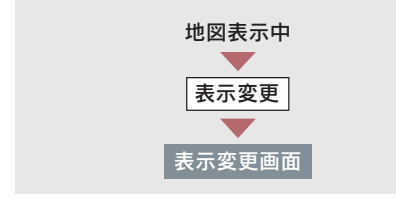

1「走行軌跡解除]にタッチ。

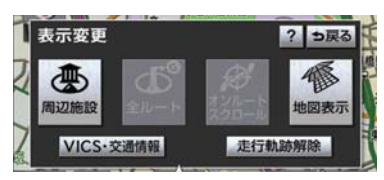

- 2 [はい]にタッチ。
- 走行軌跡を表示していないときは、走行軌 跡の情報は保存されません。

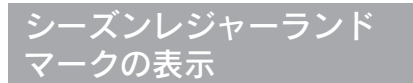

シーズンレジャーランドマーク (桜 の名所や紅葉の名所)を時期に合わ せて表示させることができます。

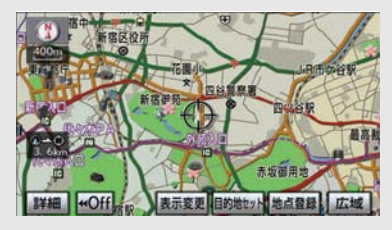

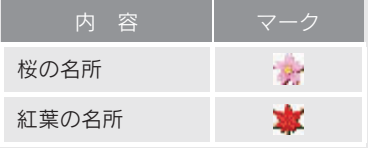

シーズンレジャーランドマークの表示 /非表示を設定できます。(→ P.132)

- 地図データに情報のない名所は、表示され ません。
- 1/8 万図より詳細な地図で表示すること ができます。(全ルート図表示画面、リア ル市街図を除く)
- マークが表示される時期は、名所ごとに異 なります。

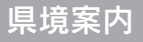

都道府県境を通過したとき、地図右 上にその都道府県のマークが表示さ れ、音声案内されます。

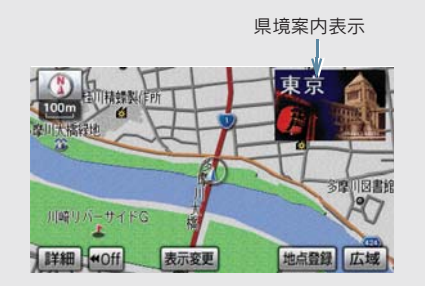

県境案内のする/しないを設定できま す。(→ P.133)

● 県境案内は、遅れたり早くなることがあり ます。

### 画面切り替え時の動画表現

画面の切り替わるスイッチにタッチ したときや、画面外の <mark>現在地</mark> また は <mark>MAP</mark> を押したとき、アニメー ションのように表現されて画面を表 示することができます。

画面切り替え時の動画表現のする/し ないを設定できます。(→ P.135)

●動画表現することのできない画面もあり ます。

## 3. 高速道路・都市高速道路表示

## ハイウェイモード

高速道路(都市高速を除く)にはい ると、自動的にハイウェイモード表 示に切り替わります。

- 目的地案内中は、都市高速にはいっても、 自動的にハイウェイモード表示に切り替 わります。
	- [▲]・[▼]または施設名称(IC・SA・ PA)にタッチ。

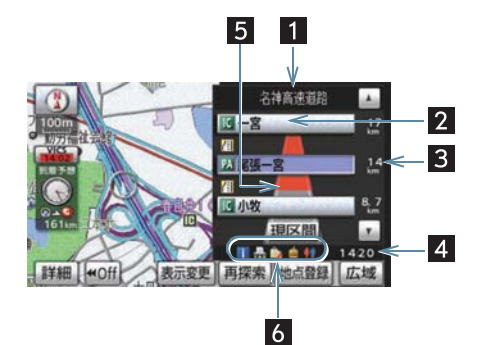

- 選ばれる施設が切り替わります。
- ●施設を選んだとき、[現区間]にタッチす ると、現在地から最寄りの施設が選ばれま す。

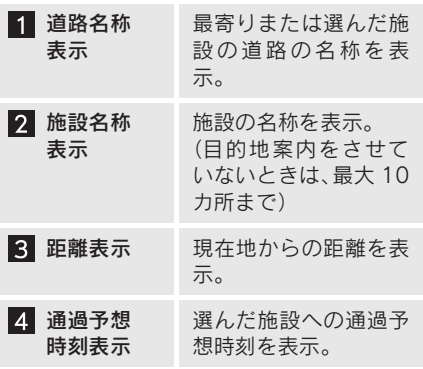

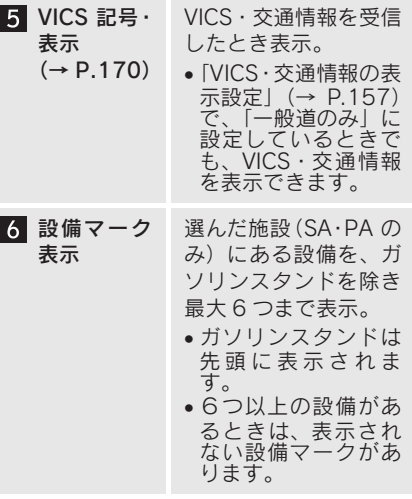

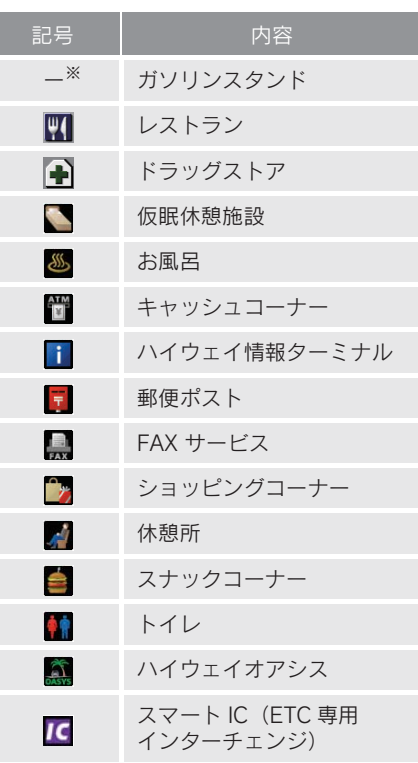

※固有のロゴマークが表示されます。

- 反対車線の情報は表示されません。
- ●通過予想時刻は設定した平均車速(→ P.101)から計算しているため、走行条件 などにより、多少の誤差が生じることがあ ります。
- SA・PA にはいるなど、高速道路の本線か らはずれたときは、ハイウェイモード表示 が解除されることがあります。
- 目的地案内中のとき、出口 IC・SA・PA ま たは分岐する JCT の手前では、高速分岐 案内画面(→ P.70)が自動的に表示され、 ハイウェイモードが解除されます。(高速 分岐模式図自動表示を「しない」に設定し ているときは切り替わりません。)JCT の ときはその後、高速分岐案内画面が終了す ると、自動的にハイウェイモードに復帰し ます。

ハイウェイモードの解除

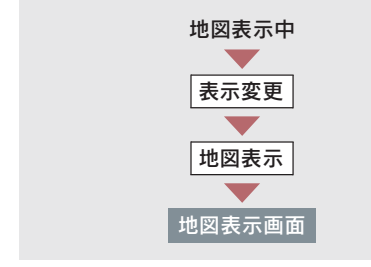

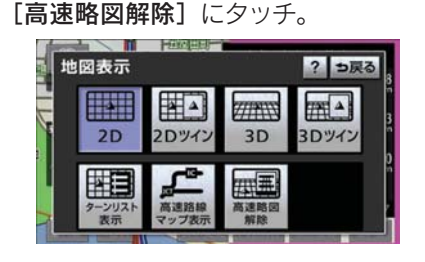

ハイウェイモードにもどすとき ➡ [高速略図表示] にタッチ。

## 高速路線マップ

高速道路にはいると、左画面に高速 路線マップを表示させることができ ます。

一般道路を走行中でも表示させるこ とができます。

高速道路走行中

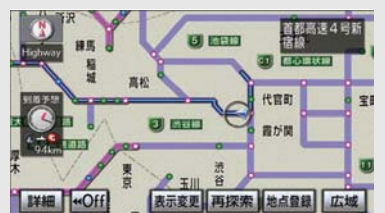

一般道路走行中

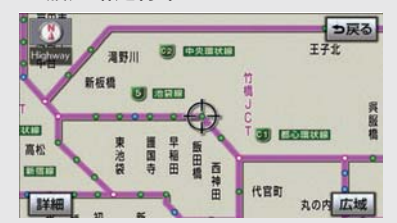

高速路線マップの自動表示のする/し ないを設定できます。(→ P.133)

- 高速路線マップを表示しているときは、常 にノースアップ表示されるため、3D 表示 (→ P.53) に切り替えることはできませ h.
- 目的地案内中のとき、出口 IC・SA・PA ま たは分岐する JCT の手前では、地図の右 側に高速分岐案内画面 (→ P.70) が表示 されます。(高速分岐模式図自動表示を「し ない」に設定しているときは表示されませ ん。) JCT のときはその後、高速分岐案内 画面が終了すると、自動的にもとの画面に 復帰します。
- 高速路線マップ自動表示を [しない]に設 定していても、[表示変更]から高速路線 マップを表示することができます。

● 高速路線マップでは、画面に表示されてい る道路のみのルートが表示されます。 (一度高速道路から出て再度、高速道路に はいるルートが探索された場合は、ルート が途切れて表示されます。)

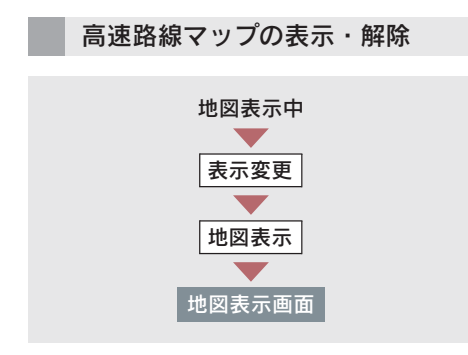

走行している道路の種類により、次のい ずれかの操作をする。

■ 高速道路走行中のとき

[高速路線マップ表示]にタッチ。

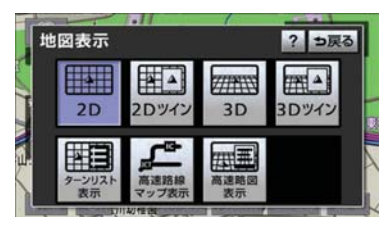

▶高速路線マップを 1 画面で表示し たいとき ¨[表示変更]→[地図表示]→ [高速略図解除]の順にタッチ。

解除するとき ■ 「高速路線マップ解除]にタッチ。 ■一般道路走行中のとき

#### [高速路線マップ]にタッチ。

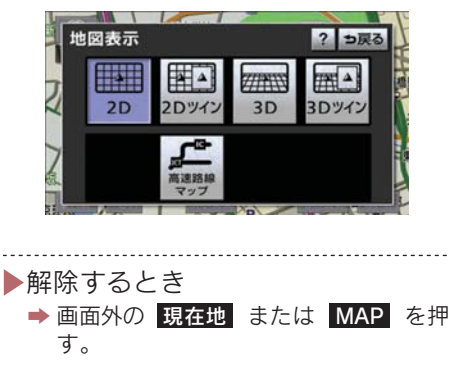

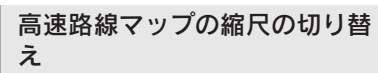

[広域] … 表示範囲を広くする [詳細] … 表示範囲を狭くする

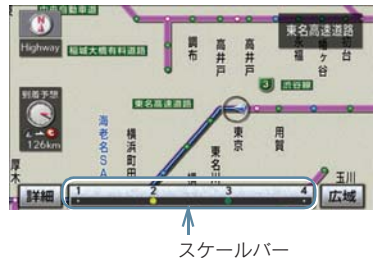

- ●4 段階に切り替えることができます。
- タッチするごとに、1 段階ずつ切り替わり ます。
- [広域] [詳細] にタッチしたあと、スケー ルバーの数字にタッチすると、タッチした 数字の縮尺に切り替わります。

## 高速分岐案内

目的地案内中の地図表示画面で、現 在地がルート上にあり、高速道路を 走行しているとき、分岐点(出口 IC・ SA・PA・JCT) が近づくと、高速分 岐案内画面を表示させることができ ます。

高速分岐案内の自動表示のする/しな いを設定できます。(→ P.133)

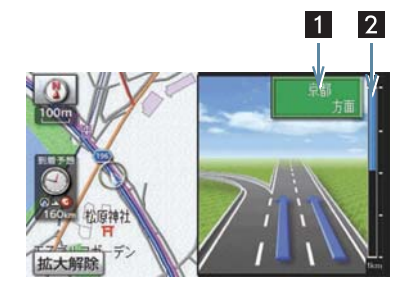

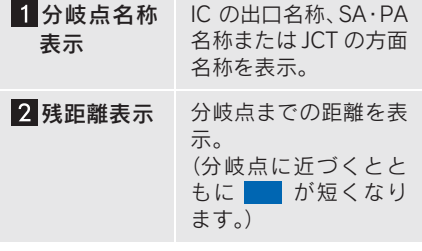

- 地図データに情報のない分岐点では、高速 分岐案内画面は表示されません。また、高 速分岐案内画面が表示されても、分岐点名 称表示が表示されないことがあります。
- 分岐点名称表示、車線数が実際の分岐点と 異なることがあります。
- 以下のようなときは、高速分岐案内が行わ れない場合があります。
	- ・ 目的地案内開始直後
	- ・ 目的地周辺
- 高速分岐案内画面は、遅れたり早くなるこ とがあります。
- 次の分岐点が近いときは、続けて高速分岐 案内画面が表示されます。

● 高速分岐模式図自動表示を「しない]に設 定していても、画面外の <mark>現在地</mark> または <u>MAP</u> を押すと高速分岐案内画面を表示 することができます。

高速分岐案内画面の解除

[拡大解除]にタッチ。

▶高速分岐案内画面にもどすとき <mark>■ 画面外の 現在地</mark> または MAP を押 す。

### 都市高速マップ表示

目的地案内中の現在地画面で、現在 地がルート上にあるとき、都市高速 にはいると、都市高速マップを表示 させることができます。

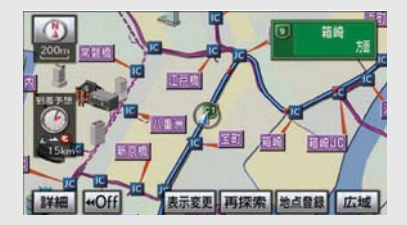

都市高速マップの自動表示のする/し ないを設定できます。(→ P.133)

- 1/2 万図 ~ 1/16 万図の地図で表示する ことができます。
- PA にはいるなど、都市高速道路の本線か らはずれたときは、都市高速マップが解除 されることがあります。
- 2 画面表示 (→ P.52) しているときは、左 画面に表示されます。
- 都市高マップ自動表示を「しない]に設定 していても、[表示変更]から都市高速マッ プを表示することができます。
- 高速路線マップ(→ P.68)と都市高マッ プの自動表示を「する]に設定していると きは、高速路線マップを優先して表示しま す。
## 都市高速マップ表示の解除

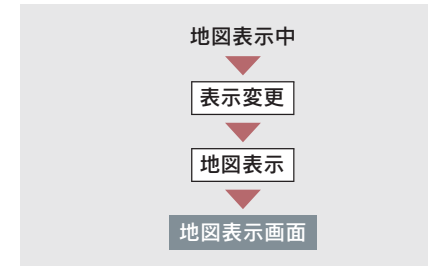

[都市高マップ解除]にタッチ。

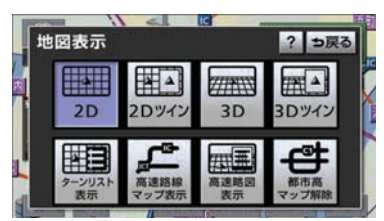

<u>. . . . . . .</u> 都市高速マップにもどすとき ■■[都市高マップ表示]にタッチ。

# 4. 音声の設定

# 音量設定

- 1 画面外の 設定・編集 または <mark>SETUP</mark> を押す。
- $2$  [音量設定]にタッチ。

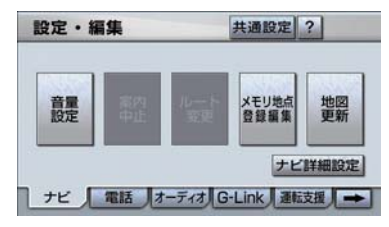

- 3 設定したい音量にタッチし、[完了] にタッチ。
- ●音声を OFF にするとき ■ [消音] にタッチ。

### 高速時の自動音量切替

車速が約 80km/h 以上になると、設 定した音量が自動的に 1 段階上がる ようにすることができます。(車速が 約 70km/h 以下になると、もとの音 量に復帰します。)

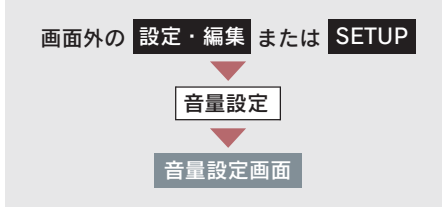

[高速時の自動音量切替]にタッチし、 [完了]にタッチ。

● 自動で1段階上がる設定にしているとき は、作動表示灯が点灯します。

## 操作説明音声

操作の手引きとなる説明音声を出力 させることができます。

操作説明音声の発声する/しないを設 定できます。(→ P.134)

# ハートフル音声

通常の目的地案内中の音声案内・操 作説明音声とは、異なった音声を出 力させることができます。

〈ハートフル音声の例〉

■自宅を目的地に設定して、目的地に 到着したとき

「お疲れさまでした」

■ ナビゲーション画面が表示されると き

「今日は○日○日○曜日です」

ハートフル音声の発声する/しないを 設定できます。(→ P.134)

● 状況などにより異なった音声が出力され たり、他のナビ音声案内などと重なったと きは、出力されないことがあります。

# 5. 地図の呼び出し方法

# 地図の呼び出し方法

目的地の設定・目的地の追加・メモリ地点の登録・迂回メモリ地点の登録・販 売店の設定のときには、設定・登録する場所を、さまざまな方法により地図を 呼び出し、表示させることができます。

表示された画面で、地図の呼び出し方法を選びます。 ● 呼び出し方法の特徴については、表(→ P.74) をご覧ください。

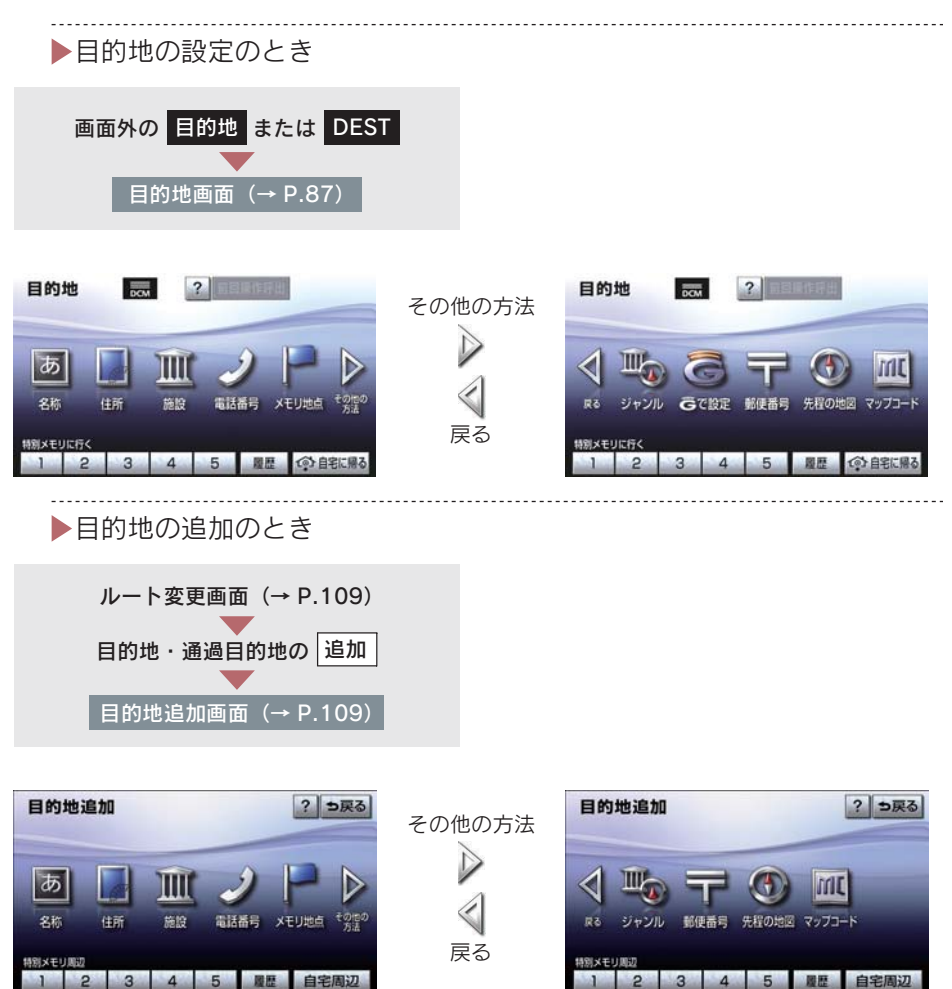

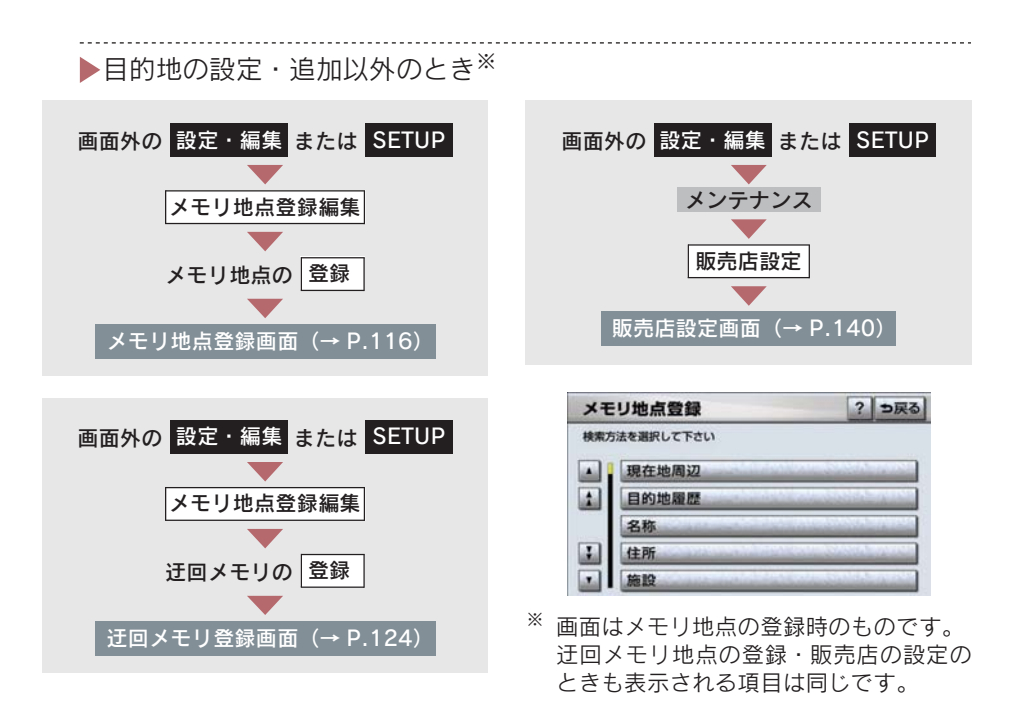

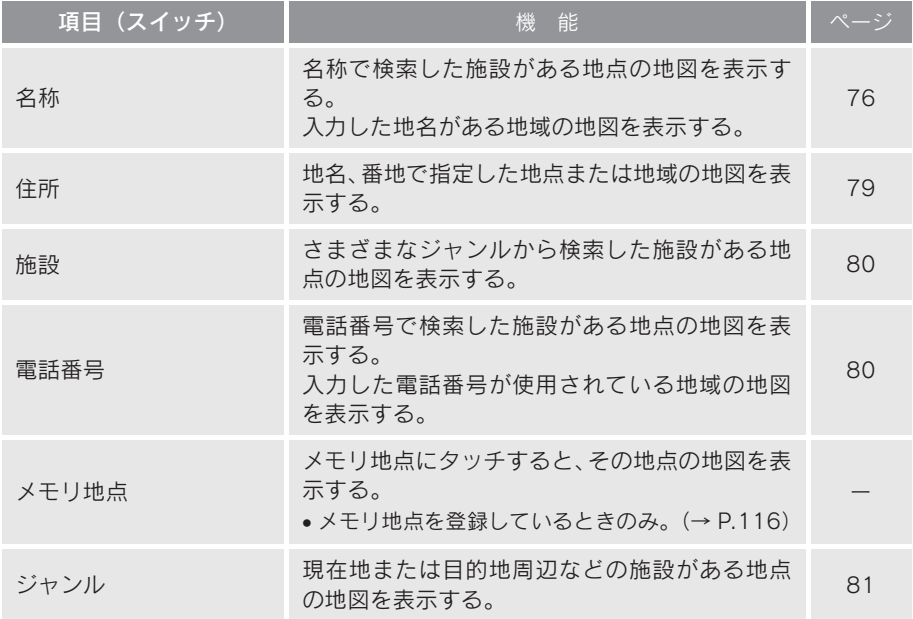

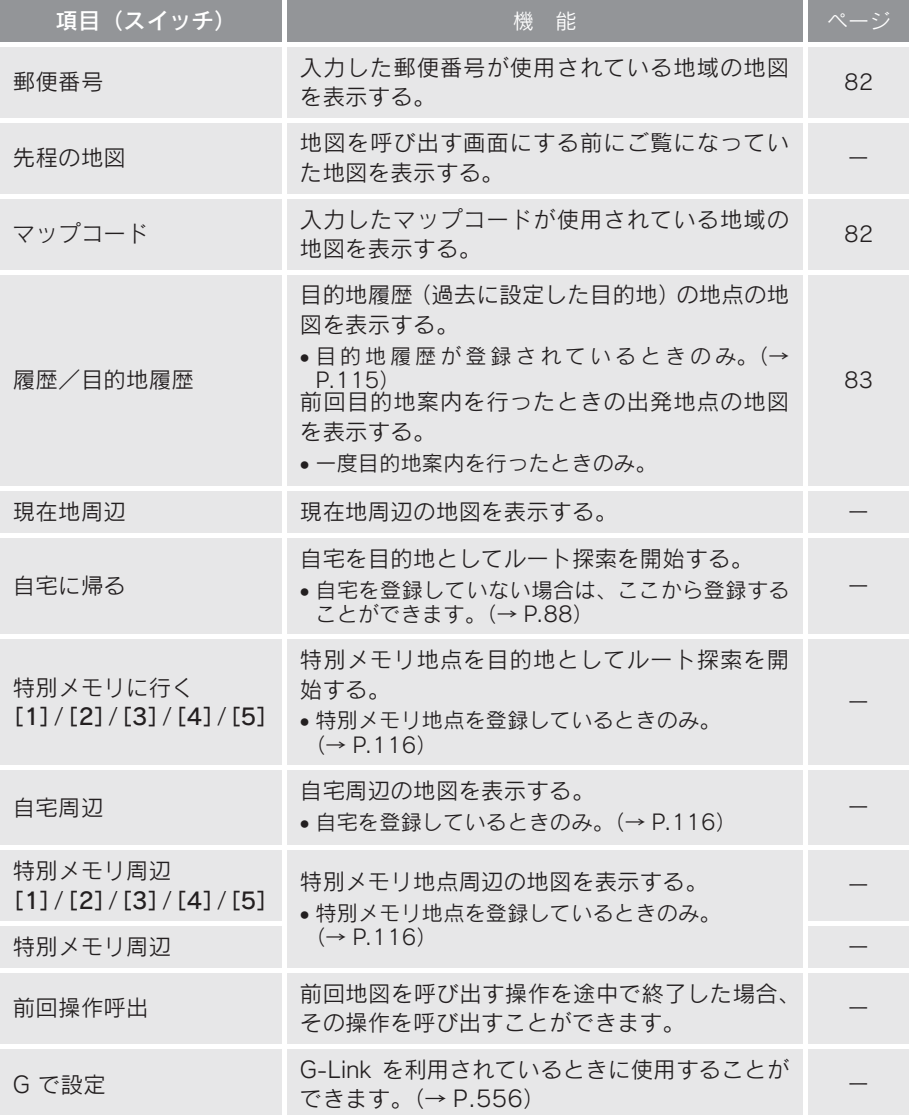

## 名称で地図を呼び出す

施設名称または地名を入力し、地図 を呼び出すことができます。

また全国リスト画面(→ P.77)に表 示された件数が多い場合は、エリア (→ P.78)・ジャンル(→ P.79)を指定 することにより件数を絞り込むこと ができます。

● 入力中に検索先の候補が5件以下になり、 約10 秒以上操作しなかったときは、自動 的にその時点で入力した文字から検索さ れた施設名称の全国施設リスト画面が表 示されます。

■ ひらがな入力 名称読み入力

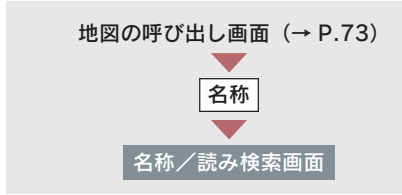

名称を入力し、[完了]にタッチ。

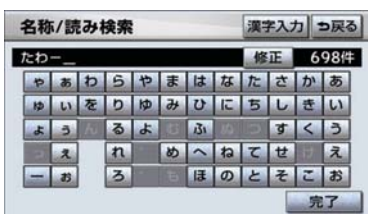

- 入力するごとに、検索される施設名称の件 数が表示されます。
- 漢字・カタカナ・英数字・記号で入力する とき
	- → [漢字入力]にタッチ。
	- ・ 入力方法について **⇒「名称文字入力」(→ P.76)**
- 間違えたとき → 「修正】にタッチ。

●検索された施設名称または地名の全国リ スト画面が表示されます。(→ P.77)

#### 名称文字入力

名称読み入力に比べ、検索する施設 名称または地名の件数を絞り込むこ とができます。

- [読み入力] にタッチすると、入力してい た文字は消去され、「ひらがな入力」(→ P.76) の画面にもどります。
- 間違えたとき → 「修正】にタッチ。

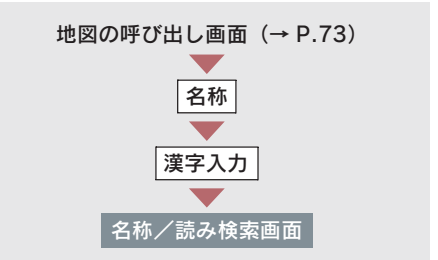

■ ひらがな・漢字入力

- 1 [かな] にタッチし、入力画面を切 り替える。
- $2$  名称を入力し、[変換]にタッチ。

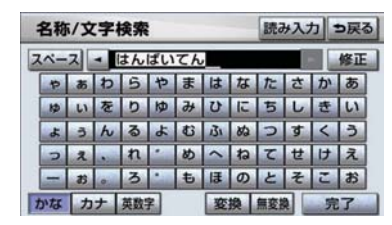

- 入力したままの状態で確定したいとき ➡ [無変換] にタッチ。
	- 3 入力したい熟語にタッチ。
- 変換範囲を修正するとき
	- ⇒ [ < 1 · [ ▶ ]にタッチ。

● そのままの状態でよいとき ■「全確定]にタッチ。

4 [完了]にタッチ。(2の画面)

● 検索された施設名称または地名の全国リ スト画面が表示されます。(→ P.77)

■ カタカナ、英数字・記号入力

- 1 [カナ]・[英数字]のいずれかにタッ チし、入力画面を切り替える。
- $2$  名称を入力し、[完了]にタッチ。 カタカナ入力時

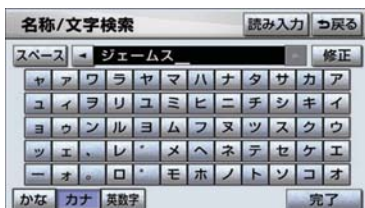

英数字・記号入力時

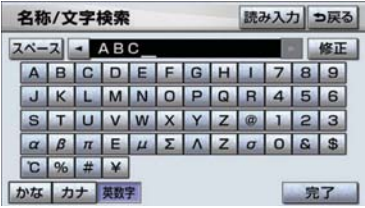

● 検索された施設名称または地名の全国リ スト画面が表示されます。(→ P.77)

## 全国リスト画面

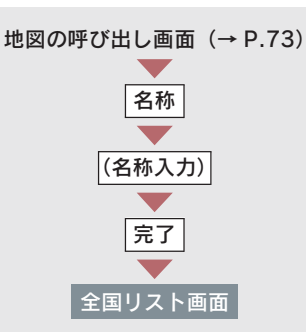

表示させる施設名称または地名に タッチ。

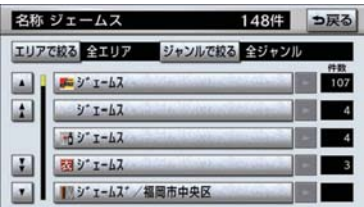

- 選択した施設の地図が表示されます。
- 同じ施設名称、または施設名称に複数の店 舗(チェーン店など)があるときは、まと めてリストに表示されます。この場合、施 設名称の右側に検索された施設の件数が 表示されます。
- エリア (→ P.78) またはジャンル (→ P.79) を指定することにより、リストに表示され ている施設名称または地名を絞り込むこ とができます。

▶まとめて表示されたリストにタッ チしたとき → 施設名称にタッチ。

- 施設名称のリストは、以下の2 種類の並べ 方をすることができます。
- 距離順 <sup>※ ...</sup> 1から近い施設または地名 の順
- 名称順 …… 50 音順

※ 検索された施設名称または地名の件数が 多い場合は、距離順に並び替えできない 場合があります。

■ エリア別検索

エリアを指定して、施設名称または地名 を絞り込むことができます。

全国リスト画面(→ P.77)

- 1 [エリアで絞る] にタッチ。
- 2 エリアの指定方法を選択する。

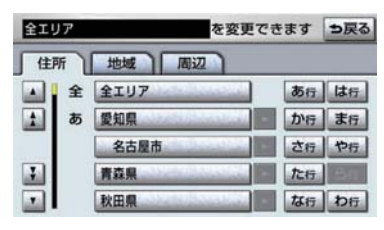

● 次の 3 通りの方法で、エリアを指定す ることができます。

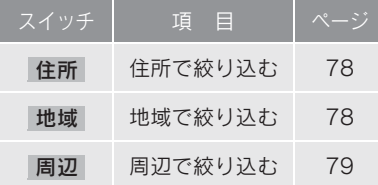

住所選択時

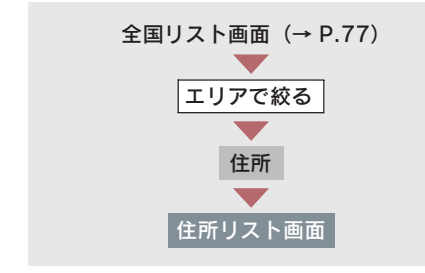

1 都道府県名にタッチ。

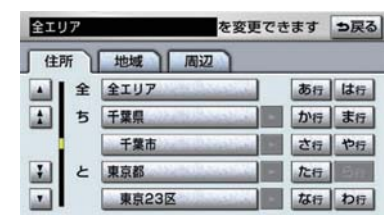

- リスト画面にもどすとき  $\rightarrow$  [全エリア]にタッチ。
	- 2 市区町村名にタッチ。
- 都道府県を指定してリスト画面を表示す るとき  $\rightarrow$  [ $\bigcirc$  $\bigcirc$ 全域]にタッチ。

#### 地域選択時

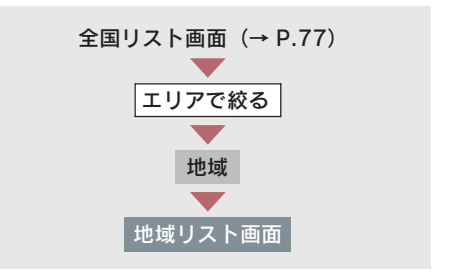

地域名にタッチ。

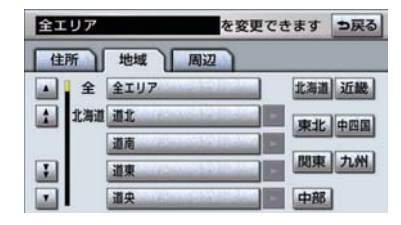

●リスト画面にもどすとき  $\rightarrow$  [全エリア]にタッチ。

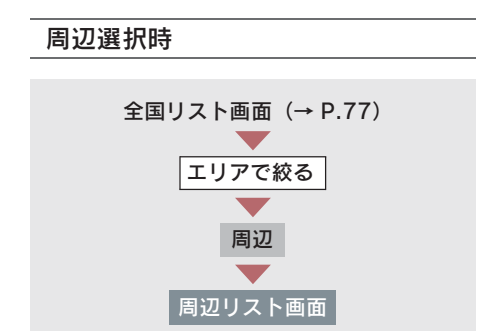

1「現在地周辺]・[先程の地図]・[目 的地周辺]のいずれかにタッチ。

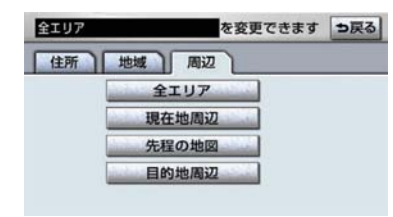

- リスト画面にもどすとき  $\rightarrow$  [全エリア]にタッチ。
- ト目的地を複数設定してある場合、 [目的地周辺]にタッチしたとき ■ 目的地にタッチ。
	- $2$  [セット]にタッチ。

## ■ 施設のジャンル別検索 ジャンルを指定して、施設名称または地 名を絞り込むことができます。

全国リスト画面(→ P.77)

1 「ジャンルで絞る]にタッチ。

2 施設のジャンル → さらに詳細な施 設のジャンルの順にタッチ。

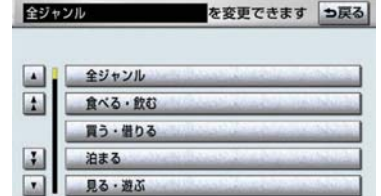

- リスト画面にもどすとき ■「全ジャンル]にタッチ。
- $\bullet$  地名を入力したときは、[その他] → [住 所]の順にタッチすると、地名のリストが 表示されます。
- ●施設によっては、表示された地点が必ずし も正確な所在地となっているとは限らず、 所在地の住所を代表する地点が表示され ることがあります。

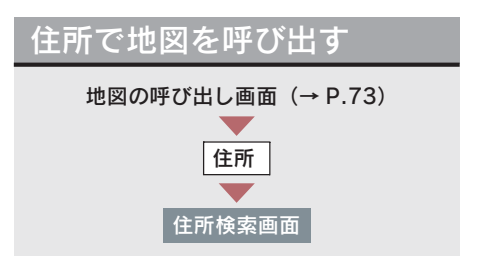

1 都道府県名・市区町村名・町名・丁 目(字)の順にタッチ。

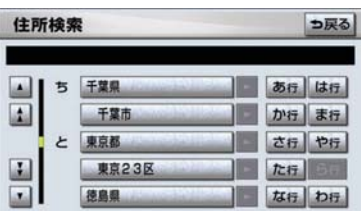

●「○○主要部】にタッチすると、広域図が 表示されます。

 $2$ 「番地指定]にタッチ。

 $3$  番地を入力し、[完了]にタッチ。

- 入力した番地に、
	- ・ 該当する住所があるときは、その住所付 近の地図が表示されます。
	- ・ 該当する住所がないときは、その丁目 (字) の広域図が表示されます。
- 間違えたとき ➡ 「修正】にタッチ。

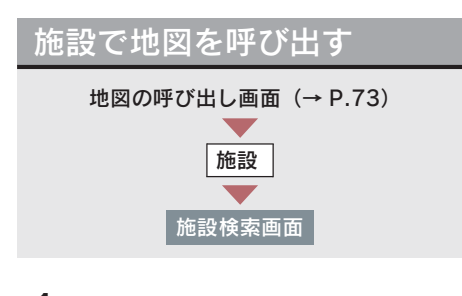

1 施設のジャンルにタッチ。

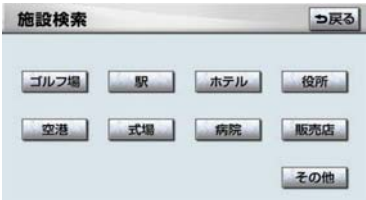

- 表示されている以外のジャンルを表示す るとき → [その他]にタッチ。
- ▶[その他]にタッチしたとき ■ 施設のジャンルにタッチ。

2 都道府県名(路線名)にタッチ。

● さらに市区町村名 (または路線名・販売会 社名)が表示されることがあります。この とき、同様に市区町村名(または路線名・ 販売会社名)にタッチします。

● 施設のジャンルによっては、全国施設リス トがあります。 このとき、全国施設リスト画面から、施設 名称を選び、地図を表示させることができ ます。 [全国の○○]にタッチすると、全国施設

リスト画面になり、全国の施設名称が 50 音順に表示されます。

3 施設名称にタッチ。

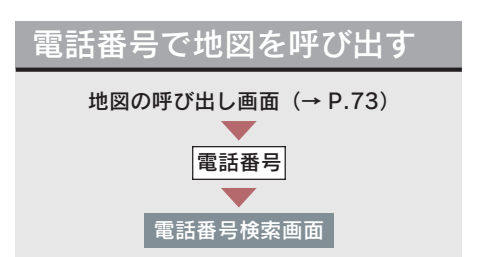

電話番号を入力し、[完了]にタッチ。

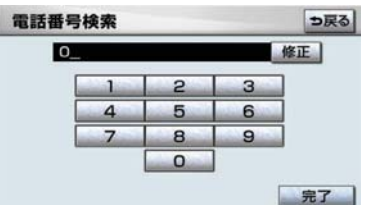

- 市外局番から入力します。
- 入力した番号に該当する施設があるとき は、その施設付近の地図が表示されます。
- 入力した番号が以下のとき、市外・市内局 番が使用されている地域の地図が表示さ れます。
	- ・ 該当する施設がないとき
	- ・ 個人住宅などのとき
- 間違えたとき → [修正]にタッチ。
- ▶同じ電話番号で複数の地点がある とき
	- ➡ 施設名称にタッチ。

- 同じ名前の施設名称が、複数表示されるこ とがあります。
- 施設によっては、表示された地点が必ずし も正確な所在地となっているとは限りま せん。また、以下のようなケースで一般情 報誌などとは異なった検索が行われるこ とがあります。
	- ・ デパートの美術館・アミューズメント パークなどでは、問い合わせ先の場所と 所在地が離れていることがあります。こ のような施設の電話番号を入力すると、 問い合わせ先の所在地の地図が表示さ れます。
	- ・ 一般情報誌などではホール等の電話番 号として、管理会社の電話番号を記載し ていることがあります。このような施設 の電話番号を入力すると、管理会社名が 検索され、その管理会社の所在地の地図 が表示されます。
- 施設の電話番号や所在地、名前などは1年 間で数万件が変化します。この点に留意し てご利用ください。
- 地図に表示される住所は、隣接する地名が 表示されることがあります。また、表示さ れる電話番号は途中で切れていることや 省略されていることがあります。
- ●収録されていない電話番号を入力して表 示させた地図の地点は、目的地の設定など をした時点で自動的に記憶されます。次 回、同じ番号を入力すると記憶された地図 が表示されます。 記憶できる件数をこえたときは、古いもの から自動的に消去されます。

# ジャンルで地図を呼び出す

現在地または目的地周辺など施設を 検索するエリアを変更し、変更した エリア周辺の施設を検索することが できます。

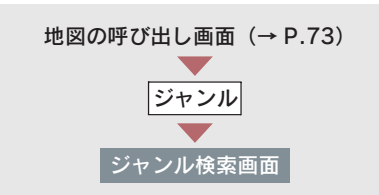

1 施設のジャンル → さらに詳細な施 設のジャンルの順にタッチし、[完 了]にタッチ。

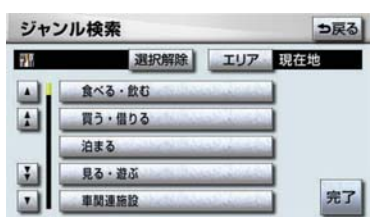

- 5 つまで選択することができます。
- 間違えたとき
	- ■■「選択解除]または選択済みの施設の ジャンルにタッチ。

## 2 施設名称にタッチ。

- 施設のリストは、以下の2種類の並べ方を することができます。 距離順 … ①または<del>①</del>から近い施設の順 種類順 … 施設の記号の種類順
- [ルート沿い考慮] にタッチすると、ルー ト沿いの施設のみリストに表示されます。  $(\rightarrow P.60)$

## ■ エリア別検索

施設を検索するエリアを変更すること ができます。

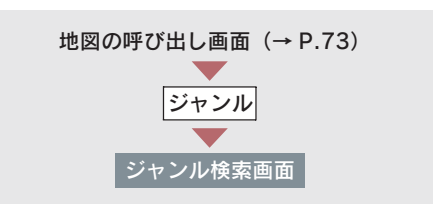

1 $[TJ7]$ にタッチ。

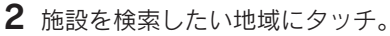

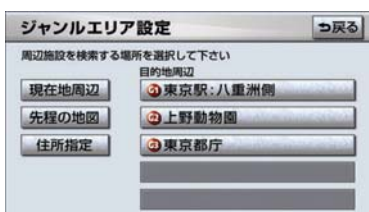

- ●[住所指定]にタッチすると、住所から施 設を検索したい地域を選択することがで きます。
	- ・ 選択方法について
		- **→「住所で地図を呼び出す」(→ P.79)** 手順 1 へ。
	- $3$  [セット]にタッチ。

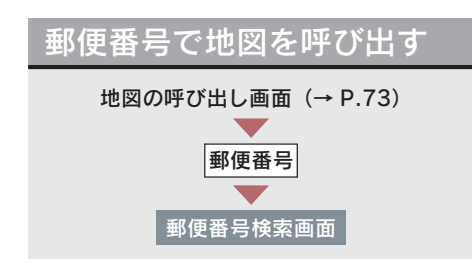

## 郵便番号を入力し、[完了]にタッチ。

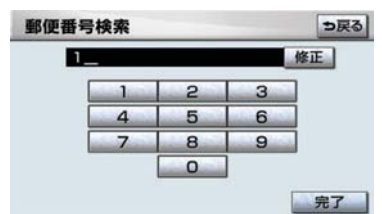

- 7桁郵便番号を入力します。
- 間違えたとき → 「修正]にタッチ。

# マップコードで地図を呼び 出す

マップコード※とは、特定の位置の位 置データをコード化し、1 ~ 13 桁 の番号でその場所を特定することが できるものです。従来は、住所など を使って、特定の場所を表現してい ましたが、住所では特定できないと ころも特定することができるように なります。

※「マップコード」は、株式会社 デンソー の登録商標です。

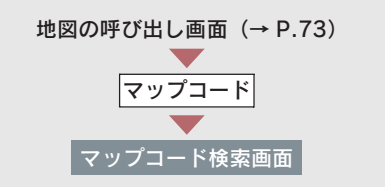

マップコードを入力し、[完了]に タッチ。

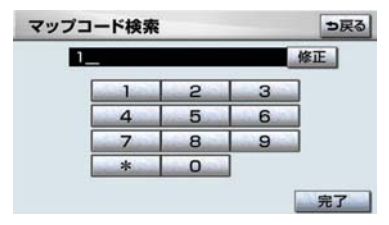

- 間違えたとき → [修正]にタッチ。
- z マップコードについては、以下のホーム ページで紹介されていますので、そちらを ご覧ください。

http://www.e-mapcode.com

- マップコードは、メモリ地点 · 迂回メモリ 地点を登録すると、位置の名称の下に表示 されます。
	- ・ メモリ地点…………………(→ P.116)
	- ・ 迂回メモリ地点……………(→ P.124)

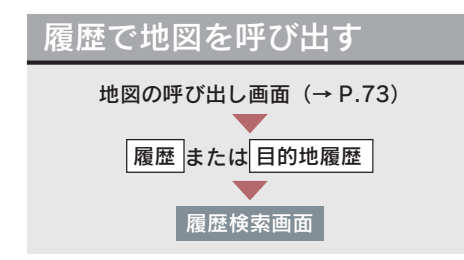

希望の目的地履歴にタッチ。

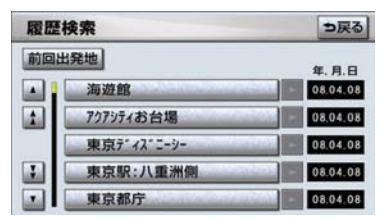

- [前回出発地]にタッチすると、前回目的 地案内させたときの出発地点の地図が表 示されます。
- 自宅および特別メモリ地点は、目的地履歴 に記憶されません。

# 6. 呼び出した地図の操作

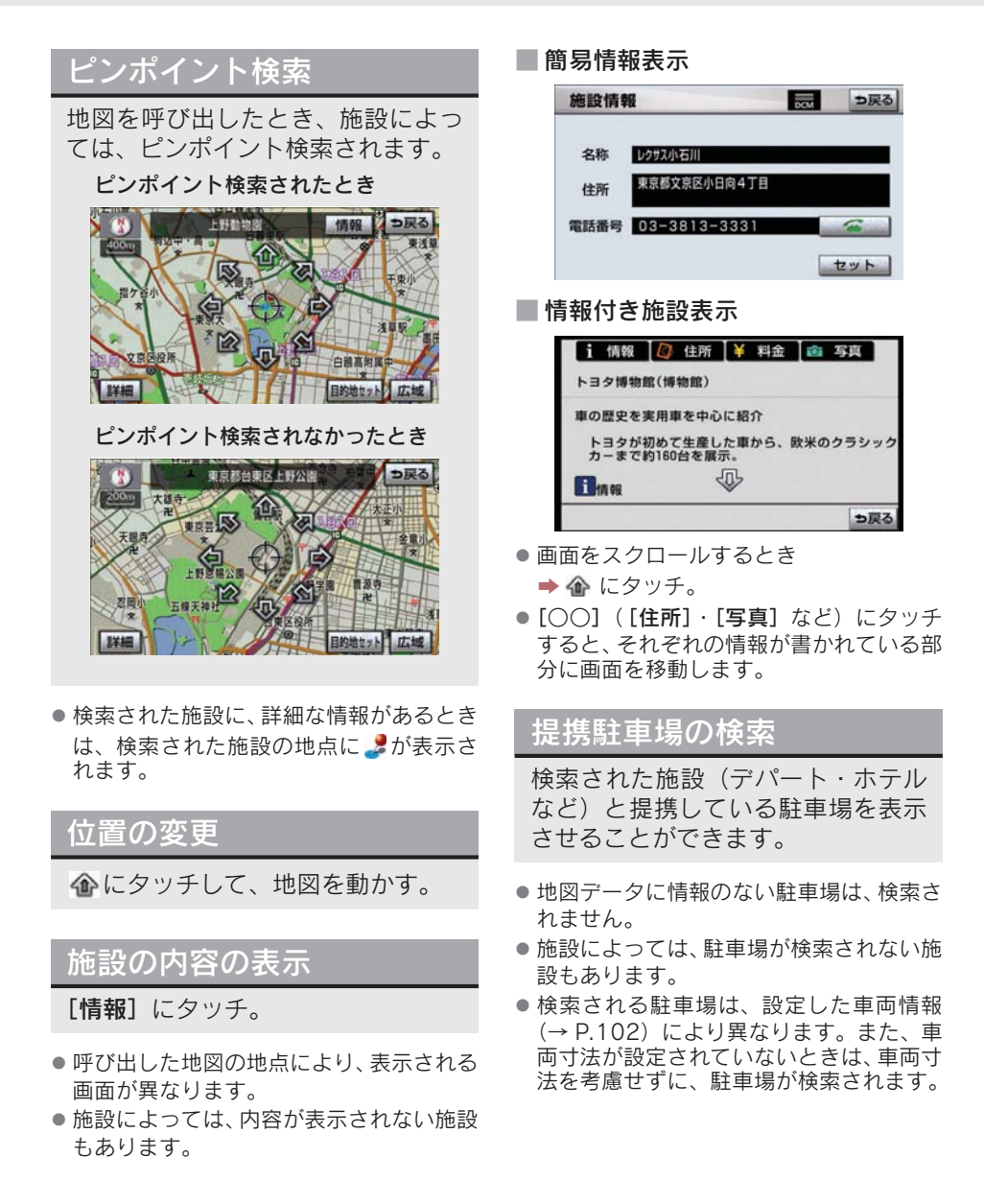

 $1$  [提携 P]にタッチ。

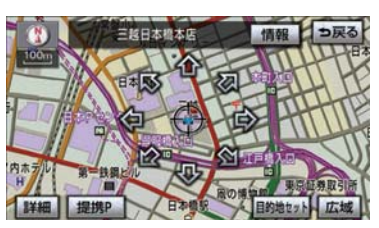

- [提携 P] にタッチしても、駐車場が検索 されないことがあります。
	- 2 駐車場名称にタッチ。
- 選択した駐車場の内容が表示されます。
- 表示された画面の操作について **→「施設の内容の表示」(→ P.84)**
- それぞれの地点の地図を表示するとき ■ 「地図]にタッチ。
- 専用駐車場は 2 日、提携駐車場は 2 で表 示されます。

## 住所の検索

■ 住所一覧検索

次のときに、検索することができます。

▶「名称で地図を呼び出す」のリスト 画面で、地名にタッチしたとき

「郵便番号で地図を呼び出す」とき

「電話番号で地図を呼び出す」で、該 当する施設がなかったとき

 $1$  [住所一覧]にタッチ。

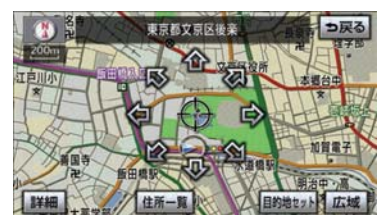

- 2 地名にタッチ。
- 選択した地名の地図が表示されます。
- ●詳細がわからないとき
	- → [○○主要部]にタッチし、広域図を表 示。

## ■ 周辺住所検索

次のときに、検索することができます。

- **▶「住所一覧検索」(→ P.85) で、該** 当する住所がなかったとき
- 「住所で地図を呼び出す」で、該当 する住所がなかったとき

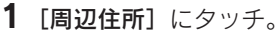

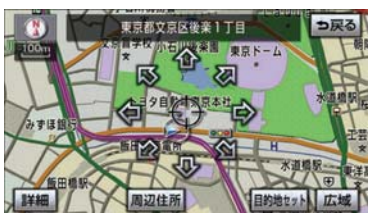

2 番地にタッチ。

# 1. 目的地案内について

# 目的地案内について

目的地案内では、目的地の設定のしかた、目的地への案内のしかた、ルートの 変更のしかたについて説明しています。

まずはじめに、

①目的地を設定します。

目的地をもう 1 カ所追加したいときは、

②目的地の追加をご覧ください。

希望のルートでなかったときは、

③入口 IC の指定・④出口 IC の指定・⑤通過道路の指定をご覧ください。

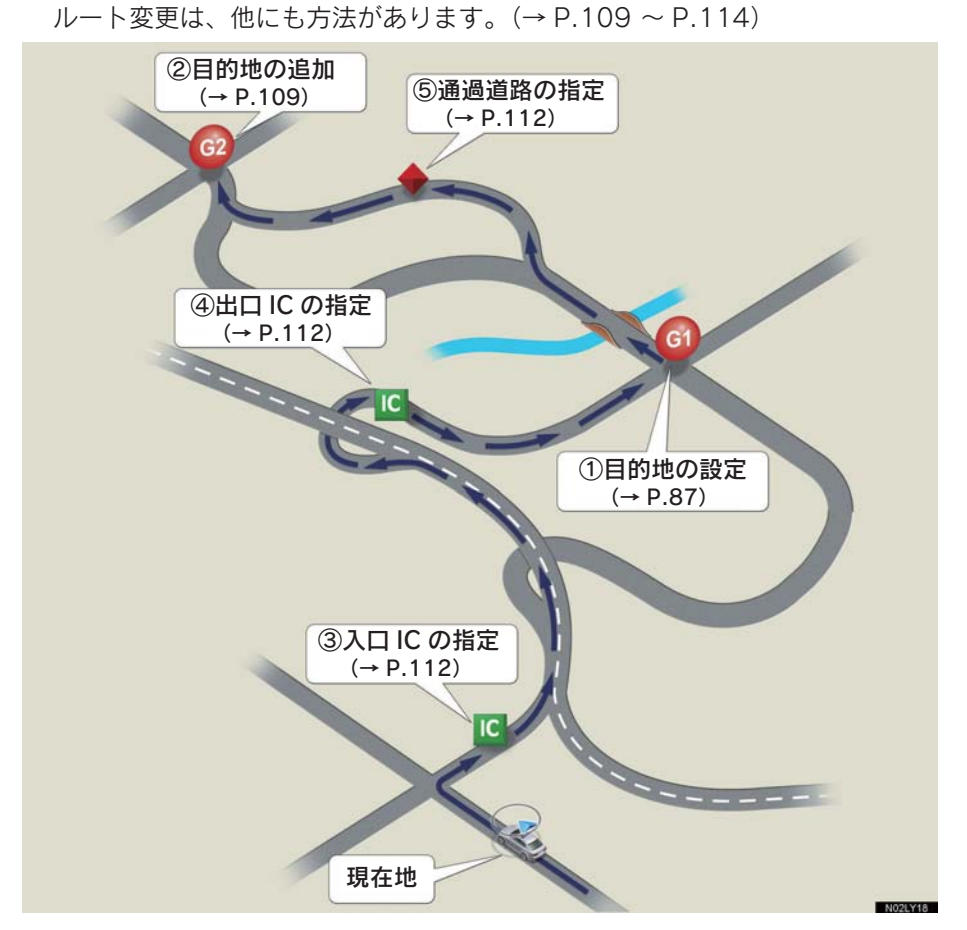

# 2. 目的地の設定・ルート探索

# 目的地の設定

- 1/8 万図より詳細な地図で、目的地の設定 をすることができます。
- 目的地を設定した地図の地点は、自動的に 記憶され、目的地の設定のときなどに、地 図を呼び出すことができます。(最大 100 カ所まで)100 カ所をこえたときは、古い ものから自動的に消去されますが、不要な 目的地は、消去することもできます。  $( \rightarrow P.115)$
- 次の 2 通りの方法で、目的地の設定を することができます。
- 目的地画面から設定する (→ P.87)
- 地図画面から設定する (→ P.87)

目的地画面からの設定方法

- 1 画面外の 日的地 または DEST を 押す。
- 2 地図の呼び出し方法を選び、目的地 を設定する地点の地図を表示する。  $( \rightarrow P.73, P.84)$

目的地 **Provention 2 Contract 2**  $\vert$ あ **TITT** 2h (生) #819 電話番号 メモリ地点 その 3 4 5 理歴 ◎自宅に帰る

- $3$  [目的地セット]にタッチ。
- ①の位置に目的地が □記号で表示され、 ルート探索が開始されます。(→ P.88)
- ●設定した目的地を消去するとき → 「目的地の消去」 (→ P.111)
- ▶すでに目的地が設定されていると き
	- ➡ 次のいずれかにタッチ。
- [新規目的地] … 新しく目的地を設定 する

[追加目的地] … 目的地を追加する※

- ※ 以降の設定方法について
	- → 「目的地の追加」(→ P.109) 手順 4 へ
- ●「地図画面からの設定方法」(→ P.87)で 目的地を設定した場合は、一番初めの目的 地になり、ルート探索を開始します。

### 地図画面からの設定方法

現在、表示させている地図に目的地 を設定することができます。

1 地図上にタッチし、[目的地セット] にタッチ。

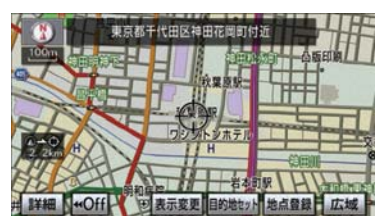

- 2 命にタッチして、目的地を設定す る位置に地図を動かし、[目的地 セット]にタッチ。
- +3の位置に目的地が■記号で表示され、 ルート探索が開始されます。(→ P.88)

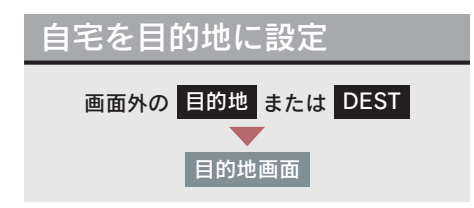

[自宅に帰る]にタッチ。

### ■ 自宅が登録されていないとき

1 [はい]にタッチ。

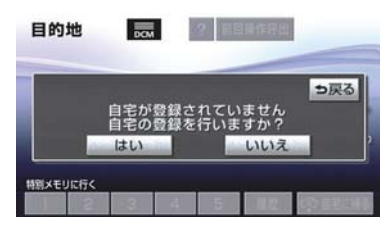

- 2 自宅の登録方法を選択する。
- 次の 3 通りの方法で、地図を呼び出す ことができます。
	- ・ 現在地周辺
	- · 目的地履歴 (→ P.83)
	- ・ 住所指定(→ P.79)
- 3 $[$ セット]にタッチ。
- $4$  [自宅に帰る]にタッチ。(目的地画 面)

## ・ト探支

目的地の設定が終了すると、ルート 探索が開始されます。

- ●ルート探索中に、ほかの画面に切り替えて も、探索は続けられています。
- 目的地までの距離が近すぎるときは、ルー トは表示されません。
- ●ルート探索が終了すると、全ルート図表示 画面(現在地から目的地までの全体ルー ト)になります。
- 高速道路や有料道路の IC・SA・PA 内など でルート探索が行われると、その周辺の一 般道路から開始するルートが探索される ことがあります。このときは、ルートの再 探索(→ P.107)を行ってください。

### ルート学習

ルート探索時に、いつも通る道を考 慮したルートで案内させることがで きます。

目的地案内中に、ルートとは異なる 道路を走行した場合にそのルートを 学習します。何度か同じように走行 し、学習が完了すると次のルート探 索時に学習したルートで案内させる ことができます。

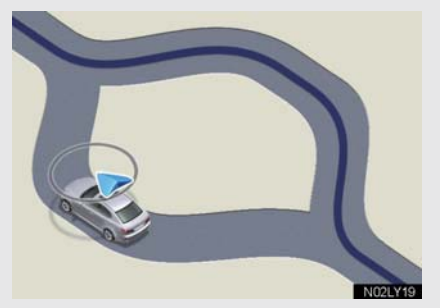

ルート学習のする/しないを設定でき ます。(→ P.134)

- ●ルート学習する区間に、一部でも幅 5.5m 未満の道路が含まれている場合は、ルート 学習をすることができません。(自宅登録 時の自宅周辺を除く)
- 学習した道が使われない場合もあります。
- 自車位置マーク ○が実際の道路と異なる 場所に表示されているときは、ルート学習 ができない場合があります。(高速道路、 またはバイパスのような高架道路と並行 している道路がある場合など。)
- ●ルート学習は、ルート探索時の推奨ルート に反映されます。
- 地図データを更新した場合、道路の改良、 新規開通などの変化により、ルート学習が 反映されない場合があります。
- ルート学習結果の消去

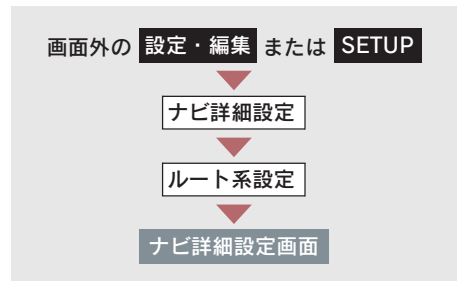

1 ルート学習結果の消去の[消去す る]にタッチ。

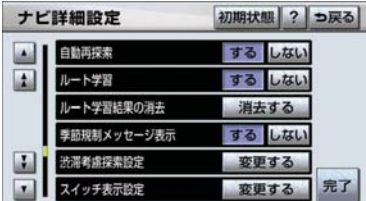

 $2$  [はい] にタッチ。

# 全ルート図表示

ルート探索が終了すると、全ルート図表示画面になります。

 $\bullet$  全ルート図か表示されたあと、画面外の 現在地 または MAP を押す、または走行 を開始して約 3 秒以上経過したときは、自動的に目的地案内を開始します。  $(\rightarrow P.94)$ 

■ 表示について

表示はすべて最終の目的地までのものです。

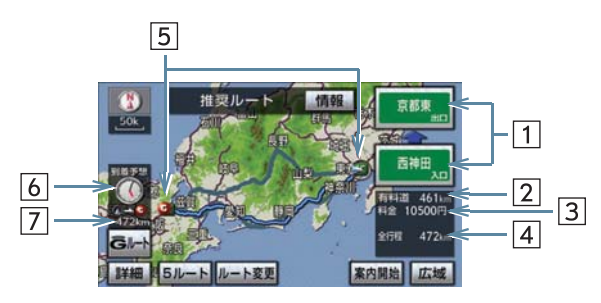

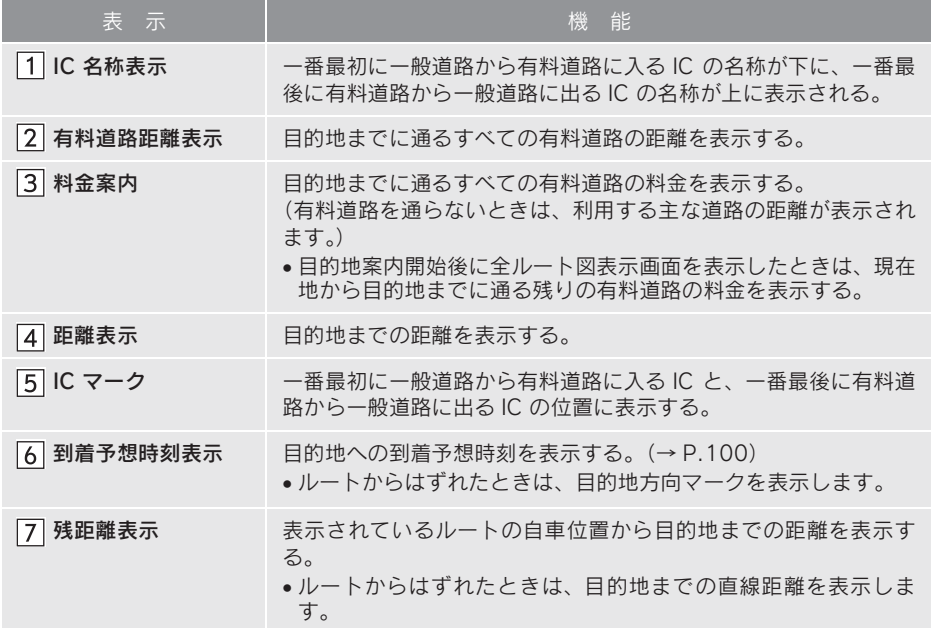

GPSボイスナビゲーション

GPSボイスナビゲーション

### ■ スイッチについて

全ルート図表示画面で、次のことができます。

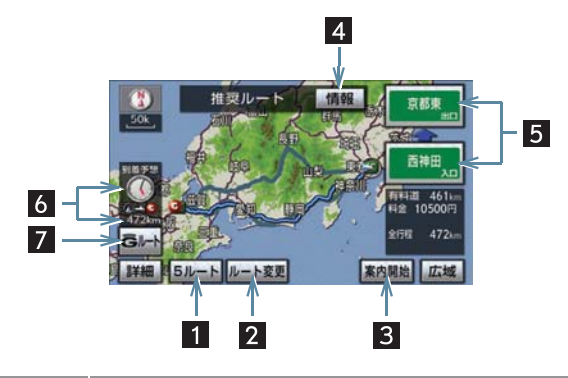

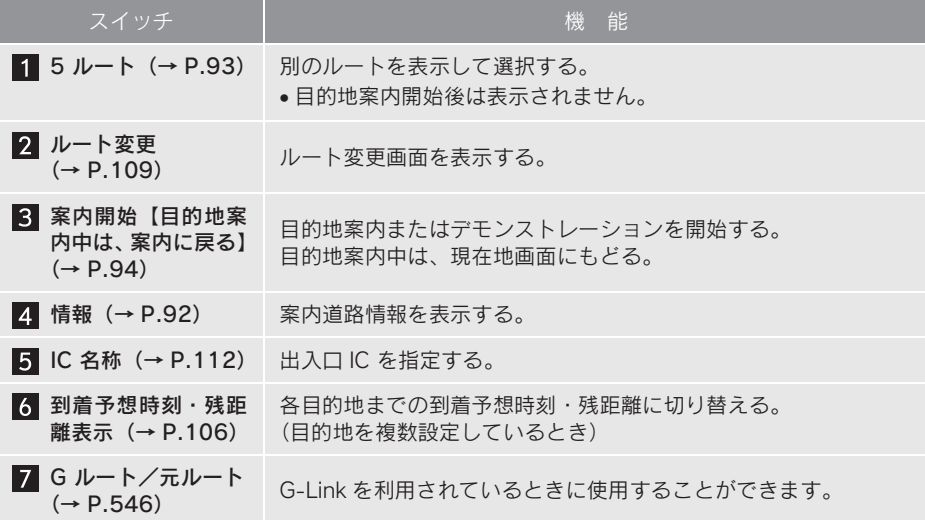

- 探索されるルートは目的地周辺までの参考ルートです。 必ずしも最短ルート・早く行 けるルート・渋滞していないルートではありません。
- ●料金は設定した車両情報(→ P.102)から計算していますが、通行料金の変更などに より、実際の料金と異なることがあります。
- 到着予想時刻は設定した平均車速(→ P.101)から計算しているため、走行条件など により、多少の誤差が生じることがあります。
- 交通規制(常時進入禁止、時間による進入禁止など)区間を通らないと目的地に行け ないようなときは、ルート上の規制箇所に※が表示されることがあります。
- 地図データには中央分離帯の情報が収録されていないものがあります。そのため、探 索されるルートは中央分離帯を考慮したものではないことがあります。
- ●目的地案内開始後にも全ルート図表示画面を表示することができます。(→ P.106)

■ ルート表示について

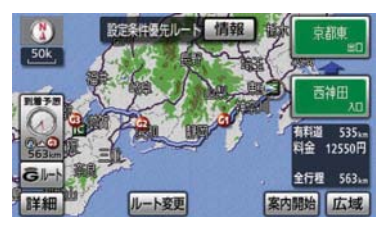

ルートの表示色は、次の 4 種類ありま す。

青色( )

目的地を 1 カ所、または複数設定して いるときの現区間(次の目的地まで)の 表示

 $\blacktriangleright$ 白色 $(\equiv \equiv)$ 

目的地を複数設定しているときの現区 間(次の目的地まで)以外の表示

■水色( )

幅 5.5m 未満の道路表示(→ P.92)

橙色( )

季節規制区間表示(→ P.64)

#### 幅 5.5m 未満の道路表示

現在地または目的地周辺では、幅 5.5m 未満の道路を通るルートも探索します。

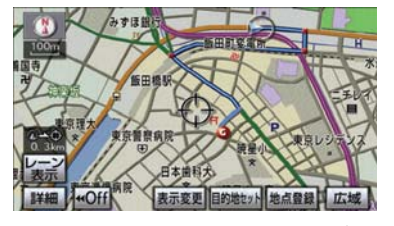

● 交通規制(一方通行など)や道幅が狭いな どの理由により、通行できないルートが探 索されることがあります。必ず、実際の交 通規制にしたがうとともに、道路状況に即 した運転を心がけてください。

ルート情報 (家内道路情報)

ルート探索終了後、ルート情報(道 路名称・距離・料金・通過予想時刻) を表示させることができます。

全ルート図表示画面(→ P.90)

2 ルート情報画面が表示される。

1 [情報] にタッチ。

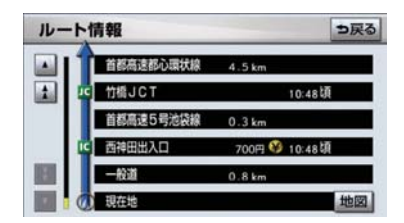

- 入口 IC・出口 IC・JCT・目的地・道路の種 別の変わり目などでルートを分割して表 示します。
- 分割されたそれぞれのルートは、道路名 称・距離・有料道路の料金・分割された地 点への通過予想時刻が表示されます。
	- ・ それぞれの地点の地図を表示するとき ⇒ [地図] にタッチ。
- 現在地がルート上にあるときは、ルート情 報画面に が表示されます。
- 現在地がルート上にない (ルートからはず れた)ときは、ルートが表示されている地 点からの情報が表示されます。
- 料金は設定した車両情報 (→ P.102) から 計算していますが、通行料金の変更などに より、実際の料金と異なることがありま す。
- ●通過予想時刻は設定した平均車速(→ P.101)から計算しているため、走行条件 などにより、多少の誤差が生じることがあ ります。

5 ルート表示

5つのルートから希望のルートを選 ぶことができます。

- 以下のときは、5 ルートを表示できませ ん。
	- ・ 目的地を複数設定しているとき
	- ・ 通過する地点(IC・通過道路)を指定し ているとき
	- ・ 目的地案内開始後

全ルート図表示画面(→ P.90)

1 $[5 - h]$ にタッチ。

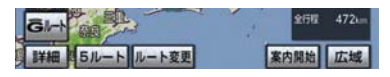

● 5 つのルートが 5 色に色分けされて表示 されます。

2 表示したいルート名称にタッチ。

● 選択したルートの全ルート図表示画面が 表示されます。

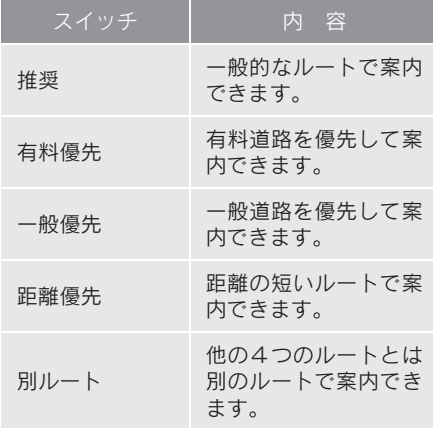

### ■5 ルートの詳細情報

5 つのルートの目的地までの距離・ 有料道路の距離・料金・所要時間を 確認することができます。

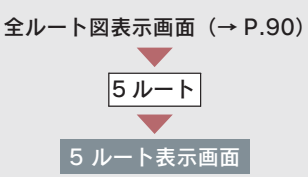

- GPSボイスナビゲーション GPSボイスナビゲーション
- 

1 [全行程一覧] にタッチ。

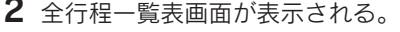

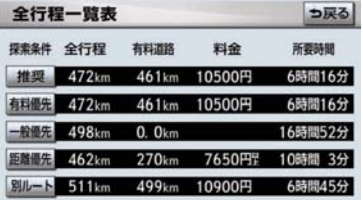

- ●ルート名称にタッチすると、タッチした ルートの全ルート図表示画面が表示され ます。
- 料金は設定した車両情報 (→ P.102) から 計算していますが、通行料金の変更などに より、実際の料金と異なることがありま す。
- 所要時間は設定した平均車速(→ P.101) から計算しているため、走行条件などによ り、多少の誤差が生じることがあります。

# 3. 目的地案内の開始

# 目的地案内の開始 全ルート図表示画面(→ P.90) [案内開始]にタッチ。 推奨ルート 1108

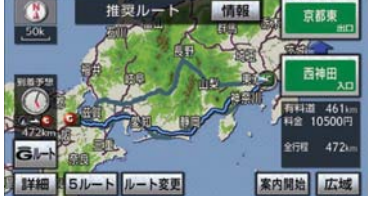

● 全ルート図が表示されたあと、画面外の <mark>現在地</mark> または MAP を押す、または走行 を開始して約3秒以上経過したときは、自 動的に目的地案内を開始します。

デモンストレーション(デモ)

ルート探索終了後、目的地案内を開 始する前に、目的地案内のデモを見 ることができます。

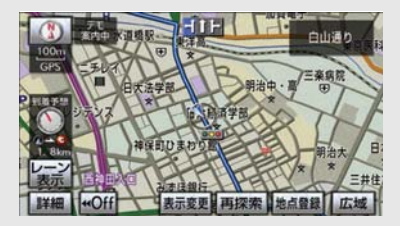

全ルート図表示画面(→ P.90)

[案内開始]に約 3 秒以上タッチ。

- デモを終了するとき ➡ 画面外の 現在地 、MAP などを押す。
- デモ中に走行したときも、デモが終了し、 目的地案内が開始されます。
- ●ルート探索終了後、目的地案内を開始した あとは、デモを見ることはできません。

●オンルートスクロールを使っても、探索さ れたルートを確認することができます。  $( \rightarrow P.104)$ 

## 日的地案内の中止

- 1 画面外の 設定・編集 または SETUP を押す。
- 2 ナビ にタッチ。
- 3 [案内中止]にタッチ。

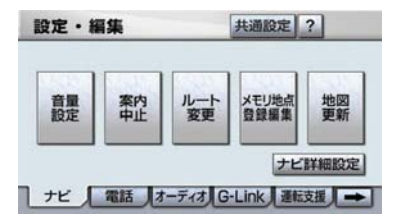

- 目的地案内を中止しても、目的地は消去さ れません。
- 目的地を消去するとき
	- → 「目的地の消去」 (→ P.111)
- 中止した目的地案内を再開するとき
	- ➡ 画面外の 設定・編集 または SETUP
		- → ナビ → [案内再開] の順にタッチ。

# 4. 目的地への案内

## 音声案内

次のようなときに、音声案内が出力され ます。

### ■ 目的地案内中の音声案内の例

### 分岐交差点手前

700m 手前

「ポーン およそ 700m 先 ○○を右方向 です」

300m 手前

「ポーン およそ 300m 先 ○○を右方向 です」

100m 手前

「ポーン まもなく右方向です」

### 交差点直前

「右方向です」

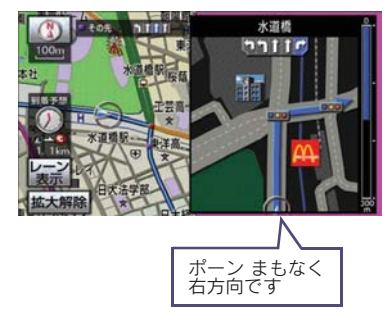

● ○○(道路名称や交差点名称、目印など) は、情報のある地点のみ案内されます。

▶信号機案内の例

2009 年 4 月時点の東京 23 区・政令指 定都市(横浜市、大阪市、名古屋市な ど)・中核市(相模原市、熊本市、鹿児 鳥市など)における片側 3 車線以上の 道路を走行中に音声案内されます。※

※ 2010 年 8 月時点のものであり、変更さ れる場合があります。

「ポーン およそ 300m 先 次の信号を右 方向です」

「ポーン 次の信号を右方向です」

目印案内の例

リアル交差点(→ P.99)を表示したと きに音声案内されます。

「ポーン まもなく右方向 高架を登りま す」

### 有料道路への進入時

「ポーン まもなく右方向です その先 高速道路です」 「ポーン この先 料金所です」

### 連続車線変更案内時

連続車線変更案内(→ P.99)を表示し たときに音声案内されます。 「ポーン この先すぐに 左レーンに移動 が必要です」

## 幅 5.5m 未満の道路への進入時

「実際の交通規制や道幅に注意して走行 してください」

■目的地周辺に到着したときの音声案 内の例

### 目的地の手前

「ポーン まもなく目的地です」

### 目的地の直前

「ポーン 目的地は右(左)側にあります」 音声案内はあくまでも参考としてくだ さい。

2

<mark>画面外の</mark> 現在地 または MAP を押す と、分岐交差点までの距離に応じた音声 案内が出力されます。

● 自動音声案内を「しない」に設定していて も出力されます。

自動音声案内のする/しないを設定で きます。(→ P.134)

- 音声案内の例は一般的なものであり、道路 の接続状況などにより異なった音声案内 が出力されることがあります。
- 自車位置が正確に特定できないときなど に、音声案内が出力されなかったり、まれ に遅れたり、誤った音声案内が出力される ことがあります。
- 地図データに情報のある地点で案内され ます。
- ●音声案内の音量は調節することができま す。(→ P.72)
- 信号機案内は、以下のようなとき出力され ない場合があります。
	- ・ 信号機のある交差点を走行していると き
	- ・ 分岐する交差点までの距離が短いとき
	- ・ 分岐する交差点までの間に別の信号機 があるとき
	- ・ 2009 年 4 月時点の東京 23 区・政令指 定都市(横浜市、大阪市、名古屋市な ど)・中核市(相模原市、熊本市、鹿児 島市など)以外※
		- ※ 2010 年 8 月時点のものであり、変更 される場合があります。

#### 幅 5.5m 未満の道路での案内

目的地周辺では、幅 5.5m 未満の道 路(細街路)を通るルートも音声案 内を行います。

細街路での音声案内をする/しないを 設定できます。(→ P.134)

- ●実際の入り口(玄関、駐車場など)と異な る場所に案内される場合があります。
- 出発地点が幅 5.5m 未満の道路にある場 合、幅 5.5m 以上の道路までは、音声案内 を行いません。

● 交通規制(一方通行など)や道幅が狭いな どの理由により、通行できないルートが案 内されることがあります。

#### 他モードでの案内

ナビゲーション画面から他モードの 画面(情報画面など)に切り替えた ときでも、音声案内を出力させるこ とができます。

他モードに切り替えたときに音声案内 のする/しないを設定できます。  $(\rightarrow P 134)$ 

●音声案内が出力されていないときも、目的 地案内は継続して行われます。

## 交差点案内

目的地案内中で、現在地がルート上 にあるとき、分岐する交差点に近づ くと、レーンリスト図(→ P.97)ま たは交差点拡大図(→ P.98)に切り 替わります。また、ターンリスト図 (→ P.100)を表示させることもでき ます。

### レーン(車線)リスト図表示

分岐する交差点の手前(約 700m 以 内)では、レーンリスト図(走行す る交差点の名称とレーン表示)を最 大 4 つまで表示させることができま す。

レーンリスト図の自動表示のする/し ないを設定できます。(→ P.133)

- ●レーンリスト図が表示されていても、分岐 する交差点の約 300m 手前では、交差点 拡大図(→ P.98)が自動的に表示されま す。(交差点拡大図自動表示を「しない」に 設定しているときは切り替わりません。)
- ●レーンリスト自動表示を「しない」に設定 していても、[レーン表示]にタッチする と、レーンリスト図を表示することができ ます。

レーンリスト

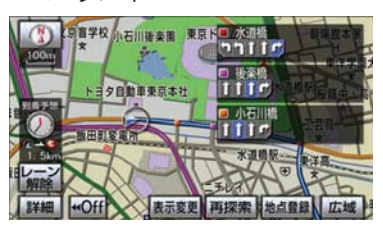

## ▶高精度レーンリスト

実際の車線状況に応じたレーンリスト (右側・左側車線の増減を画面にそのま ま反映したもの)が表示されます。

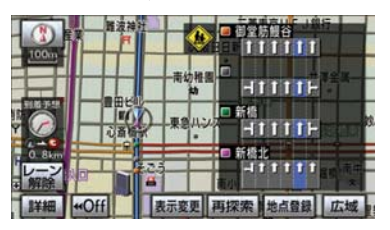

### 高精度レーンリストを表示できる 地域について

2009 年 4 月時点の東京 23 区・政令指 定都市(横浜市、大阪市、名古屋市な ど)・中核市(相模原市、熊本市、鹿児 島市など)における片側 3 車線以上の 道路※

※ 2010 年 8 月時点のものであり、変更さ れる場合があります。

■ レーンリスト図表示の解除

「レーン解除]にタッチ。

レーンリスト図にもどすとき

⇒「レーン表示]にタッチ。

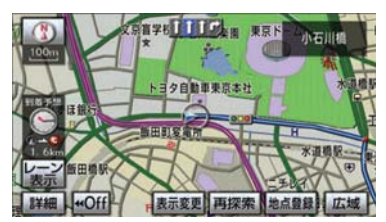

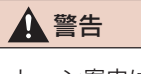

レーン案内はあくまでも補助機能です。 案内を過信せず、常に道路標識・標示や 道路状況に注意し、安全運転に心がけて ください。

### 交差点拡大図表示

交差点が近づくと、交差点案内が行 われます。また、分岐する交差点が 近づく(約 300m 以内)と、交差点 拡大図を表示させることができま す。

交差点拡大図の自動表示のする/しな いを設定できます。(→ P.133)

#### 分岐しない交差点

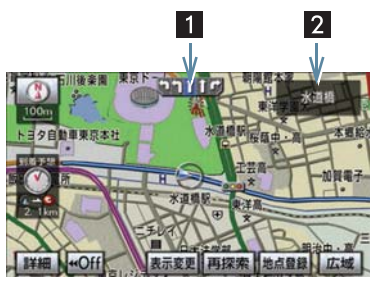

分岐する交差点(交差点拡大図)

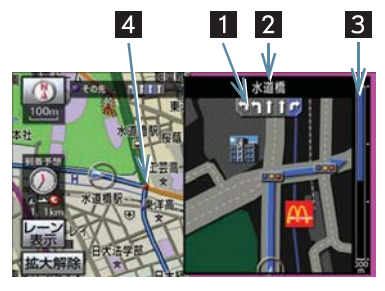

1レーン (車 線)表示

通過・分岐する交差点の 車線が表示されます。 • 走行を推奨する車線が 青色で表示されます。

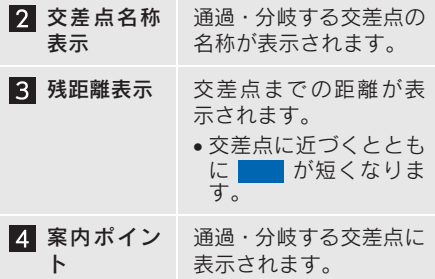

- 地図データに情報のない交差点では、レー ン表示・交差点名称表示は行われません。
- レーン表示・交差点名称表示が実際の交差 点と異なることがあります。
- 目的地案内開始直後は、交差点案内が行わ れない場合があります。
- 交差点拡大図表示は、遅れたり早くなるこ とがあります。
- 次の分岐する交差点が近いときは、続けて 交差点拡大図が表示されます。
- 交差点拡大図が表示されているとき、レー ン表示・交差点名称表示は分岐する交差点 のものが表示され、分岐する交差点より手 前の交差点案内は行われません。
- 交差点拡大図自動表示を「しない」に設定 していても、画面外の <mark>現在地</mark> または <mark>MAP</mark> を押すと交差点拡大図を表示する ことができます。

3D 交差点拡大図表示

交差点拡大図を立体的(3D)に表示 させることができます。

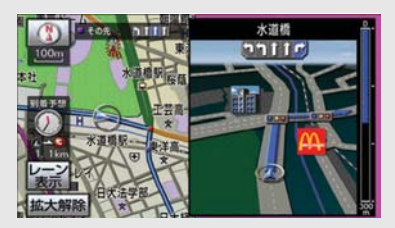

交差点拡大図の 3D 表示する/しない を設定できます。(→ P.133)

### 連続車線変更案内

分岐する交差点までの距離が短く、 複数車線変更が必要な場合に表示さ れます。

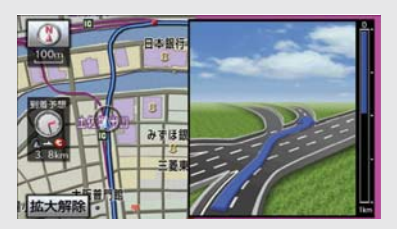

● 地図データに情報のある地点で表示しま す。

### 立体的な拡大図表示

目的地案内中の分岐をわかりやすく するために、交差点手前の景観にあ わせた立体的な拡大図が表示される ことがあります。

都市高速 IC 入口

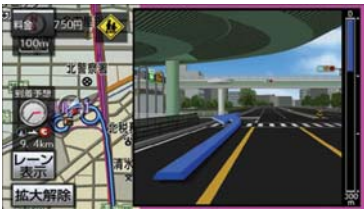

立体交差点

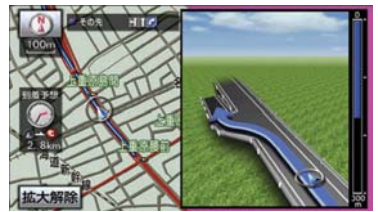

### リアル交差点

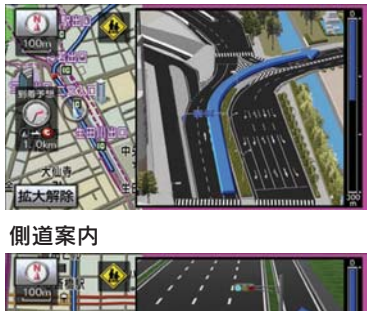

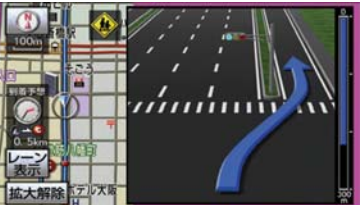

- 地図データに情報のある地点(都市高速 IC 入口、立体交差点、リアル交差点※、側道 案内)で表示します。
- ※ 都市部の交差点で分岐がわかりづらい交 差点で表示されます。

拡大図表示の解除

[拡大解除]にタッチ。

▶拡大図にもどすとき → 画面外の 現在地 または MAP を押 す。

ターンリスト図表示 分岐する交差点・IC・JCT などの名 称、案内方向、距離、路線名、路線 番号を表示させることができます。 ターンリスト図の自動表示のする/し ないを設定できます。(→ P.133)  $\mathcal{R}$ [ターンリスト解除]にタッチ。  $\frac{1}{2}$  1 0.5km (30)  $|2|$ 100+ 中国  $1.4km$  (10) **Parties**  $\vert$  1 1 0. 2km (405) 外堀通り 再探索 地点登録 広域 +Off 表示変更 1 案内ポイ 分岐する交差点・IC・JCT ント 名称が表示されます。 現在地から次に分岐する 交差点・IC・JCT までは、 現在走行中の路線名が表 示されます。 2 距離表示 案内ポイント区間の距 離、案内ポイント通過後 の路線番号が表示されま す。 8 案内方向 案内ポイントでの案内す きます。 る方向が表示されます。 ● 一般道路走行中は、ターンリスト図を表示 させていても交差点の約 700m 手前で

- は、レーンリスト図(→ P.97)・交差点の 約 300m 手前では、交差点拡大図(→ P.98)が自動的に表示されます。(レーン リスト自動表示・交差点拡大図自動表示を 「しない」に設定しているときは切り替わ りません。
- 地図データに情報のない交差点·IC·JCT 名称、路線名、路線番号は表示されません。
- ターンリスト自動表示を「しない」に設定 していても、「表示変更]からターンリス ト図を表示することができます。

■ ターンリスト図表示の解除

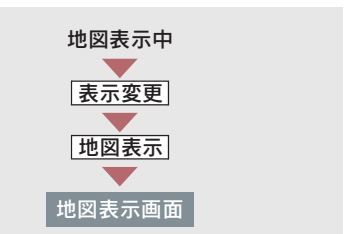

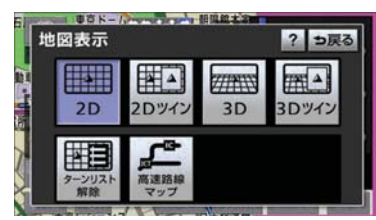

▶ターンリスト図にもどすとき

■「ターンリスト表示]にタッチ。

# 到着予想時刻の表示

全ルート図表示画面(→ P.90)と目 的地案内中の現在地画面で、現在地 がルート上にあるとき、地図左下に 到着予想時刻を表示させることがで

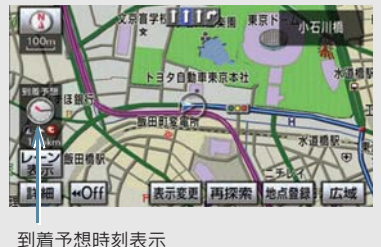

●到着予想時刻は設定した平均車速(→ P.101)から計算しているため、走行条件 などにより、多少の誤差が生じることがあ ります。

●ルートからはずれたときは、目的地方向 マーク (●) になります。

#### 平均車速の設定

次の画面を表示したときの、時刻・時間 を計算する基準である平均車速を設定 することができます。

- 現在地画面の到着予想時刻
- 全ルート図表示画面の到着予想時刻  $(\rightarrow P.90)$
- ハイウェイモードの通過予想時刻  $(\rightarrow P.67)$
- ●ルート情報の通過予想時刻 (→ P.92)
- 全行程一覧表の所要時間 (→ P.93)

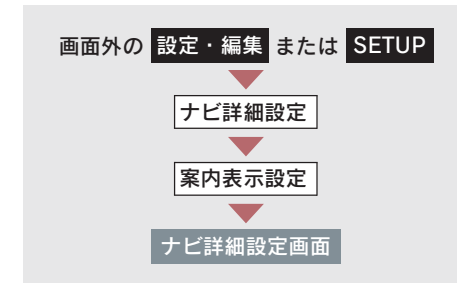

1 到着予想時刻表示の[変更する]に タッチ。

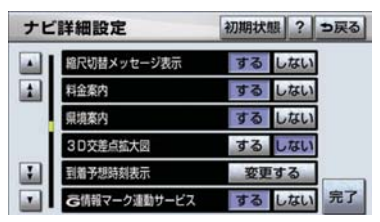

- 2 それぞれの道路の速度を設定し、 [完了]にタッチ。
- 速度を上げるときは [ 1. 下げるときは [◀] にタッチ。
	- 3 [完了]にタッチ。(1の画面)
- **[初期状態]** にタッチすると、初期設定の<br>- 状態(高速道路 80km/h・有料道路 状態(高速道路 80km/h・有料道路 60km/h・一般道路 30km/h)にもどり ます。
- [VICS 情報考慮]にタッチし作動表示灯が 点灯すると、VICS・交通情報を考慮した到 着予想時刻を表示させることができます。 また、Gルート探索(→ P.546)により、 広域の渋滞予測情報を G-BOOK センター から取得した場合も到着予想時刻に反映 されます。

### 料金案内

料金案内は、料金所手前または ETC ゲート通過時のどちらかで実施され ます。

- ETC システムが利用できないとき
	- 料金所手前で支払予定料金の案内 をします。
- ETC システムが利用できるとき
	- **ETC ゲート通過時に支払った料金** の案内をします。

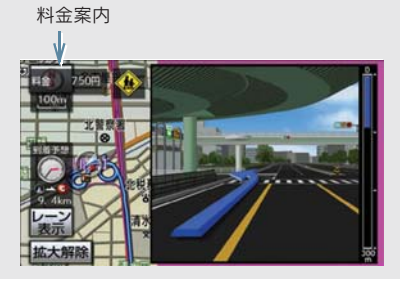

#### ■ 料金所手前での料金案内

目的地案内中の現在地画面で料金所に 近づくと、地図データ情報を利用して、 支払予定料金の表示と音声案内をしま す。

この地図データ情報を利用した料金案 内は、ETC システムに ETC カードを挿 入していないときに実施されます。

料金案内のする/しないを設定できま す。(→ P.133)

- 地図データに情報のない料金所では、料金 案内は行われません。
- 料金は設定した車両情報 (→ P.102) のナ ンバープレートの分類番号から計算して いますが、通行料金の変更などにより、実 際の料金と異なることがあります。
- 有料道路と一般道路が並行している場合 などは、有料道路上の自車位置が一般道路 へずれることがあります。このとき再探索 が行われると、実際と異なる料金が案内さ れることがあります。
- 出発した地点がわからないとき(有料道路 内で再探索をしたときなど)、または有料 道路内に目的地を設定したときなどは、 「料金不明」と表示されます。

■ FTC ゲート通過時の料金室内

ETC システムに有効期限内の ETC カー ドを挿入している場合は、ETC 情報を 利用した ETC 割込表示により、支払っ た料金が ETC ゲート通過時に案内され ます(→ P.425)。

#### 車両情報の設定

次の画面を表示したときの、料金の計 算、および提携駐車場(→ P.84)を検 索させるときの基準である車両情報を 設定することができます。

- 現在地画面の料金案内 (→ P.101)
- 全ルート図表示画面の料金案内 (→ P.90)
- ルート情報の料金案内 (→ P.92)
- 全行程一覧表の料金案内 (→ P.93)

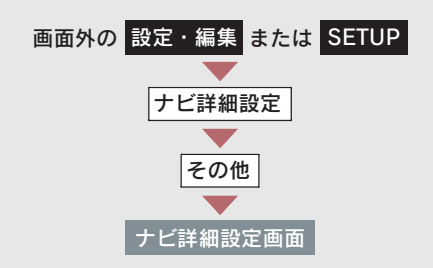

1 車両情報設定の [変更する]にタッ チ。

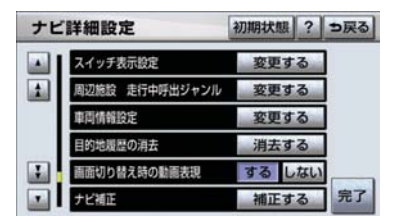

2 次の項目を設定し、[完了]にタッ チ。

### ■ナンバープレートの分類番号

[1]・[3]・[5・7]のいずれかにタッ チ。

■ 車両寸法

長さ・幅・高さを設定する。

[▶]… 寸法を大きくする

[◀]… 寸法を小さくする

- 目的地が設定されているときは、車両情報 を設定することはできません。
- ●車両寸法については、車検証をご覧くださ い。
- [初期状態] にタッチすると、初期設定の 状態(寸法が設定されていない状態)にも どります。
	- 3 [完了]にタッチ。(1の画面)

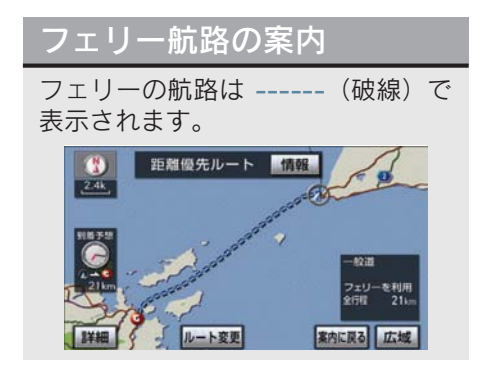

- フェリーターミナルまで音声案内が出力 されます。
- フェリー利用後、しばらく走行すると目的 地案内が再開されます。

# 5. 案内中の操作

オンルートスクロール

出発した地点または目的地まで、 ルートに沿って地図を自動で移動さ せることができます。

- ●ルート沿いの施設や VICS・交通情報を確 認することができます。
- 以下のときは、オンルートスクロールをさ せることはできません。
	- ・ 表示していた地図にルートが表示され ていないとき
	- ・ 高速路線マップ(→ P.68)を表示して いるとき

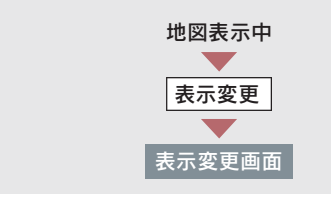

1[オンルートスクロール]にタッチ。

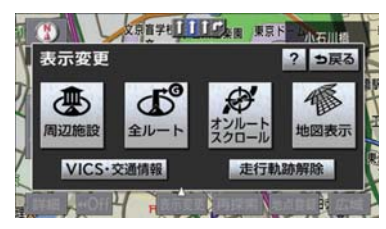

- 2 スクロールの項目([▶●] [●◀] · [ ) 10 ]・[ 314 ]) にタッチ。
- ●設定したスクロールの条件により、スク ロールのしかたが異なります。(→ P.104)
- スクロールの条件または施設を変更する とき
	- ➡ [設定] にタッチ。

■ スクロール画面

オンルートスクロール中に、次の操作を することができます。

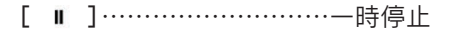

[28] または [34] …早送り オンルートスクロール:次の目的地 ココ戻る 45

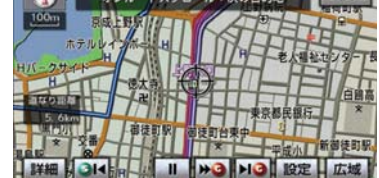

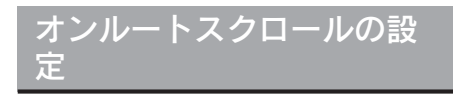

条件の選択

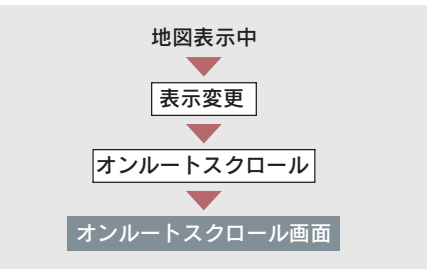

1 [設定] にタッチ。

2 [次の目的地まで]または 「次の施設まで]にタッチし、 [完了]にタッチ。

オンルートスクロール設定画面

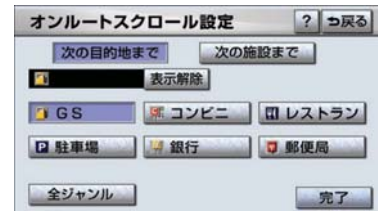

### ■ 次の目的地まで

- [ 3 ] 次の目的地まで地図を移動
- 「34] 出発した地点または前の目的 地まで地図を移動
- [MG] 次の目的地の地図を表示
- [ 314] 出発した地点または前の目的 地の地図を表示

### ■ 次の施設まで

施設が選ばれているときのみタッチす ることができます。

- [  $\bullet$  ] 目的地方向で、最寄りの施設 まで地図を移動
- 「34] 出発した地点の方向で、最寄 りの施設まで地図を移動
- 「MG] 目的地方向で、最寄りの施設 の地図を表示
- 「214] 出発した地点の方向で、最寄 りの施設の地図を表示
- 1/8 万図より広域の地図を表示していた ときは、「次の施設まで」のスクロールを させることはできません。

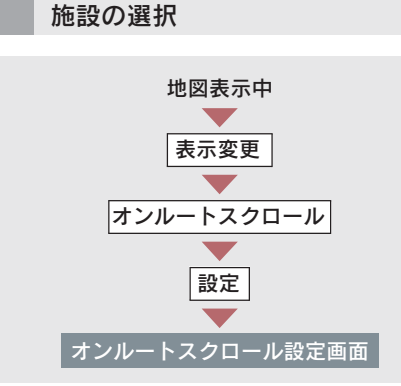

施設のジャンルを選択し、[完了]に タッチ。

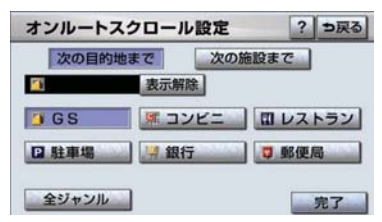

- 5 つまで選択することができます。
- 間違えたとき ■ 「表示解除】または選択済みの施設の ジャンルにタッチ。
- ●表示されている以外のジャンルを選択す るとき ■「全ジャンル」にタッチ。
- ▶[全ジャンル]にタッチしたとき
- → 施設のジャンル → さらに詳細な施設 のジャンルの順にタッチ。
- 間違えたとき ■ 「表示解除】または選択済みの施設の ジャンルにタッチ。
- ●オンルートスクロールでの施設の選択と、 通常の地図画面での施設表示(→ P.58) は別の設定のため、オンルートスクロール で施設を変更しても、通常の地図画面の施 設は変更されません。

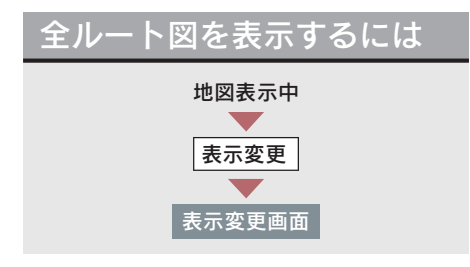

[全ルート]にタッチ。

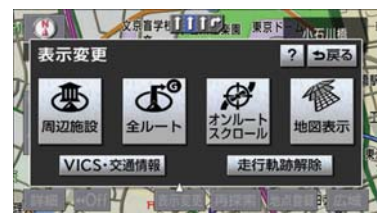

● 全ルート図表示画面について ¨「全ルート図表示」(→ P.90)

全ルート図表示縮尺切り替え

目的地を設定しているときに、現在 地から目的地までの全ルートを、現 在地を地図表示画面の中心にした縮 尺に切り替えることができます。

地図表示中

- 1 [広域][詳細]にタッチ。
- 2 [  $\omega$  ] にタッチ。

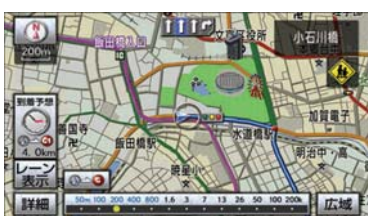

● 現在地と目的地の位置によっては、全ルー トを表示できないことがあります。

到着予想時刻・残距離表示 を切り替えるには

目的地を複数設定しているとき、切 り替えることができます。

地図表示中

1 到着予想時刻・残距離表示にタッ チ。

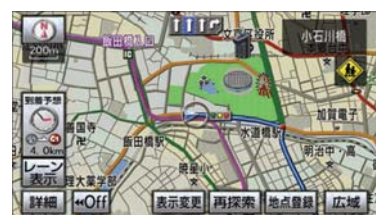

- 目的地が 2 カ所のときは、タッチするごと に各目的地までの到着予想時刻・残距離表 示に切り替わります。
	- 2 表示させたい目的地までの到着予 想時刻・残距離表示にタッチ。
- 状況により目的地までの表示が異なりま す。
	- ・ 現在地がルート上にあるとき → 到着予想時刻と表示されているルー トを通っての距離
	- ・ ルートからはずれたとき
	- 目的地の方向と直線距離
# 6. ルートの再探索

### 自動再探索

ルートからはずれたときに、自動的 に再探索※させることができます。 再探索されるルートは、ルートから はずれたときの状況により異なりま す。

※ 現在地と次の目的地の間に IC・通過道 路が指定されているときは、現在地か ら指定されている IC・通過道路の間 で、ルートが探索されます。

自動再探索のする/しないを設定でき ます。(→ P.134)

● 自動再探索は、目的地案内中にルートから はずれたときで、かつ道路を走行している と判断されたときのみ行われます。

### ルートの再探索

目的地案内中(ルートからはずれた ときも含む)の現在地画面を表示さ せているときに、ルートの再探索を することができます。

再探索されるルートは、8 つの項目 (探索条件)を選ぶことにより異なり ます。

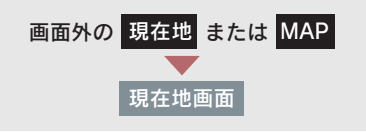

1 [再探索] にタッチ。

2 再探索する項目にタッチ。

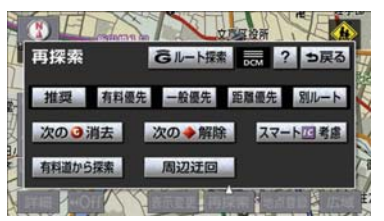

- [次の◎消去]にタッチすると、現在地の 次の目的地を消去して、再探索をすること ができます。
- [次の◆解除]にタッチすると現在地の次 の通過道路、[四指定解除]にタッチする と IC の指定を解除して、再探索をするこ とができます。
- 通常のルート探索では、スマートICを通ら ないルートが探索されます。
- [スマート**Irc**考慮]にタッチすると、目的 地周辺や現在地周辺に適当なスマート IC がある場合は、スマート IC を通るルート が探索されます。適当なスマート IC がな い場合は、通常の IC を通るルートが探索 されます。
- [G ルート探索] · [取得中止]は、G-Link を利用されているときに使用することが できます。詳しくは、「再探索で G ルート 探索する」(→ P.546)をご覧ください。

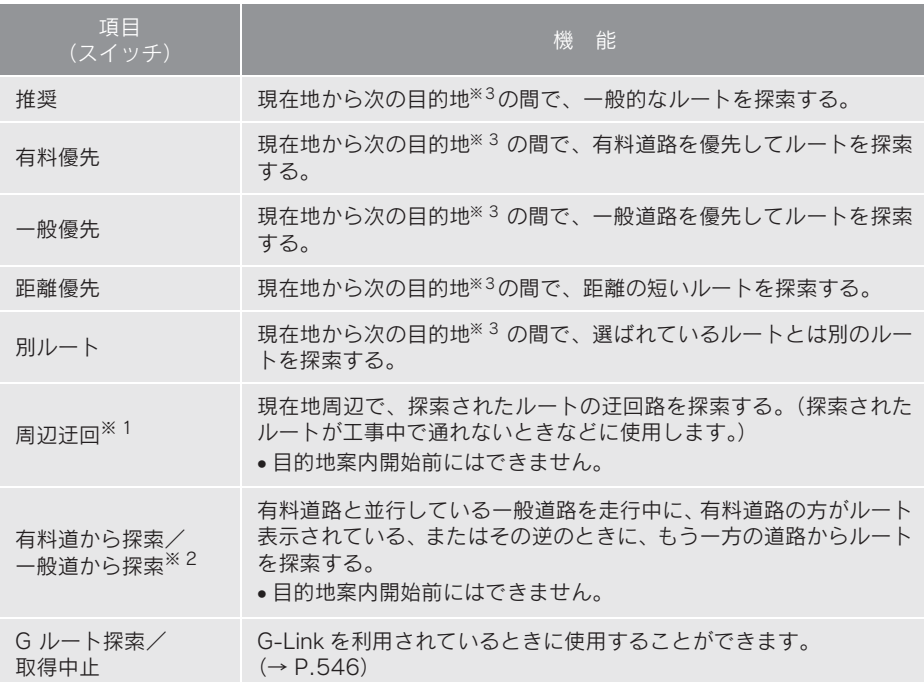

※ 1 ルートからはずれたときは表示されません。

- $*$ <sup>2</sup> 有料道路と一般道路が並行している場所のように、案内可能な別の道路があるときのみ 表示されます。また、ルートからはずれたときは表示されません。
- $^{\times}$ 3 現在地と次の目的地の間に IC·通過道路を指定しているときは、現在地から指定されて いる IC・通過道路の間で、ルートを探索します。
- ●「◯◯優先」というのは、ルート探索のひとつの条件にすぎません。遠まわりになる ようなときは、[有料優先]にタッチしても有料道路を利用しないルートが探索され たり、有料道路を通らないと目的地に行けないようなときは、[一般優先]にタッチ しても有料道路を利用するルートが探索されることがあります。
- 道路形状により再探索されないことや、条件を変更しても同じルートが探索されるこ とがあります。
- ●ルートを大きくはずれて走行したときは、走行していたルートへもどるルートではな く、設定している目的地または指定している IC・通過道路に向かうルートが再探索 されます。

# 7. ルート変更

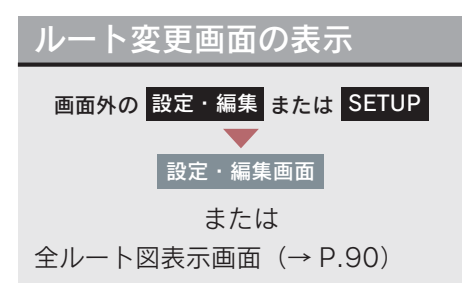

- 1 [ルート変更] にタッチ。
- 2 ルート変更画面が表示される。

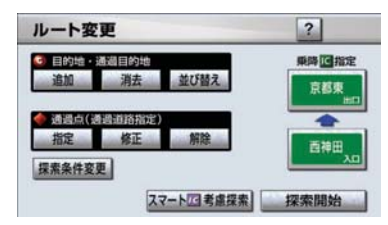

- ●ルート変更画面では、次のことができ ます。
	- · 探索条件の変更 (→ P.109)
	- · 目的地の追加 (→ P.109)
	- · 目的地の並び替え (→ P.110)
	- · 目的地の消去 (→ P 111)
	- · 出入口 IC の指定 · 解除 (→ P.112)
	- 通過道路の指定 (→ P.112)
	- · 通過道路の修正(→ P.113)
	- · 通過道路指定の解除 (→ P.114)
	- ・ 季節規制区間の迂回ルート探索  $( \rightarrow P.114)$
- [探索開始] にタッチすると、スマート IC を通らないルートが探索されます。
- [スマート■考慮]にタッチすると、目的 地周辺や現在地周辺に適当なスマート IC がある場合は、スマート IC を通るルート が探索されます。適当なスマート IC がな い場合は、通常の IC を通るルートが探索 されます。

## 探索条件の変更

目的地を複数設定、または通過道路 を指定しているときは、それぞれの 区間で探索条件を選択することがで きます。

ルート変更画面(→ P.109)

- 1「探索条件変更〕にタッチ。
- 2 それぞれの区間の探索条件(ルート 名称)にタッチし、[探索開始]に タッチ。

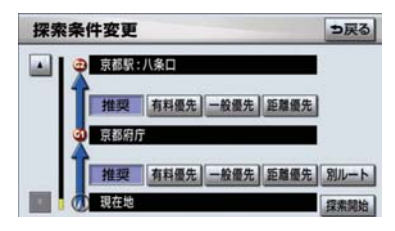

- 探索条件の特徴について **→「ルートの再探索」(→ P.107)**
- 最初の目的地までの区間のみ、「別ルート」 が表示されます。

目的地の追加

目的地を設定したあと、さらに追加 して目的地を設定することができま す。

- 5カ所まで設定することができます。
- 1/8 万図より詳細な地図で、目的地の設定 をすることができます。
- 目的地を設定した地図の地点は、自動的に 記憶され、目的地の設定のときなどに、地 図を呼び出すことができます。記憶できる 件数をこえると、古いものから自動的に消 去されますが、不要な目的地を選択して消 去することもできます。(→ P.115)

● IC · 通過道路 (→ P 112) を指定している ときは、目的地を追加すると、指定されて いる地点によって、IC・通過道路の指定が - <br>解除されることや、不適切なルートが探索 されることがあります。

ルート変更画面(→ P.109)

- 1 目的地·通過目的地の[追加]に タッチ。
- 2 地図の呼び出し方法を選び、追加し たい地点の地図を表示する。 (→ P.73、P.84)

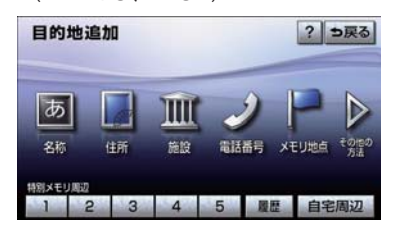

- $3$  [目的地セット]にタッチ。
- ◆の位置に目的地が●記号で表示されま す。
- $\bullet$  ここまで(1 ~ 3)の操作は、目的地の 設定と同じ方法で追加することもできま す。(→ P.87)
	- 4 日的地を設定する区間の [設定]に タッチ。
	- 5 ルート変更画面にもどったとき ➡ [探索開始] にタッチ。
- さらに追加して目的地を設定するとき → [追加] にタッチ。(2の画面へ)

### 目的地の並び替え

ルート変更画面(→ P.109)

- 1 目的地·通過目的地の[並び替え] にタッチ。
- IC · 通過道路 (→ P.112) を指定している ときは、メッセージが表示されます。
- [はい] にタッチすると、指定されている 地点によって、IC・通過道路の指定が解除 されることや、不適切なルートが探索され ることがあります。
	- 2 現在地の次に行く目的地から順に 目的地にタッチし、[完了]にタッ チ。

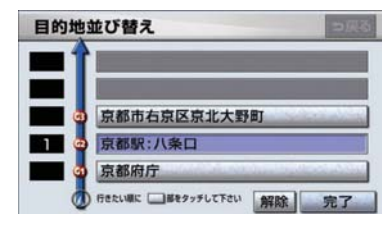

- タッチした目的地の左側に、新しい順番が 表示されます。
- 間違えたとき → [解除]にタッチ。
- 選択済みの目的地にタッチすると、その目 的地の順番が解除され、以降の順番が繰り 上げられます。
- 最終目的地の 1 つ手前の目的地を選択す ると、[完了]にタッチしなくても、約 3  $\mathcal{B}$ 、自動的に最終目的地が決定され、3 の画面が表示されます。
- ●すべての目的地にタッチしないで、[完了] にタッチしたときは、タッチした目的地の みが手前になった順番になります。
	- $3$  [探索開始]にタッチ。

## 目的地の消去

- ●すべての目的地を消去すると、目的地案内 を再開させることはできません。目的地案 内を行わせるには再度、目的地を設定して ください。
- ●複数目的地を設定し、IC·通過道路(→ P.112)を指定しているときは、目的地を 消去すると、指定されている地点によって IC・通過道路の指定が解除されることや、 不適切なルートが探索されることがあり ます。

次の 3 通りの方法で、目的地を消去す ることができます。

- ●ルート変更画面から消去する(→ P.111)
- 目的地画面から消去する(→ P.111)
- 地図画面から消去する (→ P.111)

ルート変更画面からの消去方法

ルート変更画面(→ P.109)

- 1 目的地・通過目的地の [消去]に タッチ。
- 1 カ所のみ設定されていたとき  $\rightarrow$   $\mp$  順  $3 \sim$ 
	- 2 消去したい目的地にタッチ。

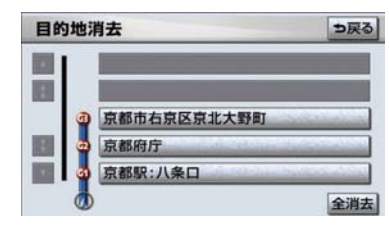

● すべての目的地を消去するとき ■■[全消去]にタッチ。

3 $[$ はい $]$ にタッチ。

4 ルート変更画面にもどったとき ● [探索開始] にタッチ。

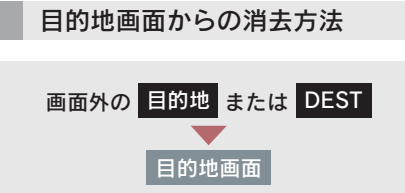

#### [目的地消去]にタッチ。

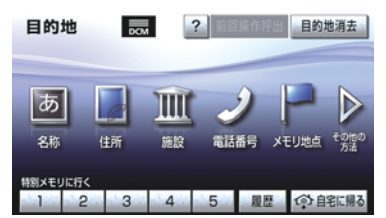

- ●「ルート変更画面からの消去方法」  $(\rightarrow P.111)$  手順 2 へ。
- 1 カ所のみ設定されていたとき →「ルート変更画面からの消去方法」  $(\rightarrow$  P.111) 手順 3 へ。

地図画面からの消去方法

- 1 地図上の消去したい目的地にタッ チ。
- 2 [情報] にタッチ。

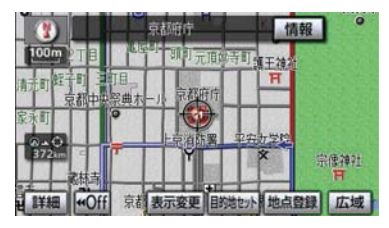

3 [消去] にタッチ。

●「ルート変更画面からの消去方法」  $(\rightarrow$  P.111) 手順 3 へ。

## 出入口 IC(インターチェン ジ)の指定

目的地を設定したあと、全ルート図 表示画面に表示されている出口 IC・ 入口 ICを 1 カ所ずつ指定することが できます。

全ルート図表示画面(→ P.90) または ルート変更画面(→ P.109)

1 変更する IC 名称表示にタッチ。

2 次のいずれかの操作をする。

■ 左画面での操作 指定したい IC 付近に地図を動かし、 [探索開始]にタッチ。

#### ■ 右画面での操作

「▲]・[▼] または [次路線] にタッ チして IC を切り替え、指定したい IC 名称→「探索開始】の順にタッチ。

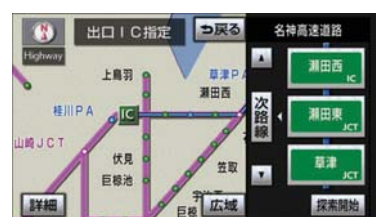

- [次路線] は ICT があり分岐するときのみ 表示されます。
- スマート IC (ETC 専用インターチェンジ) を選択することもできます。 このとき、ETC 車載器の有無、規制情報 などは考慮されませんので、事前にこ確認 の上、注意して走行してください。

3 ルート変更画面にもどったとき → [探索開始] にタッチ。

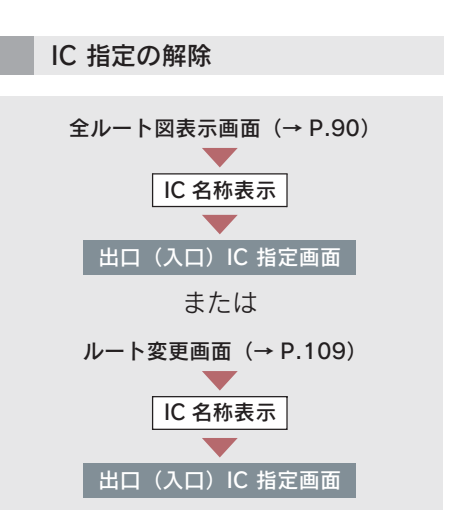

#### [出口解除] または「入口解除] に タッチ。

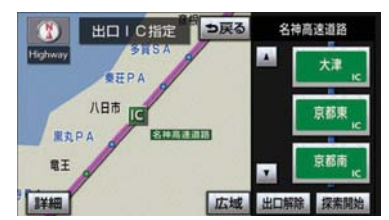

#### 通過道路の指定

目的地を設定したあと、通過する道 路を指定することができます。

- 2 カ所まで指定することができます。
- ●IC を指定しているとき (→ P.112)、通過 道路を指定すると、指定されている地点に よって、指定が解除されることや、不適切 なルートが探索されることがあります。

次の 2 通りの方法で、通過道路を指定 することができます。

●ルート変更画面から指定する(→ P.113)

GPSボイスナビゲーション

GPSボイスナビゲーション

● 全ルート図表示画面から指定する  $( \rightarrow P 113)$ 

ルート変更画面からの指定方法

ルート変更画面(→ P.109)

- 1 通過点(通過道路指定)の[指定]に タッチ。
- 2 通過道路を指定する位置に地図を 動かし、[通過道路セット]にタッ チ。

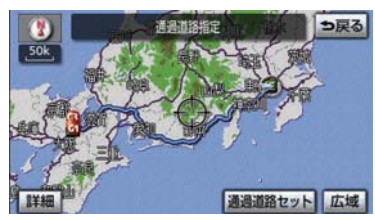

- $3$  [セット]にタッチ。
- 通過道路が◆記号で指定されます。
- 希望の通過道路でないとき ➡ [次候補] にタッチ。
- ●表示されている地図に道路情報が少ない ときは、[次候補]にタッチしても、道路 が選べないことがあります。
	- 4 目的地を複数設定しているとき、ま たは IC・通過道路を指定している とき
		- 通過道路を指定する区間の [設定] にタッチ。
	- 5 ルート変更画面にもどったとき ➡ [探索開始] にタッチ。

#### 全ルート図表示画面からの 指定方法

全ルート図表示画面(→ P.90)

通過道路を指定する位置に地図を動 かし、「通過道路指定】にタッチ。

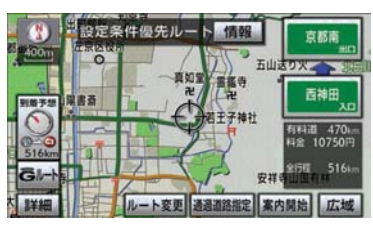

● 以降の操作方法について →「ルート変更画面からの指定方法」  $(\rightarrow P.113)$  手順 3 へ。

通過道路の修正

- ルート変更画面(→ P.109)
- 1 通過点(通過道路指定)の[修正]に タッチ。
- 1 カ所のみ指定されていたとき ➡ 手順 3 へ

#### 2 道路または地名にタッチ。

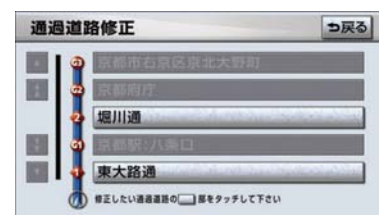

3 通過道路を指定する位置に地図を 動かし、「通過道路セット]にタッ チ。

4 [セット]にタッチ。

- 通過道路が 記号で指定されます。
- 希望の通過道路でないとき ■■「次候補」にタッチ。
- ●表示されている地図に道路情報が少ない ときは、[次候補]にタッチしても、道路 が選べないことがあります。

 $5$  [探索開始]にタッチ。

通過道路指定の解除

ルート変更画面(→ P.109)

- 1 通過点(通過道路指定)の[解除]に タッチ。
- 1 カ所のみ指定されていたとき  $\rightarrow$   $\mp$  順  $3 \sim$ 
	- 2 道路または地名にタッチ。

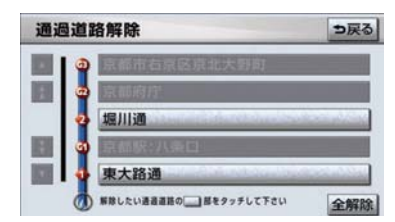

- すべての通過道路指定を解除するとき ■ 「全解除】にタッチ。
	- 3 [はい] にタッチ。
	- $4$  [探索開始] にタッチ。

#### 季節規制区間の迂回ルートの探 索

ルート変更画面(→ P.109)

季節規制区間の迂回ルート探索を開 始するとき

■「季節規制回避探索」にタッチ。

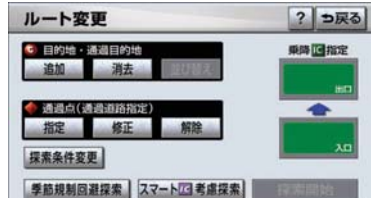

● 季節規制区間を通るルートを探索させる とき

➡ [季節規制通過探索] にタッチ。

- [季節規制回避探索] または [季節規制通過探索]は、季節規制区間を 通るルートが探索されたときのみ表示さ れます。
- 規制区間を通らないと目的地に行けない ようなとき(規制区間内に目的地・通過道 路が設定·指定されているときなど)は、 [季節規制回避探索]にタッチしても、規 制区間を利用するルートが探索されるこ とがあります。

# 8. 目的地履歴の消去

## 目的地履歴の消去

目的地を設定した地図の地点は、自 動的に記憶され、目的地の設定のと きなどに、地図を呼び出すことがで きます。(最大 100 カ所まで)100 カ所をこえたときは、古いものから 自動的に消去されますが、不要な目 的地を選択して消去することもでき ます。

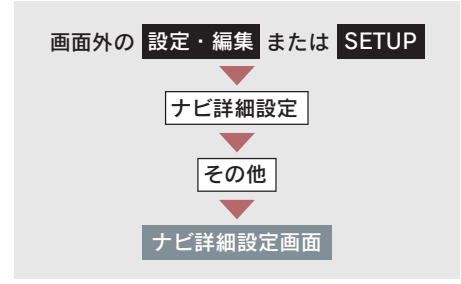

1 目的地履歴の消去の[消去する]に タッチ。

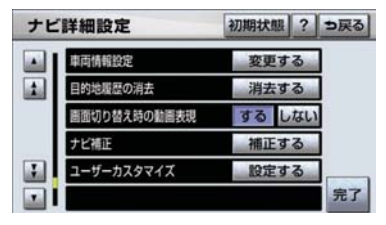

- 2 地点名称にタッチ。
- すべての目的地履歴を消去するとき ■ [全消去]にタッチ。

 $3$  [はい] にタッチ。

## 1. メモリ地点の登録

## メモリ地点について

メモリ地点を登録しておくと、

- 地図にマークで表示されます。
- 近づいたときに音が鳴るようにするこ とができます。
- 目的地の設定のときなどに、メモリ地 点の地図を呼び出すことができます。  $(\rightarrow P.73)$

さらに、自宅または特別メモリ地点 に登録しておけば、簡単な操作で地 図を呼び出すことやルート探索を開 始することができます。(→ P.73)

- 1/8 万図より詳細な地図で登録すること ができます。(現在地画面(地図画面)か ら登録するときを除く)
- 登録する場所、地図の呼び出し方法によっ ては名称、電話番号も同時に表示されるこ とがあります。

## メモリ地点の登録

次の 2 通りの方法で、メモリ地点の 登録をすることができます。

- ●設定・編集画面から登録する  $(\rightarrow P 116)$
- 地図画面から登録する (→ P.116)

設定・編集画面からの登録方法

- 1 画面外の 設定・編集 または <mark>SETUP</mark> を押す。
- $2$  [メモリ地点登録編集]にタッチ。

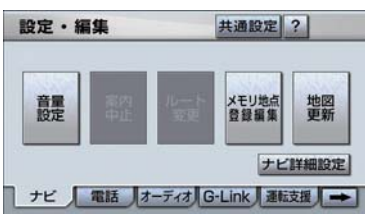

- $3 \times$ モリ地点の[登録]にタッチ。
- 4 地図の呼び出し方法を選び、登録す る地点の地図を表示する。  $(\rightarrow P.73. P.84)$
- $5$  [セット]にタッチ。
- $6$  [完了] にタッチ。
- 自宅・特別メモリ地点に登録したいとき ■ [自宅・特別メモリに種別変更]にタッ

チ。(→ P.118)

地図画面からの登録方法

現在、表示させている地図にメモリ 地点を登録することができます。

登録したい位置に地図を動かし、 [地点登録]にタッチ。

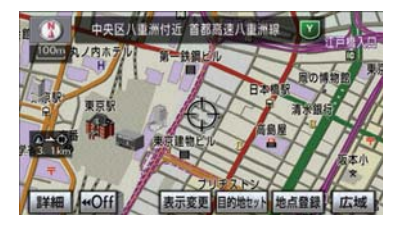

- ○または 少の位置にメモリ地点がつで 表示されます。
- 高速道路走行中、現在地に登録したとき は、10(方向付きメモリ)で表示されます。

- ジをご覧ください。 ・ 自宅・特別メモリに種別変更  $( \rightarrow P.118)$
- ・ 自宅・特別メモリの種別解除  $( \rightarrow P.118)$
- $\cdot \nabla 9$  ( $\rightarrow$  P.118)
- $\cdot$  名称 $(→ P.120)$
- · 地図への名称表示(→ P.121)
- · 名称読み (→ P.121) ・位置(→ P.122)
- · 雷話番号 (→ P 122)
- 4 [完了]にタッチ。(3の画面)

#### ■ 地図画面からの修正方法

1 地図上の修正したいメモリ地点に タッチし、「情報】にタッチ。

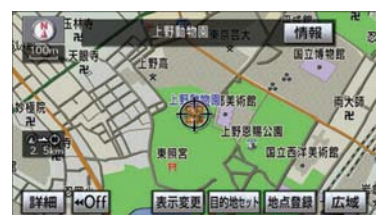

2「修正]にタッチ。

● 以降の操作方法について ■ 「設定・編集画面からの修正方法」  $(\rightarrow P.117)$  手順 3 へ。

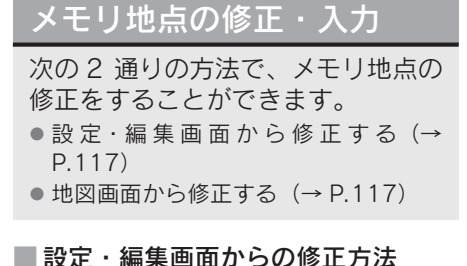

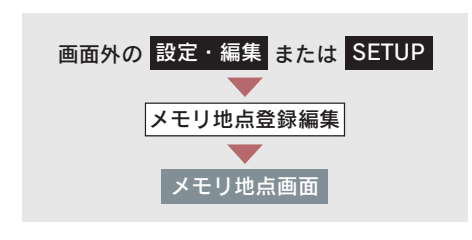

- 1 メモリ地点の[修正]にタッチ。
- 2 メモリ地点にタッチ。

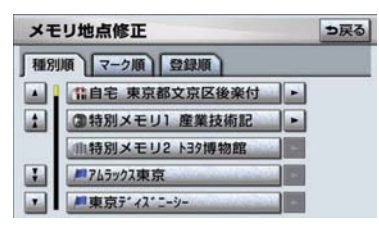

● メモリ地点のリストは、以下の3種類の並 べ方をすることができます。

・ 種別順 ……自宅、特別メモリ地点、メ モリ地点、G メモリ地点の 順

- ・|マーク順| …マークの種類別
- ・ 登録順 ……メモリ地点の登録順

とができます。

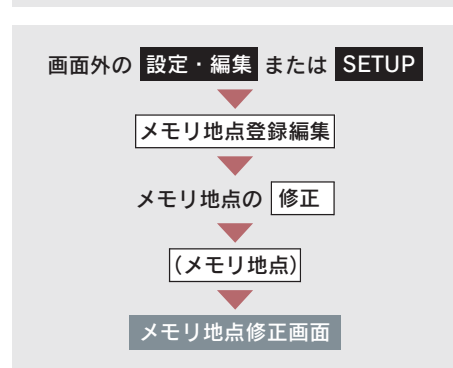

自宅・特別メモリ地点に登録

メモリ地点に登録されている地点を 自宅や特別メモリ地点に変更するこ

- 1 「自宅・特別メモリに種別変更]に タッチ。
- $2$  自宅または特別メモリ 1~5のい ずれかにタッチ。

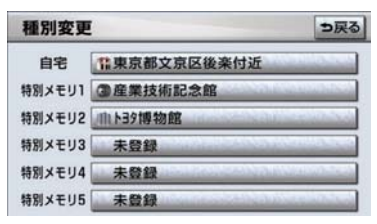

▶すでに自宅または特別メモリ地点 が登録されているとき

**→ 変更してよければ、[はい]にタッチ。** 

● 登録されていた地点は、メモリ地点になり ます。

#### ■ 自宅・特別メモリ地点の解除

自宅または特別メモリ地点に登録され ている地点を、メモリ地点に変更するこ とができます。

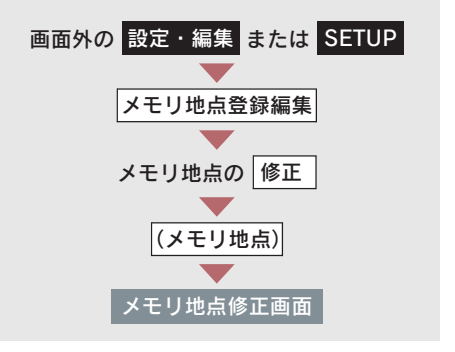

- 1 「自宅・特別メモリの種別解除]に タッチ。
- 2 [はい]にタッチ。

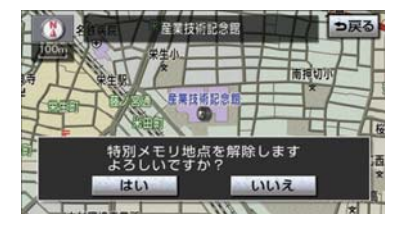

メモリ地点のマーク変更

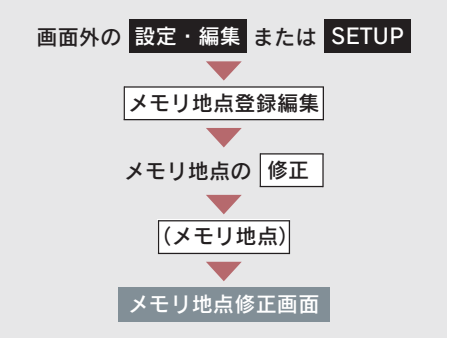

- 1 [マーク]にタッチ。
- 2 マーク1 ・マーク2 ・ <mark>マーク3</mark> ・[音声付き] にタッチ し、希望のマークを選ぶ。

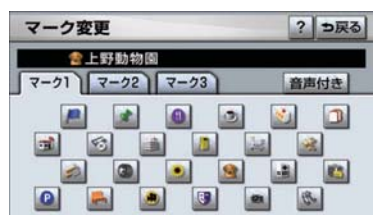

#### ■ 音声付き

メモリ地点に約 500m まで近づくと音 が鳴るようにすることができます。

#### 音声付き

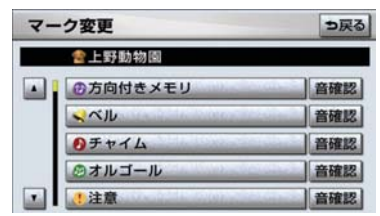

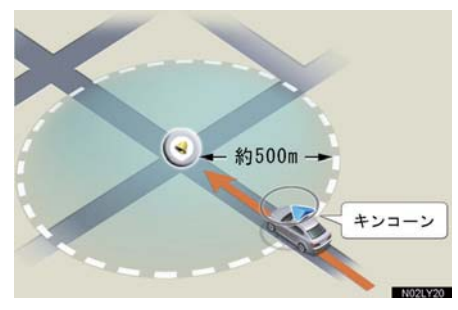

● メモリ地点に近づいたときに鳴る音を確 認するとき ■■[音確認]にタッチ。

#### ■ 方向付きメモリ (音声付き)

設定した方向からメモリ地点に約 500m まで近づいたときのみ音が鳴る ようにすることができます。

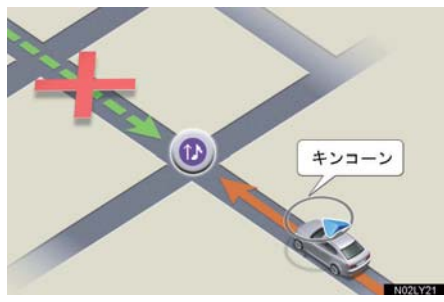

- ▶[方向付きメモリ]にタッチしたと き
	- 方向を設定し、「セット】にタッチ。
- [↓]…反時計まわり
- [1]…時計まわり

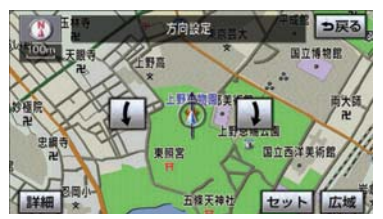

- 地図に表示しないときは
- マーク3 の [マーク無し] にタッチ。 マーク 3

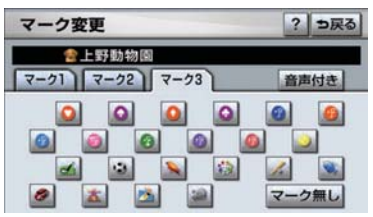

メモリ地点の名称入力

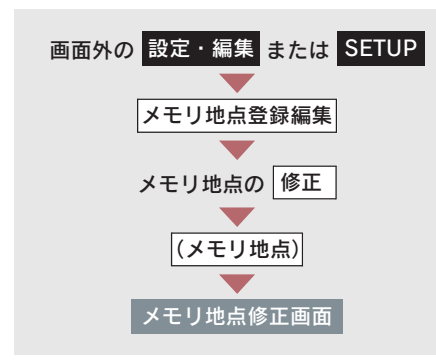

「名称」にタッチ。

- ひらがな・漢字入力
	- 1 [かな]にタッチし、入力画面を切 り替える。
	- 2 名称を入力し、[変換]にタッチ。

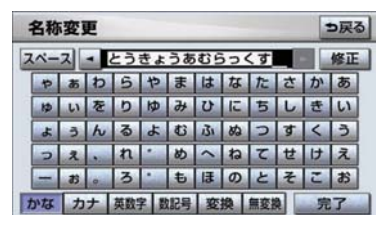

- 入力したままの状態で確定するとき ■■[無変換]にタッチ。
- ●すでに名称が表示されているときや間違 えたとき
	- ➡ [修正]にタッチ。

3 入力したい熟語にタッチ。

- 変換範囲を修正するとき
	- ⇒ [ < ] · [ > ]にタッチ。
- そのままの状態でよいとき ■ 「全確定】にタッチ。
- 4 [宗了]にタッチ。(2の画面)
- カタカナ・英数字・数記号入力
	- 1 [カナ]・[英数字]・[数記号] のい ずれかにタッチし、入力画面を切り 替える。
	- $2$  名称を入力し、[完了]にタッチ。 カタカナ入力時

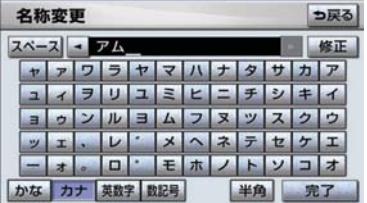

#### 英数字入力時

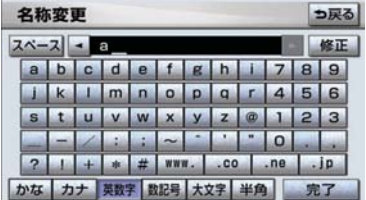

数記号入力時

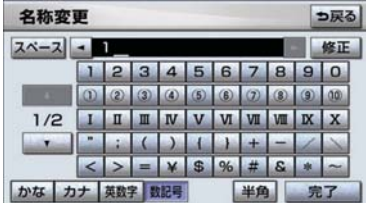

- 入力する文字の大きさを切り替えるとき ■ [半角] または [全角] にタッチ。
- 英数字入力時、文字の書体を切り替えると き
	- [大文字] または [小文字] にタッチ。

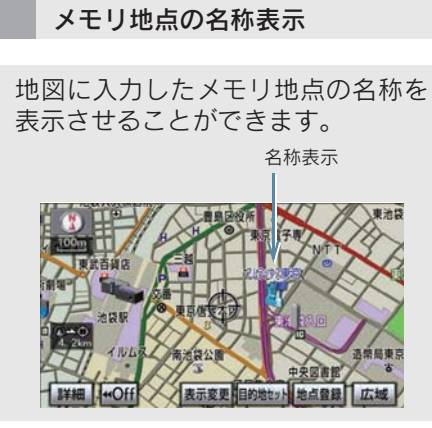

● 1/8 万図より詳細な地図で表示すること ができます。

メモリ地点名称の表示/非表示を選ぶ ことができます。

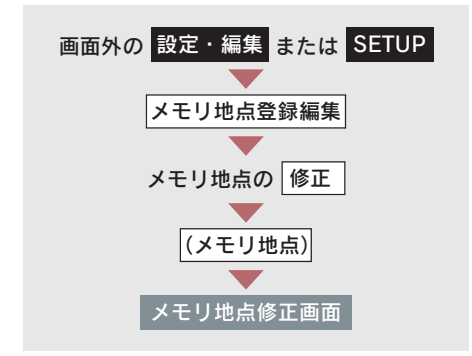

地図への名称表示の[する]にタッ チ。

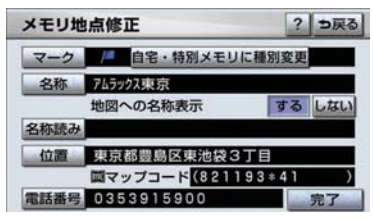

●解除するとき → [しない]にタッチ。

メモリ地点の名称読み入力

メモリ地点に名称読みを入力してお くと、音声操作で地図を呼び出すこ とができます。(→ P.341)

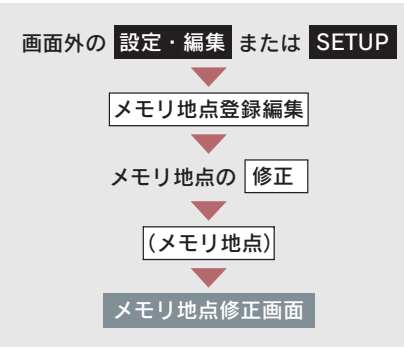

- 1 [名称読み] にタッチ。
- 2 名称を入力し、[完了] にタッチ。

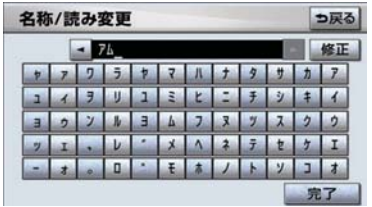

● 間違えたとき → [修正]にタッチ。

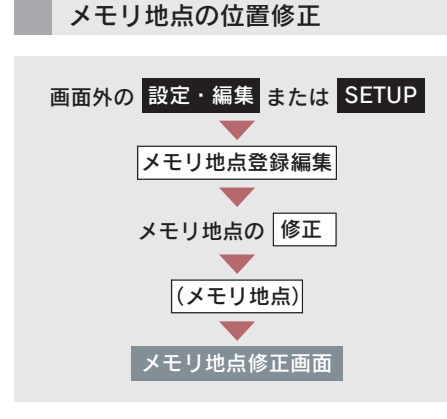

- 1 [位置]にタッチ。
- 2 命にタッチして、メモリ地点を修 正する位置に地図を動かし、 [セット]にタッチ。

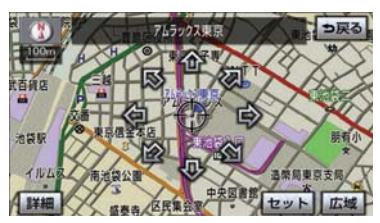

● 表示されている位置の住所とマップコー ドも修正されます。

メモリ地点の電話番号入力

メモリ地点に電話番号を入力してお くと、電話番号で地図を呼び出すこ とができます。(→ P.80)

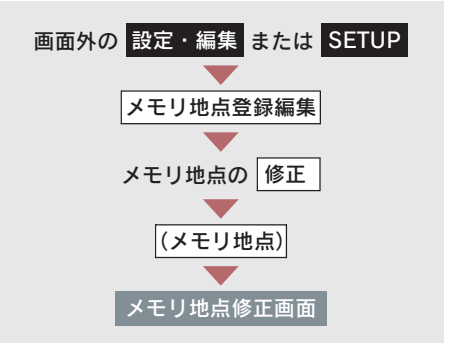

- 1 [電話番号]にタッチ。
- 2 電話番号を入力し、[完了]にタッ チ。

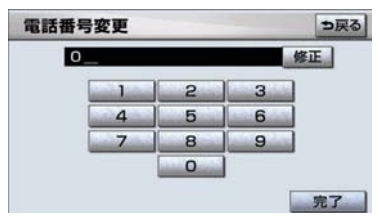

- 市外局番から入力します。
- 間違えたとき → [修正]にタッチ。

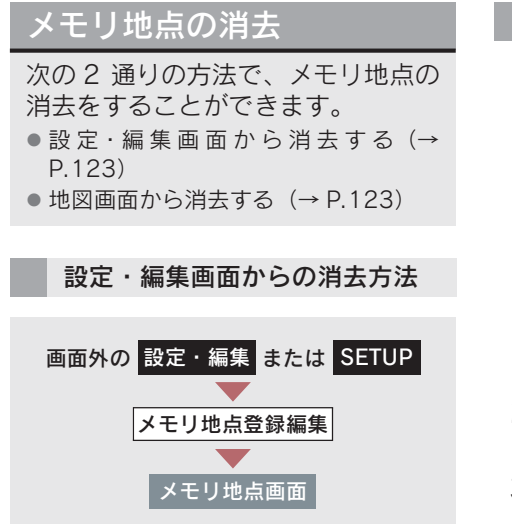

- 1 メモリ地点の [消去] にタッチ。
- 2 メモリ地点にタッチ。

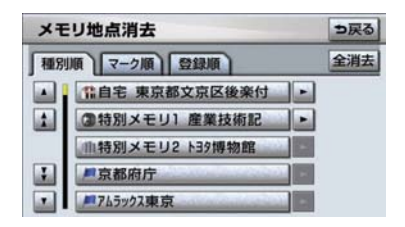

- ●すべてのメモリ地点(自宅、特別メモリ地 点、G メモリ地点を含む)を消去するとき ■■[全消去]にタッチ。
	- 3 [はい] にタッチ。

#### 地図画面からの消去方法

1 地図上の消去したいメモリ地点に タッチし、[情報]にタッチ。

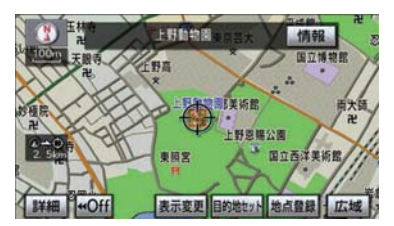

- 2 [消去]にタッチ。
- 3 $[$ はい $]$ にタッチ。

# 2. 迂回メモリ地点の登録

## 迂回メモリ地点について

迂回メモリ地点を登録しておくと、 ルートを探索させるとき、登録した 地点(エリア)を迂回するルートを 探索させることができます。工事や 事故による通行止め・渋滞地点がわ かっているときなどに便利です。

- 1/8 万図より詳細な地図で登録すること ができます。
- 迂回メモリ地点を通らないと目的地に行 けないようなときは、迂回メモリ地点を通 るルートが探索されることがあります。
- 登録する場所、地図の呼び出し方法によっ ては名称も同時に表示されることがあり ます。

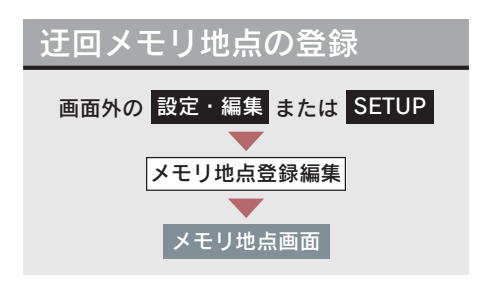

1 汗回メモリの「登録]*にタッチ。* 

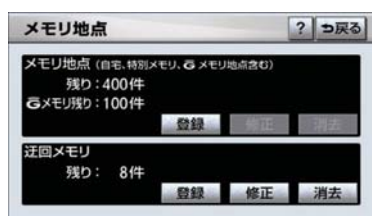

- 2 地図の呼び出し方法を選び、登録す る地点の地図を表示する。 (→ P.73、P.84)
- $3$  [セット]にタッチ。
- 4 迂回範囲を設定し、[セット]にタッ チ。
- [▲]… 迂回範囲を広くする
- [▼]… 迂回範囲を狭くする
- [▲]・[▼]の間にある数値は迂回させる 範囲の一辺の距離になります。
- 高速道路(都市高速・有料道路を含む) お よびフェリー航路は、迂回範囲内に設定し ても迂回させることはできません。迂回し たいときは、■(迂回メモリ地点)を道路 上に設定してください。

 $5$  [完了] にタッチ。

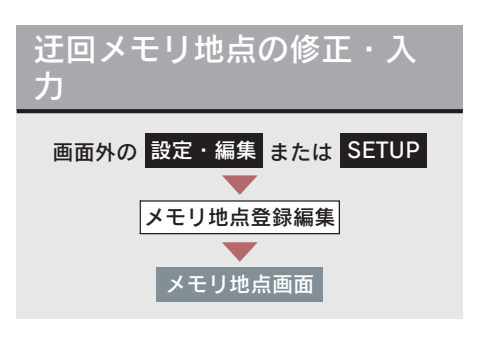

- 1 迂回メモリの [修正] にタッチ。
- 2 迂回メモリ地点にタッチ。

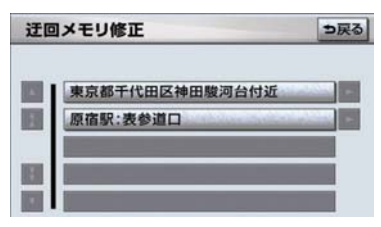

- 3 修正・入力をする。
- 修正・入力方法については次のページ をご覧ください。  $\cdot$  名称(→ P.120)
	- · 地図への名称表示(→ P.121)
	- · 位置(→ P.122)
	- 迂回エリア変更 (→ P.124)

4 [完了] にタッチ。(3の画面)

● 迂回メモリ地点は専用のマークで表示さ れ、マークを変更することはできません。

迂回メモリ地点の設定

登録した地点を迂回するルートの探索 する/しないを設定できます。

- [有効] … 迂回するルートを探索 する
- [無効] … 迂回するルートを探索 しない

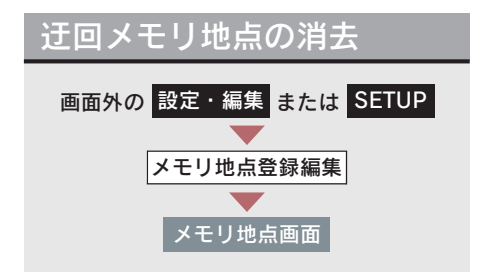

1 迂回メモリの[消去]にタッチ。

2 迂回メモリ地点にタッチ。

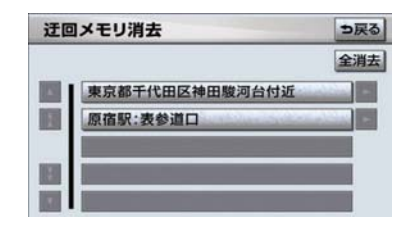

- すべての迂回メモリ地点を消去するとき ■ 「全消去】にタッチ。
	- 3 [はい]にタッチ。

## 1. 補正が必要なとき

## 補正について

地図上の自車位置マーク がずれ ても、しばらく走行すると、マップ マッチングや GPS 情報が利用され て、現在地が自動的に修正されます。 (場合によっては、数分程度かかるこ とがあります。)

GPS 情報が利用されず、現在地が自 動的に修正されないときは、安全な 場所にいったん停車して、現在地の 修正を行ってください。

● 1/8 万図より詳細な地図で補正すること ができます。

## 現在地の修正

実際の現在地と異なる場所に自車位 置マーク ∩が表示されている (自車 位置マーク ∩がずれている)とき、 自車位置マーク のの位置と向いて いる方向を修正することができま す。

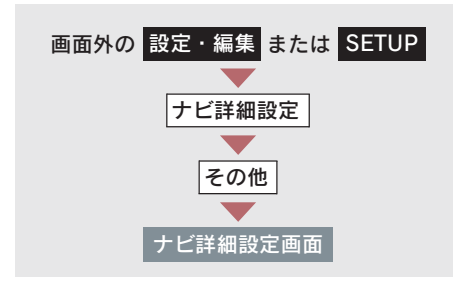

1 ナビ補正の [補正する] にタッチ。

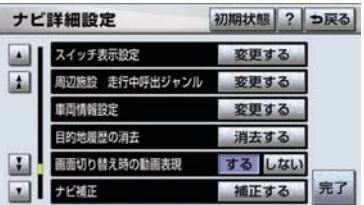

- 2 [現在地修正]にタッチ。
- 3 命にタッチして現在地を修正し、 [セット]にタッチ。
- 4 方向を修正し、[セット]にタッチ。
- [ ↓] … 反時計まわり
- [1]… 時計まわり

### 距離の補正

走行中、地図上の自車位置マーク の進み方と、実際の車の進み方が 全く違っているとき、自車位置マー ク の進み方を修正することがで きます。

- 白動補正モード中ではないときも、距離補 正の学習機能を持っているため、自車位置 マーク の通み方が走行状態により、変 化することがあります。
- 自動補正モード中は、補正をすることはで きません。

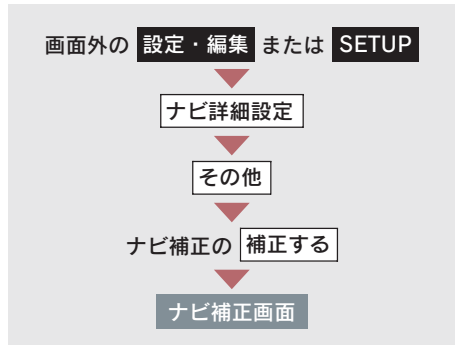

1 「距離補正] にタッチ。

- 2 補正をし、[完了]にタッチ。 ● 実際より遅く進むとき
	- →「▶] (進める) にタッチ。
- 実際より早く進むとき

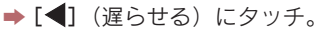

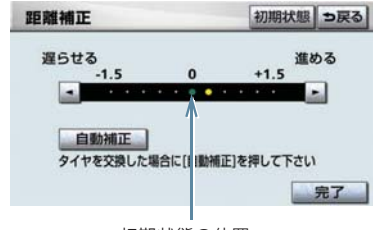

初期状態の位置

● [初期状態]にタッチすると、自車位置マー ク∩を適切な位置に表示できるように自 動で補正します。(●の位置が初期状態(0 の位置) にもどります。)

#### 自動補正

タイヤ交換を行ったときは自動補正 を行ってください。

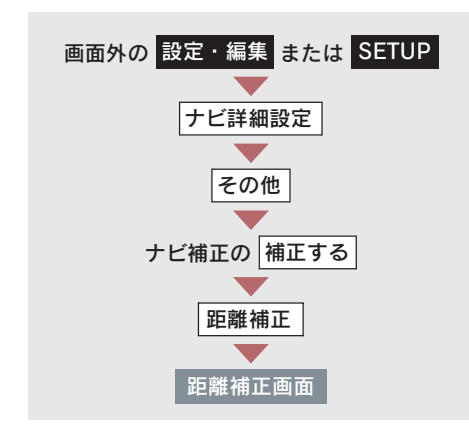

[自動補正]にタッチ。

● GPS 情報を利用しながら、しばらく走行 すると、自動的に補正が終了します。

# 2. ナビの設定を記憶したいとき

## 各種ナビ設定の記憶

各種ナビ設定の設定状態を 3 パター ンまで記憶させておくことができま す。

次の設定項目を記憶することができま す。

- 地図向きの設定 (→ P.51)
- ●地図表示モードの設定(→ P.52、P.53)
- 地図表示縮尺の設定 (→ P.50)
- 施設の表示設定 (→ P.58)
- 周辺施設 走行中呼出ジャンルの設定  $(\rightarrow P.60)$
- ●音量設定 (→ P.72)
- メンテナンス自動通知の設定(→ P.140)
- ナビ詳細設定一覧の設定<sup>※1</sup> (→ P.131)
- 安全・快適走行設定一覧の設定 (→ P.136)
- VICS・交通情報の表示設定(→ P.157)
- VICS 割込情報の表示設定(→ P.161)
- FTC の通知設定 (→ P.427)
- 渋滞増減予測の表示設定<sup>※2</sup> (→ P.550)
- ※ 1 ルート学習、車両情報設定は記憶するこ とができません。
- ※ 2 G-Link を利用されているときのみ。

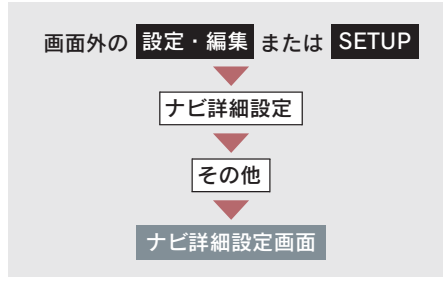

1 ユーザーカスタマイズの[設定す る]にタッチ。

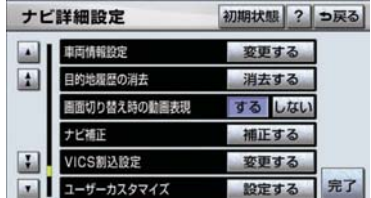

2 [記憶] にタッチ。

3 [はい]にタッチ。

 $\bullet$  手順 2 ですでに記憶されている設定を選 んだときは、[はい]にタッチすると上書 きされます。

新規で記憶するとき

**→ 名称を入力する。(→ P.120)** 

## 記憶の呼び出し

ご希望の各種ナビ設定を呼び出すこ とにより、その設定状態でナビゲー ションを使用することができます。

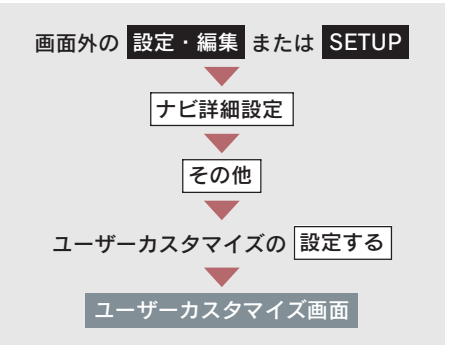

設定 1 ~ 3 のいずれかにタッチ。

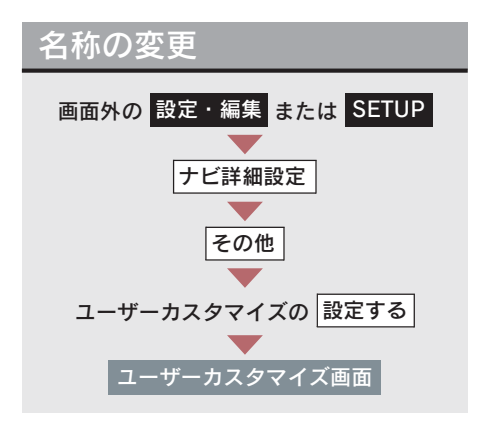

- 1 [名称変更]にタッチ。
- **2** 修正・入力をする。(→ P.120)

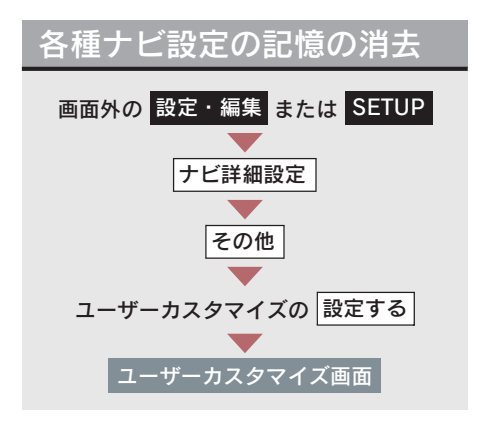

- 1 [消去]にタッチ。
- 2 $[$ はい]にタッチ。

# 3. NAVI・AI-SHIFT

## NAVI・AI-SHIFT について

NAVI・AI-SHIFT が作動すると、ナ ビゲーションの道路形状情報、道路 勾配情報、運転者のアクセル、ブレー キ操作の情報をもとに、オートマ チックトランスミッションのギヤを 6 速※1 または 8 速※2 から 3 速の間 で自動的に切り替えます。

※1:IS350/IS250/IS350C/IS250C  $*2:ISF$ 

### 警告

●状況により作動しないことがあります ので、NAVI・AI-SHIFT を過信せず、常 に道路状況に注意し、安全な速度で走行 してください。

● 応急用タイヤ装着時は NAVI · AI-SHIFT を「しない」に設定してください。

#### ■ NAVI・AI-SHIFT の設定

NAVI・AI-SHIFT のする/しないを設定 できます。(→ P.136)

#### NAVI・AI-SHIFT の作動条件

 $\sim$ フトレバーが $\blacksquare$ で、車速が約 15  $\sim$ 100km/h のとき作動します。

- 以下のときは、NAVI・AI-SHIFT は作動し ません。
	- ・ NAVI・AI-SHIFT を「しない」に設定し たとき
	- ・ レーダークルーズコントロールまたは クルーズコントロールを使用している とき
	- ・ ECT の SNOW モードを選択していると き
	- ・シフトレバーが ❶ 以外のとき
	- ・シフトレバーが ❶ の位置でパドルシフ トスイッチを操作しているとき。
	- ・ 車速が約 15 km/h 以下、または 約 100km/h 以上のとき
- ・ GPS ボイスナビゲーションの地図の道 路上に自車位置マーク ○がのっていな いとき
- ・ GPS ボイスナビゲーションが目的地案 内をしていないときの交差点走行時 ただし、交差点走行時でも走行状況によ り、NAVI・AI-SHIFT が作動する場合が あります。

# 4. ナビ詳細設定一覧

# ナビ詳細設定一覧

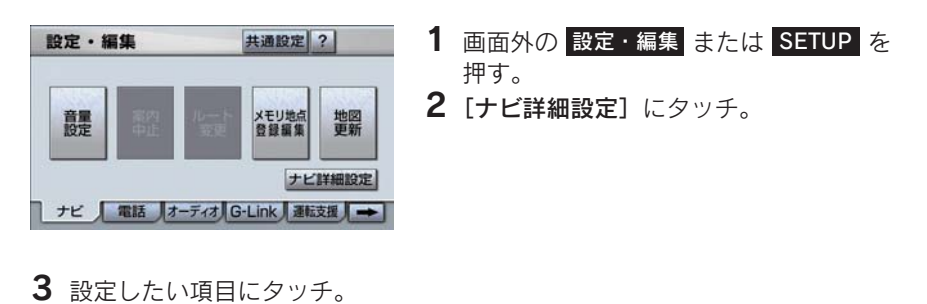

4 各項目を設定する。 ●詳しくは、次の表をご覧ください。 ・ 初期設定の状態にもどすとき → [初期状態]にタッチ。

5 [完了]にタッチ。

設定値の太字は、初期状態で選択されている設定です。

## 地図表示設定

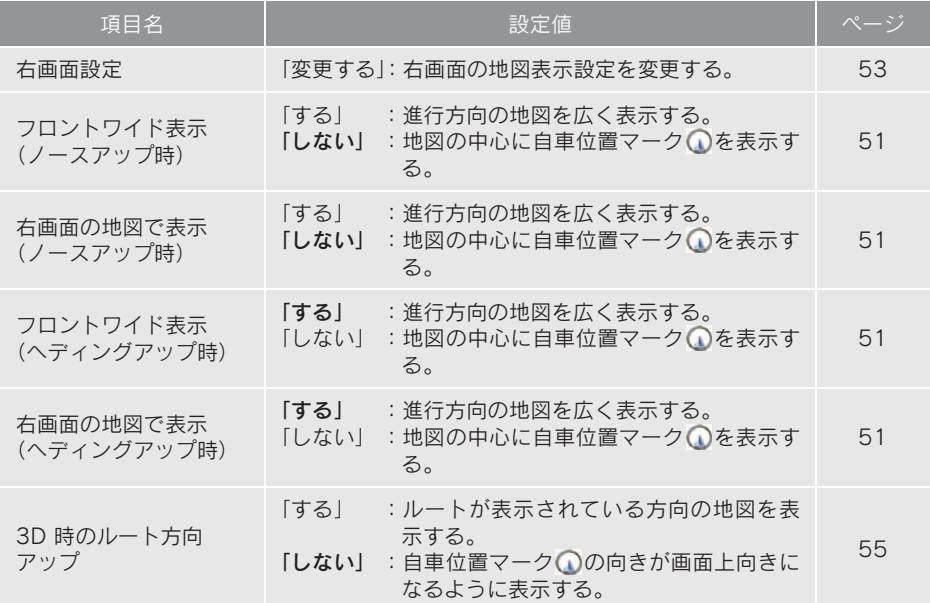

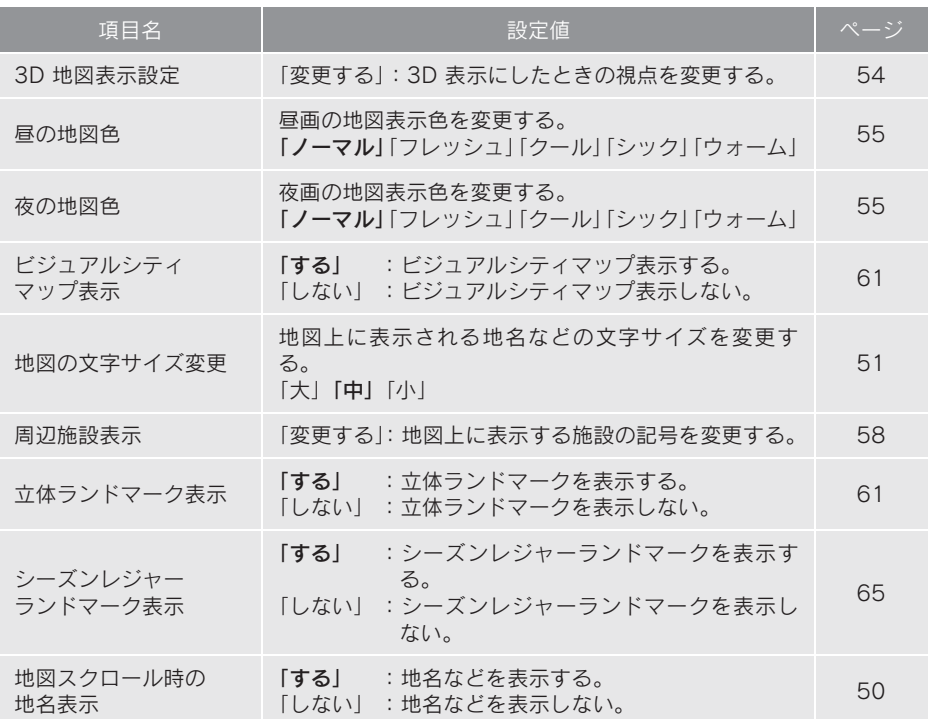

# 自動表示切替設定

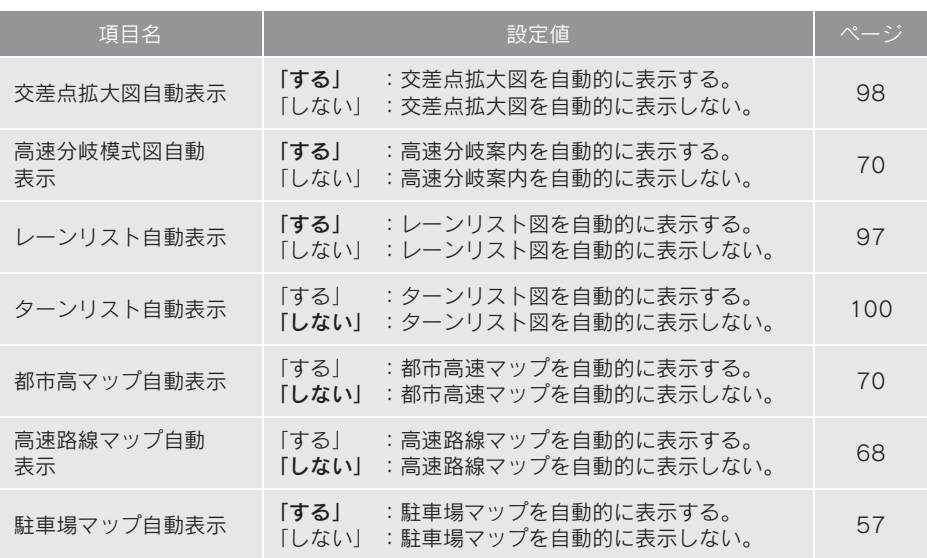

# 案内表示設定

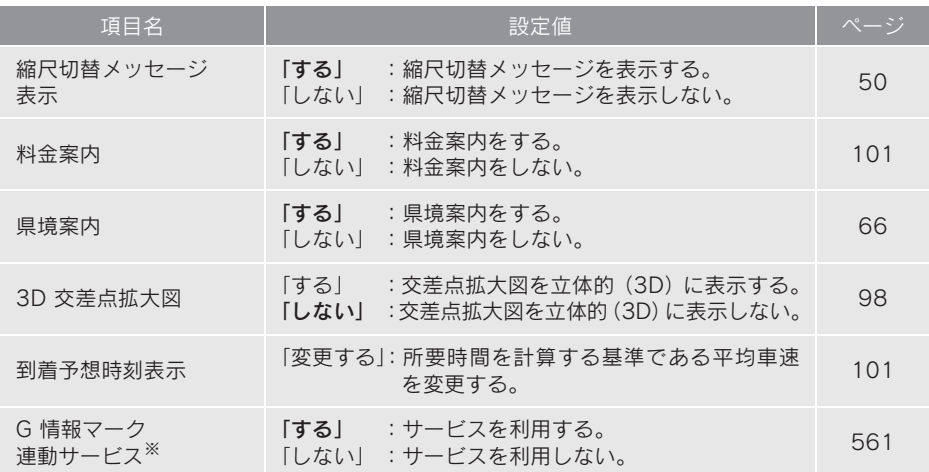

※ G-Link を利用されているときに操作することができます。

# 音声設定

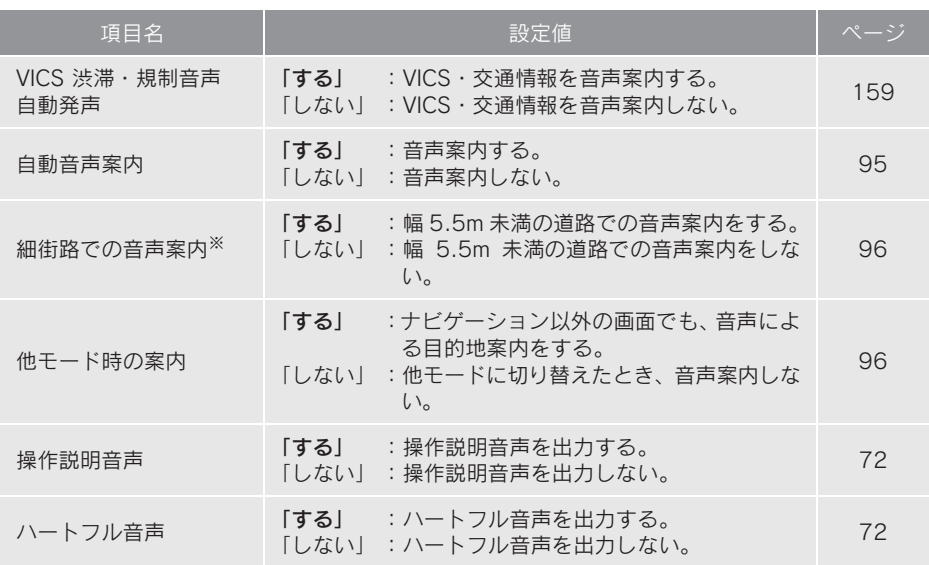

※ ルート案内中に設定を変更するとルートの再探索が行われます。

# ルート系設定

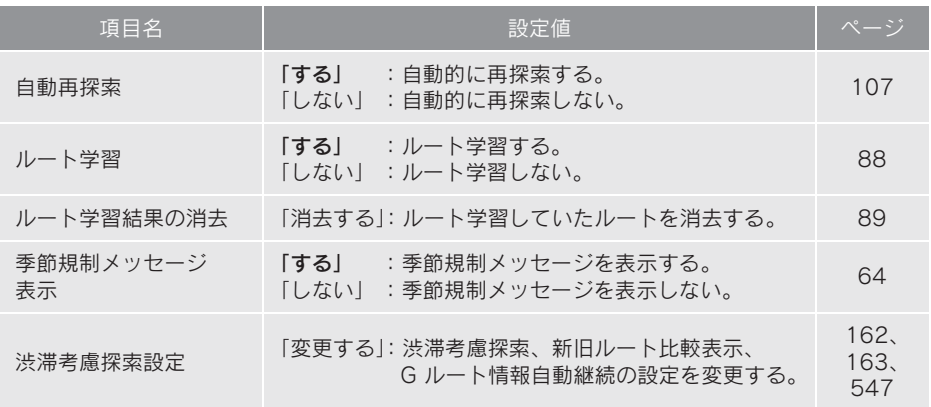

# その他

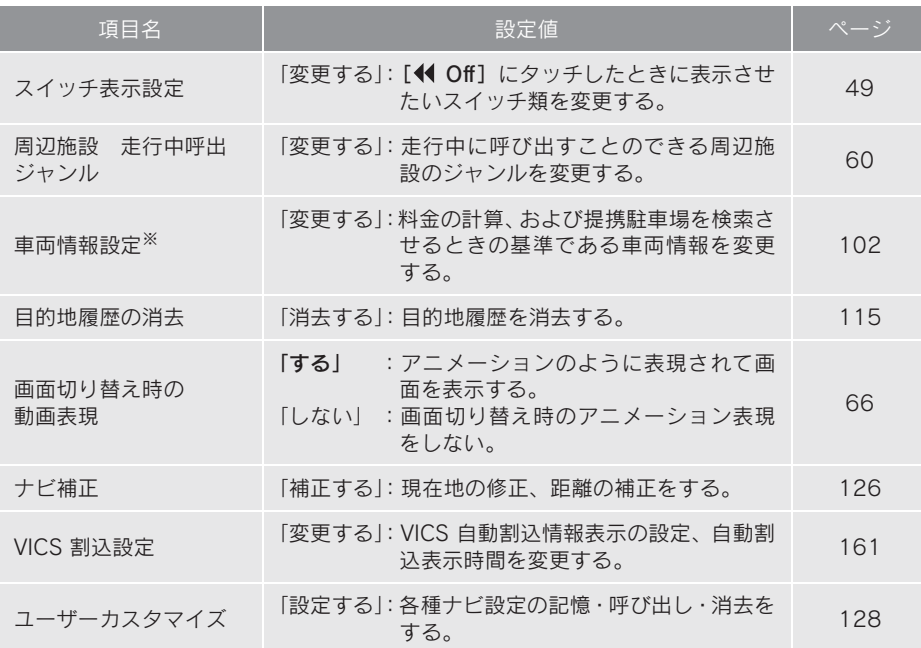

※ 目的地が設定されているときは操作することができません。

## 5. 安全・快適走行設定一覧

## 安全・快適走行設定一覧

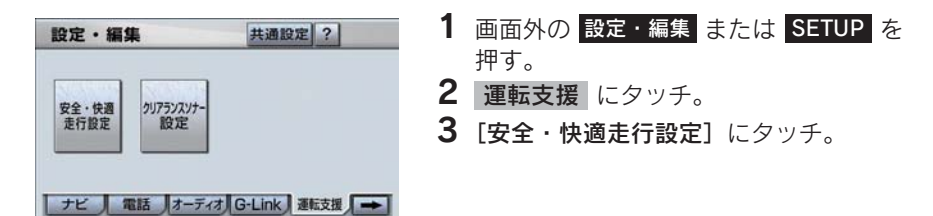

4 各項目を設定する。

●詳しくは、次の表をご覧ください。

5 [完了]にタッチ。

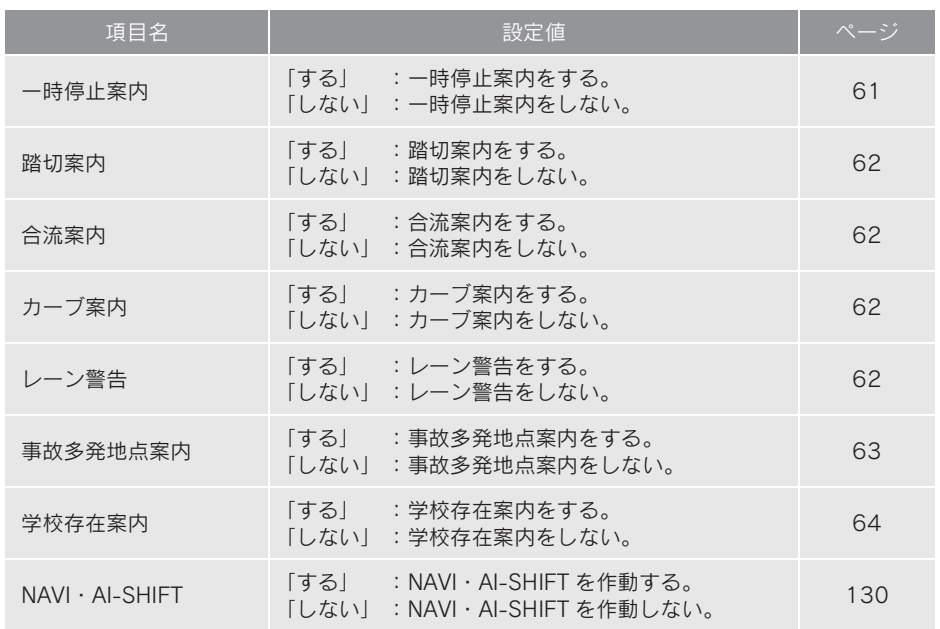

# 6. メンテナンス機能

## メンテナンス機能について

メンテナンス機能とは、GPS(→ P.142) のカレンダー機能と車速信 号を利用して、オイルなどの消耗部 品の交換時期・各種点検時期・免許 証の更新などのイベント時期の案内 を行う機能です。

- メンテナンス機能の内容・時期の設定につ いては、レクサス販売店にご相談くださ  $\mathfrak{b}$
- 車の使用状況により、設定した時期と実際 に案内が行われる時期は誤差が生じるこ とがあります。また、計測された走行距離 と実際の走行距離は誤差が生じることが あります。

メンテナンスの項目設定

#### メンテナンス時期の設定

- メンテナンス時期の設定をしても、メンテ ナンス詳細設定の自動通知を「する」に設 定しないと、メンテナンス案内は行われま せん。(→ P.138)
	- 1 画面外の 設定・編集 または <mark>SETUP</mark> を押す。
	- 2 メンテナンス にタッチ。
	- 3 [項目設定]にタッチ。

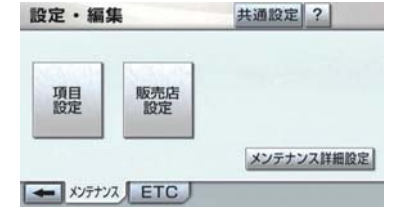

4 設定する項目にタッチ。

- ● (パーソナル項目)にタッチすると、 表示されている項目以外の項目を設定す ることができます。(→ P.137)
- ●すでに設定されているパーソナル項目に タッチしたときは、 4 の画面が表示され ます。
- 未設定の項目は (黒色)、すでに設定さ れている項目は ● (緑色)、メンテナンス 案内が行われる時期の項目は ( 僧色) で表示されます。
	- 5 [お知らせ日] または [お知らせ距 離]にタッチ。
- 日付・距離の両方、または日付のみ・距離 のみを設定します。
	- 6 日付・距離を入力し、[完了]に タッチ。
- 間違えたとき ➡ 「修正】にタッチ。
- ●「日付入力画面」で、一桁の日付を入力す るときは、[年]・[月]・[日]にタッチし て入力することができます。
	- · 2 ~ 9 月と4 ~ 9 日は [月] · [日] に タッチして入力する必要はありません。 〈例〉2007 年3 月25 日と入力するとき [7]・[年]・[0]・[3]・[2]・[5]また は [0]・[7]・[3]・[2]・[5]の順 にタッチします。
	- 7 [設定完了]にタッチ。
- パーソナル項目の設定のしかた

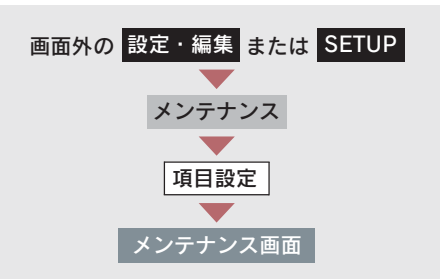

1 (パーソナル項目)にタッチ。

2 設定する項目にタッチ。

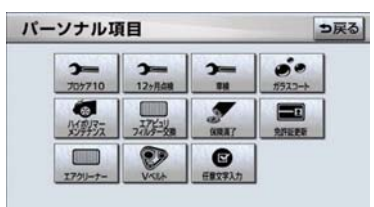

- ● (任意文字入力) 以外にタッチしたと き<br>➡ 「メンテナンス時期の設定」 (→ P.137)
	- 手順  $5<sub>^\circ</sub>$ </sub>
- ● (仟意文字入力) にタッチしたとき **■ 名称を入力する。(→ P.120)**

メンテナンスの案内

設定をした日をすぎる、または設定 した距離を走行すると、ナビゲー ション画面が表示される (立ち上が る)とき、同時に 4 つまで案内され ます。

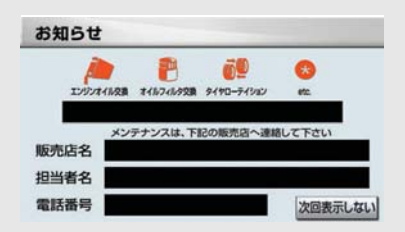

メンテナンスの案内のする/しないを 設定できます。(→ P.140)

- 5つ以上の項目があるときは、※ が表示さ れます。
	- ・ 任意文字入力のときは、入力した名称を 表示します。
- ●[次回表示しない]にタッチすると、次に ナビゲーション画面が立ち上がるときは、 案内されません。

メンテナンス設定を個別に消去

● すべて消去するとき ■「メンテナンス設定をすべて消去」  $(\rightarrow P.140)$ 

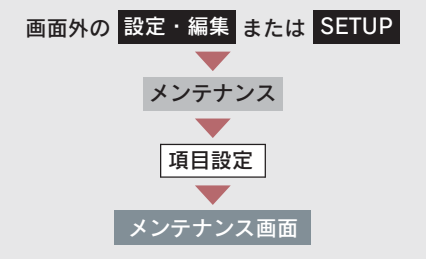

1 設定を消去する項目にタッチ。

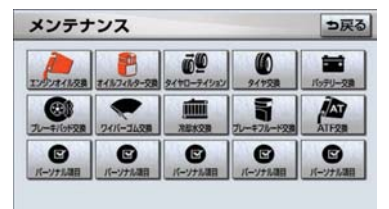

- 2 [設定消去]にタッチ。
- 3 [はい]にタッチ。

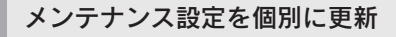

● すべて更新するとき ■「メンテナンス設定をすべて更新」  $( \rightarrow P.140)$ 

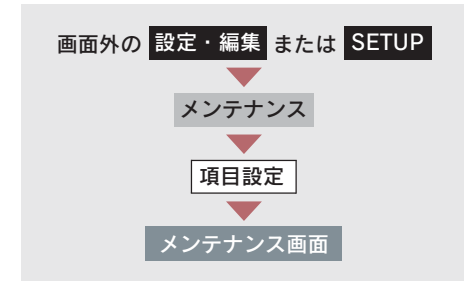

- 1 設定を更新する項目にタッチ。
- 2 [自動更新]にタッチ。

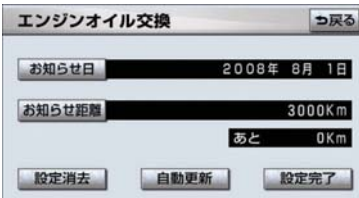

- 3 $[$ はい]にタッチ。
- 距離が更新され、新しい日付·設定した距 離に変更されます。
- 新しい日付は、メンテナンスの時期を設定 した日と現在の日、または案内する予定 だった日から自動的に計算され、変更され ます。(項目により、計算方法は異なりま す。)

- パーソナル項目の免許証更新を選 択したとき
	- [3年後] または [5年後]にタッチ。
	- 4 [設定完了]にタッチ。(2の画面)

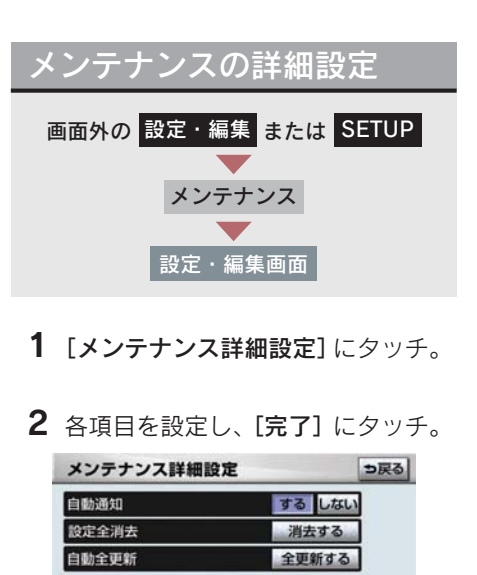

● メンテナンス詳細設定画面から、次の項目 を設定できます。

完了

- 自動通知(メンテナンス案内)の設定  $( \rightarrow P.140)$
- ・ メンテナンス設定をすべて消去  $( \rightarrow P.140)$
- ・ メンテナンス設定をすべて更新  $(\rightarrow P 140)$

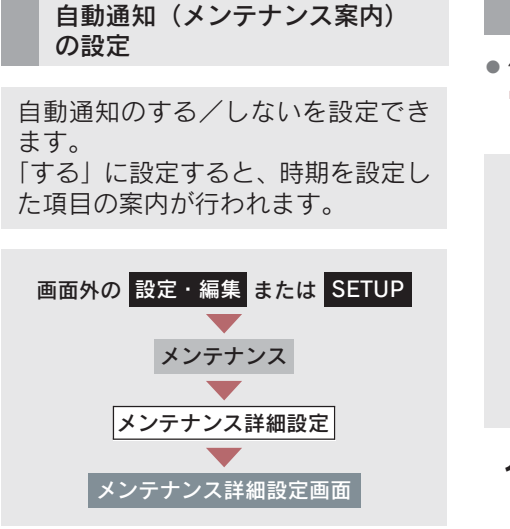

自動通知の [する] または [しない] にタッチ。

メンテナンス設定をすべて消去

● 個別に消去するとき ■■「メンテナンス設定を個別に消去」  $(\rightarrow P 138)$ 

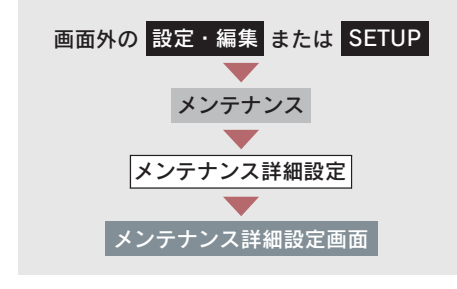

1 設定全消去の[消去する]にタッチ。

2 [はい]にタッチ。

メンテナンス設定をすべて更新

● 個別に更新するとき ■■「メンテナンス設定を個別に更新」  $( \rightarrow P. 139)$ 

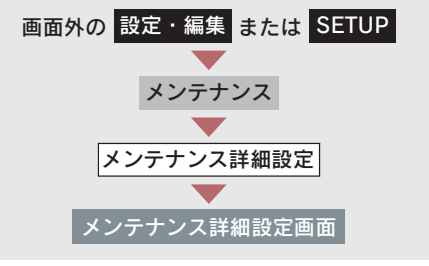

- 1 自動全更新の [全更新する]に タッチ。
- 2 $[$ はい $]$ にタッチ。
- ●パーソナル項目の免許証更新の設定をし ていたとき
	- →「メンテナンス設定を個別に更新」  $(\rightarrow P.139)$  手順 3へ。

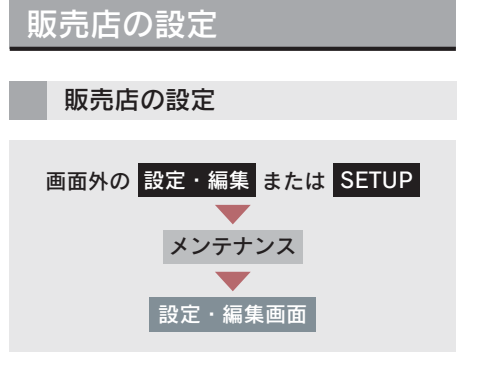

1 [販売店設定]にタッチ。

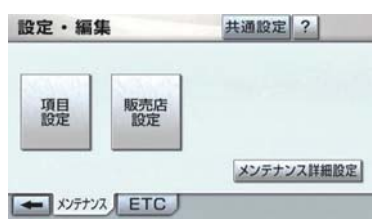

- 2 地図の呼び出し方法を選び、販売店 を設定する地点の地図を表示する。  $( \rightarrow P.73, P.84)$
- 3 $[$ セット]にタッチ。
- + の位置に販売店が設定されます。
- 「施設で地図を呼び出す」(→ P.80)でレ クサス販売店を呼び出し、地図が表示され たら、このまま地図を動かさずに [セッ ト]にタッチすると、販売店名・電話番号 が自動的に入力されます。
	- 4 [完了] にタッチ。

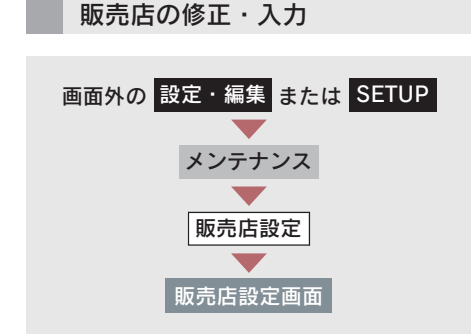

1 修正・入力をする。

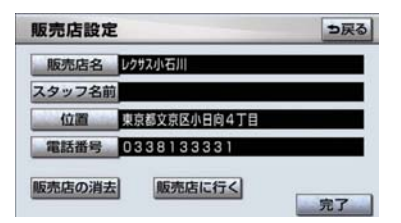

- 修正・入力方法については次のページをご 覧ください。
	- ・ 販売店名(→ P.120)
	- · スタッフ名前(→ P.120)
	- ・ 位置(→ P.122)
	- ・ 電話番号(→ P.122)
- ●[販売店に行く]にタッチすると、販売店 の地図が表示されます。
	- 2 [完了]にタッチ。(1の画面)

販売店の消去 画面外の 設定・編集 または SETUP 販売店設定画面 メンテナンス 販売店設定

- 1 [販売店の消去]にタッチ。
- 2 [はい]にタッチ。

#### 6. ナビを使いこなすために

# 7. GPS について

## GPS について

GPS(Global Positioning System:汎地球測位システム)は、米国が開発・運 用しているシステムで、通常 4 個以上、場合により 3 個の人工衛星を利用して、 利用者の現在位置(緯度・経度など)を知ることができるものです。 このシステムは、GPS 情報と各種センサー、道路地図データなどを利用して、 ナビゲーションを行っています。

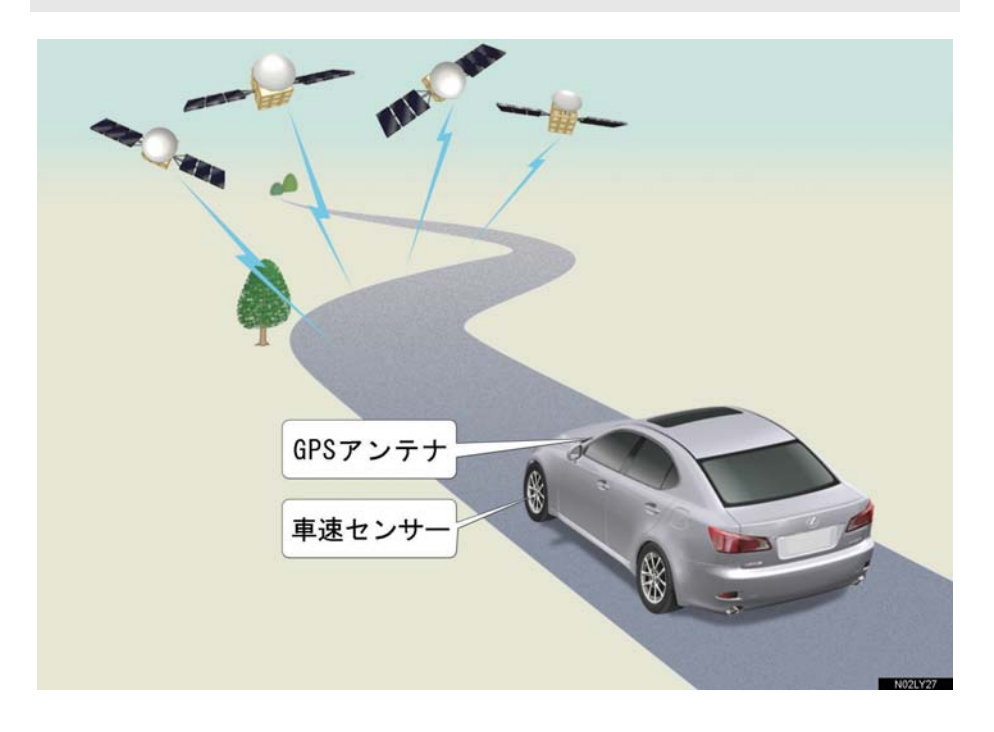
## GPS 情報を利用できないとき

以下のようなときは、GPS 情報を利用できないことがあります。

- ビル・トラック・トンネルなどで人工衛星の電波が遮断されるとき
- GPS アンテナの上に物を置くなどして電波が遮断されるとき
- 人工衛星が電波を出していないとき (米国の追跡管制センターで信号をコントロール しているため改良・修理等で電波が止まることがあります。)
- デジタル式携帯電話 (1.5GHz) を GPS アンテナ付近で使用したとき

## システムの特性上、避けられないズレ

このシステムは、GPS 情報と各種センサー、道路地図データなどを利用して 現在位置表示を行っていますが、人工衛星からの電波の精度状態が良くないと きや、2 個以下の人工衛星からの電波しか捕捉できないときなどには誤差が生 じることがあります。

この誤差は、補正などによってなくすことはできません。

6. ナビを使いこなすために

## 8. 知っておいていただきたいこと

## こんなメッセージが表示されたときは

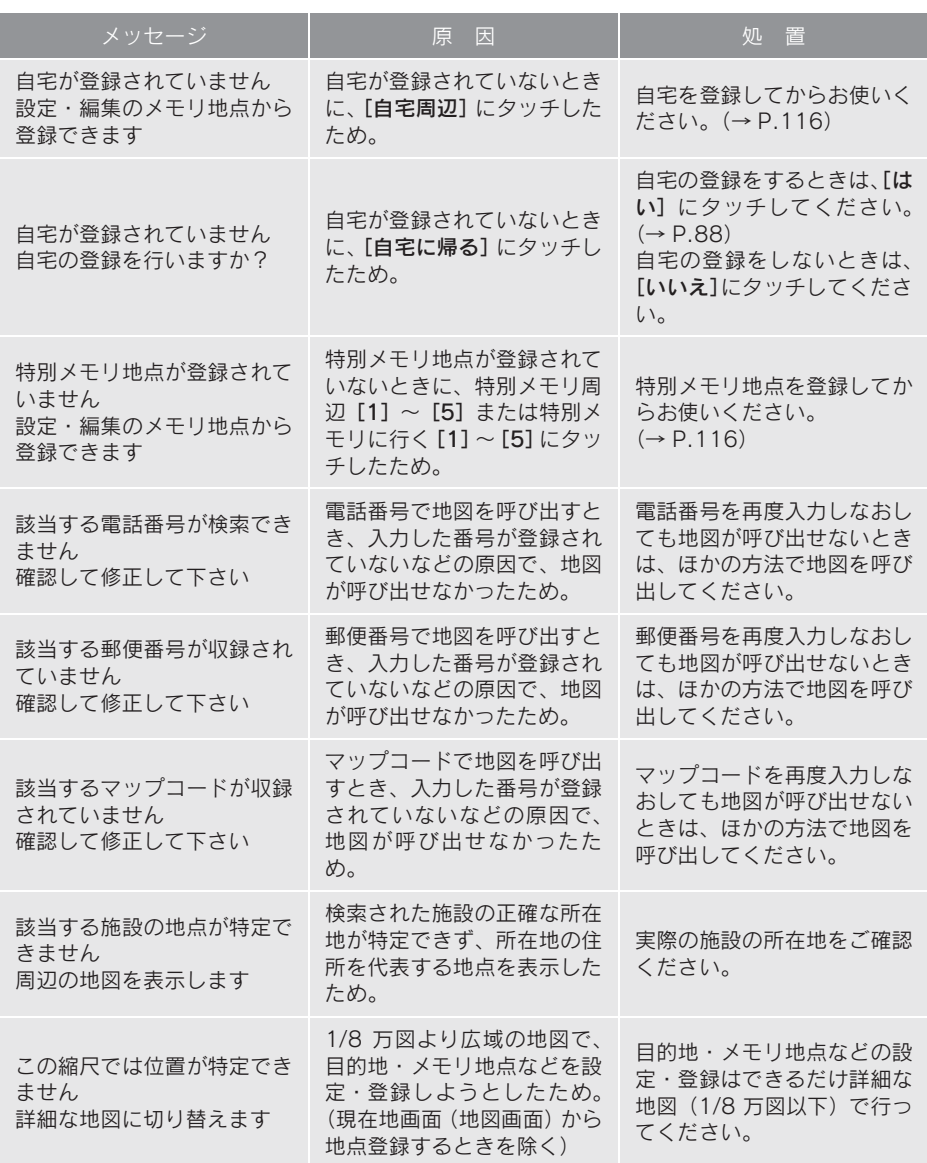

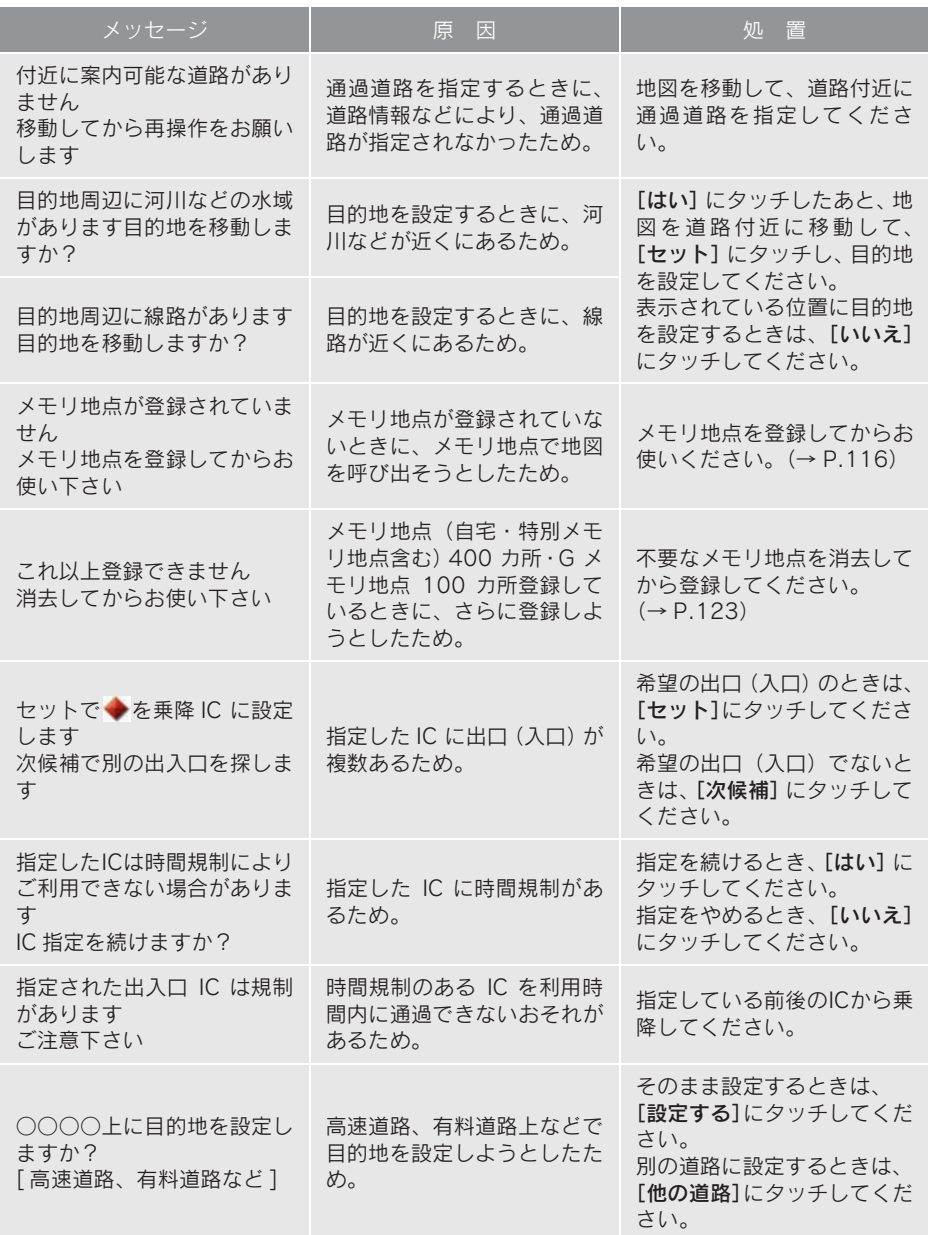

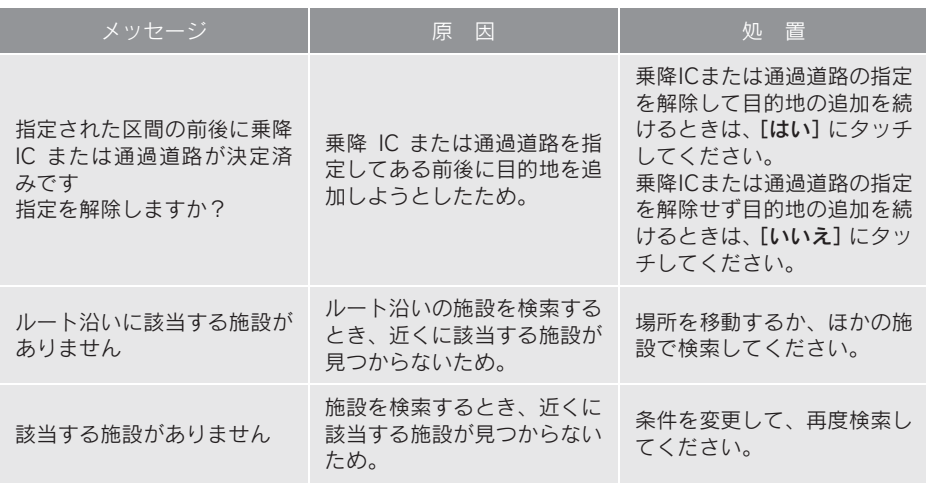

## 故障とお考えになる前に

ちょっとした操作のちがいで故障と間違えることがありますので、次の表にも とづき、まず確認してください。

処置をしても直らないときは、レクサス販売店で点検を受けてください。

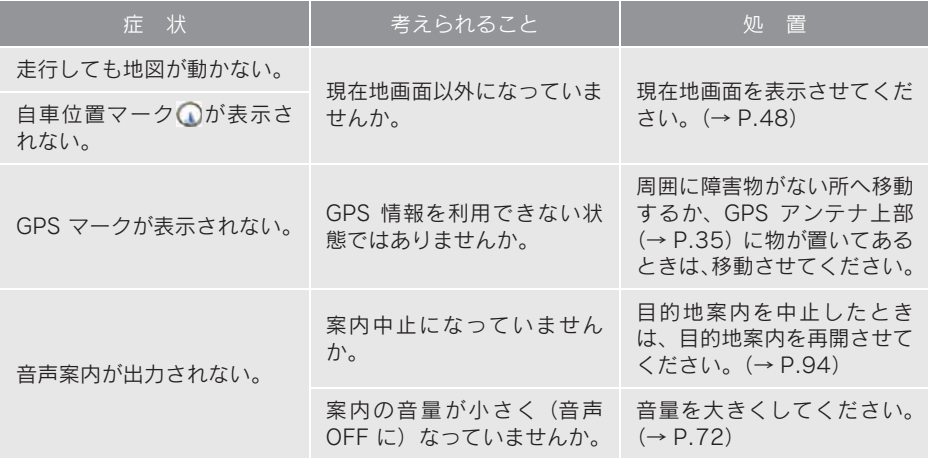

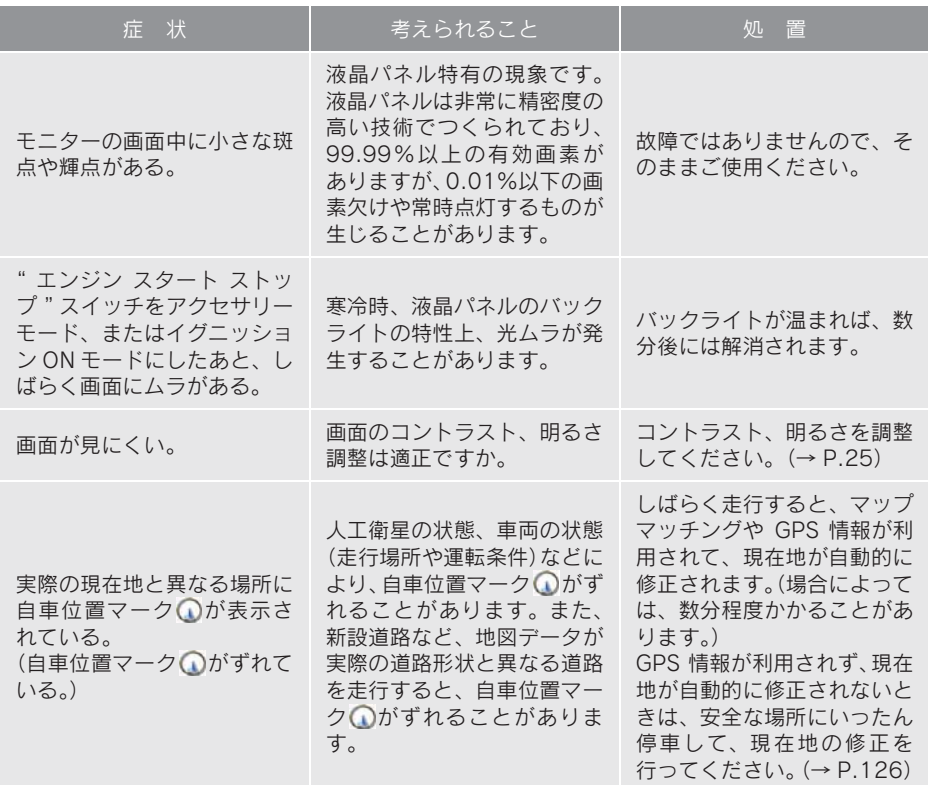

## 精度について

次のようなときは、故障ではありません。

- このシステムは、タイヤの回転などをもとにして作動していますので、タイヤを交換 すると精度が悪くなることがあります。
- タイヤを交換したときは、自動補正を行ってください。(→ P.127)
- 以下のような車両の状態(走行場所や運転条件)のときは、実際の現在地 と異なる場所に自車位置マーク ○が表示されている (自車位置マーク がずれている)ことがあります。
- 角度の小さな Y 字路を走行しているとき、他方の道に自車位置マーク ◯ が表示され ることがあります。
- ●隣の道路に自車位置マーク 〇が表示されることがあります。
- 市街図を表示させているとき、自車位置マーク 〇 やルート表示が反対車線や道路以 外の場所に表示されることがあります。
- 市街図から市街図以外の縮尺の地図に切り替えたとき、ほかの道路に自車位置マーク ○が表示されることがあります。
- フェリー、車両運搬車などで移動したあと、自車位置マーク ① が移動前の位置になっ ていることがあります。
- 自車位置マーク を手動で修正したときに、正しい位置に修正しない状態で走行し たとき
- バッテリーターミナルを脱着したあと
- らせん状の道路を走行しているとき
- 勾配の急な山岳等を走行しているときや急カーブを走行しているとき
- 地下駐車場や立体駐車場などでの切り返しや、ターンテーブルで回転をしたあと、一 般道路に出たとき
- 渋滞・交差点の手前などで、発進・停止を繰り返したときや徐行運転時
- ●砂、砂利、雪道などのすべりやすい道路を走行しているとき
- タイヤチェーンを装着して走行しているとき
- タイヤを交換したとき(とくに応急用タイヤ、スタッドレスタイヤ使用時)
- 指定サイズ以外のタイヤを使用したとき
- タイヤの空気圧が4輪とも指定の空気圧でないとき
- ●摩耗したタイヤに交換したとき(2 シーズン目以降のスタッドレスタイヤなど)
- ビルの近くを走行したとき
- ●ルーフキャリヤを取りつけたとき
- 高速走行中、長距離のルート探索を行ったとき

以上のようなときでも、しばらく走行すると、マップマッチングや GPS 情報 が利用されて、現在地が自動的に修正されます。(場合によっては、数分程度 かかることがあります。)

- このシステムは、GPS 情報・各種センサーなどのほかにバックカメラの画 像認識機能を使い、道路上のペイントを認識し、地図データベースの情報 と比較することで、より精度の良い自車位置の特定を行っています。した がって以下のような場合、一時停止線までの距離、走行しているレーンの 位置、高速道路の本線への合流・本線からの退出が正しく認識されないこ とがあります。
- 明るさ、外乱光や影の影響
	- ・ 街灯などの光源が無く暗い道路を夜間走行するとき
	- ・ 夜間に番号灯の消灯・バルブの切れ・よごれ、光学式ナンバーなどにより、車両後 方が暗いとき
	- ・ 夜間、後続車が接近しているときや、後続車のヘッドライトが上向きになっている とき
	- ・ 降雨時や雨上がりなど、路面が濡れて光っていたり、水たまりがあるとき
	- 自車・他の車両・ガードレール・街路樹など、道路構造物の陰の中や近くに道路上 のペイントがあるとき
	- ・朝日や夕日など、太陽の光かカメラに人るとき
	- ・ トンネルの出入口など明るさが急激に変化するとき
- 道路上のペイントや路面の状態(カスレ、よごれ、隠れ)の影響
	- ・ 道路上のペイントが存在しない
	- ・ 道路上のペイント周辺に積雪や融雪剤があるとき
	- ・ 道路上のペイント周辺に道路上のペイントを隠す障害物があるとき、路面の色や明 るさが一様でないとき
	- ・ コンクリート路のように道路上のペイントと路面のコントラスト差が少ない道路
	- ・ カスレやよごれにより、はっきり見えないとき
	- ・ 路面補修痕、タイヤのスリップ痕、道路の継ぎ目などがあるとき
	- ・ 道路上のペイントの寸法や形状が規格外のとき
	- ・ マフラーからの煙がカメラ視野に入ってくるとき
- 車両・走行状態の影響
	- ・ 車高が著しくかわったとき
	- ・ タイヤを交換した直後
	- ・ キャンピングカーなどをけん引しているとき
	- ・ 車が停車しているときや、微速走行しているとき
	- ・ 凹凸がある路面の走行や、障害物回避などの動作によりジグザグ走行をしたとき
	- ・ 著しく速度が速いとき
- カメラの状態の影響
	- ・ カメラのレンズがよごれたり、水滴が付着していたり、曇っているとき
	- ・ トランクが開いたまま走行しているとき
	- ・ 車両後部をぶつけたりして、カメラの位置や方向がずれたとき
	- ・ カメラの視野を遮るものを装着したとき
- その他
	- ・ 地図と現地の状況が合わなくなったとき(道路工事で道路上のペイント状況が変 わったなど)
	- ・ 測位性能が低下したときや道路上のペイントの種類、配置状況などにより画像認識 が困難なとき
- 探索条件や走行場所により、以下のように適切な目的地案内が行われない ことがあります。
- 直線道路走行中に、直進の案内が行われることがあります。
- 交差点で曲がるのに、案内が行われないことがあります。
- 案内が行われない交差点があります。
- U ターン禁止の場所で、U ターンするルートの案内が行われることがあります。
- ●実際には通行できない道(進入禁止の道路、工事中の道路、道幅が狭い道路など)の 案内が行われることがあります。
- 目的地までの道路がなかったり、細い道路しかないときは、目的地から離れた所まで しか目的地案内が行われないことがあります。
- ルートからはずれたとき(手前の交差点などで曲がったときなど)、音声案内が誤っ て出力されることがあります。
- 実際の現在地と異なる場所に自車位置マーク ∩ が表示されている場合、誤った案内 をすることがあります。

#### ■ ルート再探索時、以下のようなことがあります。

- 再探索時のルートの表示が、次の右左折までに間に合わないことがあります。
- 高速走行時の再探索時間が長いことがあります。
- 再探索時に、ルートが遠まわり (大まわり) になることがあります。
- 通過するはずの目的地を通らずに最終の目的地に向かうとき、再探索すると、通過す るはずの目的地へもどるルートが表示されることがあります。
- 再探索しても、ルートがかわらないことがあります。
- ●ルートが探索されないことがあります。

## 1. 地図について

## 地図データについて

道路・地名・施設情報・料金は地図 データ作成後、変更されることがあ りますので、現場の状況と異なるこ とがあります。※

なお、この GPS ボイスナビゲーショ ンシステムの「地図」は国土交通省 国土地理院発行の地形図、および地 勢図をもとに、財団法人 日本デジタ ル道路地図協会作成の「全国デジタ ル道路地図データベース」と株式会 社 ゼンリンの地図情報を付加して、 株式会社 トヨタマップマスターが製 作したものです。

- ※ 最新の地図データに更新されるかた は、「マップオンデマンド(地図差分 更新)」(→ P.528)をご覧ください。
- 地図の作成に当たり、できる限り正確なも のを提供できるよう道路の改良、新規開通 などの情報収集や現地調査などを行って おります。しかしながら、道路・地名・施 設情報・料金などは日々刻々と変化してお り、その性質上、道路の抜け、道路形状・ 道路名称・施設名称・料金の間違いなどを 完全にゼロにすることはできません。この 点に留意してご利用ください。
- ●幅が 3m 未満の区間を含む道路は、原則と して地図データに収録されていません。道 路工事や最新の測量により、幅が 3m 未 満の区間を含むと判定された道路は、地図 データベースの更新時に削除されること があります。

## 地図データの情報を見るに は

ハードディスクに収録されている データベースなどの情報は、使用 データ画面で確認できます。

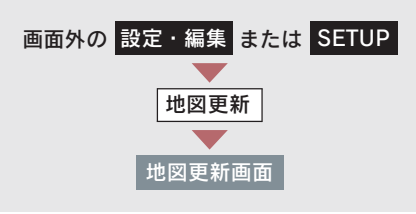

[使用データ]にタッチ。

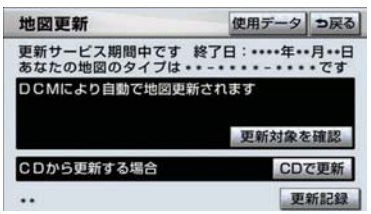

● 使用データ画面に表示される「地図更新] は、全更新 (→ P.528) 時に使用します。 全更新については、レクサス販売店にご相 談ください。

## 地図データベースについて

いかなる形式においても、著作権者に無断でこの地図の全部、または一部を複 製し、利用することを固く禁じます。

この地図の作成に当たっては、国土交通省 国土地理院発行の 2.5 万分の 1 地 形図、および 5 万分の 1 地形図を使用しました。

この地図の作成に当たっては、国土地理院長の承認を得て、同院発行の 2.5 万 分の 1 地形図を使用しました。(測量法 第 30 条に基づく成果使用承認 平 15 企指向第 2 号)

この地図の作成に当たっては、財団法人 日本デジタル道路地図協会の全国デジ タル道路地図データベースを使用しました。

(測量法 第 44 条に基づく成果使用承認 06-052T)

2007 財団法人 日本デジタル地図協会

CCZENRIN CO.,LTD. & (株) トヨタマップマスター & (株) 昭文社

#### ■ 交通規制データの出典について

この地図に使用している交通規制データは、道路交通法及び警察庁の指導に基 づき全国交通安全活動推進センターが公開している交通規制情報を使用して、 (株)トヨタマップマスターが作成したものを使用しています。

#### ■ 道路交通規制の優先について

このデータが現場の交通規制と違うときは、現場の交通規制標識・標示等にし たがってください。

#### ■ 交通事故多発地点について

地図データに収録されている事故多発地点データは、警察庁及び国土交通省の データを基に作成してあります。

#### ■ 渋滞考慮探索及び周辺迂回路探索について

道路交通センサス、株式会社 昭文社提供データ、並びに JARTIC/VICS の情報 を基にトヨタメディアサービス株式会社が作成したデータを使用しています。

#### ■ 統計交通情報について

統計交通情報データは、JARTIC/VICS 及び独自で収集した交通情報を基にトヨ タメディアサービス株式会社が統計処理をしたデータを使用しています。

## 地図のスケール表示につい て

地図左上に表示される 100m の **ニュの長さが約 100m であり、表** 示されている地図が 1/1 万縮尺であ ることを示しています。

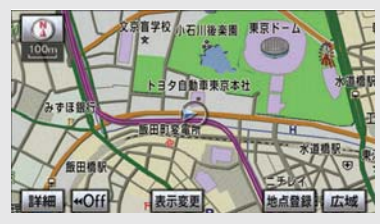

● 地図の縮尺の切り替えについて → 「地図縮尺の切り替え」 (→ P.50)

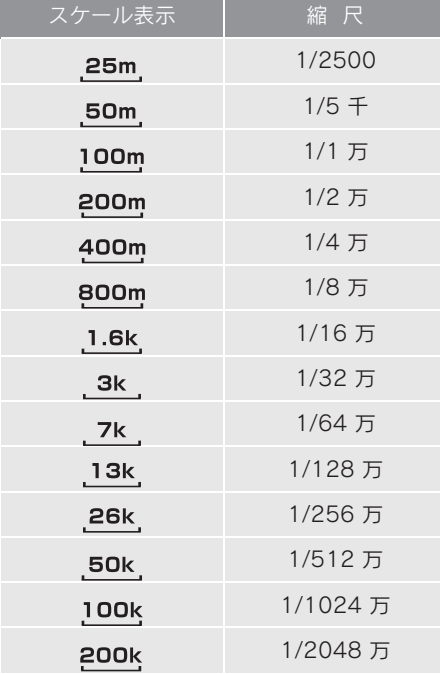

● 1/2500 図は市街図表示 (→ P.56) に切 り替えたとき、表示することができます。

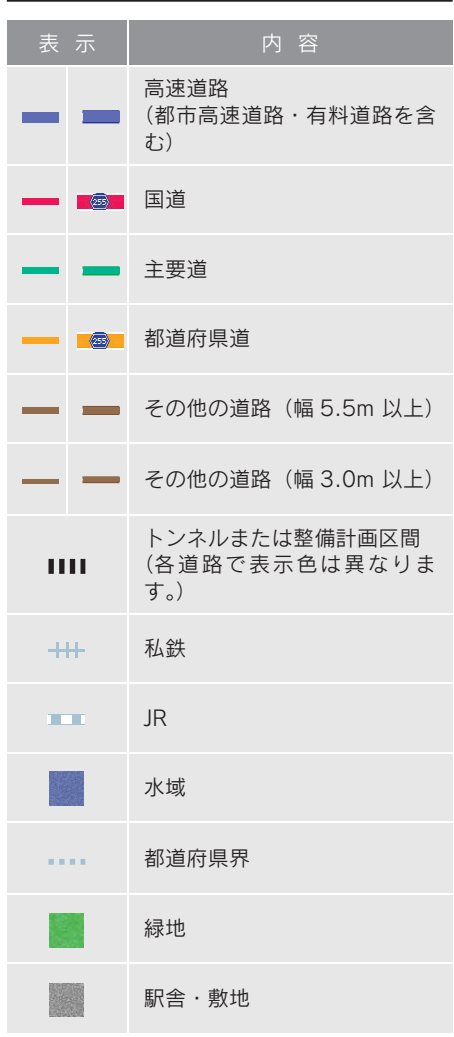

地図記号・表示について

● VICS·交通情報を表示する設定になって いるときは、道路の表示色は異なります。  $( \rightarrow P.170)$ 

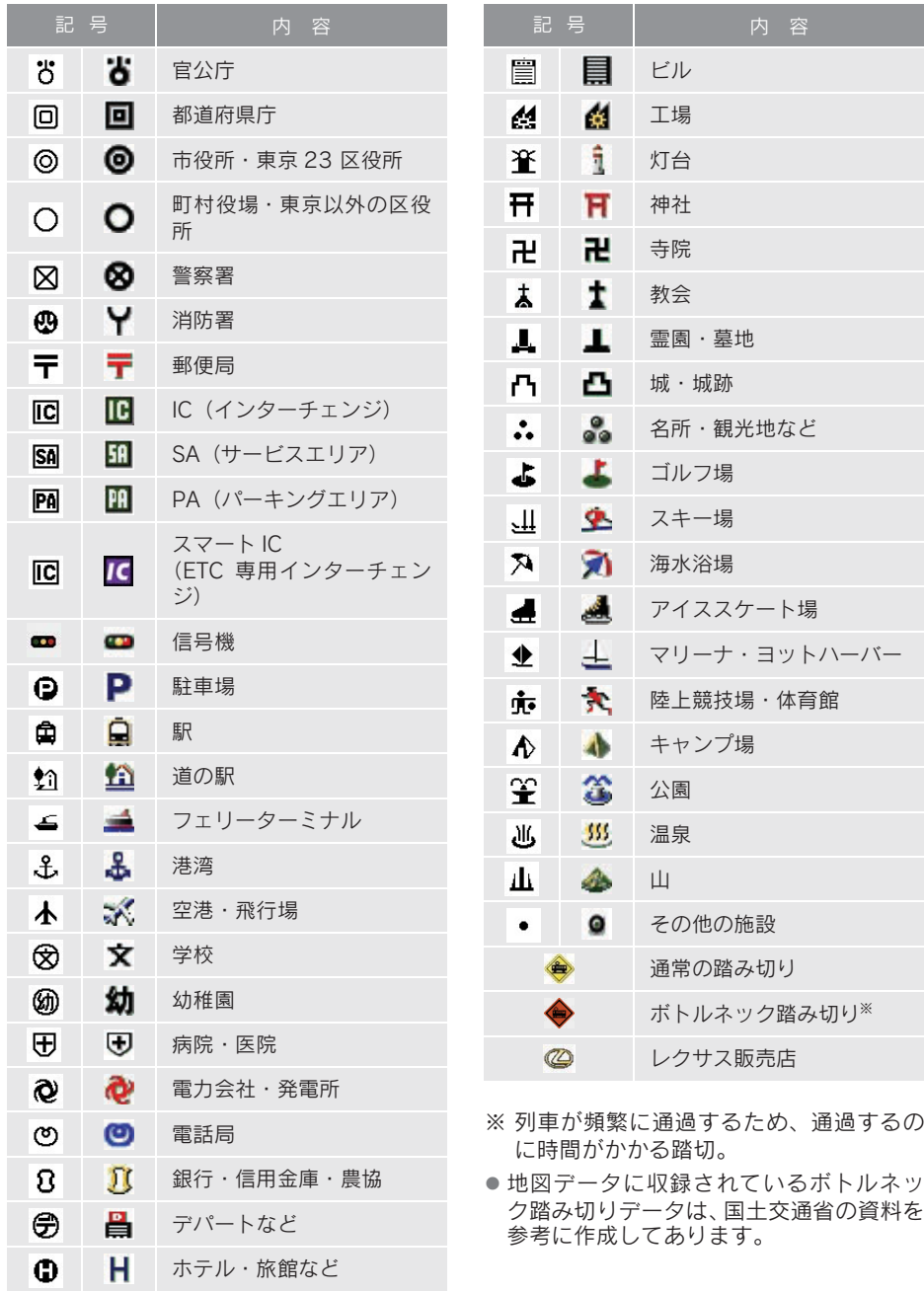

- 表示される記号·表示の位置は実際と異な ることがあります。また、複数の施設が代 表して 1 つのマークで表示されることが あります。
- 右側の表示・記号は、ビジュアルシティ マップ表示にしたときのものです。  $(\rightarrow P.61)$

## 1. VICS・交通情報の表示

## VICS・交通情報の表示

地図上に VICS・交通情報(VICS 記 号・表示)を表示することができま す。(→ P.170)

## ■ VICS・交通情報の表示例

#### 通常の地図

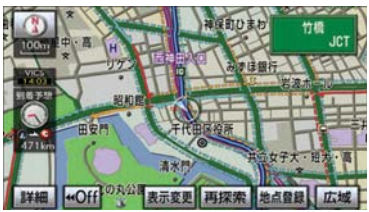

ハイウェイモード

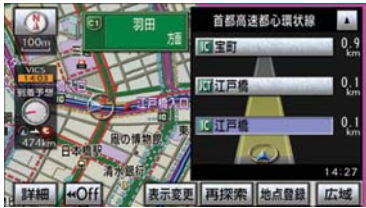

#### 高速路線マップ

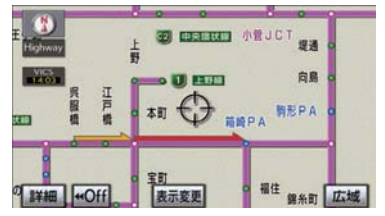

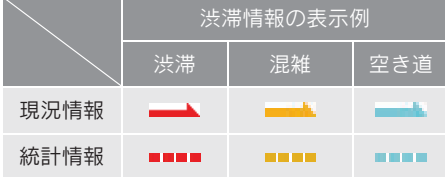

VICS・交通情報には、現況情報と統計 情報があります。

#### ■ 現況情報

現況情報は次の情報です。

#### 現況 VICS 情報

VICS センターから提供される現況の情 報

#### 現況交通情報

#### 〈G-Link 利用時〉

G-BOOK センターから提供されるプ ローブコミュニケーション交通情報  $( \rightarrow P.543)$ 

#### ■ 統計情報

過去の交通情報を統計処理した情報で す。

- この情報は、地図データに収録されていま す。現況情報が受信できないときでも、日 時・時間帯に応じた情報を表示できます。
- 現況情報は、1/16 万図より詳細な地図で 表示することができます。VICS 記号に よっては、1/16 万図では表示できない記 号もあります。
- 統計情報は、1/8 万図より詳細な地図で表 示することができます。
- 現況交通情報は、Gルート探索(→ P.546) すると取得することができます。
- 現況情報と統計情報を同時に表示する設 定にしている場合は、現況情報を優先して 表示します。
- 現況交通情報・統計情報は表示されない地 点があります。また、地図差分更新(→ P.528)などにより今まで表示されていた 地点でも、表示されなくなることがありま す。
- 提供される現況交通情報・統計情報は、実 際の交通状況と異なる場合がありますの で、あくまでも参考としてください。
- 表示する地図の種類によっては、VICS·交 通情報を表示させることができない場合 があります。

タイムスタンプについて

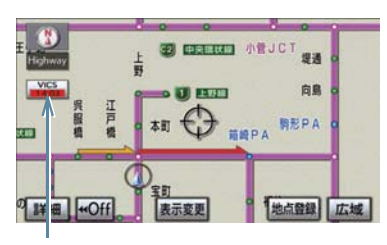

タイムスタンプ

タイムスタンプにタッチすると、渋滞・ 規制音声案内を出力することができま す。(→ P.159)

#### ■ 時刻表示について

- 現況情報が提供された時刻を示していま す。(現況情報が受信された時刻ではあり ません。)
- 現況情報が継続して受信されないと、約 30 分後に自動的に消去され、[- - : - -] の表示になります。 現況情報が受信されていて、地図に表示す る情報がないときも、表示が[- - : - -] になります。
- " エンジン スタート ストップ " スイッチ をアクセサリーモード、またはイグニッ ション ON モードにした直後など、現況情 報が受信されるまでは、[- - : - -]の表示 になります。

#### ■ 色について

目的地案内中で現在地がルート上にあ るとき、ルート H (約 10km 以内) に 現況情報があると色がかわります。

- 赤色( <mark>8:00 </mark> )…… 渋滞情報
- 橙色( <mark>| 8:00 |</mark> )…… 混雑情報
- 黄色( <mark>18:00 </mark> )…… 交通規制情報

#### ■ 文字表示について

現況 VICS 情報を受信すると「VICS」、 現況交通情報を受信すると「交通情報」 と表示します。

- 現況 VICS 情報・現況交通情報の両方が受 信されていないときは、「交通情報」が灰 色になります。
- 1/32 万図より広域な地図では「交通情報」 と表示します。
- " エンジン スタート ストップ " スイッチ をアクセサリーモード、またはイグニッ ション ON モードにした直後など、現況情 報が受信されるまでは「交通情報」と表示 します。
- 現況 VICS 情報と現況交通情報を同時に表 示できるときは、「VICS」と表示します。

#### VICS 記号の内容の表示

規制情報の記号、または駐車場情報の 記号にタッチ。

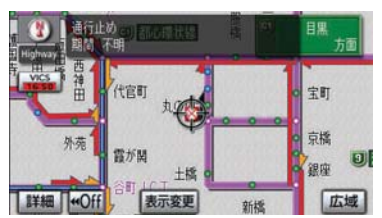

● VICS 記号によっては、内容が表示されな い VICS 記号もあります。

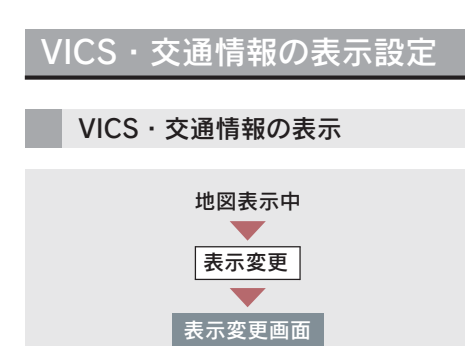

1 [VICS·交通情報]にタッチ。

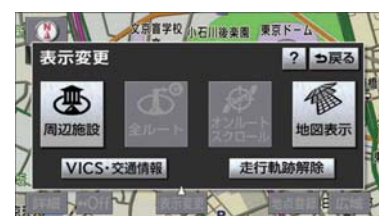

- 2 VICS・交通情報を表示する道路を 選択する。
- [全て]…………… 高速道路・一般道 路に表示
- [高速道のみ]…… 高速道路のみに表 示
- [一般道のみ] ※… 一般道路のみに表 示
- ※ ハイウェイモード(→P.67)では、 「一般道のみ」に設定しているときで も、VICS・交通情報を表示できます。
- ・ VICS・交通情報を表示したときは、タ イムスタンプが表示されます。

VICS・交通情報表示の消去

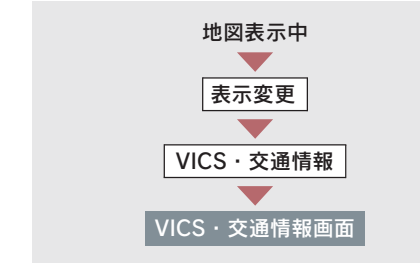

[非表示]にタッチ。

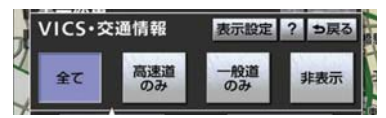

・ タイムスタンプも表示されなくなりま す。

#### 表示する VICS・交通情報の選択

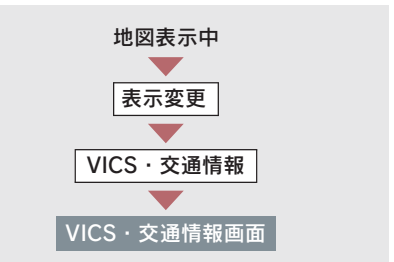

1 [表示設定] にタッチ。

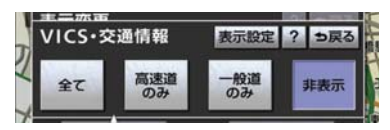

- $2\pi$ 天する VICS・交通情報を選択し、 [完了]にタッチ。
- [渋滞・混雑]※ … 渋滞・混雑してい る道路の表示
- [空き道]※ ……… 空いている道路の 表示
- [規制情報]………… 事象・規制がある 道路の表示
- [駐車場]…………… 駐車場情報の表示
- ※ 渋滞・混雑、空き道は統計情報を表示 することができます。また、現況情報 と統計情報を同時に表示することも できます。ただし、同じ地点に両方の 情報があるときは、現況情報を優先し て表示します。
- ・ 作動表示灯が点灯している項目が表示 されます。

## 2. VICS・交通情報の活用

## 渋滞・規制音声案内

目的地案内中で、現在地がルート上 にあるとき、ルート上(約 10km 以 内) の現況情報を音声案内させるこ とができます。

次のようなときに、音声案内が出力され ます。

■ 音声案内の例

#### VICS 表示がある地点

「およそ 1km 先 渋滞があります」

#### VICS 記号のある地点

「およそ 5km 先 電気工事のため 車線規 制中です」

音声案内はあくまでも参考としてくだ さい。

渋滞・規制音声自動発声の出力する/し ないを設定できます。(→ P.134)

- ●音声案内の例は一般的なものであり、状況 などにより異なった音声案内が出力され ることがあります。
- 自車位置が正確に特定できないときなど に、音声案内が出力されなかったり、まれ に遅れたり、誤った音声案内が出力される ことがあります。

#### 渋滞・規制音声案内の再出力

一度出力された渋滞・規制音声案内 を再度出力させることができます。

#### 地図表示中

#### タイムスタンプにタッチ。

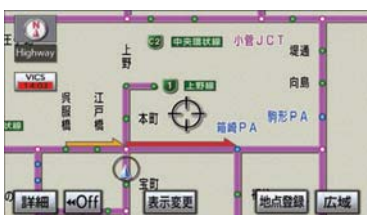

- 一度音声案内が出力されるとタイムスタ ンプが灰色(スイッチ)になり操作するこ とができます。
- VICS 渋滞 · 規制音声自動発声を「しない」 に設定していても、タイムスタンプが灰色 になっていれば、タッチすると渋滞・規制 音声案内を出力させることができます。

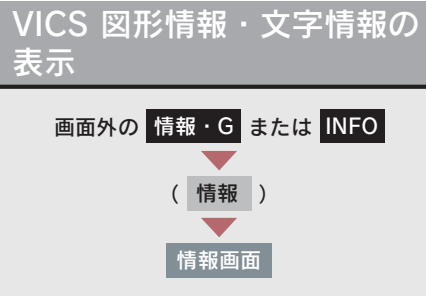

1 [VICS] にタッチ。

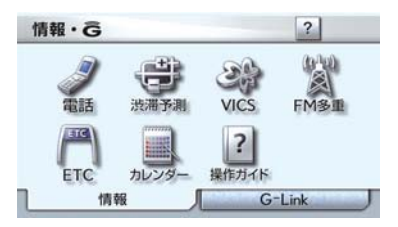

- **2 [FM 図形] または [FM 文字] に** タッチ。
- 3 情報の番号([1]・[2]・[3]… ) にタッチ。
- 文字情報または図形情報に切り替えると き ● [文字] または [図形] にタッチ。
	- 4 [▲]・[▼] または [自動送り] に タッチ。
- 前回情報を表示させたときに「自動送り」 を選択していると、情報を表示すると同時 に自動送りが開始されます。
- 情報のページを送るとき ¨[▲]・[▼]にタッチ。
- 「自動送り】にタッチすると、情報が自動 で送られます。すべての情報が表示された あとは、最初のページにもどります。 走行中は自動送りできません。
- 情報の自動送りを中止するとき ➡ [停止] にタッチ。
- 自動送り中に「▲]・[▼]にタッチして、 情報を送ったときは、自動送りは中止され ます。
- ●文字情報または図形情報に切り替えると き ■ [文字] または [図形] にタッチ。
- $\bullet$  [目次] にタッチすると、3 の画面が表示 されます。

## 割込情報(ビーコン即時案 内) の表示

ビーコンからの現況 VICS 情報が受 信されたとき、VICS 文字情報または 図形情報を自動的に表示させること ができます。

■ 割込情報の表示例

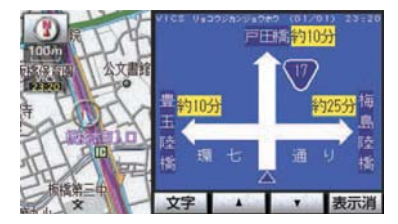

■ 割込情報を切り替えるとき

 $[\triangle]$   $[\triangledown]$  にタッチ。

- ●文字情報または図形情報に切り替えると き
	- [文字] または [図形] にタッチ。
- [表示消] にタッチする、または約 15 秒 以上操作しなかったときは、もとの画面に もどります。 表示時間は調整することができます。  $(→ P.162)$
- 表示させている画面により、割込情報が表 示されないことがあります。

# GPSボイスナビゲーション GPSボイスナビゲーション

#### 割込情報の呼び出し

割込情報の表示を「しない」に設定 しているときに、受信された割込情 報を表示させることができます。 また、一度表示された割込情報を再 度表示させることもできます。

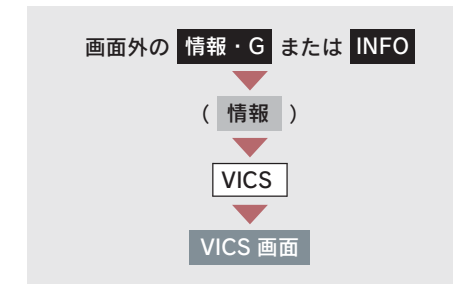

- 1 [割込情報]にタッチ。
- 提供時刻より約 30分以上経過した割込情 報は、表示させることができません。
	- 2 [▲]・[▼]にタッチして、割込情 報を切り替える。

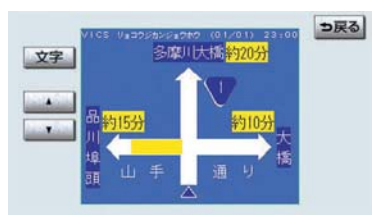

- 画面は、図形情報を使用しています。文字 情報を表示したときも操作方法は同じで す。
- 文字情報または図形情報に切り替えると き
	- ➡ [文字] または [図形] にタッチ。

## 割込情報の表示設定

割込情報の表示/非表示の設定、お よび割込情報の表示時間の調整をす ることができます。

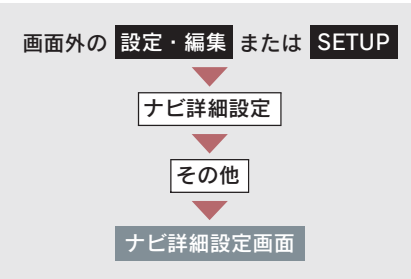

1 VICS 割込設定の[変更する]にタッ チ。

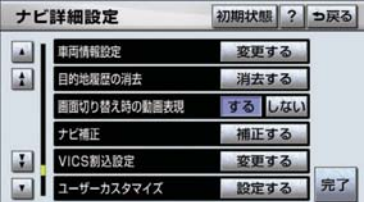

- 2 割込設定をし、[完了] にタッチ。
- 3 [完了]にタッチ。(1の画面)

#### 自動割込の設定

自動割込のする/しないを設定できま す。

各項目の [する] または [しない]に タッチ。

■ 注意警戒情報 自動割込

注意警戒情報の表示

■ ビーコン文字表示 自動割込

文字情報の表示

#### ■ ビーコン図形表示 自動割込

図形情報の表示

● 自動割込情報を「しない」に設定していて も、緊急情報が受信されたときは、自動的 に文字情報または図形情報が表示されま す。

#### 自動割込表示時間の調整

割込情報の表示時間を調整できます。

- ●長くするとき ➡ [▶]にタッチ。
- 短くするとき ➡ [◀]にタッチ。

## 渋滞考慮探索

ビーコンからの現況VICS 情報が受信さ れたとき、受信された渋滞・規制情報が 考慮されたルート探索ができます。

● 現在地から約 10km 以内の渋滞・規制情報 が考慮されます。したがって、遠方の渋 滞・規制情報は考慮されません。

#### 〈G-Link 利用時〉

渋滞予測情報が取得されたときは、取得 された渋滞・規制情報が考慮されたルー ト探索ができます。(→ P.546)

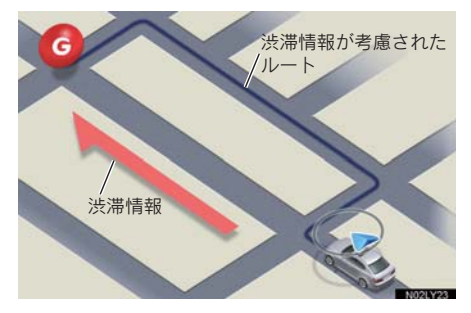

#### ■ 渋滞考慮探索の設定

渋滞考慮探索のする/しないを設定で きます。

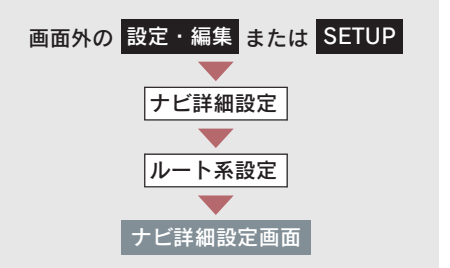

1 渋滞考慮探索設定の[変更する]に タッチ。

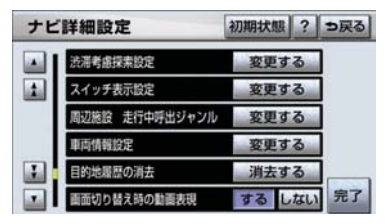

- 2 渋滞考慮探索の[する]または [しない]にタッチし、[完了]に タッチ。
- 3「完了]にタッチ。(1の画面)

2

GPSボイスナビゲーション

GPSボイスナビゲーション

新旧ルート比較表示

ビーコンまたは G-BOOK センター から提供される現況情報が受信さ れ、渋滞・規制情報が考慮されたルー トが新たに見つかったとき、右画面 に新ルートと元ルートの比較と分岐 点までの距離を表示します。

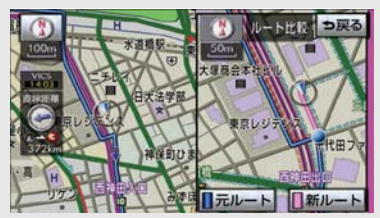

渋滞考慮探索(→ P.162)・新旧ルート 比較表示を「する」に設定したとき、新 旧ルート比較表示ができます。

#### 新ルートで案内するとき

[新ルート]にタッチ。

●約 10 秒以上操作しなかったときも、新 ルートで案内します。

元ルートで案内するとき

[元ルート] または [⊅戻る] にタッ チ。

#### ■ 新旧ルート比較表示の設定

新旧ルート比較表示のする/しないを 設定できます。

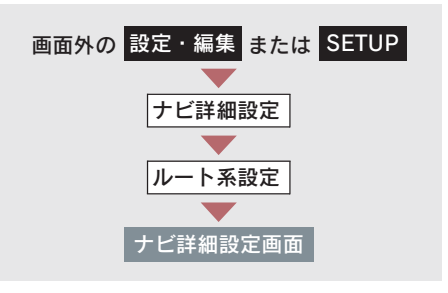

1 渋滞考慮探索設定の[変更する]に タッチ。

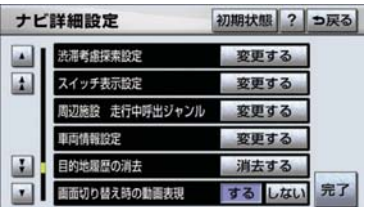

2 新旧ルート比較表示の[する]また は「しない」にタッチし、「完了] にタッチ。

#### 3 [完了]にタッチ。(1の画面)

- 新旧ルート比較表示を「しない」に設定し ていても、渋滞考慮探索(→ P.162)を 「する」に設定していて、渋滞を考慮した ルートが新たに見つかったときは自動的 に新しいルートで案内します。
- 新旧ルート比較表示では、VICS・交通情 報の表示設定(→ P.157)に関わらず渋 滞情報が表示されます。 ただし、地図の縮尺によっては表示されな いことがあります。(→ P.156)

## 3. VICS 放送局の選択

## 放送局の選択

現況VICS 情報を提供しているFM 放 送局を選ぶことができます。

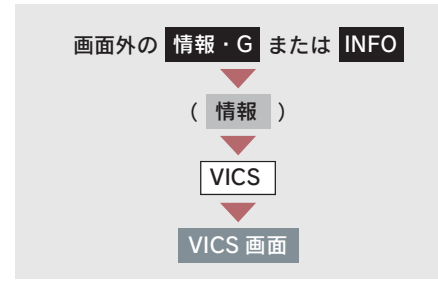

[VICS 選局]にタッチ。

● 表示される画面は、前回選択していたモー ド(自動選択または手動選択)により異な ります。

#### 自動選択時 VICS選局 っ戻る 東京都  $R2$   $5MHz$ 受信中 現在地エリアのVICS放送局に 自動で切り替えます VICS放送局を手動で設定します マニュアル

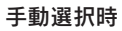

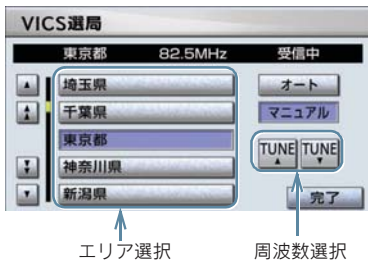

- ▶通常は、「オート】(自動選択)にし ておいてください。「オート」で受 信されないときのみ、[マニュアル] (手動選択) で放送局または放送エ リアを選択してください。
- 新規エリアについては周波数を手動で選 択しないと受信できない場合があります。

#### 自動選択

現在地がある都道府県の、VICS 提供 FM 放送局が受信され、現在地を移 動すると、自動的に放送局が切り替 わります。

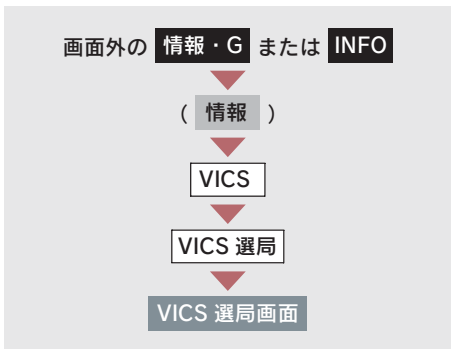

[オート]にタッチ。

#### 手動選択

#### ■ エリア選択

選んだ都道府県の VICS 提供 FM 放 送局が受信されます。受信状態がか わると、選んだ都道府県内で自動的 に放送局が切り替わります。

#### ■ 周波数選択

選んだ周波数の放送局が受信されま す。受信状態がかわっても自動的に 放送局は切り替わりません。

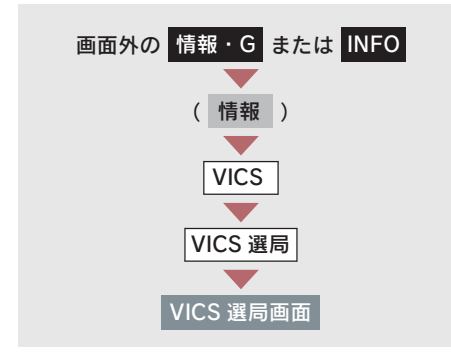

- 1 $\sqrt{z}$
- 2 エリア選択時は、受信させる放送局 のある都道府県名にタッチ。 周波数選択時は、[TUNE ▲]・ 「TUNE ▼]にタッチして、放送局 の周波数を選ぶ。
- 放送局の電波が受信されると、「受信中」 が表示されます。

3 [完了] にタッチ。

## 4. VICS の概要

## VICS について

VICS(Vehicle Information and Communication System:道路交通情報通信シ ステム)は、渋滞や事故・工事・所要時間・駐車場混雑状況などの道路交通情 報をリアルタイムに送信し、ナビゲーションなどの車載のモニターに表示する システムです。また、道路交通情報の提供を通して、安全性の向上・交通の円 滑化による環境の保全などを促進することを目的としています。

#### VICS サービスの仕組み

VICS は大きく分けて「情報収集」、「情報処理・編集」、「情報提供」、「情報活 用」の 4 つのブロックから成り立っています。

情報収集

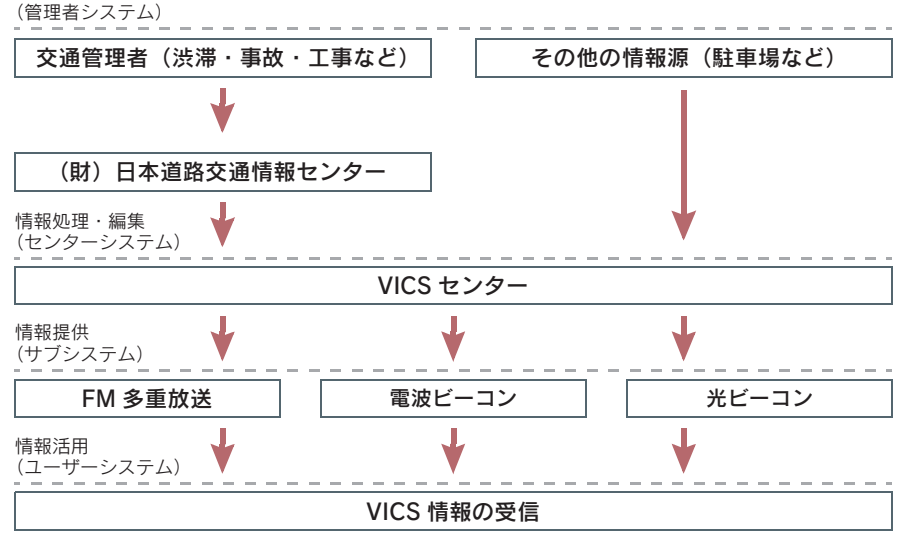

VICS リンクデータベースの著作権は、財団法人 日本デジタル道路地図協会・ 財団法人 日本交通管理技術協会(TMT)が有しています。

VICS、およびこの機器に付与された الحمود のロゴマークは財団法人 道路交通 情報通信システムセンターの登録商標です。

#### VICS のメディア

VICS は、FM 多重放送・電波ビーコン・光ビーコン の 3 つのメディアを受信 することができます。

● 3 つのメディアはそれぞれ特長が異なります。

#### ■ FM 多重放送

FM 多重放送は、VICS 提供 FM 放送局(NHK-FM)から電波の届く範囲の車 両に VICS 情報の提供が行われます。

■ 雷波ビーコン

電波ビーコンは、おもに高速道路の路側に設置されており、その地点を通過す る車両に VICS 情報の提供が行われます。

#### ■ 光ビーコン

光ビーコンは、おもに一般道路の各車線ごとに設置されており、その車線を通 過する車両に VICS 情報の提供が行われます。

#### VICS の運用時間

24 時間運用されています。

ただし、FM 多重放送は、第 1・第 3 月曜日の AM1:00 ~ 5:00 の間はメ ンテナンスのため休止する場合があります。

●休止時間については、VICS FM 多重放送の「お知らせ」で案内します。

● VICS の運用時間は予告なく変更・廃止されることがあります。

#### VICS FM 多重放送を受信できないとき

この車載機は、以下のようなとき VICS FM 多重放送の情報を受信できません。

- VICS FM 多重放送以外の FM 多重放送をご覧になっているとき
- ●オーディオの電源が OFF のとき
- VICS FM 多重放送を受信できない状態から、VICS 情報を表示できる地図画面、VICS 図形情報、VICS 文字情報を表示させようとした場合、VICS 情報が表示されない、ま たは地図画面上の VICS タイムスタンプが更新されない状態になります。

## 知っておいていただきたいこと

- 提供される VICS 情報はあくまでも参考としてください。(提供される VICS 情報は、最 新ではないことがあります。)
- ●電波や光の信号がうまく受信されないときは、一部の表示が乱れることがあります が、新しい信号が正しく受信されれば正しい表示に更新されます。
- VICS の表示内容は、VICS センターが提供していますので、本書の画面と実際の画 面は異なることがあります。
- VICS 情報が発信されている地域により、情報の内容は異なります。
- VICS による交通情報(渋滞や混雑の矢印など)の地図への表示は、毎年、追加・更 新・削除され、その削除された部分は経年により、一部の情報が表示されなくなるこ とがあります。

#### FM 多重放送特有の事項

- FM 多重放送は、一定周期で情報が更新されますので、情報が揃うまでに時間がかか ることがあります。
- 以下のようなときは、VICS 情報が受信されないことがあります。
	- ・ トンネルの中にいるとき
	- ・ 高層ビルの谷間にいるとき
	- ・ 高架道路の下にいるとき
	- ・ 盆地にいるとき
	- ・ 大型車とすれちがったとき

#### 電波ビーコン特有の事項

- 電波ビーコンは、直線的にしか電波が届きません。
- ●以下のようなときは、VICS 情報が受信されないことや誤って受信されることがあり ます。
	- ・ 電波ビーコンを発信する路側に街路樹が茂っているとき
	- ・ トンネルの中にいるとき
	- ・ 高架道路の下にいるとき
	- ・ 大型車と並んで走行しているとき
	- ・ アンテナ付近に障害物があるとき
	- ・ 高速道路の下の一般道路を走行しているとき、高速道路の電波ビーコンが受信され ることがあります。

#### 光ビーコン特有の事項

- 以下のようなときは、VICS 情報が受信されないことや誤って受信されることがあり ます。
	- ・ 太陽と重なったとき
	- ・ 雪が積もっているときやフロントガラスがよごれているとき
	- ・ アンテナ付近に障害物があるとき

#### VICS の用語

より有効に VICS を利用していただくために、以下の用語の説明をご一読くだ さい。

#### ■ 緊急情報

津波情報などの緊急の伝達が必要とされる情報を受信すると、このシステムで は、ほかの情報より優先して提供・表示されます。

#### ■ 交通情報関連の用語

(1)渋滞:交通の流れが非常に悪い状態を示します。

(2)混雑:交通の流れがやや悪い状態を示します。

#### ■ 駐車場・SA・PA 関連の用語

(1)空車:駐車場(SA・PA)の利用が可能な状態を示します。

- (2)混雑:駐車場(SA・PA)において、利用率が高い状態を示します。
- (3)満車:駐車場(SA・PA)において、ほぼ満車の状態を示します。
- (4)不明:駐車場(SA・PA)の情報がない状態を示します。
- (5) 閉鎖: 駐車場が閉鎖されている状態を示します。

#### VICS の問い合わせ先

#### ■ 以下の内容は、レクサス販売店にご相談ください。

- VICS 車載機の調子・機能・使用方法・その他に関するもの
- VICS 情報の表示に関するもの
- VICS のサービスエリアに関するもの
- その他上記に類するもの

#### ■ 以下の内容は、VICS センターにご相談ください。

● VICS 文字情報・VICS 図形情報に関するもの

● VICS の概念・事業計画(サービスエリアの計画)に関するもの

VICS センター

電話番号(受け付け時間…9:30 ~ 17:45、土曜・日曜・祝日を除く)

0570ー 00ー 8831(全国共通) (PHS を除く)

03ー 3592ー 2033(東京) (PHS 専用)

06ー 6209ー 2033(大阪) (PHS 専用)

FAX 番号(受け付け時間…24 時間)

03ー 3592ー 5494

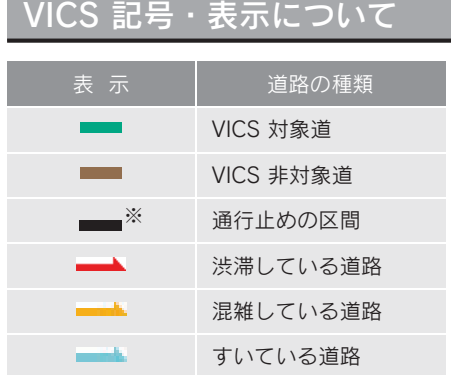

※夜画のときは白色で表示されます。

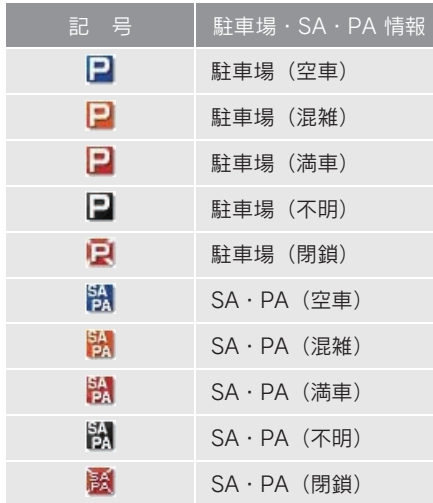

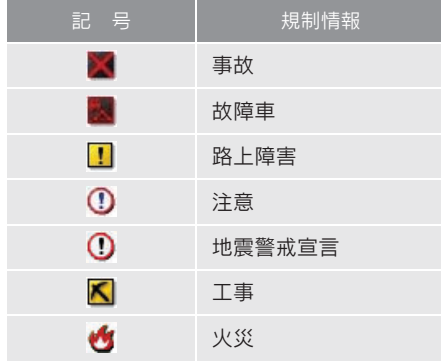

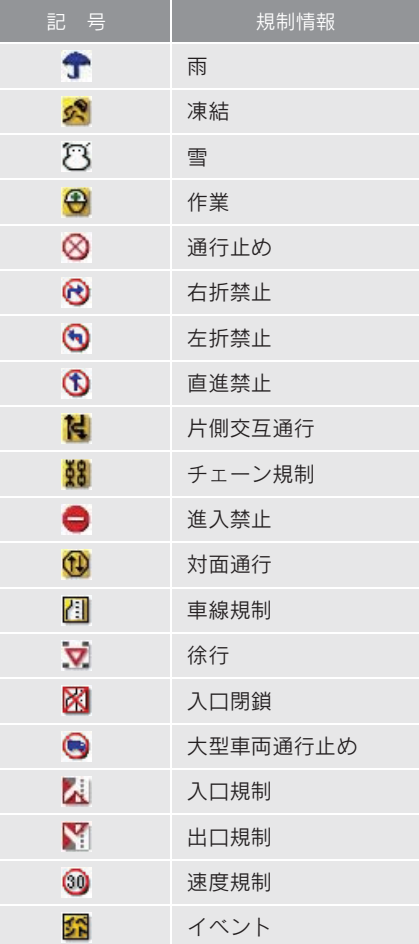

● 表示される記号·表示の位置は実際と異な ることがあります。また、複数の VICS・ 交通情報が代表して 1 つの記号で表示さ れることがあります。

## 3

## オーディオ&ビジュアル

## 1 基本操作

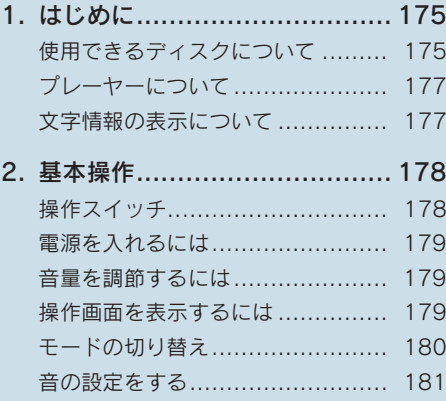

## 2 ラジオ

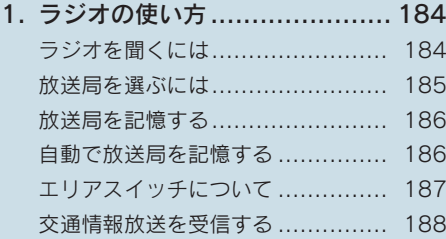

## 3 DVDチェンジャー

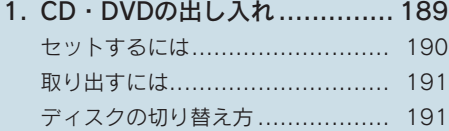

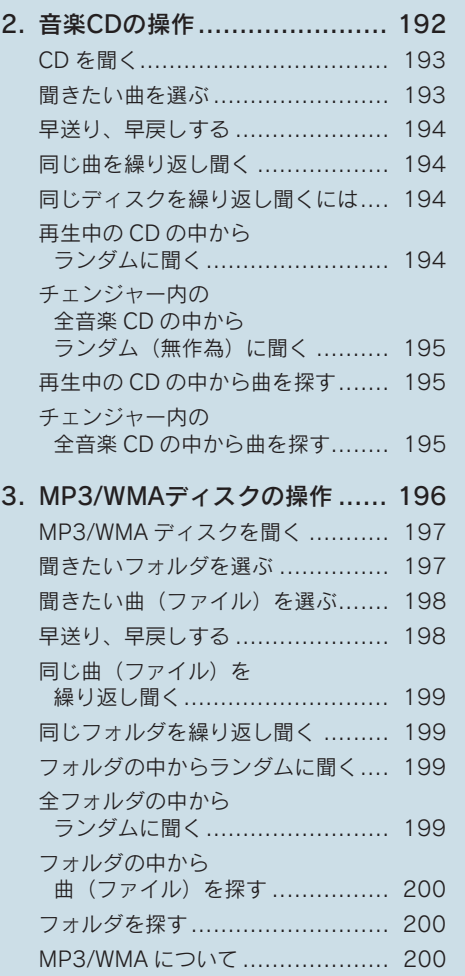

3

## 4. DVD(DVDビデオ、

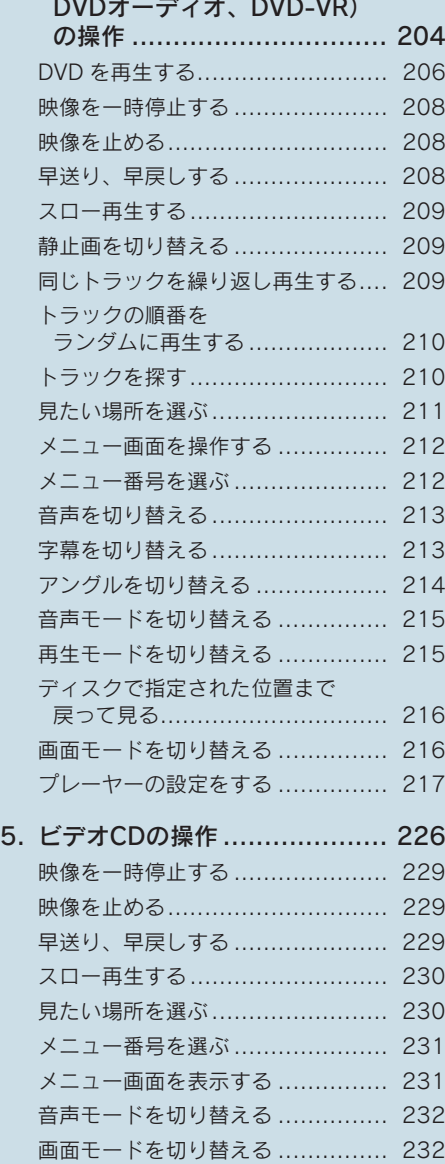

#### 6. 知っておいて

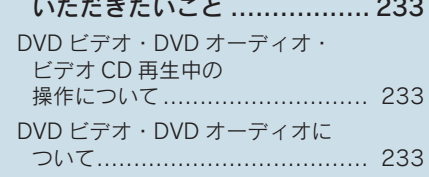

## 4 サウンドライブラリ

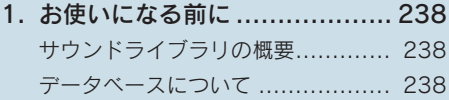

#### 2. サウンドライブラリに

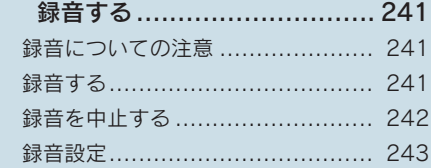

## 3. サウンドライブラリを聞く ....... 245

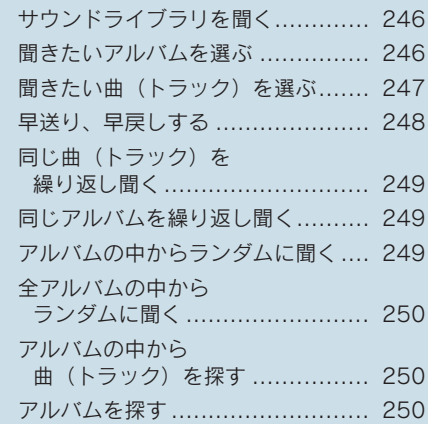

## オーディオ&ビジュアル

## 4. サウンドライブラリの編集 ....... 251

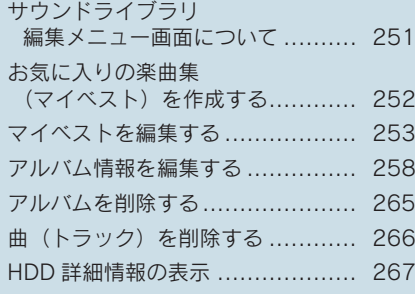

#### 5 デジタルテレビ

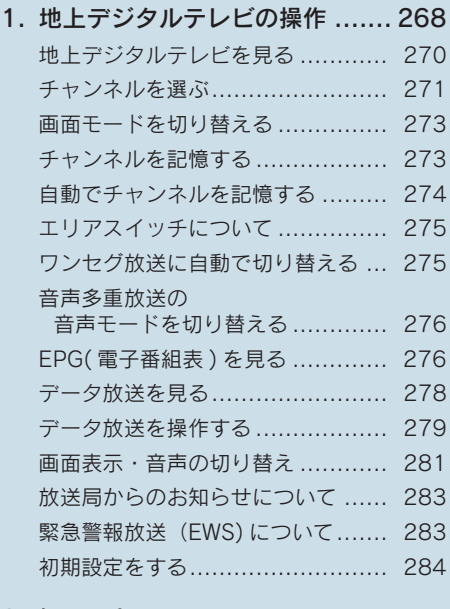

2. 知っておいて

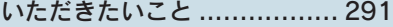

#### 6 AUX

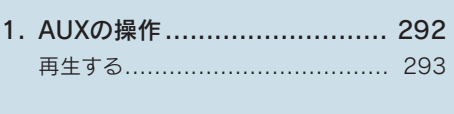

## 7 USB

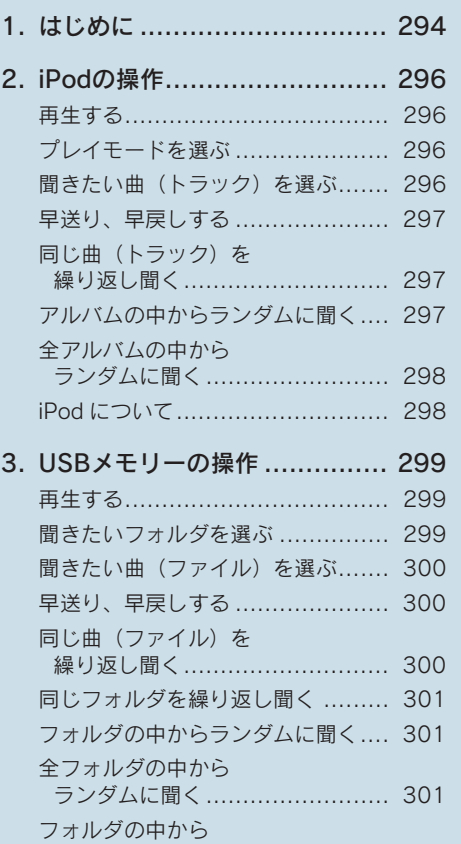

曲(ファイル)を探す ................ 302 フォルダを探す ........................... 302 USB メモリーについて ................. 302 MP3/WMA について .................... 303 3

## 8 Bluetoothオーディオ

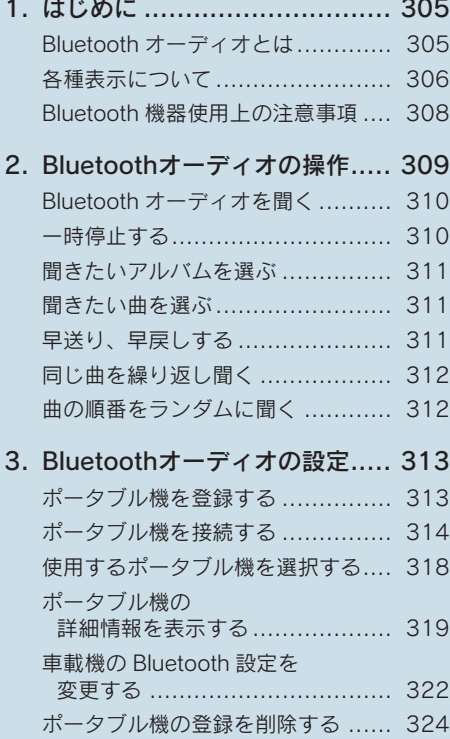

## 9 ステアリングオーディオスイッチ

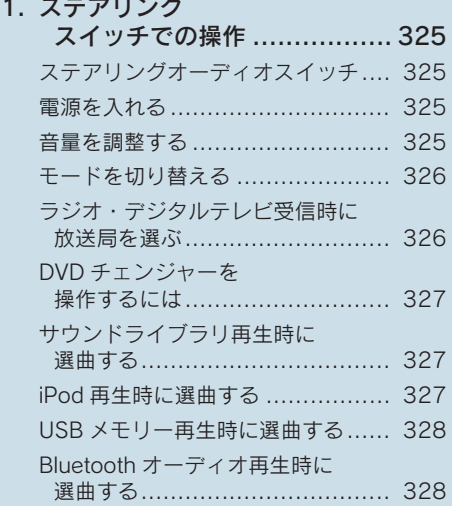

## 1. はじめに

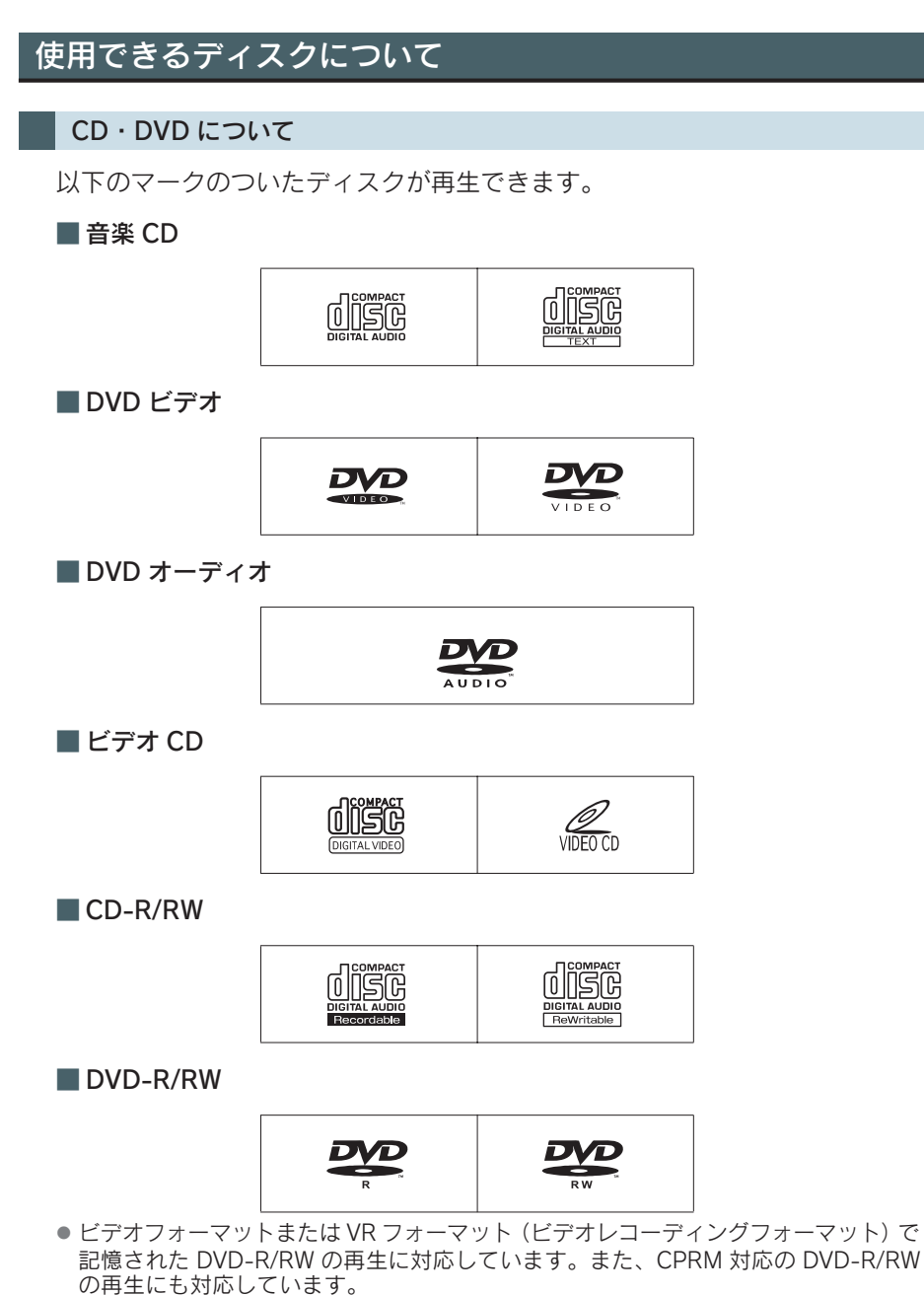

●コピーコントロール CD などの正式な CD 規格に準拠していない特殊ディスクには対 応していません。

3

● CD-R/RW、DVD-R/RW は、記録状態、記録方法やディスクの特性、キズ、汚れ、長 時間の車室内環境における劣化により再生できない場合があります。また、ファイナ ライズ処理されていないディスクは再生できません。

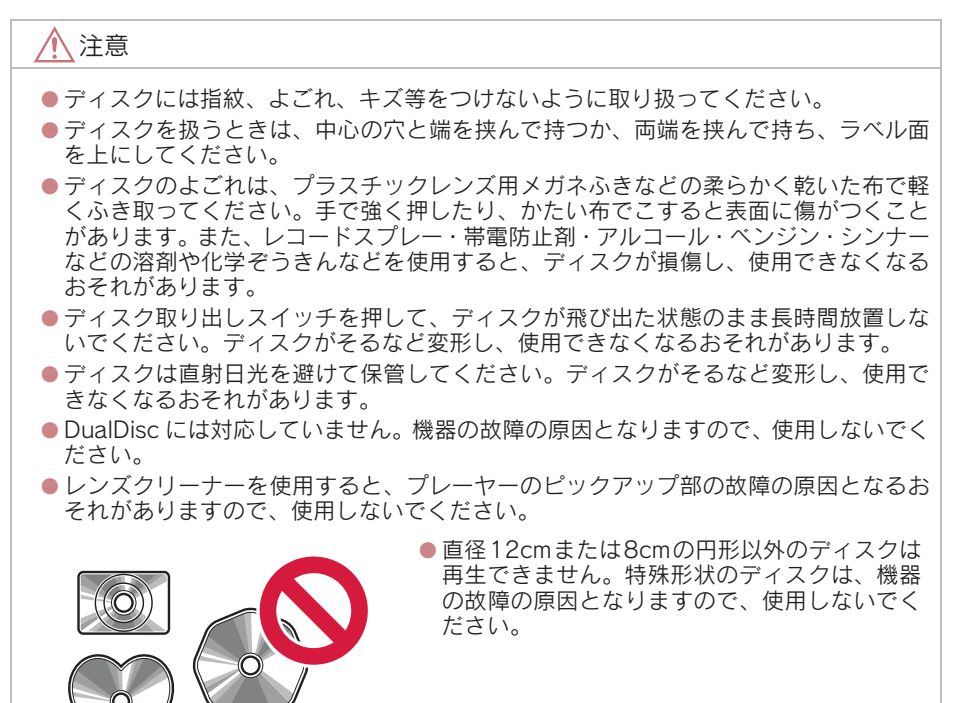

 $a490004$ 

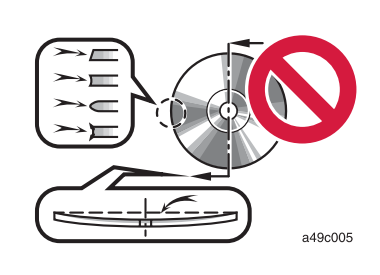

● 低品質または変形したディスクは機器の故障の 原因となりますので、使用しないでください。

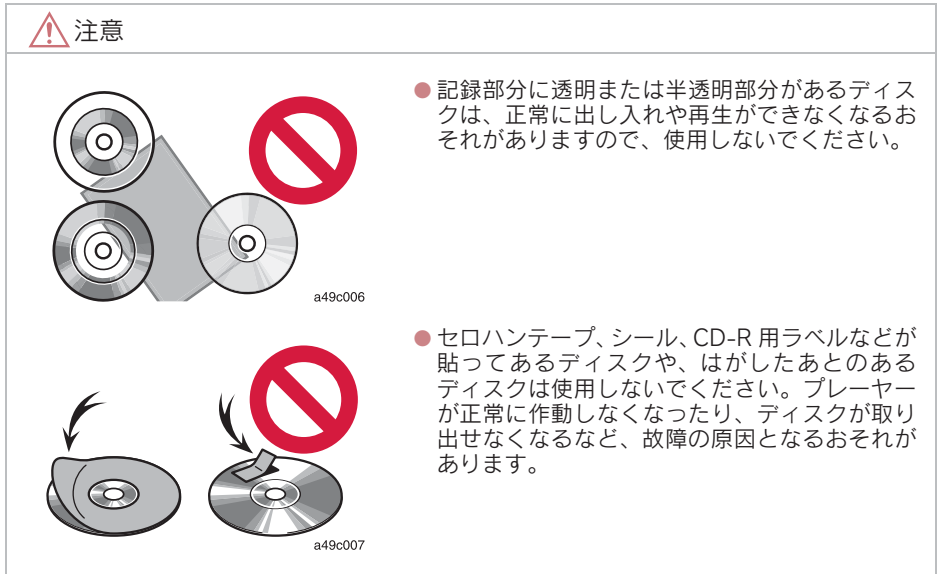

## プレーヤーについて

- プレーヤー内部を保護するため、異常が生じたときは自動的にプレーヤーの機能が停 止します。画面に表示されたメッセージにしたがって操作しても、なお機能が停止し ているときは、故障のおそれがありますのでレクサス販売店で点検を受けてくださ い。
- ●寒いときや雨降りのときは、車内のガラスが曇るように、プレーヤー内部にも露(水 滴)が生ずることがあります。この場合、音が飛んだり、再生が停止したりしますの で、しばらくの間、換気または除湿してからご使用ください。
- 悪路走行などで激しく振動した場合、音飛びをすることがあります。

## 文字情報の表示について

各種画面で情報として表示できる文字数には制限があるため、すべてを表示で きないことがあります。また、記録されている内容によっては正しく表示され なかったり、表示ができないことがあります。

#### 1. 基本操作

## 2. 基本操作

## 操作スイッチ

" エンジン スタート ストップ "スイッチがアクセサリーモード、またはイグ ニッション ON モードのとき使用できます。

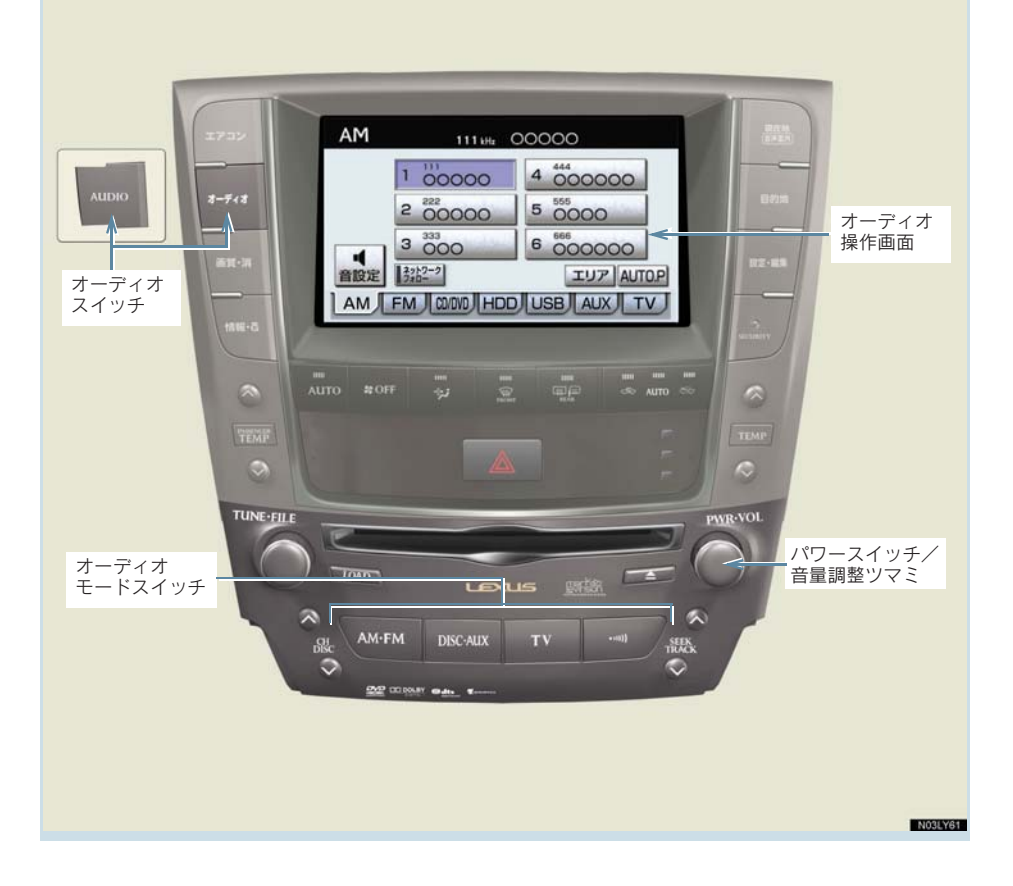
### 電源を入れるには

パワースイッチを押す。

- スイッチを押すごとに、雷源が ON と OFF に切り替わります。
- ●オーディオモードスイッチを押しても電源が ON になります。

#### 携帯電話の使用について

● オーディオを聞いているときに、車内または車の近くでデジタル式携帯電話を使用す ると、オーディオのスピーカーからノイズ(雑音)が聞こえることがありますが、故 障ではありません。

### 音量を調節するには

音量調整ツマミをまわす。 ■ 大きくするとき → 右へまわす。 ● 小さくするとき → 左へまわす。

注意

安全運転に支障がないように適度な音量でお聞きください。

### 操作画面を表示するには

オーディオやデジタルテレビの操作は、おもに操作画面を表示させて行います。

画面外の オーディオ または AUDIO を押す。

- 選択されているモードの操作画面が表示されます。
- 操作画面を表示したとき、約 20 秒以上操作しないと自動的に操作画面を表示する前 の画面に戻りますが、自動的に画面が切り替わらないように設定することもできま す。(→ P.28)

### モードの切り替え

オーディオモードスイッチで選択します。

●オーディオの電源が OFF のときにスイッチを押すと電源が ON になります。

AM・FM ⋯⋯ ラジオを受信する

● スイッチを押すごとに、AM・FM が切り替わります。

<mark>DISC・AUX</mark> … デイスク・サウンドライフラリ・外部機器を再生する ● スイッチを押すごとに、CD(DVD)·サウンドライブラリ·外部機器が切り替わります。

………… デジタルテレビを受信する TV

… ………… 交通情報を受信する

#### 操作画面で切り替える

操作画面を表示しているときは、画面内のタッチスイッチで選択することもで きます。

1 画面外の オーディオ または AUDIO を押す。

2 希望のモードを選択する。

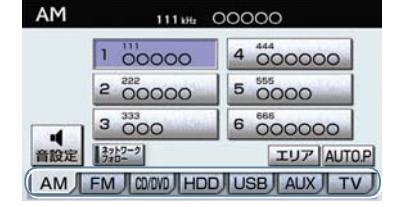

[AM] ……… AM ラジオを受信する

- [FM] ……… FM ラジオを受信する
- [CD/DVD]… CD または DVD を再生する

[HDD]……… サウンドライブラリを再生する

[USB]……… 外部機器を再生する

[AUX]……… 外部機器を再生する

[TV]………… デジタルテレビを受信する

● 次のようなときは、スイッチを操作しても選択することができません。

- ・ ディスクが挿入されていないとき(DVD・CD モード)
- ・ 再生するデータのない(録音されていない)とき(サウンドライブラリモード)
- ・ Bluetooth ポータブルオーディオプレーヤーが登録されていない、および AUX/USB 端子に機器が接続されていないとき(AUX/USB モード)

# 音の設定をする

1 画面外の オーディオ または AUDIO を押す。

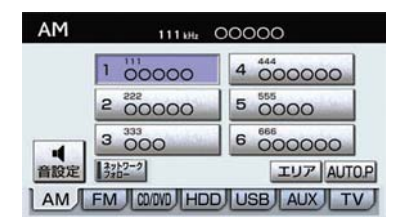

2 [音設定]にタッチ。

- 3 各項目を設定する。 ●音設定画面には 2 つの画面があります。 ・ 画面を切り替えるとき ➡ 音設定 1 または 音設定 2 にタッチ。
	- 音質の調整 (→ P.181)
	- 音量バランスの調整 (→ P.182)
	- ●音場調整 (SURROUND) の設定 (→ P.182)
	- ●音量補正 (ASL) の設定 (→ P.183)
- 4 設定が終わったら、[完了]にタッチ。

#### 音質の調整

TREB(高音)、MID(中音)、BASS(低音)の調整をすることができます。

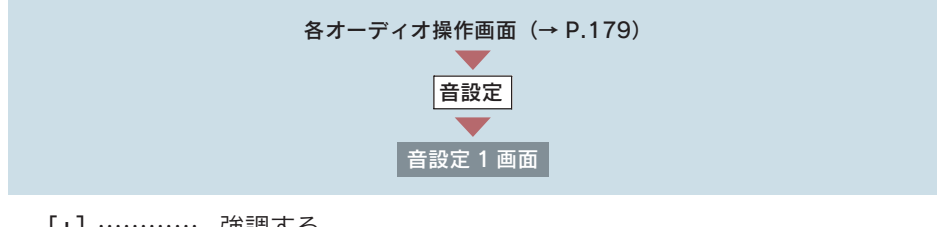

- [+]………… 強調する
- [-]………… 弱める
- 各オーディオモードごとに独立して調整することができます。

#### 音量バランスの調整

前後左右の音量バランスの調整をすることができます。

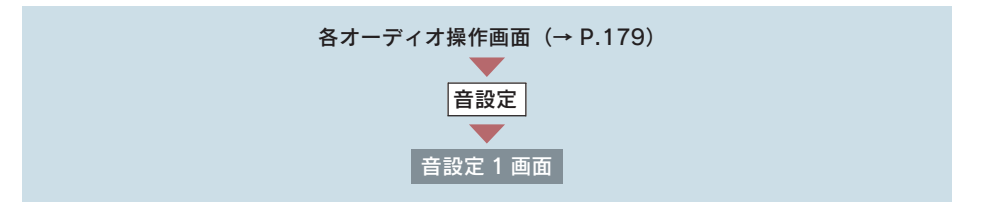

■ 前後音量バランス [FRONT]…… 前側音量を強調する [REAR] …… うしろ側音量を強調する

#### ■ 左右音量バランス

[R] ………… 右側音量を強調する

[L] ………… 左側音量を強調する

音場調整 (SURROUND) の設定

臨場感のある音質に切り替えることができます。

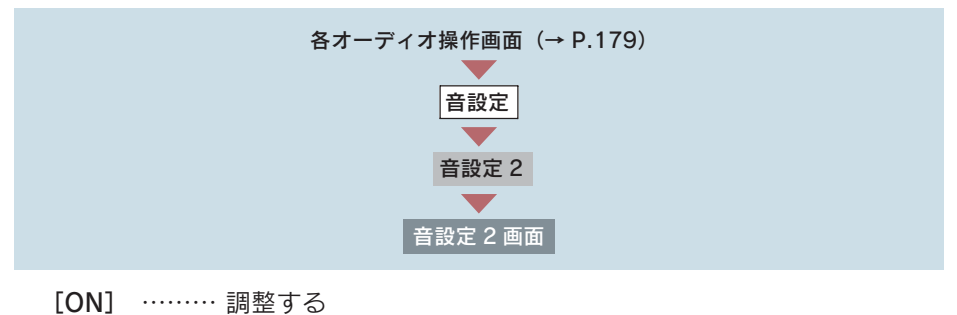

[OFF]……… 調整しない

### 音量補正(ASL※)の設定

走行時の騒音に応じて音質や音量を自動的に補正し、走行時でも停車時と同様 な音質・音量感で音楽を聞くことができます。

※ ASL は Automatic Sound Levelizer の略

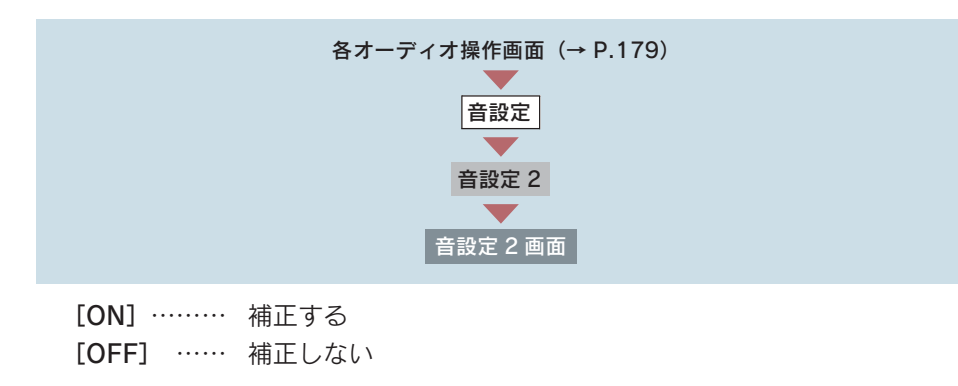

# 2. ラジオ 1. ラジオの使い方

# ラジオを聞くには

### AM・FM を押します。

- ラジオを聞いているときにスイッチを押すと、AM·FM の切り替えをすることができま す。
- 走行中、受信状態は刻々とかわるため電波の強さがかわったり、障害物や電車、信号機 などの影響により最良な受信状態を維持することが困難なことがあります。
- ●放送を受信できても、放送局名が表示されないことがあります。
- ラジオを聞いているときに、 画面外の <mark>オーディオ</mark> または <mark>AUDIO</mark> を押すと、 操作画面 が表示されます。

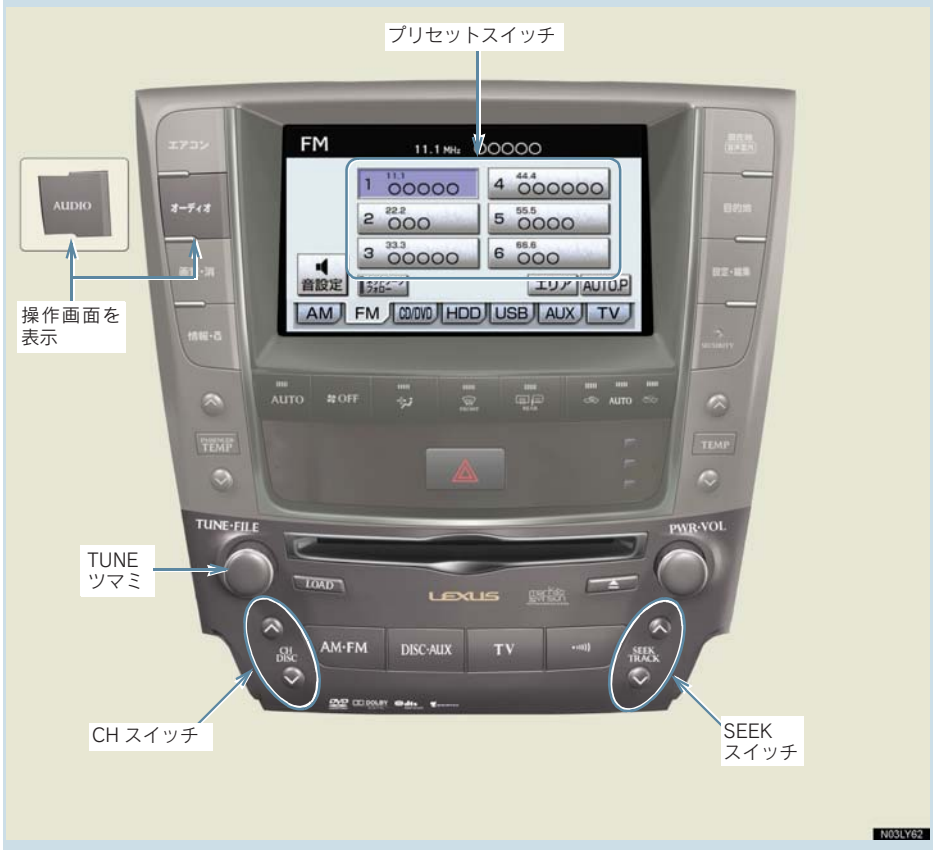

## 放送局を選ぶには

#### プリセットスイッチに記憶されている放送局から選ぶ

プリセットスイッチから選ぶ

ラジオ操作画面表示中(→ P.184)

希望の放送局が記憶されているプリセットスイッチを選択。

CH スイッチで選ぶ

画面外の <mark>CH DISC</mark> を押す。

- プリセットスイッチの番号の大きい方へ選択するとき
	- ¨∧側を押す。
- プリセットスイッチの番号の小さい方へ選択するとき  $\rightarrow$   $\vee$  側を押す。
- ●プリセットスイッチに放送局を記憶させたいときや、記憶されている放送局を変更し たいとき ¨「放送局を記憶する」(→ P.186)

#### 手動で選ぶ

TUNE ツマミをまわす。

- 周波数を高い方へ選択するとき ■ 右側にまわす。
- 周波数を低い方へ選択するとき ■ 左側にまわす。
	-

#### 自動で選ぶ

受信感度が良く、現在受信している周波数に一番近い周波数を自動で選択しま す。

画面外の <mark>SEEK TRACK</mark> を押す。

- 周波数を高い方へ選択するとき ¨∧ 側を押す。
- 周波数を低い方へ選択するとき ¨∨ 側を押す。
- ●途中で止めるとき ➡ 再度スイッチを押す。
- 地域や車の向きなどの条件により、すべての周波数の受信感度が悪い場合、自動で選 択できないことがあります。

#### ネットワーク フォローで選ぶ

この機能を選んでいると、現在聞いている周波数の放送地域外に移動したと き、その周波数で放送されていた番組が一番良好な状態で受信することができ る別の周波数に自動的に切り替わります。

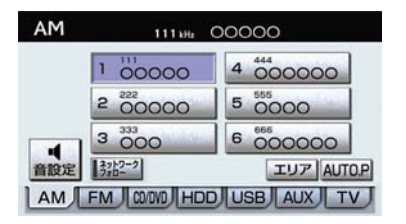

操作画面で「ネットワーク フォロー】にタッ チする。

● もう一度スイッチを押すと、解除されます。

### 放送局を記憶する

プリセットスイッチに周波数をあらかじめ記憶させておくことにより、ワン タッチで選局することができます。

● 自宅付近などで日頃よくお聞きになる放送局を記憶させておくと便利です。

ラジオ操作画面表示中(→ P.184)

1 記憶したい放送局の周波数を選択する。(→ P.185)

2 記憶させたいプリセットスイッチを"ピー"と音がするまでタッチし続ける。

●記憶された周波数がプリセットスイッチに表示されます。

### 自動で放送局を記憶する

自動で受信可能な周波数を、一時的にプリセットスイッチに記憶させることが できます。

●旅先などで放送局の周波数がわからないときなどに便利です。

ラジオ操作画面表示中(→ P.184)

[AUTO.P]を"ピー"と音がするまでタッチし続ける。

- ●画面に「AUTO.P」の表示が出ます。
- ●周波数の記憶操作が終了すると、"ピッピッ"と音がして記憶した中で一番低い周波 数を受信します。
- 記憶された周波数がプリセットスイッチに表示されます。

● 解除するとき → 再度 [AUTO.P] にタッチ。

AUTO.P スイッチで記憶させた周波数を変更するには

- 1 記憶したい放送局の周波数を選択する。(→ P.185)
- 2 変更したい周波数が記憶されているプリセットスイッチを"ピー"と音がす るまでタッチし続ける。
- ●記憶された周波数がプリセットスイッチに表示されます。
- 自動で周波数を記憶させても、[AUTO.P]にタッチする前(「AUTO.P」の表示が 出ていないとき)に記憶させた周波数は消去されません。
- 受信感度の良い周波数を低い順に 6 局まで自動的に記憶します。受信周波数が 6 局未 満のときは、残りのプリセットスイッチには何も記憶されません。
- 地域や車の向きなどの条件により、すべての周波数の受信感度が悪い場合、自動で記 憶できないことがあります。
- ●同じ放送局からの受信でも、TUNE ツマミまたは SEEK スイッチで選択し、記憶させ た周波数と AUTO.P スイッチで記憶させた周波数は一致しないことがあります。
- AUTO.P スイッチによる周波数の記憶操作を同じ場所で繰り返しても、受信感度の状 態によっては、操作ごとに記憶される周波数が異なることがあります。

### エリアスイッチについて

あらかじめナビゲーションがエリアごとに記憶している放送局を表示させるこ とができます。(GPS の自車位置情報により、今いる地域で放送されている放送 局の局名と周波数がプリセットスイッチに表示されます。)

●旅先などで放送局の周波数がわからないときなどに便利です。

ラジオ操作画面表示中(→ P.184)

[エリア]にタッチ。

- ●画面に「エリア .P」の表示が出ます。
- ●解除するとき → 再度 [エリア]にタッチ。
- プリセットスイッチにタッチし続けても、周波数を記憶させることはできません。
- AM 放送の場合、昼画表示(ライト消灯時)と夜画表示(ライト点灯時)で、表示さ れる周波数・放送局名が異なることがあります。

オーディオ&ビジュアル

ーディオ&ビジュアル

## 交通情報放送を受信する

交通情報放送を行っている地域で、あらかじめ記憶されている交通情報放送局 を受信することができます。

画面外の を押す。

● 解除するとき → 再度 · ··· b を押す。

記憶されている周波数を変更するには

- 1 AM 放送を選択する。(→ P.184)
- **2** 記憶したい放送局の周波数を選択する。(→ P.185)

3 画面外の … を "ピッ"と音がするまで押し続ける。

- 新車時には 1620kHz にセットしてあります。
- z 画面外の を押して、ラジオを受信しているときは、TUNE ツマミ・SEEK スイッ チを操作しても、周波数は切り替わりません。

### 3. DVD チェンジャー

# 1. CD・DVD の出し入れ

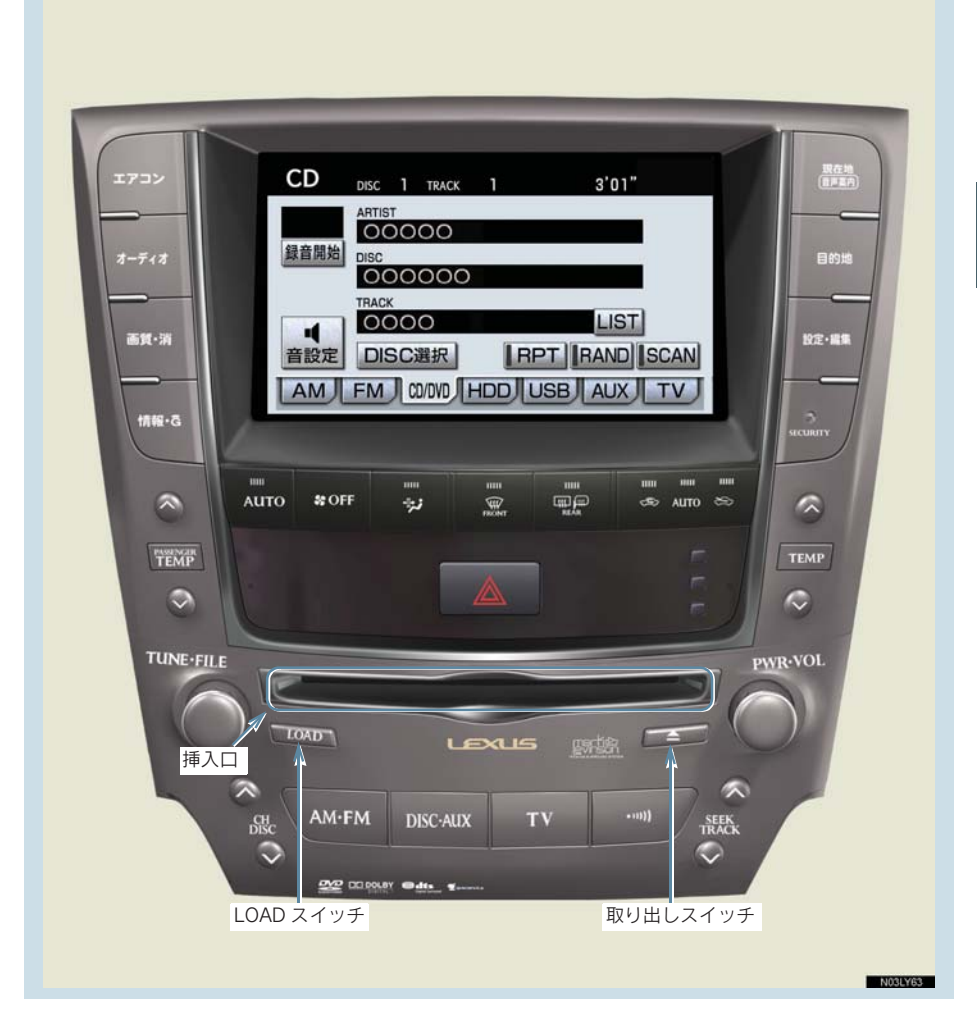

### セットするには

● ディスクがセットされると自動的に再生します。

1 枚だけ挿入するとき(単独挿入モード)

1 LOAD を押し、すぐ手を離す。

2 インジケーターがアンバー色の点滅から緑色の点灯にかわり、挿入口のドア が開いてからディスクを挿入する。

数枚続けて挿入するとき(連続挿入モード)

- 1 LOAD を「ピッ」と音がするまで押す。
- 2 インジケーターがアンバー色の点滅から緑色の点灯にかわり、挿入口のドア が開いてから、ディスクを挿入する。
- 3 挿入後、点滅中のインジケーター(アンバー色)が点灯(緑色)にかわり、挿 入口のドアが開いてから、次のディスクを挿入する。
- 4 LOAD を押して、すぐ手を離す、 または約 15 秒以上操作しなかったときは、 「ピッピッ」と音がして最後に挿入したディスクが再生されます。
- DVDチェンジャー内に6枚目のディスクがセットされると、最後にセットしたディス クが再生されます。

#### 注意

- ディスクを挿入するときは、<mark>LOADI</mark> を押し、必ずインジケーターが緑色に点灯してい るのを確認してから挿入してください。
- ディスクを挿入するときは、インジケーターが緑色に点灯し、挿入口のドアが開いて いるのを確認してから挿人してください。<mark>LOAD</mark> を押さすに挿人したり、インジケー ターがアンバー色で点滅しているときに、ディスクを挿入すると、機器の故障の原因 となるおそれがあります。
- 8 cm CD を使用するときは、「レクサス純正 8 cm ディスクアダプター」が必要です。 レクサス純正品以外の 8 cm ディスクアダプターを使用すると、故障の原因になりま す。レクサス純正 8 cm ディスクアダプターについては、レクサス販売店にご相談く ださい。

## 取り出すには

#### 選択中のディスクを取り出すとき(単独取り出しモード)

# 1 L を押す。

- インジケーター(アンバー色)が点滅し、ディスクが排出されます。
	- 2 点滅中のインジケーター(アンバー色)が点灯にかわったら、ディスクを取 り出します。

すべてのディスクを取り出すとき(連続取り出しモード)

1 △ を「ピッ」と音がするまで押し続けます。

- インジケーター(アンバー色)が点滅し、ディスクが排出されます。
	- 2 点滅中のインジケーター(アンバー色)が点灯にかわったら、ディスクを取 り出します。
- ●点灯中のインジケーター(アンバー色)が点滅し、次のディスクが排出されます。
- ●約15秒以内にディスクを取り出さないと、連続取り出しモードが解除されます。

## ディスクの切り替え方

ディスクを冉生しているときに、<mark>オーディオ</mark> または <mark>AUDIO</mark> スイッチを押すと、 操作画面が表示されます。

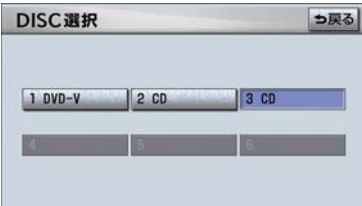

DISC スイッチの△、または◇を押すか、 操作画面を表示して、再生したいディスク にタッチする。

- ディスクを切り替えるときに、ディスクの種類を判別するために、切り替えに時間が かかることがあります。
- 操作画面の表示の継続は、「する」・「しない」に設定することができます(→ P.28)。

### 3. DVD チェンジャー

# 2. 音楽 CD の操作

CD を聞いているときに、 画面外の |オーディオ| または | AUDIO | を押すと、 CD 操 作画面が表示されます。

●本体(画面外)のスイッチは、操作画面が表示されていないときでも操作することがで きます。

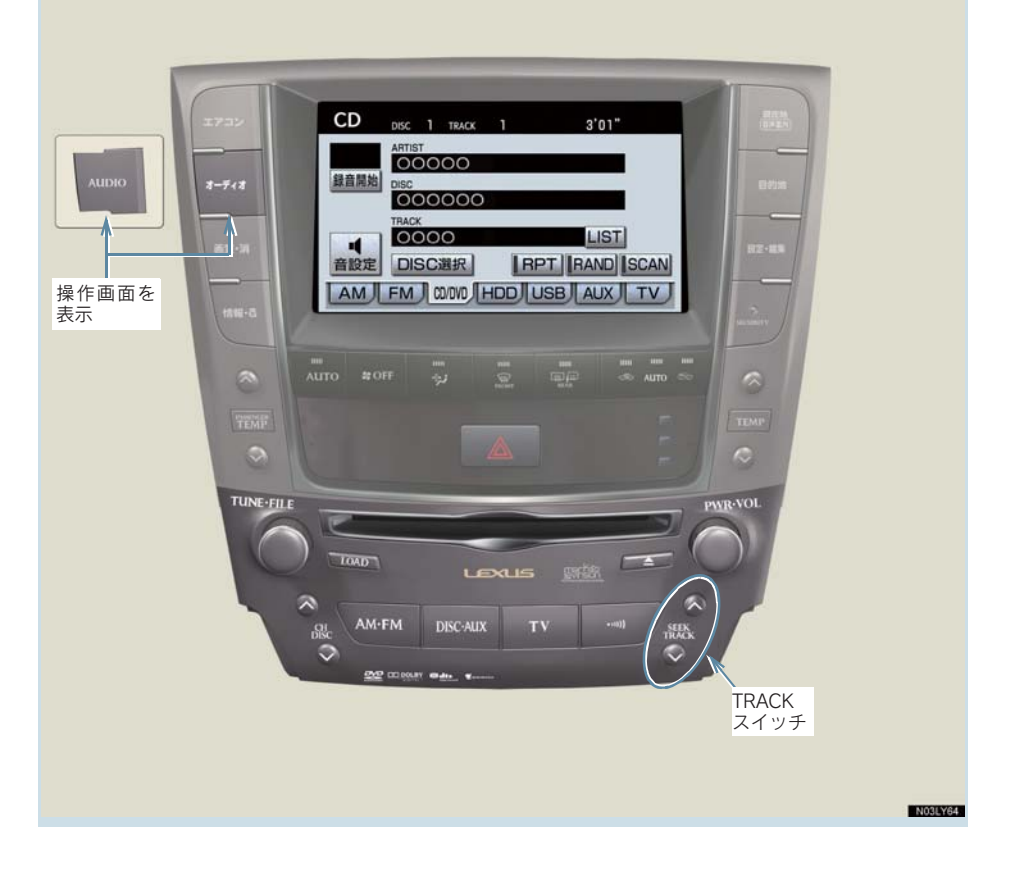

# CD を聞く

#### CD が挿入されていないとき

CD を挿入する。(→ P.190)

### CD が挿入されているとき

#### 画面外の <mark>DISC · AUX</mark> を押す。

- ●オーディオ操作画面からモードを選択することもできます。(→ P.180)
- 再生している CD にアーティスト名などの情報が収録されていなくても、本機のデー タベースに該当する情報がある場合は表示されます。
- ●ディスク挿入時にディスクの種類を判別しているため、再生までに時間がかかりま す。
- [録音開始]にタッチすると、現在再生中の CD をサウンドライブラリに録音します。  $( \rightarrow P.241)$
- CD を再生したとき、自動的に録音を開始するように設定することもできます。  $( \rightarrow P.243)$

### 聞きたい曲を選ぶ

TRACK スイッチで選ぶ

画面外の <mark>SEEK TRACK</mark>| を押す。

- うしろにあるとき → ∧ 側を押す。
- ●前にあるとき ➡ ∨ 側を押す。

リスト画面で選ぶ

CD 操作画面表示中(→ P.192)

1 [LIST]にタッチ。

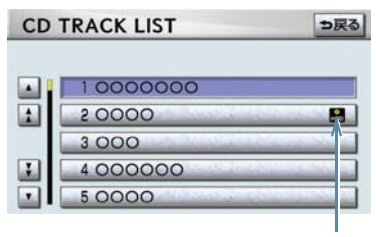

録音済みアイコン

2 聞きたい曲にタッチ。

- 走行中はリスト表示を切り替えることはできません。
- ハードディスクに録音されている曲には録音済みアイコンが表示されます。

### 早送り、早戻しする

画面外の <mark>SEEK TRACK</mark> を押し続ける。

- 早送りするとき ■ △ 側を押し続ける。
- 早戻しするとき ¨∨ 側を押し続ける。

●希望の位置で手を離すと、その位置から再生されます。

### 同じ曲を繰り返し聞く

選択している曲を繰り返し再生することができます。

CD 操作画面表示中(→ P.192)

[RPT]にタッチ。

- スイッチの作動表示灯が点灯します。
- 解除するとき ➡ 再度 [RPT] にタッチ。

### 同じディスクを繰り返し聞くには

CD 操作画面表示中(→ P.192)

[RPT]に「ピー」と音がするまでタッチし続ける。

- スイッチの作動表示灯が点灯します。
- 解除するとき ➡ 再度 [RPT] にタッチ。

# 再生中の CD の中からランダムに聞く

再生中の CD の中からランダム(無作為)に曲を選択し再生することができます。

CD 操作画面表示中(→ P.192)

[RAND]にタッチ。

- スイッチの作動表示灯が点灯します。
- ●解除するとき → 再度 [RAND]にタッチ。

# チェンジャー内の全音楽 CD の中からランダム (無作為)に聞く

CD 操作画面表示中(→ P.192)

[RAND]に「ピー」と音がするまでタッチし続ける。

● スイッチの作動表示灯が点灯します。

●解除するとき → 再度 [RAND]にタッチ。

### 再生中の CD の中から曲を探す

再生中の CDの中から曲の始めの部分を約 10秒間つぎつぎに再生することができま す。

CD 操作画面表示中(→ P.192)

#### [SCAN]にタッチ。

- スイッチの作動表示灯が点灯します。
- ●希望の曲になったら、再度 [SCAN]にタッチすると、その曲の再生を続けます。
- 全曲の再生が終わったら、自動的に解除されます。

### チェンジャー内の全音楽 CD の中から曲を探す

チェンジャー内の全音楽 CD の開始部分を約 10 秒間つぎつぎに再生することがで きます。

CD 操作画面表示中(→ P.192)

[SCAN]に「ピー」と音がするまでタッチし続ける。

- スイッチの作動表示灯が点灯します。
- ●希望の曲になったら、再度「SCAN]にタッチすると、その曲の再生を続けます。
- 全曲の再生が終わったら、自動的に解除されます。

### 3. DVD チェンジャー

# 3. MP3/WMA ディスクの操作

MP3/WMA ディスクを聞いているときに、画面外の <mark>オーディオ</mark> または <mark>AUDIO</mark> を押すと、MP3/WMA 操作画面が表示されます。

●本体(画面外)のスイッチは、操作画面が表示されていないときでも操作することがで きます。

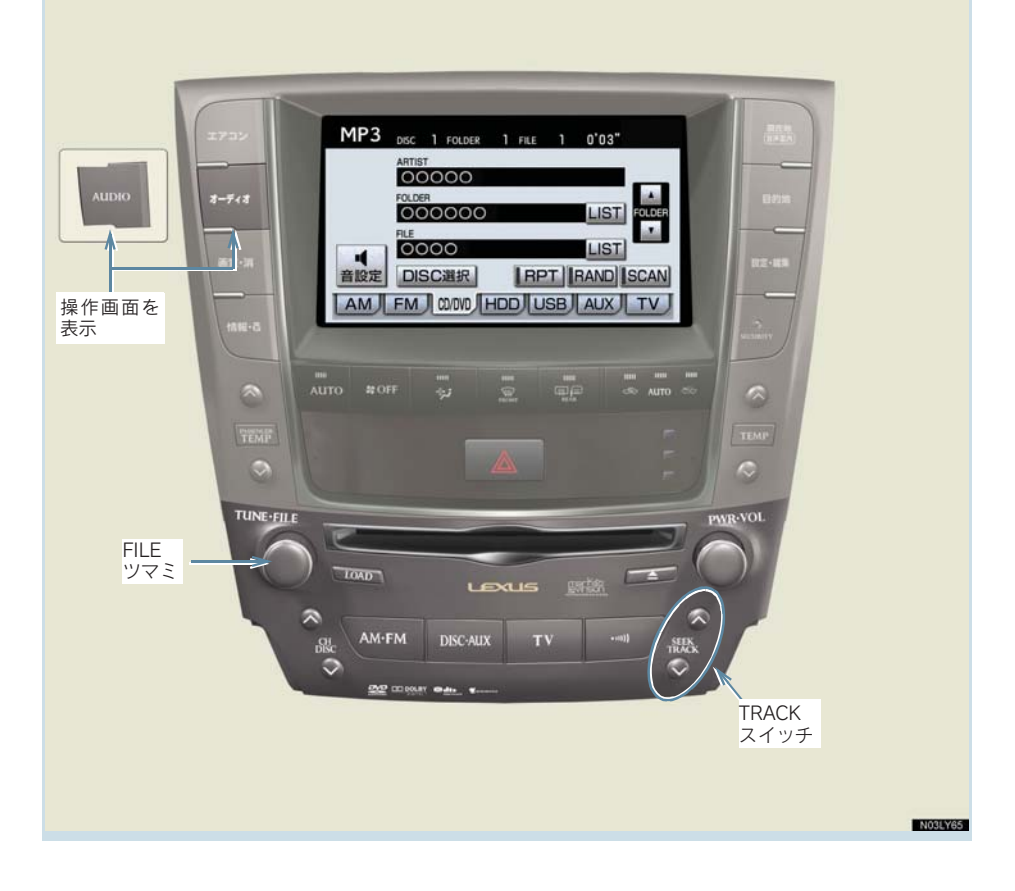

# MP3/WMA ディスクを聞く

#### ディスクが挿入されていないとき

ディスクを挿入する。(→ P.190)

#### ディスクが挿入されているとき

### 画面外の <mark>DISC · AUX</mark> を押す。

- ●オーディオ操作画面からモードを選択することもできます。(→ P.180)
- ●ディスク挿入時にディスクの種類を判別しているため、再生までに時間がかかりま す。

# 聞きたいフォルダを選ぶ

#### 操作画面で選ぶ

MP3/WMA 操作画面表示中(→ P.196)

- うしろにあるとき → FOLDER の [▲]にタッチ。
- 前にあるとき ¨FOLDER の[▼]にタッチ。

#### リスト画面で選ぶ

MP3/WMA 操作画面表示中(→ P.196)

#### 1 FOLDERの「LISTI にタッチ。

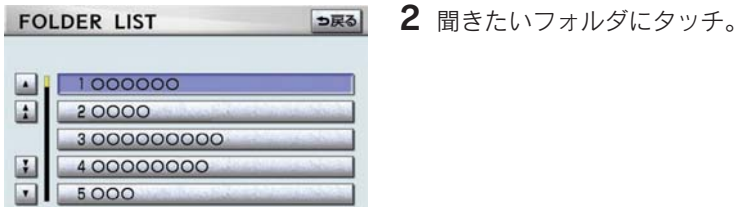

● 走行中はリスト表示を切り替えることはできません。

## 聞きたい曲(ファイル)を選ぶ

#### TRACK スイッチで選ぶ

画面外の **SEEK TRACK** を押す。

● うしろにあるとき → ∧ 側を押す。

● 前にあるとき → ∨ 側を押す。

FILE ツマミで選ぶ

FILE ツマミをまわす。

- うしろにあるとき → 右側にまわす。
- ●前にあるとき → 左側にまわす。

#### リスト画面で選ぶ

MP3/WMA 操作画面表示中(→ P.196)

1 FILE の [LIST] にタッチ。

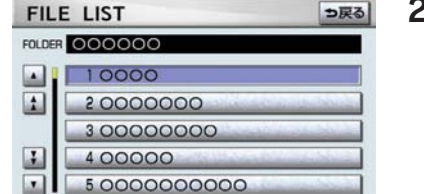

2 聞きたい曲にタッチ。

● 走行中はリスト表示を切り替えることはできません。

### 早送り、早戻しする

画面外の <mark>SEEK TRACK</mark> を押し続ける。

- 早送りするとき ■ △ 側を押し続ける。
- 早戻しするとき
	- ¨∨ 側を押し続ける。

●希望の位置で手を離すと、その位置から再生されます。

# 同じ曲(ファイル)を繰り返し聞く

選択している曲を繰り返し再生することができます。

MP3/WMA 操作画面表示中(→ P.196)

[RPT]にタッチ。

- スイッチの作動表示灯が点灯します。
- ●解除するとき → 再度 [RPT] にタッチ。

# 同じフォルダを繰り返し聞く

選択しているフォルダを繰り返し再生することができます。

MP3/WMA 操作画面表示中(→ P.196)

[RPT]に"ピー"と音がするまでタッチし続ける。

- スイッチの作動表示灯が点灯します。
- ●解除するとき → 再度 [RPT] にタッチ。

# フォルダの中からランダムに聞く

選択しているフォルダの中からランダム(無作為)に曲を選択し再生すること ができます。

MP3/WMA 操作画面表示中(→ P.196)

[RAND]にタッチ。

- スイッチの作動表示灯が点灯します。
- ●解除するとき → 再度 [RAND]にタッチ。

# 全フォルダの中からランダムに聞く

全フォルダの中からランダム(無作為)に曲を選択し再生することができます。

MP3/WMA 操作画面表示中 (→ P.196)

[RAND]に"ピー"と音がするまでタッチし続ける。

● スイッチの作動表示灯が点灯します。

● 解除するとき → 再度 [RAND]にタッチ。

### フォルダの中から曲(ファイル)を探す

選択しているフォルダの全曲の始めの部分を約10秒間つぎつぎに再生すること ができます。

MP3/WMA 操作画面表示中(→ P.196)

[SCAN]にタッチ。

- スイッチの作動表示灯が点灯します。
- ●希望の曲になったら、再度「SCAN]にタッチすると、その曲の再生を続けます。
- 全曲の再生が終わったら、自動的に解除されます。

### フォルダを探す

全フォルダの先頭の曲の始めの部分を約10秒間つぎつぎに再生することができ ます。

MP3/WMA 操作画面表示中(→ P.196)

[SCAN]に"ピー"と音がするまでタッチし続ける。

- スイッチの作動表示灯が点灯します。
- ●希望のフォルダになったら、再度 [SCAN]にタッチすると、そのフォルダの再生を 続けます。
- ●全フォルダの先頭の曲の再生が終わったら、自動的に解除されます。

### MP3/WMA について

MP3(MPEG Audio LAYER3)は音声圧縮技術に関する標準フォーマットです。 MP3 を使用すれば、元のファイルを約 1/10 のサイズに圧縮することができ ます。

WMA (Windows Media™ Audio)はマイクロソフト社の音声圧縮フォーマッ トです。

MP3 よりも小さいサイズに圧縮することができます。

使用できる MP3/WMA ファイルの規格やそれを記憶したメディア、フォー マットには制限があります。MP3/WMA ファイルを書き込むときには次のこ とに注意してください。

#### 再生可能な MP3 ファイルの規格について

#### ■ 対応規格

MP3(MPEG1 LAYER3、MPEG2 LSF LAYER3)

#### ■ 対応サンプリング周波数

MPEG1 LAYER3 : 32, 44.1, 48 (kHz)

MPEG2 LSF LAYER3 :16、22.05、24(kHz)

#### ■ 対応ビットレート

MPEG1 LAYER3 :64、80、96、112、128、160、192、224、256、 320(kbps)

MPEG2 LSF LAYER3 :64、80、96、112、128、144、160(kbps) ※ VBR (Variable Bit Rate) に対応しています。

#### ■ 対応チャンネルモード

ステレオ、ジョイントステレオ、デュアルチャンネル、モノラル

#### 再生可能な WMA ファイルの規格について

#### ■ 対応規格

WMA Ver.7、8、9

#### ■ 対応サンプリング周波数

32、44.1、48(kHz)

- 対応ビットレート
- Ver.7、8 :CBR(Constant Bit Rate)48、64、80、96、128、160、192 (kbps)
- Ver.9 :CBR(Constant Bit Rate)48、64、80、96、128、160、192、 256、320(kbps)

※ 2ch 再生のみ対応しています。

#### ID3 タグ /WMA タグについて

MP3 ファイルには、ID3 タグと呼ばれる付属文字情報を入力することができ、 曲のタイトル、アーティスト名などを保存することができます。

ID3 Ver.1.0、1.1、ID3 Ver.2.2、2.3 の ID3 タグに対応しています。(文字 数は ID3 Ver.1.0、1.1 に準拠します。)

WMA ファイルには、WMA タグと呼ばれる付属文字情報を入力することがで き、ID3 タグと同様に曲のタイトル、アーティスト名を保存することができま す。

オーディオ&ビジュアル

#### 使用できるメディアについて

MP3/WMA の再生に使用できるメディアは CD-ROM および CD-R、CD-RW です。

なお、CD-R、CD-RW は通常の音楽 CD に使用されているディスクに比べ高 温多湿環境に弱く、一部の CD-R、CD-RW は再生できない場合があります。 また、ディスクに指紋や傷をつけた場合、再生できないことや、音飛びするこ とがあります。

一部の CD-R、CD-RW は長時間の車内環境において劣化するものがあります。 なお、CD-R、CD-RW は紫外線に弱いため、光を通さないケースに保管する ことをおすすめします。

#### 使用できるディスクのフォーマットについて

使用できるメディアのフォーマットは下記のとおりです。 ●ディスクフォーマット : CD-ROM Mode1 :CD-ROM XA Mode2 Form1 ●ファイルフォーマット: ISO9660 レベル 1、レベル 2 ( joliet、 Romeo ) 上記フォーマット以外で書き込まれた MP3/WMA ファイルは正常に再生でき

なかったり、ファイル名やフォルダ名などが正しく表示されない場合がありま す。

規格ならびに制限事項は次のとおりです。

- 最大ディレクトリ階層 :8 階層
- ●最大フォルダ名/ファイル名文字数 :半角 32 文字。全角文字で記録された情報をこ のオーディオで表示することはできません。 ● 最大フォルダ数 :192 (ルート含む) ● ディスク内最大ファイル数 する に 255

#### ファイル名について

MP3/WMA と認識し再生するファイルは MP3/WMA の拡張子".mp3"/ ".wma"がついたものだけです。

MP3/WMA ファイルには、".mp3"/".wma"の拡張子をつけて保存してく ださい。

#### マルチセッションについて

マルチセッションに対応しており、MP3/WMA ファイルを追記した CD-R お よび CD-RW の再生が可能です。ただし、ファーストセッションのみ再生しま す。

#### MP3/WMA の再生について

MP3/WMA ファイルが収録されているディスクを挿入すると、最初にディス ク内のすべてのファイルをチェックします。ファイルのチェックが終わると、 最初の MP3/WMA ファイルを再生します。

ディスク内のチェックを早く終わらせるために、MP3/WMA ファイル以外の ファイルや必要のないフォルダなどを書き込まないことをおすすめします。

音楽データと MP3 または WMA 形式のデータが混在しているディスクは、音 楽データのみを再生します。

#### 八 注意

MP3/WMA 以外のファイルに".mp3"/".wma"の拡張子をつけると、MP3/WMA ファイルと誤認識して再生してしまい、大きな雑音が出てスピーカーを破損する場合が あります。MP3/WMA 以外のファイルに".mp3"/".wma"の拡張子をつけないでく ださい。

- ●安定した音質で再生するために、MP3の場合、128kbpsの固定ビットレート、44.1kHz のサンプリング周波数を推奨します。
- CD-R、CD-RW はディスクの特性により読み取れない場合があります。
- MP3/WMA は市場にフリーウェア等、多くのエンコーダソフトが存在し、エンコーダ の状態やファイルフォーマットによって、音質の劣化や再生開始時のノイズの発生、 また再生できない場合もあります。
- ●ディスクにMP3/WMA以外のファイルを記録すると、ディスクの認識に時間がかかっ たり、再生できない場合があります。
- Microsoft、Windows、Windows Media は、米国 Microsoft Corporation の米国及び その他の国における登録商標です。

# 4. DVD(DVDビデオ、DVDオーディオ、DVD-VR)の操作

" エンジン スタート ストップ "スイッチがアクセサリーモードまたはイグニッ ション ON モードのときで、さらに安全上の配慮から車を完全に停止し、パー キングブレーキをかけたときのみディスクの映像をご覧になることができま す。(走行中は音声だけになります。)

● ディスクの映像が表示されないとき ➡ 画面外の <mark>DISC・AUX</mark> を押す。(→ P.206)

この項目では、DVD ビデオ(ビデオフォーマットで記録した DVD-R/RW 含む)・ DVD オーディオ・DVD-VR(ビデオレコーディングフォーマットで記録した DVD-R/RW)の操作方法を説明しています。

DVD を操作する画面には、操作画面と各種切替画面があります。目的に応じて いずれかの画面を表示して操作します。

- ●本体(画面外)のスイッチは、操作画面や各種切替画面が表示されていないときでも操 作することができます。
- ●画面のスイッチにタッチしたとき、画面に ◎ が表示されたときは、ディスクがその操 作を禁止していることを示していますので、その操作を行うことはできません。

#### ■操作画面

ディスクを再生しているとき(音声のみを聞いているときを含む)に、画面外 *の <mark>オーディオ</mark> または A*UDIO を押す、またはディスクの映像をご覧になってい るときに画面にタッチすると表示されます。

[映像]にタッチすると映像を全画面で表示します。

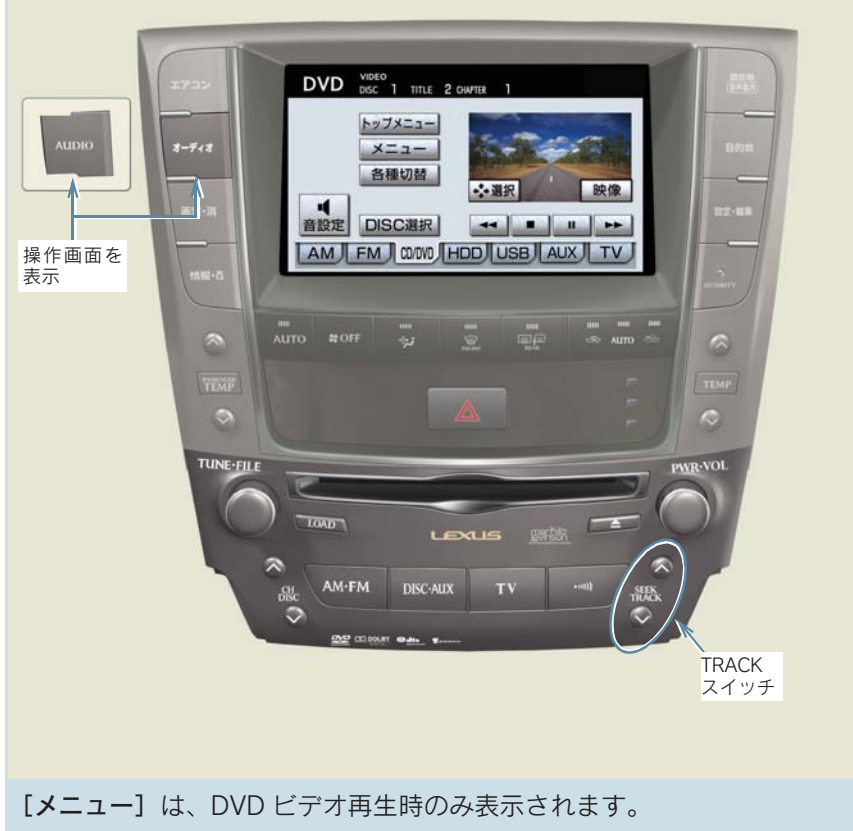

[トップメニュー]、[◆選択]は、DVD ビデオ・DVD オーディオ再生時に表示さ れます。

オーディオ&ビジュアル

3

NO3LY66

#### ■各種切替画面

操作画面で、「各種切替」にタッチすると表示されます。 [映像]にタッチすると映像を全画面で表示します。

DVD ビデオ再生時

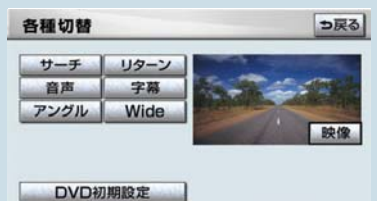

DVD を再生する

#### ディスクが挿入されていないとき

ディスクを挿入する。(→ P.190)

#### ディスクが挿入されているとき

#### 画面外の <mark>DISC · AUX</mark> を押す。

●オーディオ操作画面からモードを選択することもできます。(→ P.180) ディスクを挿入する、またはディスクが挿入されているときに DVD モードに すると、ディスク読込み中の画面が表示され、その後再生をはじめます。

#### メニュー画面が表示されたとき

〈DVD ビデオ、DVD オーディオ〉

メニュー表示の画面例

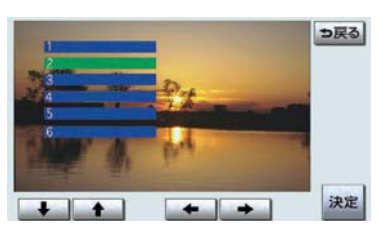

 $[\clubsuit] \cdot [\spadesuit] \cdot [\spadesuit] \cdot [\spadesuit]$ にタッチして、 メニュー項目を選択し、[決定]にタッチ。 ● ディスクによっては、メニュー項目を直接 タッチして選択できるものもあります。 ● 選択したメニュー項目が再生されます。

- ●オートスタートの設定(→ P.222)がされているときは、走行を開始すると自動的に 再生されます。
- 表示されるメニュー項目や操作方法はディスクによって異なります。再生させている ディスクに添付の取扱説明書をご覧ください。(画面は一例です。)

#### 暗証番号入力画面が表示されたとき

〈DVD ビデオ〉

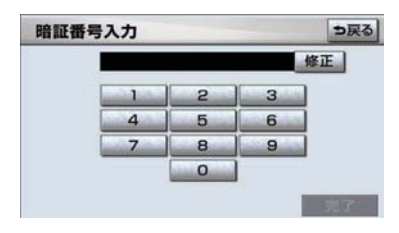

暗証番号を入力する。

● 暗証番号については「視聴制限レベルを設定 する」(→ P.221)をご覧ください。

● 間違えたとき ➡ [修正]にタッチ。

キー番号入力画面が表示されたとき

〈DVD オーディオ〉

キー番号を入力する。

- キー番号についてはディスクに付属の取扱書などをご覧ください。
- 間違えたとき ➡ [修正]にタッチ。

### 警告

DVD ビデオでは、迫力のある効果音を得るために、通常の会話シーンの音量を小さくし て録音されているものがあります。このようなディスクで、会話シーンのときに音量調 整を行うと、効果音のシーンや DVD ビデオ以外のモードにしたとき、音量が大きすぎる ことがありますので、注意してください。 音量が大きすぎると運転の妨げとなり、思わぬ事故につながるおそれがあり危険です。

- ディスクに傷がついていたり、内部が結露しているときは、画面の一部が表示されな くなることがあります。
- ディスクによっては読込み中の画面の表示時間が長い場合があります。
- メニュー項目の画面など音声が収録されていない場面があります。そのような場面で は、音声が出力されない状態が継続されますので、一度、映像を確認して、再生など の操作を行ってください。
- DVDオーディオには映像が収録されていない場合があります。その場合は青色画面が 表示されます。

### 映像を一時停止する

DVD 操作画面表示中 (→ P.205)

[ Ⅱ ]にタッチ。

● 通常再生するとき → [ ) にタッチ。

### 映像を止める

DVD 操作画面表示中 (→ P.205)

[■]にタッチ。

● 通常再生するとき → [ ) にタッチ。

### 早送り、早戻しする

操作画面で操作する

DVD 操作画面表示中 (→ P.205)

- 早送りするとき
	- ⇒ [▶] にタッチし続ける。
- 早戻しするとき
	- ⇒ [41] にタッチし続ける。
- ●希望の位置で手を離すと、その位置から再生されます。

#### TRACK スイッチで操作する

〈DVD ビデオ、DVD オーディオ〉

画面外の <mark>SEEK TRACK</mark> を押し続ける。

- 早送りするとき ■ ∧ 側を押し続ける。
- 早戻しするとき ¨∨ 側を押し続ける。
- 希望の位置で手を離すと、その位置から再生されます。

# スロー再生する

DVD 操作画面表示中 (→ P.205)

1 [ Ⅱ ]にタッチ。

2 [H) にタッチ。

● スイッチにタッチしている間、スロー再生されます。

静止画を切り替える

〈DVD オーディオ、DVD-VR〉

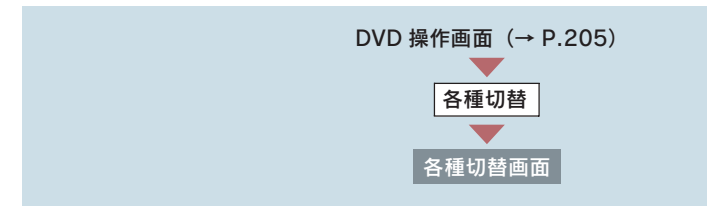

- 前へ進めるとき ■ [ページ送り]にタッチ。
- ●うしろへ戻すとき ⇒ [ページ戻し]にタッチ。
- タッチするごとに静止画が切り替わります。
- ●「ページ戻し】は DVD オーディオ再生時のみ表示されます。

# 同じトラックを繰り返し再生する

タッチしているトラックを繰り返し再生することができます。

〈DVD オーディオ〉

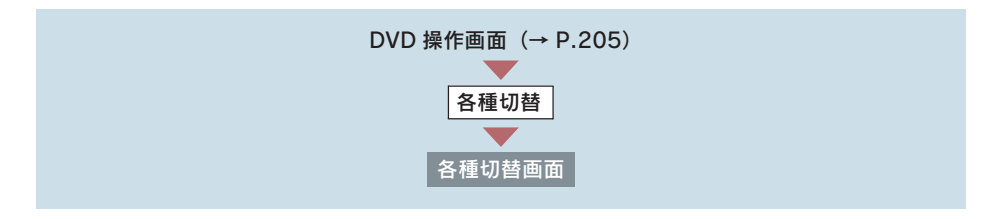

オーディオ&ビジュアル

オーディオ&ビジュアル

[RPT]にタッチ。

- スイッチの作動表示灯が点灯します。
- 解除するとき → 再度 「RPT1 にタッチ。

# トラックの順番をランダムに再生する

ランダム(無作為)にトラックにタッチし再生することができます。

〈DVD オーディオ〉

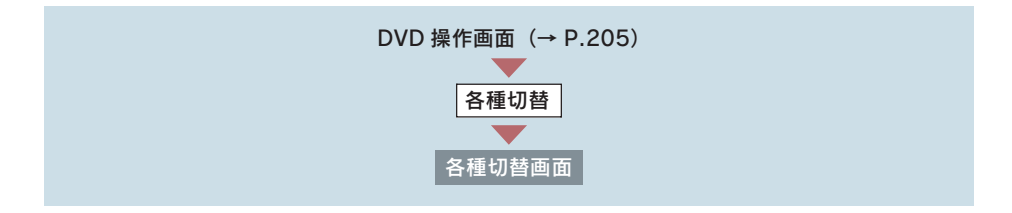

[RAND]にタッチ。

- スイッチの作動表示灯が点灯します。
- ●解除するとき → 再度 [RAND]にタッチ。

### トラックを探す

全トラックの始めの部分を約 10 秒間つぎつぎに再生することができます。

〈DVD オーディオ〉

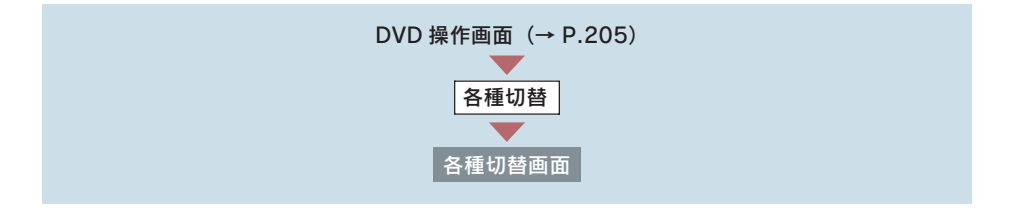

[SCAN]にタッチ。

- スイッチの作動表示灯が点灯します。
- ●希望のトラックになったら、再度 [SCAN]にタッチすると、そのトラックの再生を 続けます。
- 全トラックの再生が終わったら、自動的に解除されます。

# 見たい場所を選ぶ

#### タイトルを選ぶ

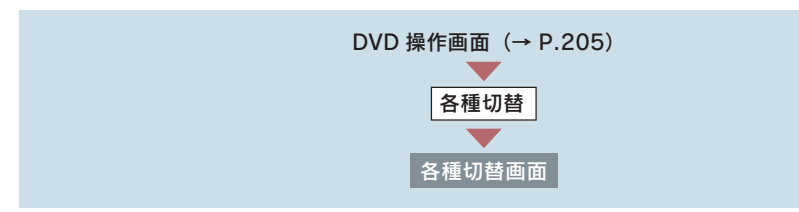

2 タイトル番号を入力する。

1 $[$ サーチ]にタッチ。

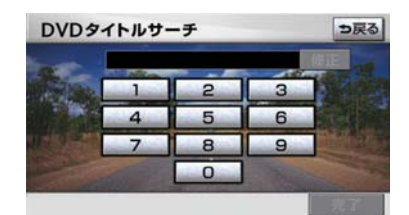

● 間違えたとき → [修正]にタッチ。

3「完了」にタッチ。

チャプターを選ぶ

画面外の <mark>SEEK TRACK</mark>| を押す。

- うしろにあるとき → ∧ 側を押す。
- 前にあるとき → ∨ 側を押す。
- ディスクにより、操作できなかったり、異なる動作をすることがあります。

#### プログラム(プレイリスト)を選ぶ

〈DVD-VR〉

#### 画面外の <mark>SEEK TRACK</mark> を押し続ける。

- うしろにあるとき ¨∧ 側を押し続ける。
- 前にあるとき
	- ¨∨ 側を押し続ける。
- ディスクにより、操作できなかったり、異なる動作をすることがあります。

オーディオ&ビジュアル オーディオ&ビジュアル

# メニュー画面を操作する

〈DVD ビデオ、DVD オーディオ〉

ディスク独自のメニュー項目を操作することができます。

DVD 操作画面表示中 (→ P.205)

1 [メニュー]または「トップメニュー]にタッチ。

● メニュー画面を表示中に、操作スイッチが表示されていないとき ➡ [ ♪選択] にタッチ。

メニュー表示の画面例

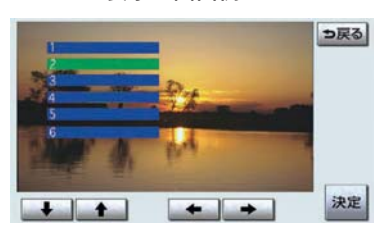

- 2 [→]・[◆]・[◆]にタッチして、 メニュー項目を選択し、[決定]にタッ チ。
	- ディスクによっては、メニュー項目を直 接タッチして選択できるものもありま す。
	- 選択したメニュー項目が再生されます。
- 表示されるメニュー項目や操作方法はディスクによって異なります。 再生させている ディスクに添付の取扱説明書をご覧ください。(上の画面は一例です。)

メニュー番号を選ぶ

〈DVD オーディオ〉

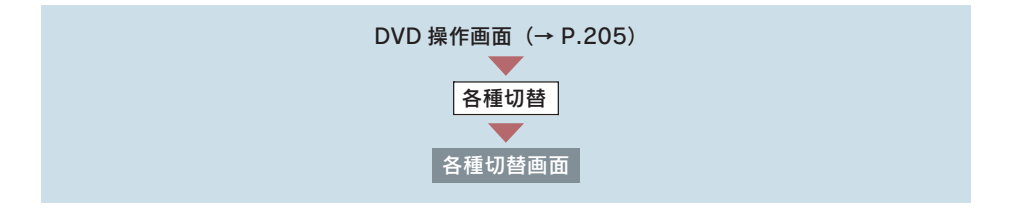

 $1$  [番号]にタッチ。

2 メニュー番号を入力する。

● 間違えたとき ➡ [修正]にタッチ。

3 [完了]にタッチ。

● ディスクにより、操作できなかったり、異なる動作をすることがあります。

音声を切り替える

音声が複数収録されているディスクの場合、音声を切り替えることができます。

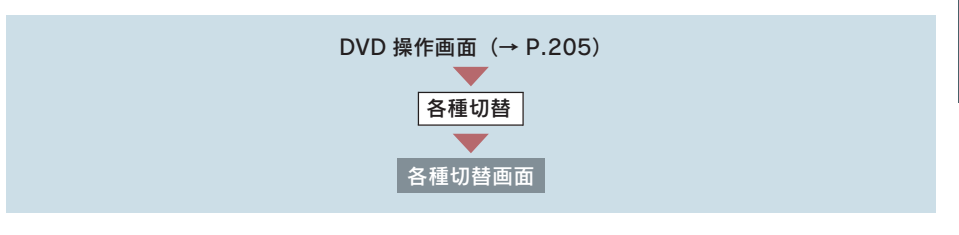

1 [音声] にタッチ。

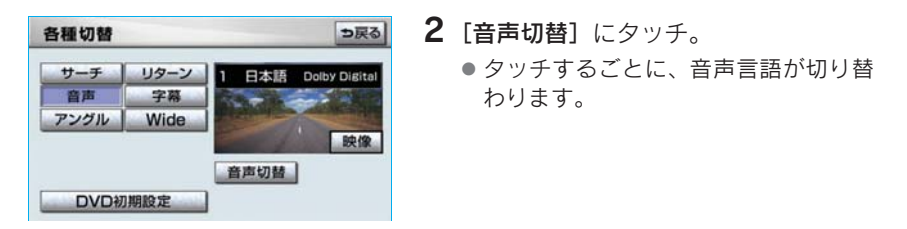

● 現在選択中の音声は DVD ビデオ・DVD オーディオ再生時のみ表示されます。

# 字幕を切り替える

字幕が複数収録されているディスクの場合、字幕を切り替えることができます。

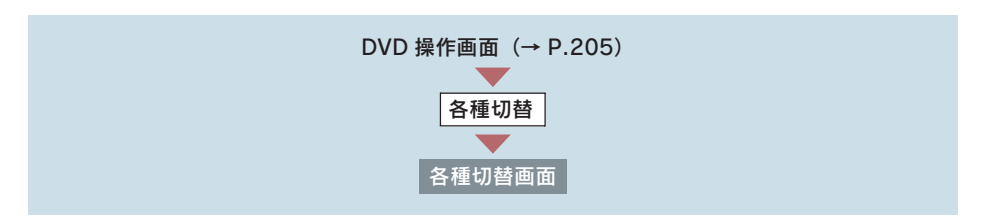

1 [字幕] にタッチ。

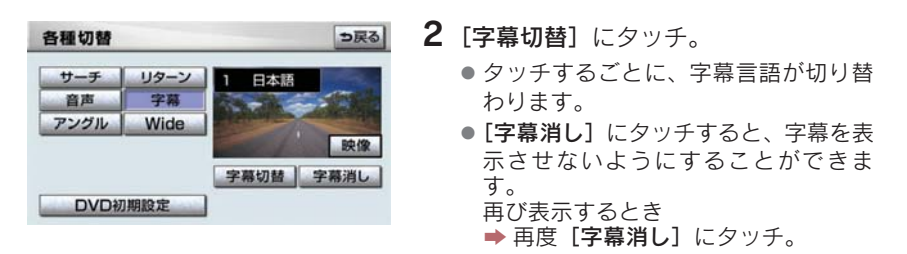

● [字幕消し]および現在選択中の字幕は DVD ビデオ・DVD オーディオ再生時のみ表示 されます。

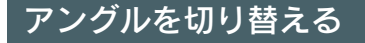

〈DVD ビデオ、DVD オーディオ〉

複数のカメラで同時に撮影された映像が収録されているディスクの場合、カ メラアングルを切り替えることができます。複数のアングルが収録されてい るときは、マルチアングルマーク(→ P.220)が表示されます。

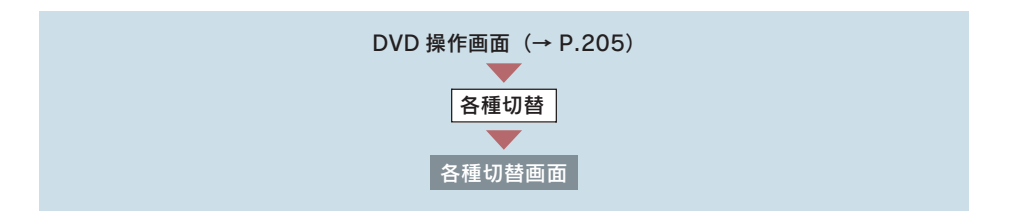

1 [アングル]にタッチ。

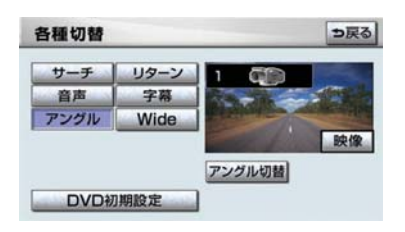

2「アングル切替」にタッチ。 ● タッチするごとに、アングルが切り替 わります。
# 音声モードを切り替える

〈DVD-VR〉

音声多重で収録されているディスクの場合、主音声 / 副音声を切り替えるこ とができます。

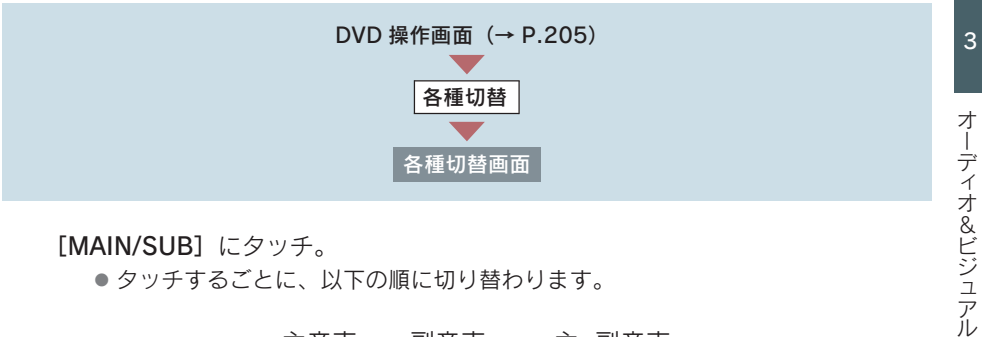

[MAIN/SUB]にタッチ。

● タッチするごとに、以下の順に切り替わります。

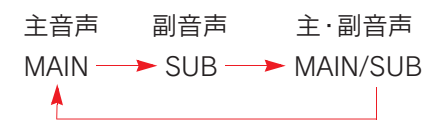

# 再生モードを切り替える

〈DVD-VR〉

ディスク内にプレイリストが作成されているときにプレイリストを再生す ることができます。

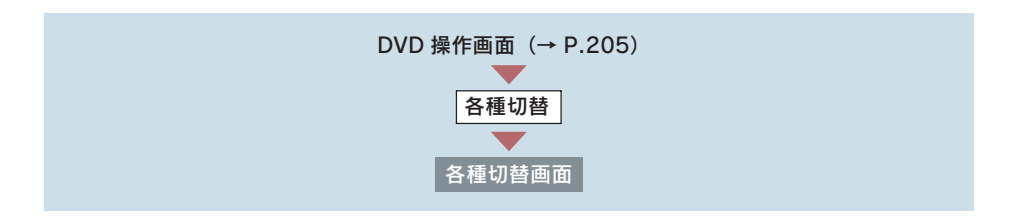

1 [再生モード]にタッチ。

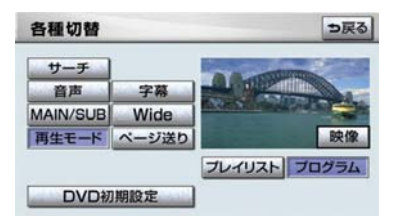

- プログラムを再生するとき ⇒「プログラム]にタッチ。
- ●ディスク内にプレイリストがないときは [再生モード]は表示されません。

# ディスクで指定された位置まで戻って見る

### 〈DVD ビデオ、DVD オーディオ〉

ディスクのあらかじめ決められた位置へ移動し、その位置から再生されま す。

2[プレイリスト]にタッチ。

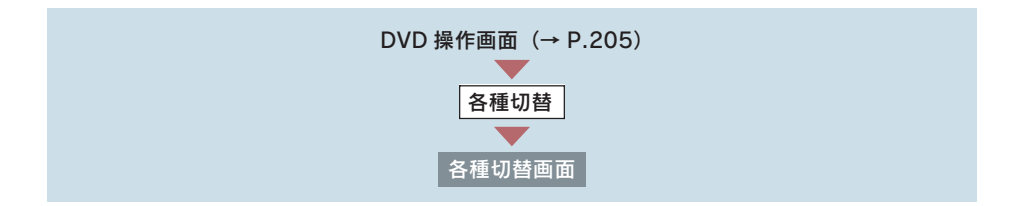

「リターン】にタッチ。

● ディスクにより、操作できなかったり、異なる動作をすることがあります。

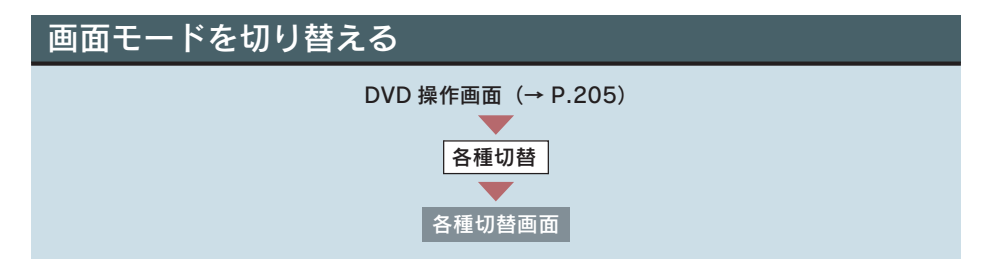

### 1 [Wide] にタッチ。

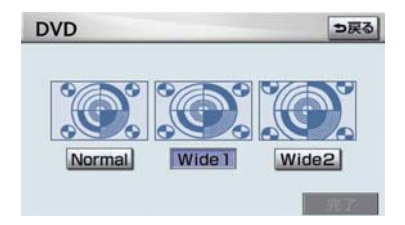

**2** [Normal]・[Wide 1]・[Wide 2] のい ずれかにタッチ。

 $3$  [完了] にタッチ。

●画面の表示については「画面モードについて」(→ P.27) をご覧ください。

# プレーヤーの設定をする

あらかじめお好みの設定にしておけば、ディスクを再生するたびに設定する必 要がありません。

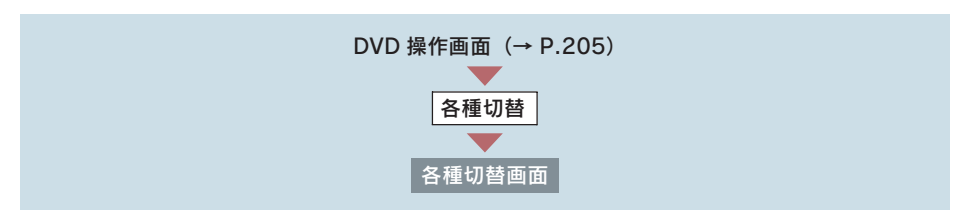

1 [DVD 初期設定]にタッチ。

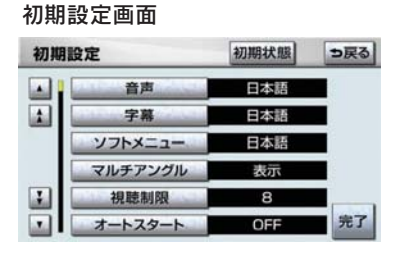

2 各項目を設定する。

- ●音声言語の設定<sup>※1※2</sup> (→ P.218)
- ●字幕言語の設定<sup>※2</sup> (→ P.219)
- ソフトメニュー言語の設定<sup>※2</sup> (→ P.219)
- マルチアングルマーク表示の設定<sup>※2</sup> (→ P.220)
- 視聴制限レベルの設定<sup>※1※2</sup> (→ P.221)
- ●オートスタートの設定<sup>※2</sup> (→ P.222)
- ●音声ダイナミックレンジの設定<sup>※1</sup> (→ P.222)

※ 1 DVD オーディオでは設定することができません。 ※ 2 DVD-VR には反映されません。

3 設定が終わったら、[完了]にタッチ。

● [初期状態]にタッチすると、視聴制限以外の項目が初期設定の状態にもどります。  $( \rightarrow P.225)$ 

音声言語を設定する

〈DVD ビデオ〉

優先して聞きたい音声の言語を設定することができます。

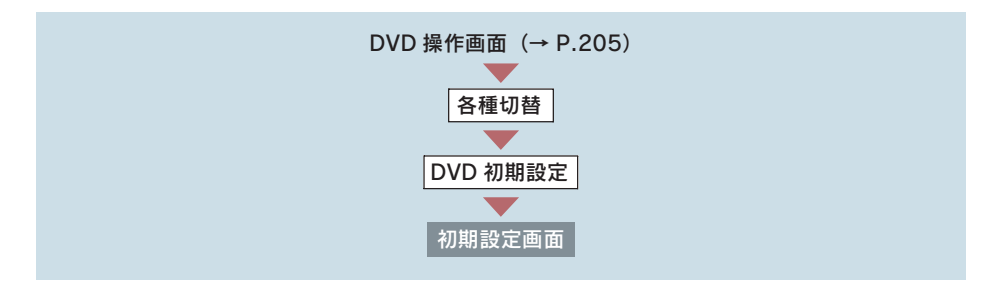

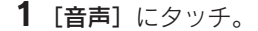

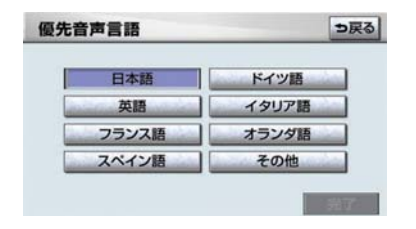

2 出力させる音声言語にタッチ。 ●[その他]にタッチしたとき **⇒「言語コードの入力」(→ P.223)** 

3 [完了] にタッチ。

### 字幕言語を設定する

〈DVD ビデオ、DVD オーディオ〉 優先して表示したい字幕の言語を設定することができます。

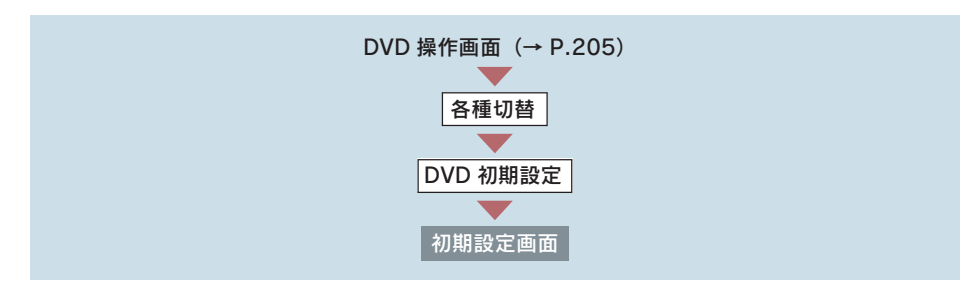

1 [字幕] にタッチ。

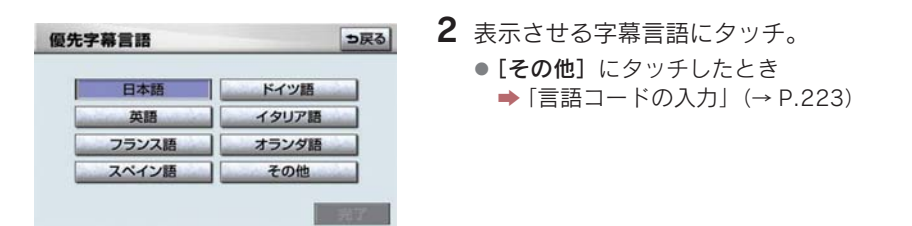

3 [完了]にタッチ。

ソフトメニュー言語を設定する

### 〈DVD ビデオ、DVD オーディオ〉

ディスク独自のメニュー項目に表示される言語を設定することができます。

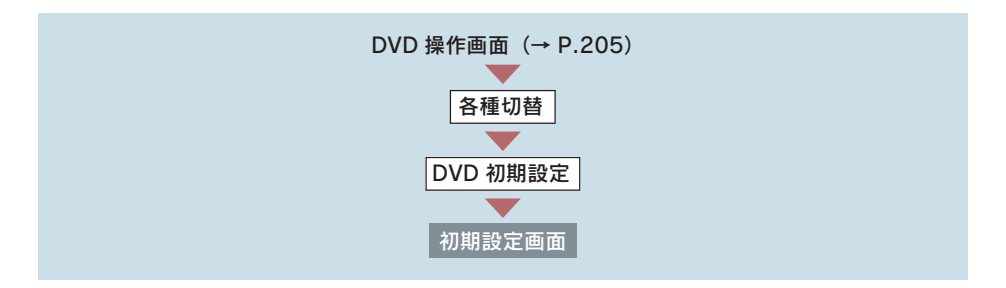

1[ソフトメニュー]にタッチ。 2 表示させるソフトメニュー言語にタッ っ戻る 優先ソフトメニュー言語 チ。 日本語 ドイツ語 ● [その他]にタッチしたとき イタリア目 英語 **⇒「言語コードの入力」(→ P.223)** フランス語 オランダ語 スペイン語 その他

3 [完了] にタッチ。

#### マルチアングルマーク表示の設定をする

### 〈DVD ビデオ、DVD オーディオ〉

マルチアングル(→ P.236)で記憶されているディスクを再生させていると きに表示されるマルチアングルマークを「表示」または「非表示」に切り替え ることができます。

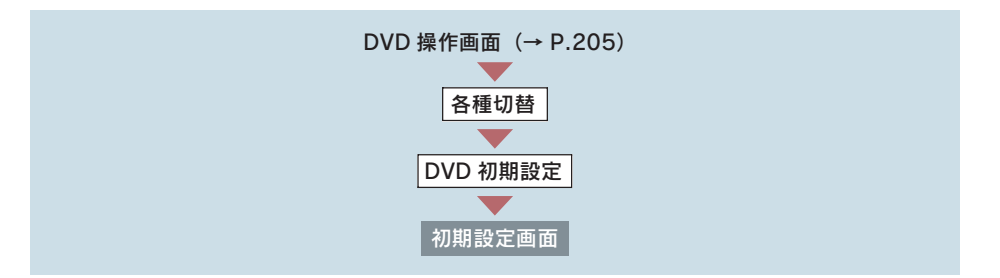

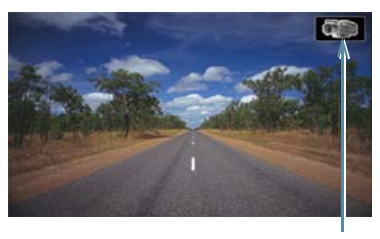

マルチアングルマーク

[マルチアングル]にタッチ。 ● タッチするたびに表示 二 非表示と切 り替わります。

### 視聴制限レベルを設定する

#### 〈DVD ビデオ〉

視聴制限レベル(→ P.235)の設定をすることができます。

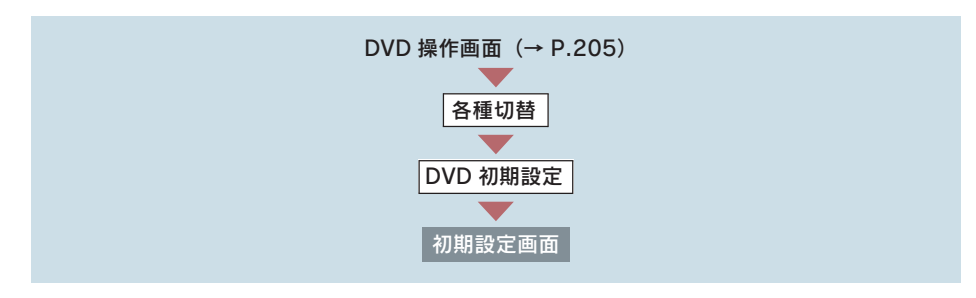

 $1$  [視聴制限]にタッチ。

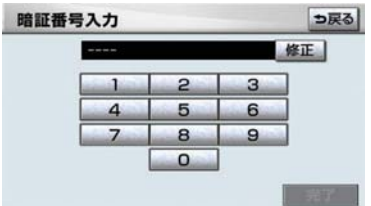

● 暗証番号が未設定のとき(「ーーーー」が表示されているとき)は、入力した番号が 暗証番号として登録されます。

2 暗証番号を入力する。

- 間違えたとき ➡ 「修正】にタッチ。
	- 3 [完了] にタッチ。
	- 4 設定したい視聴制限レベルにタッチ。
	- 5 [完了] にタッチ。
- ●暗証番号入力時、[修正]に連続して 10 回タッチすると、暗証番号を初期化(未設定 の状態に)することができます。

### オートスタートの設定をする

#### 〈DVD ビデオ、DVD オーディオ〉

メニュー画面表示中に走行を開始したとき、選択されているメニュー項目を自 動的に再生するように設定することができます。

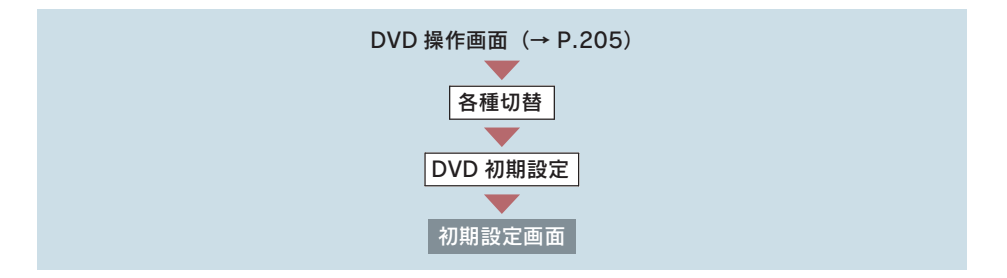

[オートスタート]にタッチ。

● タッチするたびに ON = OFF と切り替わります。

● ディスクにより自動的に再生することができないことがあります。

音声ダイナミックレンジの設定をする

〈DVD ビデオ、DVD-VR〉

音声の最大値と最小値の比を設定することができます。

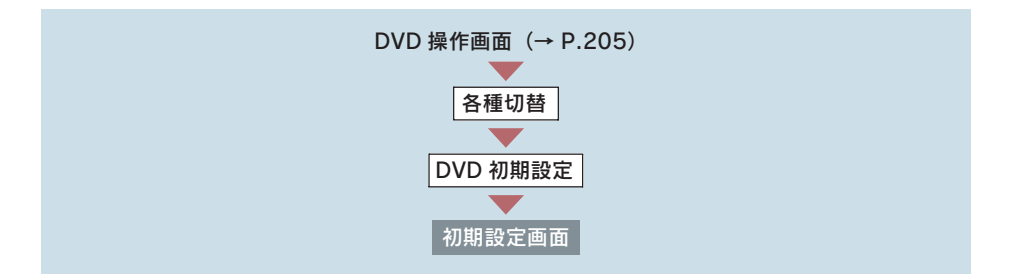

「音声ダイナミックレンジ]にタッチ。

● タッチするたびに MAX → STD → MIN → MAX と切り替わります。 MAX:最大ダイナミックレンジ STD:標準ダイナミックレンジ MIN:最小ダイナミックレンジ

### 言語コードの入力

音声言語・字幕言語・ソフトメニュー言語の初期設定で、「その他】にタッチ したときは、言語コードを入力することにより、言語を選択することができま す。

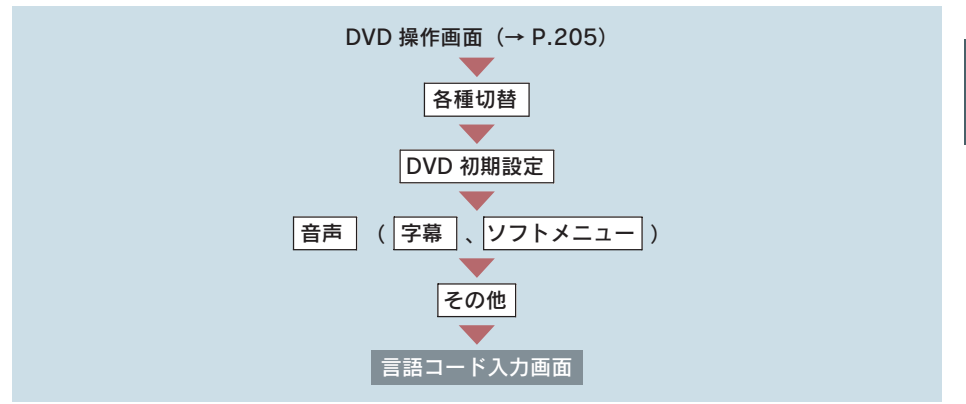

「字幕言語」のコード入力画面

1 言語コードを入力する。

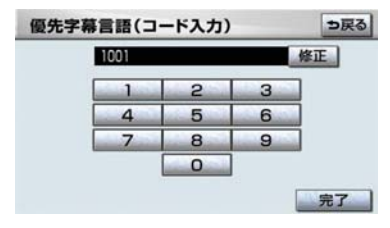

● 間違えたとき → [修正]にタッチ。

2 [完了] にタッチ。

### ■言語コードー覧

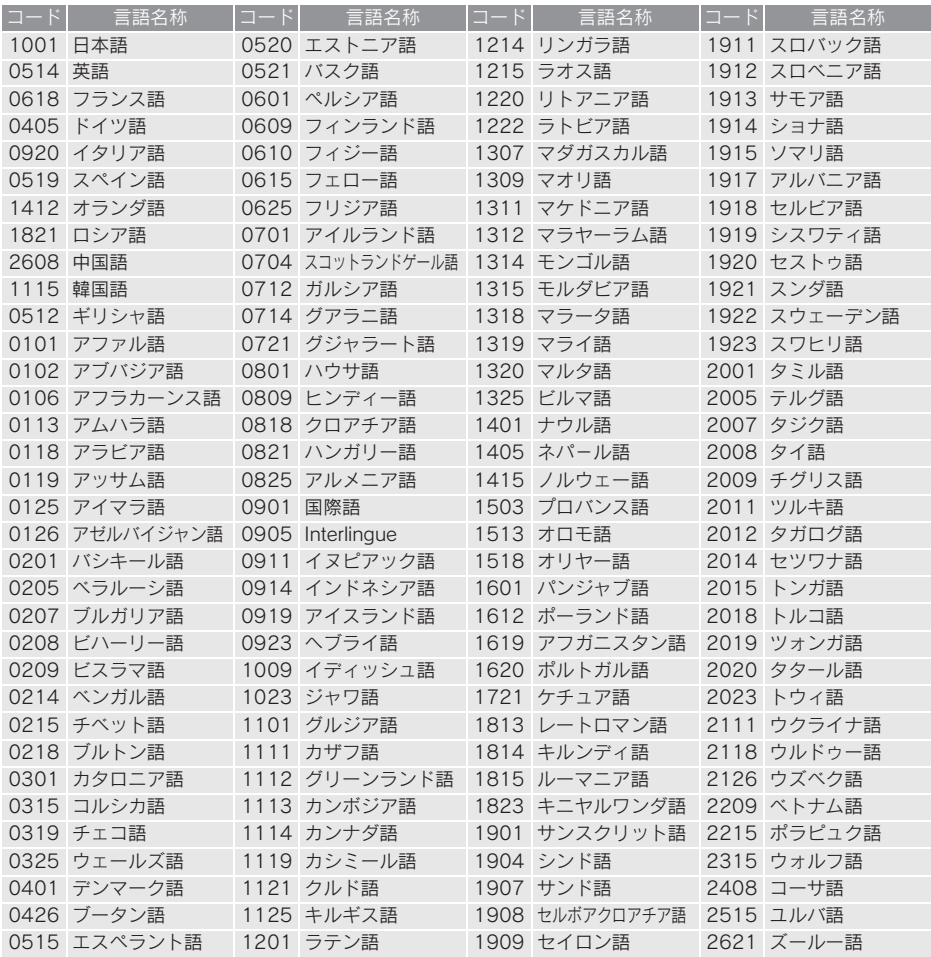

### プレーヤーの設定を初期化する

各項目の設定を初期設定の状態にもどすことができます。

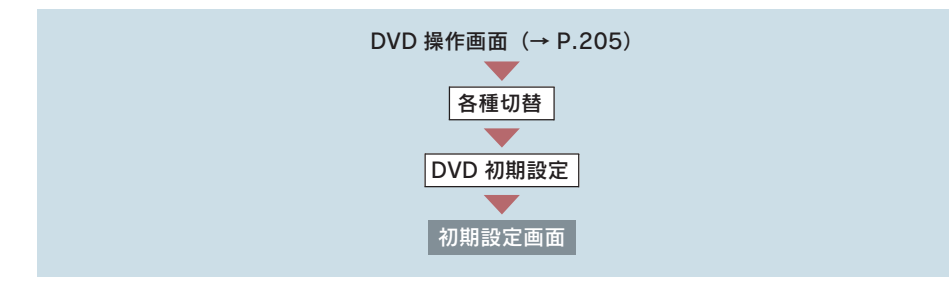

1 [初期状態]にタッチ。

2 $[$ はい $]$ にタッチ。

● 視聴制限以外の項目が初期設定の状態にもどります。

### 3. DVD チェンジャー

# 5. ビデオ CD の操作

" エンジン スタート ストップ "スイッチがアクセサリーモードまたはイグニッ ション ON モードのときで、さらに安全上の配慮から車を完全に停止し、パー キングブレーキをかけたときのみディスクの映像をご覧になることができま す。(走行中は音声だけになります。)

● ディスクの映像が表示されないとき ➡ 画面外の <mark>DISC・AUX</mark> を押す。(→ P.227)

ビデオ CD を操作する画面には、操作画面と各種切替画面があります。目的に 応じていずれかの画面を表示して操作します。

●本体(画面外)のスイッチは、操作画面や各種切替画面が表示されていないときでも操 作することができます。

●画面のスイッチにタッチしたとき、画面に ◎ が表示されたときは、ディスクがその操 作を禁止していることを示していますので、その操作を行うことはできません。

#### ■操作画面

ディスクを再生しているとき(音声のみを聞いているときを含む)に、画面外 *の <mark>オーディオ</mark> または A*UDIO を押す、またはディスクの映像をご覧になってい るときに画面にタッチすると表示されます。

[映像]にタッチすると映像を全画面で表示します。

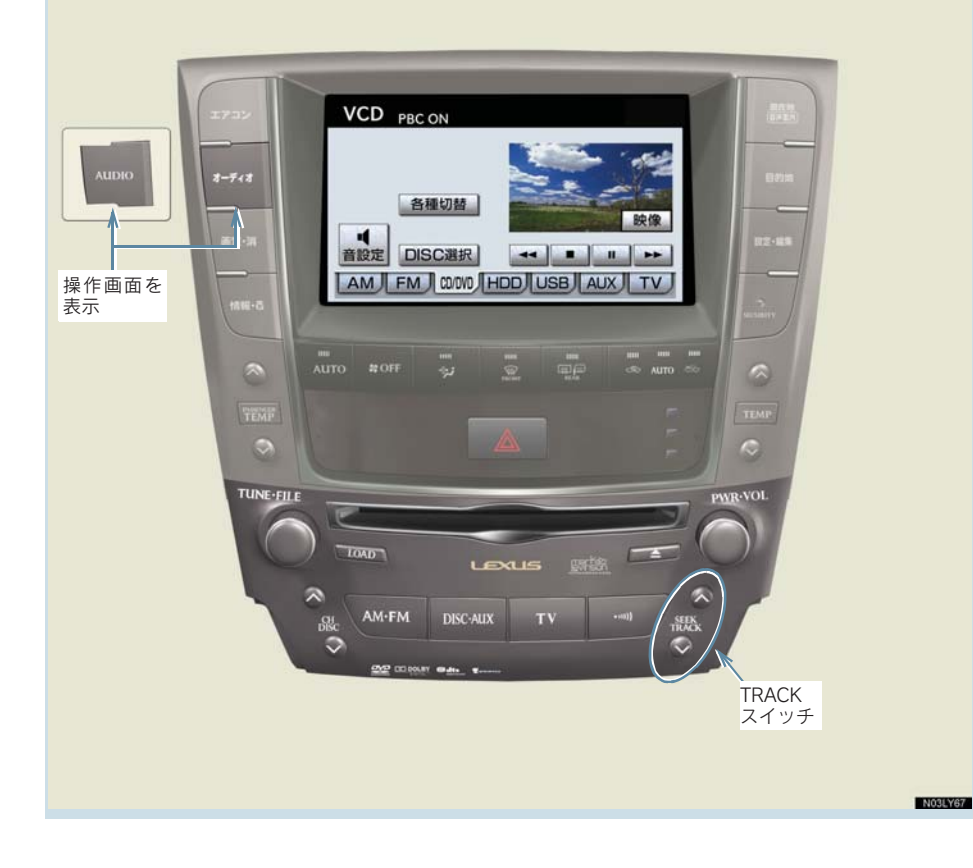

#### ■各種切替画面

操作画面で、「各種切替」にタッチすると表示されます。 [映像]にタッチすると映像を全画面で表示します。

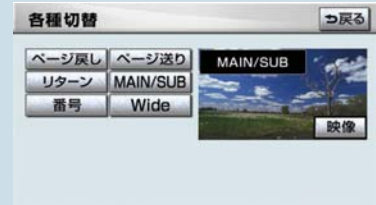

ビデオ CD を再生する

#### ディスクが挿入されていないとき

ディスクを挿入する。(→ P.190)

#### ディスクが挿入されているとき

画面外の <mark>DISC · AUX</mark> を押す。

● オーディオ操作画面からモードを選択することもできます。(→ P.180)

ディスクを挿入する、またはディスクが挿入されているときにビデオ CD モー ドにすると、ディスク読込み中の画面が表示され、その後再生をはじめます。

- ディスクに傷がついていたり、内部が結露しているときは、画面の一部が表示されな くなることがあります。
- ディスクによっては読込み中の画面の表示時間が長い場合があります。
- メニュー項目の画面など音声が収録されていない場面があります。そのような場面で は、音声が出力されない状態が継続されますので、一度、映像を確認して、再生など の操作を行ってください。
- PBC 機能は ON 固定になります。
- PBC とは Plav Back Control (プレイバックコントロール)の略で、PBC が内蔵され ているディスクを再生させているときに、ディスク独自のメニュー項目を表示させ、 操作することができます。

# 映像を一時停止する

ビデオ CD 操作画面表示中(→ P.227)

[ ]にタッチ。

● 通常再生するとき → [ ]にタッチ。

## 映像を止める

ビデオ CD 操作画面表示中(→ P.227)

L■」にタッチ。

● 通常再生するとき → [ ) にタッチ。

## 早送り、早戻しする

操作画面で操作する

ビデオ CD 操作画面表示中(→ P.227)

- 早送りするとき
	- [▶] にタッチし続ける。
- 早戻しするとき
	- ■■ [41] にタッチし続ける。
- ●希望の位置で手を離すと、その位置から再生されます。

#### TRACK スイッチで操作する

#### 画面外の <mark>SEEK TRACK</mark> を押し続ける。

- 早送りするとき
	- $\rightarrow \wedge \P$  側を押し続ける。
- 早戻しするとき
	- ¨∨ 側を押し続ける。
- ●希望の位置で手を離すと、その位置から再生されます。

## スロー再生する

ビデオ CD 操作画面表示中(→ P.227)

- $1$  [ $\blacksquare$ ] にタッチ。
- 2 [1] にタッチ。
- スイッチにタッチしている間、スロー再生されます。

## 見たい場所を選ぶ

トラックを選択することができます。

#### 画面で選ぶ

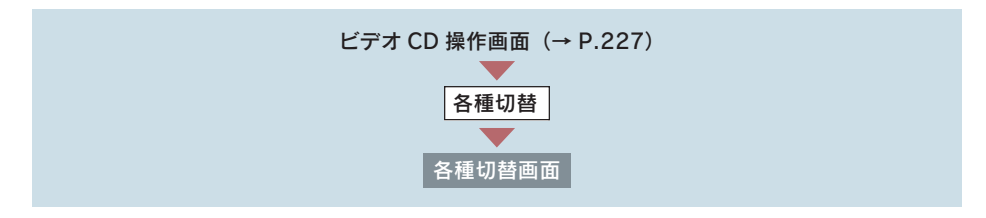

- うしろにあるとき → [ページ送り]にタッチ。
- 前にあるとき ⇒ [ページ戻し]にタッチ。
- ディスクによっては、メニュー画面を表示したり、メニュー画面のページを切り替え ることがあります。

#### TRACK スイッチで選ぶ

#### 画面外の <mark>SEEK TRACK</mark> を押す。

- うしろにあるとき → ∧ 側を押す。
- 前にあるとき → ∨ 側を押す。
- ディスクにより、操作できなかったり、異なる動作をすることがあります。

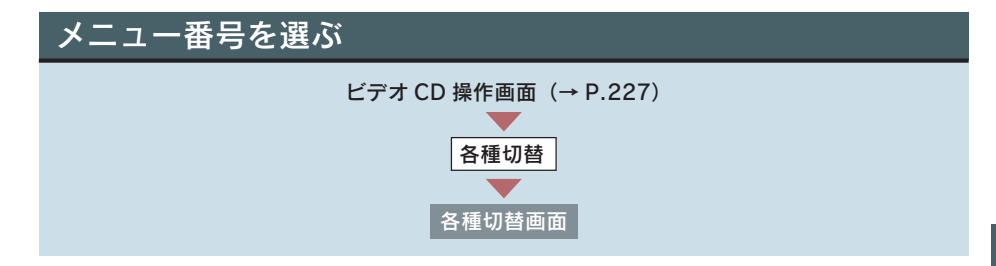

2 メニュー番号を入力する。

1 [番号] にタッチ。

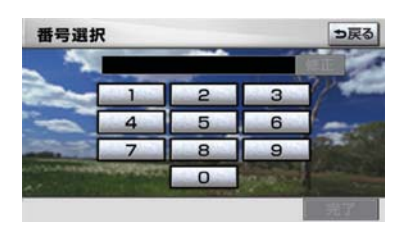

- 間違えたとき → [修正]にタッチ。
	- 3 [完了] にタッチ。

● ディスクにより、操作できなかったり、異なる動作をすることがあります。

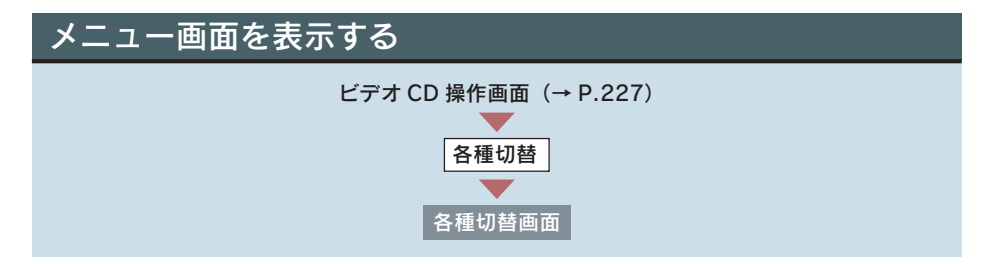

[リターン]にタッチ。

- ●ディスクによっては、[ページ送り]、[ページ戻し] を操作することにより、メニュー 画面を表示したり、メニュー画面のページを切り替えることがあります。
- 操作方法は、再生させているディスクに添付の取扱説明書をご覧ください。

オーディオ&ビジュアル

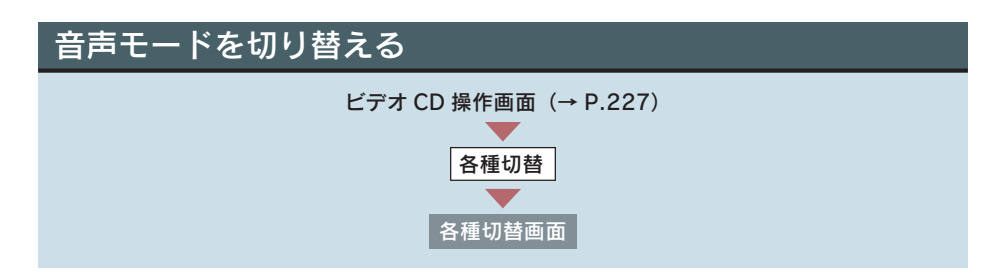

### [MAIN/SUB]にタッチ。

● タッチするごとに、以下の順に切り替わります。

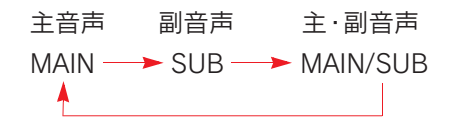

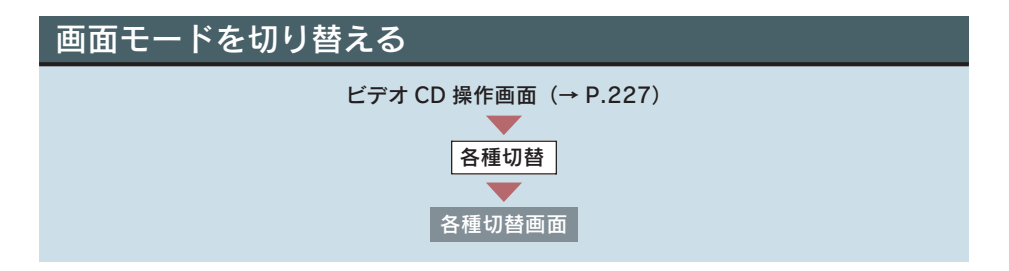

1 [Wide] にタッチ。

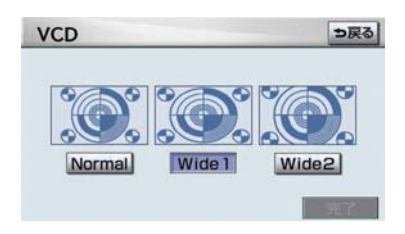

**2** [Normal]  $\cdot$  [Wide 1]  $\cdot$  [Wide 2] のい ずれかにタッチ。

3 [完了] にタッチ。

●画面の表示については「画面モードについて」(→ P.27)をご覧ください。

# 6. 知っておいていただきたいこと

Manufactured under license from Dolby Laboratories.

"Dolby" and the double-D symbol are trademarks of Dolby Laboratories. ドルビーラボラトリーズからの実施権に基づき製造されています。

「ドルビー」、「Dolby」及びダブルD記号はドルビーラボラトリーズの商標です。 非公開機密著作物。著作権1992-1997年ドルビーラボラトリーズ。不許複製。

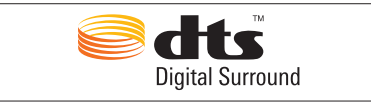

Manufactured under license under U.S. Patent #'s: 5,451,942; 5,956,674; 5,974,380; 5,978,762; 6,487,535 & other U.S. and worldwide patents issued & pending. DTS and DTS Digital Surround are registered trademarks and the DTS logos and Symbol are trademarks of DTS, Inc. © 1996-2007 DTS, Inc. All Rights Reserved.

# DVD ビデオ・DVD オーディオ・ビデオ CD 再生中の操作について

DVD ビデオ・DVD オーディオ・ビデオ CD ではディスクのソフト制作者の意 図により、再生状態が決められていることがあります。この DVD チェンジャー では、ソフト制作者が意図した内容にしたがって再生されるため、操作した通 りに機能が働かないことがあります。必ず、再生させるディスクに添付の取扱 説明書もあわせてご覧ください。

# DVD ビデオ・DVD オーディオについて

- NTSC カラーテレビ方式に対応しています。 NTSC 方式以外のカラーテレビ方式 (PAL·SECAM) 対応のディスクは再生させる ことができません。
- ドルビー/ DTS は 2ch 対応です。

### 再生可能なディスクの地域番号(リージョンコード)について

ディスクには、表示させることができるプレーヤーの地域(国)を表す地域番 号(次ページ)が表示されているものがあります。

地域番号が表示されているディスクでは、その表示の中に「2」(日本を示す 番号)が含まれていない、または「ALL」(全世界向け)と表示されていない ディスクは、この DVD チェンジャーで再生させることができません。

このようなディスクを再生させようとしたときは、「リージョンコードエラー」 というメッセージが画面に表示されます。

また、地域番号の表示がないディスクでも地域が制限されていることがありま すので、その場合は、この DVD チェンジャーで再生させることができないこ とがあります。

### ディスクに表示されているマークについて

ディスクやパッケージに表示されているマークには、下記のものがあります。

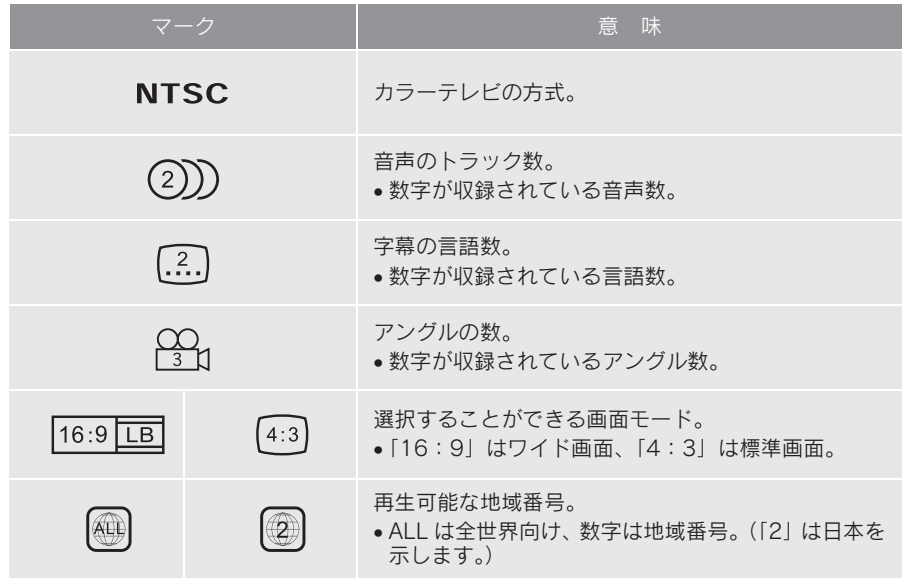

#### ディスクの構成について

ディスクに記憶されている映像や曲はいくつにも区切られています。 【例】

DVD ビデオ

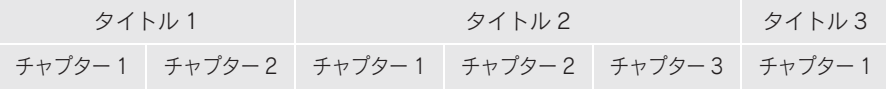

DVD オーディオ

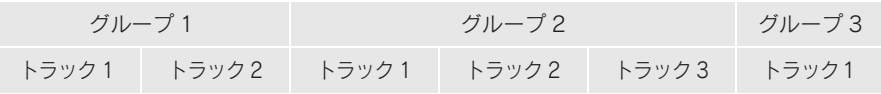

### タイトル、グループ

ディスクに記憶されている映像や曲の区切りの一番大きい単位。通常は、映像 ソフトでは映画 1 作品、音楽ソフトでは、アルバム 1 枚 (あるいは 1 曲)に あたります。それぞれのタイトル・グループに順につけられた番号をいいます。

#### チャプター、トラック

ディスクに記憶されている映像や曲の区切りで、タイトル・グループより小さ い単位。1 つのタイトル・グループは、複数のチャプター・トラックで構成さ れ、それぞれのチャプター・トラックに順につけられた番号をいいます。

●ディスクによっては、再生中にタイトル・グループ番号、チャプター・トラック番 号、再生時間が表示されないものもあります。

#### DVD ビデオ・DVD オーディオの用語

より正しく有効に DVD ビデオ・DVD オーディオを利用していただくために、 次の用語の説明をご一読ください。

#### DVD ビデオ

動画の記憶されている DVD ビデオでは、デジタル圧縮技術の世界標準規格の ひとつである「MPFG2」(エムペグ 2) が採用され、映像データが平均約 1/ 40 に圧縮して記憶されています。また、画像の形状に合わせて割り当てる情 報量を変化させる可変レート符号化技術も採用されています。音声情報は、 PCM のほか、ドルビーデジタルを用いて記憶させることができ、より臨場感 のある音声を楽しむことができます。

さらに、マルチアングル・マルチランゲージなどさまざまな付加機能も用意さ れており、より高度に楽しむことができます。

#### DVD オーディオ

最大 CD の約 1000 倍もの情報量を持ち、マルチチャンネル音楽にも対応し た、高音質オーディオ信号を再生可能な DVD。

また、DVD オーディオは高音質なだけではなく、動画、静止画にも対応した マルチメディアエンターテイメントを最高の音質で楽しむことができます。 視聴制限や地域番号指定はありません。

#### 視聴制限

「国ごとの規制レベルに合わせ、その国の視聴制限に対応し、ディスクの再生 を制限する。」という DVD ビデオの機能の 1 つです。視聴制限は、ディスク によって異なり、全く再生されないことや、過激な場面を飛ばしたり、別の場 面に差し替えて再生されることがあります。

- レベル 1 .......... 子ども向けのディスクのみを再生させることができます。 (一般向けと成人向けのディスクを再生させることはできません。)
- レベル 2 ~ 7 ....子ども向けと一般向けのディスクのみを再生させることができます。 (成人向けのディスクを再生させることはできません。)
- レベル 8 .......... すべてのディスクを再生させることができます。

オーディオ&ビジュアル

#### マルチアングル

DVD ビデオ・DVD オーディオの機能のひとつで、同じ場面が視点をかえて複 数のアングル(カメラの位置)で記憶させることができるため、アングルを自 由に選択することができます。

#### マルチランゲージ(多言語)

DVD ビデオ・DVD オーディオの機能のひとつで、同じ映像に対して音声や字 幕を複数の言語で記憶させることができるため、言語を自由に選択することが できます。

#### 地域番号(リージョンコード)

DVD チェンジャーとディスクは、販売地域ごとに再生可能な地域番号(リー ジョンコード)が設けられています。

再生させるディスクに表示されている番号に、プレーヤーに設定されている地 域番号が含まれていない場合は、ディスクを再生させることはできません。地 域番号については、「再生可能なディスクの地域番号(リージョンコード)に ついて」をご覧ください。(→ P.233)

#### 音声について

この DVD チェンジャーでは、ディスク再生時の音声は、リニア PCM・パッ クド PCM・ドルビーデジタル・DTS・MPEG オーディオに対応しており、ほ かのデコード方式には対応していません。

#### ドルビーデジタル

ドルビー社が開発したデジタル音声の圧縮技術です。音楽信号を最大 6ch に 分解して記録、再生する(ウーハー ch は通常 0.1ch で表現するため、5.1ch) 完全ディスクリート(分割)方式です。

#### ドルビーサラウンド(ドルビープロロジック)

2ch で記録された信号をドルビープロロジックデコーダーにより 4ch に出力 する方式です。

(サラウンドチャンネルの出力はモノラルとなります。)

### **DTS**

Digital Theater Systems 社が開発したデジタル音声の圧縮技術です。ドル ビーデジタルと同様の音声分割をする方式ですが、圧縮率が低いため、より高 品位なサラウンド再生をする事ができます。

#### サンプリング周波数、量子化ビット

アナログ信号をデジタル信号に変換する時、一定の時間で信号を区切りデジタ ル化する(サンプリング)という方法が取られています。

1 秒間に区切る回数を表わしたのが、サンプリング周波数でその時のデータ量 の大きさが量子化ビット数です。

これらの数値が大きいほど、アナログの音を精密に再現できます。

### リニア PCM

音楽 CD に用いられている信号記録方式です。

音楽 CD では 44.1kHz / 16bit で記録されているのに対し、DVD ビデオでは 48kHz / 16bit ~ 96kHz / 24bit、DVD オーディオでは 44.1kHz / 16bit ~ 192kHz / 24bit で記録されているので、音楽 CD よりも高音質の再生が 可能です。

オーディオ&ビジュアル

### 4. サウンドライブラリ

# 1. お使いになる前に

## サウンドライブラリの概要

音楽 CD を内蔵のハードディスクに録音することができます。また、録音した アルバムにアルバム名やアーティスト名、ジャンル名などの情報を自動で付け るので、聞きたいアルバムをアルバム名やアーティスト名、ジャンルなどから 簡単に探し出し再生することができます。

- SCMS(シリアルコピーマネジメントシステム)に対応しているため、音楽 CD など をデジタル録音した CD-R などから録音することはできません。
- サウンドライブラリには、最大 2000 曲<sup>※</sup>録音することができます。(1 曲約 5 分換算)
- ※ 録音時間や録音音質、ハードディスクの空き容量によって、2000 曲録音 できないことがあります。
	- より多くの曲を録音するには、次の操作をする必要があります。
	- ・ 録音音質を「普通」に設定して録音する。(→ P.243)
	- ・ ハードディスクに保存されている G-SOUND の楽曲を削除する。(→ P.595)

# データベースについて

CD アルバムを再生または録音した場合、ハードディスクに収録されているデー タベースの中からアルバム名やアーティスト名、ジャンル、トラック名を検索 し、各情報がデータベースに収録されていると、各情報を自動で付与します。本 機に収録されているデータベース情報は、Gracenote メディアデータベースを 使用しています。

### Gracenote®メディアデータベースについて

音楽認識テクノロジーおよび関連データは、Gracenote®により提供されます。 Gracenote は、音楽認識テクノロジーおよび関連コンテンツ配信の業界標準 です。

詳細については、次の Web サイトをご覧ください : www.gracenote.com

Gracenote からの CD および音楽関連データ: Copyright © 2000 - 2007 Gracenote. Gracenote Software : Copyright 2000 - 2007 Gracenote.

この製品およびサービスは、以下に挙げる米国特許の 1 つまたは複数を実践 している可能性があります :

#5,987,525、#6,061,680、#6,154,773、#6,161,132、#6,230,192、 #6,230,207、#6,240,459、#6,330,593、およびその他の取得済みまた は申請中の特許。一部のサービスは、ライセンスの下、米国特許 (#6,304,523) 用に Open Globe,Inc. から提供されました。

Gracenote および CDDB は Gracenote の登録商標です。Gracenote のロゴ とロゴタイプ、および「Powered by Gracenote」ロゴは Gracenote の商標 です。

Gracenote サービスの使用については、次の Web ページをご覧ください: www.gracenote.com/corporate

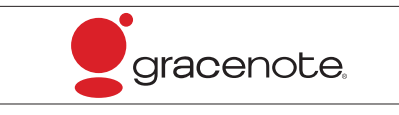

- 自動で付与されたタイトル情報は、実際のタイトル情報と異なる場合があります。
- 「Gracenote メディアデータベース」によって提供されたデータについては内容を 100%保証するものではありません。

#### Gracenote®メディアデータベースのご利用について

#### この製品を使用する際には、以下の条項に同意しなければなりません。

本アプリケーション製品または本デバイス製品には、カリフォルニア州エメリービル市の Gracenote, Inc. ( 以下「Gracenote」) のソフトウェアが含まれています。本アプリケーショ ン製品または本デバイス製品は、Gracenote 社のソフトウェア ( 以下「Gracenote ソフト ウェア」) を使用することにより、ディスクやファイルを識別し、さらに名前、アーティス ト、トラック、タイトル情報 ( 以下「Gracenote データ」) などの音楽関連情報をオンライ ンサーバーから、或いは製品に実装されたデータベース ( 以下、総称して「Gracenote サー バー」) から取得し、さらにその他の機能を実行しています。お客様は、本アプリケーショ ン製品または本デバイス製品の本来、意図されたエンドユーザー向けの機能を使用すること によってのみ、Gracenote データを使用することができます。

お客様は、Gracenote データ、Gracenote ソフトウェア、および Gracenote サーバーをお 客様個人の非営利的目的にのみに使用することに同意するものとします。

お客様は、いかなる第 3 者に対しても、Gracenote ソフトウェアや Gracenote データを、 譲渡、コピー、転送、または送信しないことに同意するものとします。

お客様は、ここで明示的に許可されていること以外に、Gracenote データ、Gracenote ソ フトウェア、または Gracenote サーバーを使用または活用しないことに同意するものとし ます。

お客様は、お客様がこれらの制限に違反した場合、Gracenote データ、Gracenote ソフト ウェア、および Gracenote サーバーを使用するための非独占的な使用許諾契約が解除される ことに同意するものとします。また、お客様の使用許諾契約が解除された場合、お客様は Gracenote データ、Gracenote ソフトウェア、および Gracenote サーバーのあらゆる全て の使用を中止することに同意するものとします。Gracenote は、Gracenote データ、 Gracenote ソフトウェア、および Gracenote サーバーの全ての所有権を含む、全ての権利 を保有します。いかなる場合においても、Gracenote は、お客様に対して、お客様が提供す る任意の情報に関して、いかなる支払い義務も負うことはないものとします。お客様は、 Gracenote, Inc. が直接的にお客様に対して、本契約上の権利を Gracenote として行使でき ることに同意するものとします。

Gracenote のサービスは、統計処理を行う目的で、クエリを調査するために固有の識別子を 使用しています。無作為に割り当てられた数字による識別子を使用することにより、 Gracenote サービスを利用しているお客様を認識、特定しないで、クエリを数えられるよう にしています。詳細については、Web ページ上の、Gracenote のサービスに関するGracenote プライバシーポリシーを参照してください。

Gracenote ソフトウェアと Gracenote データの個々の情報は、お客様に対して「現状有姿」 のままで提供され、使用許諾が行なわれるものとします。Gracenote は、Gracenote サー バーにおける全ての Gracenote データの正確性に関して、明示的または黙示的にかかわら ず、一切の表明や保証を致しません。

才

オーディオ&ビジュアル

^ーディオ&ビジュア=

Gracenote は、妥当な理由があると判断した場合、Gracenote サーバーからデータを削除し たり、データのカテゴリを変更したりする権利を保有するものとします。Gracenote ソフト ウェアまたは Gracenote サーバーがエラーのない状態であることや、或いは Gracenote ソ フトウェアまたは Gracenote サーバーの機能が中断されないことの保証は致しません。

Gracenote は、Gracenote が将来提供する可能性のある、新しく拡張、追加されるデータタ イプまたはカテゴリを、お客様に提供する義務を負わないものとします。また、Gracenote は、任意の時点でそのサービスを中止できるものとします。

Gracenote は、市販可能性、特定目的に対する適合性、権利、および非侵害性について、黙 示的な保証を含み、これに限らず、明示的または黙示的ないかなる保証もしないものとしま す。Gracenote は、お客様による Gracenote ソフトウェアまたは任意の Gracenote サー バーの使用により得られる結果について保証をしないものとします。いかなる場合において も、Gracenote は結果的損害または偶発的損害、或いは利益の損失または収入の損失に対し て、一切の責任を負わないものとします。

## 録音についての注意

- ●本機の故障、誤作動または不具合により録音されなかった録音内容、および消失した 録音データについては保証できません。
- お客様が録音したものは、個人として楽しむなどのほかは、著作権法上、権利者に無 断で使用できません。

## 録音する

- 1 録音したい CD を挿入する。
- 2 画面外の オーディオ または AUDIO を押す。

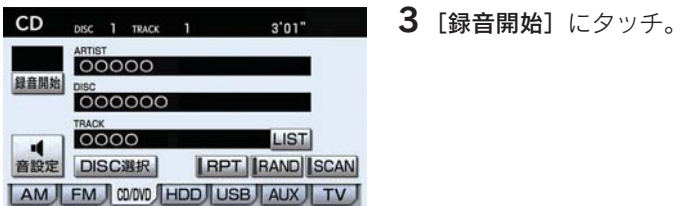

● 再生している CD の録音を開始します。

#### 自動で録音する

CD を再生すると同時に、自動的に録音を開始することができます。

- 1 録音設定の自動録音を「する」に設定する。(→ P.243)
- 2 録音したい CD を挿入する。
- 再生と同時に、自動的に録音を開始します。

#### 曲を選んで録音する

希望の曲だけを選んで録音することができます。

- 1 録音設定の自動録音を「しない」、選んで録音を「する」に設定する。(→ P.243)
- 2 録音したい CD を挿入する。
- 3 画面外の オーディオ または AUDIO を押す。

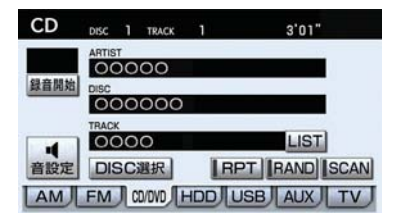

5 録音したい曲にタッチ。

- 走行中は曲を選択することはできません。
- ●リストにあるすべての曲を録音するとき ■「全選択」にタッチ。
- 選択を解除するとき ■ 選択されている曲にタッチ。
- すべての選択を解除するとき ■「全解除】にタッチ。
	- $6$  [完了] にタッチ。

## 録音を中止する

1 画面外の オーディオ または AUDIO を押す。

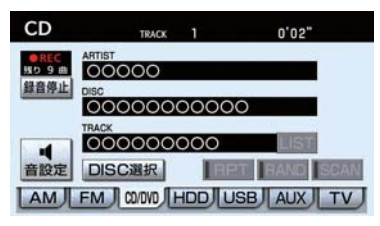

 $2$  [録音停止]にタッチ。

- 通常の速さで再生しながら、最大 4 倍の速さで録音するため、再生している曲と録音 している曲は異なります。
- 録音中は、操作画面に「REC」と赤字で表示されます。
- ●録音中は、[RPT]、[RAND]、[SCAN]、[LIST]の各スイッチは操作できません。 また、選曲、早送り・早戻しもできません。

4 [録音開始]にタッチ。

- CD 以外のモードに切り替えても、録音は継続されます。ただし以下のときは、録音 を中止または中断し、録音途中の曲を削除します。
	- ・" エンジン スタート ストップ "スイッチを OFF にしたとき
	- ・ オーディオの電源を OFF にしたとき
	- ・ CD を取り出したとき
	- ・ 操作ガイドを操作したとき
	- ・ 録音した曲数が 2000 曲になったとき
	- ・ HDD の容量がいっぱいになったとき
- CD を録音しながら再生しているときに、録音が終了すると、CD の再生が一瞬途切れ る場合があります。

## 録音設定

CD の再生と同時に自動的に録音を開始する「自動録音」と、希望の曲を選 んで録音する「選んで録音」の切り替えや録音音質を切り替えることがで きます。

2 オーディオ にタッチ。

1 画面外の 設定・編集 または SETUP を押す。

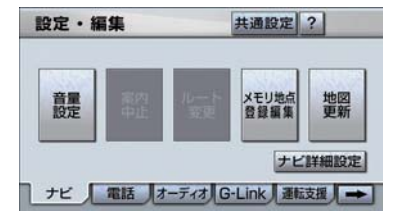

3  $[CD \Rightarrow HDD$  録音設定]にタッチ。

- 4 録音音質、録音方法を選択します。
- $5$  [完了] にタッチ。

#### 録音音質を切り替える

[高音質]......... 高音質 [普通]........... 標準音質

#### 自動で録音する

自動録音の [する]にタッチ。

### 曲を選んで録音する

1 自動録音の [しない]にタッチ。

2 選んで録音の [する] にタッチ。

● 走行中および録音中は、録音設定をすることができません。

# 4. サウンドライブラリ 3. サウンドライブラリを聞く

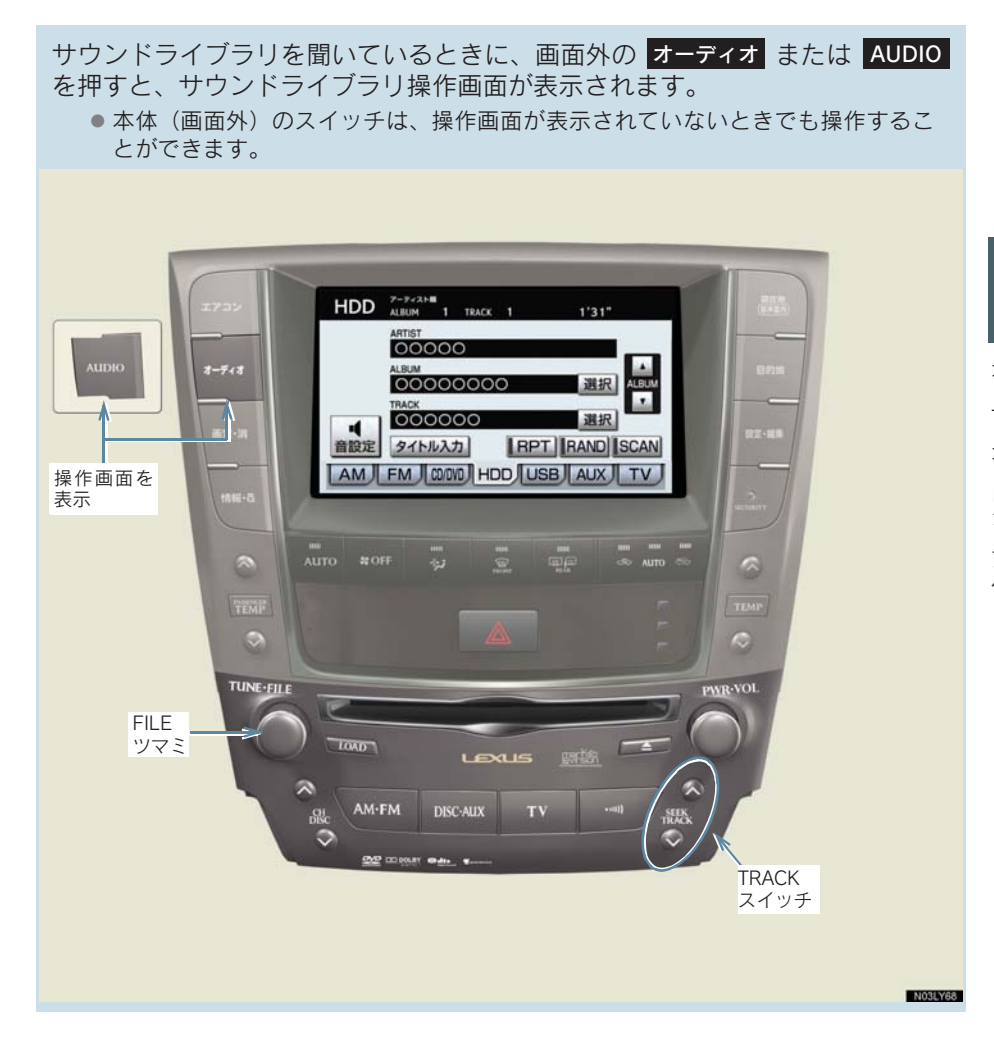

# サウンドライブラリを聞く

画面外の <mark>DISC · AUX</mark> を押す。

- サウンドライブラリ以外のモードが再生されたとき ➡ サウンドライブラリモードが選択されるまで <mark>DISC・AUX</mark> を押す。
- オーディオ操作画面からモードを選択することもできます。(→ P.180)
- ●録音した CD の情報がデータベースにない場合、アーティスト名には「NO DATA」、 アルバムタイトルには録音した日時、トラックタイトルには TRACK1、TRACK2…と 表示されます。
- ●[タイトル入力]は、マイベスト(オリジナルで作成した楽曲集)を再生していると きは表示されません。また、走行中および録音中は操作できません。

## 聞きたいアルバムを選ぶ

#### 操作画面で選ぶ

サウンドライブラリ操作画面表示中(→ P.245)

- うしろにあるとき ⇒ALBUMの「▲]にタッチ。
- 前にあるとき ¨ALBUM の[▼]にタッチ。

#### リスト画面で選ぶ

サウンドライブラリ操作画面表示中(→ P.245)

**1** ALBUMの「選択1 にタッチ。

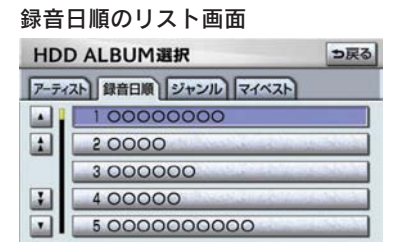

録音日順のリスト画面 2 アルバムリスト画面で、聞きたいアルバ<br>HDD ALBUM選択 DRA DRA (ふな選択する ムを選択する。

● 走行中はリスト表示を切り替えることはできません。

### アルバムリスト画面について

アルバムリストはアーティストやジャンルでグループ分けして表示したり、録 音日順に表示することができます。また、お気に入りの楽曲集を作成している ときはマイベストから表示、選択します。

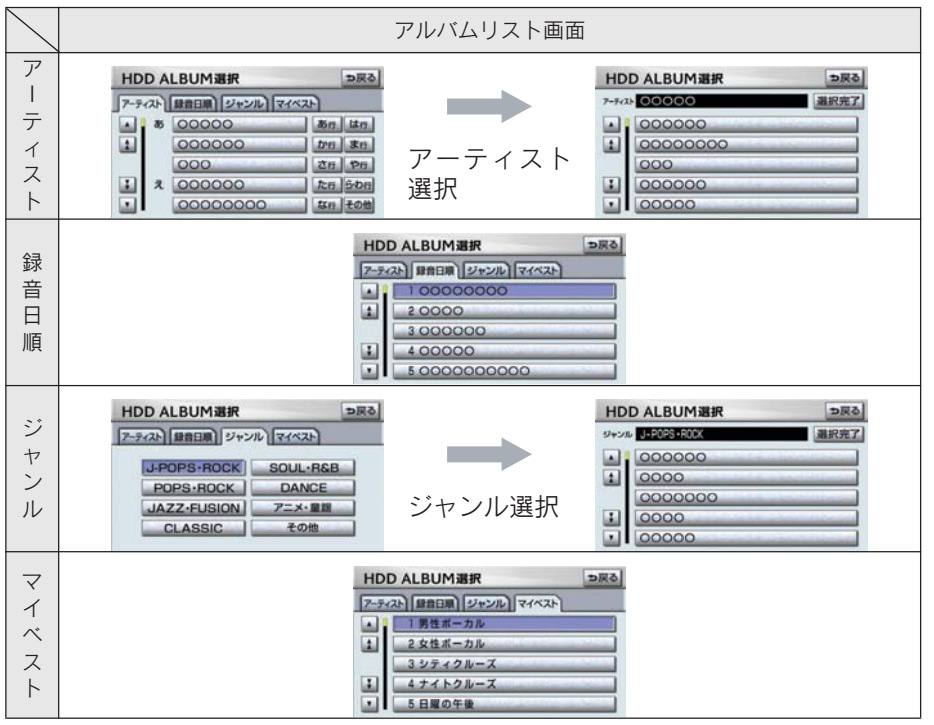

- マイベスト は、オリジナルの楽曲集か作成されていないときは選べません。(→P.252)
- アルバムはリストに表示されている順に再生されます。そのためリストの表示方法 ( アーティスト 、録音日順 、 ジャンル )を変史すると冉生順か変わります。

# 聞きたい曲(トラック)を選ぶ

### TRACK スイッチで選ぶ

画面外の <mark>SEEK TRACK</mark> | を押す。

- うしろにあるとき → ∧ 側を押す。
- 前にあるとき → ∨ 側を押す。

### FILE ツマミで選ぶ

FILE ツマミをまわす。

- うしろにあるとき ➡ 右側にまわす。
- ●前にあるとき → 左側にまわす。

#### リスト画面で選ぶ

サウンドライブラリ操作画面表示中(→ P.245)

1 TRACK の「選択】にタッチ。

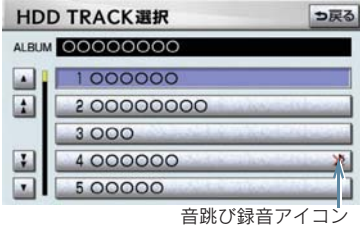

2 聞きたい曲にタッチ。

- 走行中はリスト表示を切り替えることはできません。
- 録音中に音跳びが発生したときはそのトラックの録音をやり直しますが、再び音跳び が発生したときはそのままの状態で録音されます。音跳び状態のまま録音されたト ラックには、音跳び録音アイコンが表示されます。

# 早送り、早戻しする

画面外の <mark>SEEK TRACK</mark> を押し続ける。

- 早送りするとき ■ △ 側を押し続ける。
- 早戻しするとき ¨∨ 側を押し続ける。

●希望の位置で手を離すと、その位置から再生されます。

# 同じ曲(トラック)を繰り返し聞く

選択している曲を繰り返し再生することができます。

サウンドライブラリ操作画面表示中(→ P.245)

[RPT]にタッチ。

- スイッチの作動表示灯が点灯します。
- ●解除するとき → 再度 [RPT] にタッチ。

# 同じアルバムを繰り返し聞く

選択しているアルバムを繰り返し再生することができます。

サウンドライブラリ操作画面表示中(→ P.245)

[RPT]に"ピー"と音がするまでタッチし続ける。

- スイッチの作動表示灯が点灯します。
- ●解除するとき → 再度 [RPT] にタッチ。

# アルバムの中からランダムに聞く

選択しているアルバムの中からランダム(無作為)に曲を選択し再生すること ができます。

サウンドライブラリ操作画面表示中(→ P.245)

[RAND]にタッチ。

- スイッチの作動表示灯が点灯します。
- ●解除するとき → 再度 [RAND]にタッチ。

# 全アルバムの中からランダムに聞く

全アルバムの中からランダム(無作為)に曲を選択し再生することができます。

サウンドライブラリ操作画面表示中(→ P.245)

[RAND]に"ピー"と音がするまでタッチし続ける。

● スイッチの作動表示灯が点灯します。

●解除するとき → 再度 [RAND]にタッチ。

## アルバムの中から曲(トラック)を探す

選択しているアルバムの全曲の始めの部分を約10秒間つぎつぎに再生すること ができます。

サウンドライブラリ操作画面表示中(→ P.245)

[SCAN]にタッチ。

● スイッチの作動表示灯が点灯します。

- ●希望の曲になったら、再度「SCAN]にタッチすると、その曲の再生を続けます。
- 全曲の再生が終わったら、自動的に解除されます。

# アルバムを探す

全アルバムの先頭の曲の始めの部分を約10秒間つぎつぎに再生することができ ます。

サウンドライブラリ操作画面表示中(→ P.245)

[SCAN]に"ピー"と音がするまでタッチし続ける。

- スイッチの作動表示灯が点灯します。
- ●希望のアルバムになったら、再度「SCAN]にタッチすると、そのアルバムの再生を 続けます。
- 全アルバムの先頭の曲の再生が終わったら、自動的に解除されます。
# 4. サウンドライブラリ 4. サウンドライブラリの編集

サウンドライブラリに録音すると、アーティスト名やジャンルなどの情報を自 動で付与しグループ分けしますが、お気に入りの楽曲集(マイベスト) を作成す ることもできます。また、アルバム情報の編集などをすることができます。

# サウンドライブラリ編集メニュー画面について

サウンドライブラリの編集をするときは、サウンドライブラリ編集メニュー画 面から行います。

1 画面外の <mark>設定・編集</mark> または SETUP を押す。

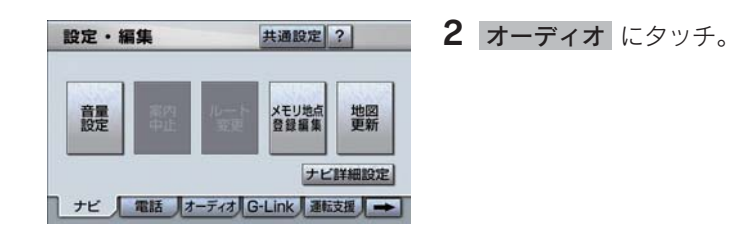

3 「サウンドライブラリ編集]にタッチ。

サウンドライブラリ編集メニュー 画面

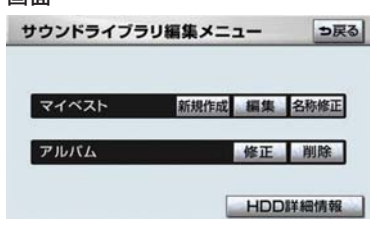

サウンドライブラリ編集メニュー画面から以下のことができます。

- マイベストの作成 (→ P.252)
- マイベストの編集 (→ P.253)
	- · マイベストの名称修正 (→ P.253)
	- · トラックの追加 (→ P.254)
	- · トラックの並び替え (→ P.255)
	- トラックの削除 (→ P.256)
	- · マイベストの削除 (→ P.257)

- アルバム情報の編集 (→ P.258)
	- · アルバムタイトル、アルバム読み修正(→ P.259)
	- ・ アーティスト名、 アーティスト読み修正 (→ P.260)
	- ジャンル修正(→ P.262)
	- · トラックタイトル、トラック読み修正(→ P.263)
	- · タイトル情報の再取得(→ P.264)
	- アルバムの削除 (→ P.265) · トラックの削除(→ P.266)
- HDD 詳細情報の表示 (→ P.267)

● 走行中および録音中は、サウンドライブラリの編集をすることができません。

# お気に入りの楽曲集(マイベスト)を作成する

お気に入りの曲を集めた楽曲集(マイベスト)を作成することができます。作 成した楽曲集は、アルバムリスト画面のマイベストから簡単に呼び出すことが できます。

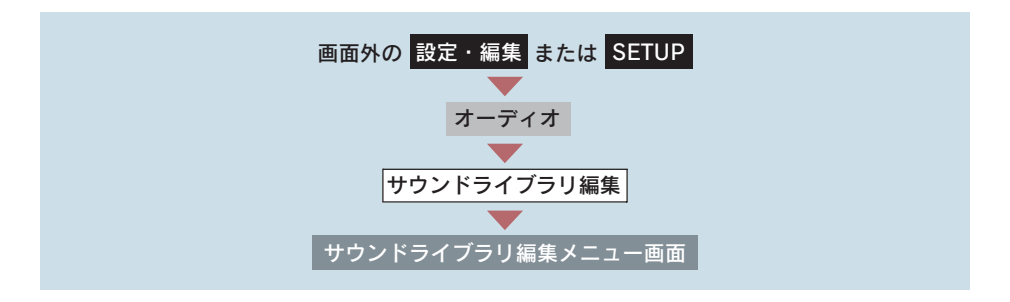

- 1 マイベストの[新規作成]にタッチ。
	- 2 マイベストの名称を入力する。

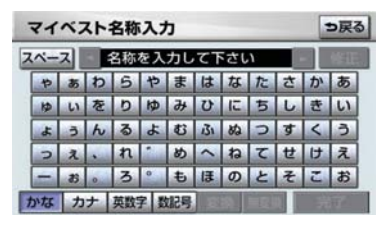

● ソフトウェアキーボードで入力する。

3 登録したい曲の含まれているアルバムのアーティストを選択する。

- アルバムはアーティストで絞り込む他に、次の方法で選択することができます。
- 録音日順のリストから選択するとき
	- 録音日順 にタッチ。
- ジャンルで絞り込み選択するとき
	- ➡ ジャンル にタッチ。
- マイベストから選択するとき
	- → マイベスト にタッチ。
	- 4 登録したい曲の含まれているアルバムを選択する。

5 登録したい曲にタッチ。

- リストにあるすべての曲を登録するとき ■「全選択」にタッチ。
- 選択を解除するとき ■ 選択されている曲にタッチ。
- すべての選択を解除するとき ■「全解除】にタッチ。

 $6$  [登録] にタッチ。

### 7 [完了] にタッチ。

- 続けて曲を追加するとき
	- $\rightarrow$  [追加] にタッチ。(手順 3 へ) ・ 同様の手順で追加できます。
- 同じ名称は重複して登録できません。
- マイベストは999個作成できます。また、1つのマイベストには99曲まで登録できま す。

# マイベストを編集する

マイベストの名称を修正したり、曲の追加や順番の並べ替え、削除をすること ができます。また、マイベスト自体を削除することができます。

### マイベストの名称を修正する

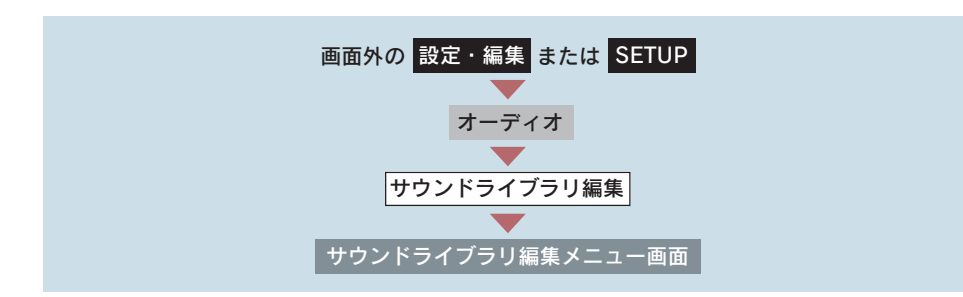

1 マイベストの[名称修正]にタッチ。

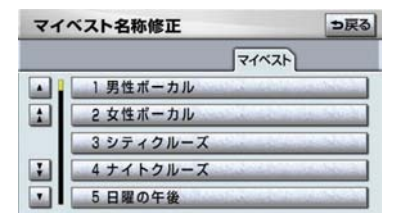

2 修正したいマイベストにタッチ。

- $3$  名称を入力する。
- ソフトウェアキーボードで入力する。 ● 同じ名称は重複して登録できません。

### 曲を追加する

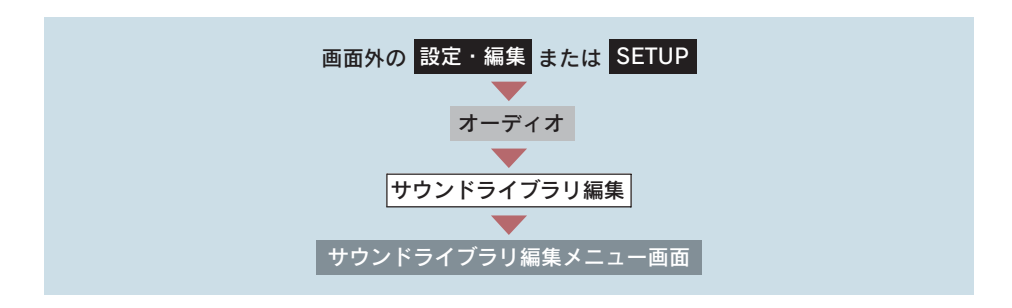

1 マイベストの [編集] にタッチ。

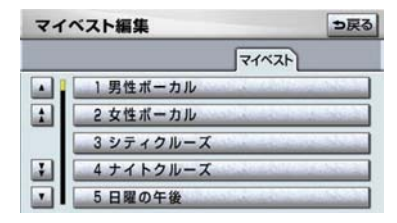

2 曲を追加したいマイベストにタッチ。

- 3 [トラックを追加]にタッチ。
- 4 追加したい曲が含まれているアルバムのアーティストを選択する。
- アルバムはアーティストで絞り込む他に、次の方法で選択することができます。
- 録音日順のリストから選択するとき
	- ➡ 録音日順 にタッチ。
- ジャンルで絞り込み選択するとき
	- ➡ ジャンル にタッチ。
- マイベストから選択するとき
	- ➡ マイベスト にタッチ。
	- 5 追加したい曲が含まれているアルバムを選択する。

6 追加したい曲にタッチ。

- すべての曲を追加するとき ■ [全選択]にタッチ。
- 選択を解除するとき ■ 選択されている曲にタッチ。
- すべての選択を解除するとき ■「全解除】にタッチ。
	- 7 [登録] にタッチ。

### 8 [完了]にタッチ。

- 続けて曲を追加するとき
	- $\rightarrow$  [追加] にタッチ。(手順 4 へ)
- 同様の手順で追加できます。
- 1 つのマイベストには 99 曲まで登録できます。

#### 曲を並べ替える

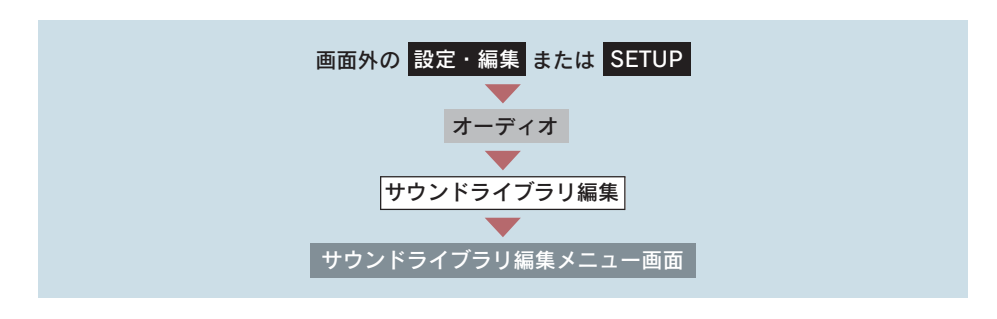

1 マイベストの[編集]にタッチ。

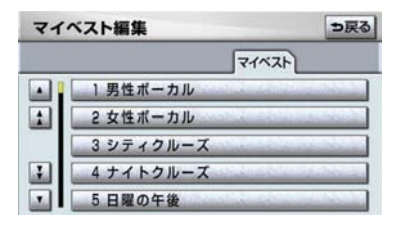

3 [トラックを並替]にタッチ。

- 4 移動したい曲にタッチ。
- $5$  移動したい場所の [並替]にタッチ。
- 6 [宗了] にタッチ。

#### 曲を削除する

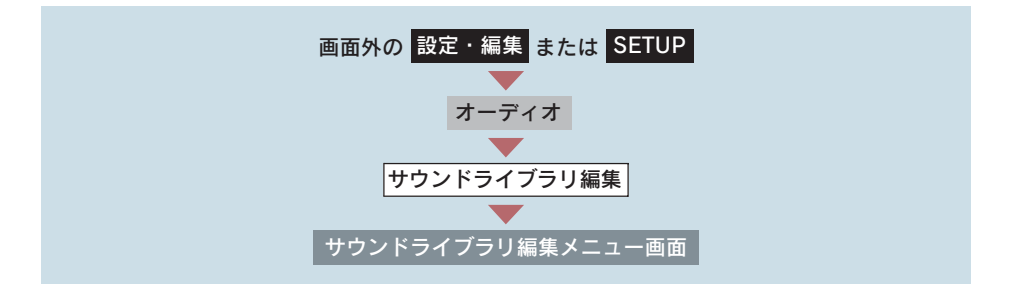

### 1 マイベストの [編集] にタッチ。

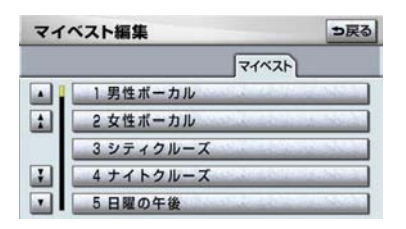

2 消去したい曲の含まれているマイベス トにタッチ。

3 [トラックを削除]にタッチ。

3

- 4 削除したい曲にタッチ。
- すべての曲を削除するとき
	- [全選択]にタッチ。
- 選択を解除するとき ¨選択されている曲にタッチ。
- すべての選択を解除するとき ■「全解除】にタッチ。
	- 5 [削除] にタッチ。
	- 6 $[$ はい]にタッチ。

マイベストを削除する

# |画面外の||設定・編集||または||SETUP |<br>| サウンドライブラリ編集メニュー画面 オーディオ サウンドライブラリ編集

1 マイベストの[編集]にタッチ。

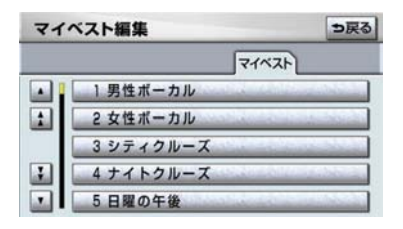

- 3 [このマイベストを削除]にタッチ。
- 4 [はい] にタッチ。

2 消去したいマイベストにタッチ。

# アルバム情報を編集する

アルバム名やアーティスト名、ジャンル、トラック名などを変更することがで きます。

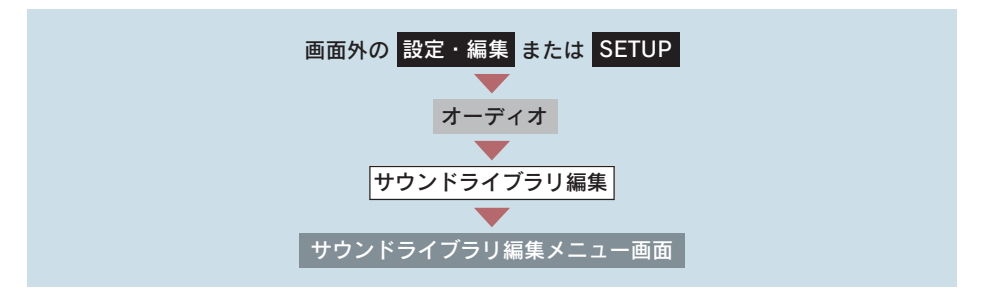

1 アルバムの[修正]にタッチ。

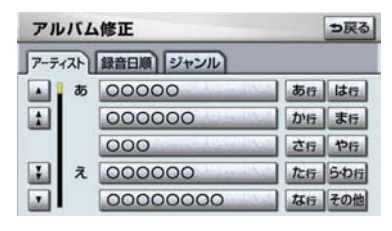

2 編集したいアルバムのアーティストを 選択する。

- アルバムはアーティストで絞り込む他に、次の方法で選択することができます。
- 録音日順のリストから選択するとき
	- 録音日順 にタッチ。
- ジャンルで絞り込み選択するとき
	- ➡ ジャンル にタッチ。

3 編集したいアルバムを選択する。

アルバム修正画面

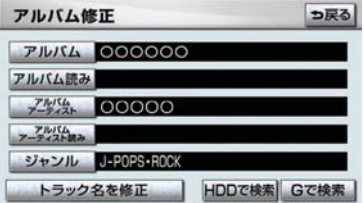

●再生中のアルバムの情報を編集したいときは、サウンドライブラリ操作画面(→ P.245)で、[タイトル入力]にタッチするとアルバム修正画面を表示することがで きます。 ([タイトル入力] は、マイベストを再生しているときは表示されません。)

アルバムタイトル、アルバム読みを変更する

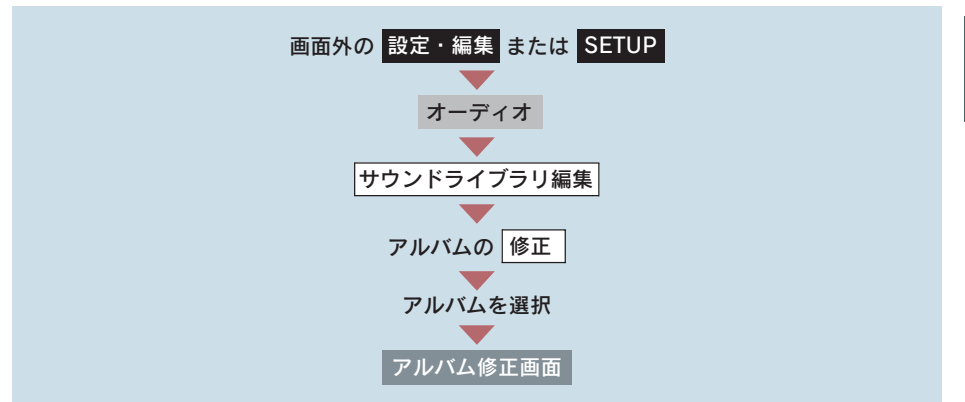

1「アルバム」または[アルバム読み]にタッチ。

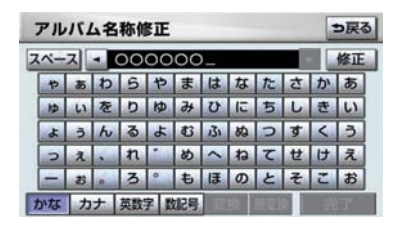

● ソフトウェアキーボードで入力する。

● 読みは半角カタカナのみ入力できます。

2 アルバムまたはアルバム読みを入力す る。

### アーティスト名、アーティスト読みを変更する

### アーティスト名を変更する

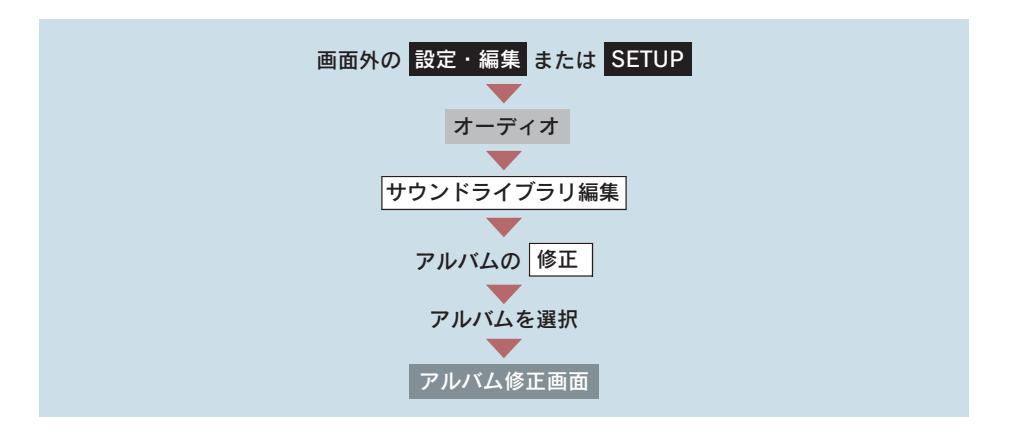

1 [アルバムアーティスト]にタッチ。

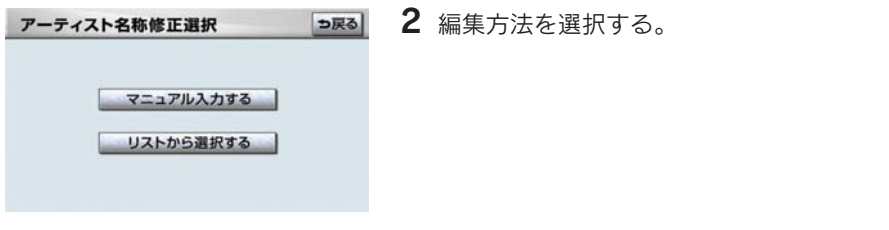

マニュアル入力するときは

1 [マニュアル入力する]にタッチ。

2 アーティスト名を入力する。

● ソフトウェアキーボードで入力する。

リストから選ぶときは 1 「リストから選択する]にタッチ。 58 2 アーティスト名にタッチ。 アーティスト名称リスト選択 0000  $\overline{\phantom{a}}$ L4 000000  $000$  $\overline{1}$ 0000  $\overline{X}$ 00000

● リストに表示されるアーティストはすでに登録されているアーティストのみです。

アーティスト読みを変更する

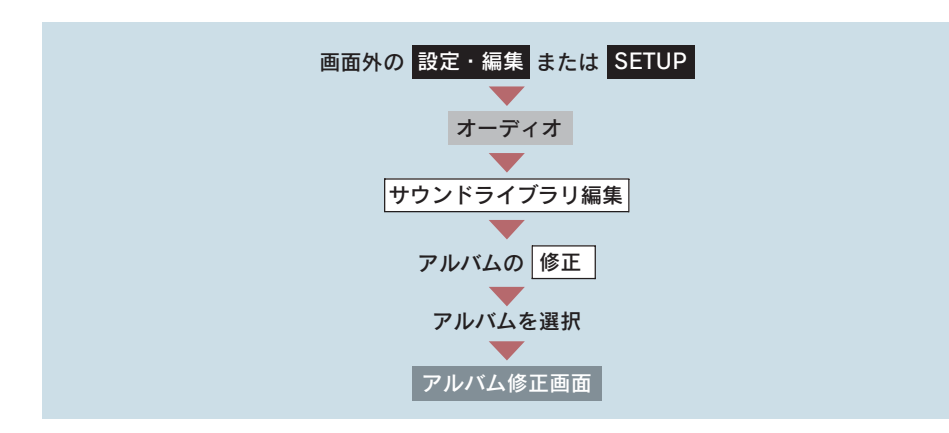

1 「アルバムアーティスト読み】にタッチ。

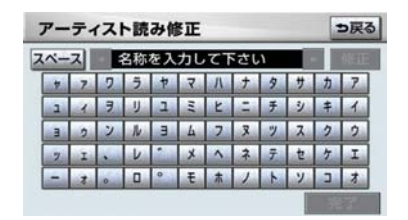

● ソフトウェアキーボードで入力する。 ● 読みは半角カタカナのみ入力できます。

2 アーティスト読みを入力する。

3

オーディオ&ビジュアル

オーディオ&ビジュアル

### ジャンルを変更する

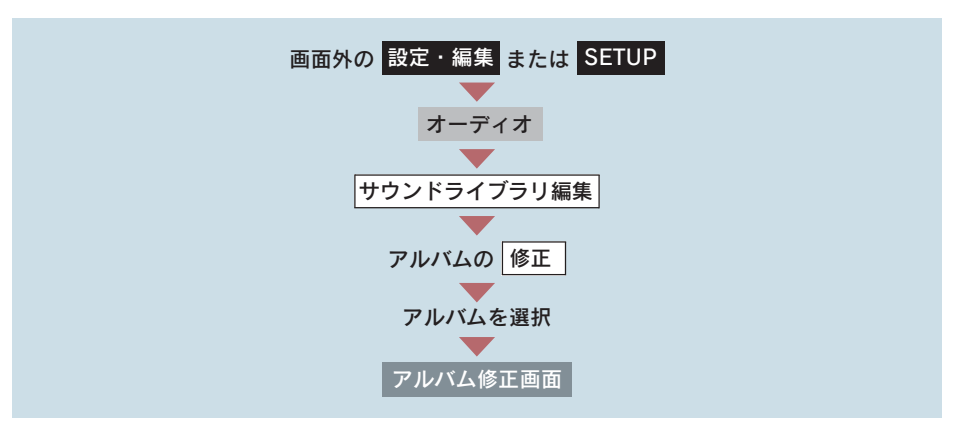

1 [ジャンル]にタッチ。

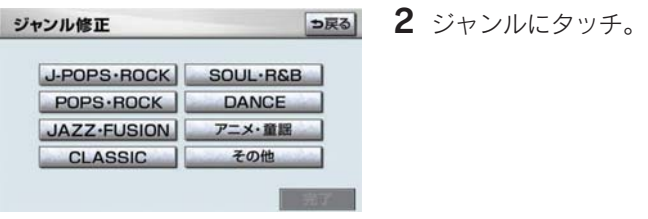

3 [完了] にタッチ。

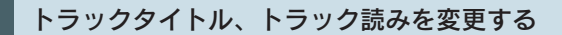

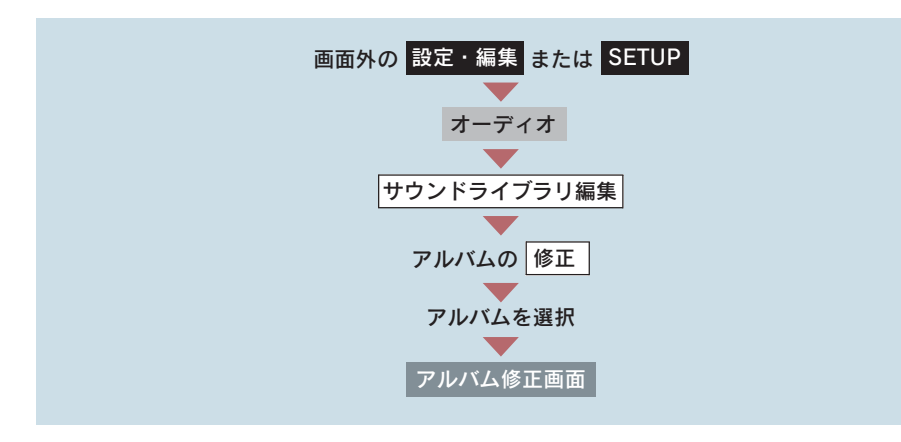

1 「トラック名を修正]にタッチ。

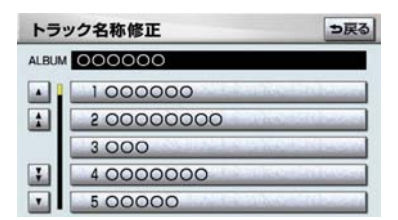

2 修正したいトラックにタッチ。

- 3「トラック]または[トラック読み]にタッチ。
- 4 トラックまたはトラック読みを入力する。
- ソフトウェアキーボードで入力する。
- ●読みは半角カタカナのみ入力できます。

### タイトル情報を再取得する

録音時に本機のデータベースから付与されたタイトル情報が、録音に使用した CD のタイトル情報と違っているときには、再度、データベースを検索し、該 当する情報を付与することができます。

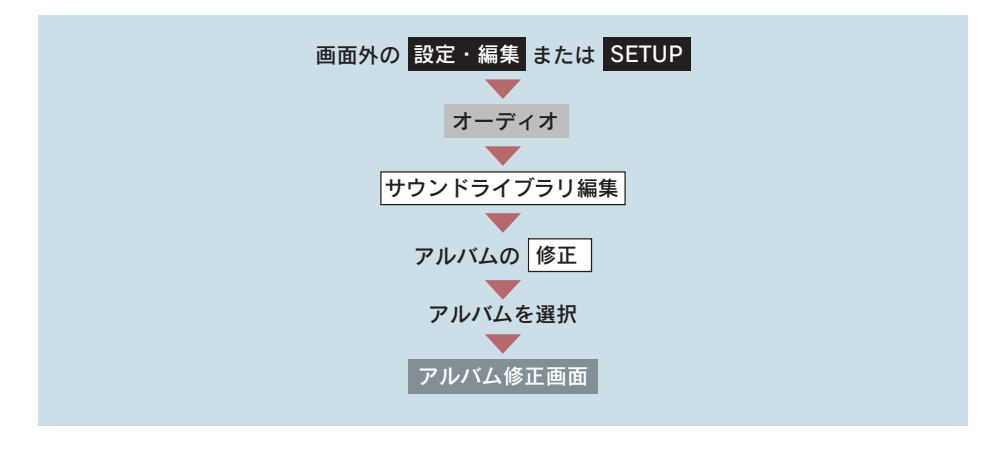

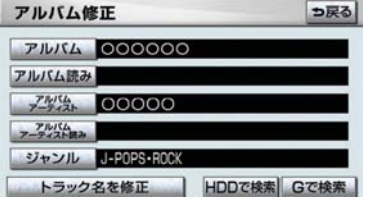

1 [HDD で検索] にタッチ。

- CD タイトル検索画面が表示されます。
- [G で検索] は、G-Link を利用されているときに使用することができます。G-Link を 利用すると、最新の CD タイトル情報を G-BOOK センター経由で Gracenote メディ アデータベースから取得することができます。(→ P.593)
- 2 複数候補があるときは、タイトルにタッチ。
- CD タイトル検索画面が表示されます。

3 [登録] にタッチ。

● 再生している曲の録音に使用した CD のタイトル情報とは、全く異なる候補が表示さ れることがあります。登録の前に、必ずタイトル情報を確認してください。

### CD タイトル検索画面

CD タイトルを検索しているときに表示されます。

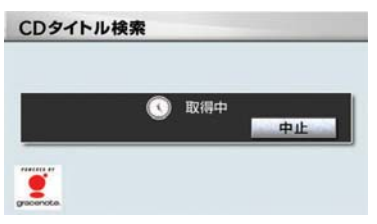

- 検索が終わると自動的に画面が切り替わります。
- 中止するとき ➡ 「中止】にタッチ。

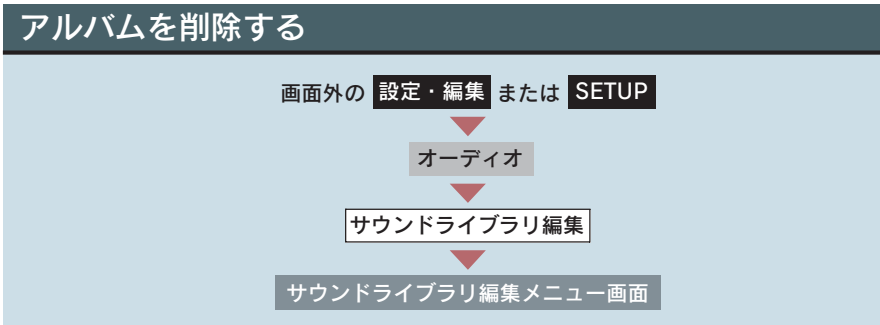

1 アルバムの「削除]にタッチ。

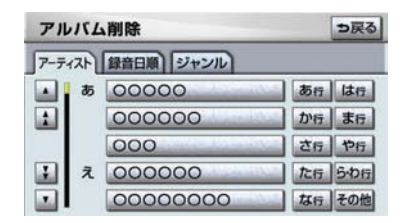

2 削除したいアルバムのアーティストを 選択する。

- アルバムはアーティストで絞り込む他に、次の方法で選択することができます。
- 録音日順のリストから選択するとき
	- ➡ 録音日順 にタッチ。
- ジャンルで絞り込み選択するとき
	- → ジャンル にタッチ。

3 削除したいアルバムを選択する。

- 4「このアルバムを削除]にタッチ。
- 5 $[$ [ttl.v] $E$ タッチ。
- ●削除するアルバム内の曲がマイベストにも登録されているときは、マイベスト内の曲 も同時に削除されます。

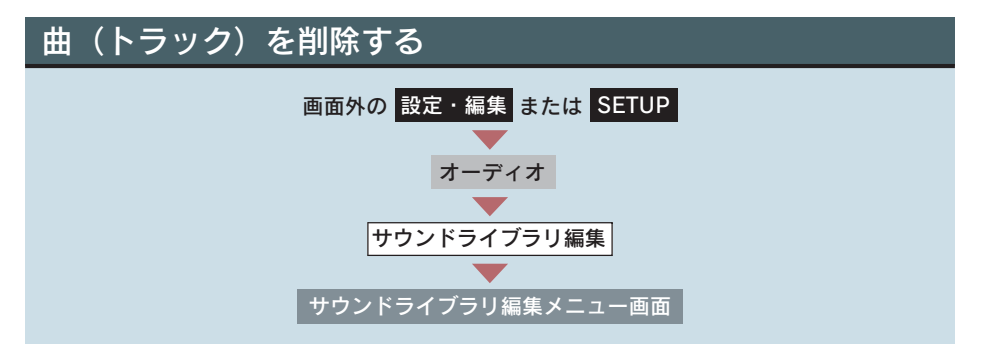

1 アルバムの「削除]にタッチ。

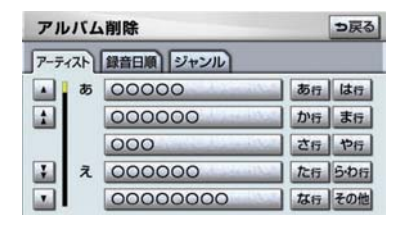

2 削除したい曲の含まれているアルバム のアーティストを選択する。

- アルバムはアーティストで絞り込む他に、次の方法で選択することができます。
- 録音日順のリストから選択するとき
	- ➡ 録音日順 にタッチ。
- ジャンルで絞り込み選択するとき
	- ➡ ジャンル にタッチ。

3 削除したい曲の含まれているアルバムを選択する。

4 「トラックを削除】にタッチ。

5 削除したい曲にタッチ。

● すべての曲を削除するとき ■「全選択」にタッチ。

- 選択を解除するとき
	- → 選択されている曲にタッチ。
- すべての選択を解除するとき
	- ■「全解除】にタッチ。

6 [削除]にタッチ。

- $7$  [はい] にタッチ。
- ●削除する曲がマイベストにも登録されているときは、マイベスト内の曲も同時に削除 されます。

# HDD 詳細情報の表示

CDDB のバージョン情報や HDD の空き容量を確認することができます。

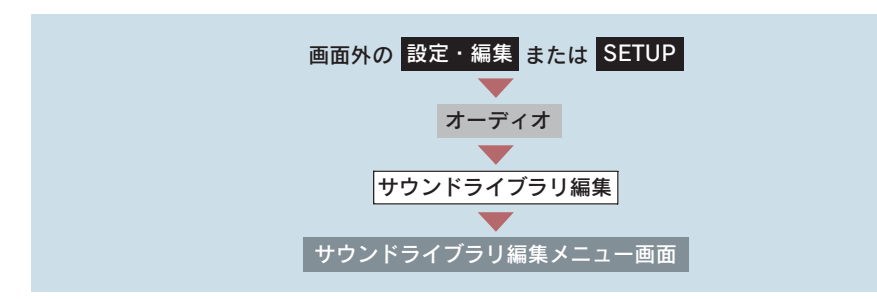

[HDD 詳細情報]にタッチ。

● HDD 詳細情報画面が表示されます。

#### HDD 詳細情報画面

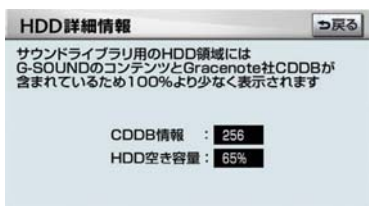

### 5. デジタルテレビ

# 1. 地上デジタルテレビの操作

本機には、地上デジタルテレビ放送の著作権保護方式に対応するため、B-CAS カードが内蔵されています。このカードの所有権は、株式会社ビーエス・コン ディショナルアクセスシステムズ (以下「B-CAS 社I) に帰属しており、その使 用に関する事項は「使用許諾契約約款」によります。より詳しい情報は、B-CAS 社のホームページ(http://www.b-cas.co.jp)をご覧ください。

なお、この B-CAS カードを取りはずすことはできません。

" エンジン スタート ストップ "スイッチがアクセサリーモードまたはイグニッ ション ON モードのときで、さらに安全上の配慮から車を完全に停止し、パー キングブレーキをかけたときのみ地上デジタルテレビ放送をご覧になることが できます。(走行中は音声だけになります。)

● 地上デジタルテレビ放送が表示されないとき ➡ 画面外の LIV を押す。(→ P.270)

地上デジタルテレビの操作は、おもに操作画面と放送局名画面から行います。 目的に応じていずれかの画面を表示して操作します。

- ●本体 (画面外)のスイッチは、操作画面や放送局名画面が表示されていないときでも操 作することができます。
- ●すべてのプリセットスイッチにチャンネル番号が表示されていない場合、チャンネル設 定が行われていません。初期スキャンを行ってください。(→ P.285)
- デジタルテレビの画面表示などは、製品の什様変更などにより、予告なく変更される場 合があります。あらかじめご了承ください。

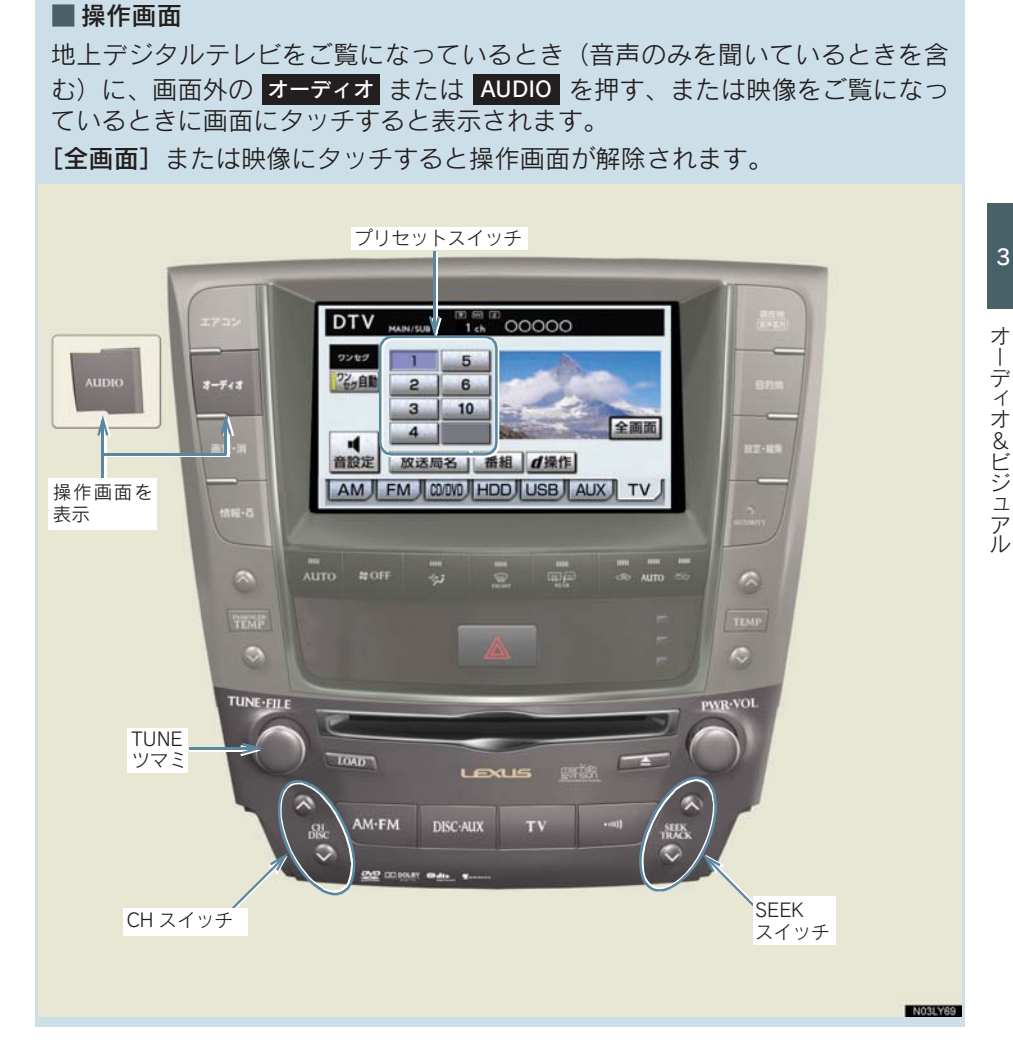

### ■ 放送局名画面

操作画面で、「放送局名」にタッチすると表示されます。

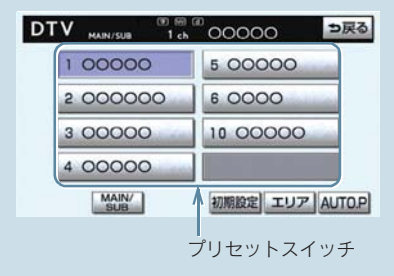

- ●プリセットスイッチにチャンネルを記憶した地域から移動した場合に、放送局名と チャンネル番号が一致しない場合があります。
- 放送局名は車載機内のデータを使用して表示しています。データと実際の受信状態が 一致しない場合、放送を受信できても放送局名が表示されないことがあります。車載 機内のデータは地図データを全更新することで更新することができます。(→ P.528)

# 地上デジタルテレビを見る

### 画面外の を押す。 TV

- ●オーディオ操作画面からモードを選択することもできます。(→ P.180)
- 車載機での地上デジタルテレビ放送の受信は受信場所によって、電波の強さがかわっ たり、障害物などの影響により最良な受信状態を維持することが困難な場合もありま す。
	- この関係の主な例を次に説明します。
	- ・ 電車の架線、高圧線、信号機、ネオンサインなどの近くで受信すると、画像が静止 したり音声がとぎれる場合があります。
	- ・ ラジオ放送やアマチュア無線の送信用アンテナの近くで受信すると、画像が静止し たり音声がとぎれる場合があります。
	- ・ 電波の特性上、建物や山などが障害物となり受信状態が悪くなることがあります。
	- ・ トンネル内にはいったり、放送局から遠ざかると電波が微弱になり受信状態が悪く なります。
	- ・ 一部の地域において、テレビやラジオなどの送信アンテナ塔付近では、受信してい る周波数以外の電波の影響により、画像が静止したり音声がとぎれる場合がありま す。
- ●本機はハイビジョン放送の受信は可能ですが、表示は標準映像となります。 また、双方向通信には対応していません。

### チャンネルを選ぶ

#### プリセットスイッチに記憶されているチャンネルから選ぶ

#### CH スイッチで選ぶ

### 画面外の CH DISC を押す。

- チャンネルが記憶されているプリセットスイッチの番号の大きい方へ選択するとき ¨∧側を押す。
- チャンネルが記憶されているプリセットスイッチの番号の小さい方へ選択するとき ¨∨側を押す。

#### プリセットスイッチから選ぶ

デジタルテレビ操作画面表示中(→ P.269)または放送局名画面表示中(→ P.270)

希望のチャンネルが記憶されているプリセットスイッチにタッチ。

- プリセットスイッチにチャンネルを記憶させたいときや、記憶されているチャンネル を変更したいとき
	- **→ 「チャンネルを記憶する」(→ P.273)**

#### 手動で選ぶ

TUNE ツマミをまわす。

● 左右にまわしてチャンネルを選びます。

#### 自動で選ぶ

受信感度が良く、現在受信しているチャンネルに一番近いチャンネルを自動で 選択します。

#### 画面外の <mark>SEEK TRACK</mark>| を押す。

- ∧側または∨側を押してチャンネルを選びます。
- 涂中で止めるとき ➡ 再度スイッチを押す。
- 地域や車の向きなどの条件により、すべてのチャンネルの受信感度が悪い場合、自動 で選択できないことがあります。
- チャンネルを選んだ直後は、周波数を表すチャンネル番号が画面上部に灰色で表示さ れますが、数秒後にプリセットスイッチに表示されているチャンネル番号が表示され ます。
- <mark>SIEK TRACK</mark> (画面外) でチャンネルを選んだ場合、ブリセットスイッチの番号順に チャンネルは切り替わりません。

才

オーディオ&ビジュアル

ーディオ&ビジュアル

### 番組を選ぶ

デジタルテレビ操作画面表示中(→ P.269)

 $1$  [番組] にタッチ。

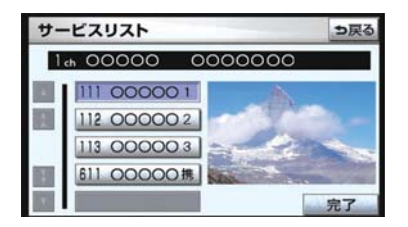

2 見たい番組にタッチ。

● 選択している番組の映像が画面右側に表示されます。

3 [完了] にタッチ。

- ●ワンセグ放送のサービス番号は、611~728 に割り当てられています。
- ご覧になっているチャンネルがワンセグ放送をおこなっていない場合、ワンセグ放送 に切り替えることができません。
- ●ワンセグ自動切替が ON (する)に設定されている場合、通常の地上デジタルテレビ 放送が受信可能なときは、ワンセグ放送に切り替えても自動で通常の地上デジタルテ レビ放送にもどります。(→ P.275)

● 地上デジタルテレビ放送では 1 つのチャンネル (放送局) で複数の番組(サービス) を同時に放送することができます。 違うチャンネルの番組に切り替えたい場合、チャンネルを選択した後、番組を切り替 えてください。

● 1 つのチャンネルで、同じ番組を放送している場合があります。

チャンネル(放送局)選択 番組選択 チャンネル A チャンネル B チャンネル C 番組 1 番組 2 番組 3 番組 4  $\mathbf{r}$ (ワンセグ放送) ・ ・

# 画面モードを切り替える

デジタルテレビの映像を通常の映像とディスプレイの画面サイズに合わせた映 像に切り替えることができます。

[Wide]にタッチ。

データ放送操作画面表示中(→ P.279)

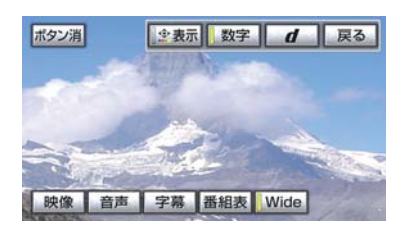

● スイッチの作動表示灯が点灯してワイド画モードになります。

● 標準画モードに戻すとき **⇒再度 [Wide] にタッチ。** 

#### ■ 標準画モード

たて 9:よこ 16、またはたて 3:よこ 4 の割合の画面(デジタルテレビ画面 の大きさ)で表示されます。

■ ワイド画モード

ディスプレイの画面サイズに合わせ、拡大して表示されます。

### チャンネルを記憶する

プリセットスイッチにチャンネルをあらかじめ記憶させておくことにより、ワ ンタッチで選択することができます。

●自宅付近などで日頃よくご覧になるチャンネルを記憶させておくと便利です。

デジタルテレビ操作画面表示中(→ P.269)または放送局名画面表示中(→ P.270)

1 記憶したいチャンネルを選択する。(→ P.271)

● 映像が表示されている状態にしてください。

2 記憶させたいプリセットスイッチを"ピー"と音がするまでタッチし続ける。

● 記憶されたチャンネルがプリセットスイッチに表示されます。

オーディオ&ビジュアル

### 自動でチャンネルを記憶する

自動で受信可能なチャンネルを、一時的にプリセットスイッチに記憶させるこ とができます。

●旅先などで放送局のチャンネルがわからないときなどに便利です。

放送局名画面表示中(→ P.270)

[AUTO.P]を"ピー"と音がするまでタッチし続ける。

- ●画面に「AUTO.P」の表示が出ます。
- チャンネルの記憶操作が終了すると、"ピッピッ"と音がして記憶した中で一番小さ いチャンネルを受信します。
- ●記憶されたチャンネルがプリセットスイッチに表示され、画面の「AUTO.P」表示が 点滅から点灯に切り替わります。
- ●解除するとき → 再度 [AUTO.P]にタッチ。

#### AUTO.P スイッチで記憶させたチャンネルを変更するには

- 1 記憶したいチャンネルを選択する。(→ P.271)
- ●映像が表示されている状態にしてください。
- 2 変更したいチャンネルが記憶されているプリセットスイッチを"ピー"と音 がするまでタッチし続ける。
- ●記憶されたチャンネルがプリセットスイッチに表示されます。
- 自動でチャンネルを記憶させても、[AUTO.P]にタッチする前(「AUTO.P」の表示が 出ていないとき)に記憶させたチャンネルは消去されません。
- [AUTO.P]を解除すると、[AUTO.P]にタッチする前のチャンネルがプリセットス イッチに表示されます。
- 受信感度の良いチャンネルをチャンネル番号の低い順に 8 局まで自動的に記憶しま す。受信チャンネルが 8 局未満のときは、残りのプリセットスイッチには何も記憶 されません。
- 地域や車の向きなどの条件により、すべてのチャンネルの受信感度が悪い場合、自動 で記憶できないことがあります。
- ●同じ放送局からの受信でも、TUNE ツマミまたは SEEK スイッチで選択し記憶させた チャンネルと AUTO.P スイッチで記憶させたチャンネルは一致しないことがありま す。
- AUTO.P スイッチによるチャンネルの記憶操作を同じ場所で繰り返しても、受信感度 の状態によっては、操作ごとに記憶されるチャンネルが異なることがあります。
- AUTO.P スイッチによるチャンネル記憶操作を行った場合、複数の中継局から電波を 受信したときは、同一のチャンネル番号が複数登録されることがあります。
- AUTO.P スイッチでチャンネルを記憶した地域から移動して、放送局名とチャンネル 番号が一致しない場合は、再度 AUTO.P スイッチで記憶し直してください。

# エリアスイッチについて

あらかじめナビゲーションがエリアごとに記憶しているチャンネルを表示させ ることができます。

(GPS の自車位置情報により、今いる地域で放送されている放送局の局名とチャ ンネルがプリセットスイッチに表示されます。)

●旅先などで放送局のチャンネルがわからないときなどに便利です。

放送局名画面表示中(→ P.270)

[エリア]にタッチ。

- ●画面に「エリア .P」の表示が出ます。
- ●解除するとき → 再度 [エリア]にタッチ。
- プリセットスイッチにタッチし続けても、チャンネルを記憶させることはできません。

# ワンセグ放送に自動で切り替える

通常の地上デジタルテレビ放送が受信できなくなった場合、自動でワンセグ放 送の受信に切り替えることができます。(ワンセグ自動切替) 通常の地上デジタルテレビ放送が受信可能になると、ワンセグ放送から自動で 切り替わります。

デジタルテレビ操作画面表示中(→ P.269)

[ワンセグ自動]にタッチ。

- スイッチの作動表示灯が点灯します。
- 解除するとき
	- 再度「ワンセグ自動]にタッチ。

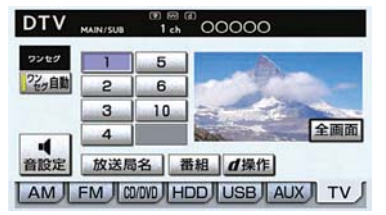

- ワンセグ放送を受信しているときは、画面左上に「ワンセグ」と表示されます。
- ●放送が切り替わるとき、一時的に画像が静止したり音声がとぎれる場合があります。
- 自動で切り替わった番組の映像や音声が、ご覧になっていた番組と異なることがあり ます。
- ワンセグ放送を実施していない放送局をご覧になっている場合、ワンセグ自動切替を ON (する) にしていても、ワンセグ放送に切り替わりません。

# 音声多重放送の音声モードを切り替える

放送局名画面表示中(→ P.270)

[MAIN/SUB]にタッチ。

● タッチするごとに、以下の順に切り替わります。

主音声 副音声 主・副音声  $MAIN \longrightarrow$  SUB  $\longrightarrow$  MAIN/SUB

●副音声または主・副音声を選択している場合、受信状態によって主音声・副音声がひ んぱんに切り替わることがあります。

# EPG( 電子番組表 ) を見る

EPG とは放送局が提供する、画面上で見ることができるテレビ番組表です。画 面上で番組をさがすことができます。

デジタルテレビ操作画面表示中(→ P.269)

**1 [d 操作] にタッチ。** 

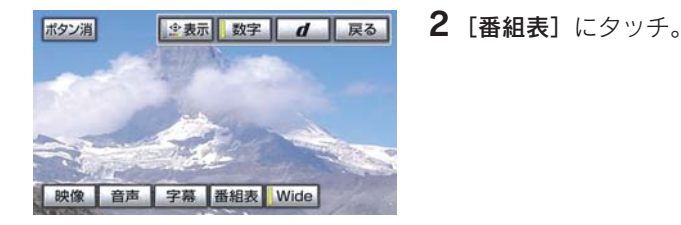

- 番組リスト画面が表示されます。
- ●番組リスト画面からお好みの地上デジタルテレビ映像(番組)に切り替えることはで きません。
- 番組リスト画面は現在から最大 3 日分表示することができます。

見たい番組を探す(別のサービスの番組表に切り替える)

表示しているサービスの番組表を別のサービスの番組表に切り替えることが できます。

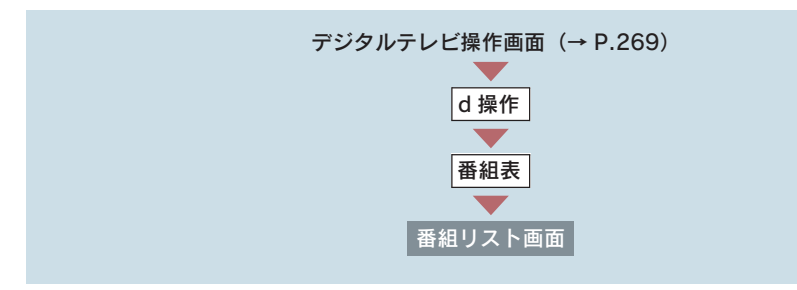

- [ 4] または [ ▶ ]にタッチ。
- サービスを大きい方へ選択するとき
- $\rightarrow$  [ $\rightarrow$ ] にタッチ。
- サービスを小さい方へ選択するとき
	- [ 1] にタッチ。

番組の情報を見る

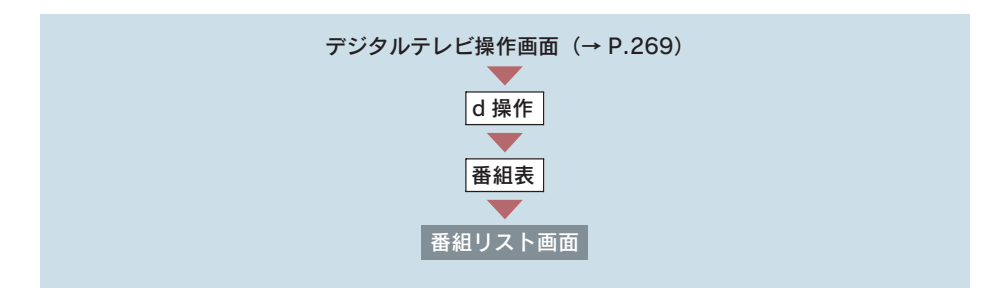

情報が見たい番組にタッチ。

● 番組の情報が表示されます。

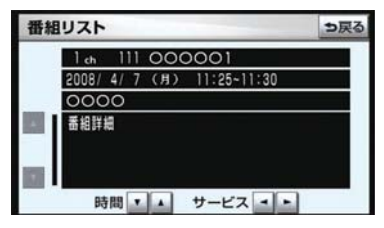

### 前後の時間帯の番組情報に切り替える

時間の「▲]または「▼]にタッチ。

- ●前の放送時間帯の番組を表示するとき  $\rightarrow$  [ $\blacktriangle$ ] にタッチ。
- 次の放送時間帯の番組を表示するとき
	- ¨[▼]にタッチ。

### サービスを切り替える

サービスの「◀]または「▶]にタッチ。 ● サービスを大きい方へ選択するとき ■ [ ] にタッチ。

- サービスを小さい方へ選択するとき
	- [ 4] にタッチ。

# データ放送を見る

データ放送とはデジタルテレビ映像の他に、図形や文字の情報を付加した放送 です。受信するデータ放送により、番組の内容と関係ないニュースや天気、交 通情報などの独立した情報や番組に連動した情報を見ることができます。

デジタルテレビ操作画面表示中(→ P.269)

### 1  $[d \# 4]$ にタッチ。

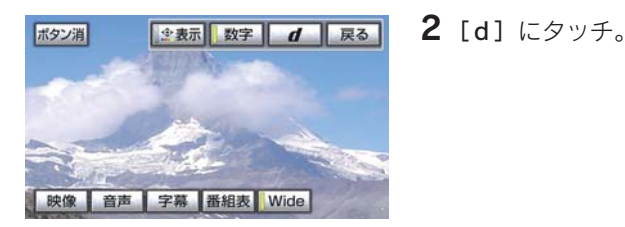

● データ放送画面が表示されます。

- ●本機はワンセグ放送のデータ放送には対応していません。
- データ放送を受信可能な場合、デジタルテレビ操作画面に |d| か表示されます。

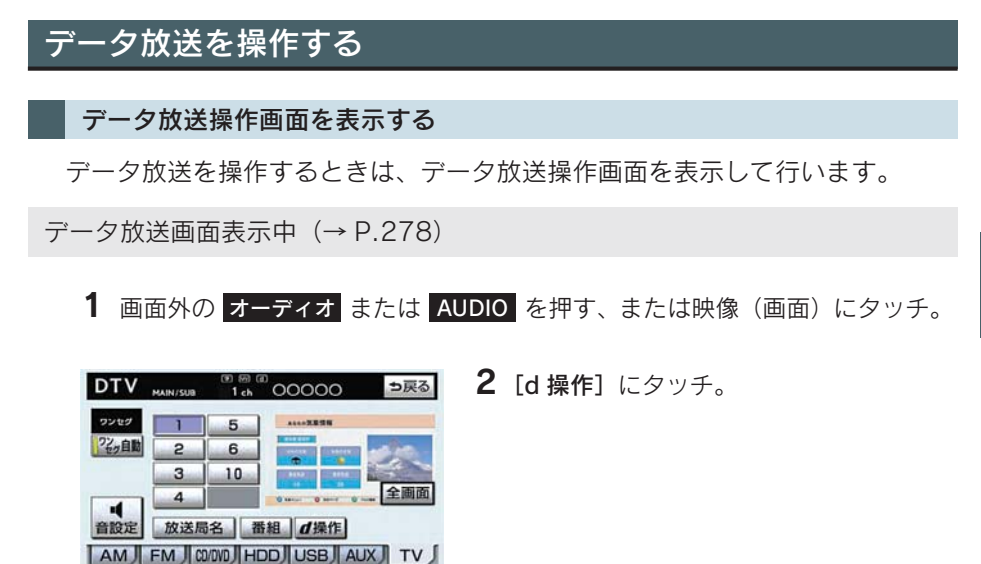

- データ放送操作画面が表示されます。
- スイッチを消すとき ■ [ボタン消]にタッチ。
- データ放送画面を解除するとき  $\rightarrow$  [d] にタッチ。

#### データ放送を操作する

画面に表示される説明の順に操作すると、さまざまな情報を見ることができま す。受信したデータ放送は色ボタン、カーソル、10 キー(テンキー)などで 操作します。 操作方法は受信したデータ放送により異なります。

色ボタン、カーソルの操作

データ放送を操作するときに、色ボタンとカーソルを使用します。

データ放送画面表示中(→ P.278)

1 오表示 にタッチ。

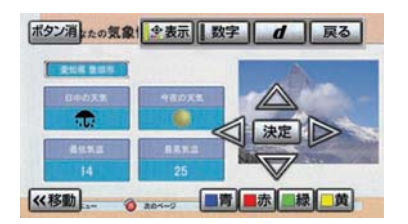

 $\overline{\mathbf{2}}$  色ボタンまたはカーソル ([ $\triangle$ ]・[▽]・ [◁]・[▷])にタッチ。

- [<< 移動] (または [移動 >>]) にタッチすると、色ボタン・カーソルの表示位置を 左(または右)に移動することができます。
	- $\textbf{3}$  カーソル ([ $\vartriangle$ ]・[ $\triangledown$ ]・[ $\triangleleft$ ]・[ $\vartriangleright$ ])を操作して選択するときは、[<mark>決定]</mark> に タッチ。

10 キー (テンキー)の操作

数字を入力するときに使用します。

データ放送操作画面表示中(→ P.278)

1 [数字] にタッチ。

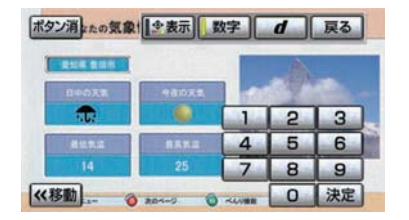

2 数字を入力する。

● [<< 移動](または [移動 >>] )にタッチすると、10 キーの表示位置を左(または 右)に移動することができます。

3「決定」にタッチ。

- データ放送の操作は、画面に表示される指示の順におこなってください。
- データ放送には双方向サービス (クイズやテレビショッピングなどに視聴者がリアル タイムで参加できるサービス)をおこなっている番組がありますが、本機は対応して いません。

### 前の画面に戻る操作

データ放送画面を、ひとつ前に表示させていた画面に戻したいときに使用しま す。

データ放送操作画面表示中(→ P.278)

[戻る]にタッチ。

# 画面表示・音声の切り替え

ご覧になっている番組が提供している映像・音声・字幕をお好みに合わせて切 り替えることができます。

### 映像を切り替える

ご覧になっている番組が複数の映像を提供するマルチビュー放送をおこなっ ている場合、お好みに合わせて映像を切り替えることができます。

デジタルテレビ操作画面表示中(→ P.269)

1 [d 操作]にタッチ。

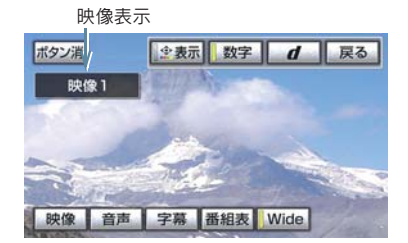

2 [映像]にタッチ。

● タッチするごとに、映像および映像表示が切 り替わります。

- ご覧になっている番組が複数の映像を提供している場合、デジタルテレビ操作画面に <u>MV</u> | か表示されます。
- ●映像を切り替えると同時に、音声と字幕も切り替わることがあります。

#### 音声を切り替える

ご覧になっている番組が複数の音声を提供している場合、お好みに合わせて音 声を切り替えることができます。

デジタルテレビ操作画面表示中(→ P.269)

1 [d 操作] にタッチ。

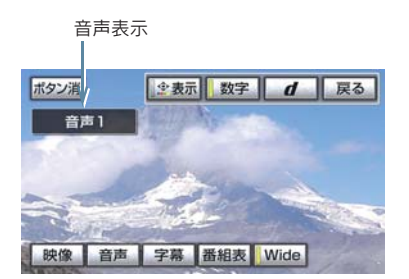

- 2 「音声]にタッチ。
	- タッチするごとに、音声および音声表 示が切り替わります。

● ご覧になっている番組が複数の音声を提供している場合、デジタルテレビ操作画面に <u>音多</u> か表示されます。

#### 字幕を切り替える

ご覧になっている番組が字幕(日本語、英語)を提供している場合、お好みに 合わせて字幕を切り替えることができます。

デジタルテレビ操作画面表示中(→ P.269)

**1 [d 操作] にタッチ。** 

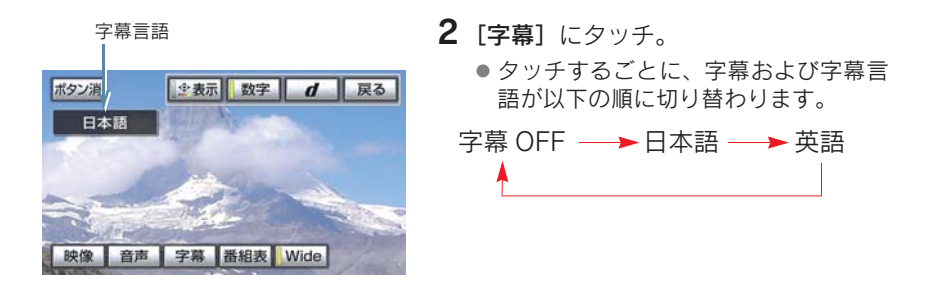

● ご覧になっている番組が字幕を提供している場合、デジタルテレビ操作画面に [字] が 表示されます。

# 放送局からのお知らせについて

番組をご覧になっているときに放送局からお知らせを受信することがありま す。

[表示]にタッチ。

放送局からお知らせを受信すると、画面にメッセージが表示されます。

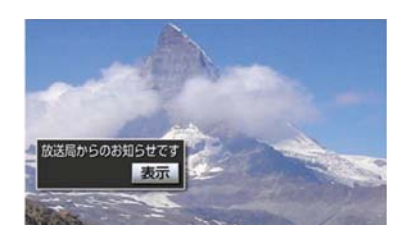

● お知らせの内容が表示されます。

お知らせ画面

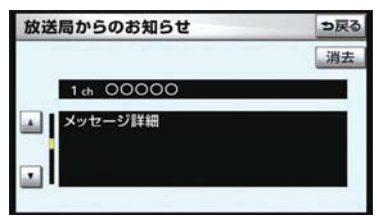

- もとの映像にもどすとき ➡ [消去] にタッチ。
- 受信したお知らせによっては消去できないことがあります。

# 緊急警報放送(EWS) について

緊急警報放送 (EWS:Emergency Warning System) は、緊急警報信号を送信し、 地震や津波などの情報をお知らせする放送です。緊急警報放送は、警戒宣言、津 波警報、知事からの要請があったときに放送されます。

### 緊急警報放送を受信したときは

緊急警報放送を受信した場合、自動で放送内容が表示されます。放送が終了す ると、自動的にもとの番組にもどります。

# 初期設定をする

各種機能設定やメールの閲覧などを行うことができます。

放送局名画面表示中(→ P.270)

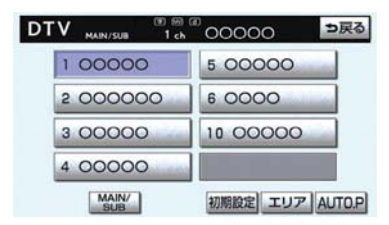

[初期設定] にタッチ。

● 初期設定画面が表示されます。

初期設定画面

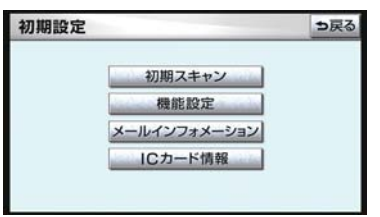

初期設定画面から以下の項目を設定することができます。

- チャンネルの設定 (→ P.285)
- 文字スーパーの設定(→ P.285)
- 居住地域の登録(→ P.286)
- イベントリレーの設定 (→ P.288)
- メールの閲覧 (→ P.288)
- ●IC (B-CAS) カードの情報の閲覧 (→ P.290)
- ●IC (B-CAS) カードの動作テスト (→ P.290)

### チャンネルを設定する

プリセットスイッチにチャンネル番号が表示されていないときや、地域を移動 したとき、現在地で受信可能なチャンネルを自動で設定することができます。

#### 「初期スキャン]にタッチ。

- チャンネルの設定を開始します。
- ●設定が終了すると初期設定画面に戻ります。
- ●初期スキャンによるチャンネル設定を行った場合、複数の中継局から電波を受信した ときは、同一のチャンネルが複数登録されることがあります。

### 文字スーパーを設定する

地上デジタルテレビ放送では、映像や音声などとは別に、放送と独立した文字 スーパー(天気予報やニュースなどを字幕で放送するサービス)をおこなって います。

文字スーパーは日本語または英語で表示することができます。また、表示しな いように設定することもできます。

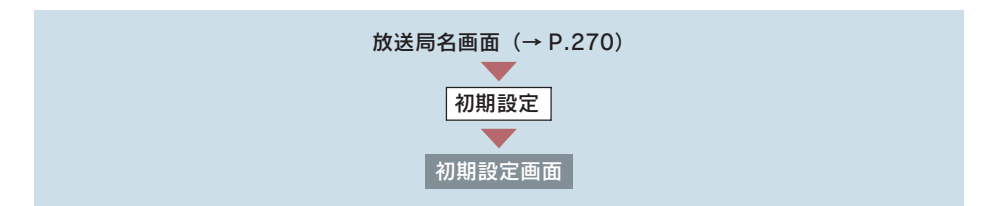

### 1「機能設定]にタッチ。

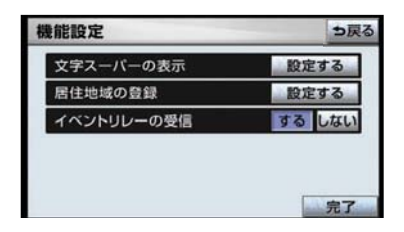

- 3 お好みの言語にタッチ。
	- 表示しないとき ■ [表示しない]にタッチ。
- 4 [完了] にタッチ。

2 文字スーパーの表示の [設定する]に タッチ。

### 居住地域を設定する

データ放送で地域情報を受信するために、居住地域を設定する必要がありま す。 初めて起動したときや、引越したときは必ず設定してください。

県域から設定する

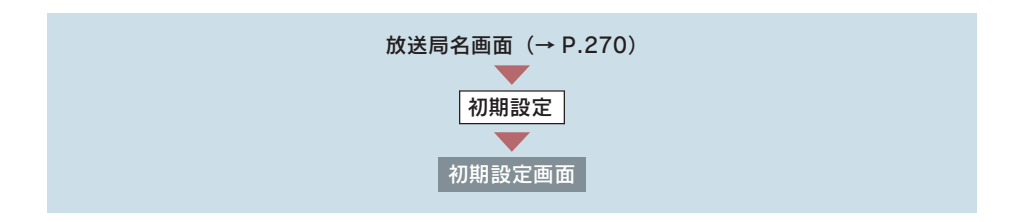

### 1 [機能設定]にタッチ。

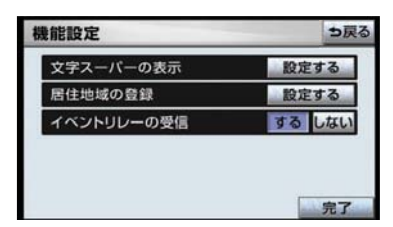

2 居住地域の登録の[設定する]にタッチ。

- 3 [県域設定]にタッチ。
- 4 地域を選択する。
- 5 都道府県を選択する。
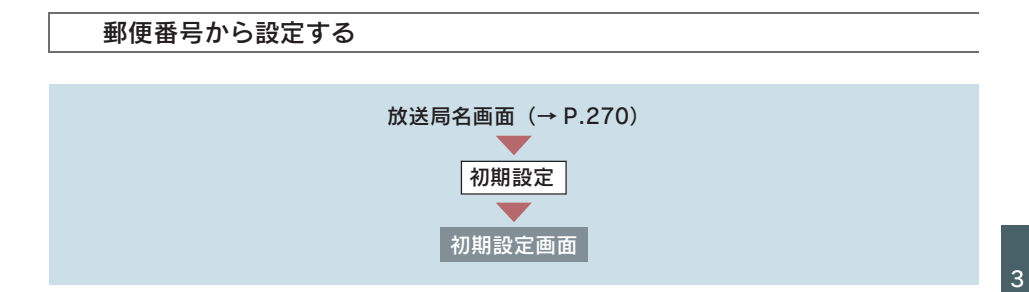

1 [機能設定]にタッチ。

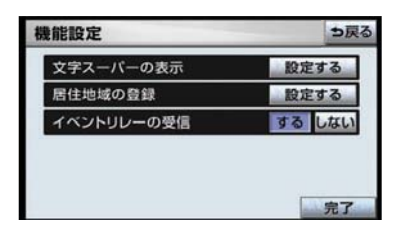

2 居住地域の登録の[設定する]にタッチ。

- $3$  [郵便番号設定]にタッチ。
- 4 郵便番号を入力する。
- 間違えたとき → [修正]にタッチ。

5 [完了] にタッチ。

- 東京都島部(伊豆・小笠原諸島)または鹿児島県島部(南西諸島の鹿児島県域)にお 住まいの場合は、[沖縄地方·その他]にタッチしてください。
- 郵便番号は 7 桁で入力してください。

### イベントリレーを設定する

イベントリレーとは、視聴中の番組から、異なるイベント(番組) や臨時サー ビスに自動で切り替える機能です。

例えば、野球の延長放送を、視聴中の番組とは異なるサービス番号で放送する ときに、自動で切り替えます。

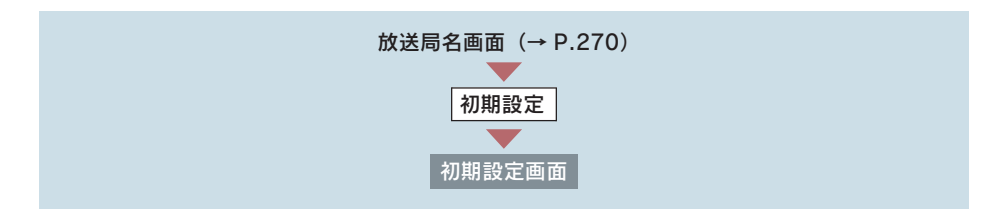

1 [機能設定] にタッチ。

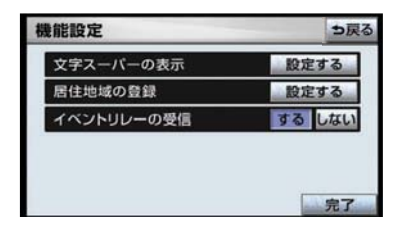

2 イベントリレーの受信の[する]または 「しない」にタッチ。

3 [完了] にタッチ。

- 地域によっては、同じ番組を放送している放送局に切り替わらない場合があります。
- 受信電波の弱い地域では放送局が切り替わらない場合があります。
- 山を境に放送区域が変わる所では、トンネルを出ても放送局が切り替わらない場合が あります。
- ご覧になっている放送局と移動先の放送局の受信状態が同じようなときは、頻繁に切 り替わることがあります。

#### 受信したメールを見る

放送局から受信したメールを見ることができます。

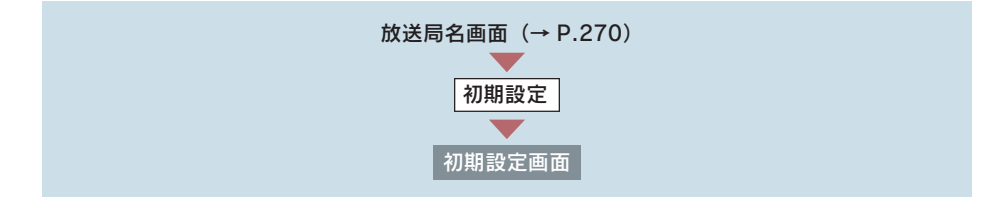

1 [メールインフォメーション]にタッチ。

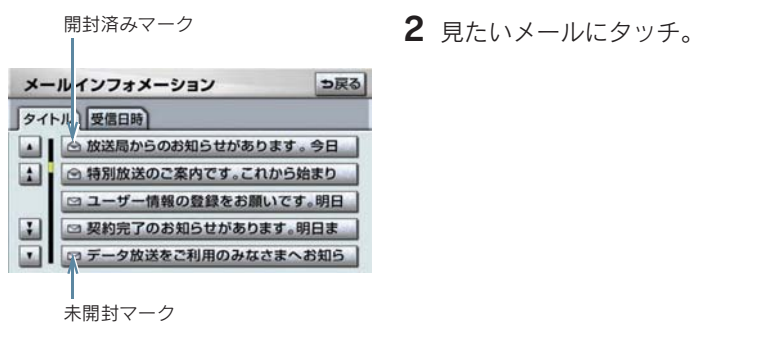

● メール詳細画面が表示されます。

メールリストの表示について

リストはタイトル名と受信日時の 2 種類の表示をさせることができます。

タイトル名でリストを表示したいときは [タイトル] 、受信した日時で表示 したいときは「受信日時]にタッチします。

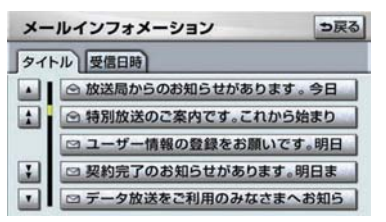

#### タイトル画面 みんじょう かんじゅう 受信日時画面

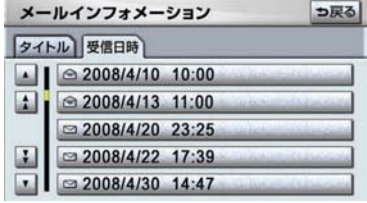

- 受信したメールのタイトルは、受信メールの先頭から全角 18 文字 (メール詳細画面で は 14 文字) をタイトルとして表示します。
- メールの保存件数は最大 7 件です。7 件を超えたときは、一番古いメールが自動で削 除されます。(未読メール含む)
- メールを見たかどうかは、開封済みマーク、未開封マークの表示で確認することがで きます。

3

## IC (B-CAS) カードの情報を見る

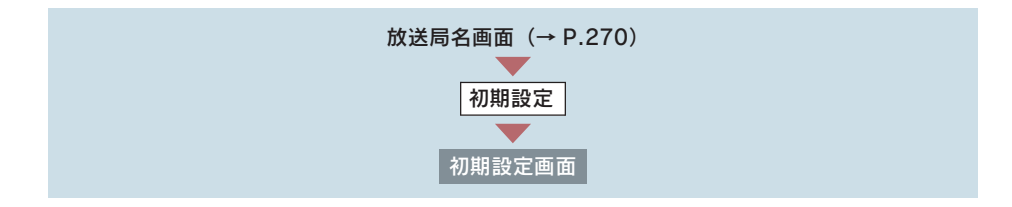

[IC カード情報]にタッチ。

●IC カード情報画面が表示されます。

IC (B-CAS) カードの動作確認をする

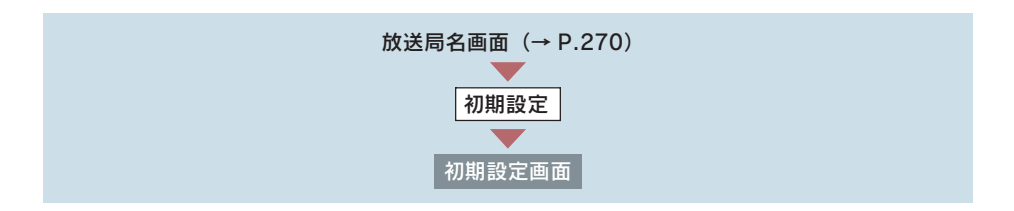

1 [IC カード情報]にタッチ。

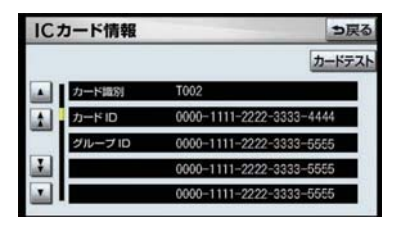

2[カードテスト]にタッチ。

3 [OK] にタッチ。

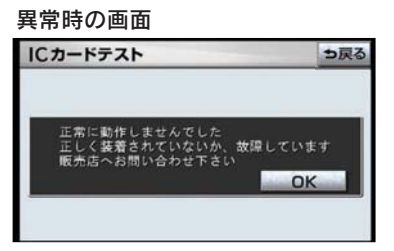

● 異常を検出したときは、レクサス販売店で点検を受けてください。

# 5. デジタルテレビ 2. 知っておいていただきたいこと

### こんなメッセージが表示されたときは

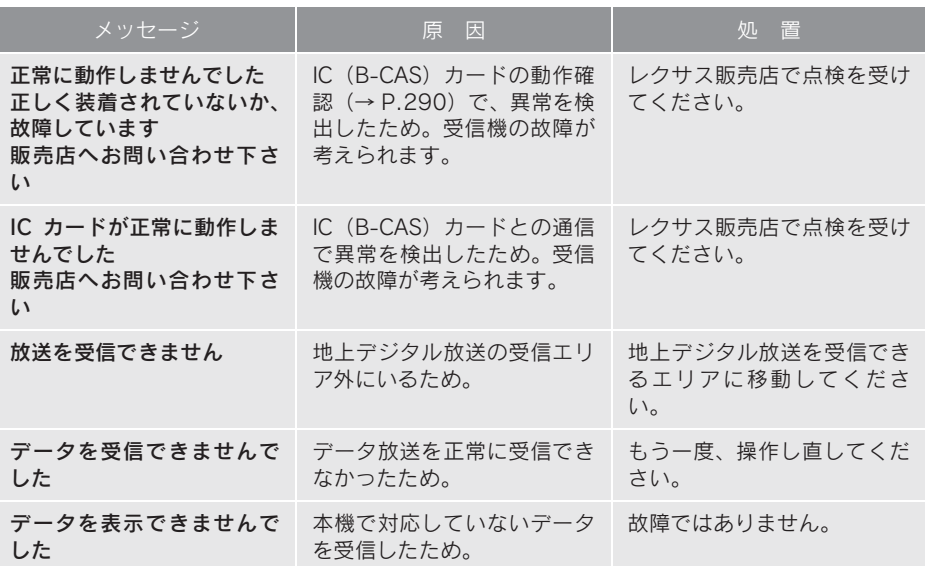

### 故障とお考えになる前に

ちょっとした操作のちがいで故障と間違えることがありますので、次の表に基 づき、まず確認してください。

処置をしても直らないときは、レクサス販売店で点検を受けてください。

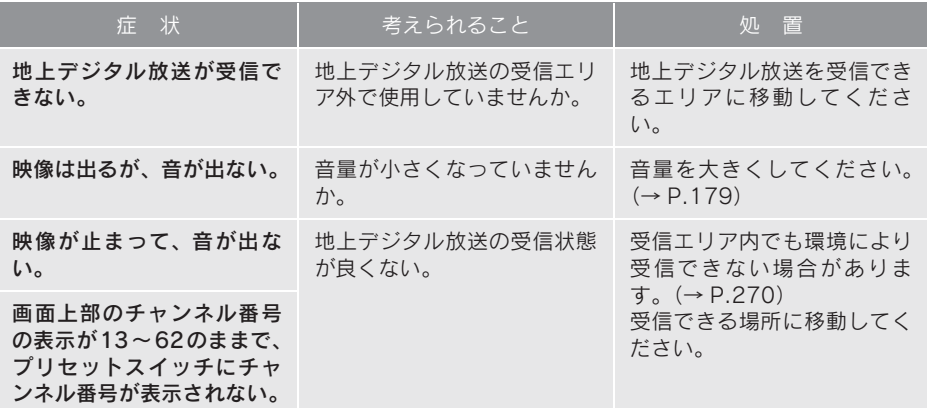

### 6. AUX

# 1. AUX の操作

AUX 端子 (→ P.13) に接続したポータブルオーディオプレーヤーを再生する ことができます。

" エンジン スタート ストップ "スイッチがアクセサリーモードまたはイグニッ ション ON モードのときに使用することができます。

冉生しているときに、画面外の <mark>オーディオ</mark> または <mark>AUDIO</mark> を押すと、AUX 画面 が表示されます。

[BT]にタッチすると Bluetooth オーディオモードに切り替ります。(Bluetooth ポータブルオーディオプレーヤー登録時のみスイッチを操作できます。)

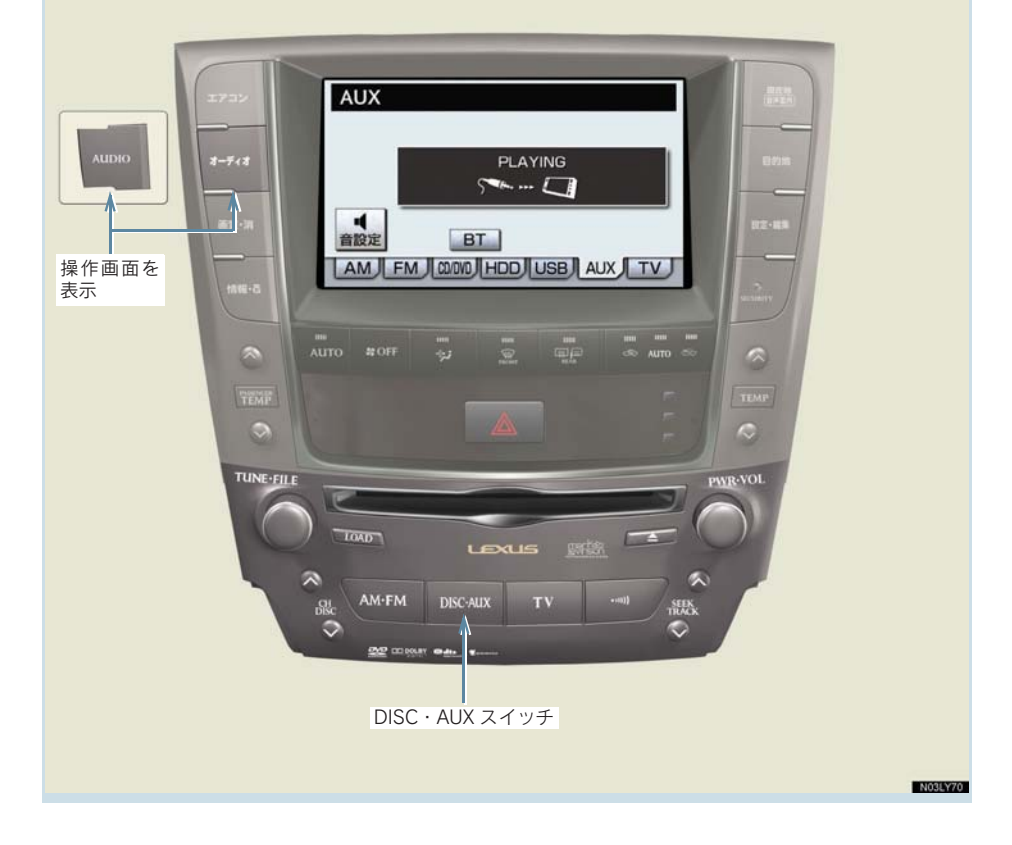

# 再生する

- 1 市販のミニプラグケーブルを使用して接続する。
- 2 接続した機器の電源をいれる。

### 3 画面外の DISC · AUX を押す。

- AUX 以外のモードが再生されたとき
	- ➡ AUX モードが選択されるまで <mark>DISC・AUX</mark> を押す。
- ●オーディオ操作画面からモードを選択することもできます。(→ P.180)
- AUXモード中にAUX端子側のミニプラグを抜いたり、接続する機器側のミニプラグを 抜き差ししたりすると、雑音が出ることがあります。

### 7. USB

# 1. はじめに

USB 端子 (→ P.13)に接続した USB メモリーや、iPod を再生することができ ます。

" エンジン スタート ストップ "スイッチがアクセサリーモードまたはイグニッ ション ON モードのときに使用することができます。

冉生しているときに、画面外の <mark>オーディオ</mark> または <mark>AUDIO</mark> を押すと、USB 画面 が表示されます。

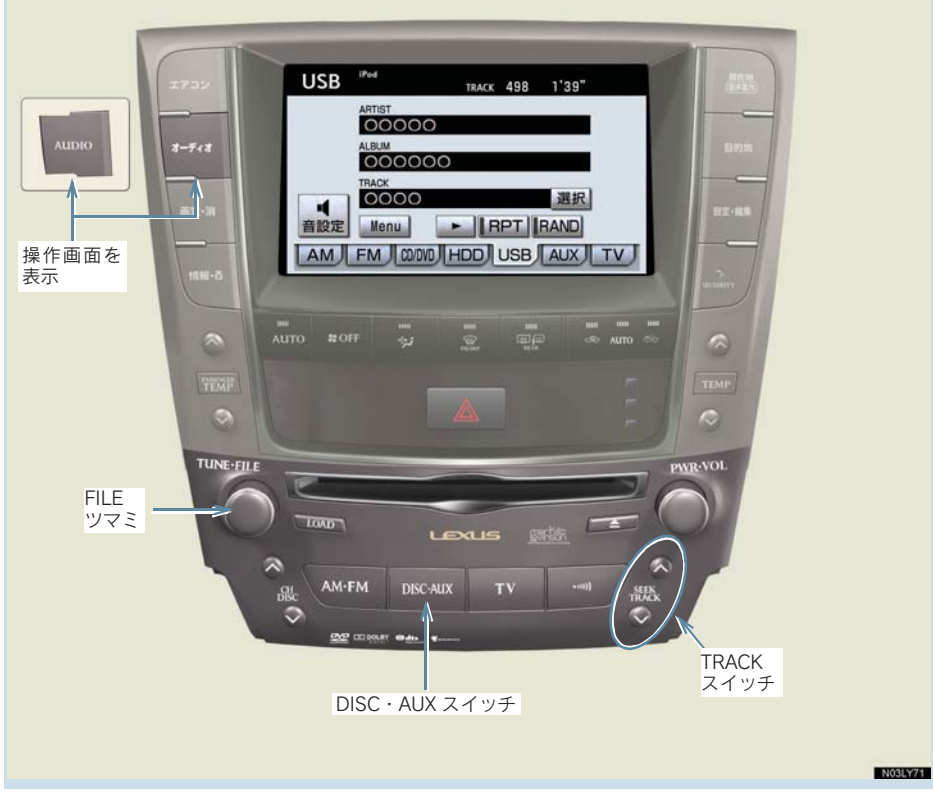

● 例として、iPod の画面を使用しています。

# 警告

安全のため、運転者は運転中に USB メモリーまたは iPod を操作しないでください。

## 注意

- USB メモリーまたは iPod を車室内放置しないでください。 炎天下など、車室内が高温となり、故障の原因となります。
- USB メモリーまたは iPod が接続されているときに、USB メモリーまたは iPod の上に 乗ったり、物を上に置かないでください。故障の原因になります。
- USBメモリーまたは iPod 端末の差込口に USB メモリーまたは iPod 端末以外のものを 入れないでください。故障の原因となります。

# 7. USB 2. iPod の操作

## 再生する

- 1 iPod を接続する。
- iPod の電源が入らない場合は、電源を入れます。

## 2 画面外の DISC・AUX を押す。

- USB 以外のモードが再生されたとき <mark>→ USB</mark> モードが選択されるまで <mark>DISC・AUX</mark> を押す。
- ●オーディオ操作画面からモードを選択することもできます。(→ P.180) ■ USB モード中に USB 端子を抜いたり、接続する機器を抜き差ししたりすると、雑 音が出ることがあります。
- 曲を一時停止することもできます。
	- オーディオ操作画面の [ || ] を押す。 [▶] を押すと、再度再生します。
- iPod が接続されている状態で、他モードより iPod モードに切り替えたとき、前回、最 後に再生していた曲から再生されます。

# プレイモードを選ぶ

- 1 [Menu]にタッチ。
- 2 リスト画面で、プレイモードを選択する。

# 聞きたい曲(トラック)を選ぶ

### TRACK スイッチで選ぶ

画面外の <mark>SEEK TRACK</mark> | を押す。

● うしろにあるとき → ∧ 側を押す。 ● 前にあるとき → ∨ 側を押す。

#### FILE ツマミで選ぶ

FILE ツマミをまわす。

- うしろにあるとき → 右側にまわす。
- ●前にあるとき → 左側にまわす。

### リスト画面で選ぶ

iPod 操作画面表示中(→ P.294)

1 TRACK の「選択】にタッチ。

2 聞きたい曲にタッチ。

● 走行中はリスト表示を切り替えることはできません。

## 早送り、早戻しする

画面外の <mark>SEEK TRACK</mark> を押し続ける。

● 早送りするとき ➡ ∧ 側を押し続ける。

● 早戻しするとき → ∨ 側を押し続ける。

●希望の位置で手を離すと、その位置から再生されます。

## 同じ曲(トラック)を繰り返し聞く

選択している曲を繰り返し再生することができます。

iPod 操作画面表示中(→ P.294)

[RPT]にタッチ。

● スイッチの作動表示灯が点灯します。

● 解除するとき ➡ 再度 [RPT] にタッチ。

## アルバムの中からランダムに聞く

選択しているアルバムの中からランダム(無作為)に曲を選択し再生すること ができます。

iPod 操作画面表示中(→ P.294)

[RAND]にタッチ。

● スイッチの作動表示灯が点灯します。

●解除するとき → 再度 [RAND]にタッチ。

3

# 全アルバムの中からランダムに聞く

全アルバムの中からランダム(無作為)に曲を選択し再生することができます。

iPod 操作画面表示中(→ P.294)

[RAND]に"ピー"と音がするまでタッチし続ける。

● スイッチの作動表示灯が点灯します。

●解除するとき → 再度 [RAND]にタッチ。

# iPod について

● アップルは、本製品の機能および安全および規格への適合について一切の責任を負い ません。

● iPod は、米国およびその他の国々で登録された Apple, Inc. の登録商標です。

本機で使用できる互換性確認済みの iPod のモデル、世代、およびその世代の 中でのソフトウェアバージョンは下記のとおりです。

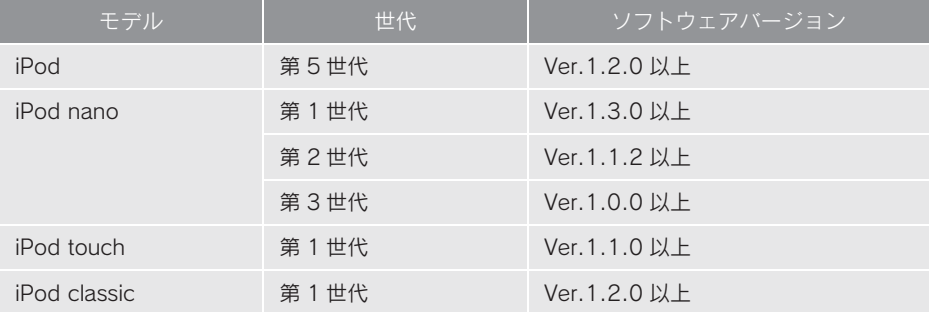

使用できるモデルに該当していても、機種やソフトウェアバージョン、個体差 などにより使用できない場合がありますので、あらかじめご了承ください。 iPod 第4世代以前には互換性がありません。 iPhone、iPod mini、iPod shuffle、iPod photo には互換性がありません。

3

# 7. USB 3. USB メモリーの操作

# 再生する

- 1 USB 端子を接続する。
- ●接続した機器の電源が入らない場合は、電源を入れます。

# 2 画面外の DISC・AUX を押す。

- USB 以外のモードが再生されたとき <mark>→ USB</mark> モードが選択されるまで <mark>DISC・AUX</mark> を押す。
- ●オーディオ操作画面からモードを選択することもできます。(→ P.180)
- USB モード中に USB 端子を抜いたり、接続する機器を抜き差ししたりすると、雑 音が出ることがあります。
- USBメモリーが接続されている状態で、他モードよりUSBメモリーモードに切り替え たとき、最初のファイルが再生されます。もし、同じ USB メモリー(内容が変更さ れていないもの)が再び差し込まれたときは、前回、最後に再生していた曲から再生 されます。

## 聞きたいフォルダを選ぶ

### 操作画面で選ぶ

USB メモリー操作画面表示中

- $\bullet$  うしろにあるとき  $\bullet$  FOLDER の [▲]にタッチ。
- ●前にあるとき → FOLDER の「▼]にタッチ。

### リスト画面で選ぶ

USB メモリー操作画面表示中

- 1 FOLDER の「選択] にタッチ。
- 2 聞きたいフォルダにタッチ。
- 走行中はリスト表示を切り替えることはできません。

# 聞きたい曲(ファイル)を選ぶ

#### TRACK スイッチで選ぶ

画面外の <mark>SEEK TRACK</mark> を押す。

● うしろにあるとき → ∧ 側を押す。

● 前にあるとき → ∨ 側を押す。

#### FILE ツマミで選ぶ

FILE ツマミをまわす。

- うしろにあるとき ⇒ 右側にまわす。
- 前にあるとき → 左側にまわす。

### リスト画面で選ぶ

USB メモリー操作画面表示中

- 1 TRACK の「選択】にタッチ。
- 2 聞きたい曲にタッチ。

● 走行中はリスト表示を切り替えることはできません。

# 早送り、早戻しする

画面外の **SEEK TRACK** を押し続ける。

- 早送りするとき → ∧ 側を押し続ける。
- 早戻しするとき → ∨ 側を押し続ける。
- ●希望の位置で手を離すと、その位置から再生されます。

## 同じ曲(ファイル)を繰り返し聞く

選択している曲を繰り返し再生することができます。

USB メモリー操作画面表示中

[RPT]にタッチ。

● スイッチの作動表示灯が点灯します。

● 解除するとき → 再度 [RPT] にタッチ。

# 同じフォルダを繰り返し聞く

選択しているフォルダを繰り返し再生することができます。

USB メモリー操作画面表示中

[RPT]に"ピー"と音がするまでタッチし続ける。

● スイッチの作動表示灯が点灯します。

●解除するとき → 再度 [RPT] にタッチ。

## フォルダの中からランダムに聞く

選択しているフォルダの中からランダム(無作為)に曲を選択し再生すること ができます。

USB メモリー操作画面表示中

[RAND]にタッチ。

- スイッチの作動表示灯が点灯します。
- ●解除するとき → 再度 [RAND]にタッチ。

# 全フォルダの中からランダムに聞く

全フォルダの中からランダム(無作為)に曲を選択し再生することができます。

USB メモリー操作画面表示中

[RAND]に"ピー"と音がするまでタッチし続ける。

- スイッチの作動表示灯が点灯します。
- ●解除するとき → 再度 [RAND]にタッチ。

3

オーディオ&ビジュアル

## フォルダの中から曲(ファイル)を探す

選択しているフォルダの全曲の始めの部分を約10秒間つぎつぎに再生すること ができます。

USB メモリー操作画面表示中

[SCAN]にタッチ。

● スイッチの作動表示灯が点灯します。

- ●希望の曲になったら、再度「SCAN]にタッチすると、その曲の再生を続けます。
- 全曲の再生が終わったら、自動的に解除されます。

## フォルダを探す

全フォルダの先頭の曲の始めの部分を約10秒間つぎつぎに再生することができ ます。

USB メモリー操作画面表示中

[SCAN]に"ピー"と音がするまでタッチし続ける。

● スイッチの作動表示灯が点灯します。

●希望の曲になったら、再度 [SCAN]にタッチすると、その曲の再生を続けます。

● 全曲の再生が終わったら、自動的に解除されます。

## USB メモリーについて

#### 使用できる USB メモリーのフォーマットについて

使用できる USB メモリーのフォーマットは下記のとおりです。 ● USB コミュニケーションフォーマット: USB 2.0FS (12 MBPS) ● ファイルフォーマット:FAT 16/32 (Windows®) ● 通信クラス: Mass storage class 上記フォーマット以外のファイルは正常に再生できなかったり、ファイル名や フォルダ名などが正しく表示されない場合があります。 規格ならびに制限事項は次のとおりです。 ● 最大フォルダ数: 999 (ルート含む) ● 最大ファイル数:65,025 (1フォルダにつき、最大 255 ファイル)

# MP3/WMA について

MP3(MPEG Audio LAYER3)は音声圧縮技術に関する標準フォーマットで す。MP3 を使用すれば、元のファイルを約 1/10 のサイズに圧縮することが できます。

WMA (Windows Media™ Audio) はマイクロソフト社の音声圧縮フォーマッ トです。MP3 よりも小さいサイズに圧縮することができます。

使用できる MP3/WMA ファイルの規格やそれを記憶したメディア、フォー マットには制限があります。MP3/WMA ファイルを書き込むときには次のこ とに注意してください。

### MP3 ファイルの規格について

#### ■ 対応規格

MP3(MPEG1 AUDIO LAYER2、MPEG1 AUDIO LAYER 3、MPEG2 AUDIO LAYER2、MPEG2 AUDIO LAYER3、MPEG 2.5)

### ■ 対応サンプリング周波数

MPEG1 AUDIO LAYER2、3 :32、44.1、48(kHz) MPEG2 AUDIO LAYER2、3 :16、22.05、24(kHz) MPEG 2.5 : 8, 11.025, 12 (kHz)

### ■ 対応ビットレート

MPEG1 AUDIO LAYER2、3 :32、64、80、96、112、128、160、192、 224、256、320(kbps) MPEG2 AUDIO LAYER2、3 :32、64、80、96、112、128、144、160(kbps) MPEG 2.5 : 32、64、80、96、112、128、144、160(kbps)

#### WMA ファイルの規格について

#### ■ 対応規格

WMA Ver. 9

### ■ 対応サンプリング周波数

HIGH PROFILE 32、44.1、48(kHz)

#### ■ 対応ビットレート

HIGH PROFILE 32、48、64、80、96、128、160、192、256、320(kbps)、 VBR(Variable Bit Rate)

3

### ID3 タグ /WMA タグについて

MP3 ファイルには、ID3 タグと呼ばれる付属文字情報を入力することができ、 曲のタイトル、アーティスト名などを保存することができます。

ID3 Ver.1.0、1.1、2.2、2.3、2.4 の ID3 タグに対応しています。(文字数 は ID3 Ver.1.0、1.1 に準拠します。)

WMA ファイルには、WMA タグと呼ばれる付属文字情報を入力することがで き、ID3 タグと同様に曲のタイトル、アーティスト名を保存することができま す。

### ファイル名について

- MP3/WMA と認識し再生するファイルは MP3/WMA の拡張子".mp3"/".wma"が ついたものだけです。
- MP3/WMA ファイルには、".mp3"/ ".wma"の拡張子をつけて保存してください。

#### MP3/WMA の再生について

MP3/WMA ファイルが収録されている USB メモリーを接続すると、最初に USB メモリー内のすべてのファイルをチェックします。ファイルのチェック が終わると、最初の MP3/WMA ファイルを再生します。

USB メモリー内のチェックを早く終わらせるために、MP3/WMA ファイル以 外のファイルや必要のないフォルダなどを書き込まないことをおすすめしま す。

音楽データと MP3 または WMA 形式のデータが混在しているディスクは、音 楽データのみを再生します。

### 注意

MP3/WMA 以外のファイルに".mp3"/".wma"の拡張子をつけると、MP3/WMA ファ イルと誤認識して再生してしまい、大きな雑音が出てスピーカーを破損する場合があり ます。MP3/WMA 以外のファイルに".mp3"/".wma"の拡張子をつけないでください。

- 安定した音質で再生するために、MP3の場合、128kbpsの固定ビットレート、44.1kHz のサンプリング周波数を推奨します。
- MP3/WMA は市場にフリーウェア等、多くのエンコーダソフトが存在し、エンコーダ の状態やファイルフォーマットによって、音質の劣化や再生開始時のノイズの発生、 また再生できない場合もあります。
- Microsoft. Windows. Windows Media は、米国 Microsoft Corporation の米国及び その他の国における登録商標です。

# 1. はじめに

# Bluetooth オーディオとは

動作確認済の Bluetooth ポータブルオーディオプレーヤー※(以下「ポータブル 機」)を車載機に接続することで、ポータブル機を直接操作することなく使用で きます。

※ 携帯電話のオーディオプレーヤーを含む。

Bluetooth オーディオ対応のアダプターについては、動作確認を実施していません。 本機で動作確認済みの機種については、レクサス販売店または http://lexus.jp/ でご確 認ください。

本システムに接続するポータブル機は、次の仕様に対応している必要がありま す。ただし、ポータブル機の機種により、一部機能が制限される場合がありま すので、あらかじめご了承ください。

### 対応 Bluetooth 仕様

Bluetooth Specification Ver.1.1 以上(Ver.1.2 以上を推奨)

### 対応 Profile

- A2DP (Advanced Audio Distribution Profile) Ver. 1.0 以上 (Ver. 1.2 準拠)
- AVRCP (Audio/Video Remote Control Profile) Ver.1.0 以上(Ver.1.3 準拠)

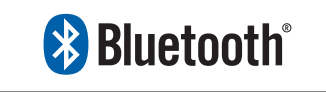

※ Bluetooth は Bluetooth SIG,Inc. の登録商標です。

## 警告

安全のため、運転者は運転中にポータブル機本体の操作をしないでください。

## 注意

- ポータブル機は車室内に放置しないでください。炎天下など、車室内が高温となり、 故障の原因となります。
- ポータブル機を車載機に近づけて使用しないでください。近づけすぎると、音質が劣 化したり、接続状態が悪化することがあります。
- ●他の無線機器と同時に使用すると、それぞれの通信に悪影響をおよぼすことがありま す。
- Bluetooth 接続により、ポータブル機の電池が早く消耗します。

# 各種表示について

### 電池残量表示

ポータブル機の電池残量の目安を表示します。

- ●接続した機器によっては、電池残量の表示ができないことがあります。
- 電池残量表示はポータブル機の表示と一致しないことがあります。

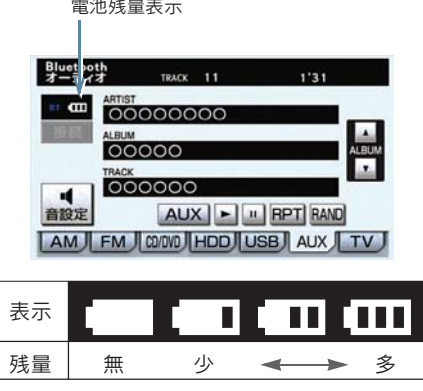

● 外部電源が接続されているときは残量表示は 【ⅡⅡ で表示されます。

Bluetooth 接続状態表示

### Bluetooth 接続状態表示

ポータブル機の Bluetooth 接続状態を表示します。

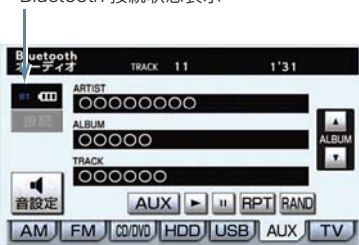

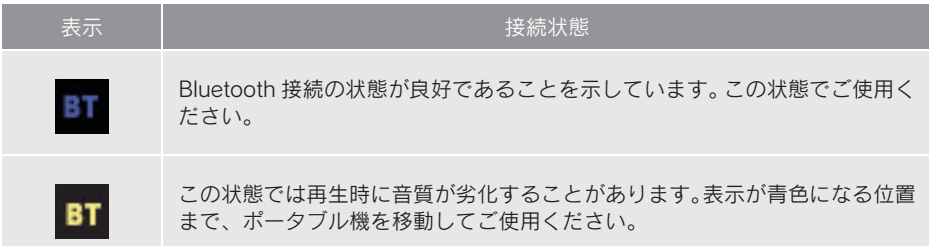

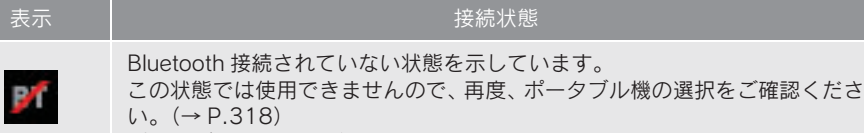

ポータブル機の登録がされていない場合は、登録を行ってからご使用くださ  $V_0$  ( $\rightarrow$  P.313)

● Bluetooth 通信用の車両側アンテナがインストルメントパネル内に内蔵されていま す。

次のような場所や状態でポータブル機を使用すると、Bluetooth 接続状態表示が黄色 になることや、Bluetooth 接続ができないことがあります。

- ・ インストルメントパネルから隠れる場所にあるとき(シートのうしろや下にあると き、またはグローブボックス内やコンソールボックス内にあるときなど)
- ・ 金属製のものに接したり、覆われているとき
- ポータブル機を使用するときは、青色の表示が出るように、ポータブル機の場所を移 動させてください。

3

# Bluetooth 機器使用上の注意事項

この機器の使用周波数帯では、電子レンジ等の産業・科学・医療用機器のほか、 工場の製造ライン等で使用されている移動体識別用の構内無線局(免許を要す る無線局)及び特定小電力無線局(免許を要しない無線局)並びにアマチュア 無線局(免許を要する無線局)が運用されています。

(上記 3 種の無線局を以下「他の無線局」と略します)

この機器を使用する前に、近くで「他の無線局」が運用されていないことを確 認してください。

万一、この機器から「他の無線局」に対して有害な電波干渉事例が発生した場 合には、速やかに使用場所を変更して電波干渉を回避してください。

この機器の使用周波数帯は 2.4GHz 帯です。 変調方式として FH-SS 変調方式を採用しています。 想定与干渉距離は 10m 以下です。 この機器は全帯域を使用し、かつ移動体識別装置の帯域を回避可能です。

- 本製品は、電波法および電気通信事業法の基準に適合しています。 製品に貼り付けて あるシールはその証明です。 シールをはがさないでください。
- ●本製品を分解・改造すると、法律により罰せられることがあります。

### ハンズフリーと同時に使用するとき

- Bluetooth オーディオとハンズフリーで異なる Bluetooth 対応機器 (携帯電話)を使用 するときは、次のようになります。
	- ・ ポータブル機の Bluetooth 接続が切断されることがあります。
	- ・ ポータブル機の再生音声にノイズが発生することがあります。
	- ・ ポータブル機の動作が遅くなることがあります。
- 再生中にハンズフリーで使用する通信機器の選択を変更した場合、再生音声が途切れ ることがあります。
- ●ハンズフリーの電話帳データ転送中は、ポータブル機の接続が切断されます。 この場合、転送が終了すると再接続されます。(機種によっては、再接続できないこ とがあります。)
- ハンズフリー接続とオーディオ接続の両方に対応している携帯電話でも、ハンズフ リー接続とオーディオ接続を同時に接続できない場合があります。

## 8. Bluetooth オーディオ

# 2. Bluetooth オーディオの操作

ポータブル機を接続したときに、接続した機器を再生することができます。 Bluetooth オーディオを使用するためには、まず車載機にポータブル機を登録す ることが必要です。(→ P.313)

Bluetooth オーディオモードを選択しているときに、画面外の <mark>オーディオ</mark> また は AUDIO を押すと、Bluetooth オーディオ操作画面か表示されます。

●本体(画面外)のスイッチは、操作画面が表示されていないときでも操作することができます。 [AUX]にタッチすると AUX モードに切り替わります。(AUX 端子に機器が接 続されているときのみスイッチが表示されます。)

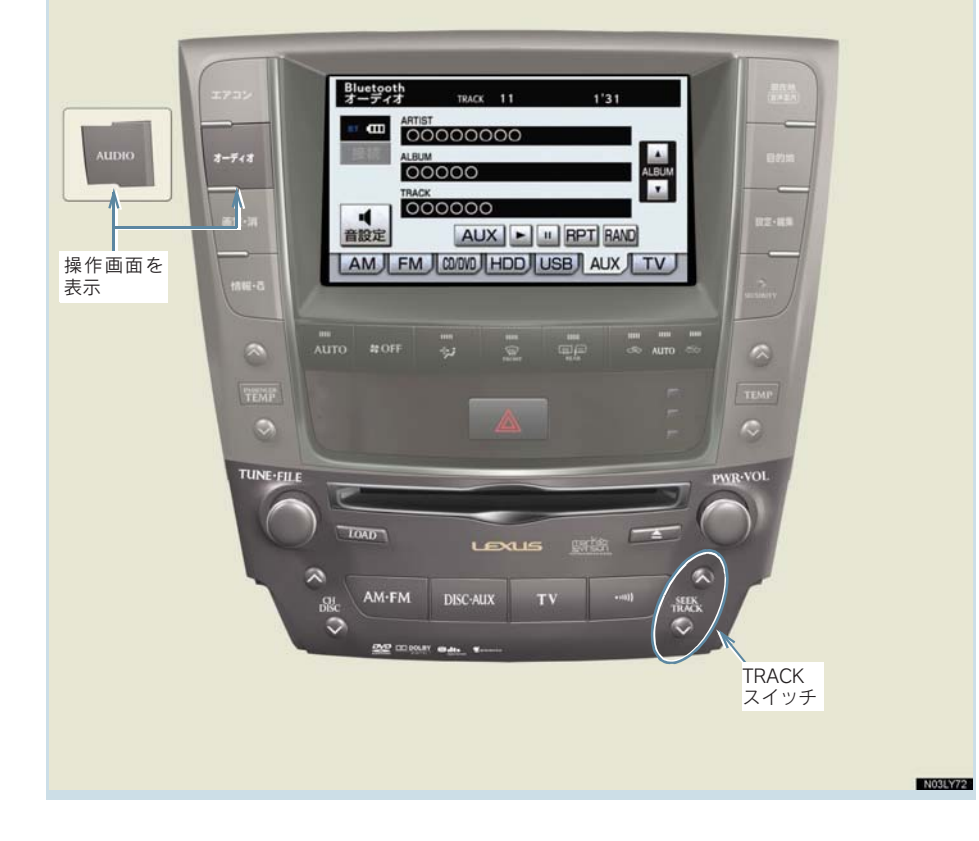

3

#### ■ 操作画面について

接続した機器によっては、アーティスト名、アルバム名、トラック名、電池残 量などの表示や ALBUM の[▲]・[▼]などのスイッチが表示されない画面が 表示されることがあります。

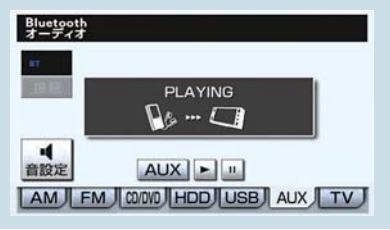

## Bluetooth オーディオを聞く

1 車載機にポータブル機を登録する。(→ P.313)

### 2 画面外の DISC・AUX を押す。

- Bluetooth オーディオ以外のモードが再生されたとき <u>→ Bluetooth オーディオモードが選択されるまで</u> DISC・AUX <mark>を押す。</mark>
- オーディオ操作画面からモードを選択することもできます。(→ P.180)
- 接続した機器によっては、次のような場合があります。
	- ・ 車載機で操作できない。
	- ・ 動作や音量が異なる。
	- ・ 車載機とポータブル機で曲情報や時間表示などの表示が異なる。
	- ・ 再生を停止すると、接続が切断される。この場合、手動で接続してください。  $(→ P.316)$
- ●車載機との接続状態によっては、車載機で操作できない場合があります。そのとき は、接続状態表示が良好であることを確認してから再度操作してください。  $( \rightarrow P.306)$

## 一時停止する

Bluetooth オーディオ操作画面表示中(→ P.309)

[Ⅱ] にタッチ。

- 通常再生するとき → [ ]にタッチ。
- 接続した機器によっては、一時停止時に「Ⅱ1 にタッチすることで、再生する場合 があります。また、再生中に[▶]にタッチすることで、一時停止する場合があります。

# 聞きたいアルバムを選ぶ

#### 操作画面で選ぶ

〈対応ポータブル機接続時〉

Bluetooth オーディオ操作画面表示中(→ P.309)

- うしろにあるとき **⇒ALBUMの[▲]にタッチ。**
- 前にあるとき **⇒ALBUMの[▲]にタッチ。**
- 接続した機器によっては機能に対応していないため、スイッチが表示されない場合があり ます。

## 聞きたい曲を選ぶ

〈対応ポータブル機接続時〉

画面外の <mark>SEEK TRACK</mark>| を押す。

- うしろにあるとき → ∧ 側を押す。
- ●前にあるとき → ∨ 側を押す。

# 早送り、早戻しする

### 〈対応ポータブル機接続時〉

画面外の <mark>SEEK TRACK</mark> を押し続ける。

- 早送りするとき ■ ∧ 側を押し続ける。
- 早戻しするとき ■ ∨ 側を押し続ける。
- ●希望の位置で手を離すと、その位置から再生されます。
- ●接続した機器によっては、手を離したあとも早送り、早戻しが継続される場合があり ます。
	- この場合、再度画面外の ISEEK TRACK を押すことで、再生が再開されます。

オーディオ&ビジュアル

# 同じ曲を繰り返し聞く

〈対応ポータブル機接続時〉

選択している曲を繰り返し再生することができます。

Bluetooth オーディオ操作画面表示中(→ P.309)

[RPT]にタッチ。

●画面上部に「RPT」と表示されます。

●解除するとき → 再度 [RPT] にタッチ。

# 曲の順番をランダムに聞く

〈対応ポータブル機接続時〉

ランダム(無作為)に曲を選択し再生することができます。

Bluetooth オーディオ操作画面表示中(→ P.309)

[RAND]にタッチ。

- ●画面上部に「RAND」と表示されます。
- 解除するとき → 再度 「RANDI にタッチ。

# 3. Bluetooth オーディオの設定

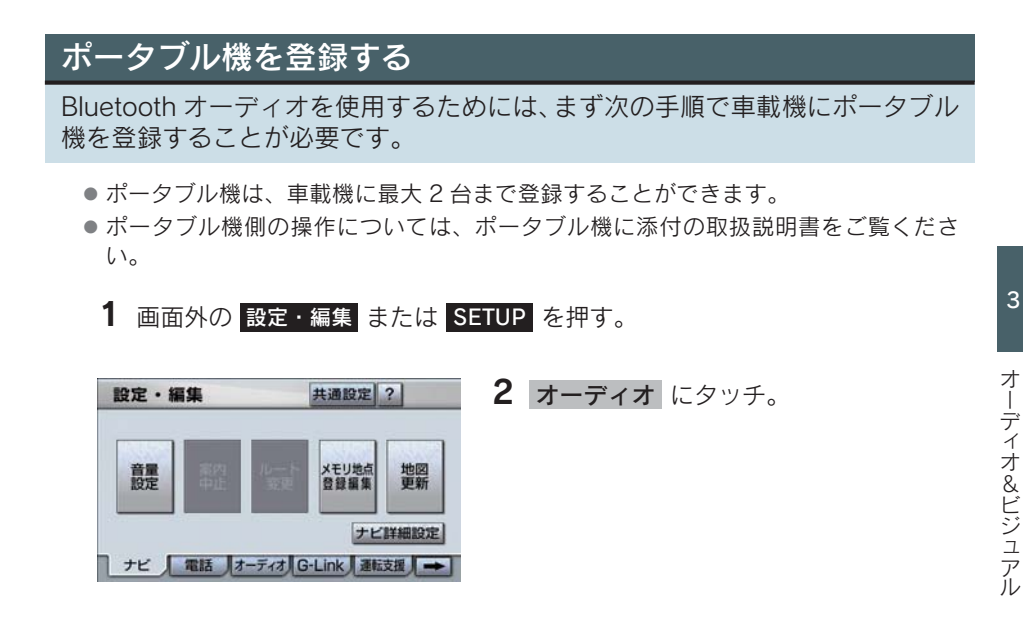

- 3 「Bluetooth オーディオ設定」にタッチ。
- 4 Bluetooth オーディオ設定の「登録】にタッチ。
- 他のポータブル機が Bluetooth 接続中のときは、確認のメッセージが表示されます。 切断してよければ、[はい]にタッチします。
- ●すでに 2 台登録されているときは、いずれかの登録を削除してから登録してくださ い。

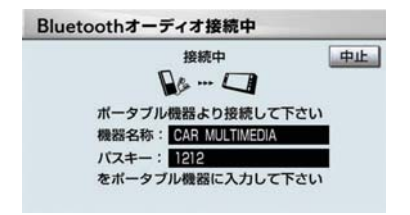

- 5 ポータブル機を登録する。
- ●ポータブル機本体で車載機に表示されてい る機器名称を選択し、パスキーを入力する。
- ポータブル機側の登録操作は、必ずこの Bluetooth オーディオ接続中画面を表示させ て行ってください。
- 中止するとき ➡ [中止]にタッチ。

### ポータブル機でパスキー入力できないとき

操作スイッチがないなど、パスキーを入力することのできないポータブル機の 場合は、あらかじめ車載機のパスキーをポータブル機のパスキーに変更し

- $1\sim 4$  の操作を行ってください。
- ●パスキーの変更について
	- **「車載機の Bluetooth 設定を変更する」(→ P.322)**
- ポータブル機のパスキーについては、ポータブル機に添付の取扱説明書をご確認くだ さい。

### 6 登録が完了したとき

■ メッセージが表示され、ポータブル機の登録が完了する。

- 使用するポータブル機を追加する場合は、同様に登録します。
- ●一番新しく登録したポータブル機が車載機で使用するポータブル機として選択され ます。
- パスキーとは、ポータブル機を車載機に登録する際のパスワードです。任意の数字に 変更することもできます。(→ P.322)
- 登録操作と接続操作が分かれているポータブル機の場合、パスキー入力後にポータブ ル機からの接続操作が必要になる場合があります。

#### 登録失敗画面が表示されたとき

「登録が出来ませんでした」のメッセージが表示されたときは、画面の案内に したがってやり直してください。

## ボータブル機の登録が出来ませんでした<br>ポータブル機の略密をご確認モメい

## ポータブル機を接続する

ポータブル機の車載機への接続は、自動と手動の 2 通りの方法があります。

● ポータブル機側の操作については、ポータブル機に添付の取扱説明書をご覧くださ  $\mathfrak{b}$ 

### 自動で接続する

" エンジン スタート ストップ "スイッチを OFF からアクセサリーモードま たはイグニッション ON モードにするたびに、車載機は登録(選択)したポー タブル機と自動的に Bluetooth 接続します。

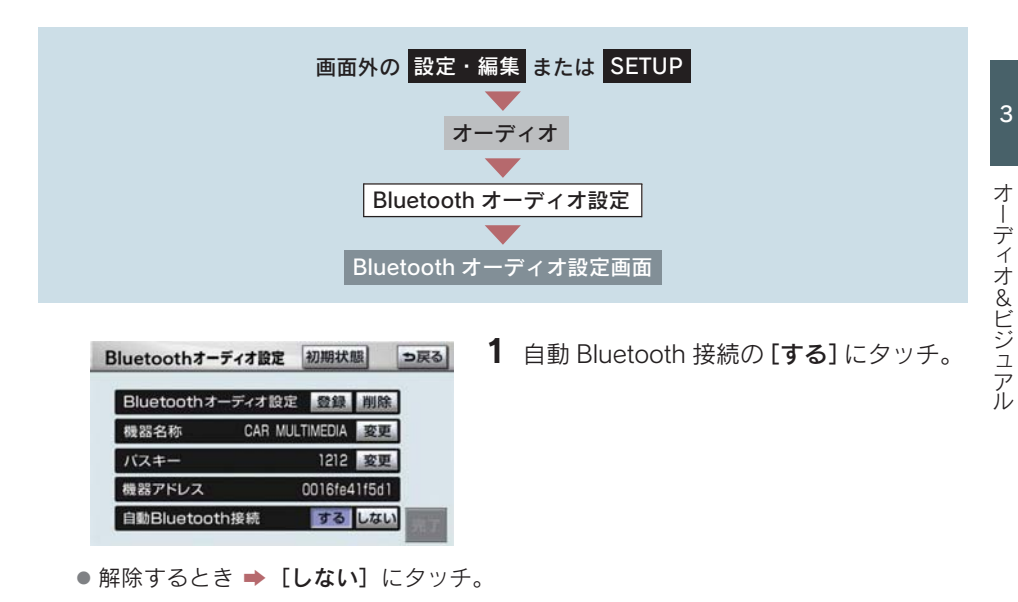

2 [完了] にタッチ。

● 通常は自動接続「する」の状態で使用してください。

●ポータブル機は Bluetooth 接続可能な状態にしておいてください。

### Bluetooth 接続確認表示

Bluetooth 接続されると、接続完了の表示が画面上部に表示されます。 使用するときは、この表示をご確認ください。

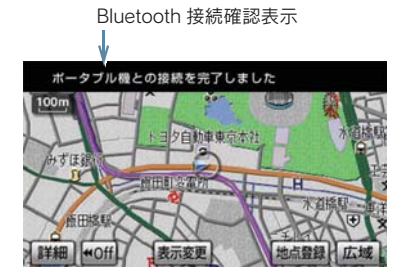

- Bluetooth 接続状態表示でも確認できます。(→ P.306)
- 「接続方法を変更する」(→ P.321)で「ポータブル機から接続」に設定している場合 は、自動 Bluetooth 接続の設定はできません。
- 接続完了の表示は、"エンジン スタート ストップ "スイッチを OFF からアクセサ リーモードまたはイグニッション ON モードにした後、初めて Bluetooth 接続完了し たときに 1 回のみ表示されます。
- ポータブル機の機種によっては、次のような場合があります。
	- ・ 自動接続しない。 この場合、手動で接続してください。(→ P.316) ・" エンジン スタート ストップ "スイッチがアクセサリーモードまたはイグニッ ション ON モードのときに表示部の照明がついたままになる。 この場合、ポータブル機本体で照明を OFF に設定してください。 (設定については、ポータブル機に添付の取扱説明書をご覧ください。)
	- ・「外部からの接続」、「ポータブル機からの接続」などの切り替え設定がある場合が あります。ポータブル機の設定をご確認ください。

#### 自動接続できなかった場合

自動接続動作は約 60 秒行います。

その間に接続できなかった場合は、手動で接続操作を行ってください。(→ P.321)

#### 手動で接続する

自動接続が失敗したときや自動接続 OFF 状態にしているときに Bluetooth 接 続するときは、手動で Bluetooth 接続操作をします。

Bluetooth オーディオ操作画面表示中(→ P.309)

1 ポータブル機を Bluetooth 接続可能な状態にする。

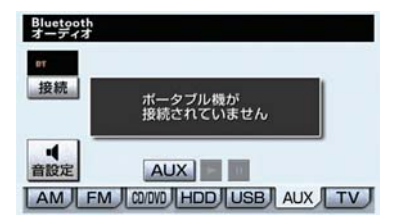

- 2「接続」にタッチ。
	- Bluetooth 接続状態表示を確認します。 良好な状態であれば使用できます。
- ポータブル機の状態によっては、一度で接続できないことがあります。その場合、し ばらくしてから再度接続操作を行ってください。

### ポータブル機から接続するとき

ポータブル機側から Bluetooth 接続をするように設定しているとき(→ P.321)は、ポータブル機を操作して接続します。

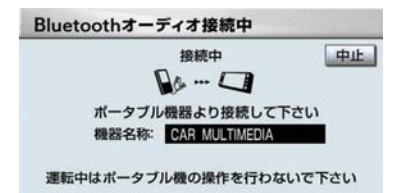

- ポータブル機側の接続操作は、必ずこの Bluetooth オーディオ接続中画面を表示させ て行ってください。
- 中止するとき ➡ 「中止]にタッチ。

Bluetooth 接続の再接続について

" エンジン スタート ストップ "スイッチがアクセサリーモードまたはイグ ニッション ON モード のときに、一度接続が成立した Bluetooth 接続が Bluetooth ネットワーク電波状況などで切断された場合は、自動接続の設定に 関わらず、自動的に再接続処理を行います。

● 再接続処理は一定時間行われます。 その間に接続できなかった場合は、手動で接続操 作を行ってください。(→ P.316)ポータブル機の機種によっては、自動的に再接続 しない場合があります。

#### Bluetooth 接続が意図的に切断された場合

ポータブル機側から Bluetooth 接続を OFF にするなど、一度接続が成立した Bluetooth 接続が意図的に切断された場合は、再接続処理は行いません。 この場合は、次のいずれかの方法で再接続してください。

- 手動で接続する (→ P.316)
- ●改めてポータブル機を選択する (→ P.318)

3

# 使用するポータブル機を選択する

一番新しく登録したポータブル機が車載機で使用する機器として選択されま す。

複数のポータブル機を使用するときは、必要に応じて機器を選択します。

- ポータブル機の登録について
- **→「ポータブル機を登録する」(→ P.313)**
- ポータブル機は車載機に最大 2 台まで登録することができますが、本機で使用できる のはオーディオプレイヤー切替で選択された機器のみです。

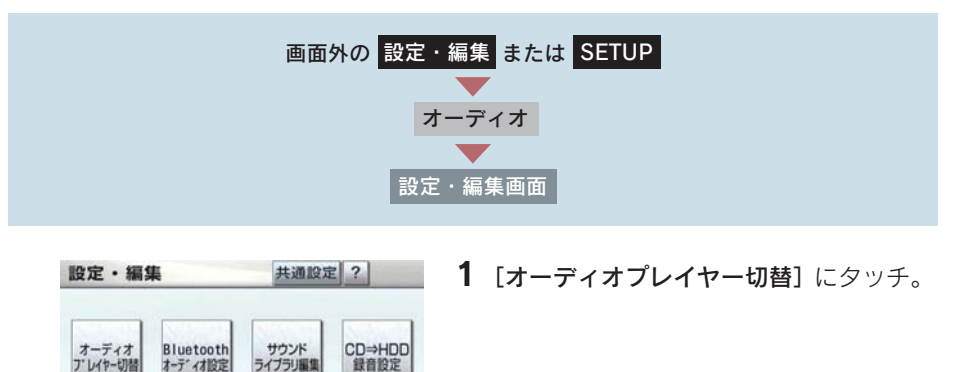

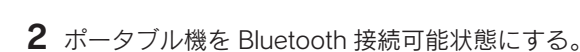

ライブラリ編集

オーディオ設定

→ ナビ ■話 オーディオ G-Link 運転支援 →

Bluetooth マーク3 使用するポータブル機を選択しタッチ。 オーディオプレイヤー切替 っ戻る 接続するオーディオフルイヤーを選択して下さい Be  $\mathbb{R}$ デバイス名1 デバイス名2 詳細情報表示

● Bluetooth 接続中のポータブル機には、Bluetooth マークが表示されます。

 $4$ 「完了]にタッチ。

● Bluetooth 接続中のポータブル機がある場合は、確認のメッセージが表示されます。 切断してよければ、[はい]にタッチします。

### ポータブル機から接続するとき

ポータブル機側から Bluetooth 接続をするように設定しているとき(→ P.321)は、ポータブル機を操作して接続します。

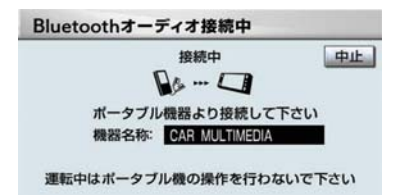

- ポータブル機側の接続操作は、必ずこの Bluetooth オーディオ接続中画面を表示させ て行ってください。
- 中止するとき ➡ 「中止]にタッチ。

# ポータブル機の詳細情報を表示する

車載機に登録されているポータブル機に関する情報の表示と機器名称や、車載 機との接続方法を変更することができます。

情報は、次の項目が表示されます。

#### 機器名称

車載機に表示されるポータブル機の名称です。任意の名称に変更することができます。

#### 機器アドレス

機器固有のアドレスで、変更することはできません。

#### 接続方法

ポータブル機と車載機との接続方法で、「車載機から接続」と「ポータブル機から接続」を 切り替えることができます。

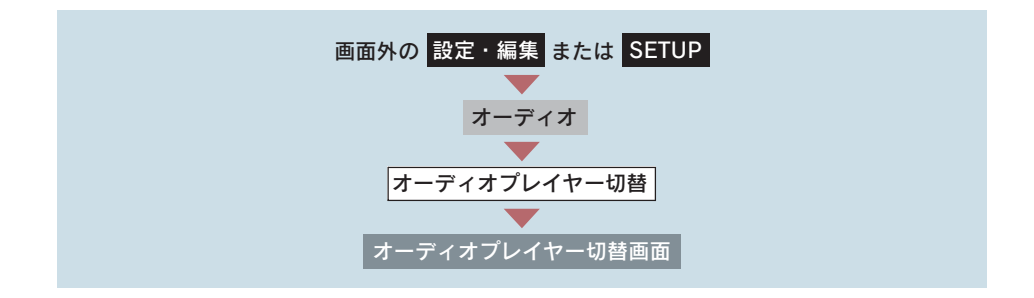

オーディオ&ビジュアル

オーディオ&ビジュアル

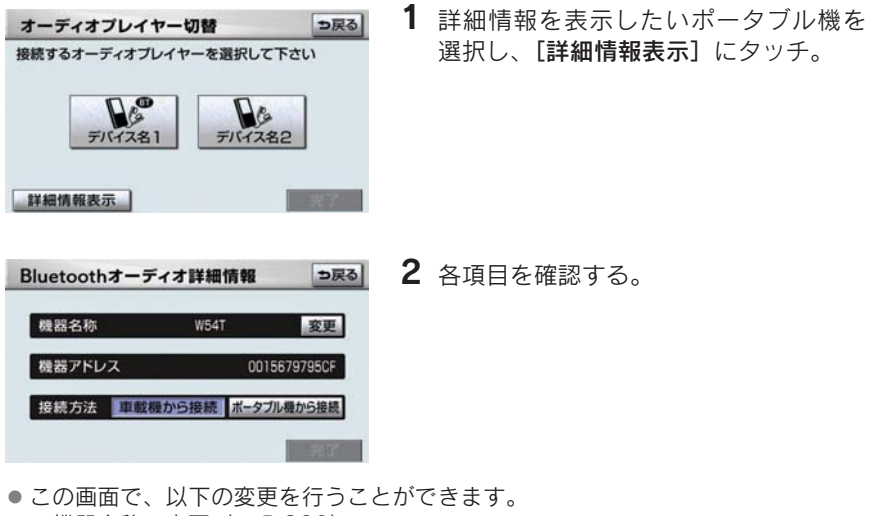

- ·機器名称の変更 (→ P.320)
- · 接続方法の変更 (→ P.321)
- 3 確認および変更が終わったら、[完了]にタッチ。

#### ポータブル機の名称を変更する

車載機に表示されるポータブル機の名称を、任意の名称に変更することができ ます。

● 車載機で機器名称を変更しても、ポータブル機に登録されている機器名称は変更され ません。

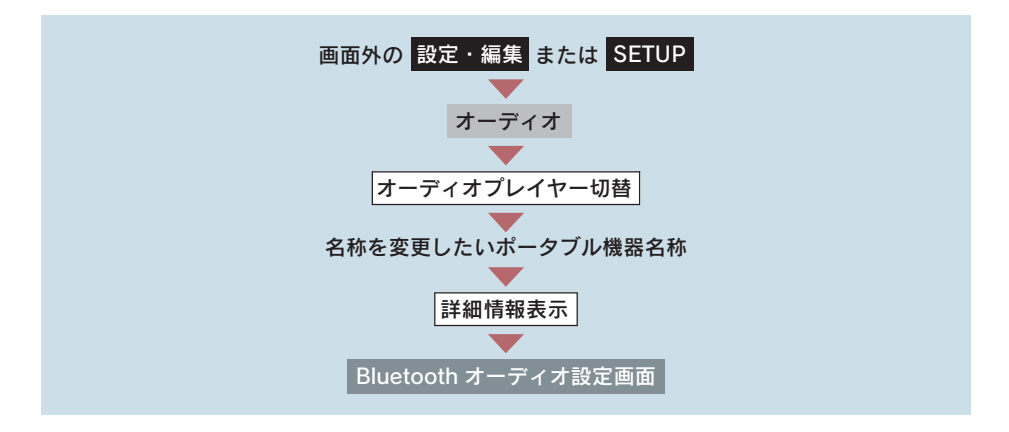

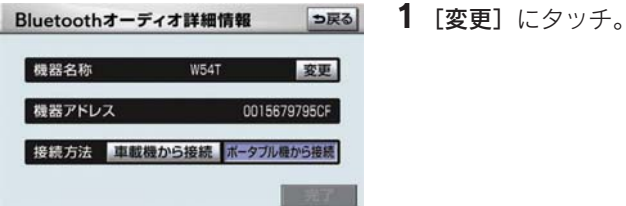

- $2$  名称を入力する。
- ソフトウェアキーボードで入力する。

#### 接続方法を変更する

車載機にポータブル機を接続するときの方法を選択することができます。

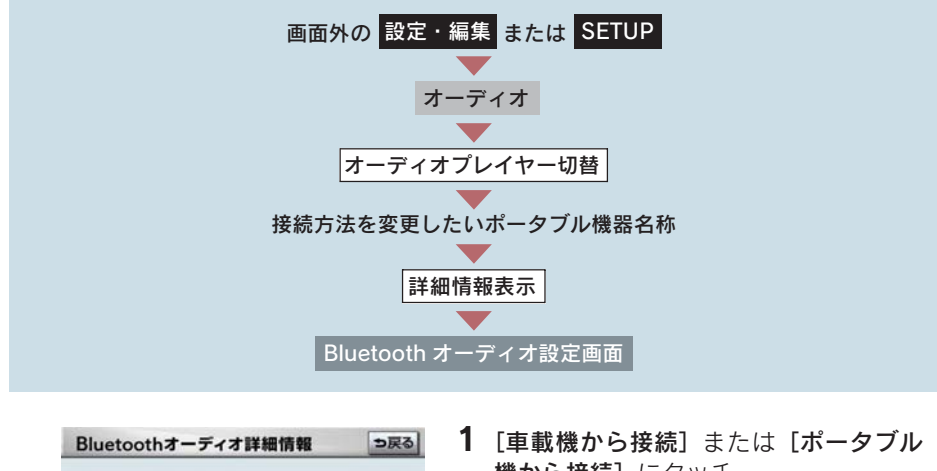

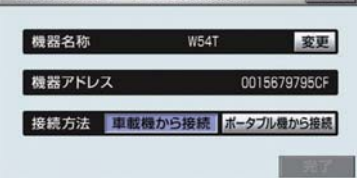

機から接続]にタッチ。

- 2 [完了] にタッチ。
- ●「車載機から接続」か「ポータブル機から接続」のどちらで接続すればいいかは、接 続するポータブル機により異なります。 接続方向についてはポータブル機に添付の取扱説明書をご覧ください。

オーディオ&ビジュアル

●接続方法を「ポータブル機から接続」に設定した場合、「自動で接続する」(→ P.315) で「する」にしていても自動接続は行いません。

## 車載機の Bluetooth 設定を変更する

Bluetooth 設定は、車載機に関する Bluetooth 設定情報の表示と設定の変更をす ることができます。

情報は、次の項目が表示されます。

#### 機器名称

Bluetooth ネットワーク内での車載機の名称です。任意の名称に変更することができます。

#### パスキー

ポータブル機を車載機に登録する際のパスワードです。4 ~ 8 桁の任意の数字に変更する ことができます。

#### 機器アドレス

車載機に登録されている機器固有のアドレスで、変更することはできません。 機器名称やパスキーを他の Bluetooth 機器と同じにしてしまい、ネットワーク内での車載 機の区別がつけられなくなってしまった場合に参考にすることができます。

機器名称またはパスキーを変更したいときは、次の手順で行ってください。

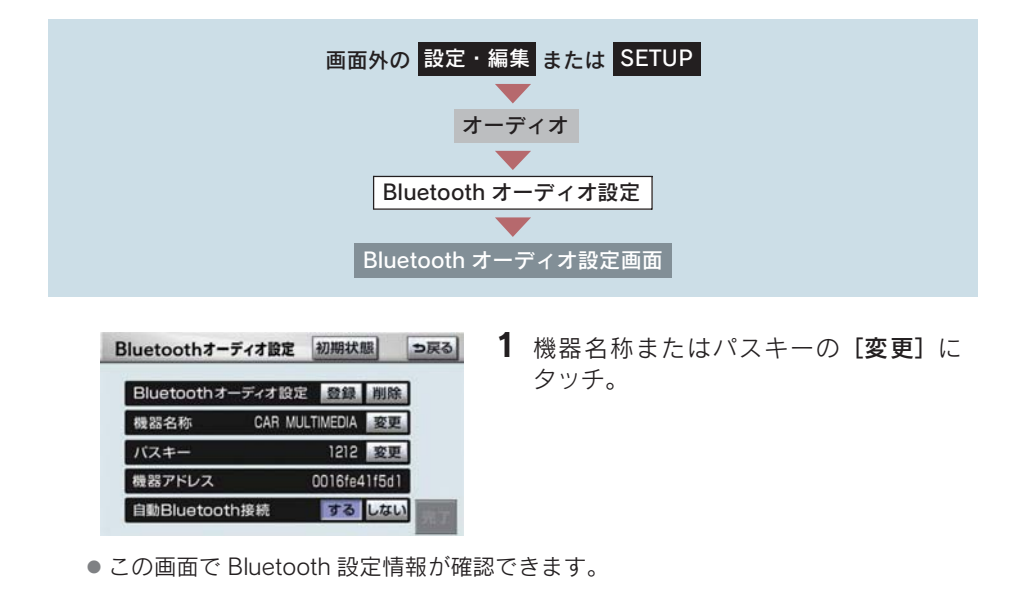
#### 2 各項目を変更する。

#### ■ 機器名称

ソフトウェアキーボードで入力する。

■ パスキー

4~8桁の範囲で任意の数字を入力し、「完了】にタッチ。

- 修正するとき ➡ [修正]にタッチ。 3
	- 3 設定が終わったら、[完了]にタッチ。
- 機器名称を変更した場合、ハンズフリーの Bluetooth 設定の機器名称も同時に変更さ れます。 パスキーについては、それぞれ別の数字を設定することができます。

#### Bluetooth 設定を初期化する

各設定を初期設定の状態にもどすことができます。

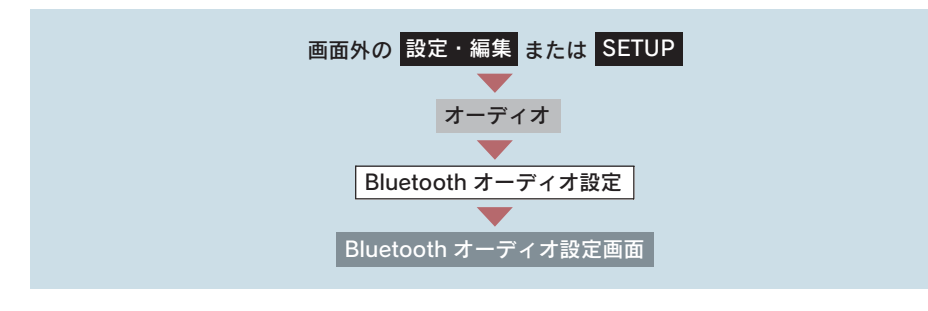

1 「初期状態]にタッチ。

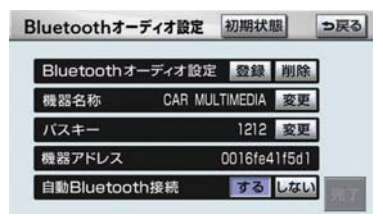

2 [はい]にタッチ。

オーディオ&ビジュアル

オーディオ&ビジュアル

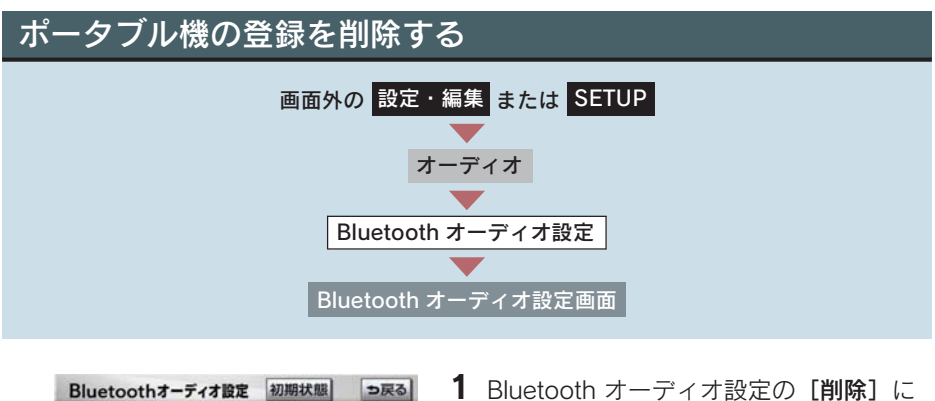

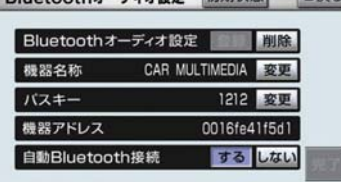

タッチ。

2 削除するポータブル機を選択し、[完了] にタッチ。

3 $[$ はい]にタッチ。

● 削除するポータブル機が Bluetooth 接続中のときは、確認のメッセージが表示されま す。切断してよければ、[はい]にタッチします。

9. ステアリングオーディオスイッチ

# 1. ステアリングスイッチでの操作

# ステアリングオーディオスイッチ

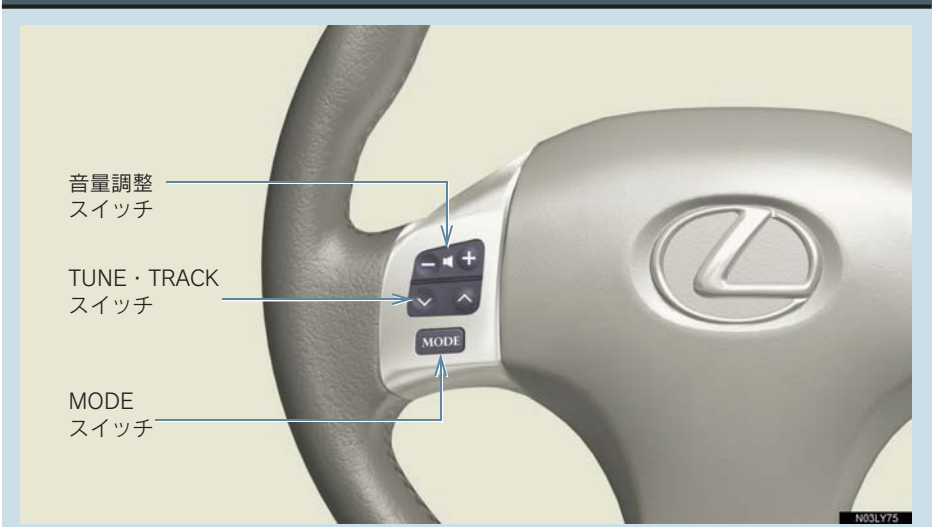

# 電源を入れる

MODE(モード切り替え)スイッチを押す。

● 電源が ON のときは、スイッチを "ピッ"と音がするまで押し続けると電源が OFF に なります。

### 音量を調整する

音量調整スイッチを押す。

- $\bullet$  大きくするとき  $\bullet$  +側を押す。
- $\bullet$  小さくするとき  $\rightarrow$  -側を押す。

● スイッチを 1 秒以上押し続けると、音量を連続して調整できます。

# 注意

安全運転に支障がないように適度な音量でお聞きください。

3

### モードを切り替える

MODE(モード切り替え)スイッチを押す。

- ●スイッチを押すごとに、「FM → (DVD チェンジャー) → (サウンドライブラリ) → (USB)→(Bluetooth オーディオ)→(AUX)→デジタル TV → AM → FM」の順に モードが切り替わります。
	- ●( )内のモードは、次のようなときは選択できません。
		- ·ディスクが挿入されていないとき(DVD チェンジャーモード)
		- ・再生するデータがない(録音されていない)とき(サウンドライブラリモード)
		- ・ Bluetooth ポータブルオーディオプレーヤーが登録されていないとき (Bluetooth オーディオモード)
		- ・ AUX/USB 端子に機器が接続されていないとき(AUX/USB モード)

### ラジオ・デジタルテレビ受信時に放送局を選ぶ

放送局の周波数(チャンネル)にタッチすることができます。

#### プリセットスイッチに登録されている放送局から選ぶ

TUNE・TRACK スイッチを押す。

- 高い(大きい)方へ選択するとき ¨∧側を押す。
- ●低い(小さい)方へ選択するとき ¨∨側を押す。

#### 自動で選ぶ

TUNE・TRACK スイッチを"ピッ" と音がするまで押し続ける。

- ∧側または∨側を押し続け選びます。
- 受信感度が良く、現在受信している周波数(チャンネル)に一番近い周波数(チャン ネル)を自動で選択します。
- ●途中で止めるとき → 再度スイッチを押す。
- 地域や車の向きなどの条件により、すべての周波数(チャンネル)の受信感度が悪い 場合、自動で選択できないことがあります。

# DVD チェンジャーを操作するには

#### 曲/ファイル、チャプター/トラックを選ぶ

TUNE・TRACK スイッチを押す。

- うしろにあるとき ➡ ∧側を押す。
- 前にあるとき → ∨側を押す。

#### ディスクを選ぶ

TUNE・TRACK スイッチを"ピッ" と音がするまで押し続ける。

- うしろにあるとき ■ △側を押し続ける。
- 前にあるとき ■ ∨側を押し続ける。

# サウンドライブラリ再生時に選曲する

#### 聞きたい曲を選ぶ

TUNE・TRACK スイッチを押す。

- うしろにあるとき → ∧側を押す。
- 前にあるとき → ∨側を押す。

#### 聞きたいアルバムを選ぶ

TUNE・TRACK スイッチを"ピッ" と音がするまで押し続ける。

- うしろにあるとき
	- ¨∧側を押し続ける。
- 前にあるとき ■ ∨側を押し続ける。

# iPod 再生時に選曲する

#### 聞きたい曲 ( トラック ) を選ぶ

TUNE・TRACK スイッチを押す。

- うしろにあるとき → ∧側を押す。
- 前にあるとき → ∨側を押す。

3

# USB メモリー再生時に選曲する

#### 聞きたい曲 ( ファイル ) を選ぶ

TUNE・TRACK スイッチを押す。

- うしろにあるとき → ∧側を押す。
- 前にあるとき → ∨側を押す。

#### 聞きたいフォルダを選ぶ

TUNE・TRACK スイッチを"ピッ" と音がするまで押し続ける。

- うしろにあるとき ➡ ∧側を押す。
- 前にあるとき → ∨側を押す。

# Bluetooth オーディオ再生時に選曲する

#### 聞きたい曲を選ぶ

TUNE・TRACK スイッチを押す。

- うしろにあるとき → ∧側を押す。
- ●前にあるとき → ∨側を押す。

#### 聞きたいアルバムを選ぶ

TUNE・TRACK スイッチを"ピッ" と音がするまで押し続ける。

- うしろにあるとき
	- △側を押し続ける。
- 前にあるとき
	- ∨側を押し続ける。
- ●接続した機器により、操作できなかったり、異なる動作をすることがあります。

# 4

# エアコン・デフォッガー

# 1 エアコン・デフォッガー 1. オートエアコン ...................... 330 操作スイッチ................................... 330 オート設定を使うとき .................. 330 お好みの設定で使うとき ............... 331 風向きの調整・吹き出し口の開閉 ... 334 エアコンの作動について ............... 335 エアフィルターについて ............... 336 2. プラズマクラスター®............... 339  $\mathcal{O}$ ラズマクラスター®の使い方 ...... 339 3. リヤウィンドウデフォッガー& ミラーヒーター .................... 340 リヤウィンドウデフォッガー& ミラーヒーターの使い方 ............. 340

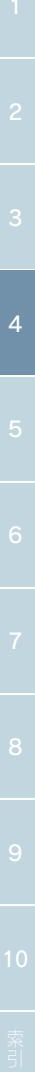

### 1. エアコン・デフォッガー

# 1. オートエアコン

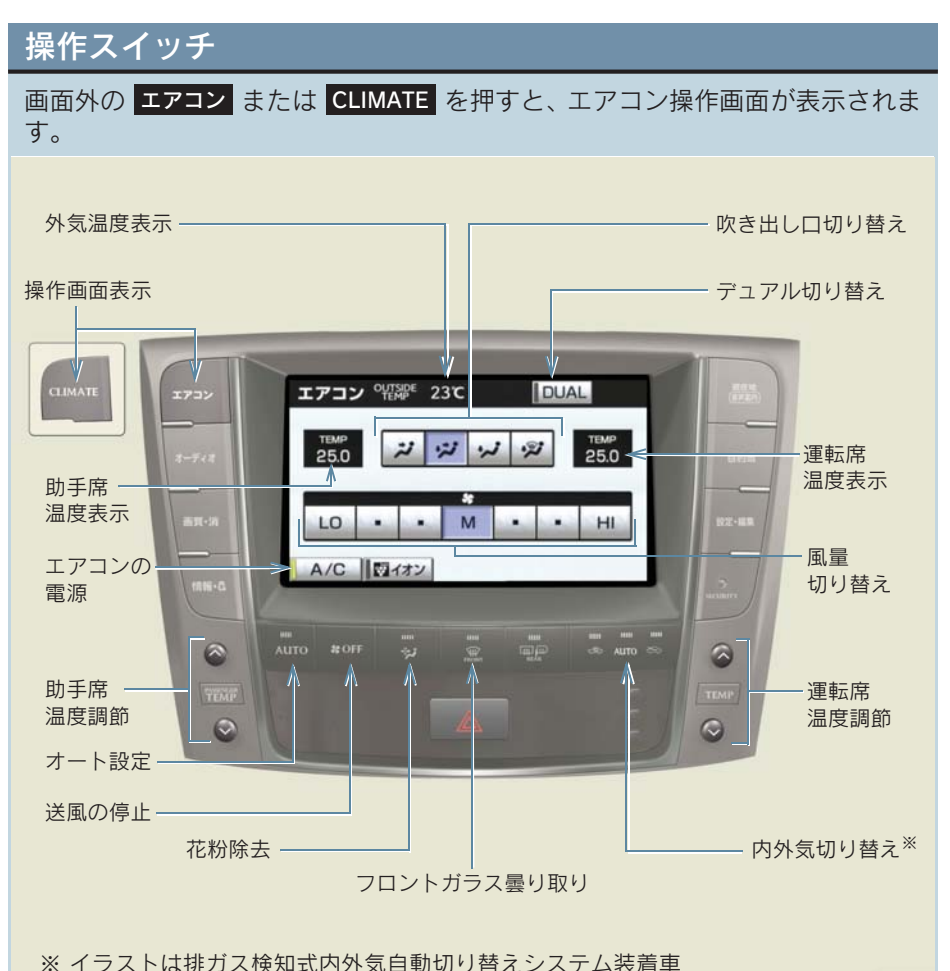

**BACKARD** 

# オート設定を使うとき

1 画面外の AUTO を押す。

● エアコンが作動し、吹き出し口と風量を自動で調整します。

#### 2〈排ガス検知式内外気自動切り替えシステム装着車〉

AUTO モードになるまで まま を押す。

● 外気導入と内気循環を自動で切り替えます。

- 3 TEMP スイッチの< (温度を上げる)または< (温度を下げる)を押して温 度を調整する。
- 運転席と助手席の温度を別々に調整できます。

### お好みの設定で使うとき

#### 設定温度をかえるには

TEMP スイッチの△または○を押す。

- PASSENGER TEMP スイッチの△または○を押すと、運転席と助手席の温度を 別々に設定できます(独立モード)。
- 再び運転席と助手席の温度を同じにするには **→ 操作画面で「DUALI にタッチ (連動モード)**
- [DUAL]にタッチするごとに、独立モードと連動モードが切り替わります。

#### 風量をかえるには

操作画面で[LO][・][・][M][・][・][HI](風量弱⇔風量強)のいずれ かにタッチする。

● 送風を止めるには、<mark>OFF</mark> を押します。

フロントガラスの曇りを取るには

1 画面外の FRONT を押す。

● ファンとエアコンが作動します。

- 2 外気導入になるまで 、または を押す。
- 外気温が低いときは、自動的に外気導入に切り替わります。

### 吹き出し口を切り替えるには

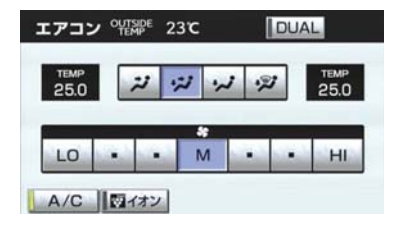

エアコン操作画面でいずれかのモードに タッチする。

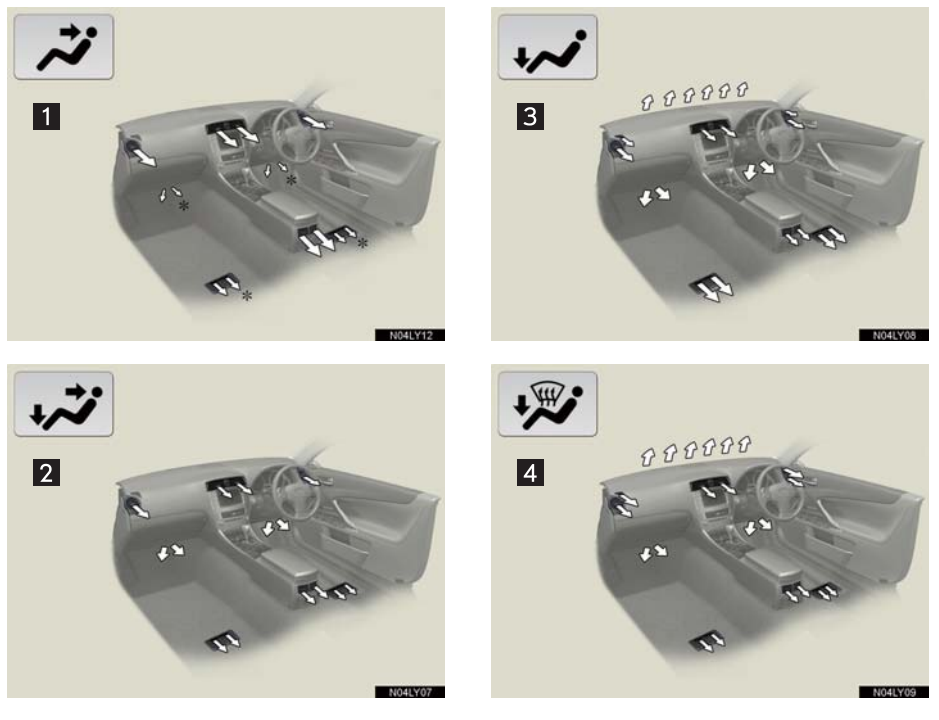

- 1 上半身に送風
- 2 上半身と足元に送風
- 3 足元に送風
- 4 足元に送風・ガラスの曇りを取る
- \* AUTO 設定のとき

外気導入/内気循環を切り替えるには

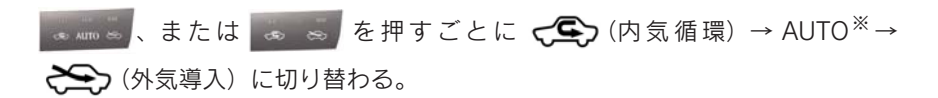

※ 排ガス検知式内外気自動切り替えシステム装着車のみ

#### センサーの感度調整

#### 〈排ガス検知式内外気自動切り替えシステム装着車〉

内外気切り替えの AUTO は、センサーにより外気導入と内気循環の切り替え を自動で行います。センサーの感度は調整できます。

1 停車時に、排ガスセンサー感度調節画面が表示されるまで まんと を押す。

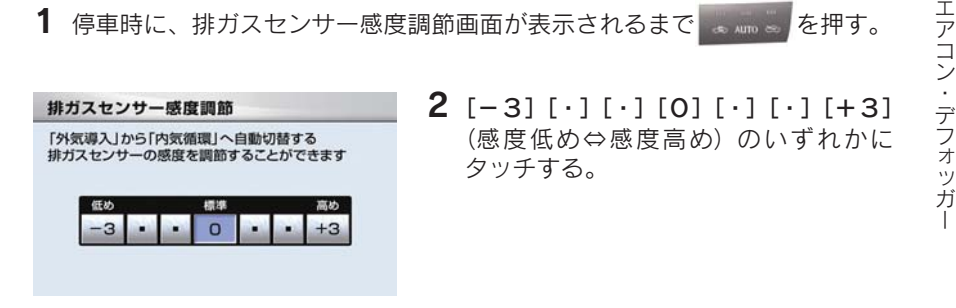

花粉除去モード

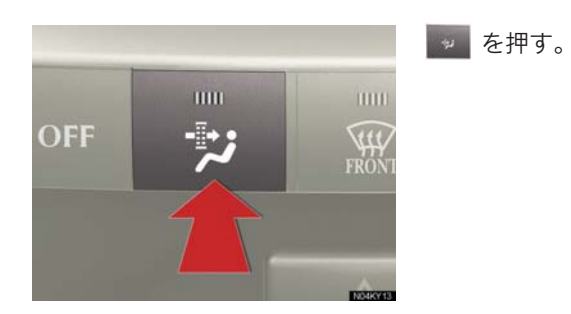

- ●【●】(内気循環)に切り替わり、上半身付近に送風して花粉を除去します。
- 通常約 3 分後に、外気温が低いときは約 1 分後に自動的に元の状態に戻ります。
- 涂中で作動を解除するときは ➡ もう一度 ■■■ を押す。

# 風向きの調整・吹き出し口の開閉■ 中央吹き出し口 1 風向きの調整  $\overline{\mathbf{p}}$  $\overline{p}$ 2 吹き出し口の開閉 п **ENGINAL** ■ 左右吹き出し口 1 風向きの調整 2 吹き出し口の開閉 п  $\overline{2}$ **MERCINE** ■ 後席吹き出し口 1 風向きの調整 2 風向きの調整と吹き出し口の開閉 П и.  $\overline{2}$  $\overline{2}$

**BUNGALO** 

# エアコンの作動について

#### ■ オート設定の作動について

設定温度や周囲の状況に合わせて風量などが調整されるため、以下のようなこ とがあります。

- 直夏の最大冷房時、内気循環に切り替わる
- ●作動直後、温風または冷風が準備できるまでしばらくの間ファンが停止する
- ●暖房時、冷風を上半身付近に送風する

#### ■ 長時間、 ← 全っ (内気循環) にするとガラスが曇りやすくなります。

#### ■ ガラス墨り防止機能

ガラス曇り防止が必要な状態になると、自動的に ーン (外気導入)に切り替 わることがあります。

#### ■外気温が0℃近くまで下がったとき

[A/C] にタッチしてもエアコンが作動しないことがあります。

#### ■ [A/C] の表示灯が点滅したとき

[A/C] にタッチしてエアコンの作動をいったん停止し、もう一度 [A/C] にタッ チしてください。点滅が続くときは、システムの異常が考えられます。エアコ ンの作動を停止し、レクサス販売店で点検を受けてください。

#### ■ 内外切り替えの AUTO モードについて

#### 〈排ガス検知式内外気切り替えシステム装着車〉

AUTO モードでは排気ガスなどの有害成分を検知し、自動で外気導入と内気循 環を切り替えます。

● エアコンがOFFでファンが作動中にAUTOモードにすると、エアコンがONになります。

#### ■ 花粉除去モードについて

- 外気温が低いときは、以下のようなことがあります。
	- ・ ← (内気循環) に切り替わらない。
	- ・ エアコンが自動で作動する。
- 雨天に使ったとき、ウィンドウが曇ることがあります。画面外の <mark>IRONT</mark> を押して ください。

#### ■ エアコンの臭いについて

- エアコン使用中に、車室内外のさまざまな臭いがエアコン装置内に取り込まれて混ざ り合うことにより、吹き出し口からの風に臭いがすることがあります。
- エアコン始動時に発生する臭いを抑えるために、駐車時は外気導入にしておくことを おすすめします。
- エアコン始動時に発生する臭いを抑えるために、オート設定での使用時にはエアコン 始動直後、しばらく送風が停止する場合があります。

### 警告

#### ■ フロントウインドウガラスの墨りを防止するために

●湿度が非常に高いときにエアコンを作動させているときは、画面外の HRONI を押さ ないでください。外気とガラスの温度差でガラスの外側が曇り、視界を妨げることが あります。

注意

#### ■ バッテリーあがりを防止するために

● エンジンが停止中は必要以上にエアコンを作動させないでください。

# エアフィルターについて

快適にお使いいただくためエアフィルターの定期的な清掃・交換を行ってください。 清掃の目安 ・・・・・15,000 km(多じん地区のとき 7,500 km)ごと 交換の目安 ・・・・・30,000 km(多じん地区のとき 15,000 km)ごと

#### エアフィルターの脱着

1 、または を押して、 (内気循環)にし、" エンジン ス タート ストップ "スイッチを OFF にする。

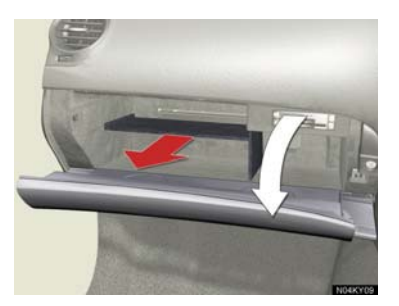

2 グローブボックスを開き、仕切り板をは ずす。

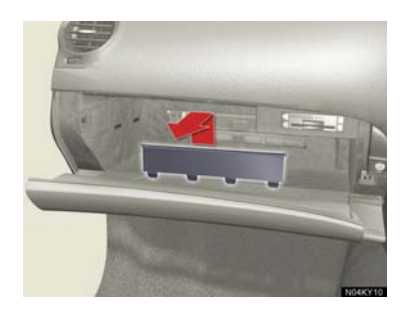

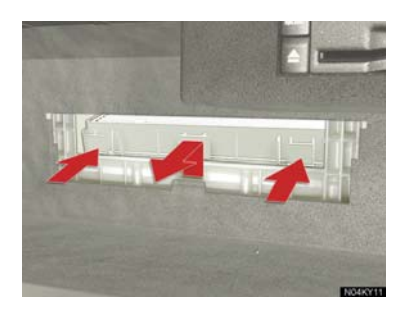

3 フィルターカバーを取りはずす。

4 ツメ(2ヶ所)を押してロックをはずし、 フィルターケースを取りはずす。

- フィルター  $\sqrt{10}$ フィルターケース
- 5〈フィルター交換するとき〉 フィルターケースからフィルターを取 りはずし、新しいフィルターと交換す る。

● フィルターは、「↑ UP」マークの矢印が上を向くように取り付けます。

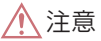

#### ■ エアコンを使用するとき

- ●必ずエアフィルターを取り付けてください。フィルターをはずしてエアコンを使用す ると、故障の原因になります。
- ●エアコンの風量が著しく減少したときは、エアフィルターの目詰まりが考えられます。 フィルターを清掃、または交換してください。

#### ■ フィルターを清掃・交換するとき

- エアフィルターについてはレクサス販売店にご相談ください。
- ●エアフィルターはお客さまご自身で清掃・交換できますが、脱着の際に破損のおそれ があるため、レクサス販売店での実施をおすすめします。
- エアフィルターの脱着は、"エンジン スタート ストップ "スイッチを OFF にしてか らおこなってください。
- エアフィルターの清掃は必ず下面側から、エアを吹き付けておこなってください。水 洗いやブラシでこすっての清掃はしないでください。
- エアフィルターの上と下を間違えないように、フィルターケースに確実に取り付けて ください。

# プラズマクラスター <sup>®</sup> の使い方

プラズマクラスター®イオンとマイナスイオンを自動的に切り替えて発生させ ることにより、車室内を清潔に保ちつつ、自然に近いイオンバランスに整えま す。

1 画面外の エアコン または CLIMATE を押し、エアコン操作画面を表示する。

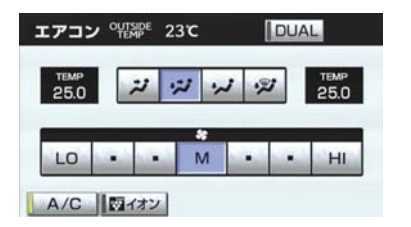

2 エアコン操作画面の [イオン]にタッチ する。

プラズマクラスター<sup>®</sup> について

モードの切り替えは自動で行われます。 ※ マークがプラズマクラスター®イ

オンモードのときは青、マイナスイオンモードのときは緑で表示されます。

- 中央吹き出し口付近で静電気を感じたり、小さな作動音が聞こえることがありますが 異常ではありません。
- プラズマクラスター、プラズマクラスターイオンおよび Plasmacluster はシャープ株 式会社の商標です。

### 警告

- プラズマクラスター®は、高電圧を利用しています。感電の危険がありますので、修理 などは必ずレクサス販売店にご相談ください。
- ●中央吹き出し口付近にスプレーを噴霧したり、棒などの異物を挿入したりしないでくだ さい。故障や感電の原因となります。

1. エアコン・デフォッガー 3. リヤウィンドウデフォッガー&ミラーヒーター

# リヤウィンドウデフォッガー&ミラーヒーターの使い方

リヤウィンドウの曇りや、ドアミラーの霜、露、雨滴などを取り除きます。

画面外の <mark>REAR</mark> を押す。

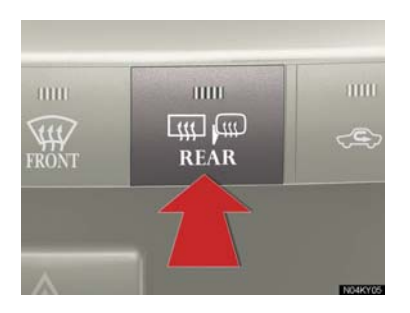

● 押すごとに ON・OFF する。

● 約 15 ~ 60 分後、自動的に OFF になります。

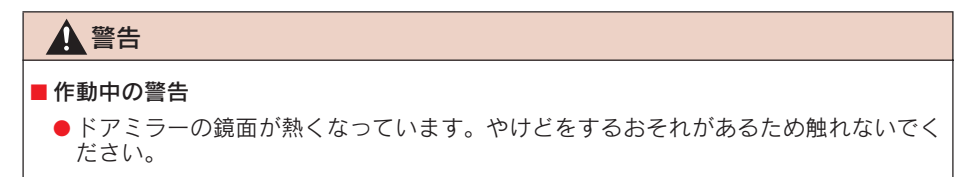

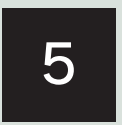

# 音声操作システム

# 1 音声操作システムについて 1. はじめに............................... 342 音声操作システムについて ............ 342 2. 各部の名称............................ 343 各部の名称 ................................ 343 音声操作画面.............................. 344 基本操作 1. 基本操作を覚える ................... 345 音声認識モードを開始する ............ 345 音声認識モードを中止する ............ 346 3 代表的な音声操作 1. 音声操作の使用例 ................... 347 使用例の見方.............................. 347 自宅を目的地に設定する ............... 347 色々な方法で目的地を設定する ...... 347 最寄の施設を目的地に設定する ...... 351 My リクエストを使う ................... 351 サウンドライブラリの 楽曲を検索する......................... 352 電話をかける.............................. 353 その他のコマンドリストの コマンドを実行する ................... 355

#### 4 音声認識コマンド一覧

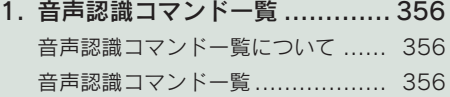

# 1. はじめに

# 音声操作システムについて

音声操作システム(音声認識用マイク&トークスイッチ)を使用することによ り、音声認識コマンドを発声して、ナビゲーションやオーディオなどの操作を 行うことができます。

音声操作システムは、正しく発声しないと認識されないことがありますので、 以下の点にご留意の上、ご使用ください。

●音声操作を開始するときは、必ずトークスイッチを短く押してください。

- "ピッ"という音の後にお話しください。"ピッ"という音の前または同時に発声した 場合は、正しく認識されません。
- ハッキリと発声してください。
- 声色によっては、認識されづらいこともあります。
- $\bullet$   $\langle$ IS F/IS350/IS250 $\rangle$ 騒音(風切り音・外部の音)などにより正しく認識されないことがあるため、発声す るときは、できるだけ窓を閉めておいてください。また、エアコンのファンの音が大 きいときも、正しく認識されないことがあります。
- $\bullet$   $\langle$ IS350C/IS250C $\rangle$ 騒音 (風切り音・外部の音) などにより正しく認識されないことがあるため、発声す るときは、できるだけ窓やルーフを閉めておいてください。また、エアコンのファン の音が大きいときも、正しく認識されないことがあります。
- 方言や言い方の違いには対応していません。必ず指定された読みで発声してくださ い。
- 地名や施設名称などは、通称名や略称には対応していません。必ず正式名称の読みで 発声してください。

### 1. 音声操作システムについて

# 2. 各部の名称

# 各部の名称

### ■ 音声認識用マイク

音声認識コマンドを発声するときに使用します。

〈IS F/IS350/IS250〉 〈IS350C/IS250C〉

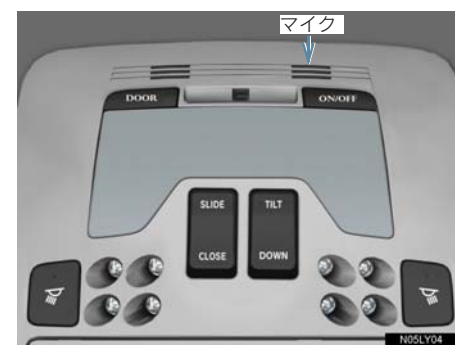

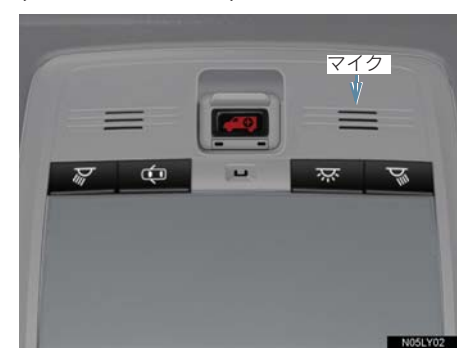

#### ■ トークスイッチ

スイッチを操作することにより、音声認識モードの開始/中止ができます。

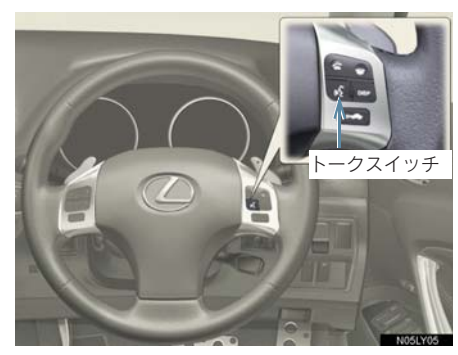

# 音声操作画面

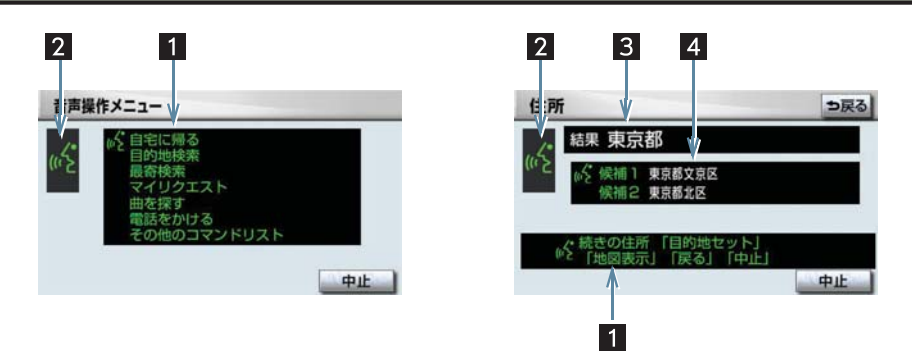

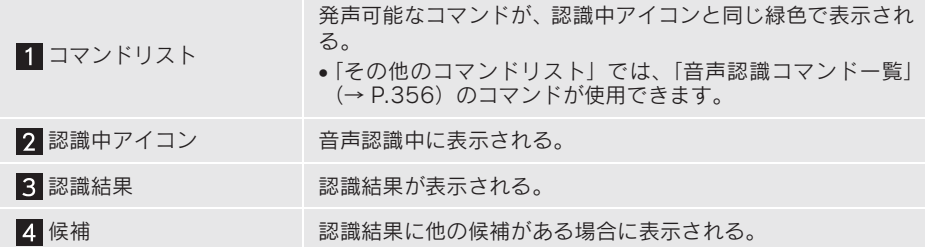

# 1. 基本操作を覚える

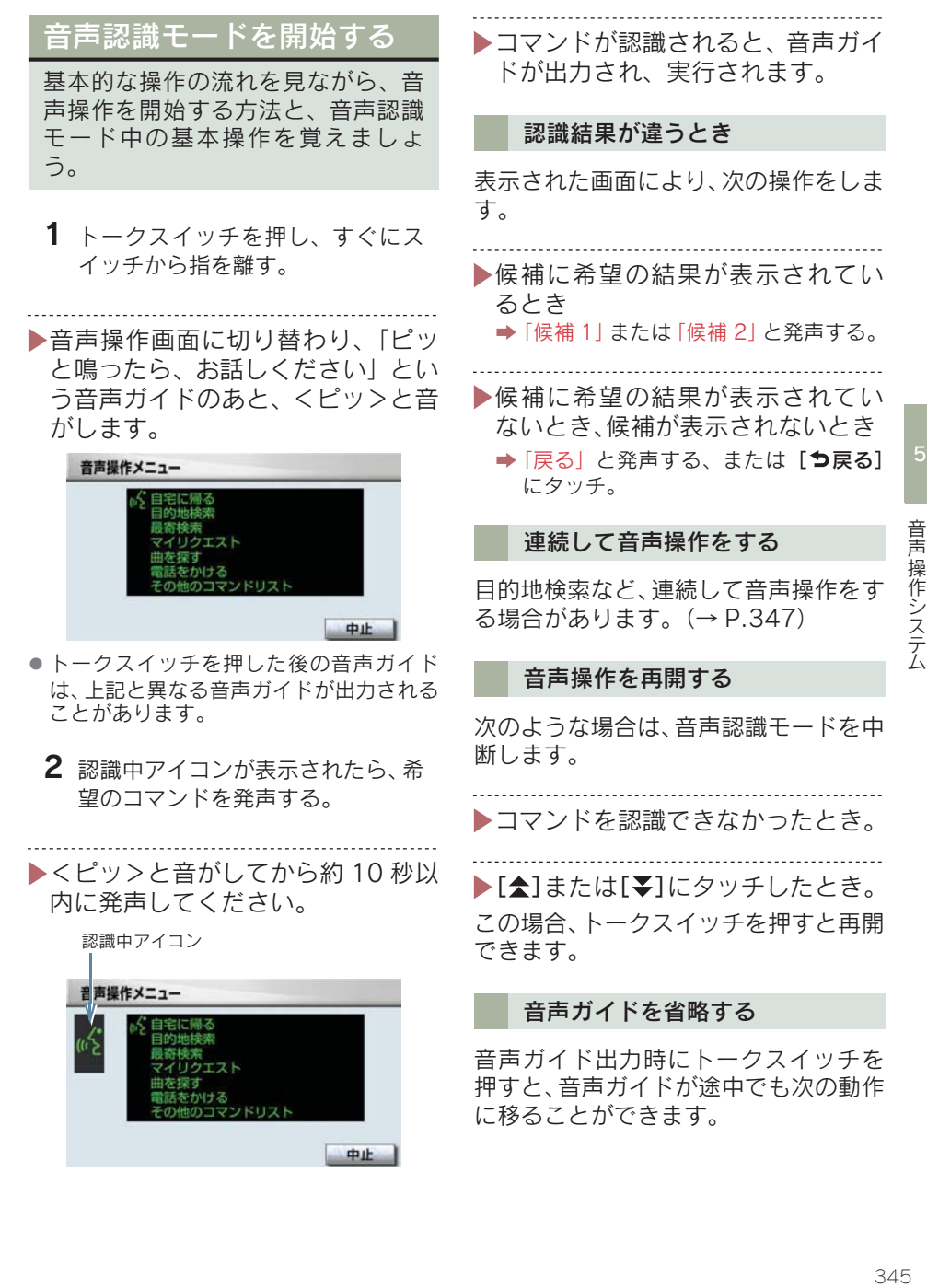

# 音声認識モードを中止する

次のいずれかの操作をする。

. . . . . . . . . . . . .

トークスイッチを押し続ける。

- ▶コマンドリストに「中止」が表示さ れているとき
	- 「中止」と発声する、または [中止]に タッチ。

### 3. 代表的な音声操作

# 1. 音声操作の使用例

# 使用例の見方

ここでは、音声操作の具体的な使い 方を説明します。 例にしたがって、同じように操作し てみてください。 文中の表記は次のようになっていま す。 ●(○○○)…… スイッチの操作 ● 「○○○」…… 車載機から出力される 音声ガイド ●<○○○>… 車載機から出力される 操作音 ● 「○○○」…… 発声するコマンド

▶ここで紹介するのは、 主に連続して 音声操作をする場合の例です。 説明にないコマンドの使い方は、 「音 声 認 識 コ マ ン ド 一 覧」(→ P.356)をご覧ください。

# 自宅を目的地に設定する

自宅を目的地に設定して、ルートを探索 してみましょう。

- お客様 :(トークスイッチを押す)
- 車載機 :「ピッと鳴ったら、お話し ください」<ピッ>
- お客様 :「自宅に帰る」

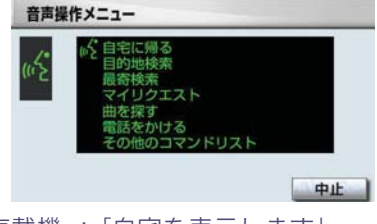

車載機 :「自宅を表示します」 車載機 :「新規目的地とお話しくだ さい」<ピッ>

- お客様 :「新規目的地」
- 車載機 :「新規で自宅を目的地に セットします」
- 以上で、自宅を目的地に設定して、ルー トが探索されます。
- 自宅が登録されていない場合は、使用する ことができません。自宅を登録してから使 用してください。(→ P.116)

# 色々な方法で目的地を設定 する

目的地を設定するときは、色々な検 索方法を使うことができます。 ここでは代表して、「住所」から探す 場合で説明します。

#### 住所から探す

- 『斤主 『京 ごさ / 旨 』と 347 347 11:00 11:00 11:00 12:00 12:00 12:00 12:00 12:00 12:00 12:00 ▶検索できる住所は、画面操作の住所 検索 (→ P.79) から検索できる住 所です。
- トコマンドを発声するときは、次の点 に注意して発声してください。
- ●住所は、すべての地名を一度に発声して も、途中で区切って発声してもかまいませ  $h_{\alpha}$
- ●郡・大字・字・番地・号は省略して発声し てください。
- 「ー」は「の」または「はいふん」と発声 してください。
- 例)「東京都文京区後楽一丁目 1ー2」を 目的地に設定します。
	- お客様 :(トークスイッチを押す)
	- 車載機 :「ピッと鳴ったら、お話し ください」<ピッ>

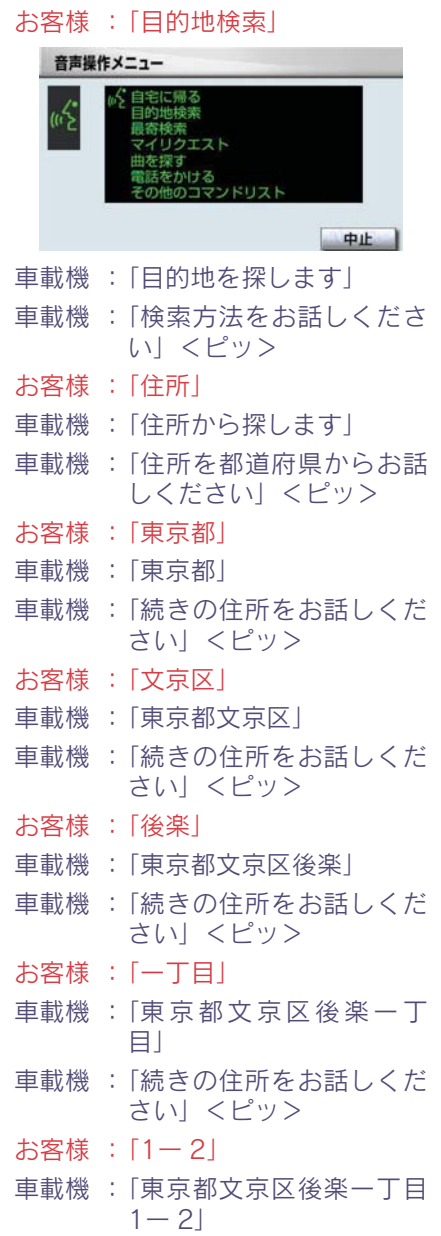

- 車載機 :「地図表示、または目的地 セットとお話しください」 <ピッ>
- お客様 :「目的地セット」
- 車載機 :「新規でここを目的地に セットします」

以上で、この住所を目的地に設定して、 ルートが探索されます。

#### ■ 地図を表示させたいとき

住所で検索中、コマンドリストに「地図 表示」が表示されているときは、最後に 発声した地名の広域図を表示させるこ とができます。

「地図表示」と発声する。

#### ■ コマンドを言いなおすとき

直前に発声した内容によって言いなお す範囲が異なります。

例) 住所検索で、東京都文京区を検索し たとき

▶都道府県名と市区町村名を一度に 発声した場合

「東京都文京区」と都道府県名から言い なおす。

▶都道府県名と市区町村名を分けて 発声し、直前に発声したのが市区町 村名の場合

「文京区」と市区町村名のみ言いなおす。

機能

を 検 索 す る (→<br>P 350)

地 を 検 索 す る (→<br>P.350)

的地を検索する(→

#### ■目的地設定について 検索方法 設定した目的地の条件により、設定方法 コマンド を選択する必要があります。 施設名で探す 施設名から目的地を ▶音声操作・スイッチのどちらでも操 「施設」 検索する(→ P.349) 作できます。 電話番号で探す 電話番号から目的地 すでに目的地が設定されているとき [電話番号] 追加目的地 … 検索結果を一番手前の 特別メモリから目的 目的地として追加 「特別メモリ」 新規目的地 … 設定済みの目的地を削 除して、検索結果を新 検索履歴で探す 検索した履歴から目 規に目的地に設定 「履歴」 P.350)▶目的地は最大5カ所まで設定できま ■ 施設名で探す す。 検索できる施設は、画面操作の施設 高速道路などの付近を目的地に設定 検索(→ P.80) から検索できる施 したとき 設です。 セット ……… 高速道路などを目的地 に設定する 原則として「都道府県名+施設名」 他の道路 …… 他の場所を目的地に設 を発声します。 定する ● 都道府県名と施設名は、都道府県名・施設 名の順に続けて発声しても、都道府県名だ け発声して、次の音声ガイドの後に施設名 その他の検索方法について を発声するというように分けて発声して もかまいません。 検索方法を発声するときに次のコマン ● 次の施設は、都道府県名が分からないと ドを発声すると、希望の方法で検索でき き、他の名称で指定することもできます。 ます。 〈販売店、レンタリース、ジェームス〉 操作方法は「住所」と同様です。ここで は、それぞれの検索方法を使用するとき 系列名+店名 の注意点を説明します。 例)レクサス+△△店 ※ ジェームスの場合、系列名は「ジェーム ス」になります。 〈駅〉

例)JR 東海道新幹線 東京駅

鉄道会社名+路線名+駅名

5

音声操作システム こうしょう こうしょう こうしょう こうしゃ こうしゃ こうしゃ こうしゃ こうしゃ アイ・プレーター しょうしゃ アイ・プレーター しょうしゃ しゅうしゃ しゅうしゃ しゅうしゃ しゅうしゃ しゅうしゃ しゅうしゃ しゅうしゃ 〈高速 IC・SA・PA、有料 IC〉

道路名+施設名

- 例)東名高速道路 東京インター
- 現在地の都道府県の施設を認識させると きは、都道府県名を発声する必要はありま せん。また、立体ランドマークが表示され る施設を認識させるときも、都道府県名を 発声する必要はありません。
- 都道府県名・政令指定都市名で開始される 施設名は、施設名のみで認識されます。ま た、施設名の最初の名称と実際に存在する 都道府県(政令指定都市)名が一致しなく ても、認識されます。
	- 例)千葉県にある東京ディズニーランド は、「東京ディズニーランド」と発声 すれば認識され、"千葉県"を発声す る必要はありません。
- 音声操作で検索できる施設は、次の操作で 表示することができる施設になります。
	- ・「立体ランドマークの表示」(→ P.61) ・「施設で地図を呼び出す」(→ P.80)
- 発声する施設名は、上記方法で表示される 施設名をそのまま発声してください。

#### ■ 電話番号で探す

- 数字は一度にすべて発声しても、分 けて発声してもかまいません。 発声するときは、以下の例を参照の 上、局番単位の区切る位置に注意し て発声してください。
- 例)「03 1234 5678」を発声す る場合
- 一度にすべて発声するとき 「ゼロ、サン、イチ、ニ、サン、ヨン、ゴ、 ロク、ナナ、ハチ」
- 分けて発声するとき 「ゼロ、サン」+「イチ、ニ、サン、ヨン」 +「ゴ、ロク、ナナ、ハチ」

- 市内局番については、桁読みで発声 することができます。
- 例)「03 1234 5678」の市内局 番を桁読みで発声する場合 「センニヒャクサンジュウヨン」
- ▶ 「-」は「の」または「はいふん」と 発声しても、省略してもかまいませ  $h_{\alpha}$

■特別メモリで探す

- ▶検索できる施設は、特別メモリ(→ P.116)に登録してある施設です。
	-
- ▶特別メモリを指定するときは、コマ ンドリストに表示されている「番 号」を発声します。
- ●特別メモリが登録されていない番号は、コ マンドリストに表示されません。

#### ■ 履歴で探す

- ▶検索できる施設は、履歴 (→ P.83) に登録されている施設です。
- ト目的地履歴を指定するときは、コマ ンドリストに表示されている「番 号」を発声します。

## 最寄の施設を目的地に設定 する

走行中呼出ジャンル(→ P.60)に表 示される施設を最大5件まで検索し、 目的地に設定できます。

▶ジャンルを選択するときは、「ジャ

- ンル名」または「番号」を発声しま す。
- 走行中呼出ジャンルの設定を変更すると、 利用できる施設を変更できます。
- 例) 最寄の 「コンビニエンスストア」 を 目的地に設定します。
	- お客様 :(トークスイッチを押す)
	- 車載機 :「ピッと鳴ったら、お話し ください」<ピッ>
	- お客様 :「最寄検索」

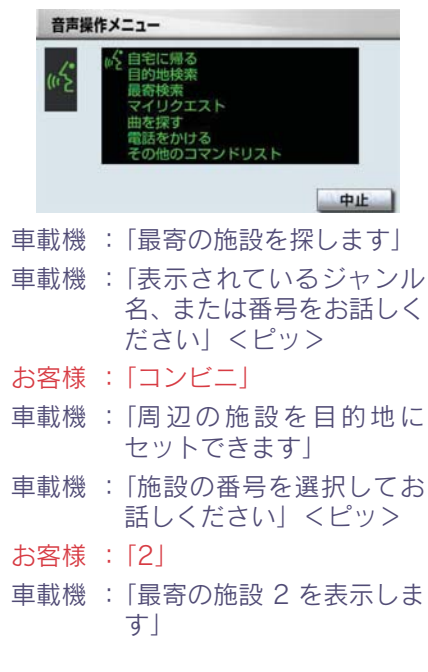

- 車載機 :「新規目的地とお話しくだ さい」<ピッ>
- お客様 :「新規目的地」
- 車載機 :「新規でここを目的地に セットします」

以上で、最寄のコンビニエンスストアを 目的地に設定して、ルートが探索されま す。

### My リクエストを使う

#### 〈G-Link 利用時〉

My リクエストに登録されているコ ンテンツをリクエストできます。

- ▶コンテンツを選択するときは、「コ ンテンツ名」または「番号」を発声 します。
- 例)「道路交通情報:一般道」をリクエ ストします。
	- お客様 :(トークスイッチを押す)
	- 車載機 :「ピッと鳴ったら、お話し ください」<ピッ>
	- お客様 :「マイリクエスト」

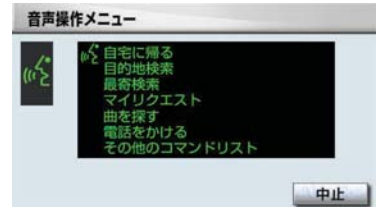

- 車載機 :「マイリクエストを表示し ます」
- 車載機 :「表示されているコンテン ツ名、または番号をお話し ください」<ピッ>

お客様 :「道路交通情報一般道」

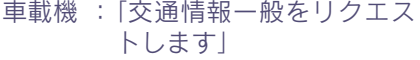

#### 他のページのコンテンツを リクエストする

他のページに登録してあるコンテンツ をリクエストしたいときは、次のいずれ かの操作を行います。

- ■音声操作でページを切り替える
	- 1「前のページ」または「次のページ」 と発声する。
	- 2「コンテンツ名」または「番号」を 発声する。
- スイッチでページを切り替える
	- 1 [ $\bigstar$ ] または [喜] にタッチ。
	- 2 トークスイッチを押し、「コンテン ツ名」または「番号」を発声する。

### サウンドライブラリの楽曲 を検索する

サウンドライブラリ内の楽曲を、音 声認識で検索して再生できます。

- アーティスト名と曲名は、サウンド ライブラリ画面で表示される読み を発声します。
- アーティスト名 … アーティスト読み
- 曲名 ……………… トラック読み
- 
- アーティスト名と曲名は、一度に発 声しても、分けて発声してもかまい ません。
- 例) ○○○(アーティスト名)の△△△ (曲名)を再生します。

ここではアーティスト名と曲名を別々 に発声する場合で説明します。

- お客様 :(トークスイッチを押す)
- 車載機 :「ピッと鳴ったら、お話し ください」<ピッ>
- お客様 :「曲を探す」

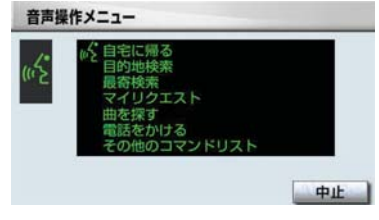

- 車載機 :「ハードディスクの曲を探 します」
- 車載機 :「アーティスト名と曲名を お話しください」<ピッ>
- お客様 : [○○○(アーティスト 名)」※
- 車載機 :「○○○(アーティスト名) の曲を探します」

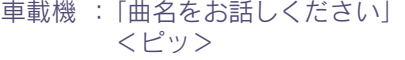

- お客様 :「△△△(曲名)」
- 車載機 :「○○○(アーティスト名) の△△△(曲名)が検索さ れました」
- 車載機 :「この曲を聴く場合は曲を 聴くとお話しください」 <ピッ>
- お客様 :「曲を聴く」
- 車載機 :「この曲を再生します」
- アーティスト名と曲名を続けて発声 するとき

※で「〇〇〇(アーティスト名)の△△ △ (曲名)| と発声する。

■ 検索したアーティストの曲をすべて 聴きたいとき

「△△△(曲名)」を発声する代わりに、 「曲を聴く」と発声する。

● 一部の楽曲では、アーティスト読み(アー ティスト名)、トラック読み(曲名)が付 与されなかったり、表示用のアーティス ト、トラックの名称と読みが異なることが あります。 この場合、サウンドライブラリ画面で表示

されるアーティスト名、トラック名を発声 しても読みが異なるため、音声操作で楽曲 の検索ができません。 サウンドライブラリ画面で、それぞれの読

みをご確認ください。

- サウンドライブラリ画面を確認し、ご希望 のアーティスト読み(アーティスト名)、 トラック読み(曲名)でない場合は、次の いずれかの操作をしてください。
	- ・「タ イ ト ル 情 報 を 再 取 得 す る」(→ P.264)の操作で、再度、該当する情報 を付与し、情報が更新されないか確認す る。
	- ・「アーティスト名、アーティスト読みを 変更する| (→ P.260) の操作で、希望 の読みに変更する。

・「トラックタイトル、トラック読みを変 更する」(→ P.263)の操作で、希望の 読みに変更する。

### 電話をかける

いろいろな方法で電話をかけること ができます。 ここでは代表して、「番号でかける (ダイヤル発信)」場合で説明します。

- ●音声操作で電話をかける場合、携帯電話の 機種によっては、発信後電話画面に切り替 わるまでに時間がかかることがあります。 この場合、切り替え中は現在地画面が表示 されますので、電話画面に切り替わるまで はナビの操作をしないでお待ちください。
- データ通信中に音声操作で電話をかける と、データ通信は強制終了されます。

番号でかける(ダイヤル発信)

- ▶電話番号を発声するときの注意点 については、「電話番号で探す」(→ P.350)と同様です。
- 例)「03ー 1234ー 5678」に電話をか けます。

#### お客様 :(トークスイッチを押す)

- 車載機 :「ピッと鳴ったら、お話し ください」<ピッ>
- お客様 :「電話をかける」

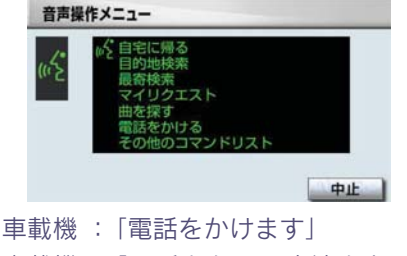

- 車載機 :「電話をかける方法をお話 しください」<ピッ>
- お客様 :「番号」
- 車載機 :「番号でかけます」
- 車載機 :「電話番号を市外局番から お話しください」<ピッ>
- お客様 : [03 1234 5678]
- 車載機 :「03 1234 5678」
- 車載機 :「続きの番号、または発信 とお話しください」  $<$  $F'$ ッ $>$
- お客様 :「発信」
- 車載機 :「発信します」

#### その他の発信方法について

電話をかける方法を発声するときに次 のコマンドを発声すると、希望の方法で 発信できます。操作方法は「番号」と同 様です。

ここでは、それぞれの発信方法を使用す るときの注意点を説明します。

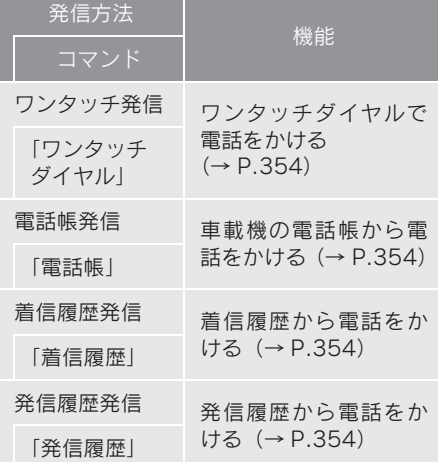

#### ■ ワンタッチ発信

発信できる電話番号は、ワンタッチ ダイヤル(→ P.452)の 1 ページ 目に登録してある電話番号です。

- ワンタッチダイヤルを指定すると きは、コマンドリストに表示されて いる「番号」を発声します。
- ●ワンタッチダイヤルが登録されていない 番号は、コマンドリストに表示されませ ん。

#### ■ 電話帳発信

- ▶発信できる電話番号は、電話帳(→ P.463)に登録してある電話番号の 内、次の設定をしてある電話番号で す。
- ●認識読み (→ P.466)
- 音声認識の設定 (→ P.467)
- ▶電話帳に登録されている名称は、 「認識読み」を発声します。
- 着信履歴発信/発信履歴発信 発信できる電話番号は、着信履歴・
- 発信履歴(→ P.450)に記憶されて いる電話番号です。
- 履歴を指定するときは、コマンドリ ストに表示されている「番号」を発 声します。

### その他のコマンドリストの コマンドを実行する

その他のコマンドリストでは、これ まで説明した以外のコマンドを使用 できます。 ここでは、その他のコマンドリスト

のコマンドの使い方を説明します。

- ▶コマンドを発声したときの動作に ついては、「音声認識コマンド一覧」 (→ P.356)をご覧ください。
- オーディオの操作に関するコマン ドは、該当のモードに切り替わって いないと使用できません。
- 例)オーディオの電源がOFFのときに、 電源を ON にします。
	- お客様 :(トークスイッチを押す)
	- 車載機 :「ピッと鳴ったら、お話し ください」<ピッ>
	- お客様 :「その他のコマンドリス ト」

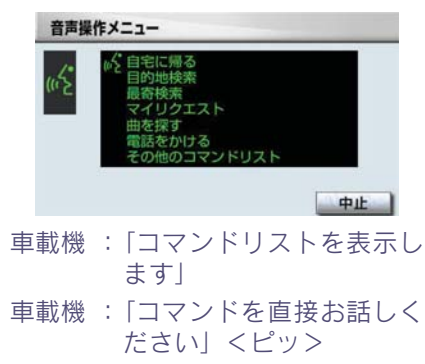

- お客様 :「オーディオ」
- 車載機 :「オーディオをオンしま す」

#### コマンドリストを切り替える

その他のコマンドリストは、複数ページ にわたります。

他のページのコマンドを発声するとき は、次の操作を行います。

1 [ $\bigstar$ ] または [ $\bigstar$ ] にタッチ。

2 トークスイッチを押し、コマンドを 発声する。

# 1. 音声認識コマンド一覧

# 音声認識コマンド一覧について

その他のコマンドリストで表示されるコマンドについて、発声する認識語とそ のときの動作をまとめてあります。

- 表はコマンドリストに合わせて作成してあります。
- 表ではすべてのコマンドを紹介しています。
- 次のコマンドは使用することができないため、コマンドリストには表示されません。 ・ 車両に装着されていない機器のコマンド
	- ・ 現在利用できないコマンド
		- 例)AM ラジオの放送局コマンドは、オーディオが AM ラジオモードになっていな いと表示されません。

音声認識コマンド一覧のコマンドは、画面にコマンドリストを表示させなくて も、使用することができます。

「音声認識モードを開始する」(→ P.345)の手順で、コマンドを発声します。

# 音声認識コマンド一覧

施設表示コマンドは、走行中呼出ジャンルの施設のみ対応しています。表示す る施設を変更したい場合は、走行中呼出ジャンルの設定を変更してください。

#### ■ オーディオ操作コマンド

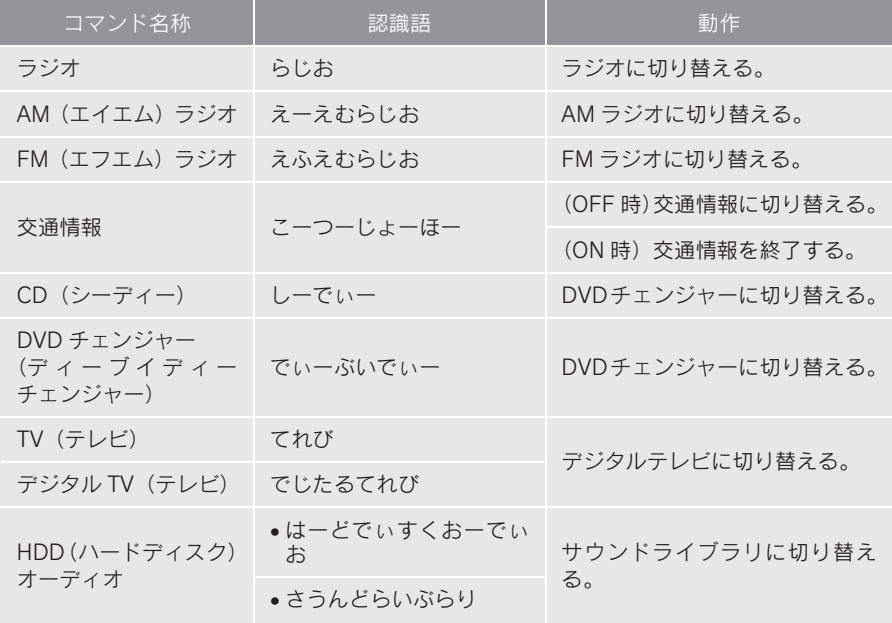

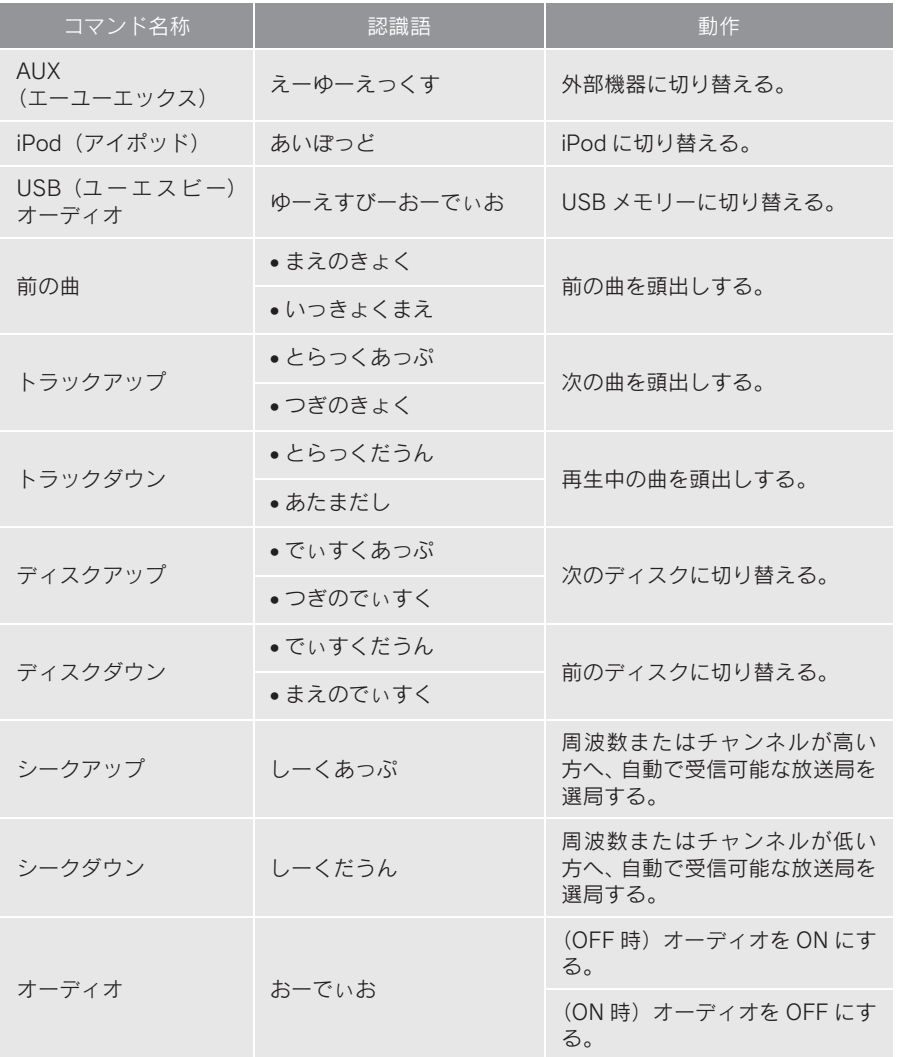

### ■ エアコン操作コマンド

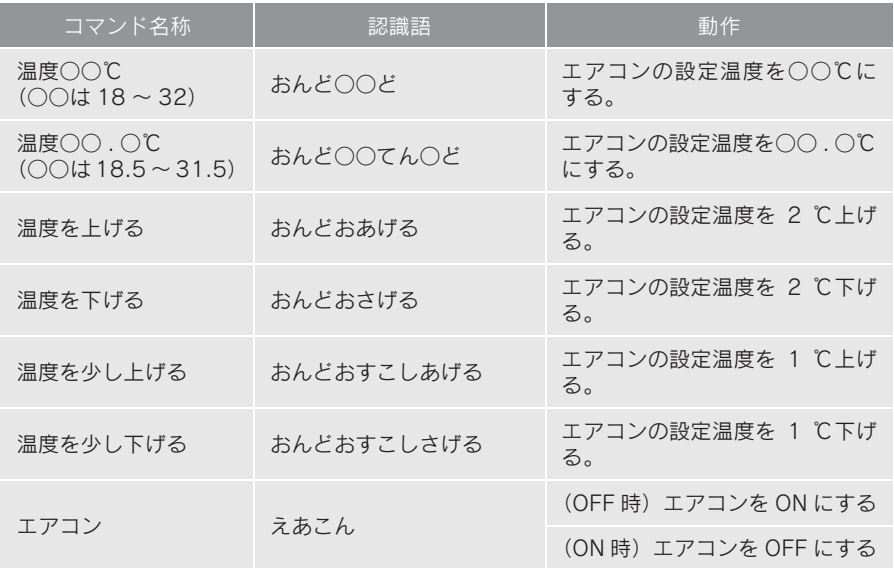

■ G-Link コマンド

G-BOOK センターから設定されたコマンドを利用できます。

■ 放送局 (AM ラジオ) コマンド

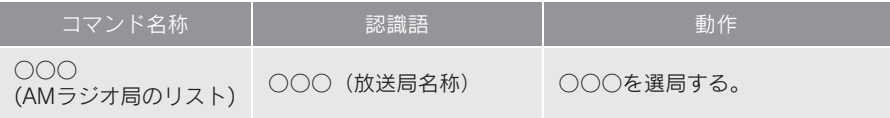

### ■放送局 (FM ラジオ) コマンド

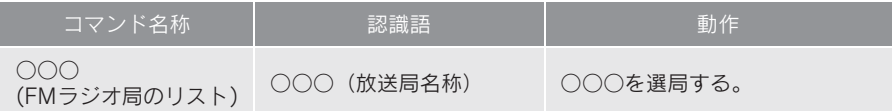

### ■ 放送局(テレビ)コマンド

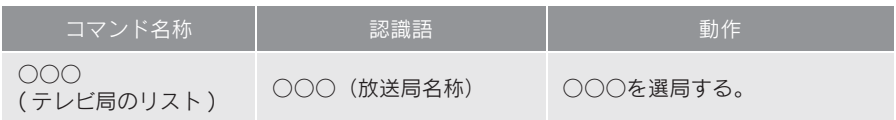
### ■ 周辺施設表示コマンド

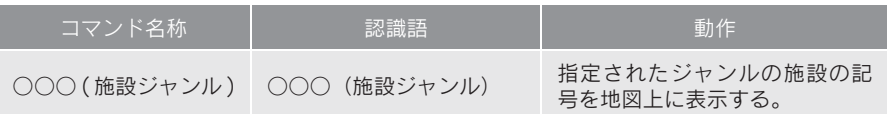

### ■ 地図操作コマンド

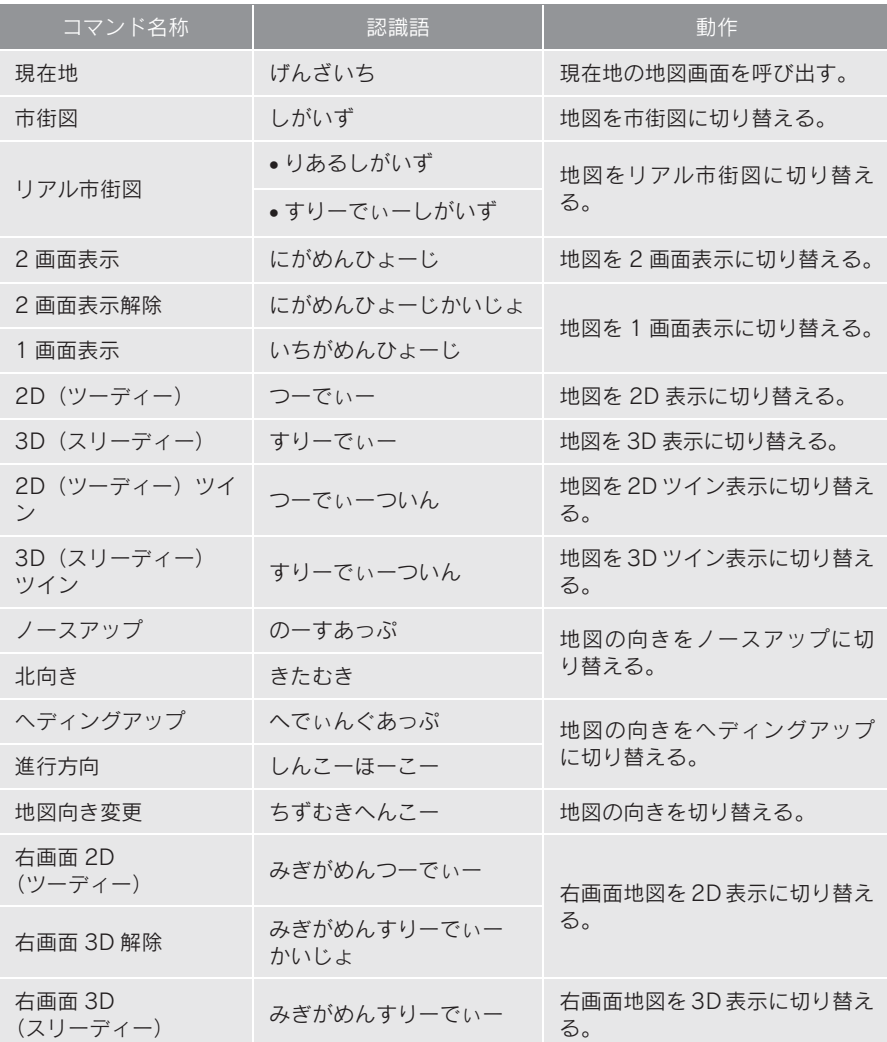

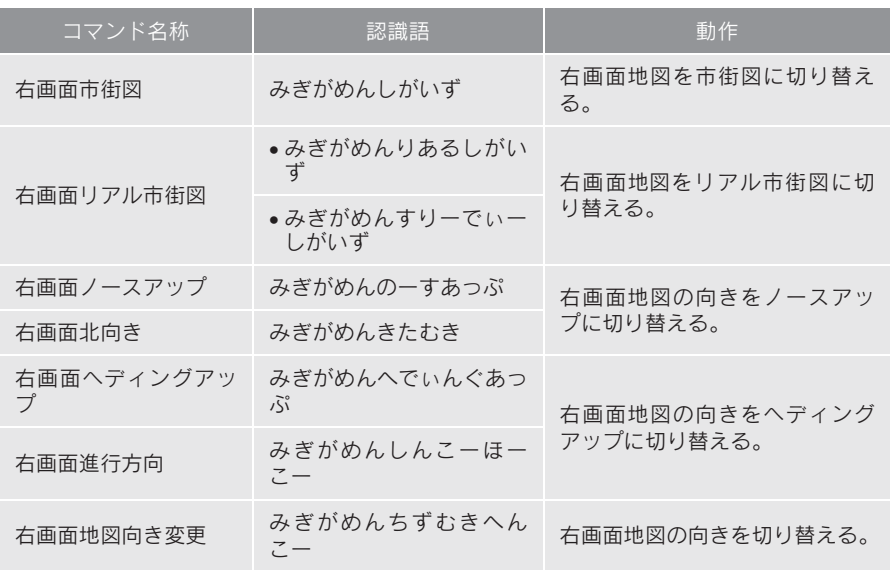

### ■縮尺操作コマンド

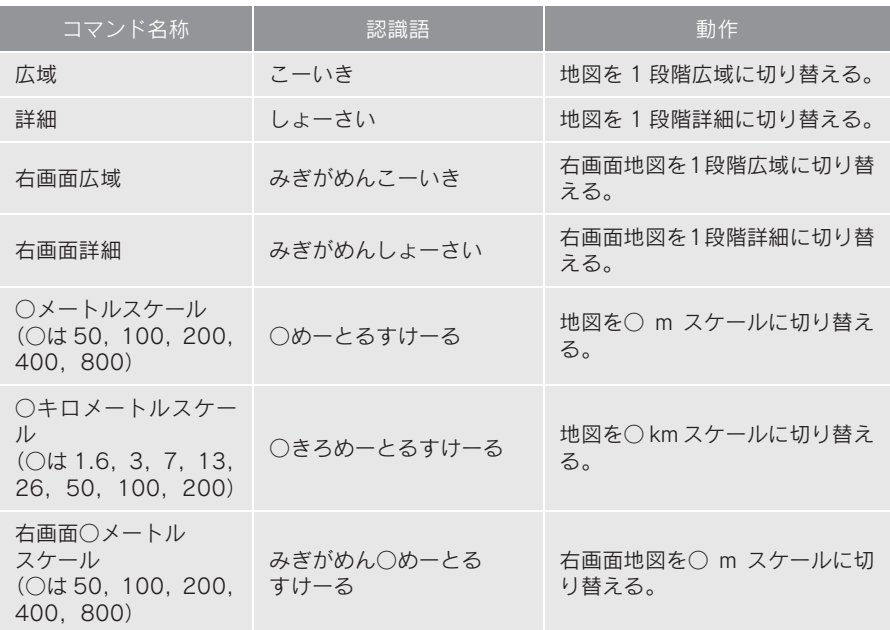

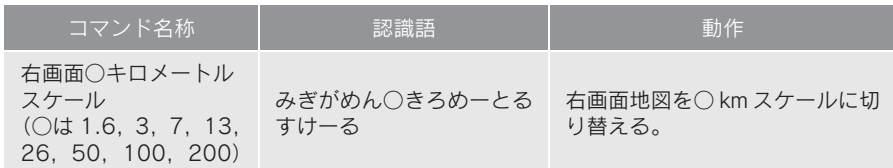

## ■ ルート探索コマンド

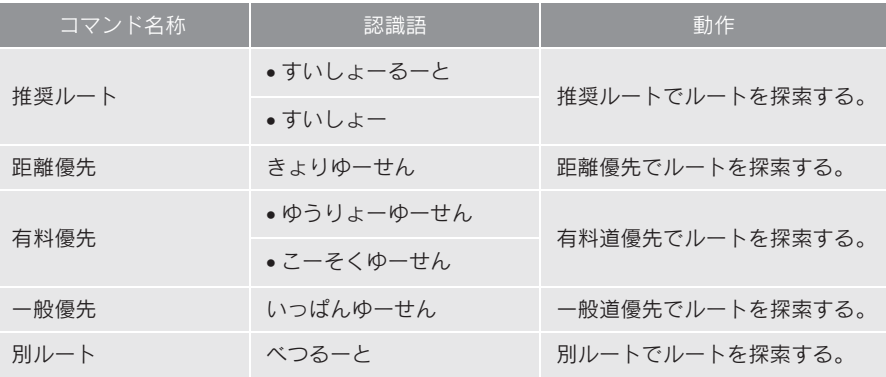

### ■ 案内設定コマンド

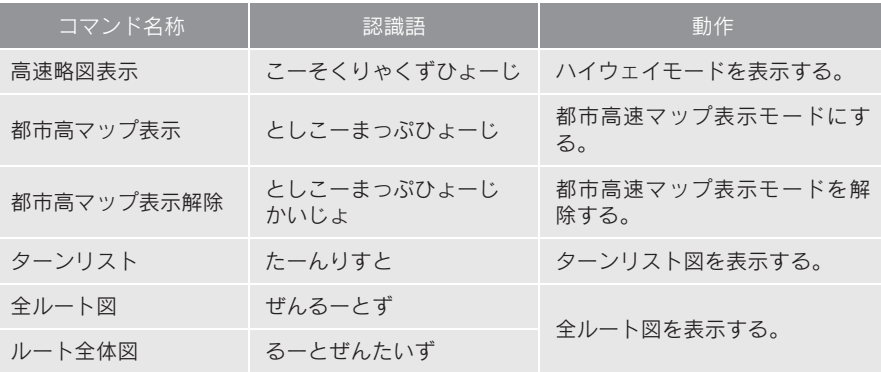

## ■ 目的地設定コマンド

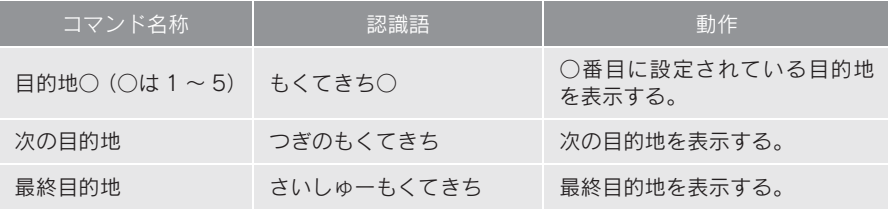

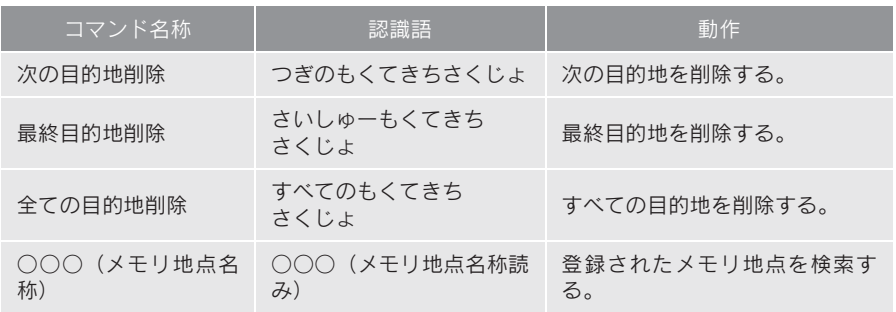

### ■ 案内中止・再開コマンド

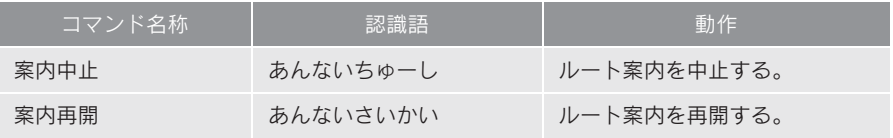

### ■ 地点登録コマンド

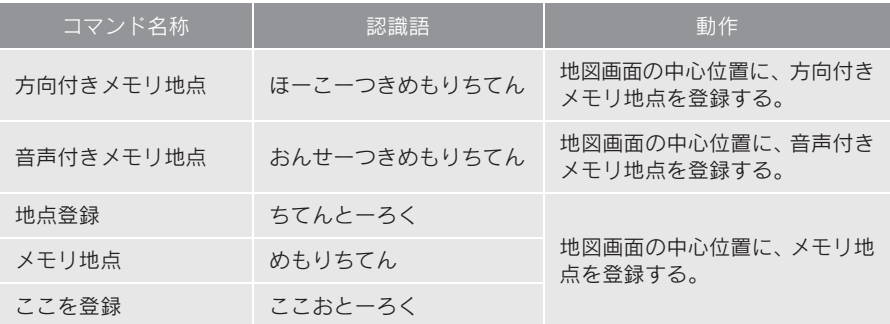

### ■ 音声操作コマンド

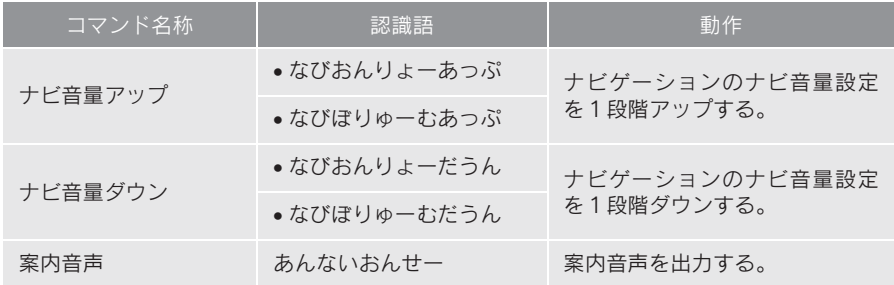

## ■ VICS 設定コマンド

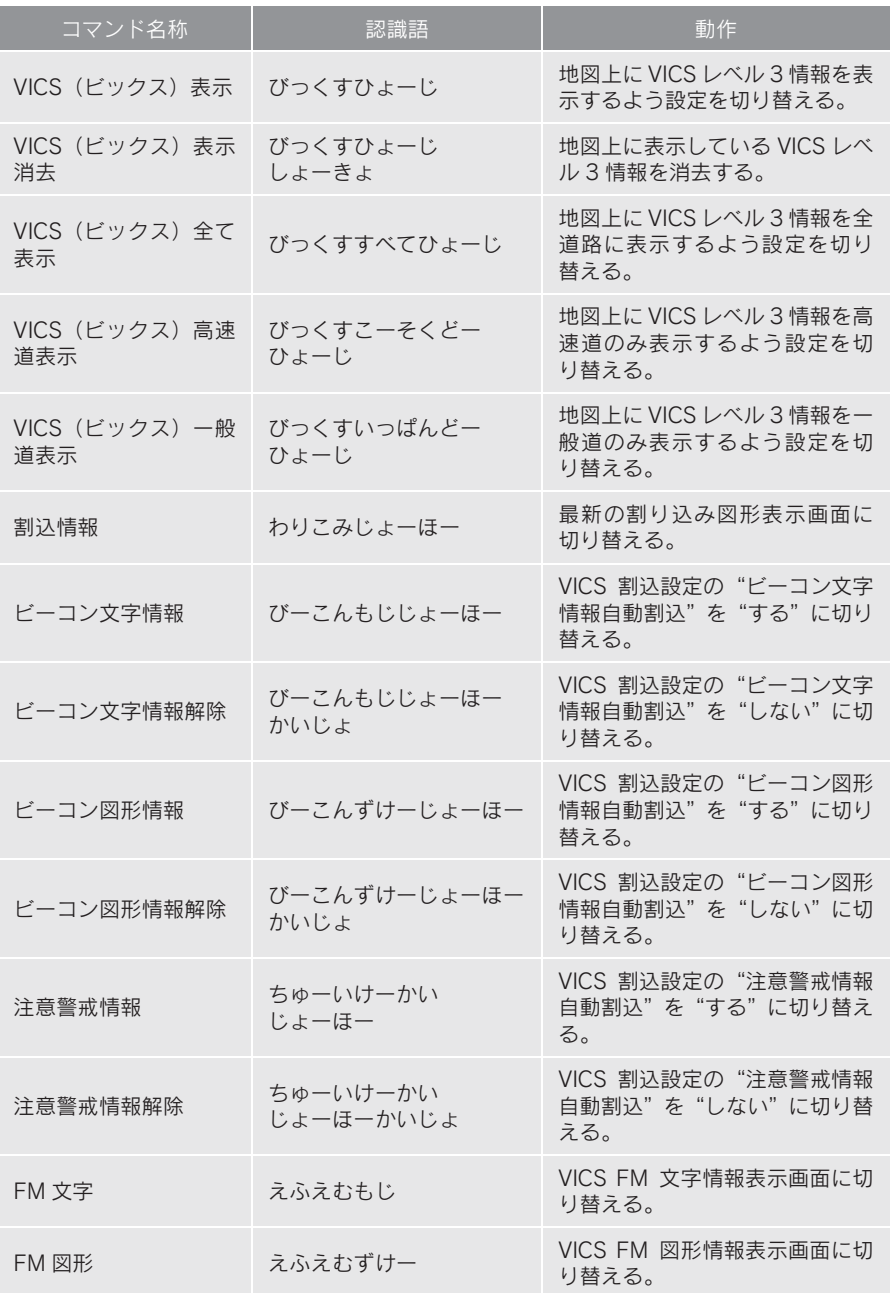

音声操作システム こうしょう こうしょう こうしょう こうしゃ こうしゃ しゅうしゃ しゅうしゃ しゅうしょう こうしゃ アイ・プレーター しゅうしゃ しゅうしゃ しゅうしゃ しゅうしゃ しゅうしゃ しゅうしゃ しゅうしゃ しゅうしゃ

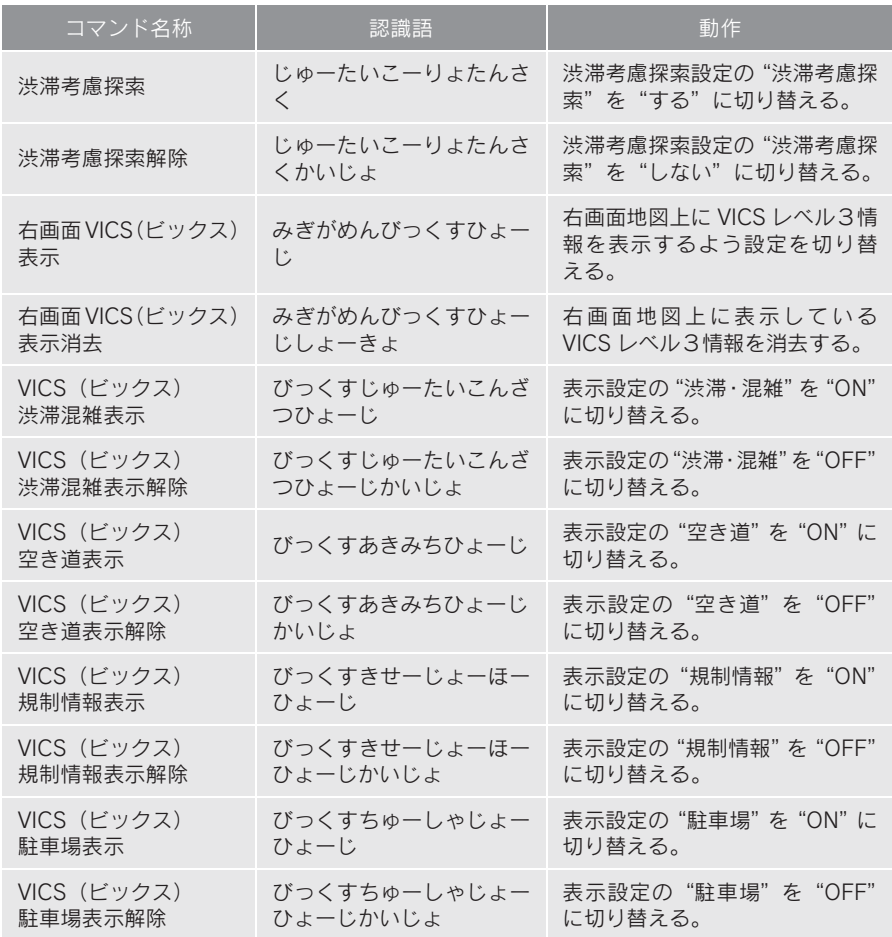

## ■ 施設表示コマンド

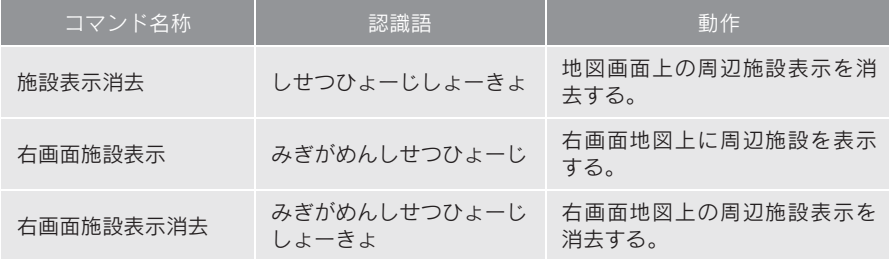

## ■ 知りたインフォコマンド

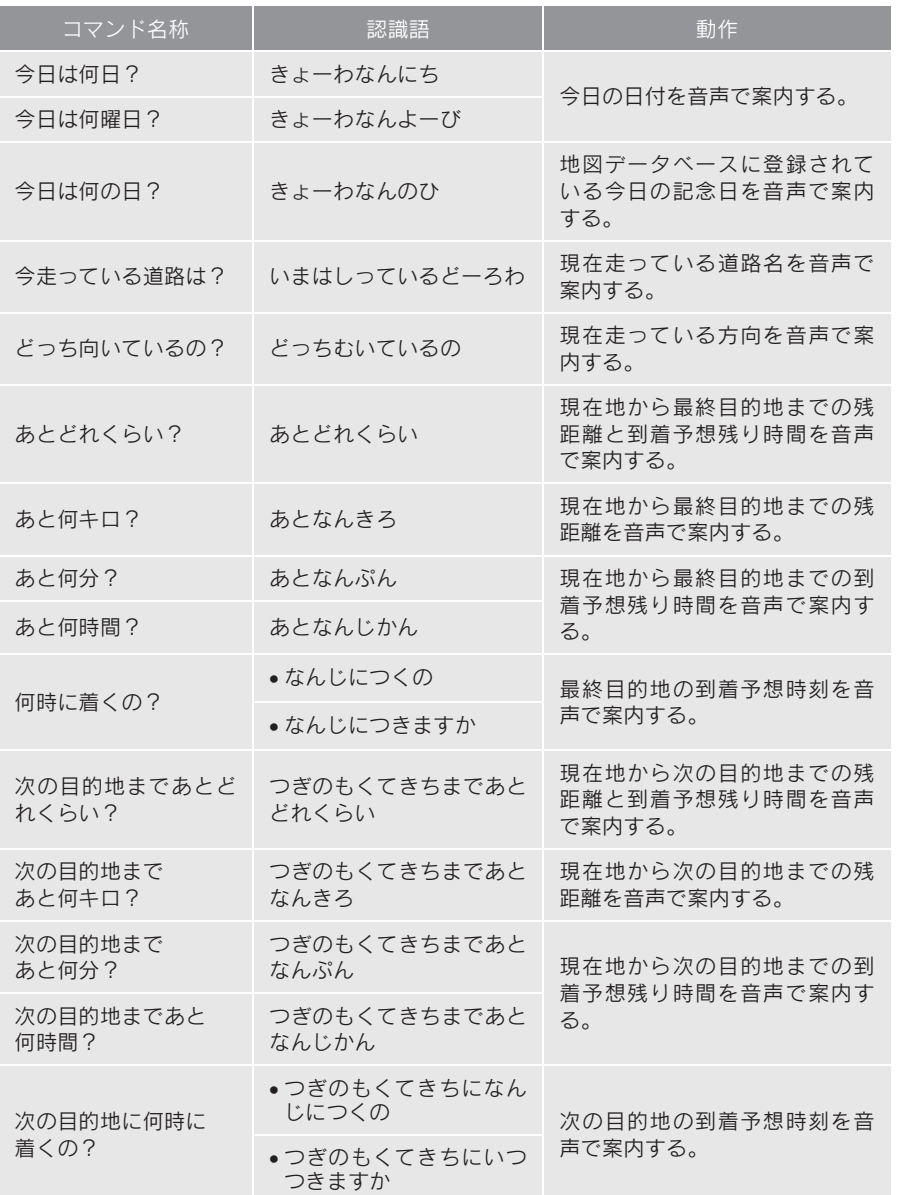

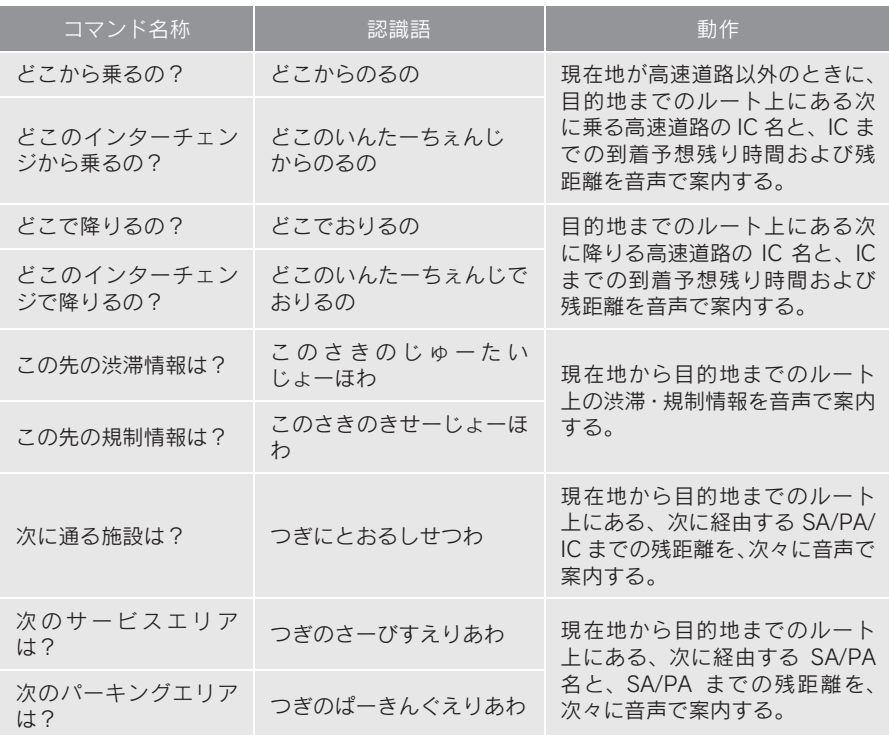

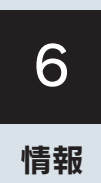

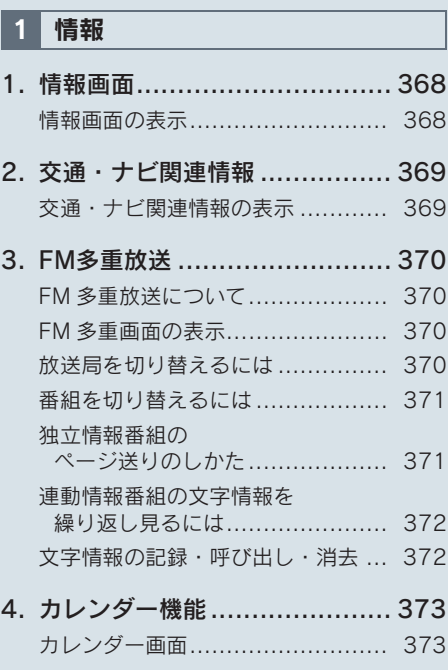

# 1. 情報画面

# 情報画面の表示

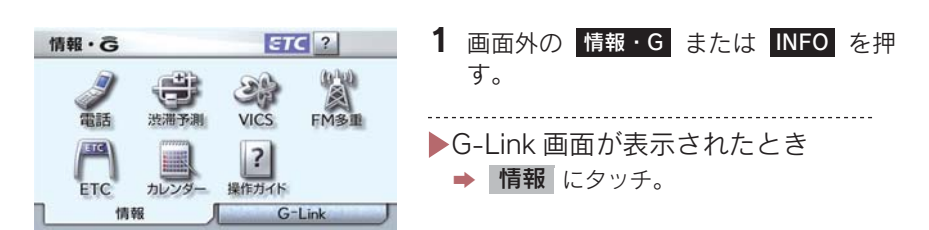

情報画面から次の操作を行うことができます。

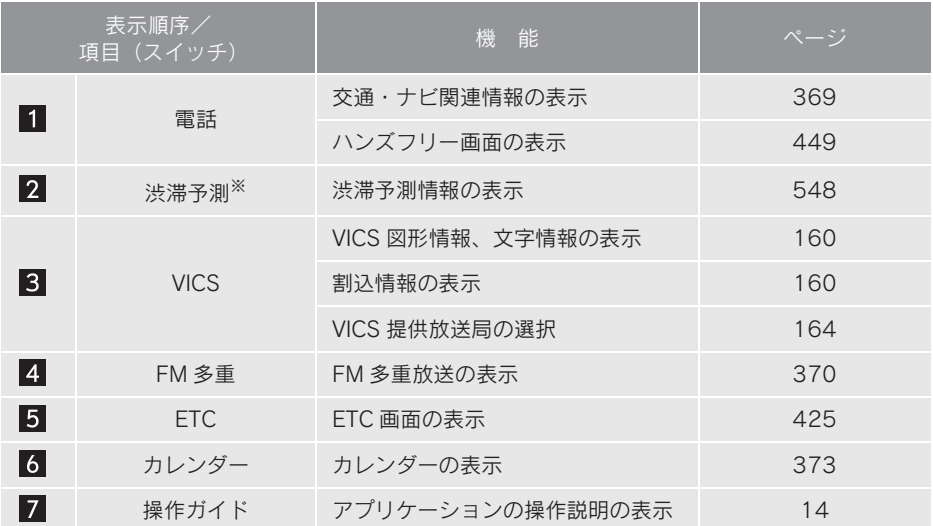

※ G-Link を利用されているときに操作することができます。

# 2. 交通・ナビ関連情報

# 交通・ナビ関連情報の表示

JAF や道路交通情報センターなどの 電話番号を表示することができま す。

また、登録されているメモリ地点(→ P.116)や設定されている目的地 (→ P.87)に電話番号が入力されていれ ば、その地点の電話番号を表示する ことができます。

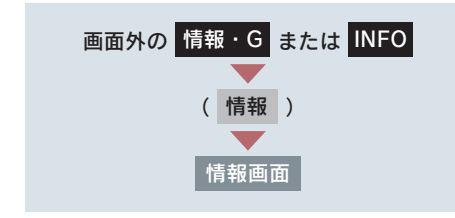

■「メモリ地点」を選択したとき

メモリ地点にタッチ。

- 地図を表示するとき ➡ [地図] にタッチ。
- ●リストの並べ方をかえるとき ■ 「設定・編集画面からの修正方法」  $(\rightarrow$  P.117) 手順 2 へ。

#### ■[目的地]を選択したとき

x 目的地が複数設定されているとき 目的地にタッチ。

1 [電話]にタッチ。

2 [交通・ナビ]にタッチ。

ダイヤル or con Yat っ戻る 電話番号 電話番号を入力して下さい 電話帳 1  $2$  $3 -$ 交通・ナビ  $5 6$  $\overline{a}$ 8  $\overline{9}$  $\overline{0}$  $#$ 

## 3 項目にタッチ。

- 目的地が 1 カ所のみ設定されているとき ● [目的地]にタッチすると、名称と電話 番号を表示する。
	- 4 選択した項目により、次のいずれか の操作をする。
	- ■「JAF1 または「道路交通情報セン ター]を選択したとき

都道府県名 → 施設名称の順にタッ チ。

情報

蕔

# 3. FM 多重放送

# FM 多重放送について

FM 多重放送は 1 つの放送局から同 時に複数の番組が放送されていま す。番組は連動情報番組と独立情報 番組に区別され、それぞれの番組は 表示の切り替え方が異なります。

#### ■ 連動情報番組

FM 音声放送と連動した番組です。放送 中の曲名やリクエストの受け付け番号 など放送中の音声放送に合わせた内容 で放送される番組です。

#### ■ 独立情報番組

FM音声放送とは関連のないニュースや 天気予報などの独立した内容で放送さ れる番組です。

● 走行中は表示させることができない番組 もあります。また、FM 多重放送局によっ ては、走行中、すべての番組を表示させる ことができない放送局があります。

FM モードで選ばれている放送局の

### FM 多重画面の表示

連動情報番組を表示します。

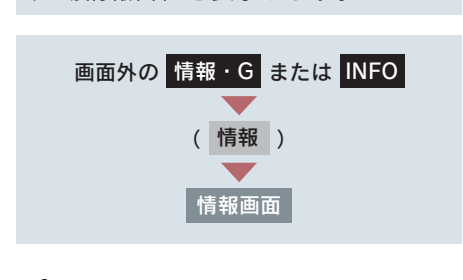

1 [FM 多重]にタッチ。

2 FM 多重画面が表示される。

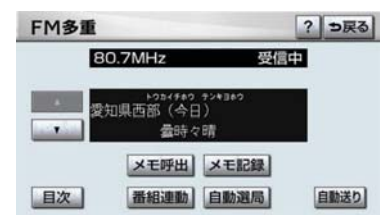

- AM 放送(交通情報放送を含む)を受信し ているときは、FM 多重放送を表示するこ とができません。
- FM多重放送を表示しているときに、FM多 重放送の緊急情報を受信したときは、自動 的に緊急情報に番組が切り替わります。 (放送局側にて緊急情報を連続して更新し ているときは、次ページに送ることができ ません。)
- FM 多重放送を表示しているときは、その FM 多重放送局の番組の音声のみ聞くこと ができます。(文字情報を表示させている FM 多重放送局とは別の FM 放送局の番組 の音声を聞くことはできません。)
- ●テレビの音声を聞いているときに、FM 多 重放送を表示すると、テレビの音声に雑音 がはいることがあります。

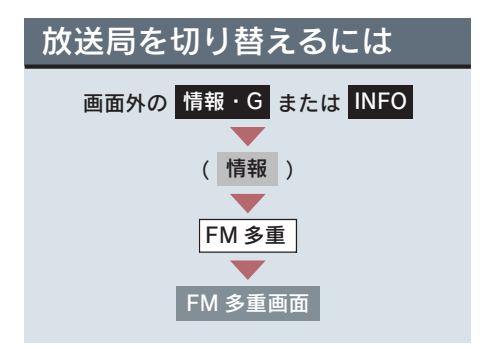

[自動選局]にタッチ。

● FM 多重放送を表示させている放送局の音 声を聞いているときは、オーディオのス イッチでも、切り替えることができます。

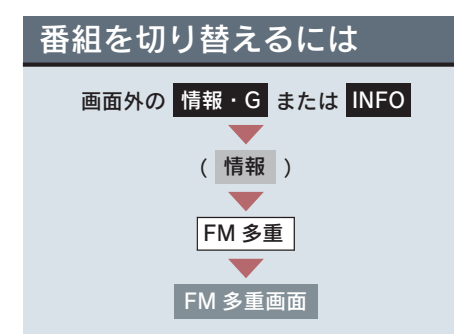

- 1 [目次] にタッチ。
- 連動情報番組に切り替えるとき ■■[番組連動]にタッチ。
	- 2 番組の番号にタッチ。

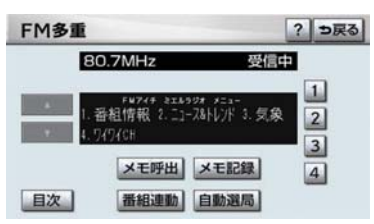

## 独立情報番組のページ送り のしかた

連動情報番組の文字情報のページ は、情報が発信されるたびに切り替 わりますが、ニュース・天気予報な ど 1 回の発信で何ページにもわたる 情報が発信される独立情報番組で は、受信側でページを送ることがで きます。

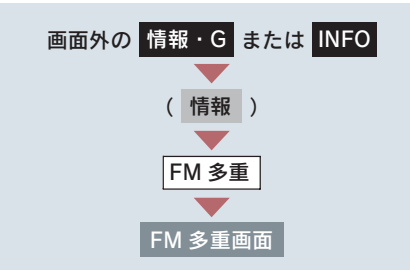

#### [▲]・[▼]または[自動送り]にタッ チ。

情 情報 蕔

6

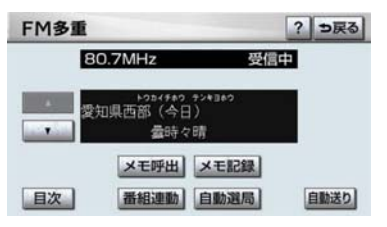

- [▲]・[▼]にタッチすると、文字情報を 1 ページずつ送ります。
- [自動送り] にタッチすると、文字情報が 自動で送られます。 すべての情報が表示されたあとは、最初の ページにもどります。
- 文字情報の自動送りを中止するとき ➡ [停止] にタッチ。
- 自動送り中に[▲]・[▼]にタッチしたと き、自動送りは中止されます。
- 走行中および堅急情報を受信していると きは、自動送りはできません。

## 連動情報番組の文字情報を 繰り返し見るには

連動情報番組の文字情報のページ は、情報が発信されるたびに自動的 に切り替わります。

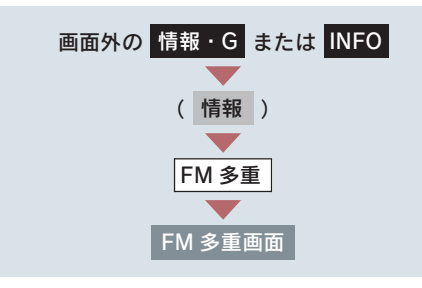

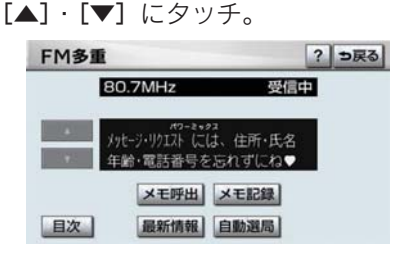

- 情報をもう一度見るとき
	- ¨[▲]にタッチ。
- ●[▲]·[▼]にタッチすると、文字情報の 自動切り替えを中止します。
- もとの状態にもどすとき ■■「最新情報」にタッチ。

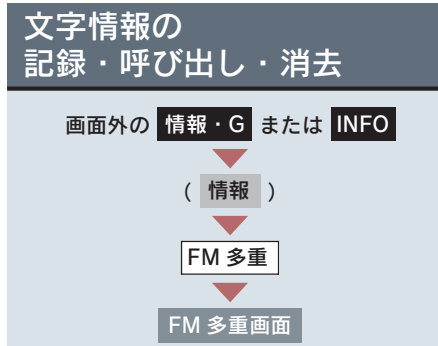

#### 記録するには

記録する文字情報を表示させ、 「メモ記録】にタッチ。

- ●記録項目は最大 20 個です。
- ●記録する内容によっては、20 個記録でき ないことがあります。

呼び出すには

- $1$  [メモ呼出]にタッチ。
- ●記録されている文字情報が新しいものか ら表示されます。
	- $2$  [ $\triangle$ ] · [ $\nabla$ ] にタッチ。
- 表示させる文字情報を切り替えます。

消去するには

- 1 [メモ呼出]にタッチし、消去する 文字情報を表示する。
- 2「消去]にタッチ。

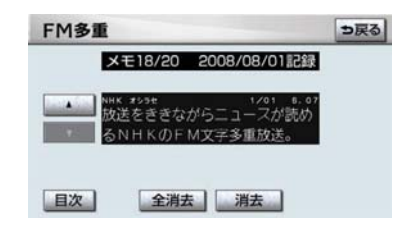

- すべての文字情報を消去するとき ■ [全消去] にタッチ
	- 3 [はい]にタッチ。

# 1. 情報 4. カレンダー機能

## カレンダー画面

カレンダーは、2007 年から 2026 年まで表示することができます。ま た、GPS(→P.142)の時刻情報(GPS 時計)を利用して、日時を表示しま す。

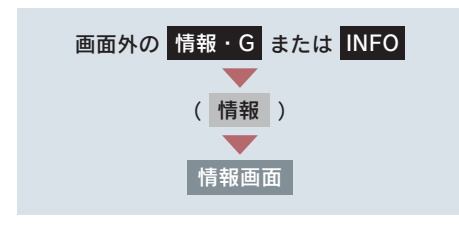

- 1 [カレンダー]にタッチ。
- 2 カレンダー画面が表示される。

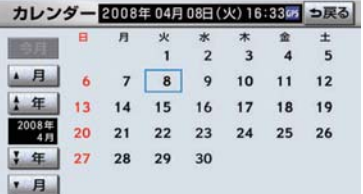

- [▲月] · [▼月]にタッチすると、月が切 り替わります。
- [全年]・ [◆年] にタッチすると、年が 切り替わります。
- 月または年を切り替えたときに「今月】に タッチすると、今月のカレンダーを表示し ます。
- GPS からの時刻情報を受信しているとき は、「GPS」が表示されます。
- 表示される時刻は、数秒程度の誤差が生じ ることがあります。

情報

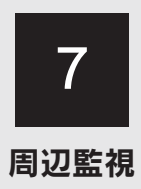

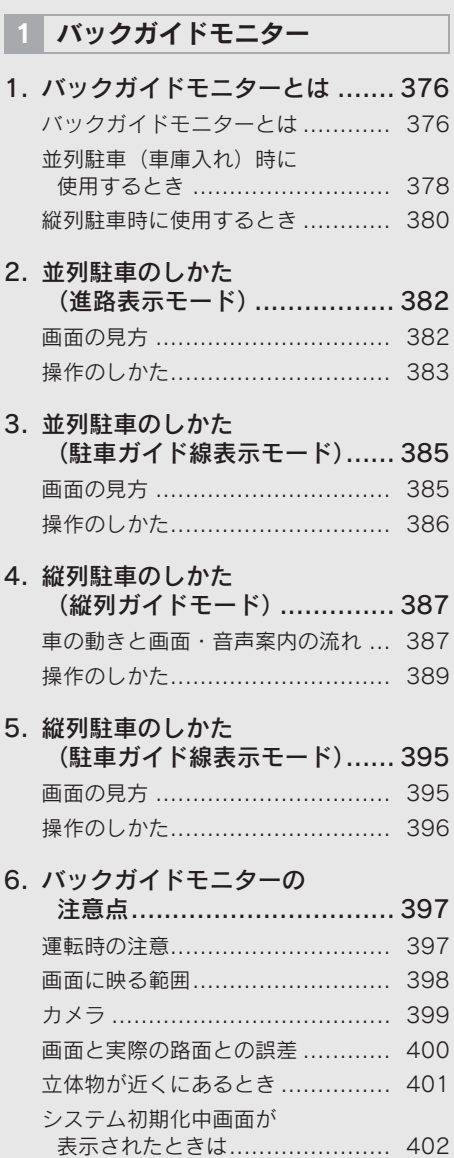

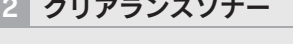

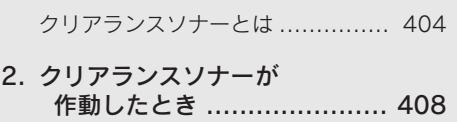

1. クリアランスソナーとは .......... 404

- 表示距離・音声案内・ブザー音....... 408
- 3. クリアランスソナーの設定 ....... 411 音声・モニター表示・ ブザーの設定............................ 411
- 4. 異常時の画面表示 .................. 412 クリアランスソナー異常時の 画面表示.................................. 412
- 5. クリアランスソナーの注意点 .... 413 使用時の警告と注意 ..................... 413

375

# 1. バックガイドモニターとは

# バックガイドモニターとは

車両後方の映像をモニター画面に映し出し、ガイド線や音声案内で、駐車時の 後退操作を補助する装置です。

バックガイドモニターは、以下の 2 通りの駐車方法について補助します。

- ●車庫入れのような並列駐車。進路表示モードか駐車ガイド線表示モードを使います。
- ●路側などに止める縦列駐車。縦列ガイドモードか駐車ガイド線表示モードを使います。

本文中で使用している画面のイラストは例であり、イラストと実際に映し出さ れる映像では車両の映り込みなどが異なることがあります。

並列駐車

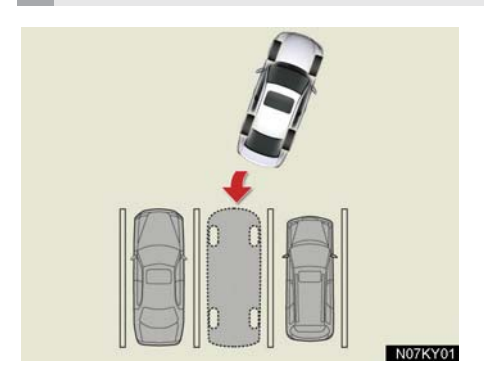

■ 進路表示モード (→ P.382) ハンドル操作に連動した予想進路線が 表示されるモードです。

■ 駐車ガイド線表示モード (→ P.385) ハンドルの切り返し点(駐車ガイド線) が表示されるモードです。車両感覚にな れた方や、進路表示モードを必要とせず に駐車できる方はご使用ください。

■ 距離日安線表示モード 距離目安線のみ表示されるモードです。

縦列駐車

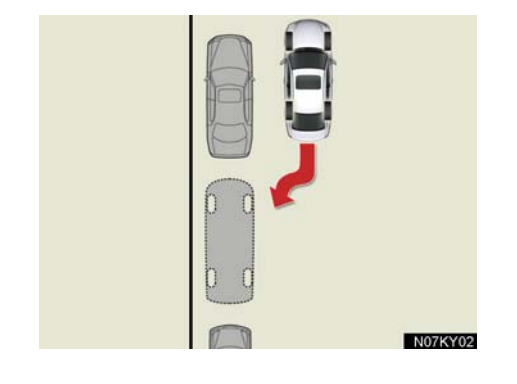

■縦列ガイドモード(→ P.387) 画面表示と音声案内により縦列駐車を 補助するモードです。

■ 駐車ガイド線表示モード (→ P.395) ハンドルの切り返し点(駐車ガイド線) のみが表示されるモードです。車両感覚 になれた方や、縦列ガイドモードが使用 できないときにご使用ください。

■ 距離目安線表示モード 距離目安線のみ表示されるモードです。

### ガイド画面の出し方

" エンジン スタート ストップ " スイッチがイグニッション ON モードのとき、 シフトレバーを R にすると、バックガイドモニターの画面になります。

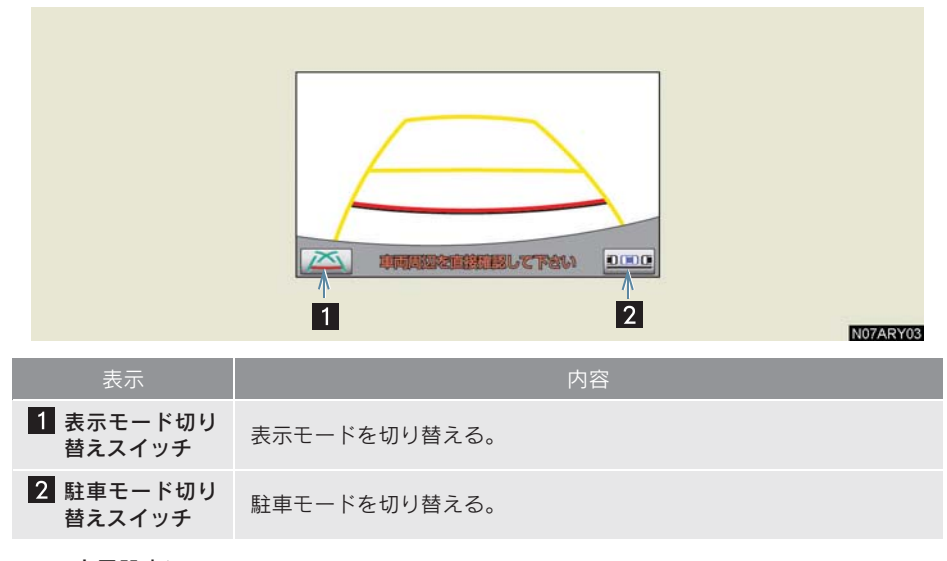

● 音量設定について 音声案内の音量はナビの音量設定に連動しています。 ·音量を調整したいとき → 「音量設定」(→ P.72)

#### バックガイドモニターの解除

シフトレバーを R 以外にすると、バックガイドモニターは解除されます。

● シフトレバーを R にして、現在地 などの各モードのスイッチを押したときは ■ バックガイドモニターは解除され、押したスイッチのモード画面に切り替わりま す。

#### クリアランスソナー装着車は

クリアランスソナーが障害物を感知すると、ガイド画面右上に割り込み表示が されます(→ P.407)。

- 『『『『『『『『『『『『』

# 並列駐車(車庫入れ)時に使用するとき

車庫入れなど並列駐車をするときは、次のいずれかのモードを使用します。

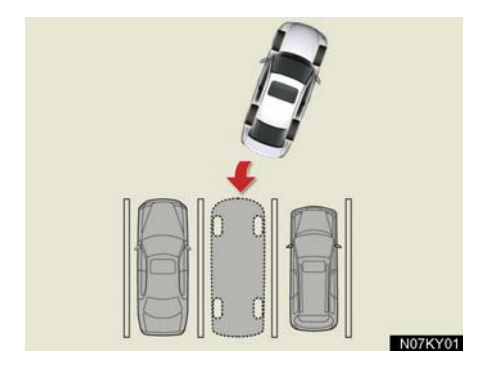

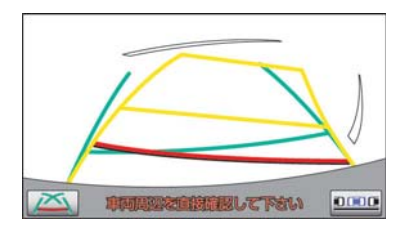

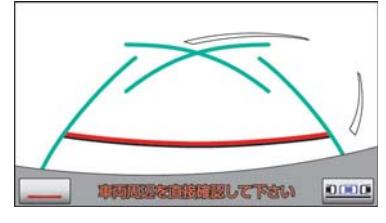

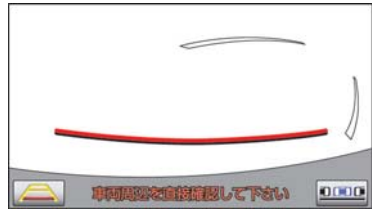

■ 進路表示モード (→ P.382) ハンドル操作に連動した予想進路線な どが表示されるモードです。

#### ■ 駐車ガイド線表示モード (→ P.385)

ハンドルの切り返し点(駐車ガイド線) が表示されるモードです。

●車両感覚に慣れた方(進路表示モードを必 要とせずに駐車できる方)はご使用くださ い。

#### ■ 距離目安線表示モード

距離目安線のみ表示されるモードです。 ● ガイドを必要としない方はご使用くださ い。

### モードの切り替え方

表示モード切り替えスイッチにタッチ。

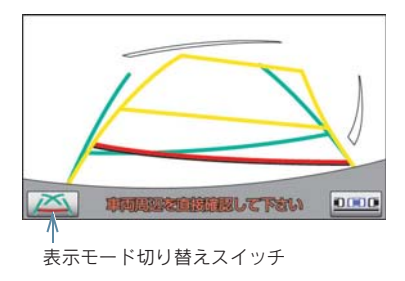

● タッチするごとに、次のようにモードが切り替わります。

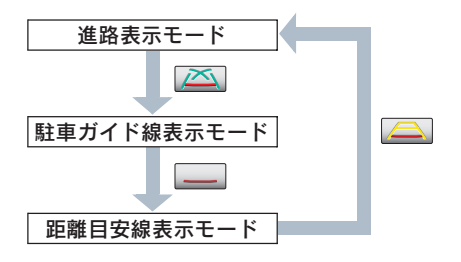

## 縦列駐車時に使用するとき

縦列駐車をするときは、次のいずれかのモードを使用します。

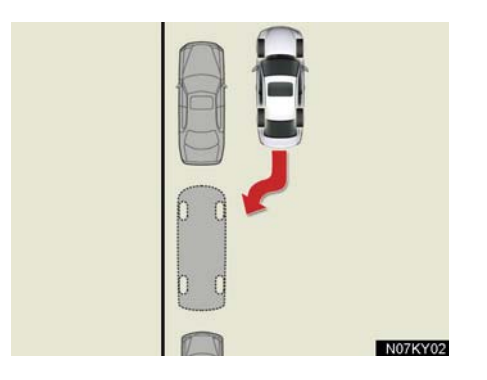

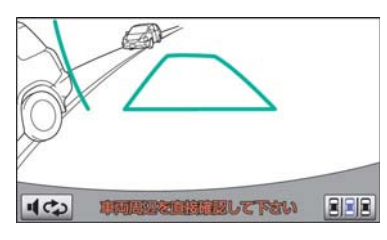

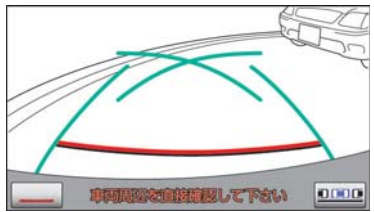

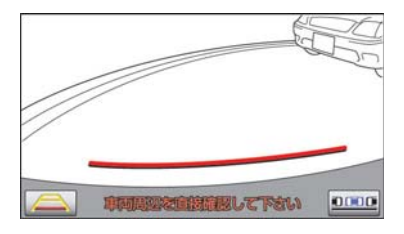

■ 縦列ガイドモード (→ P.387) 画面表示と音声案内により、縦列駐車を 補助するモードです。

#### ■ 駐車ガイド線表示モード (→ P.395)

ハンドルの切り返し点(駐車ガイド線) が表示されるモードです。

●縦列ガイドモードを必要とせずに駐車の できる方や、縦列ガイドモードが使用でき ないときなどにご使用ください。

#### ■ 距離目安線表示モード

距離目安線のみ表示されるモードです。 ● ガイドを必要としない方はご使用くださ い。

### モードの切り替え方

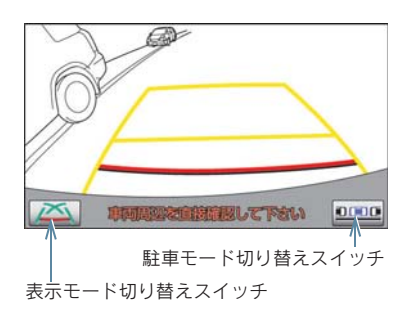

#### ■縦列ガイドモードへの切り替え

駐車モード切り替えスイッチにタッチ。

● タッチするごとに、次のようにモードが切り替わります。

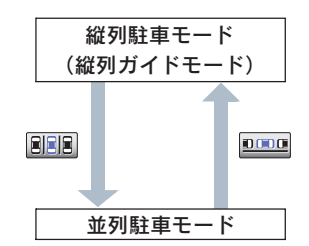

■ 駐車ガイド線表示モード、距離目安線表示モードへの切り替え

1 並列駐車モードにする。

2 表示モード切り替えスイッチにタッチし、希望のモードにする。

- 『『『『『『『『『『『『』

周辺監視

### 1. バックガイドモニター

# 2. 並列駐車のしかた(進路表示モード)

# 画面の見方

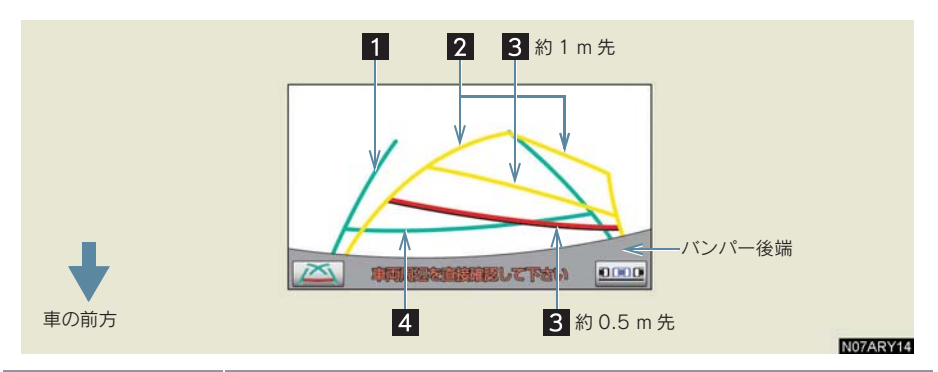

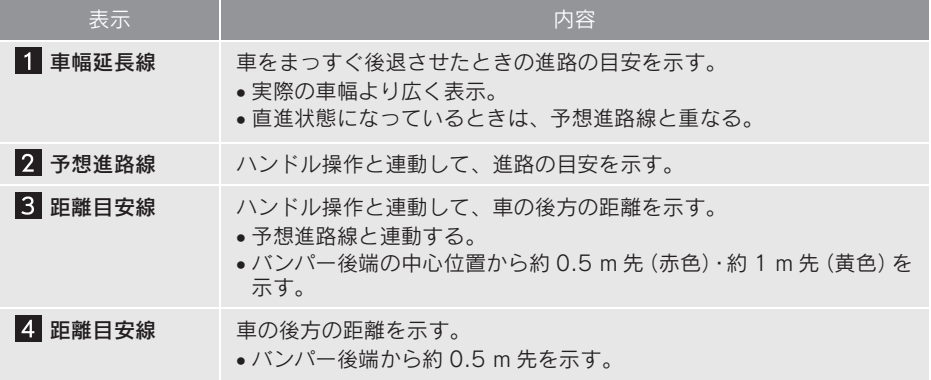

## 警告

#### ■ 後退するときは

必ず後方や周囲の安全を直接確認してください。乗車人数・積載量などにより、画面の ガイド線の示す位置はかわります。車幅延長線は、実際の車幅より広く表示されます。

#### ■ 直進状態で車幅延長線と予想進路線がずれているときは

約 5 分以上直進してください。直進しても直らないときは、レクサス販売店で点検を受 けてください。

# 操作のしかた

1 シフトレバーを R にする。

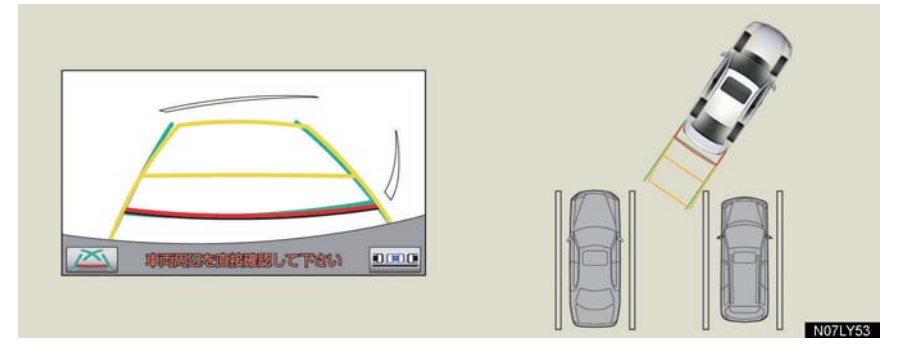

●進路表示モードになっていないときは、進路表示モードにします(→ P.378)。

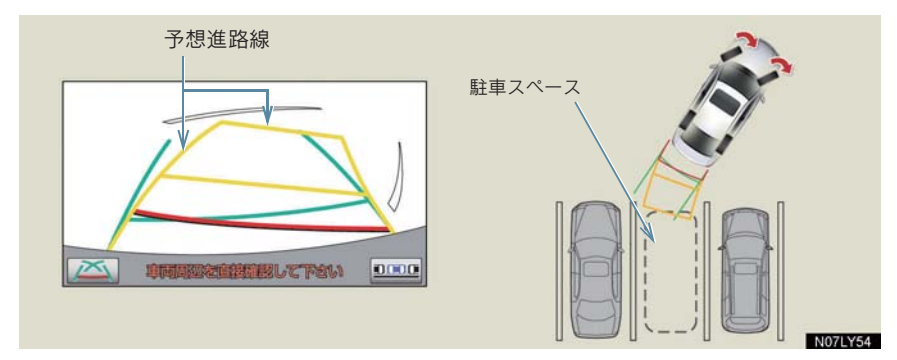

2 予想進路線が駐車スペースの中に入るように、ゆっくり後退する。

3 車の後部が駐車スペースの中に入ったら、車幅延長線と駐車スペース左右の 区画線との間隔が、同じくらいになるようにハンドルを操作する。

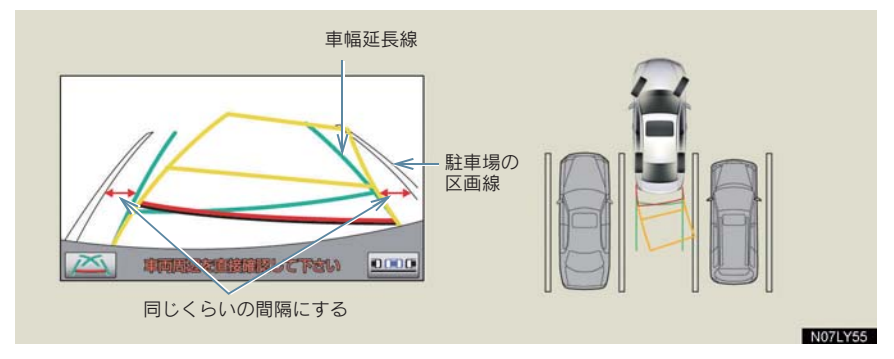

4 車幅延長線と駐車スペースの区画線が平行になったら、ハンドルをまっすぐ にして、車が駐車スペースにすべて入るまで、ゆっくり後退する。

#### 駐車するときは

- ●距離目安線と駐車スペースの後端が画面では平行に見えても、実際は平行ではないこ とがあります。必ず直接確かめてください。
- ●駐車場の区画線が片側しかないときは、車幅延長線と駐車スペースの左端(右端)が 画面では平行に見えても、実際は平行でないことがあります。必ず直接確かめてくだ さい。

### 1. バックガイドモニター

# 3. 並列駐車のしかた(駐車ガイド線表示モード)

# 画面の見方

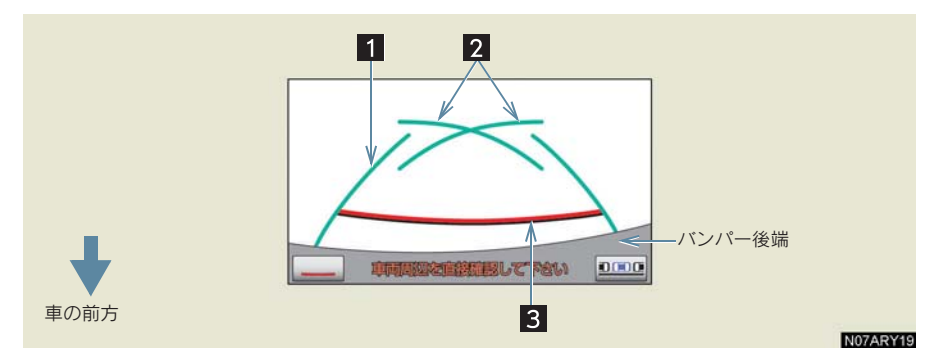

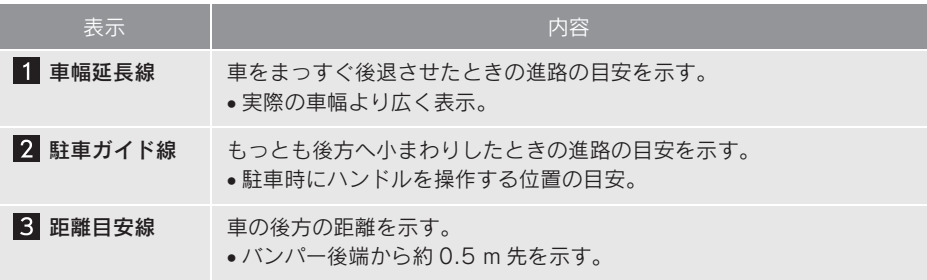

# 警告

#### ■ 後退するときは

必ず後方や周囲の安全を直接確かめてください。乗車人数・積載量などにより、画面の ガイド線の示す位置はかわります。車幅延長線は、実際の車幅より広く表示されます。

# 操作のしかた

- 1 シフトレバーを R にする。
- 駐車ガイド線表示モードになっていないときは、駐車ガイド線表示モードにします  $( \rightarrow P.378)$ 
	- 2 駐車ガイド線が駐車スペースの左端の区画線に合うまで後退したら止まる。

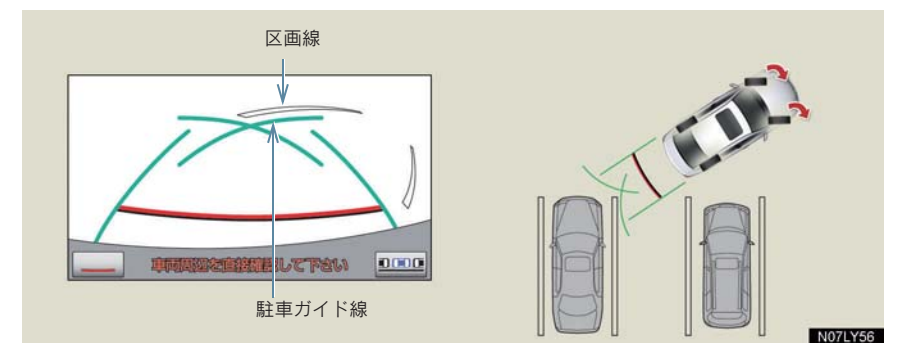

- 駐車スペースの幅が約 2.2 mのときを基準にしています。駐車スペースの幅に応じて 止まる位置を調整してください。
	- 3 ハンドルを右いっぱいにまわして、ゆっくり後退する。
- ●逆方向から駐車するときは、ハンドル操作が逆になります。
	- 4 車が駐車スペースと平行になったら、ハンドルをまっすぐにして、車が駐車 スペースにすべて入るまで、ゆっくり後退する。

# 4. 縦列駐車のしかた(縦列ガイドモード)

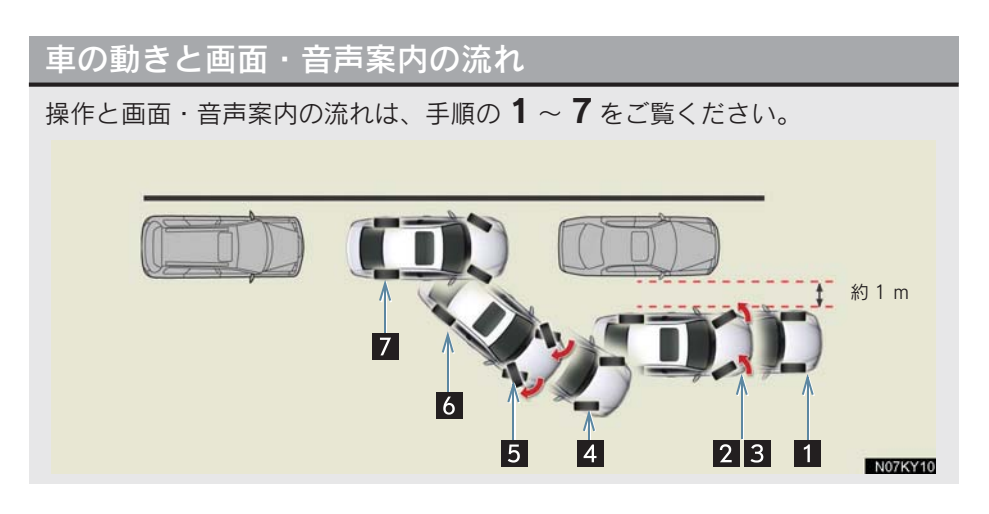

- 1 道路と平行で、駐車している車との間隔が約 1 m の位置で止まる。
- 2 緑の縦線が、隣に駐車している車の後端に合うまで後退したら止まる。

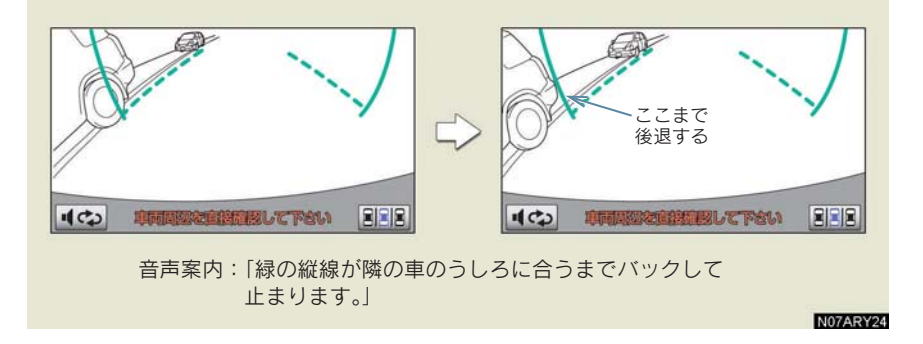

3 車を止めたまま、ハンドルを操作し、緑の枠を駐車したい場所に合わせたら、 ハンドルをそのままにして後退する。

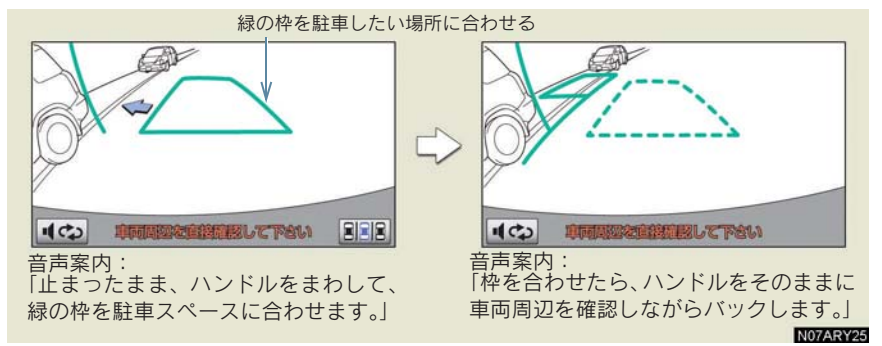

- 4 緑の曲線が表示されて、緑の曲線が駐車したい位置の左端に合うまでハンド ルをそのままにして後退する。
- 5 駐車したい位置の左端に合ったら止まり、ハンドルを逆方向にいっぱいまで 操作する。 音声案内: 「緑の線が車を寄せたい位置に合ったら、止まってハンドルを右いっぱいに切り返しま す。」
- 6 ハンドルをそのままにして距離目安線などを参考に、目視やミラーで周辺を 確かめ後退する。 音声案内: 「ハンドルをそのままに、車両周辺を確認しながらバックします。」
- 7 車がほぼまっすぐになったら、縦列ガイドモードが終了する。

#### 音声案内を中止するには

にタッチします。シフトレバーを R にしたときの画面に戻ります。

●音声案内をもう一度聞きたいときは ⇒■☆ にタッチ

#### クリアランスソナー装着車は

● 縦列ガイド音声出力中にクリアランスソナーが障害物を感知したとき、クリアランス ソナーの音声案内(→ P.407)を優先して出力します。

# 警告 ■ 縦列ガイドモードを使うときは ● カーブや坂道など平坦・まっすぐでない道路では正しく表示されないため、使わない でください。 ●必ず車を止めてハンドル操作をしてください。

# 操作のしかた

1 以下の位置に車を止め、ハンドルをまっすぐにする。 ● 道路(または路肩)と平行で、駐車している車との間隔が約 1 m の位置 ● 駐車している車より車半分ほど前の位置

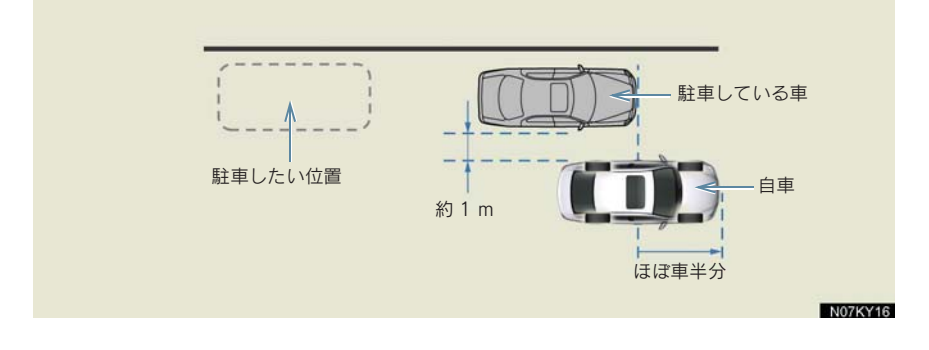

2 シフトレバーを R にする。

- 3 駐車している車のリヤタイヤより後方が映っていることを確かめ、 回回に タッチする。
- ●映っていないときは車を前進させ位置を調整します。

- 『『『『『『『『『『『『』

周辺監視

4 ハンドルをまっすぐにしたまま、音声案内にしたがい緑の縦線が隣に駐車し ている車の後端に合う位置まで後退し、止まる。

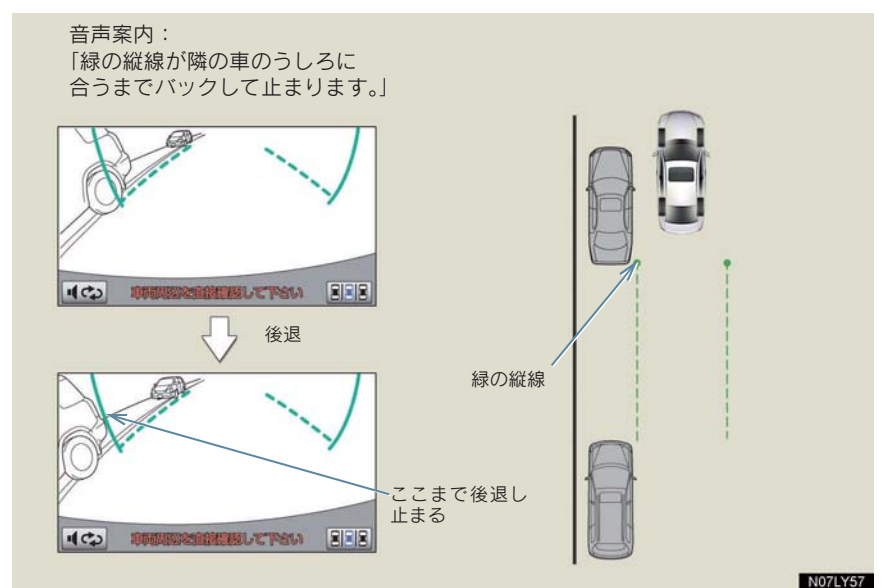

● ハンドルをまっすぐにしないで後退すると、次の音声案内まで進むことがあります。 そのときは、最初に車を止めた位置まで車を前進させ、操作しなおしてください。

5 緑の枠が表示されます。音声案内にしたがい、止まったまま、ハンドルをま わして緑の枠を駐車したい位置に合わせる。

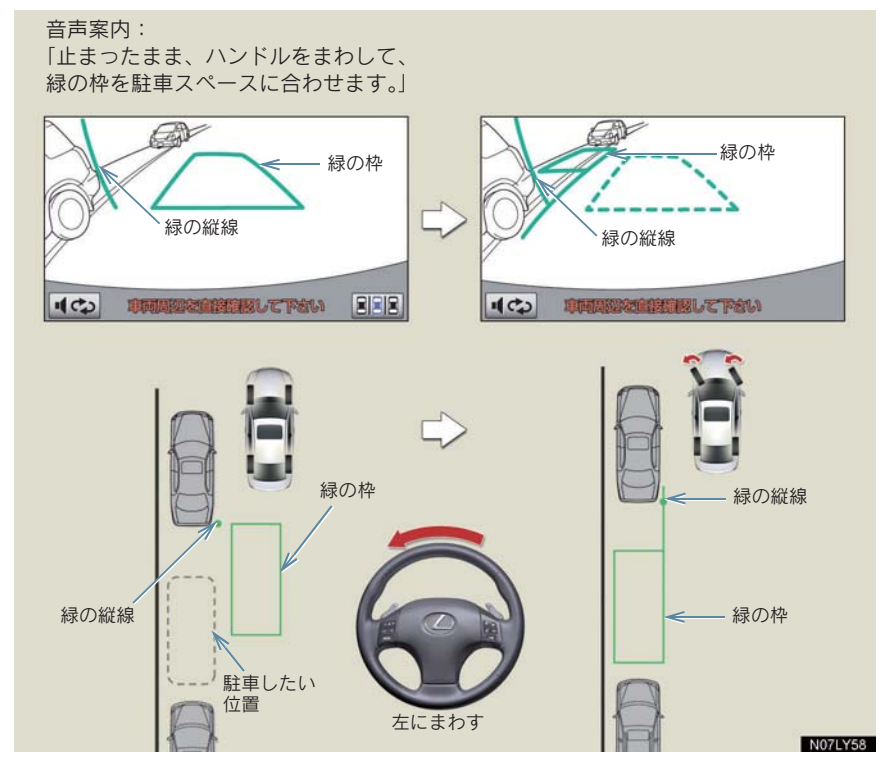

● 左側の駐車スペースに駐車するときは左へ、右側の駐車スペースに駐車するときは右 へハンドルをまわします。

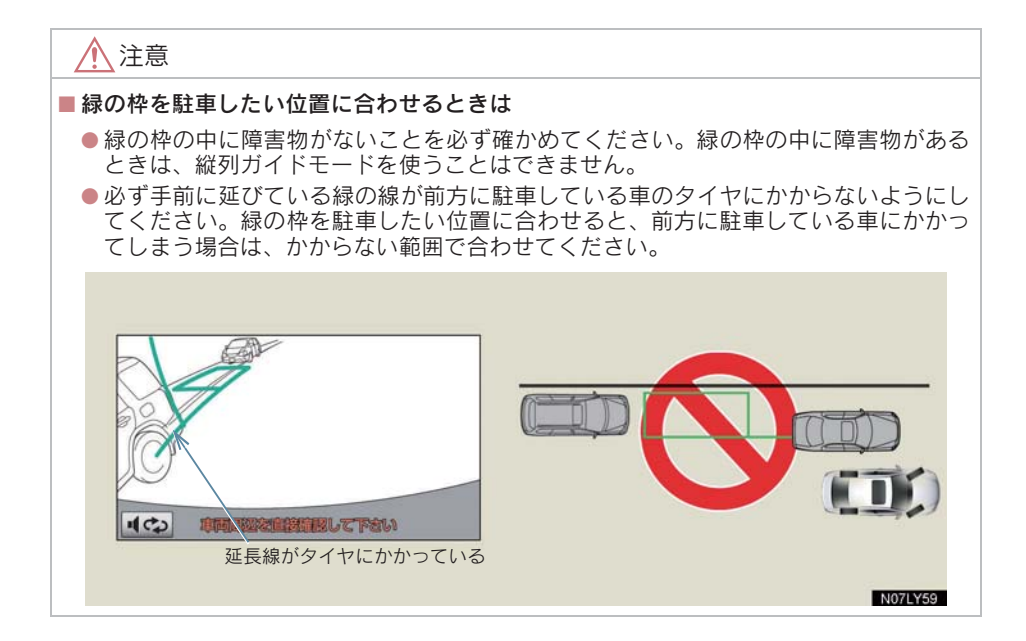

- 6 音声案内にしたがい、ハンドルをそのままの状態にして後退する。 音声案内:「枠を合わせたら、ハンドルをそのままに車両周辺を確認しながら バックします。」
- 後退中にハンドルを操作すると、ガイドが中断します。シフトレバーを R 以外にして、 最初から操作しなおしてください。

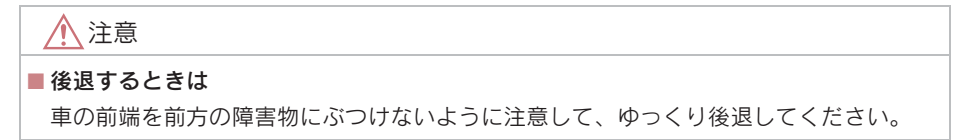

7 緑の曲線が表示されたら、音声案内にしたがい、ハンドルをそのままの状態 にして、後退する。緑の曲線が駐車したい位置に合ったら止まる。

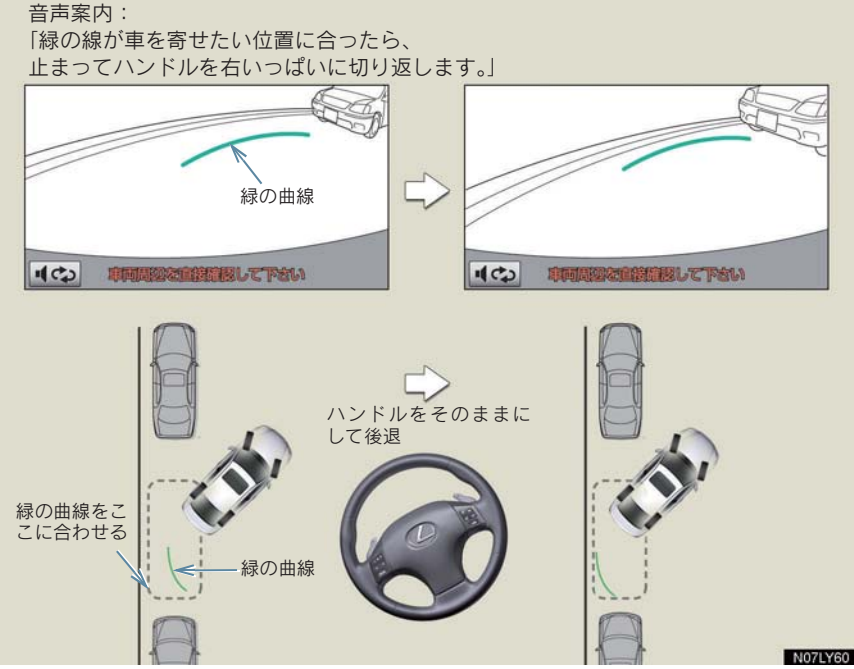

- 周辺監視 ● 左側の駐車スペースに駐車するときは左端の地点へ、右側の駐車スペースに駐車する - 『『『『『『『『『『『『』
	- 8 車を止めたまま、ハンドルをいっぱいまでまわす。

ときは右端の地点に合わせます。

- 左側の駐車スペースに駐車するときは右へ、右側の駐車スペースに駐車するときは左 へハンドルをまわします。
	- 9 画面が切り替わったら、音声案内にしたがいハンドルをそのままの状態にし て、後退する。 音声案内: 「ハンドルをそのままに、車両周辺を確認しながらバックします。」

### 注意

#### ■ 後退するときは

車の前端を前方に駐車している車に接触しないよう注意して、ゆっくり後退してくださ  $\mathbf{L}$ 

- 10 車が道路(または路肩)と平行になったらハンドルをまっすぐに戻します。距 離目安線を参考に、必ず目視やミラーで車の前後を確かめてゆっくり後退し 止まります。 音声案内: 「縦列ガイドを終了します。」
- ●車がほぼまっすぐになったら、縦列ガイドモードが終了します。

#### クリアランスソナー装着車は

右側の駐車スペースに駐車するときに、クリアランスソナーが障害物を感知す ると、緑の縦線がクリアランスソナーの画面表示に隠されてしまうことがあり ます。このようなときはクリアランスソナースイッチを OFF にし(→ P.405)、 周囲の安全を直接確かめながら車を操作してください。操作終了後、スイッチ を ON にしてください。

#### 「ガイドできません ハンドルを戻して下さい」が表示されたときは

- 縦列ガイドが中断されます。ハンドルを戻してください。
- 枠が正しい駐車位置に合っているにもかかわらず、メッセージが表示されたとき、車 が路肩より離れすぎていることが考えられます。隣に駐車している車との間隔(約 1 m) を確認してください。

#### 後退するときは

- ごく低速で後退すると、縦列ガイドの案内がないことがあります。
- 後退を始めると、ガイド線が表示されなくなります。必ず後方や周囲の安全を直接確 かめながら運転してください。
- ●後退の速度が速すぎると、縦列ガイドの案内が間に合わないことがあります。
### 1. バックガイドモニター

## 5. 縦列駐車のしかた(駐車ガイド線表示モード)

## 画面の見方

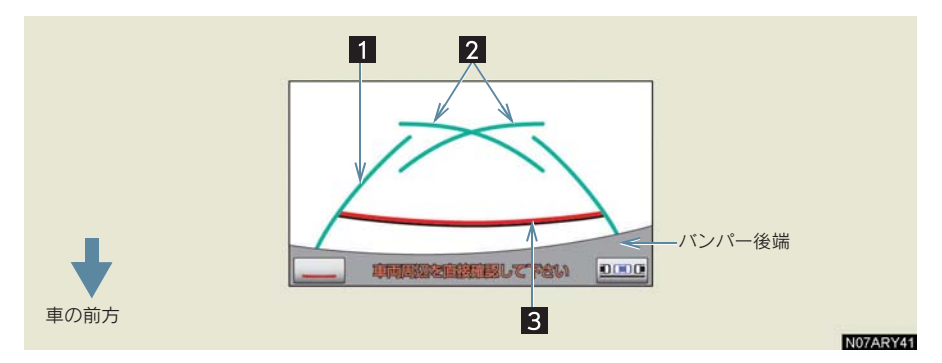

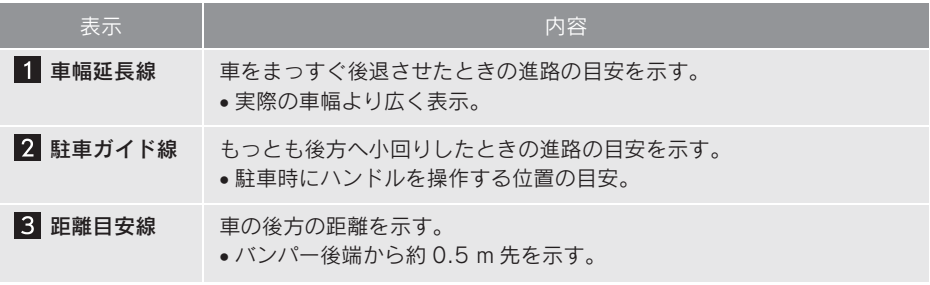

## 警告

#### ■ 後退するときは

必ず後方や周囲の安全を直接確かめてください。乗車人数・積載量などにより、画面の ガイド線の示す位置はかわります。車幅延長線は、実際の車幅より広く表示されます。

## 操作のしかた

- 1 シフトレバーを R にする。
- 駐車ガイド線表示モードになっていないときは、駐車ガイド線モードにします  $( \rightarrow P.380)$ .
	- 2 駐車ガイド線が駐車したい位置の左端に合うまで後退したら止まる。

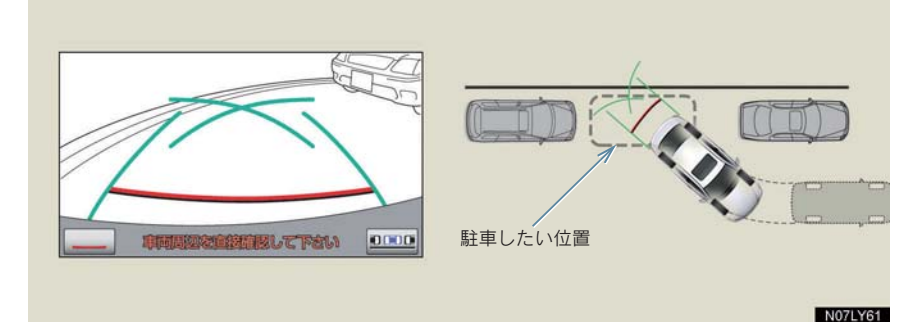

- 右側の駐車スペースへ駐車するときは、右端に合わせます。
	- 3 ハンドルを右いっぱいにまわして、ゆっくり後退する。
- 右側の駐車スペースへ駐車するときは、左へまわします。

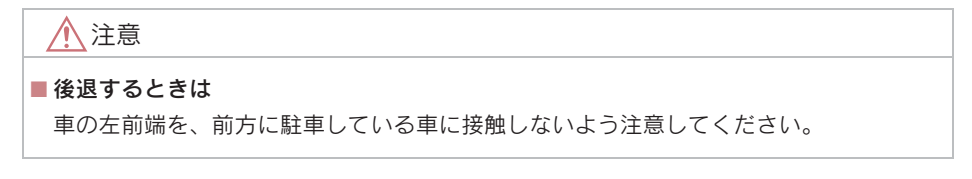

4 車が路肩と平行になったら、ハンドルをまっすぐにして、最適な位置までゆっ くり後退し、駐車を終える。

# 6. バックガイドモニターの注意点

### 運転時の注意

後退するときは、必ず後方や周囲の安全を直接確認してください。お守りいた だかないと、車をぶつけるなど、思わぬ事故を引き起こすおそれがあります。 バックガイドモニターを使用するときは以下のことをお守りください。

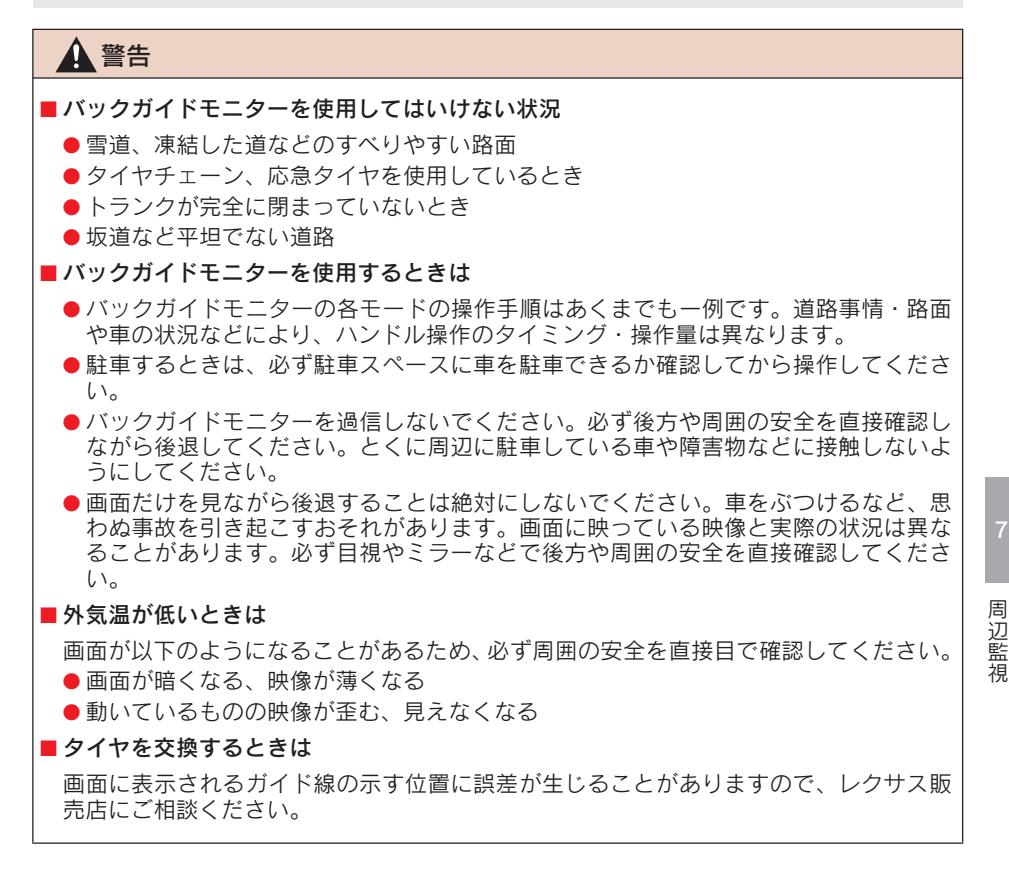

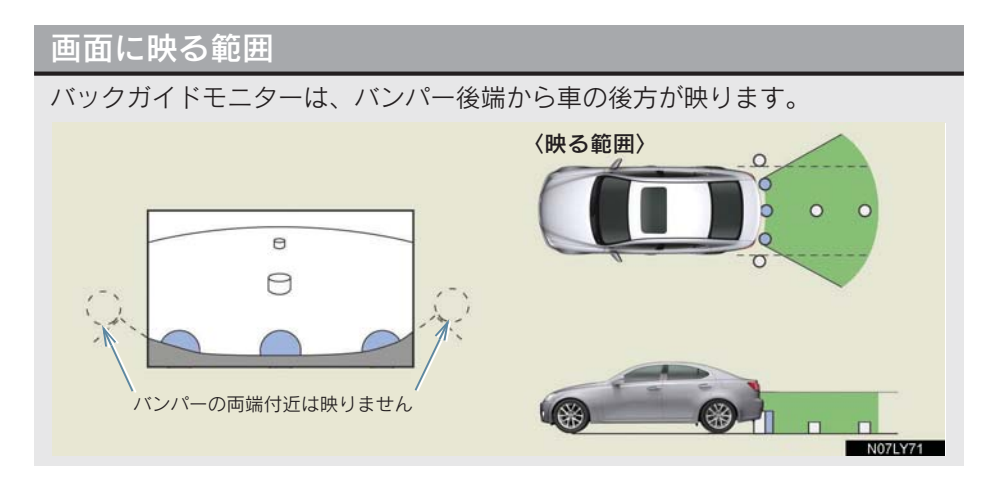

#### 画面に映る範囲について

- 車や路面の状況により、映る範囲は異なることがあります。
- バンパーの両端付近やバンパーの下にあるものは映りません。
- 画面に映る映像の距離感覚は実際の距離とは異なります。

#### 画面について

- 以下のような状況では画面が見にくいことがありますが、故障ではありません。
	- ・ 夜間など暗いところ
	- ・ レンズ付近の温度が高い、または低い
	- ・ カメラに水滴がついた
	- ・ カメラにすり傷がついた
	- ・ 雨天時など湿度が高い
	- ・ カメラ付近に泥などの異物がついた
	- ・ 太陽やヘッドランプの光が直接カメラのレンズに当たった
	- ・ 高輝度の点(車体に反射した太陽等)がカメラに映ると、CCD カメラ特有のスミ ヤ現象※が発生することがあります。

※スミヤ現象: 高輝度の点(車体に反射した太陽等)がカメラに映るとその点の 上下(縦方向)に尾を引く現象。

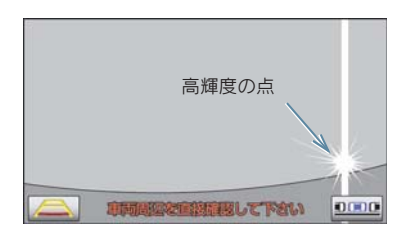

・ 蛍光灯、ナトリウム灯、水銀灯などの照明 下でカメラ撮影を行うと、照明および照明 の照らされている部分がちらついている ように見えることがあります。(フリッ カー現象)

バックガイドモニターのカメラはナ ンバープレートの上側にあります。

● バックガイドモニターの画質調整の方法は、ナビゲーション画面の調整と同じです  $(\rightarrow P.25)$ .

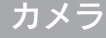

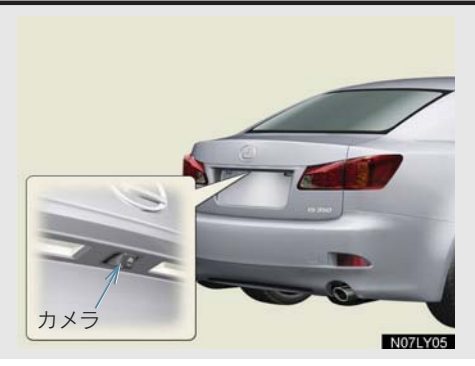

#### カメラのお手入れ

カメラのレンズが汚れていると、鮮明な画像を見ることができません。水滴、 雪、泥などの汚れが付着したときは水洗いし、柔らかい布でふき取ってくださ い。汚れがひどいときは、中性洗剤で洗い流してください。

### 注意

#### ■ カメラの取り扱いについて

バックガイドモニターが正常に作動しなくなるおそれがありますので、以下のことを必 ずお守りください。

- カメラ部に強い衝撃を与えないでください。カメラの位置、取り付け角度がずれるお それがあります。
- カメラのレンズを強くこすったり、硬いブラシや研磨剤などでみがいたりしないでく ださい。レンズが傷つき、映像に悪影響をおよぼすおそれがあります。
- カメラカバーは樹脂でできています。カメラのカバーに有機溶剤・ボディワックス・ 油膜取り剤・ガラスコート剤などを付着させないでください。付着したときは、すぐ にふき取ってください。
- 寒いときにお湯をかけるなどして急激な温度変化を与えないでください。
- 洗車時に高圧洗浄機でカメラやカメラ周辺に直接水を当てないでください。強い水圧 により衝撃が加わり、装置が正常に作動しなくなるおそれがあります。

カメラ部をぶつけたときは、カメラの故障のおそれがあります。お早めにレクサス販売 店で点検を受けてください。

- 『『『『『『『『『『『『』

周辺監視

## 画面と実際の路面との誤差

距離目安線は、平らな路面に対しての距離の目安を示しています。そのため、以 下の状態のときは、画面のガイドと実際の路面上の距離・進路に誤差が生じま す。

#### 急な上り坂が後方にあるとき

実際の距離より手前に距離目安線が表示されます。そのため、上り坂にある障 害物は実際より遠くに見えます。同様にガイド線と実際の路面上の進路にも誤 差が生じます。

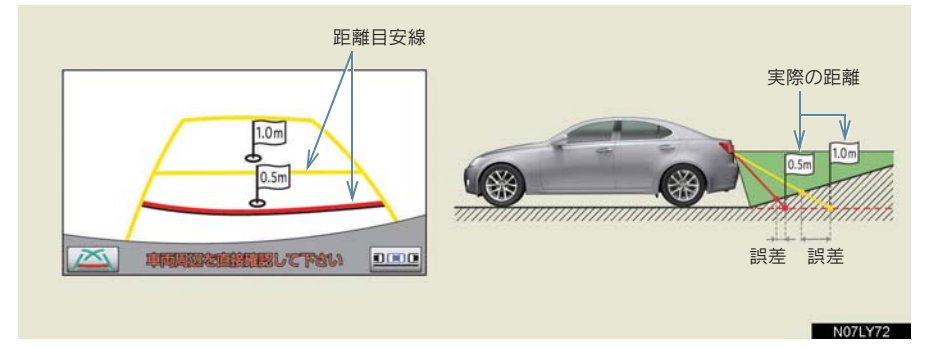

#### 急な下り坂が後方にあるとき

実際の距離よりうしろに距離目安線が表示されます。そのため、下り坂にある 障害物は、実際より近くに見えます。同様にガイド線と実際の路面上の進路に も誤差が生じます。

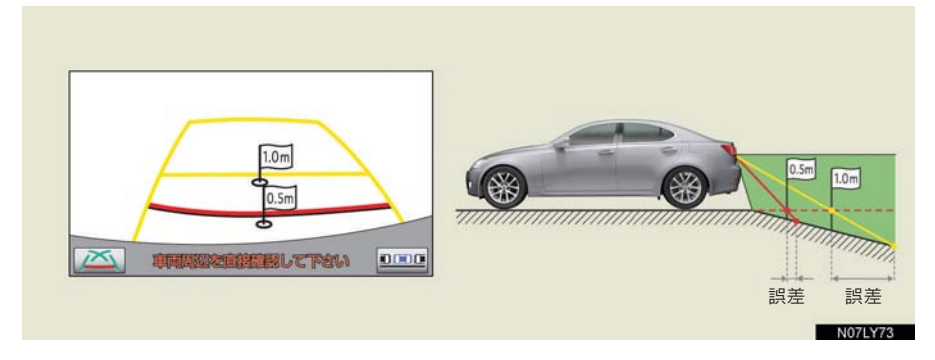

#### 車が傾いているとき

乗車人数、積載量などにより車が傾いているときは、実際の距離、進路と誤差 が生じます。

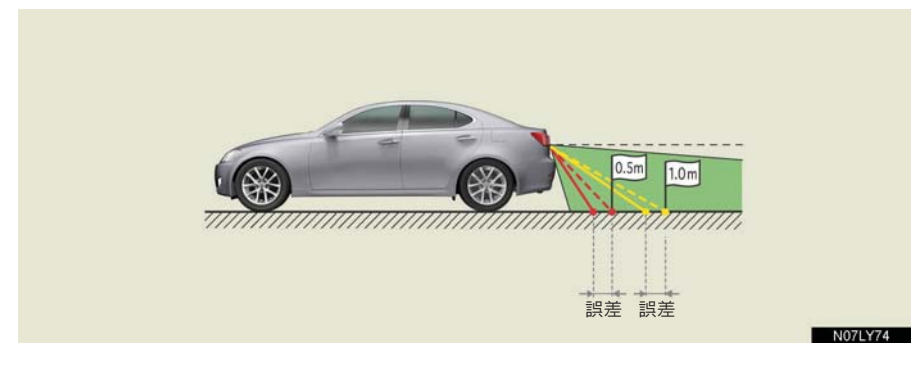

## 立体物が近くにあるとき

予想進路線・距離目安線は路面に対して表示されているため、立体物の位置を 判断することができません。張り出しのある立体物(トラックの荷台のような 障害物)が近くにあるときは、以下のことにご注意ください。

### 予想進路線が障害物の近くを通るときは

後方や周囲の安全を直接確認してください。画面では、トラックの荷台が予想 進路線の外側にあり、ぶつからないように見えても、実際は荷台が進路上に張 り出しているためぶつかることがあります。

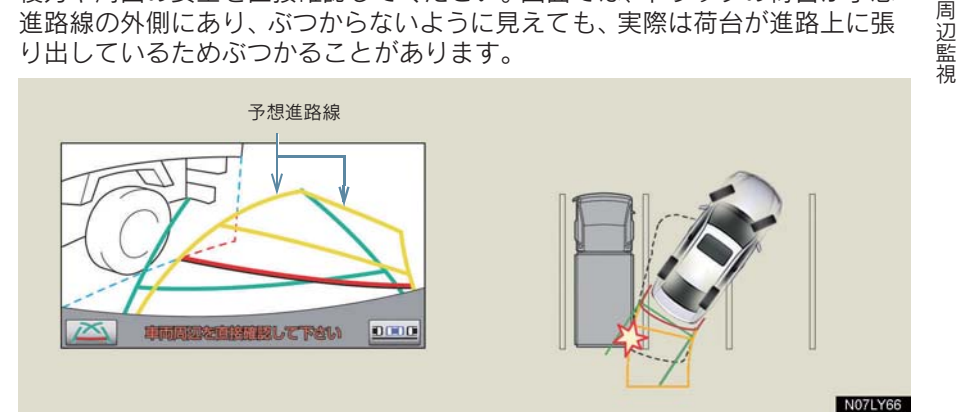

#### 距離目安線が障害物の近くにあるときは

後方や周囲の安全を直接確認してください。画面では、距離目安線により B の 位置にトラックが駐車してあるように見えますが、実際には A の位置まで後 退すると、ぶつかります。画面では A、B、C の順に近く見えますが、実際の 距離は A と C は同じ距離で、B は A と C より遠い距離にあります。

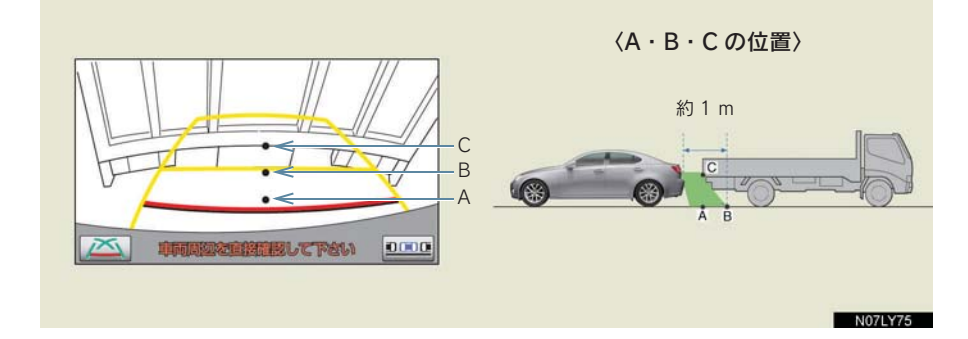

## システム初期化中画面が表示されたときは

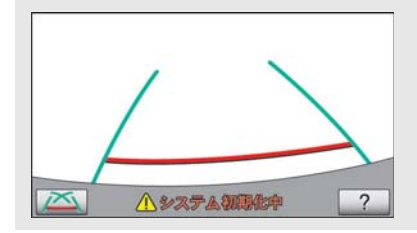

バッテリーの取りはずし・取り付け作業・ バッテリー能力が低下したときなどに「シス テム初期化中」が表示されます。このとき、 以下の処置が必要です。

以下のいずれかの操作をしてください。

- ●車を止め、ハンドルを左(または右)いっぱいにまわしたあと、右(または左)にまわす。
- ●曲り角・カーブのない道路を前進で約5分以上走行する。 操作終了後通常の画面に戻れば、設定完了です。システム初期化中画面が表示された ままのときは、レクサス販売店で点検を受けてください。

### ヘルプ画面

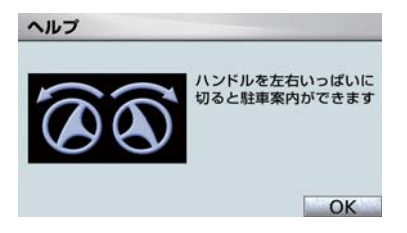

- システム初期化中画面で、[?]にタッチす ると
	- ¨ヘルプ画面が表示されます。画面に表示 されている操作終了後、通常の画面に戻 れば、設定完了です。ヘルプ画面が表示 されたままのときは、レクサス販売店で 点検を受けてください。
- [OK] にタッチすると
	- → もとの画面に戻ります。

- 『『『『『『『『『『『『』

# 1. クリアランスソナーとは

# クリアランスソナーとは

クリアランスソナーは、車両前後のソナーで測定した障害物とお車の距離を、 メーター内のマルチインフォメーションディスプレイとモニター画面の表示、 音声案内、ブザー音でお知らせします。 お車の速度が 10 km/h 以下のときにご使用になれます。 必ず周囲の安全を確かめ正しくお使いください。

本文中で使用している画面のイラストは例であり、イラストと実際に映し出さ れる映像では車両の映り込みなどが異なることがあります。

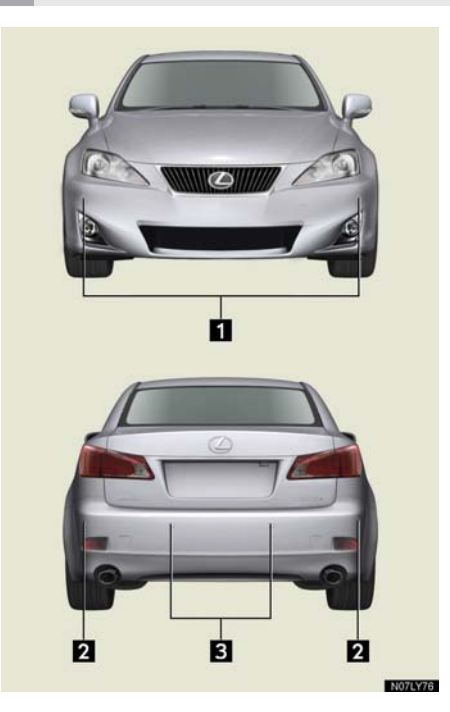

- クリアランスソナーの種類
- フロントコーナーセンサー 2 リヤコーナーセンサー
- 3 リヤセンターセンサー

クリアランスソナースイッチ

 $\langle$ IS F $\rangle$ 

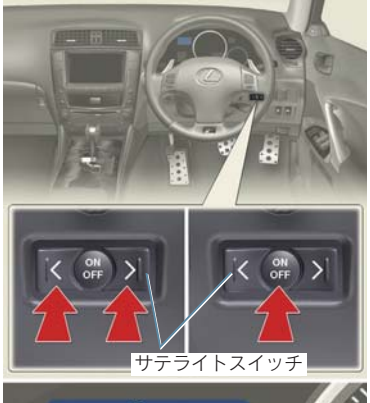

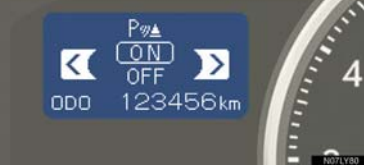

- 1 サテライトスイッチのく、または>をク リアランスソナーモードになるまで押 す。
- 2 ON・OFF スイッチを押すごとに ON・ OFF が切り替わる。
- "エンジンスタートストップ"スイッチがイ グニッション ON モードのとき使用できま す。
- クリアランスソナーがONで以下の条件のと きに作動します。
	- ・ フロントコーナーソナーはシフトレバー が P 以外の位置で作動します。
	- ・ リヤコーナーソナー、バックソナーはシフ トレバーが R の位置で作動します。
	- ・ フロントコーナーソナー、リヤコーナーソ ナーは、車速が約 10 km/h 以下のときに 作動します。

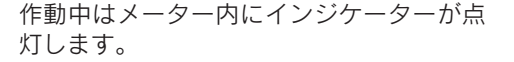

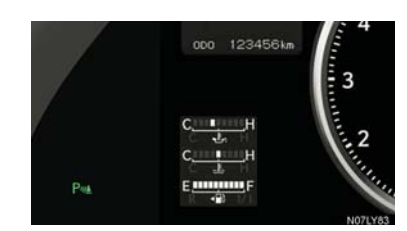

### 〈IS350/IS250/IS350C/IS250C〉

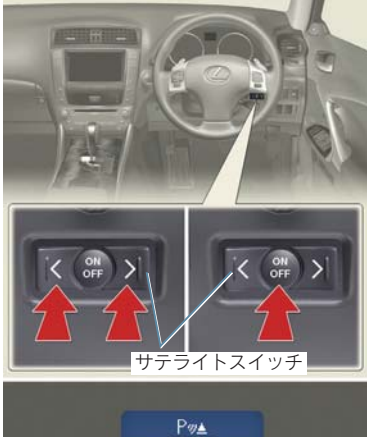

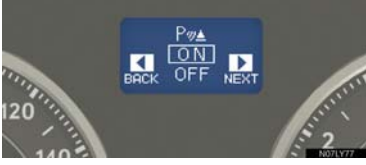

- 1 サテライトスイッチのく、または>をク リアランスソナーモードになるまで押 す。
- 2 ON・OFF スイッチを押すごとに ON・ OFF が切り替わる。
- "エンジンスタートストップ"スイッチがイ グニッション ON モードのとき使用できま す。
- クリアランスソナーがONで以下の条件のと きに作動します。
	- ・ フロントコーナーソナーはシフトレバー が P 以外の位置で作動します。
	- ・ リヤコーナーソナー、バックソナーはシフ トレバーが R の位置で作動します。
	- ・ フロントコーナーソナー、リヤコーナーソ ナーは、車速が約 10 km/h 以下のときに 作動します。

作動中はメーター内にインジケーターが点 灯します。

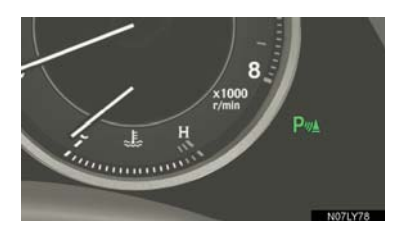

#### マルチインフォメーションディスプレイとモニター画面の表示

センサーが障害物を感知すると、メーター内のマルチインフォメーションディ スプレイとモニター画面に表示します。

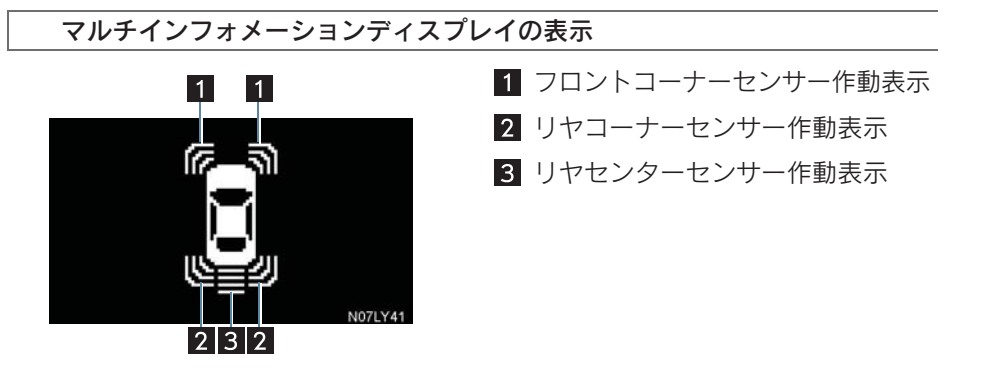

モニター画面の表示

#### ■ 前進時

障害物を感知すると自動的に表示されます。 表示しないよう設定することができます(→ P.411)。

#### ■ 後退時

障害物を感知すると画面上に簡略表示されます。

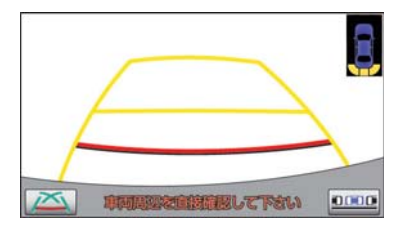

# 2. クリアランスソナーが作動したとき

## 表示距離・音声案内・ブザー音

各センサーが障害物を感知したとき、その方向とおおよその距離を表示すると ともにブザーでお知らせします。また、必要に応じて、感知方向を音声案内し ます。

### 車のうしろで障害物を感知したときの作動例

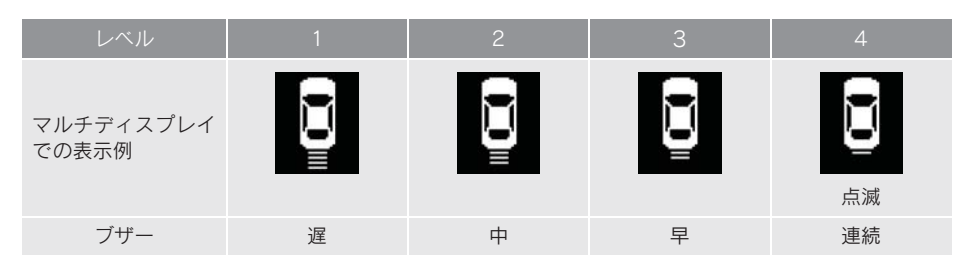

### 車の右前で障害物を感知したときの作動例

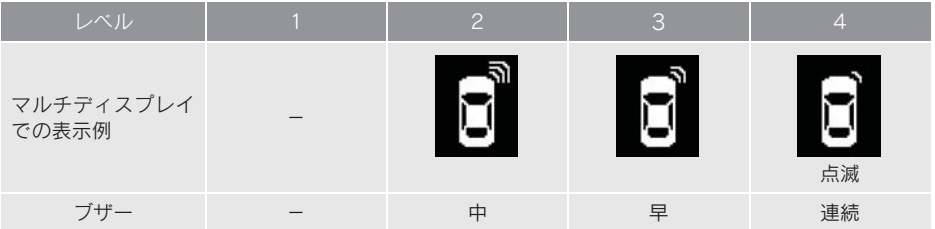

### 感知レベルと障害物までのおおよその距離

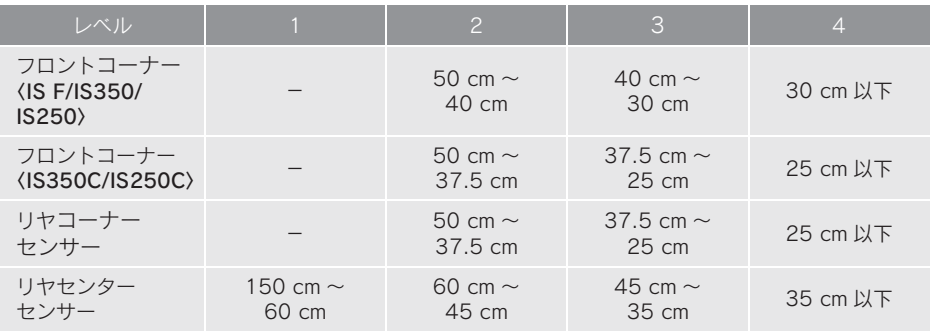

### 作動センサーと感知エリア

感知できる範囲は下図のとおりです。ただし、障害物がセンサーに近づきすぎ ると感知できません。

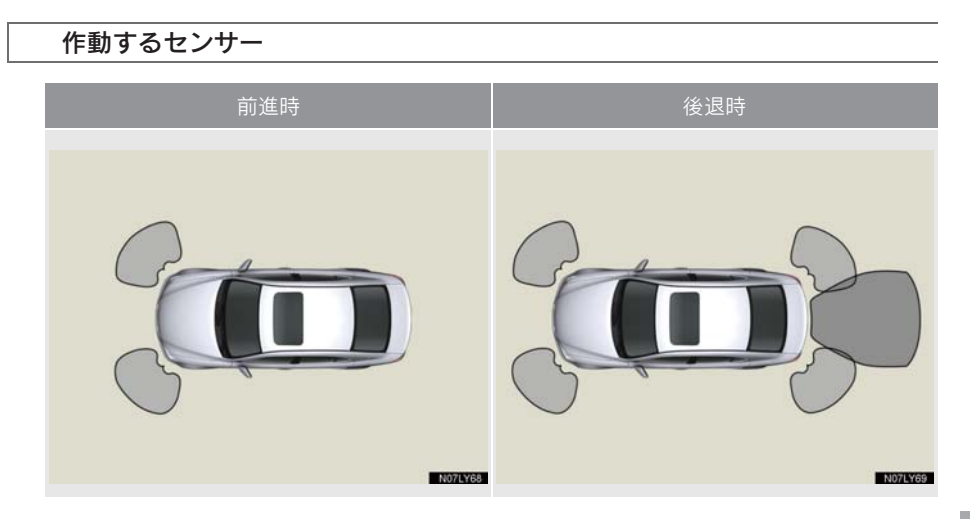

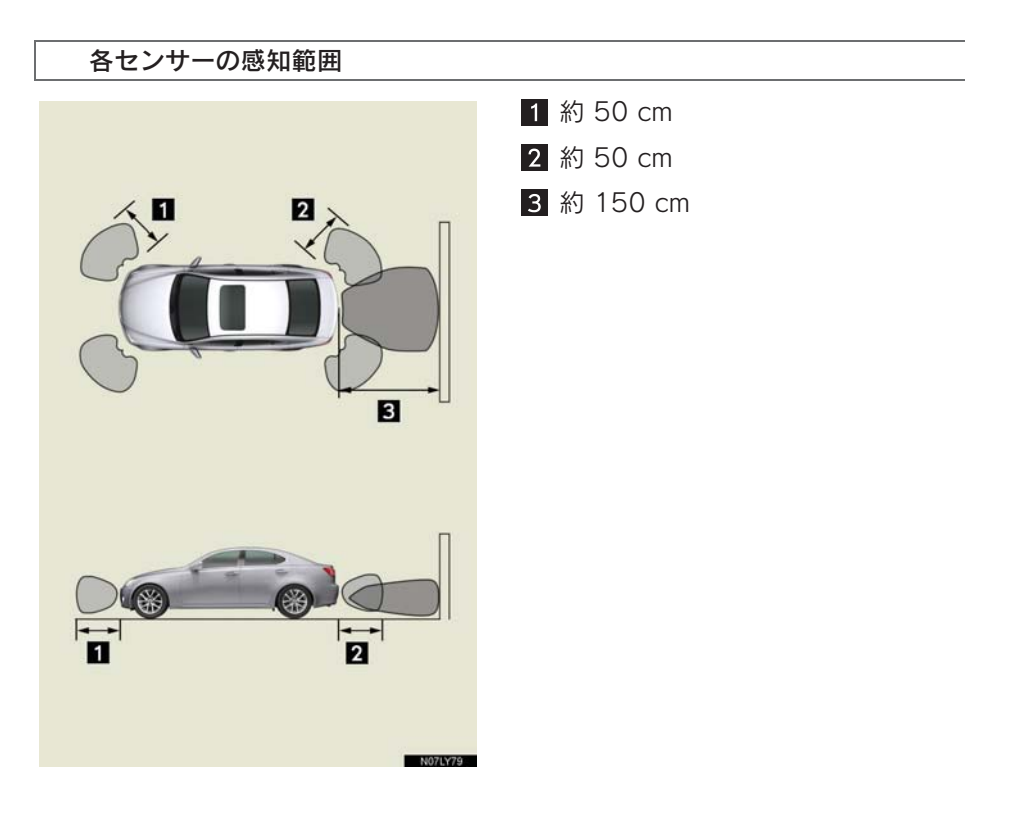

## 音声・モニター表示・ブザー の設定

音声案内・ブザーの音量と、モニター 表示の作動条件をかえることができ ます。

- 1 画面外の 設定・編集 または SETUP を押す。
- 2 運転支援にタッチ。
- 3 [クリアランスソナー設定]にタッ チ。

音声案内・ブザーの音量を変更 するには

ブザー音量設定の [小]・[■]・[中]・ [■]・[大] にタッチ。

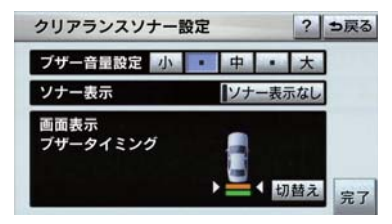

ソナー表示を中止するには

障害物を感知すると自動的に表示され るソナー画面を ON・OFF することがで きます。

ソナー表示の[ソナー表示なし]にタッ チ。

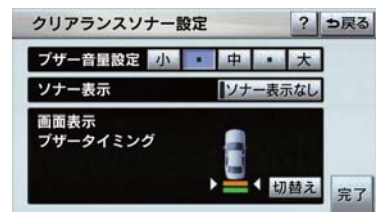

●作動表示灯が点灯しているときはソナー 表示されません。

モニター画面表示とブザーの タイミングの設定

リヤセンターセンサーの表示とブザー の開始タイミングを設定できます。

画面表示、ブザータイミングの[切替 え]にタッチ。

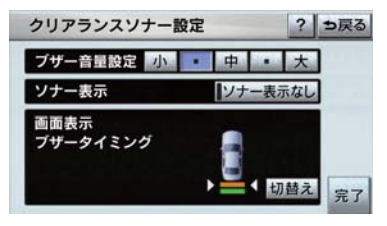

● [切替え] にタッチするごとに、緑(レベ ル 1 で開始)、橙(レベル 2 で開始)が切 り替わります。

## 4. 異常時の画面表示

## クリアランスソナー異常時の画面表示

- 障害物を感知していないときに、ソナーの異常が発生した場合は、表示と同時に異常 を知らせるブザーが約 7 秒間鳴ります。
	- ・ 障害物を感知しているときや、続けて別のソナーの異常が発生したときにはブザー は鳴りません。
- ●異常を知らせる表示が出ていても、以下のときは表示されなくなります。
	- ・ 他のモードに画面を切り替えたとき
	- ・ クリアランスソナーのメインスイッチを OFF にしたとき
	- ・ 車速が約 15 km/h 以上になったとき。車速が約 8 km/h 以下になると再び表示さ れます。

#### センサー部に雪氷や泥などが付着しているとき

- 障害物を正常に感知することができないソナーの位置が表示されます。ソナー部に付 着している異物を取り除いてください。
- ●ソナー部の汚れを取り除いても表示が出るとき、ソナー部が汚れていなくても表示が 出るときはソナーの異常が考えられます。レクサス販売店で点検を受けてください。

#### センサーが故障しているとき

●異常のあるソナーの位置が表示されます。レクサス販売店で点検を受けてください。

# 5. クリアランスソナーの注意点

### 使用時の警告と注意

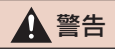

#### ■ 使用時の警告

- ソナーの感知範囲、作動速度には限界があります。車を前進・後進するときは、必ず 車両周辺(特に車両側面など)ソナー感知範囲外の安全を確認し、ブレーキで車速を 十分に制御し、ゆっくり運転してください。
- ・ ソナーの感知範囲は車両前部と後部のバンパー周辺に限られます。
- ・ 障害物の形状・条件によっては感知できる距離が短くなることや、感知できないこと があります。
- ・ 障害物を感知してから、表示やブザーが出るまでに多少時間がかかります。低速走行 時の場合でも表示やブザーが出る前に、障害物まで約 25 cm 以内に接近するおそれ があります。
- ・ 路面状況(雨、砂利など)により、制動距離が変化します。
- ソナーが感知する範囲にはアクセサリー用品などを取り付けないでください。クリア ランスソナーが正常に作動せず、思わぬ事故につながるおそれがあり危険です。
- 以下のとき、クリアランスソナーが正常に作動しないことがあり、思わぬ事故につな がるおそれがあり危険です。注意して運転してください。
- ・ ソナーに氷、雪、泥などが付着したとき(取り除けば、正常に復帰します)。
- ・ ソナー部が凍結したとき(溶ければ、正常に復帰します)。 とくに低温時には凍結などにより異常表示が出る、障害物があっても感知しないこと があります。
- ・ ソナーを手などでふさいだとき
- ・ 車両姿勢が大きく傾いたとき
- ・ 炎天下や寒冷時
- ・ 凸凹道、坂道、砂利道、草むら走行時など
- ・ 他車のホーン、オートバイのエンジン音、大型車のエアブレーキ音、他車のクリアラ ンスソナーなどの超音波を発生するものが近づいたとき
- ・ どしゃぶりの雨や水しぶきがかかったとき
- ・ 市販のフェンダーポール、無線機アンテナを車につけたとき
- ・ 背の高い縁石や直角の縁石に向かって進んだとき
- ・ 標識等の物体によっては感知距離が短くなります
- ・ バンパー真下付近は感知しません センサーより低い物体や細い杭などは、一度感知しても接近すると突然感知しなくな ることがあります。
- ・ ソナーに障害物が近づきすぎたとき
- ・ レクサス純正品以外のサスペンションを取り付けたとき
- ・ 字光式ナンバープレートを取り付けたとき

- 『『『『『『『『『『『『』

周辺監視

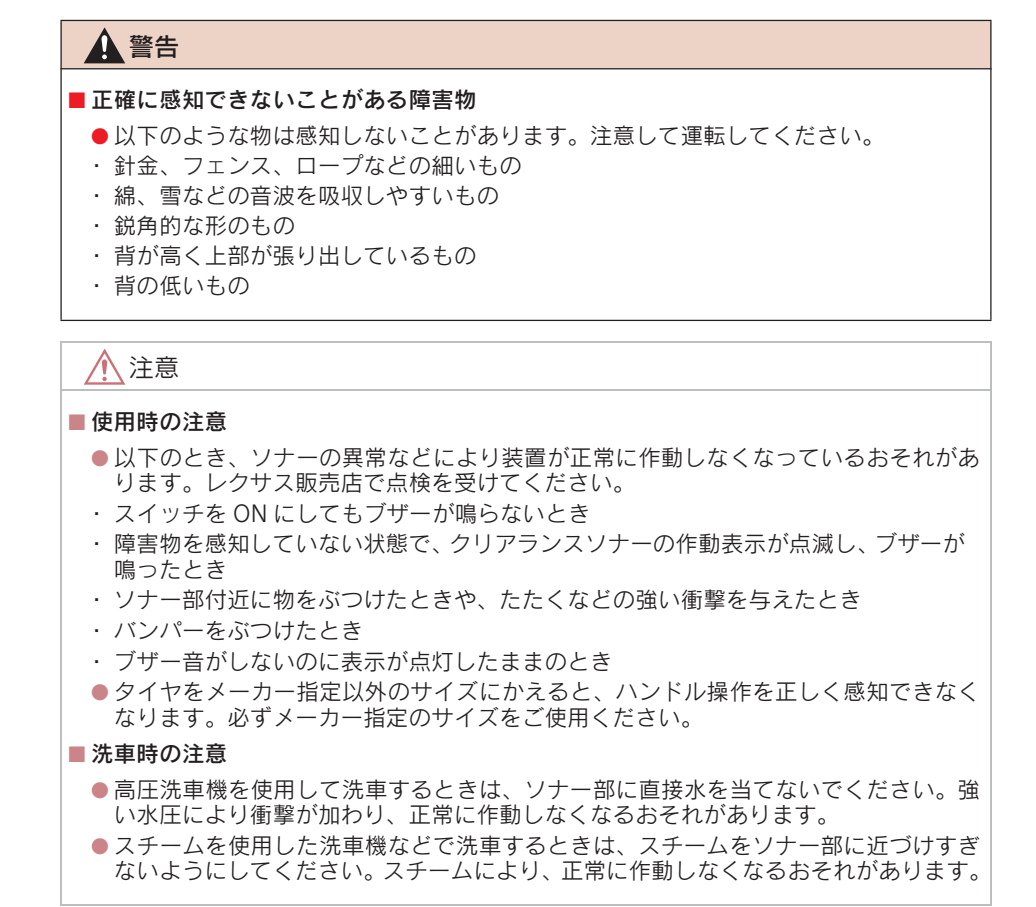

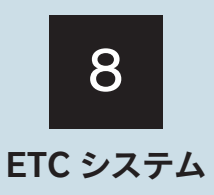

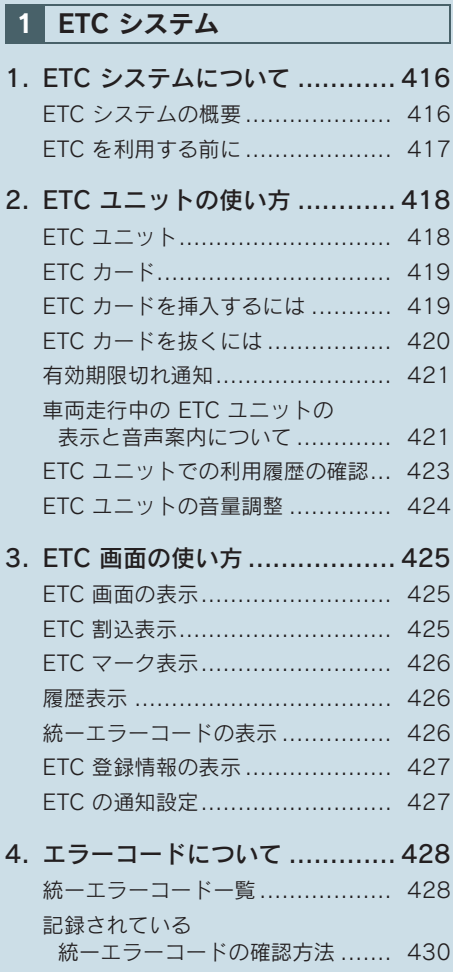

# 1. ETC システム 1. ETC システムについて

## ETC システムの概要

ETC (Electronic Toll Collection) システムは、有料道路の通過をスムーズに行 うために、自動で料金を精算するシステムです。

路側無線装置と車両の ETC ユニットとの間で通信を行い、料金はお客様が登録 された ETC カードの引き落とし口座から後日引き落とされます。

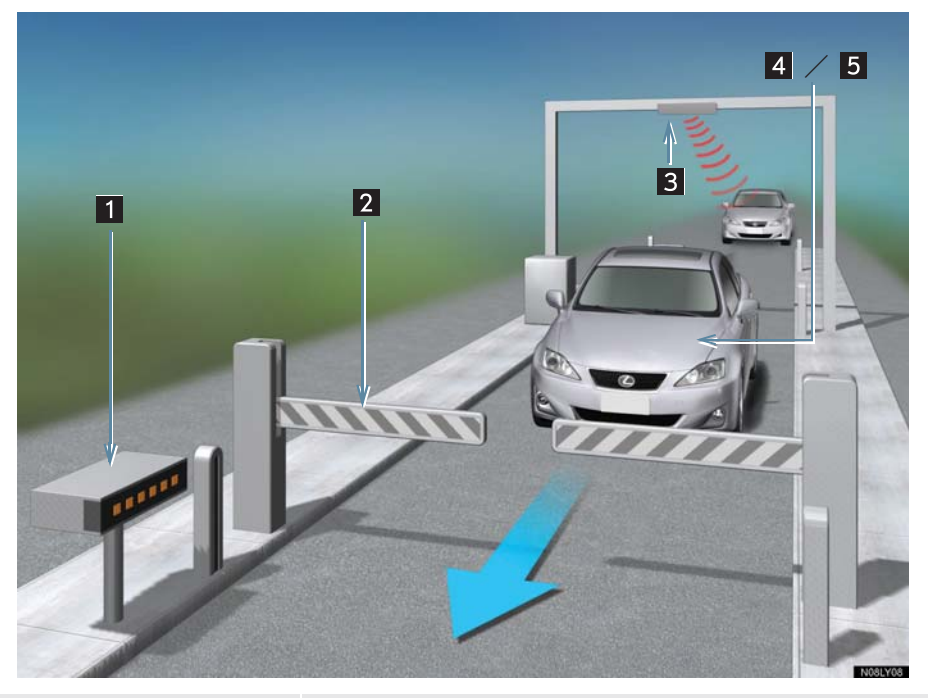

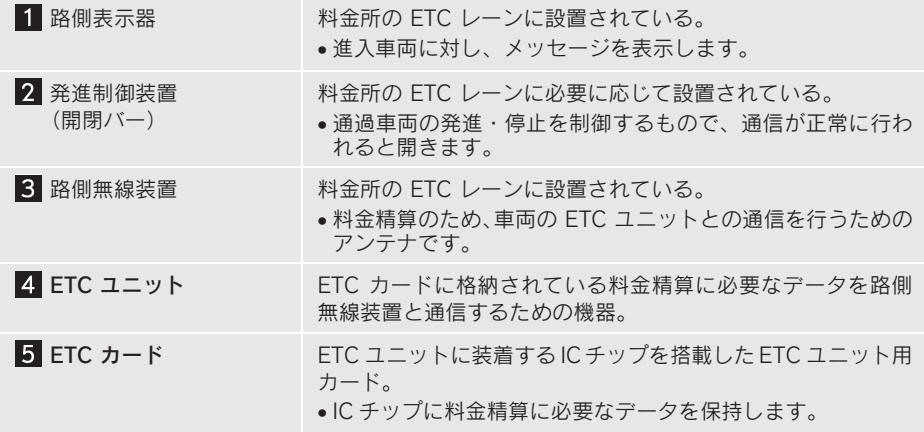

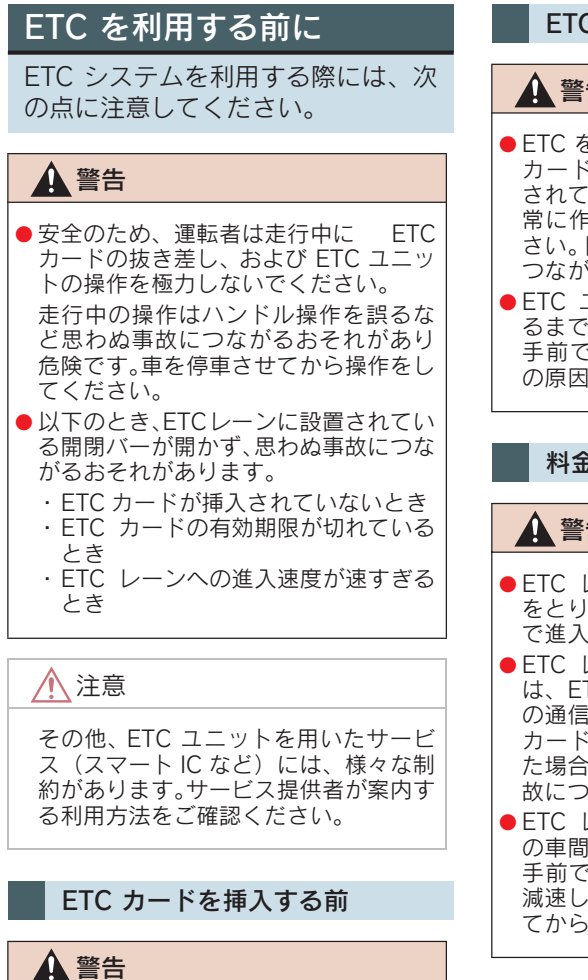

ETC カードの有効期限切れにご注意く ださい。ETC カードの有効期限が切れ ていると、開閉バーが開かず、思わぬ事 故につながるおそれがあります。お手持 ちの ETC カードに記載された有効期 限を、あらかじめ確認してください。

### ETC カードを挿入した後

### 警告

- ETC を利用する際は、あらかじめ ETC カードが確実に ETC ユニットに挿入 されていることと、ETC ユニットが正 常に作動していることを確認してくだ さい。開閉バーが開かず、思わぬ事故に つながるおそれがあります。
- ETC ユニットが ETC カードを認証す るまでには数秒かかりますので、料金所 手前での ETC カードの挿入はエラー の原因となる場合があります。

#### 料金所を通過するときは

#### 警告

- ETC レーンの進入は、十分な車間距離 をとり、約 20km/h 以下の安全な速度 で進入してください。
- FTC レーンに設置されている開閉バー は、ETC ユニットと路側無線装置の間 の通信、あるいは ETC ユニットと ETC カードとの通信が正常に行われなかっ た場合は、開閉バーが開かず、思わぬ事 故につながるおそれがあります。
- ETC レーンを通行するときは、前車と の車間距離を保持した上で、開閉バーの 手前で安全に停止できるように十分に 減速し、開閉バーが開いたことを確認し てから通行してください。

# 1. ETC システム 2. ETC ユニットの使い方

## ETC ユニット

グローブボックスの中にあります。 " エンジン スタート ストップ "ス イッチをアクセサリーモードまたは イグニッション ONモードにすると、 ETC ユニットの電源が入ります。

● 初めてETCシステムをご利用される前に、 ETC ユニットのセットアップ手続きが必 要です。レクサス販売店にご相談くださ い。(セットアップ手続きには別途費用が 発生します。)

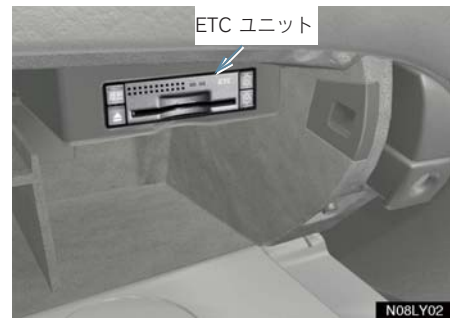

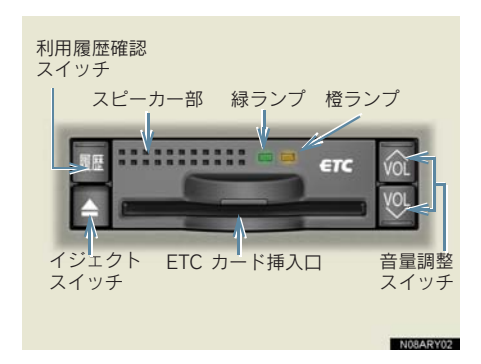

### 注意

- 路側無線装置との通信の妨げにならな いよう、ETC ユニットのアンテナ(イ ンストルメントパネル中央付近に内蔵 されています。)上方には物を置かない でください。
- FTC ユニットの内部に異物などを入れ ないでください。ETC ユニットが故障 するおそれがあります。
- ETC ユニットに衝撃を与えないでくだ さい。ETC ユニットが、故障・破損す るおそれがあります。
- ●濡れた手で ETC ユニットに触れたり、 水(液体など)を付着させないでくださ い。ETC ユニット内部に水が入り、故 障・破損するおそれがあります。
- よごれたときは、柔らかい乾いた布でよ ごれをふき取ってください。ワックス、 シンナー、アルコールなどは絶対に使用 しないでください。ETC ユニットが変 形・故障する場合があります。
- ●車両1台に対して複数の ETC ユニット を取りつけると、ゲートの開閉バーが開 かないことがあります。
- ●本製品は電波法の基準に適合しています。 製品に貼りつけられているシールはその 証明ですので、はがさないでください。 また、本製品を分解・改造すると、法律に より罰せられることがあります。
- お車のナンバープレートが変更になった 場合は、再度 ETC ユニットのセットアッ プ手続きが必要になりますので、レクサス 販売店にご相談ください。
- フロントガラスのよごれや積雪がひどい 場合は、それらを取り除いてください。

## ETC カード

ETC カードはお客様にて、別途お申し 込みが必要です。

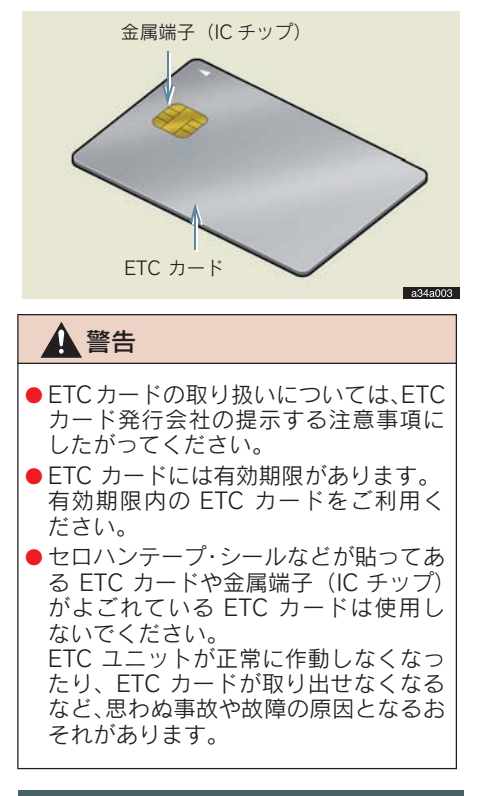

## ETC カードを挿入するには

- 1 エンジンを始動する。
- ETC ユニットの電源が入り、緑ランプと 橙ランプが同時に点灯し、しばらくすると 消灯します。

2 グローブボックスを開け、図のよう に正しい挿入方向で、ETC カード を ETC ユニットにしっかり差し込 おこ

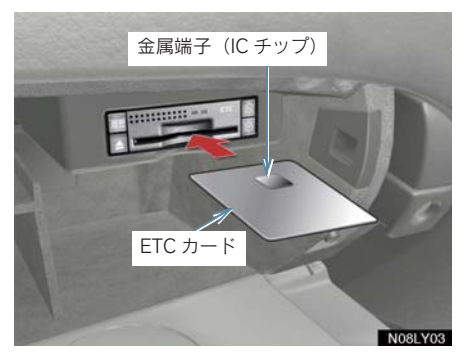

●「ピッ」とブザー音が出力され、緑ランプ が点滅します。

 $3$  ETC カードが認証される。

ト正しく認証された場合

音声案内

「ポーン ETC カードが挿入されました」

画面表示

「ETC カードが挿入されました」

- ETC ユニット
- 緑ランプが点灯したまま。
- \* ETC システムを利用するときは、この状 態でご利用ください。 エンジン始動後、すぐに ETC カードを 挿入すると音声案内および画面表示がさ れないことがありますが、緑ランプが点 灯していれば、ETC システムを利用する ことができます。

▶正しく認証されなかった場合

橙ランプが点滅し、統一エラーコードが 画面に表示されます。(→ P.428)

8

### 4 グローブボックスを閉める。

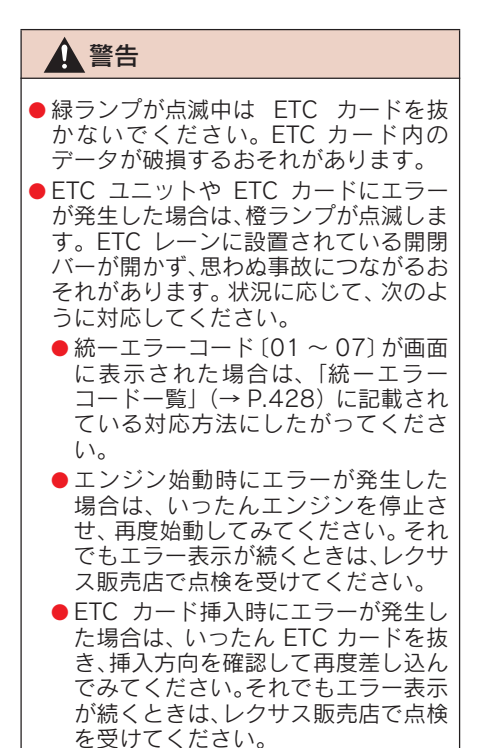

- 橙ランプが点灯しているときは、ETC ユ ニットのセットアップ手続きができてい ないので使用できません。
- 有効期限切れや解約済みの FTC カードを ETC ユニットに挿入してもエラー表示は されませんが、開閉バーは開きません。
- ETC カードを挿入すると、情報画面· G-Link画面にETCマークが表示されます。  $(\rightarrow$  P 426)

## ETC カードを抜くには

1 車を停車し、エンジンを停止させる 前に ETC ユニットのイジェクトス イッチを押す。

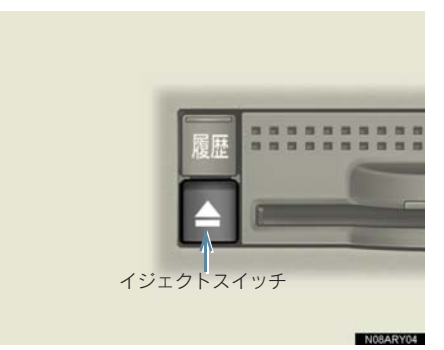

- ETC カードを抜く前に、エンジンを停止 すると、カード抜き忘れをお知らせする音 声案内が、ETC ユニットより出力されま す。(→ P.421)
	- 2 ETC ユニットから ETC カードを 抜く。

### 注意

ETC カードを放置してお車から離れな いでください。車内の温度上昇により、 ETC カードが変形したり、ETC カード 内のデータが破損するおそれがありま す。

● ETC カードを放置してお車から離れない でください。ETC カードが盗難にあうお それがあります。

#### ■カード抜き忘れ警告

ETC カードを抜く前に、エンジンを停 止すると、ETC ユニットから「ピー カー ドが残っています」と音声が出力されま す。

- ETC ユニットの音声案内を中止(音量 0) に設定した場合は、「ピー」とブザー音の み出力されます。
- ●カード抜き忘れ警告は、する/しないを選 択することができます。
- ●設定する場合は、車を停車し、FTC ユニッ トに ETC カードが挿入され、緑ランプが ├んという、 ├───────────────────────────────<br>点灯している状態で、<mark>履歴</mark> と <mark>‰</mark> を同 時に約 2 秒間押し続けます。操作をする ごとにする/しないが切り替わり(ETC ユニットから「ピッピッ」と音がします)、 以後選択した設定が保持されます。
- ●なお、この設定は通知設定画面(→ P.427) でも行えます。

### 有効期限切れ通知

ETC カードを挿入したとき、または ETC カード挿入状態で" エンジン ス タート ストップ "スイッチをアクセ サリーモードまたはイグニッション ON モードにしたとき、次のように 有効期限切れ通知が行われます。

▶有効期限まで1カ月以内の場合 音声案内

「ポーン ETC カードの有効期限は今 月末です カードをお確かめください」 画面表示

「ETC カードの有効期限は今月末です カードをお確かめください」

▶有効期限切れの場合

音声案内

「ポーン ETC カードの有効期限が切 れています」

画面表示

「ETC カードの有効期限が切れていま す」

\* エンジン始動後、すぐに ETC カードを挿 入すると音声案内および画面表示がされ ない場合があります。

警告

有効期限切れETCカードでは、開閉バー は開きません。有効期限内の ETC カー ドをご利用ください。

## 車両走行中の ETC ユニット の表示と音声案内について

走行中は、次のように ETC ユニット のランプ表示と通知が行われます。 ただし、運転者は走行中にランプ表 示を見ないでください。

#### ■ ETC ゲート (入口)、検札所、予告ア ンテナ、ETC カード未挿入お知らせ アンテナを通過したとき

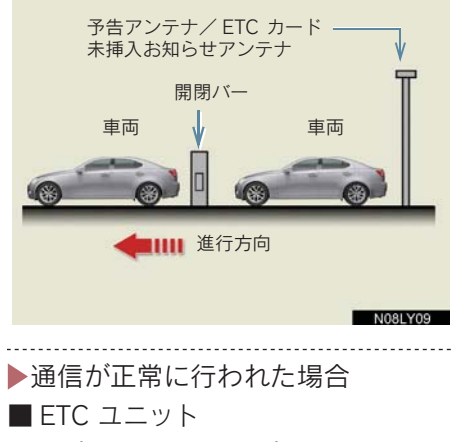

ランプ表示 :緑ランプ点灯したまま

- 通知音※ :「ピンポン」
- ※ ETC カード未挿入お知らせアンテナを 通過したときは通知されません。

8

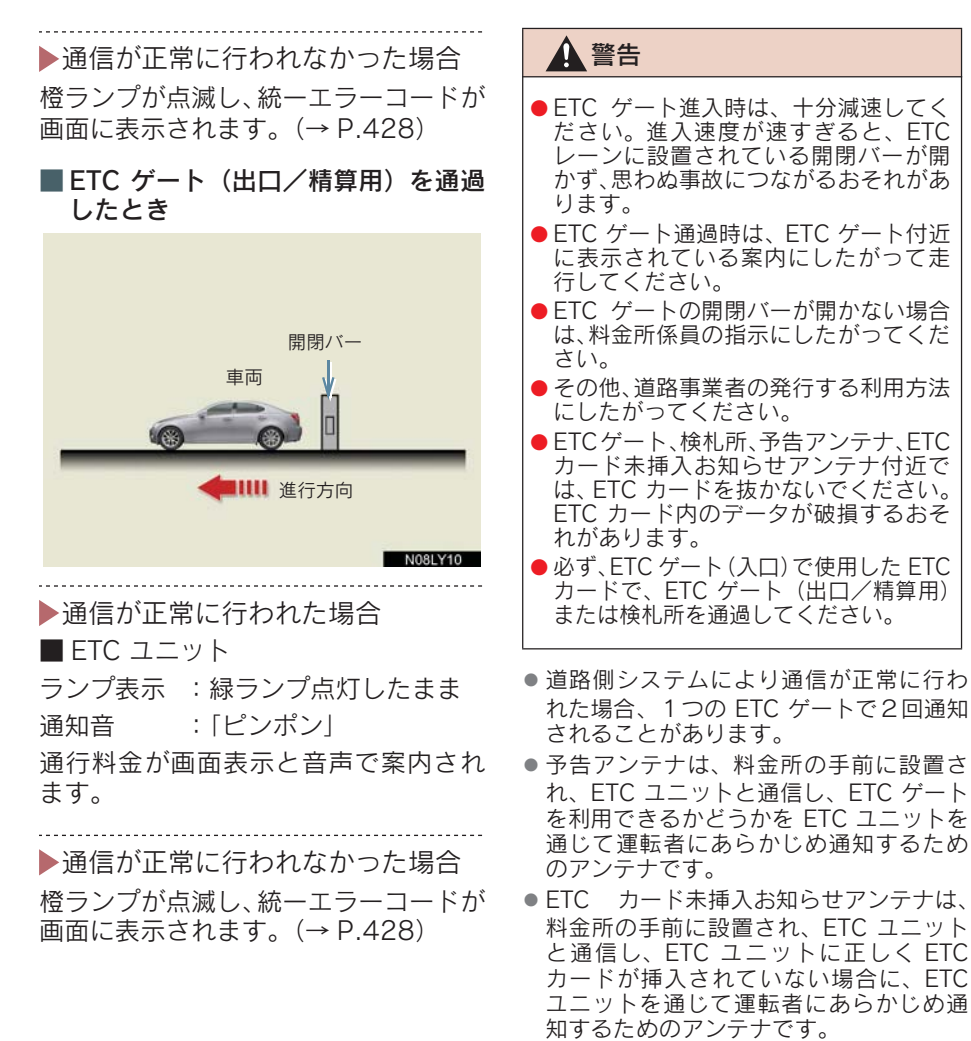

● 予告アンテナ・ETC カード未挿入お知ら せアンテナは、道路側のシステムにより、 設置されている場合と設置されていない 場合があります。

- ETC カードを挿入していないときに予告 アンテナや、ETC カード未挿入お知らせ アンテナを通過した場合は、橙ランプが点 滅し、「ポーン ETC ゲートを通過できませ ん」または「ポーン ETC カードが挿入さ れていません」と案内されます。 これは ETC システムが利用できないこと をお知らせするもので、ETC ユニットが 故障したわけではありません。
- 通行料金の画面表示・音声による案内は、 割り引きなどにより実際と異なる場合が あります。 また、他のナビ案内などと重なったとき は、通行料金の画面表示・音声による案内 は行われない場合があります。

### ETC ユニットでの利用履歴 の確認

有料道路の利用日および通行料金を 音声で確認できます。 ETC カードが挿入され、緑ランプが 点灯している状態で停車中に利用で きます。

利用履歴確認スイッチを押す。

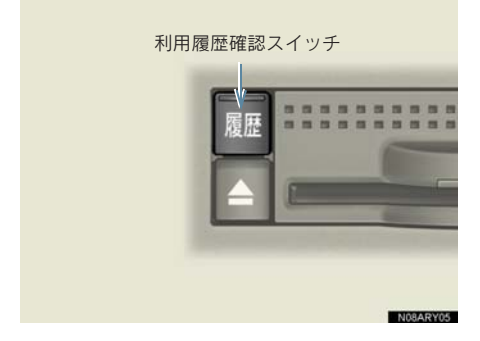

- 最新の利用履歴が音声で案内されます。
- ●押すごとに、古い利用履歴に切り替わりま す。なお、最も古い利用履歴の次は、最新 の利用履歴に切り替わります。
- ●案内終了後、約1秒以上たってからスイッ チを押した場合は、最新の利用履歴から案 内されます。

### 警告

ETC ゲート付近では、利用履歴の確認 を行わないでください。路側無線装置と 通信ができなくなるなど、ETC レーン に設置されている開閉バーが開かず、思 わぬ事故につながるおそれがあります。

- ●利用履歴は ETC カードに記録されるた め、記録件数は使用する ETC カードによ り異なります。(最大 100 件)
- ●利用履歴の最大記録件数を超えた場合は、 最も古い利用履歴が消去されます。
- 利用履歴がない場合は、「利用履歴はあり ません」と案内されます。
- 利用日の情報が正しくない場合は、「利用 日付は不明です」と案内されます。
- 通行料金の情報が正しくない場合は、「料 金は不明です」と案内されます。
- 利用履歴は画面でも確認することができ ます。(→ P.426)

ETCシステム

**ETCシステム** 

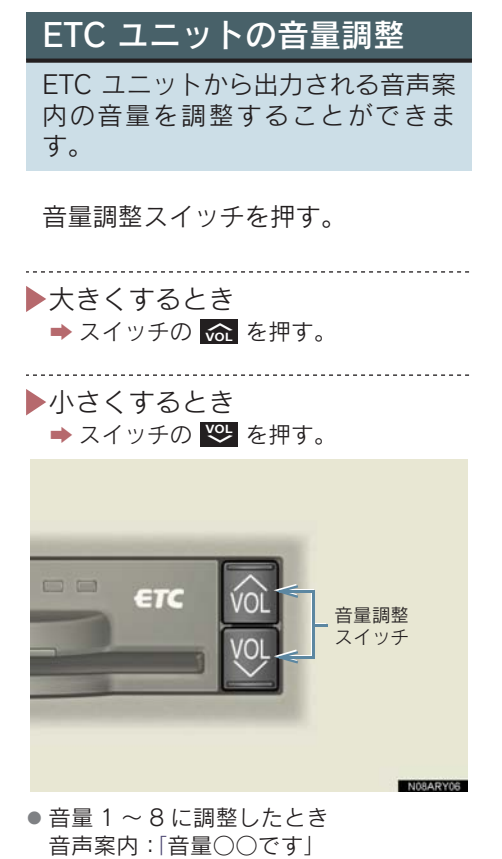

- ●音量 0 (消音) に調整したとき 音声案内:「音声案内を中止します」
- ETC ユニットの音量調整は以下のような 案内に有効です。
	- ・ 未セットアップ状態の通知
	- ・ エラー発生時のブザー音
	- ・ カード抜き忘れ警告
	- ・ ETC ユニットでの利用履歴の確認
	- ・ ETC ユニットの音量調整時の案内
- ●音声案内を中止(音量0)に設定してあっ ても、エラー発生時には音量1で出力され ます。
- ETC ユニットが未セットアップ状態(セッ トアップ手続きをしていない状態)の通知 は、ETC ユニットを消音 (音量 0) にす ると出力されません。

# 1. ETC システム 3. ETC 画面の使い方

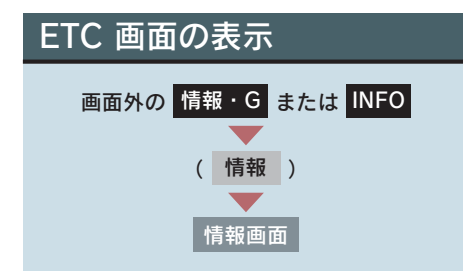

1 [ETC] にタッチ。

2 ETC 画面が表示される。

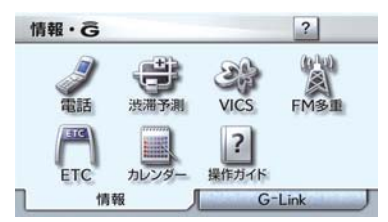

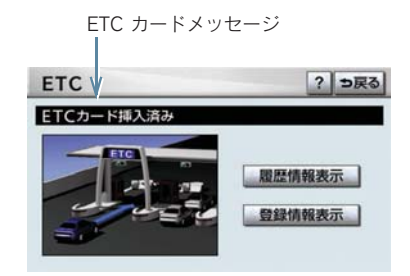

ETC カードメッセージ

現在の ETC システムの状態が表示 されます。

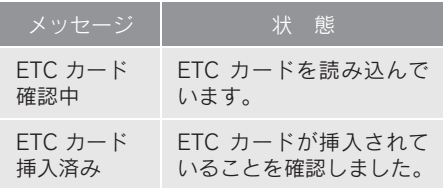

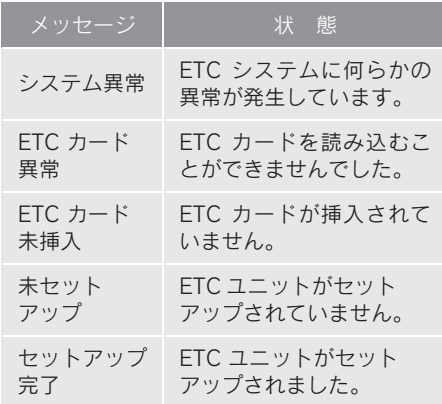

## ETC 割込表示

有料道路にある ETC ゲートを通っ たときや、エラーが発生したときに 表示されます。

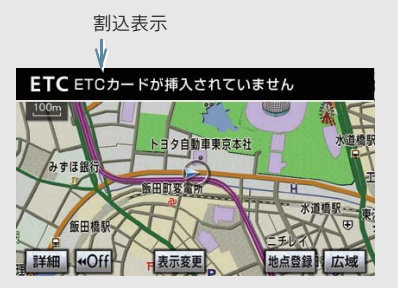

- 425 ETCシステム ● 通知設定画面の ETC 割込表示 (→ P.427) を「しない」に設定しても、ナビ詳細設定 の料金案内(→ P.131)を「する」に設 定してあると、料金所手前での料金案内は 実施されてしまいます。
- 表示される通行料金は道路事業者の割り 引きなどにより実際と異なる場合があり ます。

また、他のナビ案内などと重なったとき は、通行料金の割込表示・音声による案内 は行われない場合があります。

ETC マーク表示

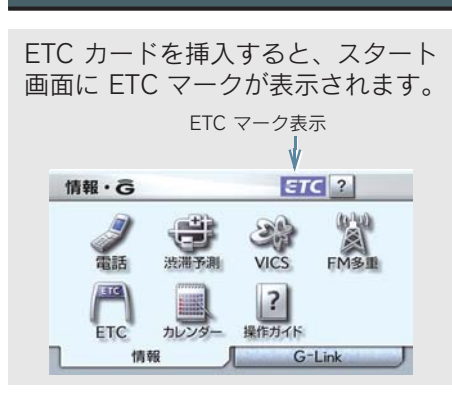

● ETC マーク表示は、ETC ゲートを通過で きることを表してはいません。また、有効 期限切れのカードを挿入しても表示され ます。

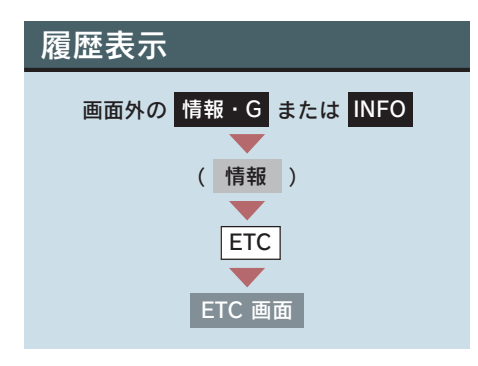

1 [履歴情報表示]にタッチ。

2 履歴表示を切り替える。 [最新] … 最新の履歴にもどる [詳細] … 利用区間を表示する

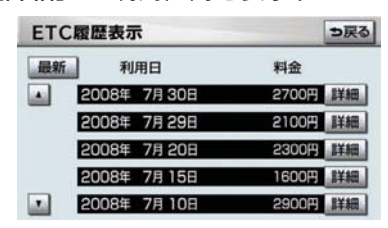

## 警告

ETC ゲート付近で履歴を表示させる と、路側無線装置との通信ができなくな るなど、ETC レーンに設置されている 開閉バーが開かず、思わぬ事故につなが るおそれがあります。

- ●表示させることができる履歴は、ETC カードに記録されるため、記録件数は使用 する ETC カードにより異なります。(最大 100 件)
- 道路事業者の設定する料金所情報に追加・ 変更があった場合、利用区間が正しく表示 されないことがあります。

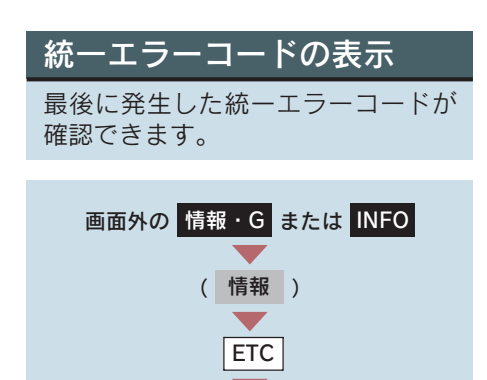

エラー発生時、[登録情報表示]に タッチ。

ETC 画面

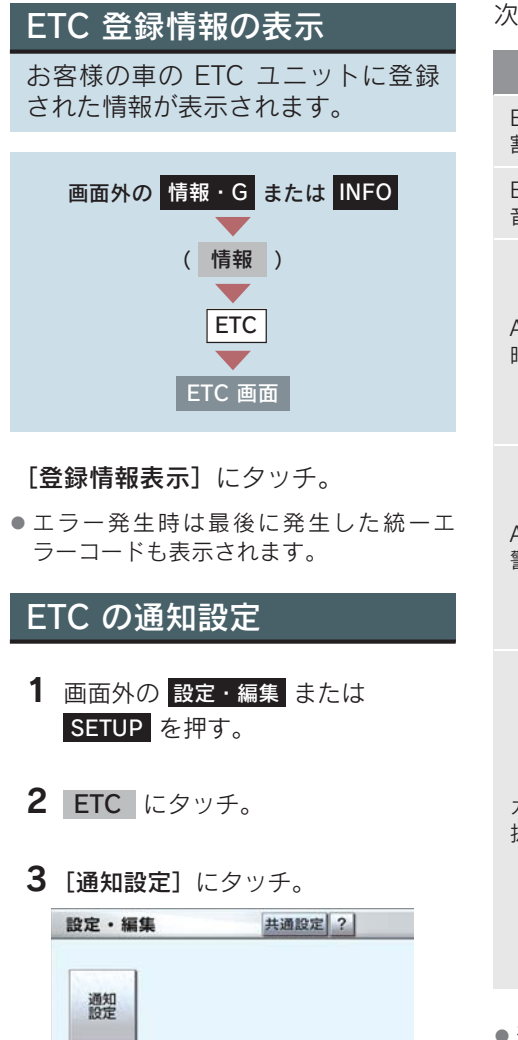

4 各項目の [する] または [しない] にタッチし、[完了]にタッチ。

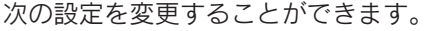

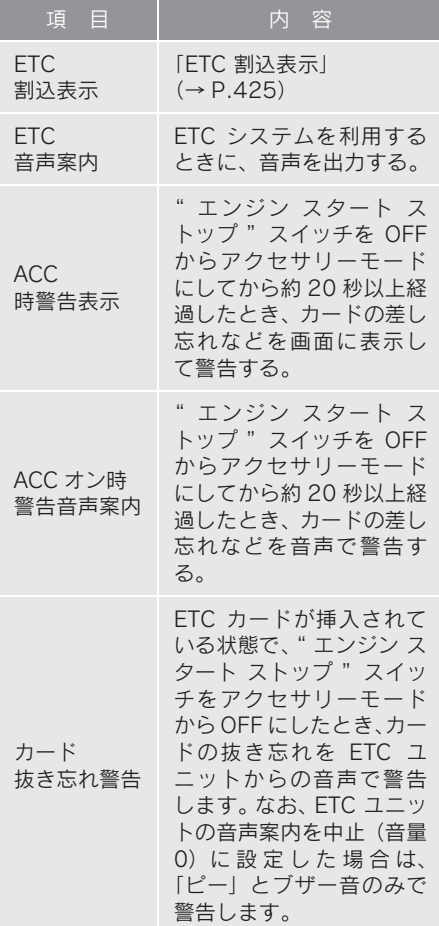

● 通知設定画面で ETC 割込表示を「しない」 に設定すると、エラー発生時に統一エラー コードが画面表示されません。 ETC 画面の[登録情報表示]で確認して ください。(→ P.426)

8

## 統一エラーコード一覧

エラーが発生すると、統一エラーコードが画面に表示されます。 この場合は、次の表にもとづき、処置をしてください。

(例)エラー 01 が発生したときは、次のように音声で案内されると同時に、統一エラー コードが画面に表示されます。 音声案内:「ポーン ETC カードが挿入されていません」または「ポーン ETC ゲートを 通過できません」 画面表示:「ETC カードが挿入されていません〔01〕」または「ETC ゲートを通過でき ません〔01〕」

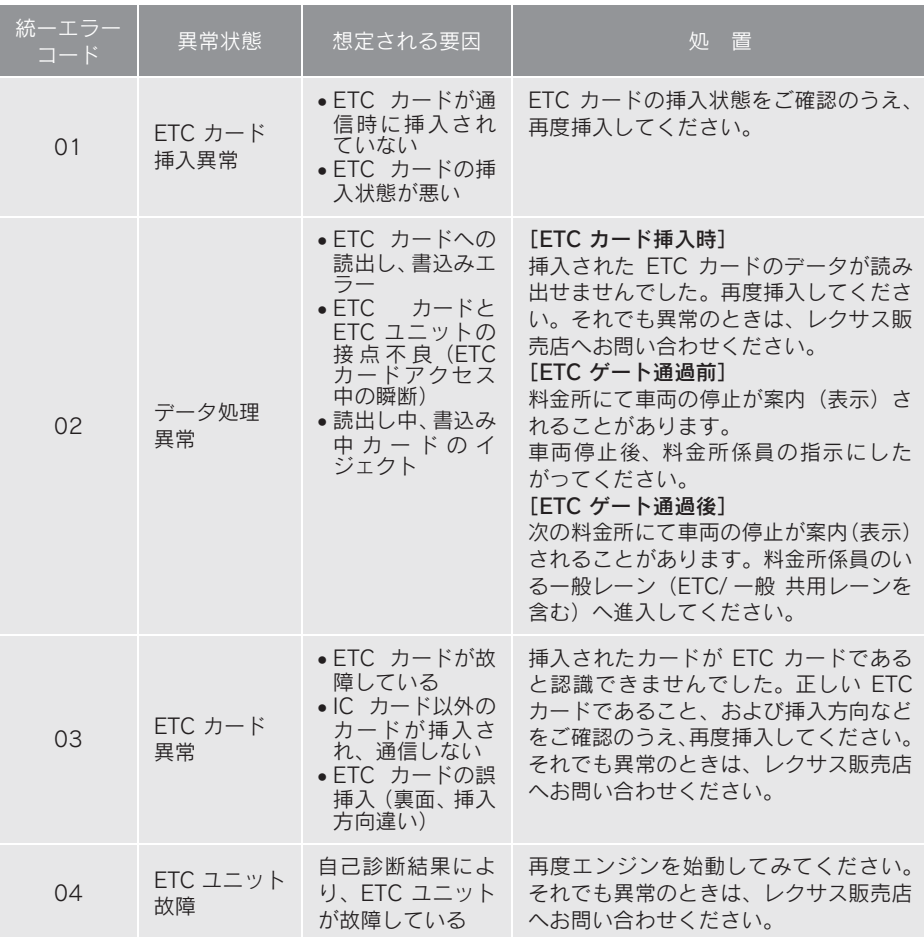

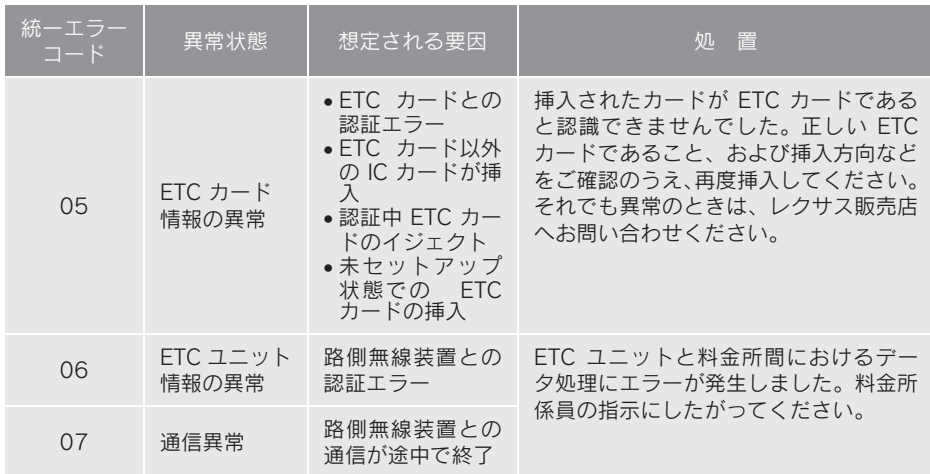

- 以下の設定にした場合は、エラーが発生しても音声案内は出力されません。ETC ユ ニットからブザー音のみが出力されます。 ・ 通知設定画面で、ETC 音声案内(→ P.427)を「しない」に設定したとき
	- ・ ナビゲーションの音量設定画面(→ P.72)で、「消音」に設定したとき
- ETC カード未挿入お知らせアンテナなどと通信した際に、統一エラーコード〔07〕 と通知されることがありますが、ETC ユニットの故障ではありません。
- ETC ユニットの無線通信を利用して、駐車場管理システムが運用されています。有 料道路の料金支払いと異なる通信を行った場合、画面表示・「登録情報表示]で確認 できる統一エラーコードが〔01〕もしくは〔07〕と表示されることがありますが、 ETC ユニットの故障ではありません。
- ETC ゲート通過後にエラーが発生した場合、ETC カードを抜くとエラー音が停止し ます。

この場合、再度 ETC カードを挿入すると、「ポーン ETC カードが挿入されました」 の音声と同時に緑ランプが点灯しますが、次の料金所にて車両の停止が案内(表示) されることがあります。

8

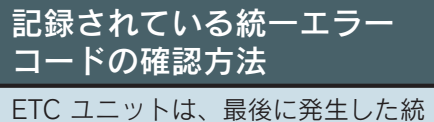

一エラーコードを記録しています。

- 1 ETC カードが挿入されている場合 は、ETC カードを抜く。
- 2 利用履歴確認スイッチを約 2 秒以 上押す。

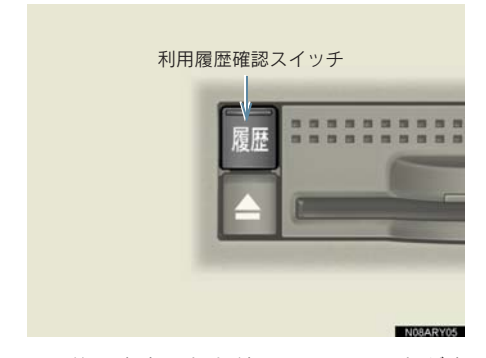

● 最後に案内された統一エラーコードが音 声で案内されます。 なお、統一エラーコードの確認は、 ETC 画 面でも行うことができます。  $( \rightarrow P.426)$
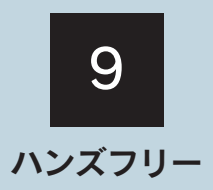

## 1 お使いになる前に

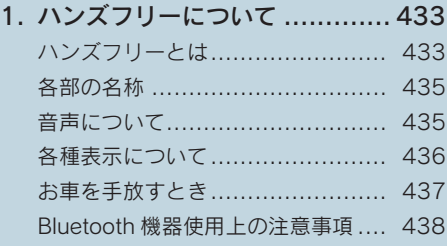

## 2 ハンズフリーの基本操作

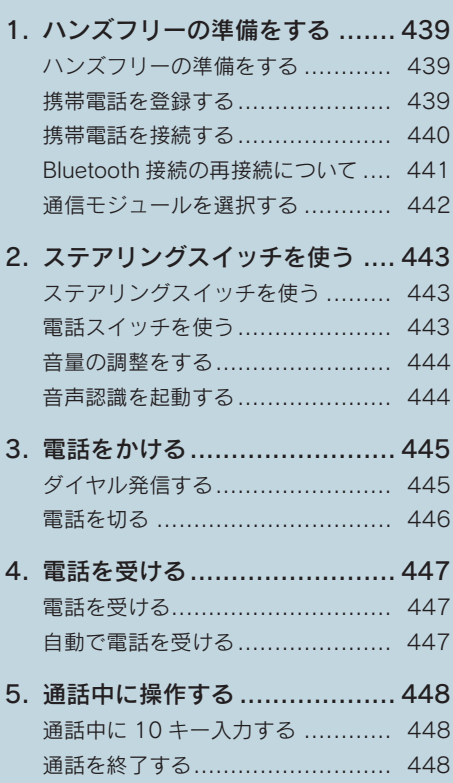

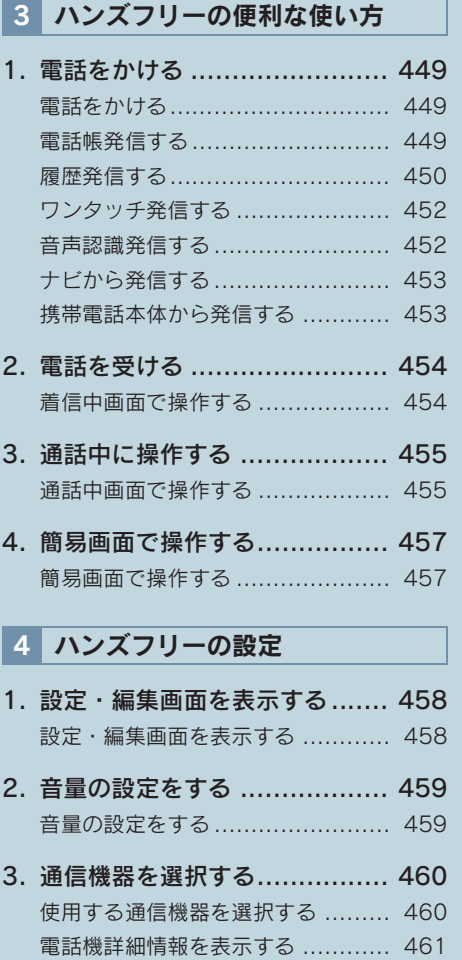

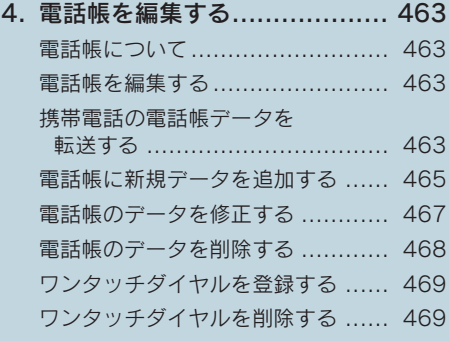

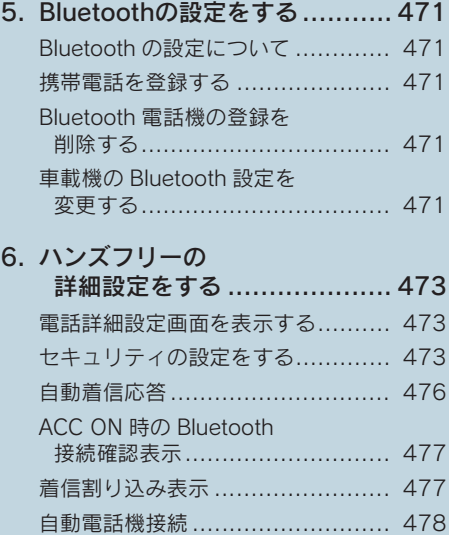

電話詳細設定を初期化する............. 478

本機で携帯電話を利用する際には、必ず動作確認済携帯電話をレクサス販売店にご確認くださ い。なお、動作確認は、一定の条件下で確認したものです。そのため、携帯電話の仕様変更な どにより、動作確認済機種でも、確認内容が変更になることがありますので、あらかじめご了 承ください。

※本書で使用している画面は、特に注記のない限り、携帯電話使用時の画面を使用しています。

# 1. ハンズフリーについて

# ハンズフリーとは

動作確認済の Bluetooth 携帯電話※ (以下「携帯電話」)を車載機に接続 することで、携帯電話を直接操作す ることなく、「電話をかける」「電話 を受ける」という電話機能を使用で きます。これをハンズフリー機能と 呼びます。

また、G-Link でオプションの自動車 専用ハンズフリー電話を契約された 場合は、携帯電話がなくても、通信 モジュールを使用してハンズフリー 機能が利用できます。

※ 本機で動作確認済みの機種については、 レクサス販売店または http://lexus.jp/ でご確認ください。

本システムに接続する携帯電話は、次の 仕様に対応した携帯電話である必要が あります。ただし、携帯電話の機種によ り、一部機能が制限される場合がありま すので、あらかじめご了承ください。

### ■ 対応 Bluetooth 仕様

Bluetooth Specification Ver.1.1 以上 (Ver.2.0+EDR 以上を推奨)

### ■ 対応 Profile

- HFP (Hands Free Profile) Ver.1.0 以上
- OPP (Object Push Profile) Ver.1.1
- · DUN (Dial-up Networking Profile) Ver.1.1

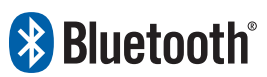

※ Bluetooth は Bluetooth SIG,Inc. の登録 商標です。

### 警告

- ハンズフリーを携帯電話で使用する 場合、安全のため、運転者は運転中に 携帯電話本体の操作をしないでくだ さい。
- 運転中は電話をかけないでください。 また、運転中にかかってきたときに は、あわてずに安全な場所に停車して から受けてください。どうしても受け なければいけないときは、ハンズフ リーで「かけ直す」ことを伝え、安全 な場所に停車してからかけ直してく ださい。

八 注意

携帯電話は車室内に放置しないでくだ さい。 炎天下など、車室内が高温となり、故障 の原因となります。

### Bluetooth 携帯電話について

Bluetooth 携帯電話は、車載機と携帯電 話との間の通信を無線(Bluetooth)を 使用して行う携帯電話です。

従来の携帯電話では、ハンズフリーを利 用するために、別途ハンズフリーキット などのケーブルを用意して、接続する必 要がありました。これに対し、Bluetooth 携帯電話では、どこにも接続することな く、ハンズフリーを利用することができ ます。

ーン<br>こ<br>433 例えば、胸ポケットに携帯電話をいれた ままでも、そのままの状態でハンズフ リーがご利用いただけます。

〈Bluetooth 接続の携帯電話〉

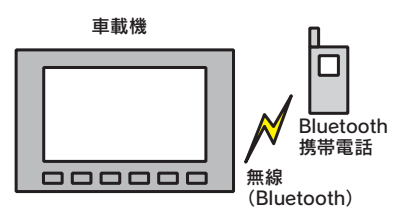

7CYJ002

#### 〈有線(ケーブル)接続の携帯電話〉

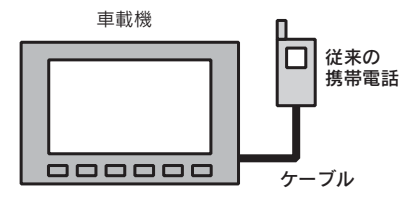

7CYJ003

※本システムでは、有線(ケーブル)接続 の携帯電話はご利用になれません。

注意

Bluetooth 携帯電話を車載機に近づけて 使用しないでください。近づけすぎる と、音質が劣化したり、接続状態が悪化 することがあります。

- Bluetooth 携帯電話と他の無線機器を同時 に使用すると、それぞれの通信に悪影響を およぼすことがあります。
- Bluetooth携帯雷話は、Bluetooth接続によ り、携帯電話の電池が早く消耗します。

### ハンズフリーが使用できないと き

次の場合は、ハンズフリーを使用するこ とができません。

- 通話エリア外のとき
- 回線が混雑しているなど、発信規制中のと き
- 緊急通報中のとき また、ハンズフリーを携帯電話で使用する ときは、次の場合もハンズフリーを使用す ることができません。
- 携帯電話から電話帳データを転送中のと き
- 携帯電話がダイヤルロックされていると き
- データ通信中など、携帯電話が使用中のと き
- ●携帯電話が故障しているとき
- ●携帯電話が車載機に接続されていないと き
- ●携帯電話のバッテリー残量が不足してい るとき
- 携帯雷話の雷源が OFF のとき
- 車載機側でデータ通信や雷話帳転送から ハンズフリー通話に切り替えているとき (切り替え中は車載機の Bluetooth 接続状 態表示が表示されません。)
- その他、携帯電話自体が使えないとき
- ハンズフリーを携帯電話で使用する場合、 割込通話(キャッチホン)や三者通話を契 約しているときは、携帯電話本体で割込通 話(キャッチホン)や三者通話を解除して からお使いください。
- ヘルプネットをご利用の場合は、次のよう な制限があります。
	- ・ ヘルプネット動作中はハンズフリーを 使用できません。 また、ヘルプネット動作中は電話を切る 操作による回線切断ができません。ただ し、呼び返し待機中は、ハンズフリーで 発信できます。
	- ・ 着信中、応答保留中または通話中画面表 示中にヘルプネットが起動すると、ハン ズフリーは強制終了されて、ハンズフ リー画面が解除されます。

## 各部の名称

#### ■ 車載機

画面に表示されるスイッチを操作する ことで、ハンズフリーのさまざまな機能 の操作をする。

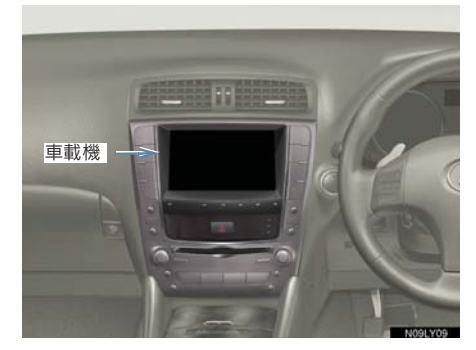

■ ステアリングスイッチ 電話スイッチ

……電話を受ける、切るなど。

音量調整スイッチ

……ハンズフリーの各音量を調整す る。

トークスイッチ

……音声操作で電話をかける。

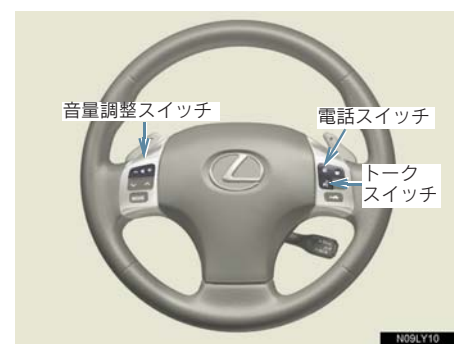

■ マイク 通話時に使用する。 〈IS F/IS350/IS250〉

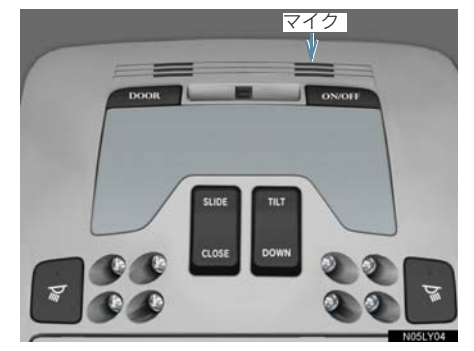

〈IS350C/IS250C〉

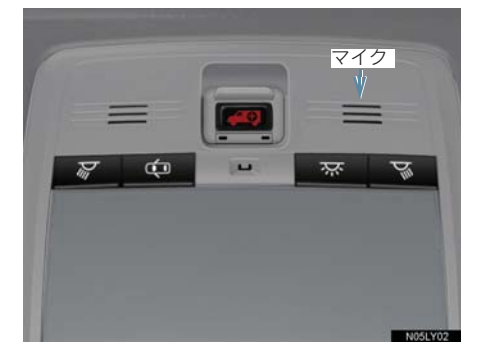

# 音声について

- 発信後および着信後は、マイクおよびス ピーカーを通して通話できます。
- 着信通知や通話時などの音声出力は、前席 両側のスピーカーから出力されます。
- ハンズフリーで音声や呼び出し音などが 出力されると、オーディオ音声やナビ案内 音声などはミュート(消音)されます。
- 通話時は通話相手と交互にお話しくださ い。通話相手と同時に話した場合、こちら の音声が相手に、相手の音声がこちらに聞 こえにくくなることがあります。(故障で はありません。)

ハンズフリー

- 受話音量はできるだけ小さく調整してく ださい。音量が大きい場合、次のようにな ることがあります。
	- ・ 通話相手の音声が車外にもれる。
	- ・ 通話相手側にエコーが聞こえる。

また、音声は大きくはっきりとお話しくだ さい。

- 次のような場合は、通話相手側にこちらの 音声が聞こえにくくなることがあります。
	- ・ 悪路走行時 ・ 高速走行時
	- ・ 窓を開けているとき
	- ・ エアコンの吹き出し口をマイクの方に 向けたとき
	- ・ エアコンのファンの音が大きいとき
	- ・ 携帯電話をマイクに近づけたとき
- 使用する携帯電話やネットワークの影響 により、音質が悪化(ノイズ、エコーな ど)することがあります。
- 他の Bluetooth 対応機器 (ポータブル機) が同時に接続されている場合、ハンズフ リーの音声にノイズが発生することがあ ります。

## 各種表示について

#### 受信レベル表示

電波の受信レベルの目安を表示します。 ただし、携帯電話を使用する場合、デー タ通信中および電話帳データの転送中 は表示されません。

- ●「圏外」の表示が出ているときは、サービ スエリア外または電波の届かない場所に います。この場合は、携帯電話本体も使用 できません。「圏外」の表示が消えるとこ ろまで移動してください。
- ハンズフリーを携帯電話で使用する場合 は、次の点にも注意してください。
	- ・ 受信レベルは携帯電話の表示と一致し ないことがあります。
	- ・ 機種によっては、受信レベルの表示がで きないことがあります。
	- ・「未接続」の表示が出ているときは、携 帯電話が車載機に接続されていません。 ハンズフリーを利用する場合は、 Bluetooth 接続してからご利用くださ い。

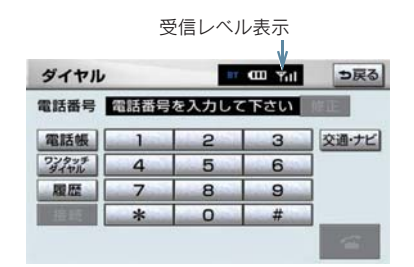

#### 〈携帯電話使用時〉

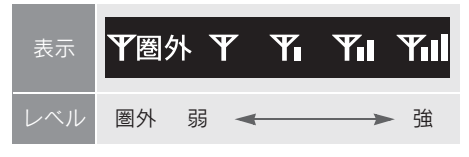

#### 〈通信モジュール使用時〉

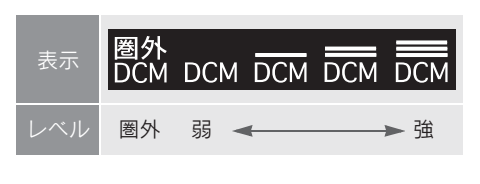

#### 電池残量表示

#### 〈携帯電話使用時〉

携帯電話の電池残量の目安を表示しま す。ただし、データ通信中および電話帳 データの転送中は表示されません。

- 電池残量表示は携帯電話の表示と一致し ないことがあります。また、機種によって は、電池残量の表示ができないことがあり ます。
- ●本システムには携帯電話の充電機能はあ りません。

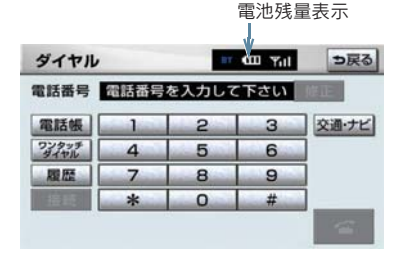

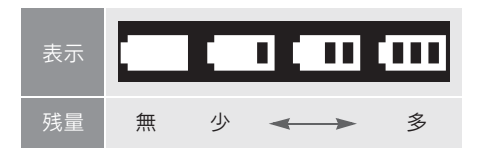

### Bluetooth 接続状態表示

### 〈携帯電話使用時〉

携帯電話のBluetooth接続状態を表示し ます。

Bluetooth 接続状態表示

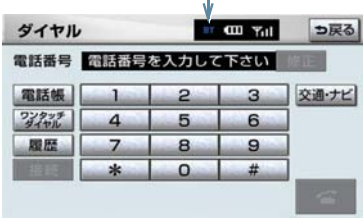

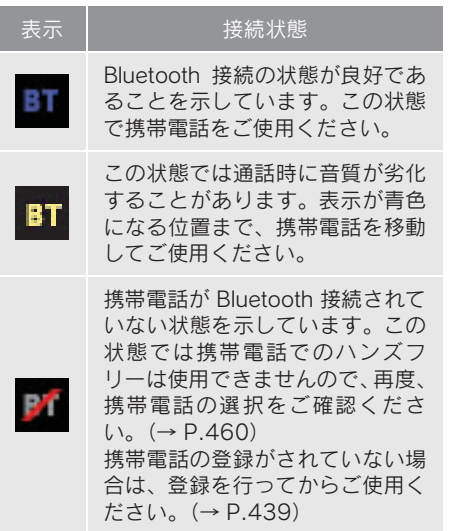

● Bluetooth 通信用の車両側アンテナがイン ストルメントパネル内に内蔵されていま す。

次のような場所や状態でBluetooth携帯電 話を使用すると、Bluetooth 接続状態表示 が黄色になることや、Bluetooth 接続がで きないことがあります。

・ 携帯電話がインストルメントパネルか ら隠れる場所にあるとき (携帯電話がシートのうしろや下にある とき、またはグローブボックス内やコン ソールボックス内にあるときなど)

・ 携帯電話が金属製のものに接したり、覆 われているとき

Bluetooth 携帯電話を使用するときは、青 色の表示が出るように、携帯電話の場所を 移動させてください。

●携帯電話を省電力モードに設定している と、自動的に Bluetooth 接続が切断されて しまうことがあります。この場合は、携帯 電話の省電力モードを解除してください。

### お車を手放すとき

ハンズフリーを使用すると、多数の 個人情報が登録されます。

お車を手放すときには、個人情報の 初期化を行ってください。(→ P.30)

なお、個人情報の初期化を行うと、二 度ともとの状態にもどすことはでき ません。

間違えて初期化してしまわないよ う、ご注意ください。

ハンズフリーでは、次の情報が初期化さ れます。

- 電話帳データ
- 発信履歴および着信履歴
- ワンタッチダイヤル
- Bluetooth 雷話機の登録情報
- $\bullet$  ロック No.
- ハンズフリー関連の設定・編集項目

## Bluetooth 機器使用上の 注意事項

この機器の使用周波数帯では、電子 レンジ等の産業・科学・医療用機器 のほか、工場の製造ライン等で使用 されている移動体識別用の構内無線 局(免許を要する無線局)及び特定 小電力無線局(免許を要しない無線 局)並びにアマチュア無線局(免許 を要する無線局)が運用されていま す。

(上記 3 種の無線局を以下「他の無線 局」と略します)

この機器を使用する前に、近くで「他 の無線局」が運用されていないこと を確認してください。

万一、この機器から「他の無線局」に 対して有害な電波干渉事例が発生し た場合には、速やかに使用場所を変 更して電波干渉を回避してくださ い。

この機器の使用周波数帯は 2.4GHz 帯です。

変調方式としてFH-SS変調方式を採 用しています。

想定与干渉距離は 10m 以下です。

この機器は全帯域を使用し、かつ移 動体識別装置の帯域を回避可能で す。

- ●本製品は、電波法および電気通信事業法の 基準に適合しています。製品に貼り付けて あるシールはその証明です。シールをはが さないでください。
- 本製品を分解・改造すると、法律により罰 せられることがあります。

#### Bluetooth オーディオと同時に 使用するとき

- 
- Bluetooth オーディオとハンズフ リーで異なる Bluetooth 対応機器 (携帯電話)を同時に使用するとき は、次のようになります。
- 携帯電話のBluetooth接続が切断されるこ とがあります。
- ハンズフリーの音声にノイズが発生する ことがあります。
- ハンズフリーの動作が遅くなることがあ ります。
- Bluetooth オーディオを再生中にハ ンズフリーで使用する通信機器の 選択を変更した場合、再生音声が途 切れることがあります。

電話帳データ転送中は、ポータブル 機の接続が切断されます。 この場合、転送が終了すると再接続 されます。(機種によっては、再接 続できないことがあります。)

- ハンズフリー接続とオーディオ接 続の両方に対応している携帯電話 でも、ハンズフリー接続とオーディ オ接続を同時にできない場合があ ります。
- 本機で携帯電話を利用する際には、 必ず動作確認済携帯電話をレクサ ス販売店または http://lexus.jp/ で ご確認ください。

# 2. ハンズフリーの基本操作 1. ハンズフリーの準備をする

## ハンズフリーの準備をする

ここでは、ハンズフリーを使用する ための基本的な操作について説明し ています。 初めてハンズフリーを使われる方や

すぐにハンズフリーを使いたいとい う方は、まずこの章をご覧の上、操 作してみてください。

ハンズフリーを使用する前に、まず使用 する通信機器の設定をします。

本システムは携帯電話を接続して使用 しますが、G-Link でオプションの自動 車専用ハンズフリー電話を契約された 場合は、通信モジュールを使用してハン ズフリー機能が利用できます。

携帯雷話を使用するとき … →P 439 通信モジュールを使用するとき

…………………………… → P.442

## 携帯電話を登録する

Bluetooth 携帯電話を使用するため には、まず次の手順で車載機に登録 をすることが必要です。

- ●携帯電話は、車載機に最大 5 台まで登録す ることができます。
- 携帯電話側の操作については、携帯電話に 添付の取扱説明書をご覧ください。
- 携帯雷話をBluetoothオーディオとして使 用するには、別途登録が必要です。(→ P.313)

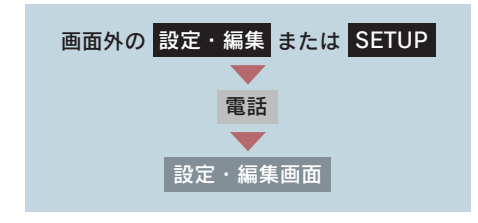

1 「Bluetooth 設定」にタッチ。

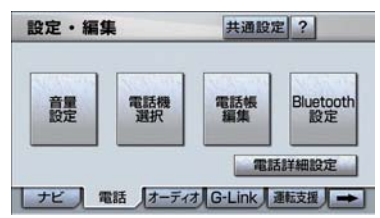

- 2 Bluetooth 電話設定の [登録]に タッチ。
- 複数の携帯電話を使用する場合は、メッ セージが表示されることがあります。画面 の案内にしたがって操作してください。
	- 3 Bluetooth 接続画面が表示された ら、携帯電話から Bluetooth 登録す る。

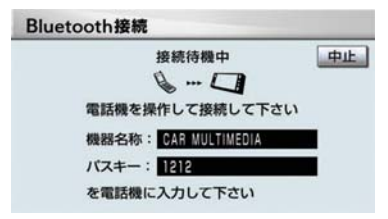

- ●携帯電話側の登録操作は、必ずこの Bluetooth接続画面を表示させて行ってく ださい。
- 中止するとき ➡[中止]にタッチ。
	- 4 携帯電話本体で、車載機に表示され ている機器名称を選択し、パスキー を入力する。
- 439 ハンズフリー ● パスキーとは、Bluetooth 携帯電話を車載 機に登録する際のパスワードです。任意の 数字に変更することもできます。(→ P.471)
	- 5 接続が完了したとき
		- メッセージが表示され、携帯電話の 登録が完了する。

● 複数の携帯電話を使用する場合は、携帯電 話の数だけ登録を繰り返します。

#### ■ 接続失敗画面が表示されたとき

「接続できませんでした」のメッセージ が表示されたときは、画面の案内にした がってやり直してください。

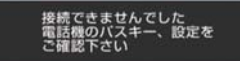

- 携帯電話の登録をすると、一番新しく登録 した携帯電話が車載機で使用する携帯電 話として選択されます。
- 携帯電話の設定によっては、接続後にダイ ヤルロックがかかることがあります。携帯 電話のオートロック機能を解除してご使 用ください。
- HFPに対応していない携帯電話は、車載機 に登録ができません。また、そのような携 帯電話では、DUN、OPP のみのサービス は利用できません。
- 接続する携帯電話により、動作や音量が異 なることがあります。
- Bluetoothオーディオ再生中に携帯電話を 登録する場合、Bluetooth オーディオの音 声を一時停止します。この場合、登録終了 後Bluetoothオーディオの音声を再開しま す。(機種によっては再開できないことが あります。)
- 登録時、携帯電話側に登録完了が表示され ても、車載機側の登録が完了しない場合が あります。

その場合、携帯電話側から Bluetooth の接 続を行ってください。

## 携帯電話を接続する

Bluetooth 携帯電話の車載機への接 続は、自動と手動の 2 通りの方法が あります。

- 携帯電話側の操作については、携帯電話に 添付の取扱説明書をご覧ください。
- Bluetooth オーディオの再生中に接続動作 を行った場合、音声が途切れることがあり ます。また、接続に時間がかかる場合があ ります。

● Bluetoothオーディオの操作後に携帯電話 の接続を行った場合、接続できないことが あります。また、携帯電話の接続動作中に Bluetooth オーディオの操作を行った場 合、接続が中断されます。これらの場合、 しばらくしてから手動で接続を行ってく ださい。

#### 携帯電話を自動で接続する

電話詳細設定の自動電話機接続(→ P.478)を「する」に設定すると、自動 で Bluetooth 接続できます。

" エンジン スタート ストップ "スイッ チを OFF からアクセサリーモードまた はイグニッションONモードにするたび に、車載機は選択されている携帯電話と 自動的に Bluetooth 接続します。

#### ■ Bluetooth 接続確認表示

電話詳細設定のACC ON時のBluetooth 接続確認表示(→ P.477)で「する」を 選択しているときは、Bluetooth 接続さ れると、接続完了の表示が画面上部に表 示されます。

ハンズフリーを携帯電話で使用すると きは、この表示をご確認ください。 Bluetooth 接続確認表示

電話の接続が完了しました 電話 100<sub>m</sub> トヨタ自動車東京本社 みずほ銀行 **RANGE** 新田橋県 **ITHE HOFF** 表示変更 地点登録 広域 B

- Bluetooth 接続状態表示でも確認できま す。(→ P.437)
- 接続完了の表示は、"エンジン スタート ストップ "スイッチを OFF からアクセサ リーモードまたはイグニッションONモー ドにした後、初めて携帯電話と Bluetooth 接続完了したときに 1 回のみ表示されま す。

(ヘルプネット動作後に再接続した場合は 表示されません。)

● 携帯電話の機種によっては、"エンジン ス タート ストップ "スイッチがアクセサ リーモードまたはイグニッションONモー ドのときに表示部の照明がついたままに なることがあります。この場合、携帯電話 本体で照明を OFF に設定してください。 (設定については、携帯電話の取扱説明書 をご覧ください。)

#### 携帯電話を手動で接続する

携帯電話の自動接続が失敗したときや 自動接続 OFF 状態にしているときに Bluetooth 接続するときは、手動で Bluetooth 接続操作をします。

ダイヤル画面表示中(→ P.449)

- 1 携帯電話を Bluetooth 接続可能な 状態にする。
- 2 「接続」にタッチ。

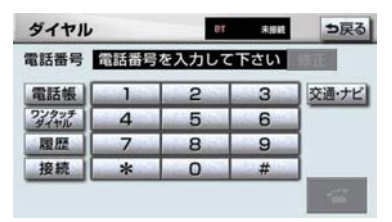

3 Bluetooth 接続画面が表示される。

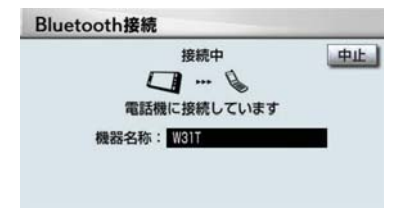

- 中止するとき → [中止]にタッチ。
	- 4 再びダイヤル画面が表示されたら、 Bluetooth 接続状態表示を確認す る。
	- 良好な状態であれば携帯電話が使用で きます。
- 携帯電話の状態によっては、一度で接続で きない場合があります。その場合、しばら くしてから再度接続操作を行ってくださ  $\mathsf{L}\mathsf{L}$

## Bluetooth 接続の再接続に ついて

" エンジン スタート ストップ "スイッ チがアクセサリーモードまたはイグ ニッション ON モードのときに、一度接<br>続が成立した - Bluetooth - 接続が 続が成立した Bluetooth Bluetoothネットワーク電波状況などで 切断された場合は、自動接続の設定に関 わらず、再接続処理を一定時間、自動的 に行います。この場合、接続完了しても 表示はありません。

### ■ Bluetooth 接続が意図的に切断され た場合

携帯電話側から Bluetooth 接続を OFF に す る な ど、一 度 接 続 が 成 立 し た Bluetooth接続が意図的に切断された場 合は、再接続処理は行いません。

この場合は、次のいずれかの方法で再接 続してください。

- 手動で接続する(→ P.441)
- 改めて携帯電話を選択する (→ P.460)

# 通信モジュールを選択する

G-Link でオプションの自動車専用ハ ンズフリー電話を契約された場合 は、通信モジュールを使用してハン ズフリーを利用することができま す。

● 通信モジュールでのハンズフリーを選択 した場合は、次に電話機選択で携帯電話を 選択するまで通信モジュールでのハンズ フリーとなり、携帯電話でのハンズフリー が使用できなくなります。

通信モジュールを使用する場合は、次の 手順で通信モジュールを選択します。

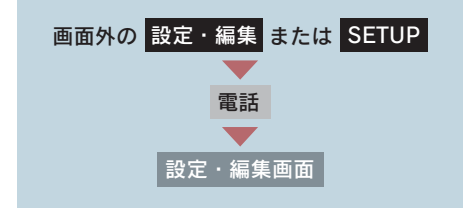

1「電話機選択]にタッチ。

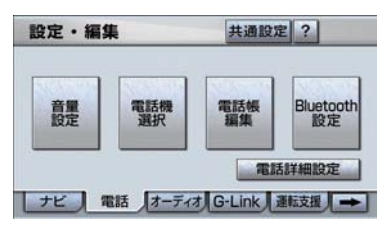

2 「通信モジュール」にタッチ。

3 [完了] にタッチ。

●携帯電話を Bluetooth 接続しているとき は、メッセージが表示されることがありま す。画面の案内にしたがって操作してくだ さい。

# 2. ハンズフリーの基本操作 2. ステアリングスイッチを使う

## ステアリングスイッチを使 う

ステアリングスイッチで操作できる ことは、画面のスイッチを使うより もステアリングスイッチを使った方 が便利です。

ハンズフリーを使用する前に、各ス イッチの使い方を覚えておきましょ う。

## 電話スイッチを使う

走行中などに画面を注視することな くハンズフリー機能が使用できるよ うに、ステアリングスイッチの電話 スイッチを操作するだけで、基本的 な電話機能が使用できます。

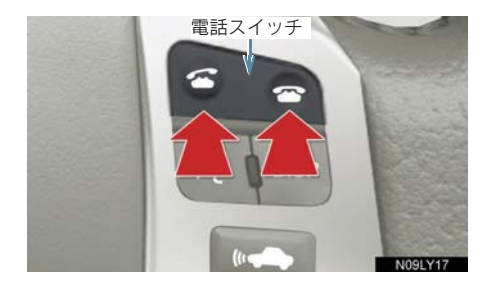

#### 着信時の機能

着信時、電話スイッチで次の操作ができ ます。

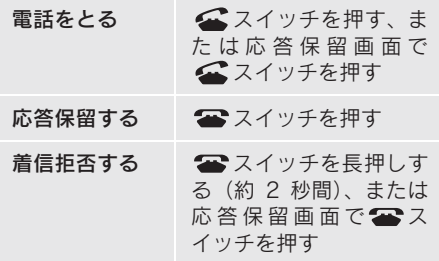

### 発信中、通話中の機能

雷話を切る : ☎ スイッチを押す

#### 発信機能

電話をかける : <del>≤</del> スイッチを押す

● [ ■ ]が表示される画面で、■スイッチ を押すと電話をかけることができます。

#### ハンズフリー画面表示機能

ハンズフリー以外の画面を表示してい るときに ■ スイッチを押すと、ハンズ フリー画面に切り替わります。

#### 音声認識中止機能

 $\frac{1}{2}$   $\frac{1}{3}$   $\frac{1}{4}$  443 音声認識発信の操作をしているときに スイッチを押すと、音声認識発信が 中止されます。

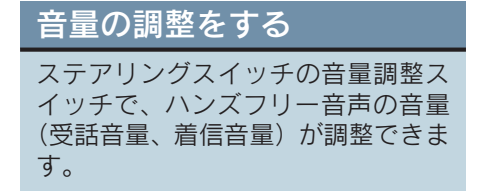

● スイッチを押し続けても、音量は連続して 調整できません。

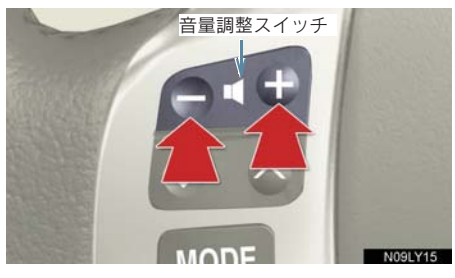

## 音声認識を起動する

ステアリングスイッチのトークス イッチで、音声認識の起動・中止を することができます。

音声認識発信で使用します。

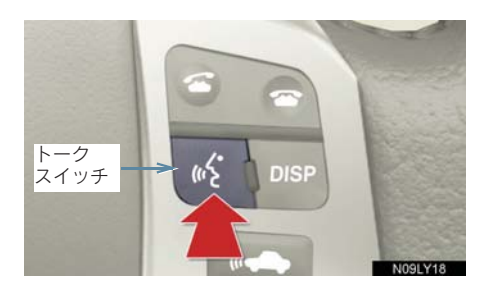

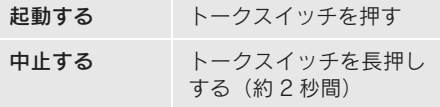

# 3. 電話をかける

## ダイヤル発信する

ここでは、基本操作としてダイヤル 発信を説明します。

電話番号を入力して電話をかけるこ とができます。

- ダイヤル画面を表示しているときに走行 を開始すると、10 キーが灰色になり、操 ーの知り ここ、10 - - の かいしに いっ、<br>作できなくなります。この場合、雷話番号 が入力済みであれば、発信することはでき ます。
- その他の電話のかけ方について **■「雷話をかける」(→ P.449)**
- ハンズフリーを使用して電話をかけると きの通話料は、お客様のご負担になりま す。
- ハンズフリーを携帯雷話で使用する場合 は、次の点に注意してください。
	- ・ Bluetooth 携帯電話は、車載機に携帯電 話を登録してBluetooth接続しないとハ ンズフリーが使用できません。ハンズフ リーを使用するときは、まずご使用にな る携帯電話の登録を行ってください。  $( \rightarrow P.439)$
	- ・ 携帯電話はBluetooth機能を使用できる 状態にしてご使用ください。 携帯電話側の操作については、携帯電話 に添付の取扱説明書をご覧ください。
	- ・ Bluetooth接続状態表示が切断表示の場 合は、携帯電話でのハンズフリーはご使 用になれません。
	- 1 停車中に次のいずれかの操作をす る。

▶電話スイッチの△スイッチを押 す。

画面外の 情報・G または INFO →

( 情報 )→ [電詁] の順にタッチ。 ●携帯電話が登録されていないときはメッ セージが表示されます。 [はい]にタッチすると、携帯電話の登録 (→ P.439) を開始します。

2 電話番号を入力する。

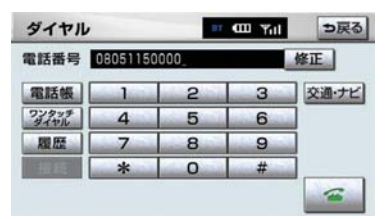

- 最後の 1 桁を消去するとき → [修正] にタッチ。
- 最後の 1 桁から続けて消去するとき ➡ [修正]にタッチし続ける。
	- 3 電話スイッチの スイッチを押 す、または [<2]にタッチ。

#### 4 発信できたとき ■ 発信中画面が表示される。

- 発信音が出力された後、呼出音が出力され ます。
- 携帯電話の機種によっては、次のようなこ とがあります。
	- ・ 発信中画面が表示されず、相手が電話に 出る前に通話中画面が表示されること があります。
	- ・ 通信事業者のサービスにより発信中画 面で 10 キー入力する必要がある場合、 10 キー入力をしてもトーン信号を送れ ないことがあります。10 キー入力につ いては、「通話中に 10 キー入力する」 (→ P.448)をご覧ください。
- 、<br>る<br>445 ● ハンズフリーを携帯電話で使用する場合、 Bluetooth オーディオ再生中に発信する と、発信中画面の表示および発信音の鳴る 動作が遅れることがあります。
	- 5 相手が電話に出たとき
		- 通話中画面が表示され、通話を開始 する。

# 電話を切る

次のいずれかの操作をする。

- 電話スイッチの <> スイッチを押す。
- ●発信中または通話中画面で[ る]に タッチ。
- ●携帯電話本体で電話を切る。(携帯電話 接続時)

電話が切れると発信画面に戻ります。

## 2. ハンズフリーの基本操作

# 4. 電話を受ける

# 電話を受ける

- ここでは、全画面表示の場合で説明してい ます。簡易表示の場合は、スイッチでの操 作ができなくなります。(→ P.457)
	- 1 表示中の画面に関わらず、電話がか かってくると着信音を鳴らして着 信中画面を表示し、着信を通知す る。

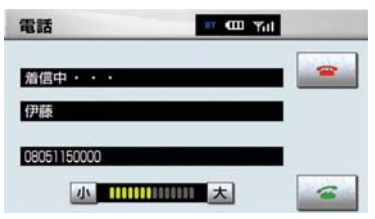

2 次のいずれかの操作をして、電話を 受ける。

電話スイッチの スイッチを押

す。

 $\blacktriangleright$ [ $\subset$ ] にタッチ。

- 着信したら、ハンズフリー以外で出力され る音声をミュート(消音)します。ただ し、ハンズフリーより優先される音声の場 合は、ミュートされません。
- ハンズフリーを携帯雷話で使用する場合 は、次のようなことがあります。 携帯電話の操作については、携帯電話に添 付の取扱説明書でご確認ください。
	- ・ ドライブモードなど、携帯電話の設定に よっては、着信できないことがありま す。
	- ・ 携帯電話をマナー(バイブレータ)モー ……<br>ドや着信音消去に設定すると、着信音が 聞こえない場合があります。

・ 着信音については、

①車両のスピーカーから聞こえる ②携帯電話から聞こえる ③両方から聞こえる

など、機種によって異なります。また、 携帯電話の着信音が出力できないとき は、車載機に登録されている着信音が鳴 ることがあります。

- ・ 機種によっては、着信時に相手の電話番 号が表示されないことがあります。
- ・ 携帯電話を直接操作して電話を受けた とき、または携帯電話を自動着信応答に 設定したときは、ハンズフリーでの通話 になるか、携帯電話本体での通話になる かは、機種によって異なります。
- ・ 携帯電話でデータ通信を行っている最 中に着信があった場合、機種によって は、車載機に着信中画面が表示されず、 着信音も鳴らないことがあります。
- ・ Bluetooth オーディオ再生中に着信が あった場合、着信中画面の表示および着 信音の鳴る動作が遅れることがありま す。

自動で電話を受ける

自動着信応答の設定により、自動で電話 を受けることができます。(→ P.476)

# 5. 通話中に操作する

# 通話中に 10 キー入力する

通話中に 10 キー入力が必要な場合 は、10 キーを表示させます。

● ここでは、全画面表示の場合で説明してい ます。簡易表示の場合は、スイッチでの操 作ができなくなります。(→ P.457)

ハンズフリー通話中

1 [トーン]にタッチ。

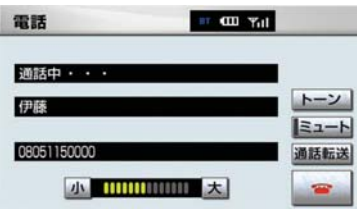

- 2 スイッチにタッチして入力する。
- 電話スイッチの 金 スイッチを押す、また は [  $\blacksquare$  ] にタッチすると、 電話が切れま す。
- 走行中は 10 キーが灰色になり、操作でき ません。

# 通話を終了する

● ここでは、全画面表示の場合で説明してい ます。簡易表示の場合は、スイッチでの操 作ができなくなります。(→ P.457)

次のいずれかの操作をする。

- 電話スイッチの <>>>>>>>>>>>>>>>>>>>>>>
- 通話中画面で [ ]にタッチする。
- 携帯電話本体で電話を切る。(携帯電話 接続時)

### 3. ハンズフリーの便利な使い方

# 1. 電話をかける

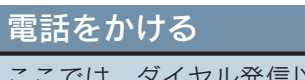

ここでは、ダイヤル発信以外の電話 のかけ方について説明します。

### ダイヤル画面を表示する

停車中に次のいずれかの操作をする。

- ●電話スイッチの■スイッチを押す。
- z 画面外の または → 情報・G INFO ( 情報 )→[電話]の順にタッチ。
- 走行中に操作すると、ワンタッチダイヤル 画面が表示されます。

ダイヤル画面

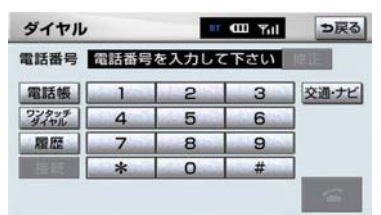

この画面から、次のいずれかの方法で電 話をかけることができます。

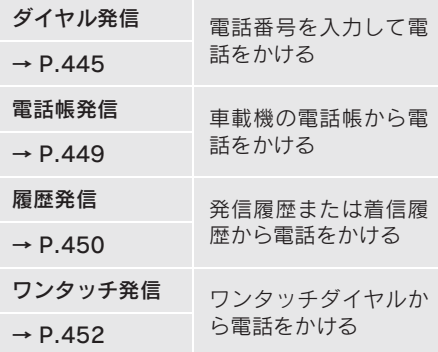

その他、次の方法で電話をかけることも できます。

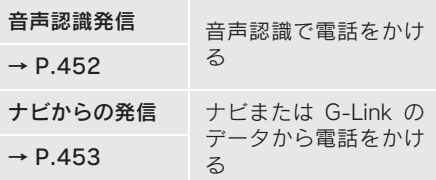

● ハンズフリーを通信モジュールで使用す る場合は、データ通信中に電話をかけよう とすると、メッセージが表示されます。 データ通信を終了しても良い場合は、[は い]にタッチしてください。データ通信を 終了したくない場合は、[いいえ]にタッ チし、データ通信が終了してから、再度電 話をかけてください。

## 電話帳発信する

あらかじめ電話番号を車載機の電話 帳に登録しておくことにより(→ P.463)、登録した電話番号を呼び出 して電話をかけることができます。

ダイヤル画面表示中(→ P.449)

### 1 [電話帳] にタッチ。

- 雷話帳データが登録されていないときは メッセージが表示されます。 「はい]にタッチすると、電話帳編集画面 (→ P.463)が表示されます。
	- 2 希望の通話相手にタッチ。

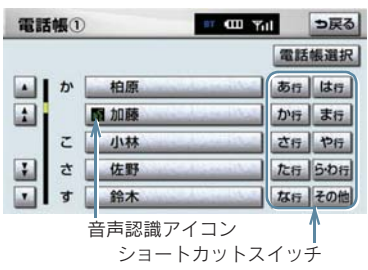

- ●必要に応じて、電話帳を切り替えます。  $(\rightarrow P \angle 450)$
- 次のいずれかにタッチすると、ショート カットスイッチが切り替わります。 [その他] ……英数字ショートカット [50 音] ……50 音ショートカット
- 英数字ショートカットを表示していると きは、アルファベットのショートカットス イッチのみ任意のアルファベットが選択 できます。
	- (例)[ABC]を 2 回タッチすると、B で始 まるデータのリストが先頭に表示さ れます。
- ●音声認識の設定をしてあるデータは、名称 の前に音声認識アイコンが表示されます。
	- 3 電話番号が複数登録してあるとき は、希望の電話番号にタッチ。
	- 4 電話スイッチの△スイッチを押 す、または [  $\leftarrow$ ] にタッチ。

#### ■ 電話帳を切り替えるとき

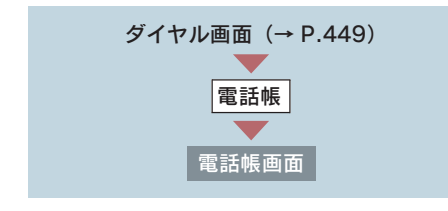

- $1$  [電話帳選択] にタッチ。
- 2 使用する電話帳にタッチ。

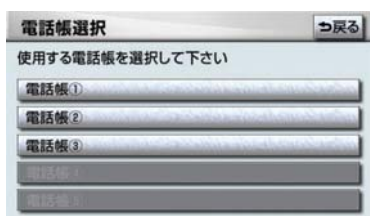

## 履歴発信する

発信履歴または着信履歴に登録され ている電話番号を呼び出して、電話 をかけることができます。

- 過去に発信または着信した雷話番号を、そ れぞれ最大 5 件記憶しています。
- それぞれの履歴が5件を超えると、古い履 歴から自動で削除されます。

ダイヤル画面表示中(→ P.449)

#### 1 [履歴] にタッチ。

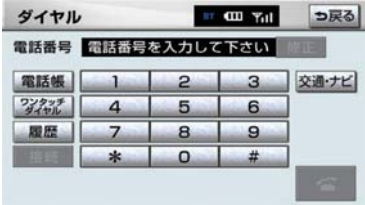

2 必要に応じて、 <mark>発信履歴</mark> または 着信履歴 にタッチ。

発信履歴画面

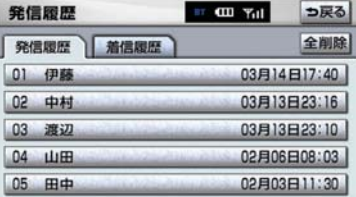

#### 着信履歴画面

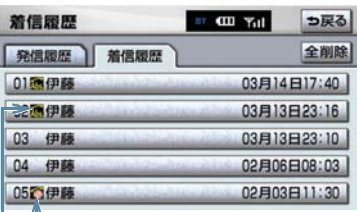

着信拒否アイコン

不在着信アイコン

- 着信履歴画面では、不在着信および着信拒 否の電話番号の場合、それぞれアイコンが 表示されます。
	- 3 希望の通話相手にタッチ。
	- 4 電話スイッチの スイッチを押 す、または「 ( | ]にタッチ。
- 発信履歴は、状況によって次のように登録 されます。
	- ・ 車載機の電話帳またはナビに登録され ている電話番号に発信した場合、その データに名称情報があると、名称も発信 履歴に登録されます。 名称読みのみ登録されているときは、名 称読みが発信履歴に登録されます。 ・ 同一電話番号に発信した場合は、最新の
	- 発信履歴のみ登録されます。
- 着信履歴は、状況によって次のように登録 されます。
	- ・ 車載機の電話帳に登録してある電話番 号から着信した場合、そのデータに名称 情報があると、名称も着信履歴に登録さ れます。 名称読みのみ登録されているときは、名 称読みが着信履歴に登録されます。 ・ 同一電話番号から着信した場合は、すべ
	- て着信履歴に登録されます。
	- ・ 不在着信および着信拒否も着信履歴と して登録されます。
	- ・ 相手先電話番号の情報がない場合は、 「通知不可」と着信履歴に登録されます。

#### 履歴を削除する

発信履歴および着信履歴のデータは、そ れぞれ全削除できます。

●お車を手放すときには、個人情報の初期化 を行ってください。(→ P.30)

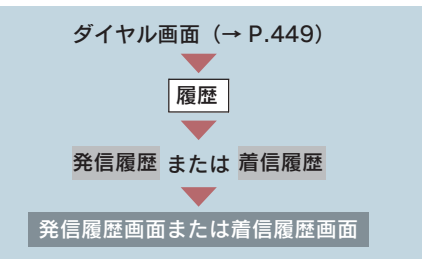

1 [全削除]にタッチ。

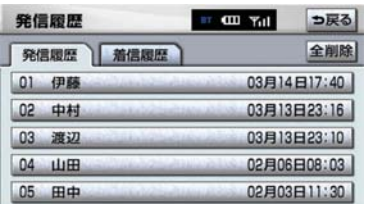

2 [はい]にタッチ。

# ワンタッチ発信する

電話帳に登録してある任意の電話番 号をワンタッチダイヤルとして登録 しておくことにより(→ P.469)、簡 単な操作で電話をかけることができ ます。

● ワンタッチ発信は走行中でも使用するこ とができます。

ダイヤル画面表示中(→ P.449)

1 [ワンタッチダイヤル]にタッチ。

2 希望の電話番号にタッチ。

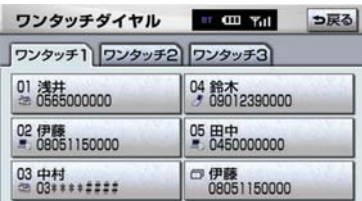

- 選択した電話番号に発信されます。 ●ページを切り替えるとき
	- → ワンタッチ 1 ・ ワンタッチ 2 · ワンタッチ 3 のいずれかにタッチ。

#### ■ 走行中に電話をかける場合

走行中に次のいずれかの操作をすると、 ワンタッチダイヤル画面になり、ワン タッチで発信することができます。

▶電話スイッチの スイッチを押 す。

画面外の 情報・G または INFO → ( 情報 )→[電話]の順にタッチ。

● 走行中にワンタッチ発信する場合、スイッ チに電話番号は表示されません。

## 音声認識発信する

音声認識で電話をかけることができ ます。

- 音声認識の設定について **→「音声認識の設定をする」(→ P.467)**
- ●音声認識発信のしかたについて **⇒「電話をかける」(→ P.353)**

#### ■音声認識発信を中止する

「音 声 認 識 モ ー ド を 中 止 す る」(→ P.346)の方法、または電話スイッチの スイッチを押すと、音声認識発信を 中止できます。

- ●音声認識中に着信した場合やハンズフ リー以外の画面に切り替えた場合は、認識 動作を中止します。
- ●音声認識発信は走行中でも使用できます。
- ●音声操作で電話をかける場合、携帯電話の 機種によっては、発信後電話画面に切り替 わるまでに時間がかかることがあります。 この場合、切り替え中は現在地画面が表示 されますので、電話画面に切り替わるまで はナビの操作をしないでお待ちください。
- データ通信中に音声操作で雷話をかける と、データ通信は強制終了されます。

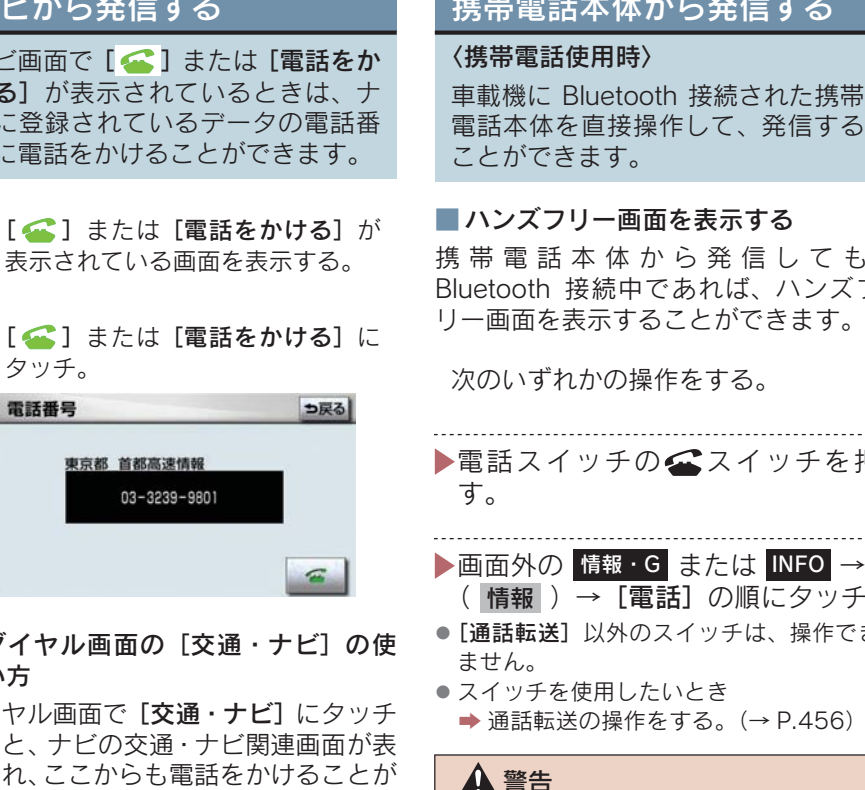

安全のため、運転者は運転中に携帯電話 本体の操作をしないでください。

- ●携帯電話本体から発信した場合、次の点が ハンズフリーと異なります。
	- ・ 携帯電話側で直接操作して発信した場 合は、発信履歴に登録されません。
	- ・ 単独で通話中の携帯電話が車載機に接 続された場合、相手先電話番号は発信履 歴または着信履歴に登録されません。
- ●携帯電話本体から発信した場合、ハンズフ リーでの通話になるか、携帯電話本体での 通話になるかは、機種によって異なりま す。携帯電話の操作については、携帯電話 に添付の取扱説明書でご確認ください。

ナビ画面で [ – ] または [電話をか ける]が表示されているときは、ナ ビに登録されているデータの電話番 号に電話をかけることができます。

- 1 [ ] または [電話をかける] が
- 2 [ ] または [電話をかける]に

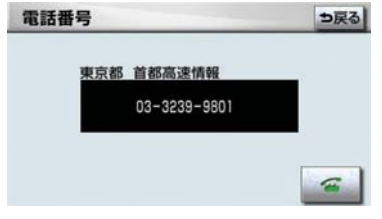

■ダイヤル画面の [交通・ナビ]の使 い方

ダイヤル画面で「交通・ナビ]にタッチ すると、ナビの交通・ナビ関連画面が表 示され、ここからも電話をかけることが できます。(→ P.369)

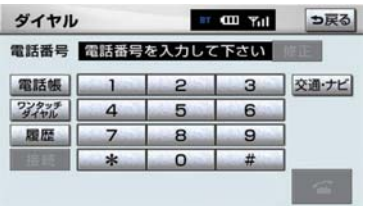

# 携帯電話本体から発信する

車載機に Bluetooth 接続された携帯 電話本体を直接操作して、発信する

### ■ ハンズフリー画面を表示する

携 帯 電 話 本 体 か ら 発 信 し て も、 Bluetooth 接続中であれば、ハンズフ リー画面を表示することができます。

次のいずれかの操作をする。

▶電話スイッチの△スイッチを押

- ( 情報 )→ [電話] の順にタッチ。
- [通話転送] 以外のスイッチは、操作でき
- **通話転送の操作をする。(→ P.456)**

# 2. 電話を受ける

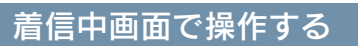

ここでは、電話を受ける以外に着信 中画面で操作できることを説明しま す。

● ここでは、全画面表示の場合で説明してい ます。簡易表示の場合は、スイッチでの操 作ができなくなります。(→ P.457)

電話を保留する(応答保留)

1 着信中、電話スイッチの全スイッ チを押す、または[ ]にタッチ。

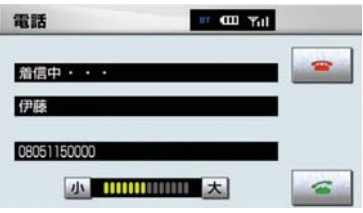

- 2 応答保留を解除して通話するとき ■■電話スイッチの スイッチを押
- す、または [ 4 ]にタッチ。
- 応答保留中に音量を調整するとき ■ [小]または [大]にタッチ。
- 応答保留中に電話を切るとき
	- 電話スイッチの スイッチを押す、ま たは [  $\blacksquare$ ] にタッチ。
- ハンズフリーを携帯雷話で使用する場合 は、次のようなことがあります。
	- ・ 携帯電話の機種によっては、応答保留で きないことがあります。
	- ・ 携帯電話の機種によっては、車載機側の 操作で応答保留中になると、自動的に携 帯電話本体での通話に切り替わること があります。
	- ・ Bluetooth 接続中に、携帯電話本体で応答 保留する、または携帯電話本体で応答保 留を解除すると、携帯電話本体での通話 に切り替わります。

## ■ 通話を転送する

### 〈携帯電話使用時〉

Bluetooth 携帯電話では、応答保留中で キ、「通話転送」にタッチすると、通話を 転送できます。(→ P.456)

### 着信音量を調整する

着信中、次のいずれかの方法で調整す る。

- [小] または [大] にタッチ。
- ●ステアリングスイッチの音量調整ス イッチを押す。
- ハンズフリーを携帯雷話で使用する場合、 着信音は携帯電話で選択している着信音 を鳴らします。ただし、機種によっては、 選択している音以外の着信音が鳴ること や着信音が聞こえないことがあります。

着信拒否する

着信中画面で、着信拒否できます。

●携帯電話使用時は、携帯電話が着信拒否に 対応しているときのみ使用することがで きます。

次のいずれかの操作をする。

- ▶ 電話スイッチの 本 スイッチを長押 しする。
- ▶[ < 1 にタッチし続ける。
- 着信拒否すると、ハンズフリー画面が解除 されます。

### 3. ハンズフリーの便利な使い方

# 3. 通話中に操作する

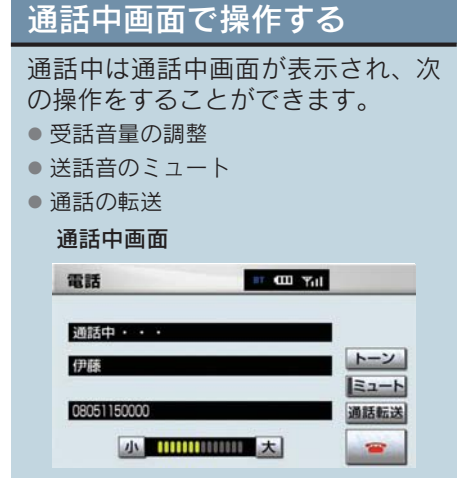

- ここでは、全画面表示の場合で説明してい ます。簡易表示の場合は、スイッチでの操 作ができなくなります。(→ P.457)
- ハンズフリーを携帯電話で使用する場合 は、次のようなことがあります。 携帯電話の操作については、携帯電話に添 付の取扱説明書でご確認ください。
	- ・ 単独で通話中の携帯電話が車載機に接 続されると、通話中画面が表示されま す。この場合、そのままで通話が維持さ れるか、ハンズフリーでの通話になるか は、機種によって異なります。<br>ハンズフリーで通話中に"エンジン ス
	- ハンズフリーで通話中に タート ストップ "スイッチを OFF に する、またはエンジンをかけると、機種 によって、通話が切断される場合と、通 話が携帯電話で継続される場合があり ます。

なお、通話が携帯電話で継続される場合 は、携帯電話の操作が必要になることが あります。この場合、" エンジン スター ト ストップ "スイッチがアクセサリー モードまたはイグニッションONモード であれば、通話を転送することでハンズ フリーでの通話に切り替えられます。  $(\rightarrow P 456)$ 

#### 受話音量を調整する

通話中、次のいずれかの方法で調整す る。

- [小] または [大] にタッチ。
- ステアリングスイッチの音量調整スイッ チを押す。

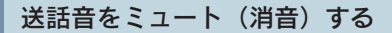

お客様の音声を通話相手に聞こえなく することができます。

(この場合でも、通話相手の声はお客様 に聞こえます。)

#### [ミュート]にタッチ。

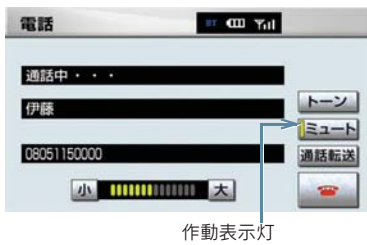

- ミュート状態のときは、作動表示灯が点灯 します。
- ミュートを解除するとき
	- ⇒ 再度 [ミュート]にタッチ。

#### 通話を転送する

#### 〈携帯電話使用時〉

Bluetooth 携帯電話では、車載機と携帯 電話の間で、通話を転送することができ ます。

ハンズフリーでの通話から携帯電話本 体での通話、または携帯電話本体での通 話からハンズフリーでの通話に切り替 えられます。

#### ■ 画面で操作する

通話中画面または応答保留中画面 で、「通話転送】にタッチ。

● 走行中は、ハンズフリーでの通話から携帯 電話本体での通話に切り替えることはで きません。

#### ■ 携帯電話本体で操作する

発信中、通話中、着信中、応答保留中に 通話を転送することができます。

●携帯電話本体での通話からハンズフリー での通話に切り替えると、ハンズフリー画 面が表示され、電話スイッチおよびスイッ チでの操作ができます。

携帯電話の機種により、転送方法や動作 が異なります。携帯電話の操作について は、携帯電話に添付の取扱説明書でご確 認ください。

● 応答保留中の携帯電話本体の通話をハン ズフリー通話に切り替えると、携帯電話は 応答保留中のままで車載機には通話中画 面が表示されます。この場合は、電話ス イッチの スイッチを押すと、ハンズフ リー通話を続けることができます。

3. ハンズフリーの便利な使い方

# 4. 簡易画面で操作する

## 簡易画面で操作する

状況に応じて次のような画面が表示 され、電話がつながっていることを お知らせします。 画面にスイッチは表示されません が、電話スイッチや音量調整スイッ チでの各操作は、通常通りすること ができます。

● 電話が切れる、または電話を切ると、オン スクリーン表示や TEL 音声画面は解除さ れます。

#### ■ オンスクリーン表示画面

電話詳細設定の着信割り込み表示(→ P.477)で「簡易」を選択しているとき に表示されます。

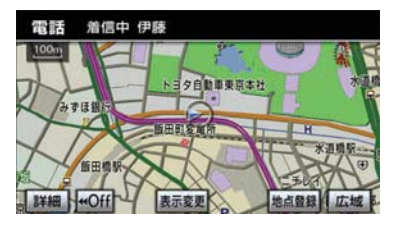

#### ■ TEL 音声画面

電話がつながっているときにオーディ オ画面に切り替えようとした場合に表 示されます。

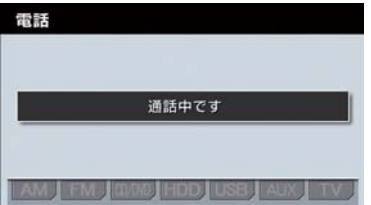

#### 通話中画面で操作したいときは

電話スイッチの■スイッチを押す。

● 通話中画面が表示され、通話中画面で の操作ができます。

4. ハンズフリーの設定

## 1. 設定・編集画面を表示する

## 設定・編集画面を表示する

設定・編集画面から、ハンズフリー の各種設定をすることができます。 お客様の使用状況に応じて、ご利用 ください。

- 1 画面外の 設定・編集 または <mark>SETUP</mark> を押す。
- 2 電話 にタッチ。

設定・編集画面で、次の項目の設定がで きます。

設定・編集画面

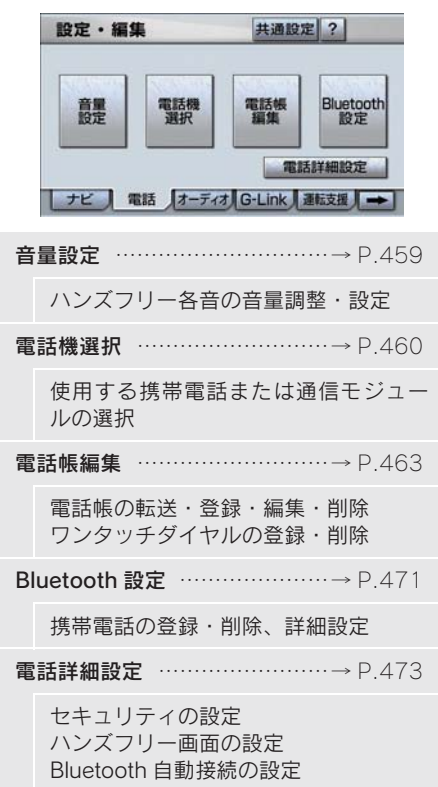

### 4. ハンズフリーの設定

# 2. 音量の設定をする

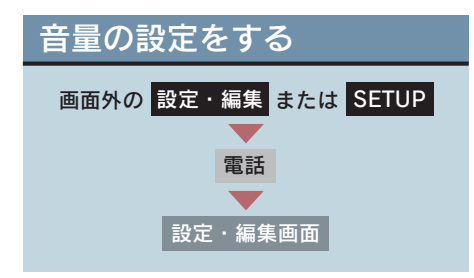

 $1$  [音量設定]にタッチ。

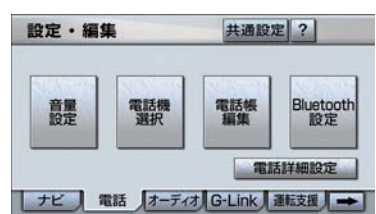

- 2 各設定をする。
- ●音量調整 (→ P.459)
- 高速時の自動音量切替 (→ P.459)
- ●音量設定の初期化(→ P.459)
- 3 設定が終わったら、[完了]にタッ チ。

#### 音量の設定をする

各音量の[小]または[大]にタッチし て調整する。

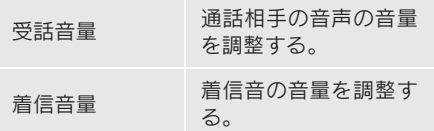

- 受話音量は、発信中画面、通話中画面、応 答保留中画面でも調整できます。
- 着信音量は、着信中画面でも調整できま す。

#### 高速走行時の自動音量切替を設 定する

高速時の自動音量切替を ON にすると、 車速が約 80km/h 以上になると、設定 した音量が自動的に 1 段階上がるよう にすることができます。(車速が約 70km/h 以下になると、もとの音量に復 帰します。)

「高速時の自動音量切替]にタッチし、 ON(自動で上がる)と OFF(上がらな い)を切り替える。

● ON にしたときは、作動表示灯が点灯しま す。

設定を初期化する

各設定を初期設定の状態にもどすこと ができます。

音量設定画面で、「初期状態]にタッチ。

# 3. 通信機器を選択する

## 使用する通信機器を選択す る

携帯電話の登録をすると、一番新し く登録した携帯電話が車載機で使用 する携帯電話として選択されます。

複数の携帯電話を使用するときや通 信モジュールを使用するときは、必 要に応じて通信機器を選択します。

- 携帯電話の登録について ¨「携帯電話を登録する」(→ P.439)
- ●携帯雷話は車載機に最大 5 台まで登録す ることができますが、本機で使用できるの は電話機選択で選択された携帯電話のみ です。

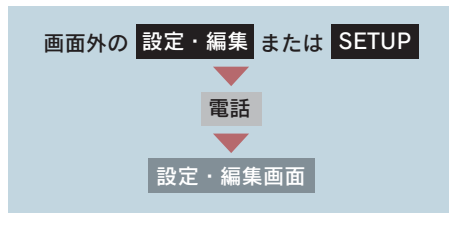

1 [電話機選択]にタッチ。

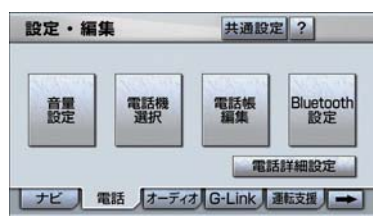

2 携帯電話を使用するときは、携帯電 話を Bluetooth 接続可能状態にす る。

3 使用する携帯電話または通信モ ジュールにタッチ。

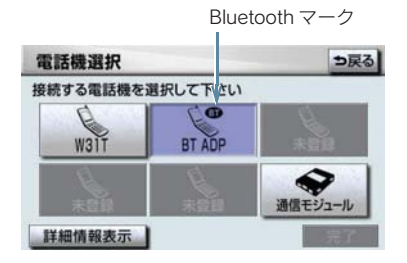

● Bluetooth接続中の携帯電話は、Bluetooth マークが表示されます。

### 4 [完了] にタッチ。

- 通信モジュールを選択した場合は、これで 使用できます。
- 他の携帯電話が Bluetooth 接続中のとき は、確認のメッセージが表示されます。切 断してよければ、[はい]にタッチします。
- ▶設定・編集画面が表示されたら、携 帯電話が使用できます。
- Bluetoothオーディオ再生中に電話機選択 をした場合、音声が途切れることがありま す。

### ■データ通信中の場合

データ通信中に電話機選択をすると、 メッセージが表示されます。

- 通信を終了するとき  $\rightarrow$  [はい]にタッチ。
- 通信を継続するとき → [いいえ]にタッチ。
- ●「いいえ]にタッチした場合は、データ通 信終了後、再度 3 からやり直します。
- 緊急通報中(ヘルプネット動作中)は、携 帯電話の登録を削除することはできませ ん。

# 電話機詳細情報を表示する

電話機詳細情報は、車載機に登録さ れている携帯電話または通信モ ジュールに関する情報の表示と設定 をすることができます。

情報は、次の項目が表示されます。

#### 機器名称

車載機に表示される携帯電話または通 信モジュールの名称です。携帯電話の場 合は、任意の名称に変更することができ ます。

#### 機器アドレス

機器固有のアドレスで、変更することは できません。通信モジュールの場合は、 表示されません。

#### 自局電話番号

携帯電話または通信モジュールの電話 番号です。

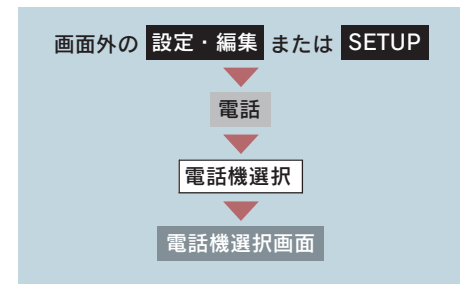

1 詳細情報を表示したい携帯電話ま たは通信モジュールを選択し、 [詳細情報表示]にタッチ。

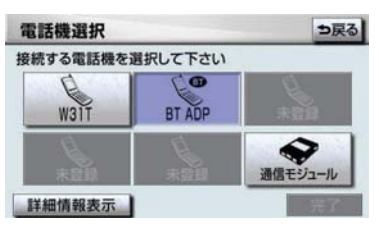

- 2 各項目を確認する。
- この画面で、次の操作を行うことが できます。
- 機器名称の変更 (携帯雷話使用時)  $(\rightarrow P 461)$
- 自動着信拒否の設定 (通信モジュール使用 時)(→ P.462)

#### 携帯電話の名称を変更する

#### 〈携帯電話使用時〉

車載機に表示される携帯電話の名称を、 任意の名称に変更することができます。

● 車載機で機器名称を変更しても、携帯電話 に登録されている機器名称は変更されま せん。

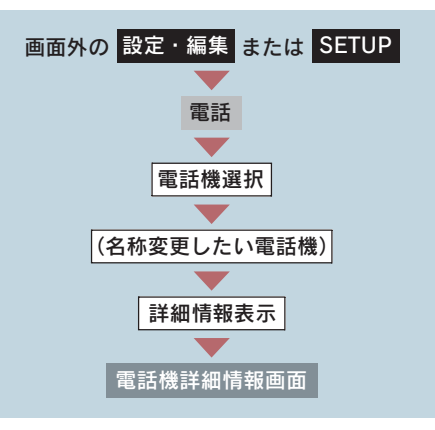

1 [変更] にタッチ。

![](_page_462_Picture_23.jpeg)

2 ソフトウェアキーボードで入力す 2 [完了] にタッチ。 る。

#### 自動で着信拒否する

#### 〈通信モジュール使用時〉

電話機選択で通信モジュールを選択し ている場合は、自動着信拒否の設定をす ることができます。自動着信拒否を「す る」に設定すると、通信モジュールの電 話番号に電話がかかってきたとき、自動 で着信拒否します。ただし、ヘルプネッ トの呼び返し待機状態の間のみ、一時的 に自動着信拒否を解除します。

ハンズフリーを通信モジュールで使用 しているとき、電話に出たくない場合に 使用します。

![](_page_463_Figure_6.jpeg)

1 自動着信拒否の [する]にタッチ。

![](_page_463_Picture_8.jpeg)

●解除するとき → [しない]にタッチ。

### 4. ハンズフリーの設定

# 4. 電話帳を編集する

# 電話帳について

電話帳は、次のいずれかの方法で電 話番号(雷話帳データ)を登録して おくことができます。 ● 携帯電話に登録してある電話帳を車載 機の電話帳に転送する。 ……→ P.463 ● 車載機の電話帳に新規登録する。  $\dots\dots\dots \rightarrow D$  465 ● 発信履歴または着信履歴から登録す る。 ……………………………→ P.466 また、登録したデータは、車載機で 編集することができます。

- 電話帳は最大 5 つ使用でき、5 つの電話帳 すべて合わせて 1000 名分のデータを登 録することができます。
- この電話帳は、1 名につき最大 3 件の電話 番号が登録できます。
- ●低温時は、登録、編集または転送した電話 帳データが保存されないことがあります。

![](_page_464_Figure_7.jpeg)

1 「電話帳編集] にタッチ。

![](_page_464_Picture_9.jpeg)

- 2 電話帳の編集をする。
- 電話帳データの転送 (→ P.463)
- 電話帳データの新規追加 (→ P.465)
- 電話帳データの修正 (→ P.467)
- 電話帳データの削除 (→ P.468)
- ワンタッチダイヤルの登録(→ P.469)
- ワンタッチダイヤルの削除 (→ P.469)
- 3 編集が終わったら、[完了]にタッ チ。

## 携帯電話の電話帳データを 転送する

#### 〈携帯電話使用時〉

携帯電話に登録してある電話番号 (電話帳データ)を、車載機に転送す ることができます。

- 転送するときは、エンジンをかけた状態で 行ってください。
- この機能は、OPP に対応していない携帯 電話では使用できません。また、携帯電話 によって、携帯電話からの電話帳データの 転送方法が異なります。詳しくは、携帯電 話に添付の取扱説明書を合わせてご覧く ださい。

![](_page_464_Figure_23.jpeg)

1「電話帳転送]にタッチ。

2 転送先の電話帳を選択しタッチ。

![](_page_465_Picture_2.jpeg)

- 3 選択した電話帳にすでに電話帳 データがある場合は、転送方法を選 ぶ。
- [追加]…… 現在のデータに追加す る
- [上書き]…現在のデータに上書きす る
- 4 携帯電話を操作して電話帳データ を転送する。

![](_page_465_Figure_7.jpeg)

- ●携帯電話側の転送操作は、必ず上の画面を 表示させた状態で行ってください。
- 転送中は、転送完了のメッセージが表示さ れるまで、そのままでお待ちください。
- 中止するとき ➡ 「中止】にタッチ。
	- 5 転送が完了すると、転送完了のメッ セージが表示され、電話帳編集画面 にもどる。
- ■データ通信中の場合

データ通信中に電話帳転送をすると、 メッセージが表示されます。

![](_page_465_Figure_14.jpeg)

- 通信を継続するとき → [いいえ]にタッチ。
- [いいえ]にタッチした場合は、データ通 信終了後にやり直します。

#### 転送失敗画面が表示されたとき

転送失敗のメッセージが表示されたと きは、転送操作を最初からやり直してく ださい。

![](_page_465_Picture_19.jpeg)

- 雷話帳データを転送する際、各データにつ いては、次のような制限があります。
	- ・ 携帯電話の電話帳で 1 つの名称に 4 件 以上の電話番号が登録されている場合、 ……<br>車載機の電話帳には同じ名称を複数登 録してすべての電話番号を登録します。
	- ・ 電話番号と同時に名称・名称読みも転送 されますが、機種によっては漢字や記号 などが転送されないことや、すべての文 字が転送されないことがあります。ま た、転送されても正しく表示されないこ とがあります。
	- ・ 通常はシークレットメモリの読み出し は行いません。(携帯電話の仕様により 可能な場合もあります。)
	- ・ 携帯電話に登録されているグループ名 は転送されません。
	- ・ 車載機の電話帳で表示されるアイコン は、転送元の情報を元にして自動で割り 当てられます。ただし、携帯電話の機種 や使用環境によっては、表示されるアイ コンがすべて同じになることがありま す。
	- ・ 電話帳データを転送する際、機種によっ ては、携帯電話の暗証番号および認証パ スワードの入力を求められることがあ ります。この場合、認証パスワードは "1234"を入力してください。
- 一括転送可能な機種は、電話帳データを転 送する際、次のような特徴があります。
	- ・ 転送には 10 分程度かかる場合がありま す。
	- ・ 電話帳データ転送画面が表示されてい るときでも他画面に切り替えることが できます。この場合、電話帳データ転送 は継続されます。
- 電話帳データ転送中は、次のように対応し ます。
	- ・ 電話帳データ転送中に着信があった場 合は、状況によりどちらかが優先されま す。

着信が優先された場合、着信した電話は 携帯電話本体での通話になります。この 場合は、通話終了後、再度転送操作をや り直してください。

- ・ 電話帳データ転送中に発信操作をした 場合、転送を継続して発信を中止しま す。
- ・ 電話帳データ転送中に" エンジン ス ーート<br>タート ストップ " スイッチを OFF に した場合、転送は中止されます。この場 合は、エンジンをかけて、再度転送操作 をやり直してください。
- ●次の場合 転送済みの電話帳データは車載 機の電話帳に保存されます。
	- ・ 車載機のメモリ容量により途中で転送 が終了したとき
	- ・ 何らかの原因で転送が中断されたとき
- 車載機の電話帳データを携帯電話に転送 することはできません。
- 電話帳データ転送中は、Bluetooth オー ディオの接続が切断されます。この場合、 転送が終了すると再接続されます。(機種 によっては、再接続できないことがありま す。)

## 電話帳に新規データを追加 する

車載機の電話帳に直接データを入力 して電話帳を作ることができます。

電話帳には、1 名のデータにつき、次 の項目が登録できます。

● 名称、名称読み、電話番号 (最大 3 件)、 電話番号アイコン(各電話番号にそれ ぞれ 1 つ)、登録先電話帳、音声認識、 認識読み

![](_page_466_Figure_18.jpeg)

#### $1$ 「新規追加]にタッチ。

![](_page_466_Picture_20.jpeg)

- 2 各項目を編集する。  $( \rightarrow P.466 \sim P.467)$
- 3 編集が終わったら、[完了]にタッ チ。

履歴内容画面 (→ P.450) からも、 雷 話帳編集画面を呼び出して新規データ を追加することができます。

[新規登録]にタッチ。

![](_page_467_Picture_208.jpeg)

#### 名称、名称読み、認識読みの編 集をする

名称、名称読みは省略することができま すが、その場合、電話帳画面には電話番 号が表示されます。

認識読みは、音声認識発信をしたいとき は必須入力項目です。

- 名称読みが入力されていないと、音声認識 の対象にすることはできません。
	- 1 編集する項目([名称]「名称読み] [認識読み])にタッチ。

![](_page_467_Picture_9.jpeg)

- ●認識読みは、音声認識の設定(→ P.467) がされているときのみ編集することがで きます。
	- 2 ソフトウェアキーボードで入力す る。

#### 電話番号を編集する

電話番号は、電話番号 1 ~ 3 にそれぞ れ 1 件ずつ登録でき、1 名につき最大 3 件登録できます。また、それぞれの電話 番号にアイコンを登録できます。

- 1[電話番号 1]、[電話番号 2]または [電話番号 3]にタッチ。
- 2 電話番号を入力し、[完了]にタッ チ。

![](_page_467_Figure_16.jpeg)

3 登録したいアイコンにタッチ。

#### 電話帳の選択をする

登録する電話帳を、電話帳①~電話帳⑤ の中から選択できます。

- 1 [電話帳] にタッチ。
- 2 登録したい電話帳にタッチ。

![](_page_467_Picture_22.jpeg)
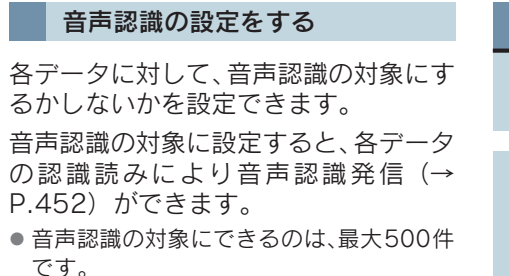

- $1$  [音声認識]にタッチ。
- 2 音声認識の対象にする電話番号に 選択する。

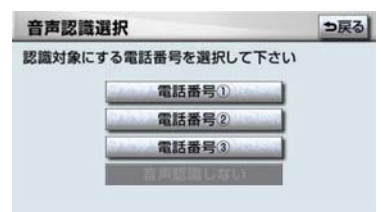

- 音声認識の対象からはずすとき ■「音声認識しない]にタッチ。
	- 3 音声認識で使用する読みを確認す る。
- 読みを修正するとき **→「認識読み修正**】にタッチ。(→ P.466)

4 [完了] にタッチ。

- 電話帳の名称読みが登録されていないと、 音声認識の対象に設定することができま せん。音声認識発信で利用したい場合は、 電話帳の名称読みを必ず登録しておいて ください。
- ●音声認識の対象に設定した電話番号を削 除する、または電話帳の名称読みを削除す ると、そのデータは音声認識の対象でなく なります。

## 電話帳のデータを修正する

登録済みの電話帳データを修正する ことができます。

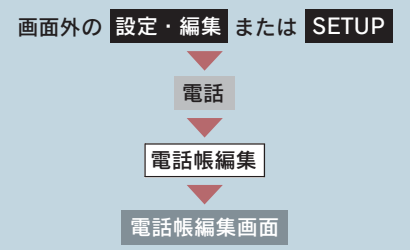

1 [修正] にタッチ。

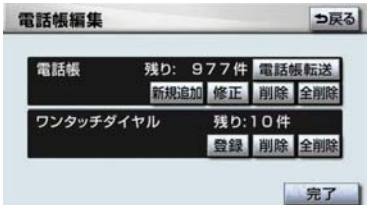

- 2 修正したいデータにタッチ。
- 必要に応じて、電話帳を切り替えます。  $(\rightarrow$  P.450)
	- 3 各項目のスイッチにタッチして編 集する。(→ P.466 ~ P.467)
	- 4 [完了] にタッチ。

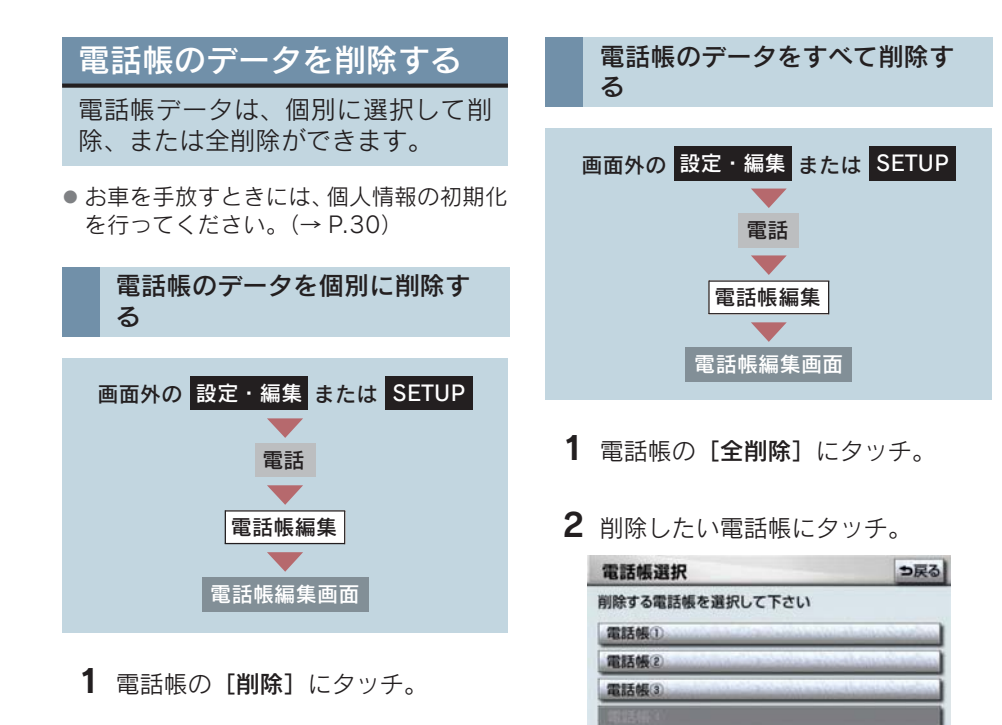

2 削除したいデータを選択しタッチ。

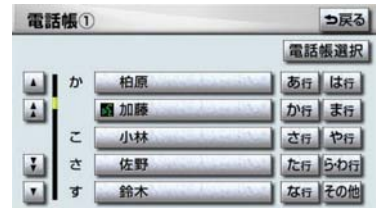

- 必要に応じて、電話帳を切り替えます。  $( \rightarrow P.450)$ 
	- 3 $[$ はい]にタッチ。

3 [はい]にタッチ。

## ワンタッチダイヤルを登録 する

電話帳に登録してある任意の電話番 号を、最大 17 件までワンタッチダ イヤルに登録することができます。

1 ページ目の 6 件目には、自動的に 最新の発信履歴(リダイヤル)が登 録されます。

ワンタッチダイヤルは走行中でも使 用できるため、よく利用する電話番 号を登録しておくと便利です。

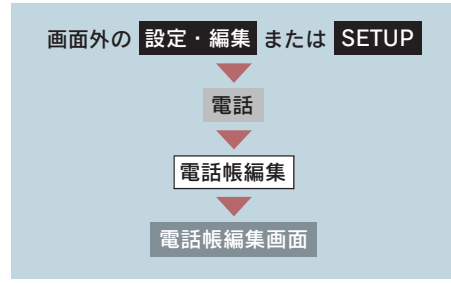

1 [登録]にタッチ。

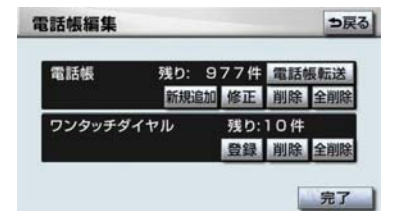

- 2 登録したいデータにタッチ。
- 必要に応じて、電話帳を切り替えます。  $( \rightarrow P.450)$ 
	- 3 登録したい電話番号にタッチ。
	- 4 登録したいスイッチにタッチ。
- ページを切り替えるとき
	- → ワンタッチ 2 · ワンタッチ 3 のいすれかにタッチ。
	- 5 登録済みのスイッチを選択したと き
		- 置き換えてもよいときは「はい]に タッチ。

## ワンタッチダイヤルを削除 する

ワンタッチダイヤルの 01 ~ 17 は、 個別に選択して削除できます。

全削除すると、17 件すべてが削除で きます。

- ワンタッチダイヤル01~17は、対応する 電話帳のデータが削除されると、同時に削 除されます。
- ワンタッチダイヤルのリダイヤルは、発信 履歴をすべて削除した場合に削除されま す。

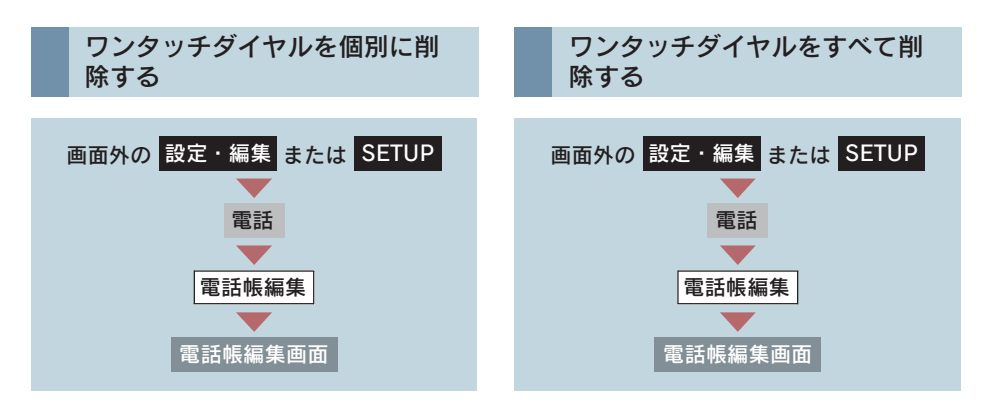

1 ワンタッチダイヤルの[削除]に タッチ。

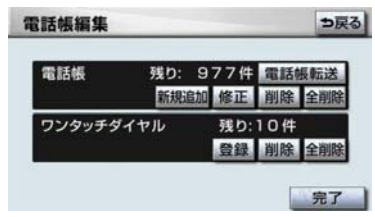

- 2 削除したいワンタッチダイヤルに 2 [はい]にタッチ。 タッチ。
- 3 $[$ はい]にタッチ。

1 ワンタッチダイヤルの「全削除]に タッチ。

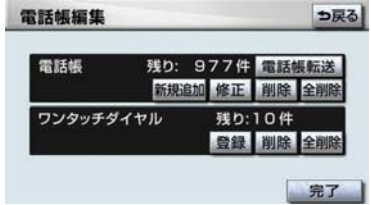

### 4. ハンズフリーの設定

# 5. Bluetooth の設定をする

## Bluetooth の設定について

ここでは、携帯電話と Bluetooth に 関する次の設定の説明をしていま す。

- 携帯電話の登録・削除 (→ P.471)
- 車載機の Bluetooth 設定の変更 (→ P.471)

## 携帯電話を登録する

「携帯電話を登録する」(→ P.439)を ご覧ください。

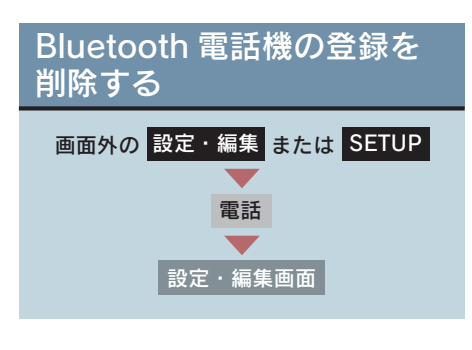

1 [Bluetooth 設定]にタッチ。

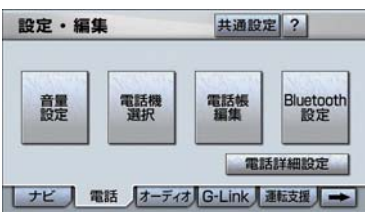

- 2 Bluetooth 電話設定の [削除] に タッチ。
- 3 削除する携帯電話を選択し、[完了] にタッチ。
- 電話機の詳細情報を確認するとき ■ 確認したい電話機にタッチして、 [詳細情報表示]にタッチ。(→ P.461)

4 [はい]にタッチ。

### ■データ通信中の場合

データ通信中に携帯電話の登録を削除 すると、メッセージが表示されます。

- 通信を終了するとき  $\rightarrow$  [はい]にタッチ。
- 通信を継続するとき → [いいえ]にタッチ。
- [いいえ] にタッチした場合は、データ通 信終了後、再度 3 からやり直します。
- 竪急通報中(ヘルプネット動作中)は、携 帯電話の登録を削除することはできませ  $h_{\alpha}$

## 車載機の Bluetooth 設定を 変更する

Bluetooth 設定は、車載機に関する Bluetooth 設定情報の表示と設定の 変更をすることができます。

Bluetooth 設定画面で、次の情報を確認 できます。

#### 機器名称

Bluetooth ネットワーク内での車載機の 名称です。任意の名称に変更することが できます。

#### パスキー

携帯電話を車載機に登録する際のパス ワードです。4 ~ 8 桁の任意の数字に変 更することができます。

#### 機器アドレス

車載機に登録されている機器固有のア ドレスで、変更することはできません。 機器名称やパスキーを他のBluetooth機 器と同じにしてしまい、ネットワーク内 での車載機の区別がつけられなくなっ てしまった場合に参考にすることがで きます。

機器名称またはパスキーを変更したい ときは、次の手順で行ってください。

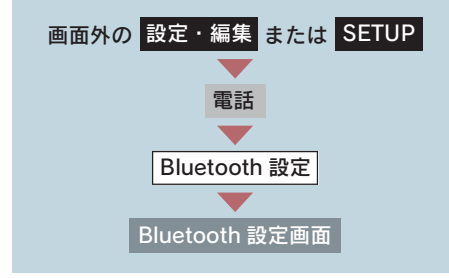

1 機器名称またはパスキーの[変更] にタッチ。

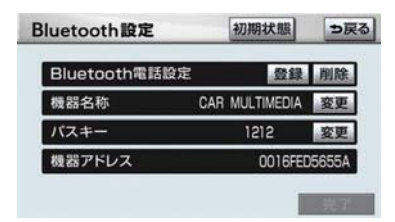

### 2 各項目を変更する。

#### ■ 機器名称

ソフトウェアキーボードで入力す る。

### ■ パスキー

4 ~ 8 桁の範囲で任意の数字を入力 し、[完了]にタッチ。

● 修正するとき → 「修正】にタッチ。

- 3 設定が終わったら、[完了]にタッ チ。
- ●機器名称を変更した場合、Bluetooth オー ディオ設定の機器名称 (→ P.322) も同 時に変更されます。パスキーについては、 それぞれ別の数字を設定することができ ます。

設定を初期化する

各設定を初期設定の状態にもどすこ とができます。

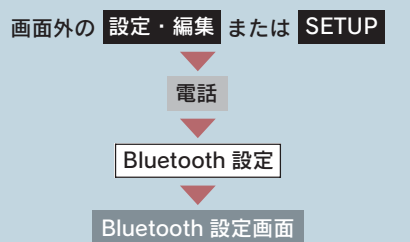

### [初期状態]にタッチ。

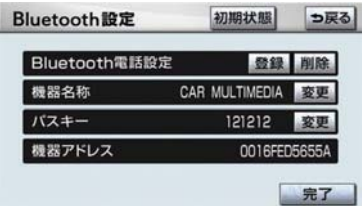

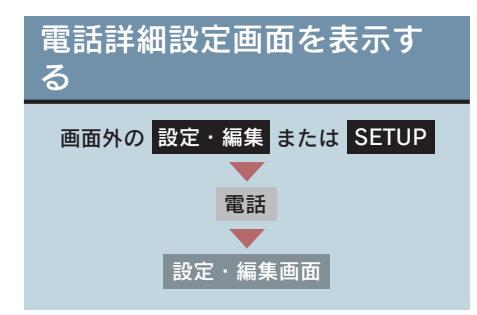

1「電話詳細設定」にタッチ。

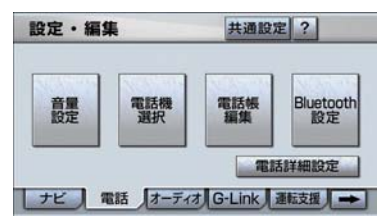

- 2 各設定をする。
- セキュリティ (→ P.473)
- 自動着信応答 (→ P.476)
- ACC ON 時の Bluetooth 接続確認表示  $( \rightarrow P.477)$
- 着信割り込み表示(→ P.477)
- 自動電話機接続 (→ P.478)
- 電話詳細設定の初期化 (→ P.478)
- 3 セキュリティ以外の項目の設定を 変更したときは、[完了]にタッチ。

## セキュリティの設定をする

セキュリティを設定すると、電話帳 に関するハンズフリーの一部機能を 使用できなくすることができます。 ホテルで車を預けるときなど、他人 に登録してあるデータを見られたく ないときにご利用になると便利で す。

● セキュリティを使用するときは、必ずロッ ク No. を変更してからご使用ください。

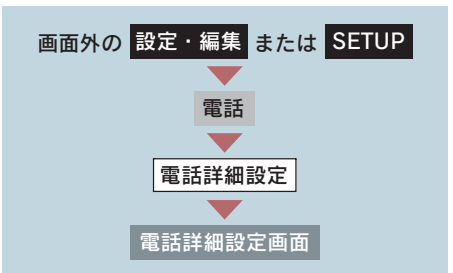

1 セキュリティの[設定する]にタッ チ。

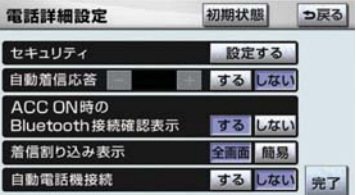

- 2 各設定をする。
- ロック No. の変更(→ P.474)
- 電話帳・発着信履歴制限(→ P.474)
- 通信モジュールの発信制限 (→ P.475)
- セキュリティ設定の初期化 (→ P.476)

ください。

### ロック No. を変更する

セキュリティの設定および解除をす るには、ロック No. の入力が必要で す。 ロック No. は 4 桁の数字で、初期設 定は「0000」になっています。 セキュリティを使用するときは、必 ずロック No. を変更してからご使用

● ロック No. を変更するときは、他人にわか<br>- りにくい番号にしておいてください。

注意 ロック No. を変更するときは、ロック No. を忘れないように管理してくださ い。ロック No. を忘れると、レクサス 販売店でもセキュリティ設定を解除す ることができません。 万一ロック No. を忘れてしまった場合 は、セキュリティ設定の初期化を行って ください。(→ P.476)ただし、セキュ リティ設定の初期化を行うと、電話帳

データも削除されます。

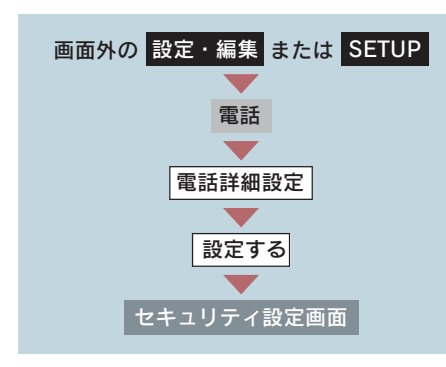

1 ロック No. 変更の[変更]にタッチ。

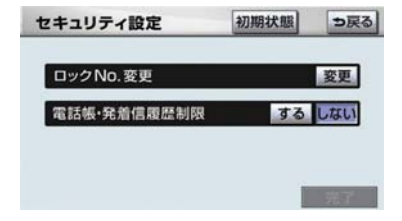

- 2 現在のロック No. を入力し、[完了] にタッチ。
- ●間違えたとき ➡ [修正]にタッチ。
	- 3 新しいロック No. を入力し、[完了] にタッチ。
	- 4 [はい]にタッチ。
	- $5$ 「完了]にタッチ。

#### 電話帳・発着信履歴制限をする

電話帳・発着信履歴制限を設定する と、次の機能を使用できなくするこ とができます。

- 電話帳画面の表示、電話帳データの転 送・登録・修正・削除、電話帳発信
- ワンタッチダイヤル画面の表示、ワン タッチダイヤルの登録・削除、ワンタッ チダイヤル発信
- 発信時および着信時の相手先名称の表 示
- 発信履歴画面および着信履歴画面の表 示、履歴の削除、履歴発信
- 電話機詳細情報画面の表示
- ロック No. の変更
- この機能を設定すると、走行中でもワン タッチ発信ができなくなります。

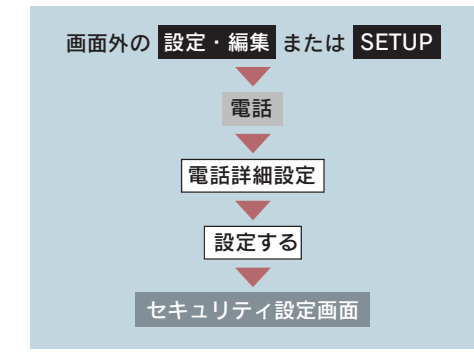

1 電話帳・発着信履歴制限の [する] にタッチし、[完了]にタッチ。

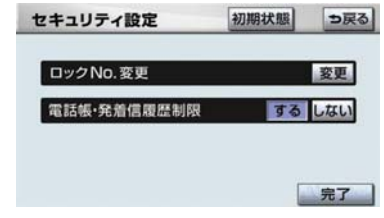

- 2 設定を変更したとき
	- **⇒ ロック No. を入力し、[完了] にタッ** チ。

### ■ 設定を解除する

電話帳・発着信履歴制限の「しない」に タッチし、設定するときと同じ操作をす る。

### 通信モジュールの発信制限をす る

### 〈通信モジュール使用時〉

電話機選択で通信モジュールを選択 している場合は、通信モジュールの 発信制限を設定すると、次の機能を 使用できなくすることができます。

- ダイヤル発信
- z 電話帳発信
- 履歴発信
- ワンタッチ発信
- 音声認識発信
- ナビからの発信
- 電話機選択 (携帯電話から通信モジュールへの変更 をすることができなくなります。)

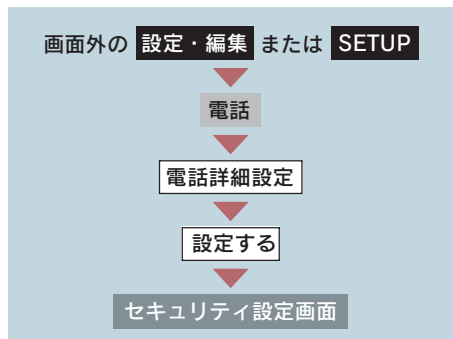

1 通信モジュールの発信制限の[す る]にタッチし、[完了]にタッチ。

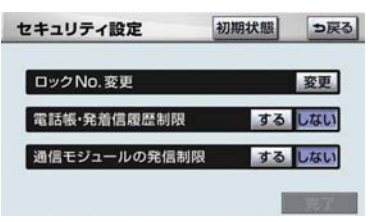

ハンズフリー

2 設定を変更したとき **⇒ロック No. を入力し、[完了] にタッ** チ。

### ■ 設定を解除する

通信モジュールの発信制限の [しない] にタッチし、設定するときと同じ操作を する。

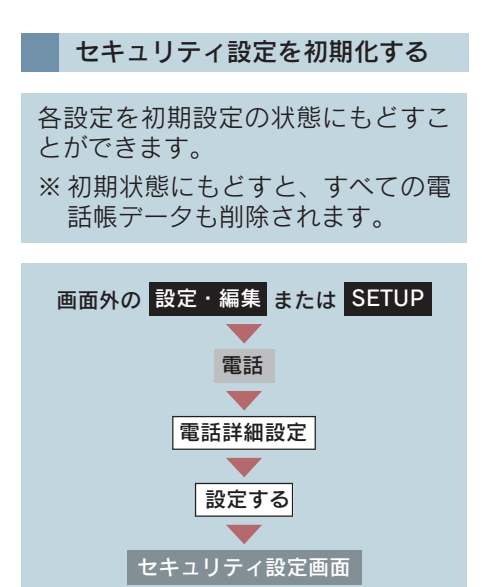

1 [初期状態]にタッチ。

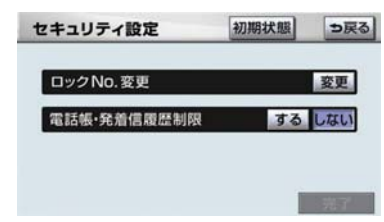

### 2 [はい]にタッチ。

3 [完了] にタッチ。

## 自動着信応答

自動着信応答を設定しておくと、電 話がかかってきたときに、あらかじ め設定した待ち時間を経過すると、 自動で通話中画面に切り替わり通話 することができます。

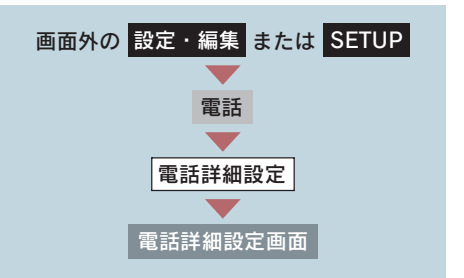

- 1 自動着信応答の [する]にタッチ。
- 2 [-] または [+] にタッチして、 自動応答するまでの待ち時間を 1 ~ 60 秒の間で設定する。

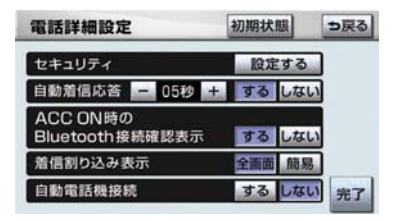

●解除するとき → [しない]にタッチ。

### ACC ON 時の Bluetooth 接続確認表示

### 〈携帯電話使用時〉

" エンジン スタート ストップ "ス イッチを OFF からアクセサリーモー ドまたはイグニッション ON モード に し て、携 帯 電 話 と 自 動 的 に Bluetooth 接続したときに、接続確認 の表示を画面上部に表示するかしな いかを選択できます。

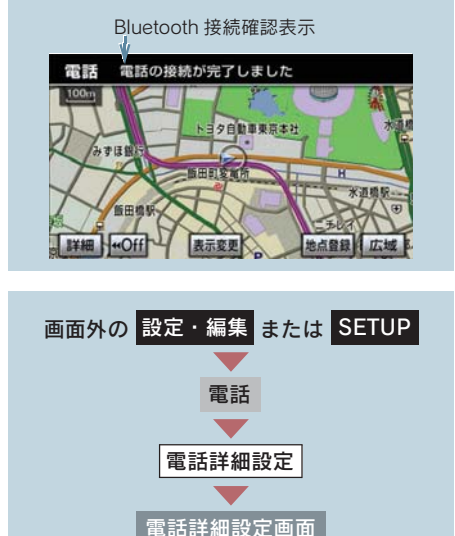

ACC ON 時の Bluetooth 接続確認表 示の [する] にタッチ。

●解除するとき → [しない]にタッチ。

## 着信割り込み表示

ハンズフリー以外の画面が表示され ているときに電話がかかってきた場 合の、画面の表示方法を選択できま す。

簡易表示

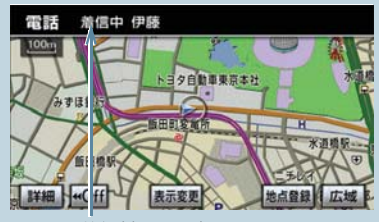

着信割り込み表示

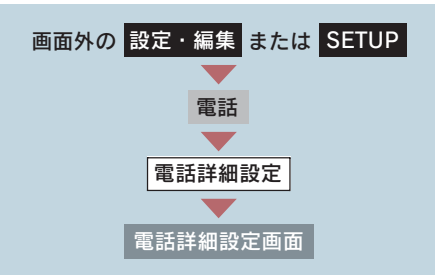

着信割り込み表示の[全画面]または [簡易]にタッチ。

- 全画面:着信中、通話中および応答保留 中に各画面が表示され、電話ス イッチおよび画面のスイッチ で操作ができます。
- 簡易 :着信中および応答保留中は着 信割り込み表示が画面上部に 表示されます。 電話スイッチで操作ができま す。

ハンズフリ

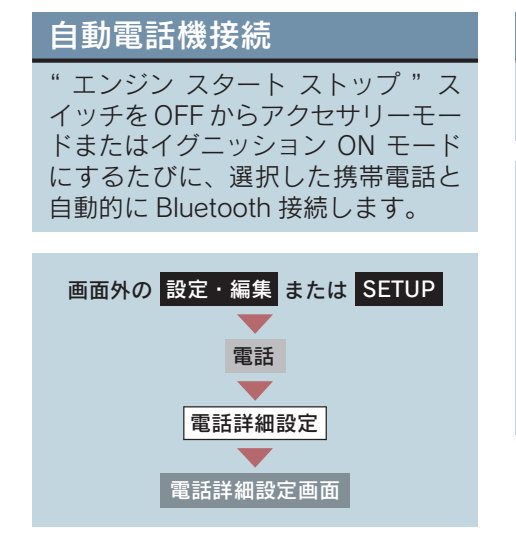

自動電話機接続の [する]にタッチ。

- 通常はこの状態で使用してください。
- ●携帯電話はBluetooth接続可能な状態にし ておいてください。
- ●解除するとき → [しない]にタッチ。

## 電話詳細設定を初期化する

各設定を初期設定の状態にもどすこ とができます。

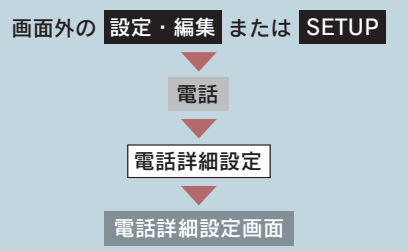

### [初期状態]にタッチ。

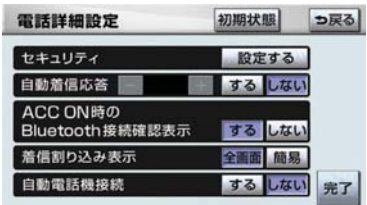

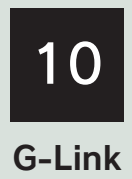

※G-Link を利用するには、別途利用手続きをしていただく必要があります。

### 1 はじめに

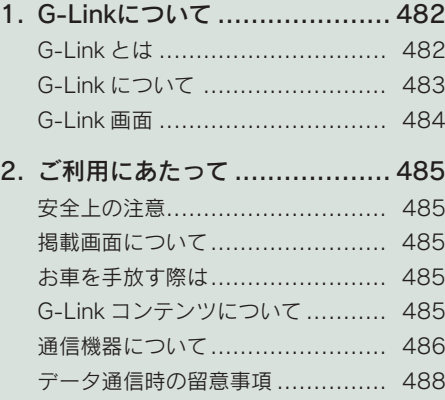

### 2 各種手続きをする

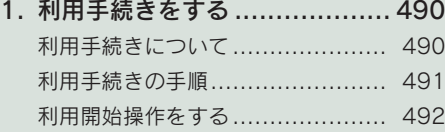

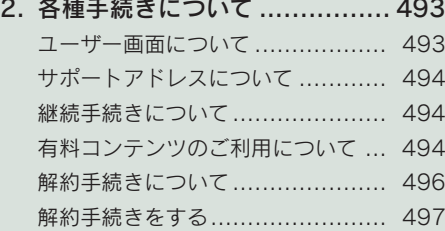

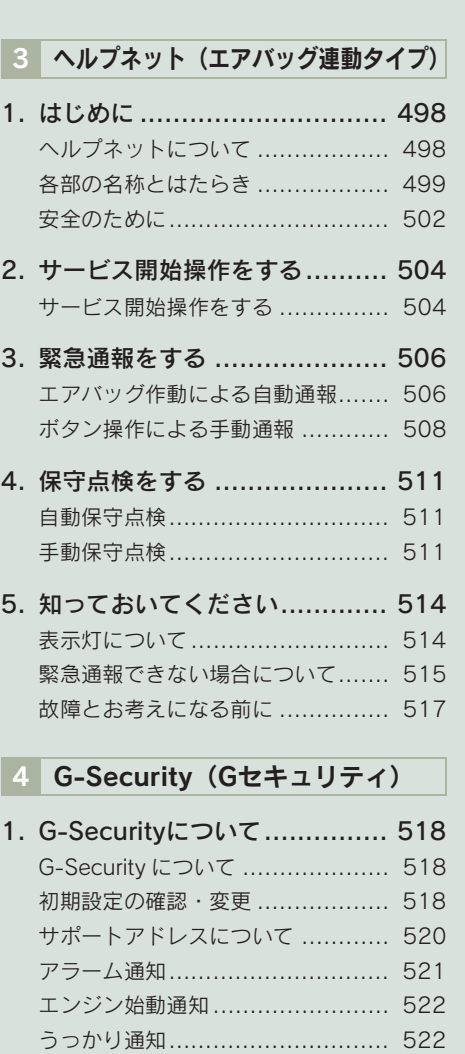

リモート確認 .............................. 523 車両の位置追跡 ........................... 524 警備員の派遣 .............................. 524 G 暗証番号ログインの登録 ............ 525

#### 携帯電話での操作について

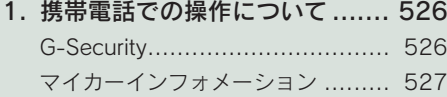

### マップオンデマンド (地図差分更新)

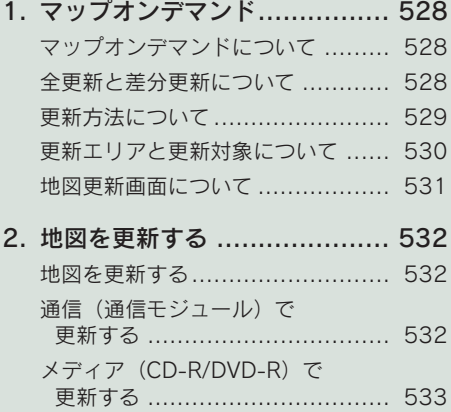

### 3. 知っておいて いただきたいこと................. 536 知っておいていただきたいこと ...... 536

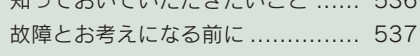

更新日の確認を行う ..................... 535

### 7 レクサスオーナーズデスク

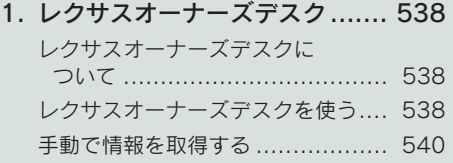

### 8 レクサス緊急サポート24

1. レクサス緊急サポート24に ついて ............................... 541 レクサス緊急サポート 24 に ついて .................................... 541

- 9 リモートメンテナンスサービス
- 1. リモート メンテナンスサービス ........... 542 リモートメンテナンスサービスに ついて..................................... 542

### 10 G-Linkとナビの連携機能

- 1. はじめに............................... 543 ナビ連携機能について .................. 543 携帯電話やパソコンでの ご利用について ......................... 544
- 2. Gルート探索 (プローブ情報付)................. 546
	- G ルート探索をする (プローブ情報付)...................... 546
- 3. 渋滞予測............................... 548 渋滞予測情報を表示する ............... 548
- 4. Gメモリ地点.......................... 552 G メモリ地点について .................. 552 G メモリ地点を登録する ............... 552 G メモリ地点を表示する ............... 552
- 5. ドライブプラン ...................... 554 ドライブプランを利用する............. 554
- 6. Gで設定 ............................... 556 G で設定について ........................ 556 G で設定画面を表示する ............... 556
- 7. 施設情報表示 ......................... 558 施設の情報を表示する .................. 558
- 8. G情報マーク表示.................... 559 G 情報マークを表示する ............... 559 G 情報マークの表示種類について.... 560
- 9. G情報マーク連動サービス ........ 561 G 情報マーク連動サービスに ついて..................................... 561

### 11 メインメニュー

- 1. メインメニュー画面で **操作する................................. 562** メインメニュー画面の使い方 ......... 562
- 2. ブラウザを操作する ................ 564 ブラウザ画面で操作する ............... 564

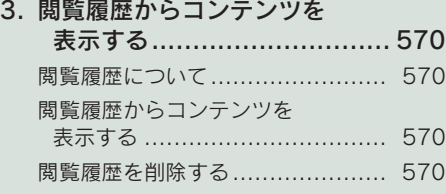

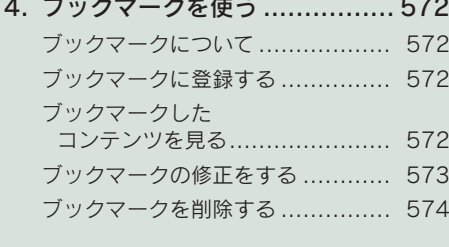

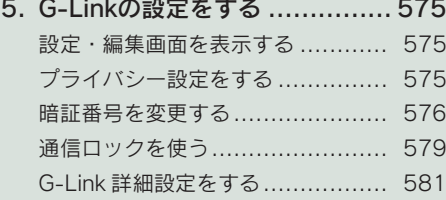

### 12 Myリクエスト

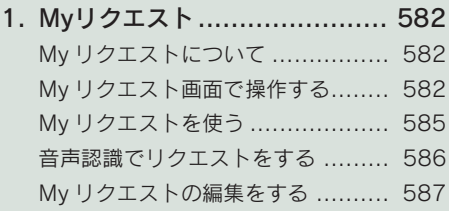

### 13 G-SOUND

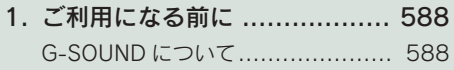

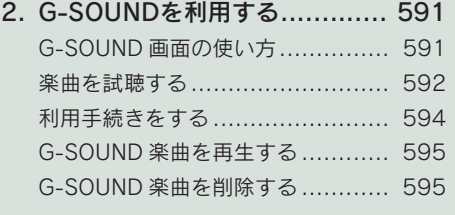

3. G-SOUNDコピー .................. 598 パッケージをコピーする ............... 598

### 14 CDタイトル情報取得

1. CDタイトル情報取得 .............. 600 タイトル情報を取得する ............... 600

### 15 知っておいていただきたいこと

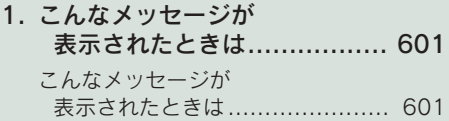

本機で携帯電話を利用する際には、必ず動作確認済携帯電話をレクサス販売店、または http:// lexus.jp/ でご確認ください。なお、動作確認は、一定の条件下で確認したものです。そのため、 携帯電話の仕様変更などにより、動作確認済機種でも、確認内容が変更になることがあります ので、あらかじめご了承ください。

※本書で使用しているコンテンツの画面は、実際の画面と異なることがあります。

# 1. はじめに 1. G-Link について

## G-Link とは

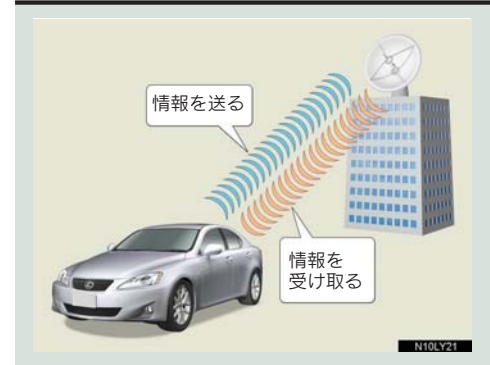

いつでも、どこでも、お客様のお車を ネットワークでサポートするレクサ ス専用のテレマティクスサービスで す。トヨタが開発した「G-BOOK」に レクサス専用サービスである「レクサ ス緊急サポート 24」をプラス。「レク サスオーナーズデスク」との連携によ り、最先端のサービスを提供致しま す。

### G-BOOK

トヨタが開発したテレマティクスサー ビスです。G-BOOKセンターに接続し、 以下のようなサービスを提供します。

- G-Security
- ヘルプネット
- マップオンデマンド
- G ルート探索(プローブ情報付)
- z 渋滞予測
- $\bullet$  G-SOUND

### レクサスオーナーズデスク

レクサスオーナー専用のコールセン ターです。フリーダイヤルにお電話を していただくと、レクサスケアコミュ ニケーターが G-BOOK と連携し、以下 のようなご要望に 24 時間・365 日お 応えします。

#### ● ドライブサポート (ナビゲーションシステムの目的地設 定や施設情報案内など)

- 予約サービス
- 各種問い合わせ

### レクサス緊急サポート 24

レクサス専用のサービスです。事故や 故障など、万一のトラブルに 24 時間 対応します。故障の場合には、ドライ バーと同乗者の帰宅や宿泊などの費用 を、一定の条件で負担したり、以下の ようなサービスを提供します。

- 現場緊急修理サポート
- レッカーサポート
- 故障時臨時費用サポート (臨時交通費・臨時宿泊費・修理後の搬 送費)
- 保険会社取り次ぎサービス
- 緊急伝言サービス

## G-Link について

ご利用の車載機では、次のようなサービスが利用できます。

● サービスメニューの詳細、有料オプションの価格は、パソコンの G-Link サイト (http:// lexus.g-book.com/)でご確認ください。

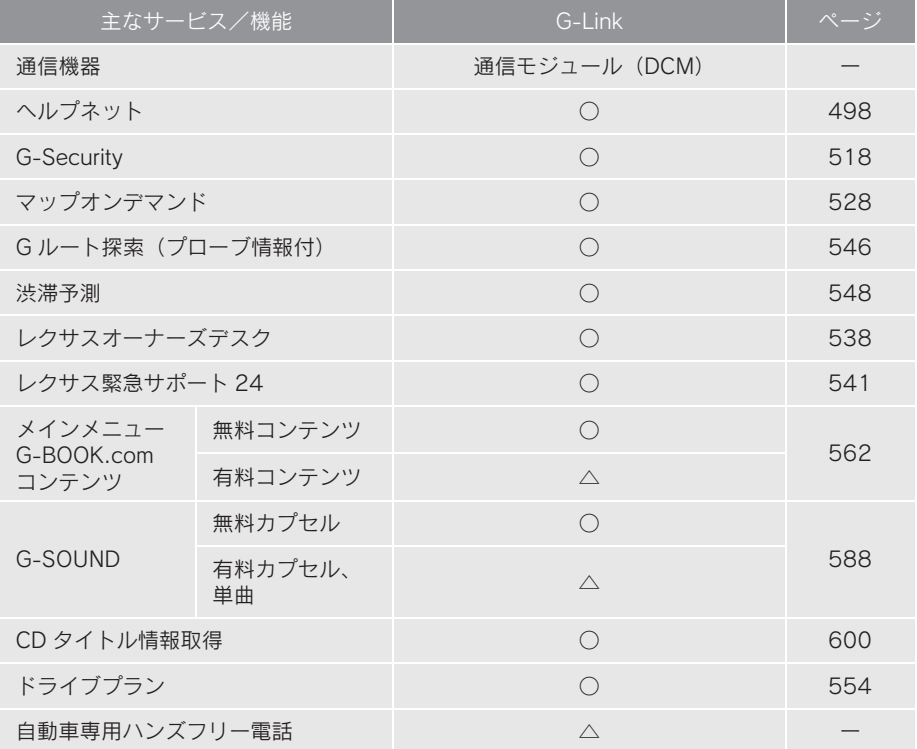

○ ……… 利用できます

△ ……… 有料オプション (コンテンツ購入が必要です。)

### G-Link 画面

G-Link 画面から、G-Link の各アプリケーションを起動することができます。

画面外の 情報·G または INFO を押す。

情報画面が表示されたとき ➡ G-Link にタッチ。

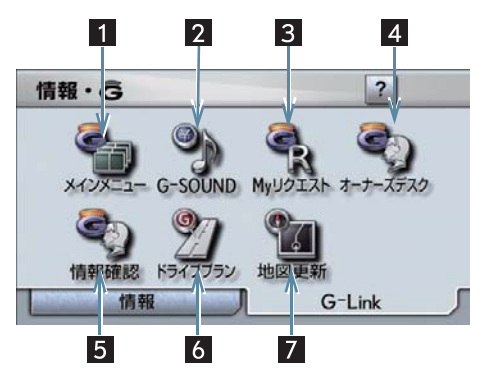

この画面から、次の操作をすることができます。

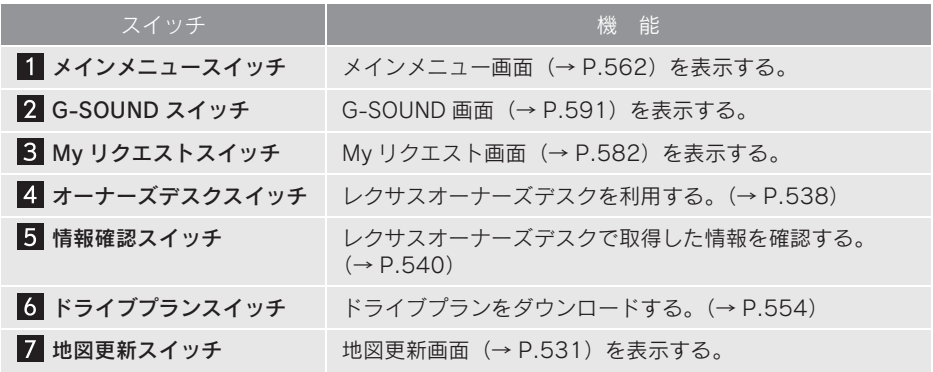

## 2. ご利用にあたって

### 安全上の注意

G-Link をご利用になるときは、次の注意事項を必ずお守りの上、正しくお使い ください。

## 警告

安全のため、運転者は走行中に極力操作(音声操作も含む)をしないでください。 走行中の操作はハンドル操作を誤るなど、思わぬ事故につながるおそれがあります。車 を停車させてから操作をしてください。 なお、走行中に画面を見るときは、必要最小限の時間にしてください。

### 走行中の操作、表示規制について

走行中に G-Link をご利用になると、安全のため、操作の一部を制限したり、 コンテンツによってはブラウザのコンテンツ表示部分を覆って、メッセージを 表示します。

このようなコンテンツをご覧になるときは、安全な場所に車を停車させてご覧 ください。

### 掲載画面について

本書で使用している画面の表示内容は、サンプル表示となっております。

### お車を手放す際は

お客様の大切な情報を保護するため、お車を手放す際は必ず、解約手続きをお 願いします。(→ P.496)

### G-Link コンテンツについて

詳しくは、G-Link サイト(http://lexus.g-book.com/)をご覧ください。

## 通信機器について

G-Link は、通信モジュール(DCM) を利用してデータ通信を行います。 また、サービスによっては、別途ハンズフリー通話が利用可能な環境が必要と なります。

ハンズフリー通話に利用する通信機器は、Bluetooth 携帯電話※または通信モ ジュールから選択できます。下の表を参考にして、お客様のご利用状況に合わ せて選択してください。

※ 本機で動作確認済みの機種については、レクサス販売店または http://lexus.jp/ で ご確認ください。

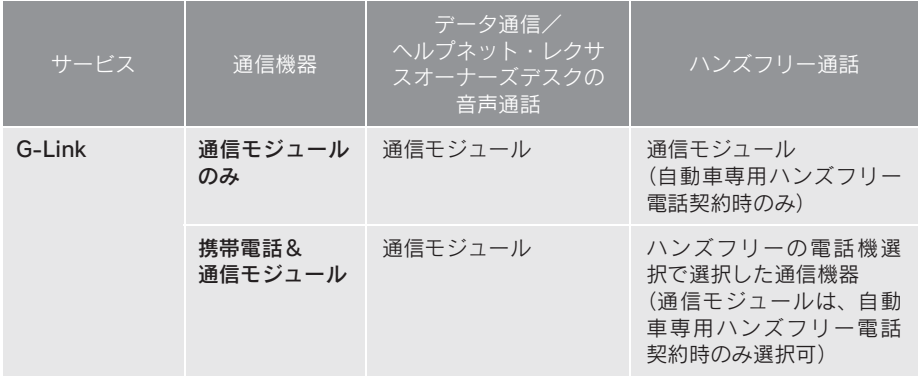

### 通信モジュールについて

通信モジュールは通信アンテナを使用します。(→ P.35) データ通信時の電波について、次の点にご注意ください。

#### 警告

植え込み型心臓ペースメーカーや植え込み型除細動器をお使いの方は、通信アンテナか ら 22cm 以内にこれらの医療用電気機器が近づくような姿勢をとらないようにしてくだ さい。上記以外の医療用電気機器をお使いの方は、G-Link をお使いになる前に、医療用 **ここのサインロックスの開発を受けている。** データ通信に伴う電波により、医療用電気機器の作動に影響を与えるおそれがあります。

- ●本製品は、電波法および電気通信事業法の基準に適合しています。製品に貼り付けて あるシールはその証明です。シールをはがさないでください。
- ●本製品を分解・改造すると、法律により罰せられることがあります。

### ■ ライセンス契約など

この製品は下記一件または複数の米国特許またはそれに対応する他国の特許 権に基づき、Qualcomm 社よりライセンスされています。

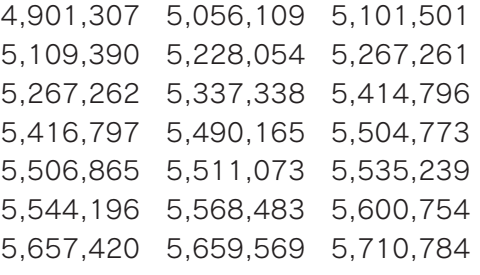

5,778,338

BREWTM および BREWTM に関連する商標は、Qualcomm 社の商標または登 録商標です。

The word BREW® is a registered trademark of OUALCOMM Incorporated. The BREW Logo, which includes the interlocking circles design, is a trademark (TM) of QUALCOMM Incorporated.

本製品に搭載されているソフトウェアまたはその一部について、改変、翻訳・ 翻案、リバース・エンジニアリング、逆コンパイル、逆アッセンブルを行った り、それに関与してはなりません。

本製品を、法令により許されている場合を除き、日本国外に持ち出してはなり ません。

U.S. law and international agreements currently prohibit export of this device's browser and security technology to the following countries - Cuba, Iran, Iraq, Libya, North Korea, Sudan and Syria. (Other restrictions regarding this device may apply.)

## データ通信時の留意事項

G-Link は、データ取得時に通信を行 います。

次の点をご理解の上、正しくお使い ください。

▶通信方式は、KDDI株式会社のCDMA

方式の au 携帯電話と同一です。 CDMA 1X WIN サービスエリアで は、最大 2.4Mbps データ通信サー ビスがご利用いただけます。それ以 外の CDMA 1X サービスエリアで は、最大 144kbps データ通信サー ビスとなります。同社サービスエリ ア図をご参照ください。

なお、通信状況は様々な要因で変動 します。必ずしもサービスエリア内 にいれば、常に通信が可能というわ けではありません。

次のような通信環境では、データ通

- 信できません。
- トンネルの中にいるとき
- 地下駐車場にいるとき
- 山奥などの通信圏外にいるとき
- 回線が混雑しているなど、発信規制中のと き

G-Link はデータ取得に通信を利用す るため、通信環境の整わない状況で は通信を利用するサービスはすべて 利用できません。

▶この先、通信事業者にて通信に使用

- する電波が変更もしくは打ち切り になった場合、G-Link が使用でき なくなります。 (その場合には事前にご連絡しま す。)
- データ通信に関する通信料金は G-Link 利 用料金に含まれています。
- データ取得までの時間は、車載機の状態や データの内容、電波状態によって異なりま す。
- **▶ヘルプネット (→ P.498) での緊急** 通報中は、G-BOOK センターに接続

できません。

画面上部(タイトル)に、ネットワー ク接続中は「接続中」、コンテンツ 読み込み中は「しばらくお待ちくだ さい」が表示されます。

また、コンテンツ読み込み中は、タ イトルの下に読み込み状況がバー で表示されます。バーの表示が消え て、コンテンツのタイトルが表示さ れたら、画面の操作を行ってくださ い。

(走行中のためにコンテンツの表示 が制限されている場合は、コンテン ツの読み込みが終了すると、"ピッ" という音でもお知らせします。)

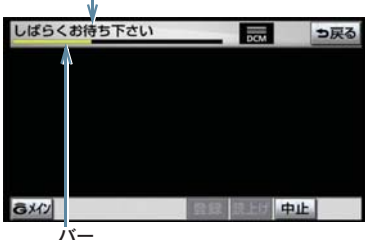

タイトル

通信中は、ネットワーク接続中であ ることをお知らせするため、現在地 画面などに通信中マークが表示さ れます。

通信中マーク

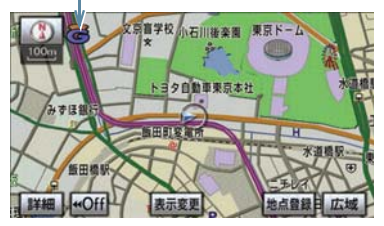

- 受信レベル表示が「圏外」と表示されてい る場合でも、本機はデータ取得動作を行い ますが、一定時間経過してもデータ取得で きない場合は、自動的に中止します。中止 までの時間は本機の通信状態によって異 なります。
- GPS 信号を長い間 (数カ月間) 受信してい ないとき、またはバッテリーとの接続が断 たれたときは、データ通信ができなくなる ことがあります。この場合は、GPS 信号 が受信できる場所(→ P.142)に車を移 動し、画面外の <mark>現在地</mark> または MAP を 押して地図画面上に GPS マークが表示さ れることを確認した後、再度試してみてく ださい。

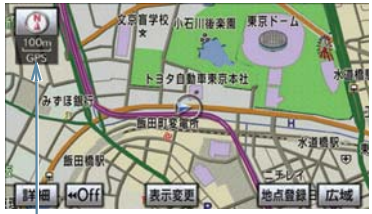

GPS マーク

### 受信レベルについて

画面右上に受信レベルが表示されま す。データ通信時の目安にしてくだ さい。

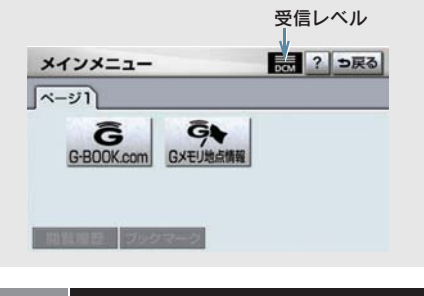

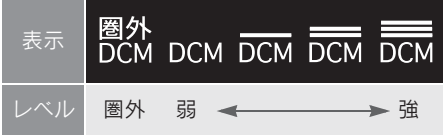

## 1. 利用手続きをする

# 利用手続きについて

G-Link の利用開始は、次の「利用手続きの手順」にしたがって実施してください。

### 注意

手続きを行うときは、次の点に注意して、手続きが中断しないようにしてください。中 断すると、最初からやり直さなければなりません。

● 通信が途中で切れないように、受信感度が良い場所で行ってください。

● 手続きの途中で、中止の操作をしないでください。また、エンジンをかけなおすなど の" エンジン スタート ストップ "スイッチの操作をしないでください。

●車両1台につき1つの契約IDが必要です。同じ契約IDを複数の車両で利用することは できません。

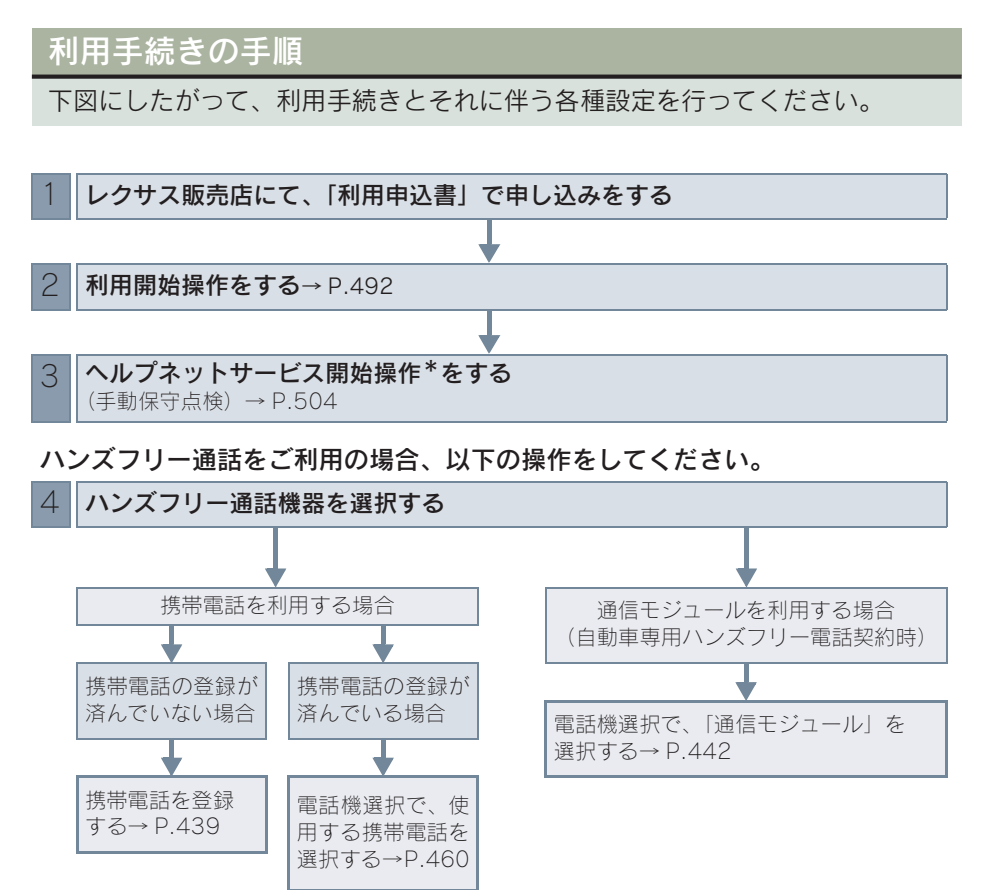

10

\*ヘルプネットサービス開始操作は必ず契約者本人が行うようにしてください。

## 利用開始操作をする

利用開始操作は、可能な限り見晴らしの よい場所で行ってください。

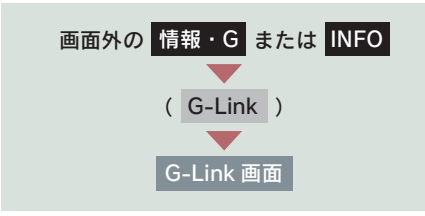

1 [メインメニュー]にタッチ。

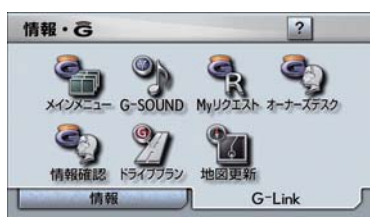

2 [G-BOOK.com]にタッチ。

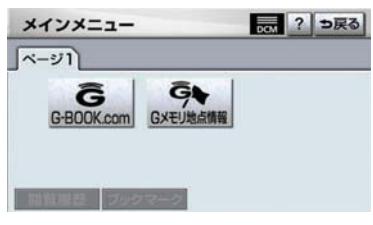

- 画面が上記と異なる場合は、前ユーザーの 解約手続きが完了していません。
- G-Link サポートセンターにご連絡ください。

G-Link サポートセンター 全国共通・フリーコール **F4 0800-300-3388** 受付時間 9:00 ~ 18:00 月曜~金曜(除く祝祭日)

- 中古車の場合、「G-BOOK.com]にタッチ したあとに、通信初期設定画面が表示され ることがあります。この場合は、画面の指 示にしたがって操作してください。
	- 3 本人確認の画面が表示されたら、画 面の指示にしたがって、確認・操作 する。
	- 4 サービス内容などを確認し、画面の 指示にしたがって操作する。
- ▶G 暗証番号の設定をしていない方 **→ G 暗証番号の設定が表示される。** 画面の指示にしたがって、確認・操作 する。
	- 5 G-BOOK 利用手続き完了画面が表 示されたら [はい] にタッチし、ヘ ルプネットのサービス開始操作\* (→ P.504) を行う。
- サービス開始操作が正常に完了しないと、 ヘルプネットがご利用いただけません。
	- \*ヘルプネットサービス開始操作は必ず 契約者本人が行うようにしてくださ い。

### 2. 各種手続きをする

## 2. 各種手続きについて

## ユーザー画面について

登録内容の確認・変更や G 暗証番号 の変更、支払方法の設定などを行え ます。

ユーザー画面を表示する

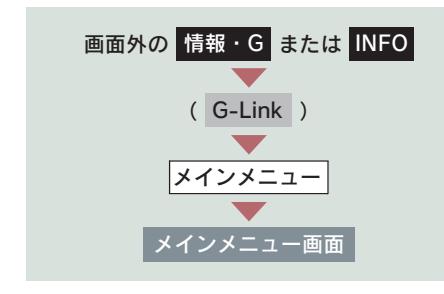

1 [G-BOOK.com]にタッチ。

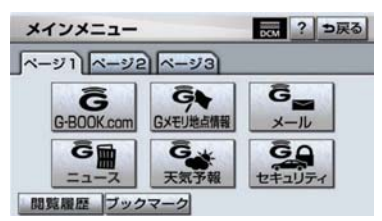

2 [ユーザー]にタッチ。

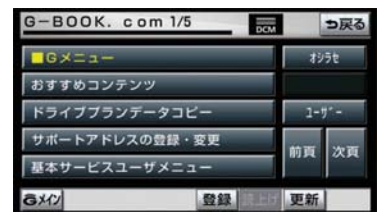

※ 表示されているメニューは一例です。

### ユーザー画面の使い方

ユーザー画面で行えるメニューは、次の ようなものがあります。

状況に応じて、次の各スイッチにタッチ し、画面の指示にしたがって操作してく ださい。

①[会員情報/利用契約変更・解約]

### ■ 利用契約の解約

G-Link 利用契約を解約するときに使用 します。

②[コンテンツ購入履歴/解約]

有料コンテンツの解約をするときに使 用します。

### ■ コンテンツ契約内容の確認

契約中コンテンツの確認および解約が できます。

### ③[ドライブプランのデータコピー] 他の ID で作成したドライブプランデー タ(My ルート、G メモリ)を、現在利 用中の ID へコピーできます。

G -'n k

## サポートアドレスについて

サポートアドレスは、G-Security や レクサス緊急サポート 24 などのコ ンテンツ利用にあたって、お客様に 連絡が必要になった場合の連絡先で す。

G-Link 利用申込書に記入いただいた 連絡先が、サポートアドレスとして 登録されています。

連絡先に変更があった場合は下記操 作で変更してください。

サポートアドレスを確認・変更する

サポートアドレスの確認・変更は、G-BOOK.com 画面で行います。

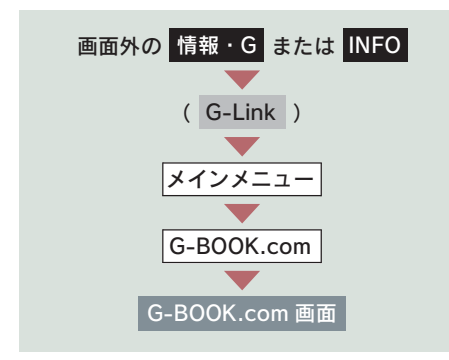

1「サポートアドレスの登録·変更]に タッチ。

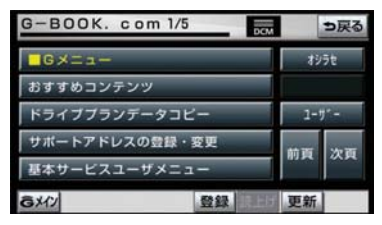

表示されているメニューは一例です。

- 2 表示される電話番号を確認した後、 [メール]にタッチ。
- 3 E メールアドレスを確認する。
- E メールアドレスを変更するとき **→ 変更する電話番号/ E メールアドレス** にタッチし、入力する。

## 継続手続きについて

契約の更新日が近づくと、トヨタメ ディアサービス (株) より案内を送 付します。

継続手続きについてはレクサス販売 店にご相談ください。

## 有料コンテンツのご利用に ついて

有料コンテンツの購入・解約

G-Link 有料コンテンツの購入・解約に は、次の手続きが必要になります。 また、利用料金はコンテンツ毎に異なり ます。

### ■ 有料コンテンツ購入手続き

有料コンテンツを購入する際、コンテン ツ購入手続き案内が表示される場合に は、当該コンテンツの購入がされており ません。

画面の指示にしたがって、「規約への同 意」「購入方法と支払い方法の確認」「G 暗証番号の入力」を実行し、ご利用くだ さい。

### ■ 有料コンテンツ解約手続き

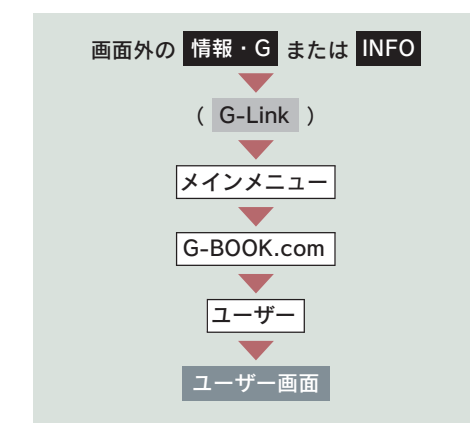

- 1 [コンテンツ購入履歴/解約]に タッチ。
- 2 [コンテンツ契約内容の確認]に タッチ。
- 3 申し込み時に登録した「G 暗証番 号」を入力し、解約する。
- ●「G 暗証番号」は、有料コンテンツを購入 するときや、一部のサービスを車載機や携 - デジェン・コン<br>帯電話から利用するときに入力していた だく 4 桁の番号です。

## 解約手続きについて

お車を手放すときなど、G-Link を解約するときは、状況に応じて、次の手続き を行ってください。

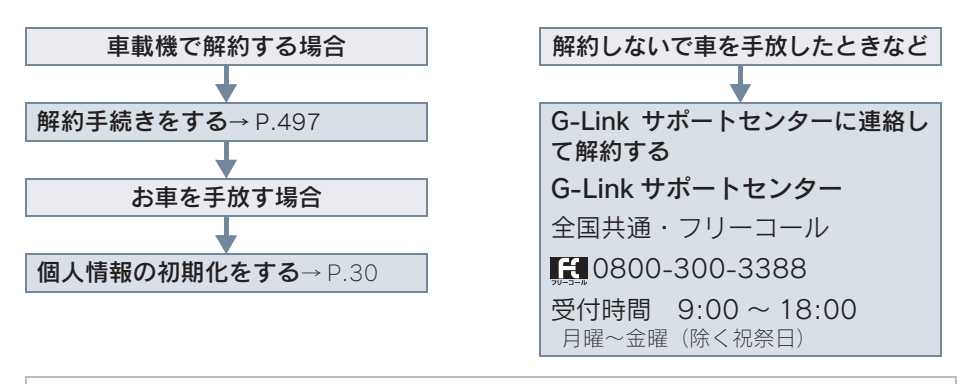

注意

車載機に保存した情報は、車載機の個人情報の初期化を行うことで消去できます。  $(\rightarrow P.30)$ お客様の大切な情報を保護するため、お車を手放すときは、車載機で解約手続きおよび

初期化を必ず行ってください。

## 解約手続きをする

G-Link を解約するときは、次の手順 で実施してください。

- 1 画面外の 設定・編集 または <mark>SETUP</mark> を押す。
- 2 G-Link にタッチ。
- 3 [G-Link 詳細設定]にタッチ。

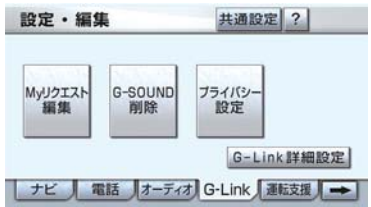

4 契約解除の[解除する]にタッチ。

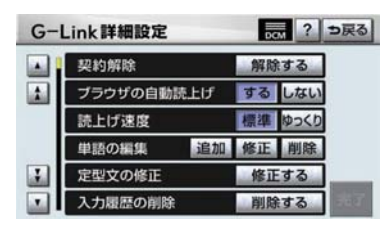

- 5 画面の指示にしたがって操作する。
- ユーザー画面からでも解約手続きができ ます。

### ■お車を手放すとき

解約手続きをしただけでは、車載機に保 存したお客様の情報は消去されません。 お車を手放すときは、個人情報の初期化 (→ P.30) も合わせて必ず実施してく ださい。

## 1. はじめに

## ヘルプネットについて

へルプネット(エアバッグ連動タイプ)は、交通事故発生時や急病などの緊急 事態発生時に、自動またはボタン操作でヘルプネットセンターに電話し、車内 からの通報を補助するシステムです。

#### サービス開始と解約について

ヘルプネットは、G-Link 利用手続後に手動保守点検によるサービス開始操作\* が完了すると利用できます(→ P.504)。

### \* サービス開始操作は必ず契約者本人が行うようにしてください。

ヘルプネットを解約したいときは、G-Link 利用契約を解約すると、同時に解 約されます。

● ヘルプネットは(株)日本緊急通報サービスの登録商標です。

#### 緊急通報について

緊急通報は、サービス開始操作が完了すると利用できる機能です。

#### エアバッグ作動による自動通報

●事故が発生し、エアバッグ作動時など、お車に一定以上の衝撃が加わると、自動的に ヘルプネットセンターに通報します。

#### ボタン操作による手動通報

● 乗員がヘルプネットボタンを押すと、ヘルプネットセンターに通報します。

# 各部の名称とはたらき

### 〈IS F/IS350/IS250〉

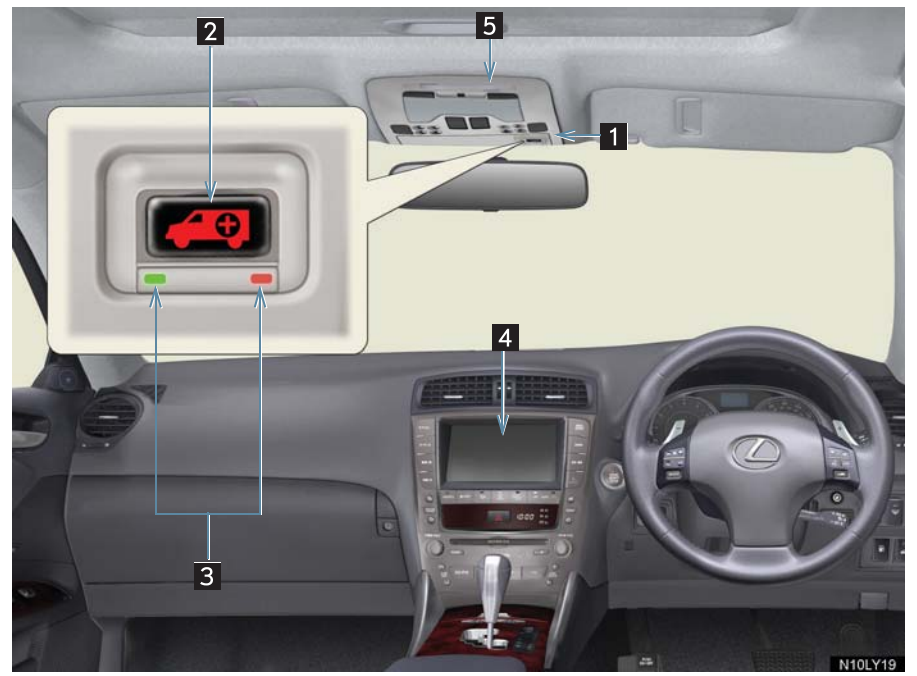

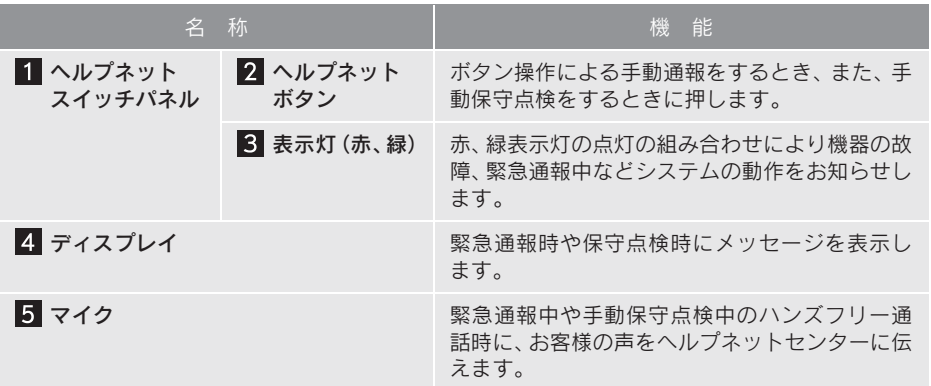

### 〈IS350C/IS250C〉

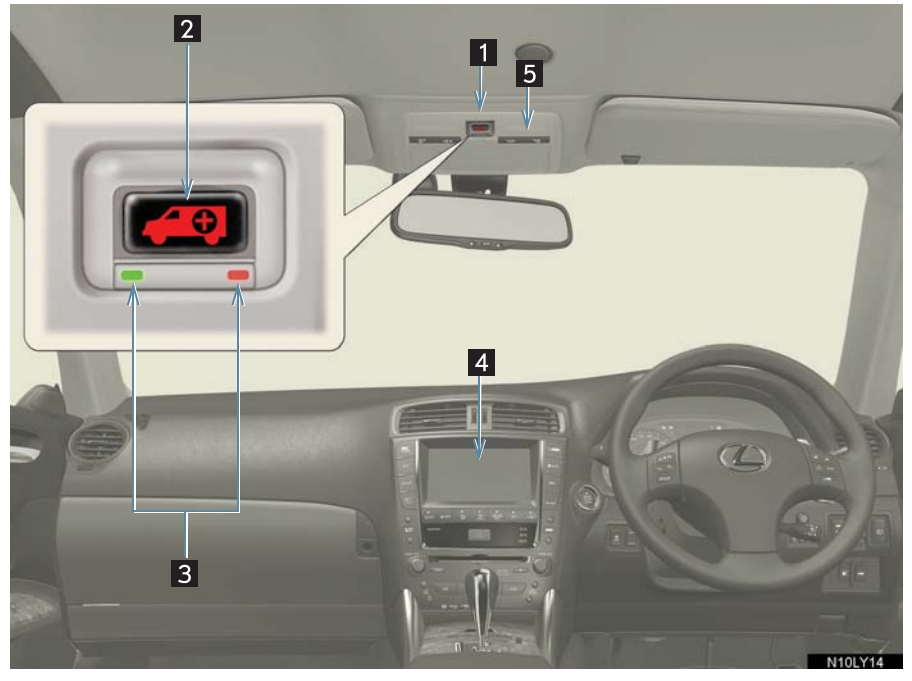

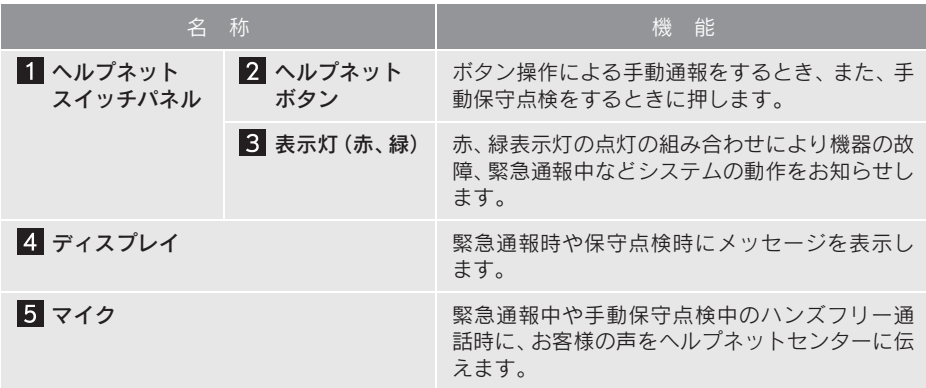

### 注意

ヘルプネットスイッチパネルなどに液体をかけたり、強い衝撃を与えたりしないでくだ さい。

● ヘルプネットスイッチパネルなどが故障すると、緊急通報ができなくなったり、シス テム状態を正確にお知らせすることができなくなります。ヘルプネットスイッチパネ ルなどが故障したときは、必ずレクサス販売店にご相談ください。

緊急通報および手動保守点検時は、スピーカーまたはマイクに故障不具合等があると、 ヘルプネットセンターのオペレーターと通話できません。これらの機器が故障したとき は、必ずレクサス販売店にご相談ください。

### 安全のために

## 警告 ■ 安全運転を心がけてください。

- 安全運転を心がけてください。本機は、交通事故や急病時などの救援通報を補助する ものであり、乗員保護の機能を持つものではありません。乗員保護のために、乗員は シートベルトを着用し、安全運転を心がけてください。
- ●緊急事態が発生したときは、人命救助とけが人の対処を最優先にしてください。
- ●緊急事態発生により燃料の匂いや異臭を感じるときは、車内にとどまらずにただちに 安全な場所に避難してください。
- サービス開始操作\*は契約者本人が行い、ヘルプネットスイッチパネルの緑の表示灯 が点灯していることを必ず確認してください。
- 本機は衝撃などによって、作動しなくなることがあります。このようなときには、最 寄りの公衆電話などから通報してください。
- バッテリーの電圧低下または接続が断たれたとき、ヘルプネットセンターと通信でき ないことがあります。
- 携帯電話サービスエリア内であっても電波状態または回線混雑のために、緊急通報や 通話が困難になることがあります。この場合は、ヘルプネットセンターと回線接続し ても、ヘルプネットセンターと通信できず、救援要請の通報および通話ができません。 緊急通報できないときには、最寄りの公衆電話などから通報してください。
- ●事故発生時、エアバッグが作動せず、車両へ強い衝撃が加わっていないときは自動通 報されません。また、エアバッグが作動しても通報されないことがあります。このよう なときにはボタン操作による手動通報をしてください。
- ●以下のときは緊急通報できません。緊急通報できないときには、最寄りの公衆電話な どから通報してください。
- ・ 携帯電話サービスエリア外で使用している
- ・ 関連機器(ヘルプネットスイッチパネル、ディスプレイ、マイク、スピーカー、通信 モジュール、アンテナ、およびこれらを接続する電気配線など)に異常または損傷が あり、故障している
- ・ G-Link 利用契約が未契約、または契約期限が切れている
- ・ サービス開始操作\*を実施していないため、緊急通報可能状態になっていない
- 堅急通報時は、ヘルプネットセンターへの回線接続を繰り返し行います。ただし、電 波状態などの理由で回線接続ができないときは、ヘルプネットスイッチパネルの赤の 表示灯が点滅し、通報しないまま緊急通報を終了します。通報が必要なときには、最 寄りの公衆電話などから通報してください。
- 緊急通報後に救援を待つ間は、 後続車の追突などの二次災害を防ぐ手段をとり、乗員は <sub>案の盗我侵</sub>に然及とはう間は、反流士の違え、ここの二次スロビル、これこころ、公員は<br>安全な場所へ避難してください。基本的には車内にとどまらず、窓を開け、ヘルプネッ トセンターのオペレーターの声が聞こえる車外で、安全な場所を確保してください。
- 安全のため、走行中は緊急通報をしないでください。走行中の通報はハンドル操作を 誤るなど、思わぬ事故につながるおそれがあり危険です。緊急通報は、停車して安全 を確認してから行ってください。
- G-Link利用契約を解約してもヘルプネットスイッチパネルの緑の表示灯が点灯してい るときは、レクサス販売店にご相談ください。
- ヒューズ交換は、必ず表示された規格のヒューズをご使用ください。規定以外のヒュー ズを使用すると、発煙、発火の原因となり、火災につながるおそれがあり危険です。
- \* サービス開始操作は必ず契約者本人が行うようにしてください。
## 警告

● 煙が出る、異臭がするなど異常な状態で使用すると、発火の原因になります。ただち に使用を中止してレクサス販売店にご相談ください。

# 注意

#### ■無理に分解しないでください。

- 本機内部は精密な構造になっています。無理に分解しようとすると、故障の原因にな ります。万一、異常などがあるときには、すぐにレクサス販売店にご相談ください。
- ●関連機器などの取りはずしをすると、接触不良や機器の故障などを引き起こし、緊急 通報ができなくなることがあります。取りはずしが必要なときには、レクサス販売店 にご相談ください。
- 緊急通報および手動保守点検時は、スピーカーまたはマイクに故障などがあると、へ ルプネットセンターのオペレーターと通話ができません。これらの機器が故障したと きは、必ずレクサス販売店にご相談ください。

● 以下の温度範囲以外では、緊急通報が正常に動作しないことがあります。そのときは、 最寄りの公衆電話などを使用してください。 動作温度範囲:-20 ℃~+ 60 ℃

- ●実際の通報地点とヘルプネットセンターに通報される位置には、誤差が発生すること があります。通報地点や目標物は、ヘルプネットセンターのオペレーターと通話で相 互確認してください。
- 呼び返し待機状態で火災発生などの危険がある場合、および車外に避難するときは、 パーキングブレーキをしっかりかけて、" エンジン スタート ストップ "スイッチを OFF にしてください。
- いたずらなどで緊急車両などが出動したとき、該当費用に関しての請求をされたり、 関連法規により処罰されることがあります。いたずらをしないでください。
- 事故発生時以外でも、エアバッグが開いたときには自動通報します。このようなとき には、ヘルプネットセンターのオペレーターに理由を告げて通報を終了してくださ い。
- 表示灯は、緊急通報可能または不可能状態を正しく表示しないことがあります。例え ば、解約時の処理をしていない中古車などに搭載された通信モジュールを使用すると きは、サービスの利用契約をしていない状態でも緊急通報可能状態として表示するこ とがあります。

# 2. サービス開始操作をする

# サービス開始操作をする

ヘルプネットは、サービス開始操作\*を完了すると利用できます。

G-Link 利用手続後、以下の手順でサービス開始操作\*をしてください。また、ヘ ルプネットスイッチパネルなどが正常に動作するか確かめてください。この確 認をしないと、ヘルプネットサービスの利用ができません。

#### \* サービス開始操作は必ず契約者本人が行うようにしてください。

1 できるだけ見晴らしの良い場所に車を移動する。

● ビルの谷間や工場などの屋内は避けてください。

2 「手動保守点検」を行い、以下の点を確かめる(→ P.511)。

- 通信が正常に始まる。
- 通報位置が正しい(ヘルプネットセンターとの通話で確認)。
- 通話ができる。

3 手動保守点検後、ヘルプネットスイッチパネルの緑の表示灯が点灯します。

- ヘルプネットスイッチパネルの緑の表示灯が点灯しないときは、再度、手動保守点検 をしてください。
- ●手動保守点検が正常に終了しなくてもヘルプネットスイッチパネルの緑の表示灯が 点灯することがあります。このとき、緊急通報できないことがあるため、レクサス販 売店にご相談ください。

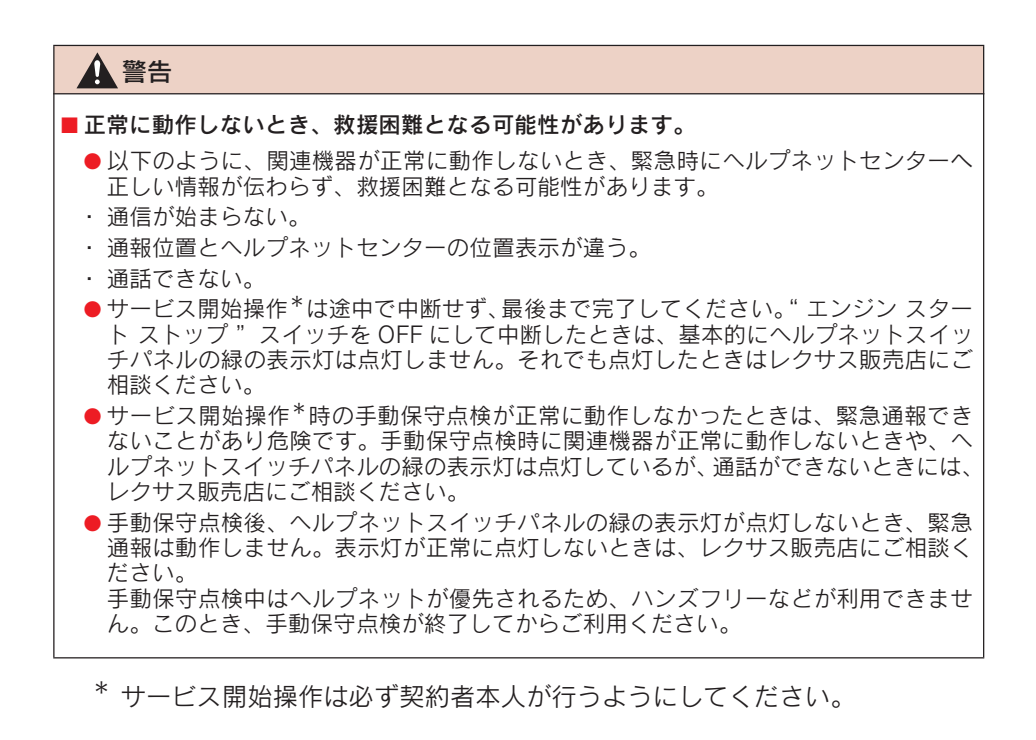

# 3. 緊急通報をする

# エアバッグ作動による自動 通報

事故が発生し、エアバッグ作動時な ど、お車に一定以上の衝撃が加わる と、自動的にヘルプネットセンター に通報されます。

1 衝突事故などによりエアバッグが 作動すると、緊急通報が開始され る。

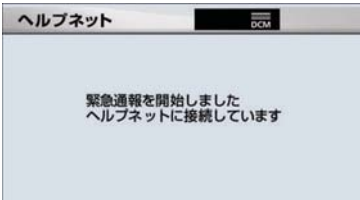

- スイッチパネルの緑の表示灯が点滅し、シ ステムが作動していることを知らせます。
- メッセージが表示され、その都度、メッ セージと同内容の音声案内が流れます。
- 2 ヘルプネットセンターに車両の位 置などが送信される。

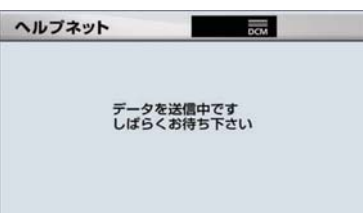

3 データ通信完了後、通話モードにな る。

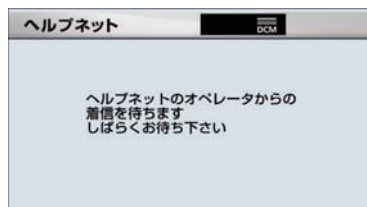

4 通話中画面が表示される。ヘルプ ネットセンターのオペレーターに、 状況やけがの状態、警察、消防また はレクサス緊急サポート 24への通 報の要・不要を伝える。

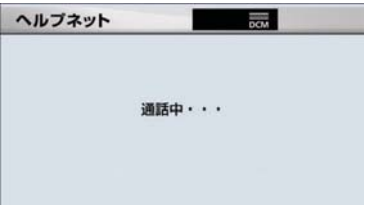

- お客様からの応答が無い場合には意識不 明と判断し、オペレーターがお客様に代 わって速やかに救急車の手配を要請しま す。
	- 5 警察、消防またはレクサス緊急サ ポート 24 への通報が必要なとき は、ヘルプネットセンターが警察、 消防またはレクサス緊急サポート 24 に接続する。
	- 6 通話が終了すると、ヘルプネットセ ンターが電話回線の切断を行う。

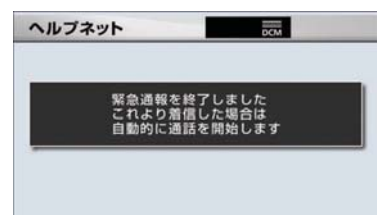

7 通話終了後、約 30 分間は、ヘルプ ネットセンターおよび救援機関か らの電話による問い合わせのため、 呼び返し待機状態になる。この間に かかってくる電話は、自動的にハン ズフリー通話でつながる。

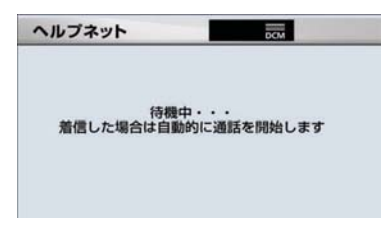

警告

● 呼び返し待機状態の間は、後続車の追突 などの二次災害を防ぐ手段をとり、乗員 は安全な場所へ避難してください。基本 的には車内にとどまらず、窓を開け、ヘ ルプネットセンターのオペレーターの 声が聞こえる車外で、安全な場所を確保 してください。

● 呼び返し待機中は、緊急通報に関係のな い着信も自動的にハンズフリー通話で つながります。通話中は救援活動に関わ る着信であっても、着信できません。

8 呼び返し待機状態が終了すると、ヘ ルプネット画面は解除される。

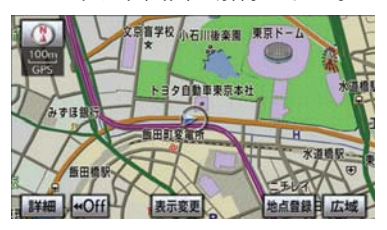

- ヘルプネットスイッチパネルの緑の表示 灯が点滅表示を終了します。
- 堅急通報終了後約 30分間の呼び返し待機 状態で電話がかかってくると、さらに約 30 分間、呼び返し待機状態が延長されま す。この間にかかってくる電話は自動的に 、<br>ハンズフリー通話でつながります。

 $9$  車内および車外の状況に応じて二 次災害を防ぎながら、最も安全な処 置をして救援を待ちます。

# 警告

緊急通報できなかったときは、最寄りの 公衆電話などから通報してください。

- ●携帯電話サービスエリア外では緊急 通報できません。緊急通報できなかっ たときには、最寄りの公衆電話などか ら通報してください。
- ●携帯電話サービスエリア内であって も、電波状態または回線混雑のため に、緊急通報や通話することが困難に なることがあります。このときは、ヘ ルプネットセンターと回線接続して も通信できず、救援要請の通報および 通話ができません。
- 緊急通報時は、ヘルプネットセンター への回線接続を繰り返し行います。た だし、電波状態などにより回線接続が できないときには、ヘルプネットス イッチパネルの赤の表示灯が点滅し、 通報しないまま緊急通報を終了しま す。通報が必要なときには、最寄りの 公衆電話などから通報してください。
- 緊急通報中に音声案内が流れている間は、 通話することができません。音声案内が終 わったら、ヘルプネットセンターのオペ レーターと通話して、状況をお知らせくだ さい。
- 緊急通報開始から通話終了までの間は、 オーディオなどの音声が自動的にミュー ト(消音)されます。
- 緊急通報中はヘルプネットが優先される ため、ハンズフリー/ヘルプネットを除く G-Link サービスなどは利用できません。
- 誤操作などでヘルプネットセンターに接 続されたときは、車両から通信または通話 を終了することができません。終了する場 合には、ヘルプネットセンターのオペレー ターに理由を告げて通報を終了してくだ さい。ただし、オペレーターとの通話中に 電波状態の悪化によって回線が切断され ることがあります。

# ボタン操作による手動通報

急病などの緊急事態発生時、車内か らヘルプネットセンターへ通報する ときにボタン操作をすることで緊急 通報ができます。ここでは、緊急通 報の流れを一通り説明します。実際 に使用するときにあわてないため に、流れを覚えておいてください。

- " エンジン スタート ストップ " スイッチ がアクセサリーモードまたはイグニッ ション ON モードのとき、ヘルプネットボ タンを押すと緊急通報が始まります。あと は音声案内やヘルプネットセンターのオ ペレーターの指示にしたがってください。
	- 1 ヘルプネットスイッチパネルの緑 の表示灯が点灯していることを確 かめる。
	- 2 ヘルプネットスイッチパネルのカ バーを開き、ヘルプネットボタンを 押す。
	- 〈IS F/IS350/IS250〉

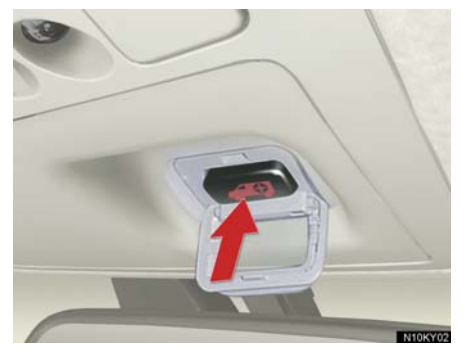

#### 〈IS350C/IS250C〉

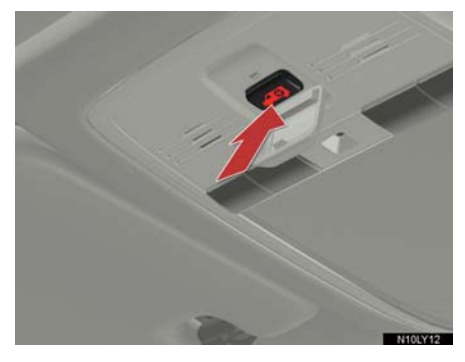

3 ヘルプネットセンターへ接続を開 始し、緊急通報が開始される。

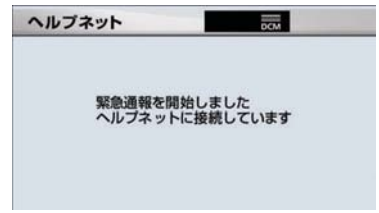

- スイッチパネルの緑の表示灯が点滅し、シ ステムが作動していることを知らせます。
- メッセージが表示され、その都度、メッ セージと同内容の音声案内が流れます。
	- 4 ヘルプネットセンターにデータ通 信を行い、車両の位置などが送信さ れる。

ヘルプネット  $\overline{m}$ データを送信中です<br>しばらくお待ち下さい

5 データ通信完了後、通話モードにな る。

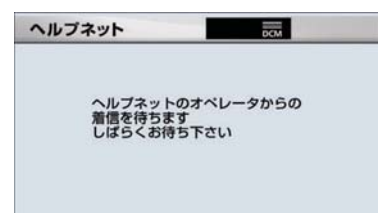

 $6$  通話中画面が表示される。ヘルプ ネットセンターのオペレーターに、 状況やけがの状態、警察、消防また はレクサス緊急サポート 24への通 報の要・不要を伝える。

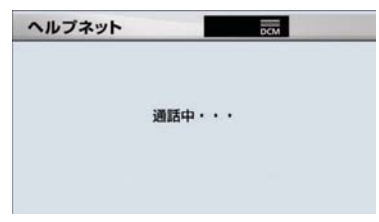

- 手動通報時には、ヘルプネットセンターの オペレーターは、通報者の要請に基づき警 察、消防などに接続します。通話にて状況 を直接オペレーターにお知らせください。
	- 7 警察、消防またはレクサス緊急サ ポート 24 への通報が必要なとき は、ヘルプネットセンターが警察、 消防またはレクサス緊急サポート 24 に接続する。
	- 8 通話が終了すると、ヘルプネットセ ンターが電話回線の切断をする。

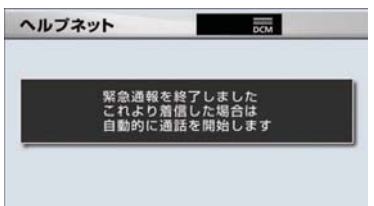

9 通話終了後、約 30 分間は、ヘルプ ネットセンターおよび救援機関か らの電話による問い合わせのため、 呼び返し待機状態になる。この間に かかってくる電話は、自動的にハン ズフリー通話でつながる。

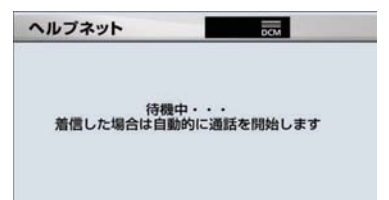

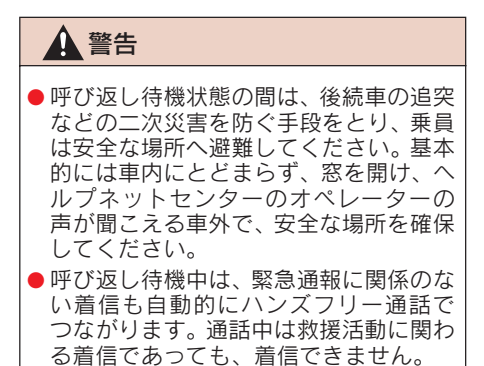

10 呼び返し待機状態が終了すると、ヘ ルプネット画面は解除される。

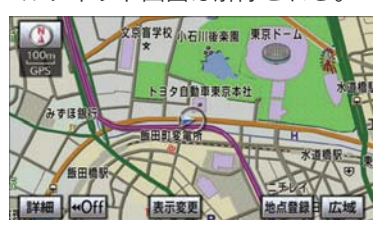

● ヘルプネットスイッチパネルの緑の表示 灯が点滅表示を終了します。

10

G -

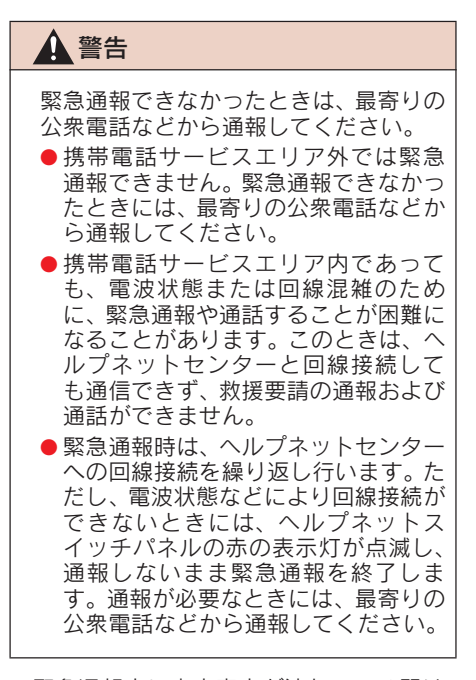

- 緊急通報中に音声案内が流れている間は、 通話することができません。音声案内が終 わったら、ヘルプネットセンターのオペ レーターと通話して、状況をお知らせくだ さい。
- 緊急通報開始から通話終了までの間は、 オーディオなどの音声が自動的にミュー ト(消音)されます。
- 緊急通報中はヘルプネットが優先される ため、ハンズフリー/ヘルプネットを除く G-Link サービスなどは利用できません。
- 誤操作などでヘルプネットセンターに接 続されたときは、車両から通信または通話 を終了することができません。終了すると きには、ヘルプネットセンターのオペレー ターに理由を告げて通報を終了してくだ さい。ただし、オペレーターとの通話中に 電波状態の悪化によって回線が切断され ることがあります。
- 堅急通報終了後約 30分間の呼び返し待機 状態で電話がかかってくると、さらに約 30 分間、呼び返し待機状態が延長されま す。この間にかかってくる電話は自動的に ハンズフリー通話でつながります。

# 4. 保守点検をする

# 自動保守点検

自動保守点検は、定期的に自動で実 施される保守点検です。お客様が会 員登録されているかを、ヘルプネッ トセンターが確かめます。

自動保守点検を行うための特別な操作 は、必要ありません。

- z 点検時期
	- ・(株)日本緊急通報サービスが定める期 間ごとに行われます。
- 点検時間
	- ・ 開始後 1 ~ 2 分で終了します。

# 注意

自動保守点検開始後、何らかの理由で通 信が中断されてしまったときは、次に " エンジン スタート ストップ "スイッ チを OFF からアクセサリーモードまた はイグニッション ON モードにしたとき に、再び自動保守点検を開始します。何 度も正常に終了しないときは、レクサス 販売店にご相談ください。

● 自動保守点検中はヘルプネットが優先さ れるため、ハンズフリー/ヘルプネットを 除く G-Link サービスなどは利用できませ ん。

### 手動保守点検

手動保守点検は、お客様ご自身が手 動で実施する保守点検です。

手動保守点検は、以下の保守点検を実施 します。

- 関連機器の保守点検 (関連機器修理点検や 車両修理後の保守点検)
- ●ヘルプネットセンターに会員登録されて いるかの確認(加入時、契約内容変更時)

### 警告

手動保守点検の途中で、" エンジン ス タート ストップ "スイッチを OFF にし ないでください。手動保守点検が正しく 終了しません。" エンジン スタート ス トップ "スイッチを OFF にしてしまっ たときは、再度手動保守点検をやり直し てください。

1 現在地画面で GPS の受信(GPSマー クが表示されること)を確かめる。

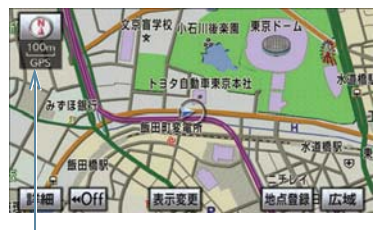

 $GPS = 7$ 

- 2 ヘルプネットスイッチパネルのカ バーを開く。
- 3" エンジン スタート ストップ "ス イッチを OFF にする。
- 4" エンジン スタート ストップ "ス イッチをアクセサリーモードまた はイグニッション ON モードにす る。

G -'n k

5 ヘルプネットスイッチパネルの赤 と緑の表示灯がともに点灯したら、 すぐにヘルプネットボタンを約 10 秒間押し続ける。

〈IS F/IS350/IS250〉

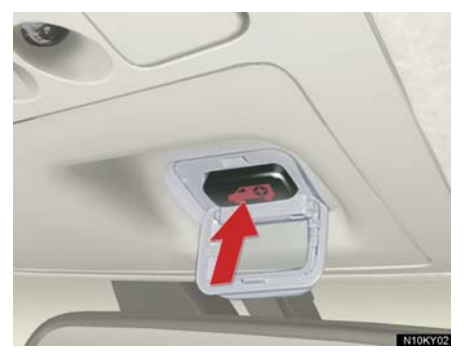

〈IS350C/IS250C〉

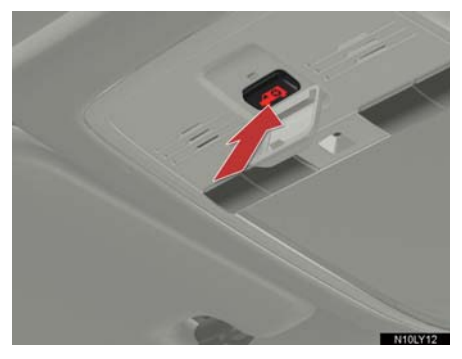

- 6 ヘルプネットセンターに接続を開 始します。
- 手動保守点検が開始されると、ヘルプネッ トスイッチパネルの緑の表示灯が点滅し 始めます。ボタンから指を離してくださ い。
- メッセージが表示されると、その都度、 メッセージと同内容の音声案内が流れま す。
- 7 ヘルプネットセンターに接続する と、最初にデータ通信を行い、以下 の確認をする。
- 車両の現在地
- 手動保守点検をしていること
- ヘルプネットセンターに会員登録され ていること

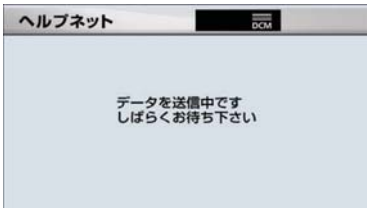

8 データ通信完了後、通話モードにな ります。

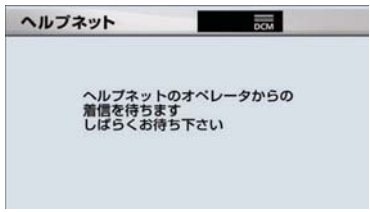

9 マイクを通して、ヘルプネットセン ターと通話する。

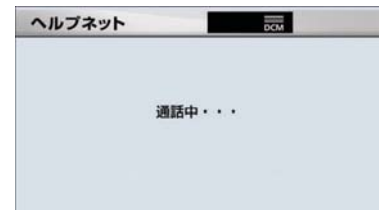

● ヘルプネットセンターの応対は、自動音声 で行われます。自動音声で車両の現在地の 確認後に、名前を聞かれます。「ピー」と 鳴ったら、お客様の名前を話してくださ い。自動音声で名前を繰り返したのち、緊 急通報可能であることをお知らせし、通話 が終了します。

● 緑の表示灯は点滅を終了し、最新のシステ ム状態を表示します。

# 警告

サービス開始操作\*で手動保守点検を実 施するときは、途中で中断せず、最後ま で完了してください。途中で中断したと きは、基本的にはヘルプネットスイッチ パネルの緑の表示灯は点灯しません。ヘ ルプネットスイッチパネルの緑の表示 灯が点灯したときはレクサス販売店に ご相談ください。

#### 注意

手動保守点検は見晴らしのよい場所で 行ってください。

- 手動保守点検は、正確に位置情報を送 ることができることを確認していま す。手動保守点検はビルの谷間や工場 などの屋内は避け、GPS を受信できる 見晴らしのよい場所で行ってくださ い。
- 手動保守点検開始後、何らかの理由で ヘルプネットセンターとの接続がで きなかったときは、ヘルプネットス イッチパネルの赤の表示灯が点滅し ます。このときは" エンジン スタート ストップ "スイッチを一度 OFF にし て、赤の表示灯の点滅が終了してから 手動保守点検をやり直してください。 携帯電話サービスエリア内でやり直 しても接続されないときには、レクサ ス販売店にご相談ください。
- 手動保守点検開始から通話終了までの間 は、オーディオなどの音声が自動的に ミュート(消音)されます。
- 手動保守点検中はヘルプネットが優先さ れるため、ハンズフリー/ヘルプネットを 除く G-Link サービスなどは利用できませ ん。手動保守点検が終了してからご利用く ださい。

\* サービス開始操作は必ず契約者本人 が行うようにしてください。

# 5. 知っておいてください

# 表示灯について

ヘルプネットシステムはシステムの作動状態をヘルプネットスイッチパネルの 赤と緑の表示灯でお知らせします。

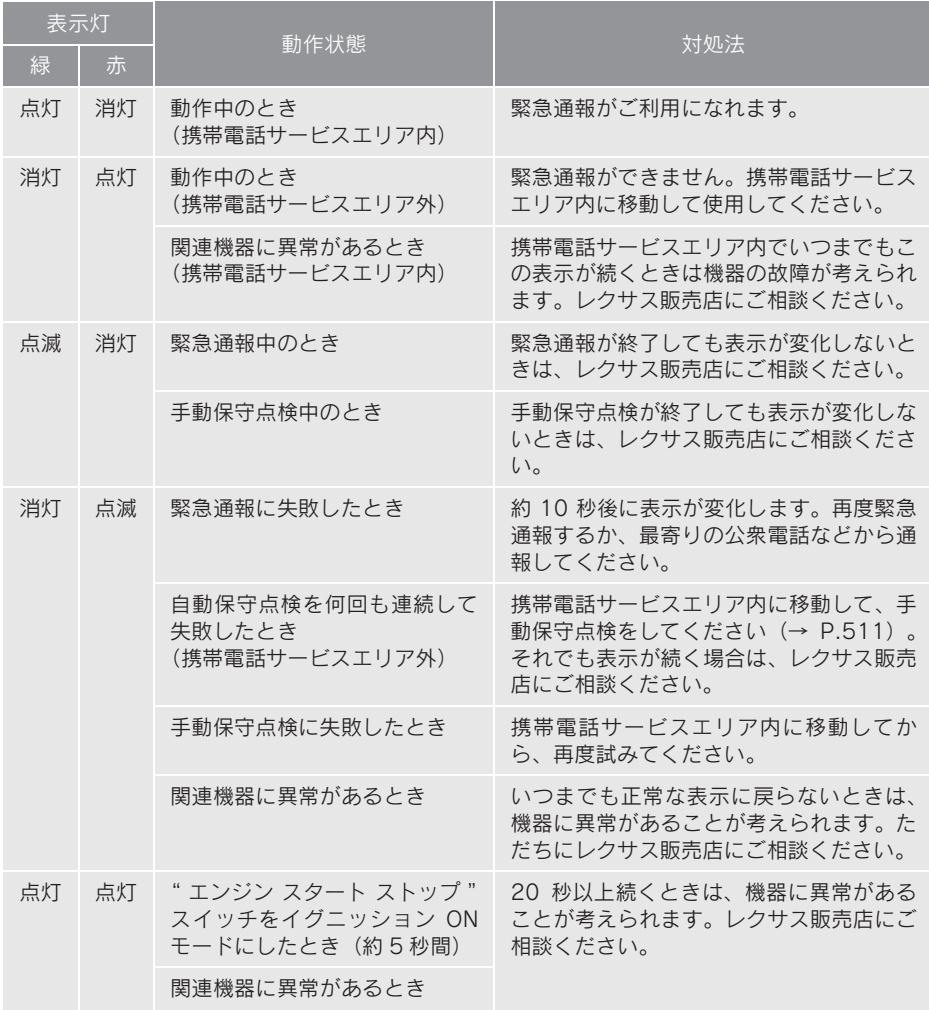

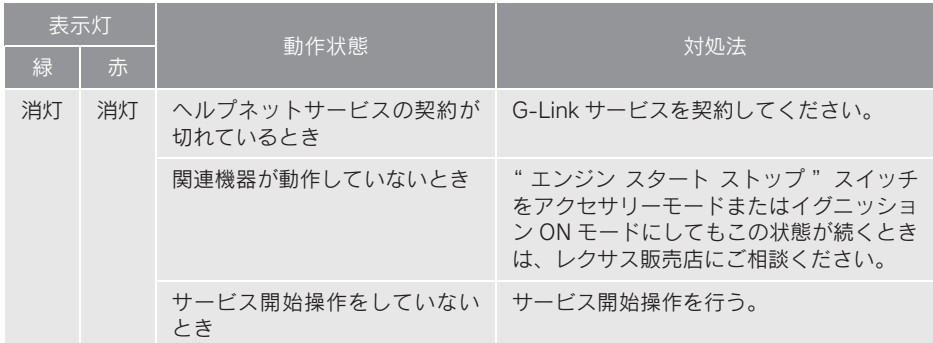

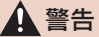

- 表示灯が以下のときには、ヘルプネットシステムに異常があることをお知らせしていま す。これらの異常表示がされたとき、システムが正常作動せず緊急通報できないことがあ ります。ただちにレクサス販売店にご相談ください。
	- ・ エンジン始動後にヘルプネットスイッチパネルの赤と緑の表示灯が約 5 秒間点灯し たあと、赤の表示灯が点滅し続ける。
	- ・ エンジン始動後、赤と緑の表示灯の点灯がいつまでも続く。
	- ・ 携帯電話サービス圏内にもかかわらず赤の表示灯がいつまでも続く。
	- ・ エンジン始動後に赤と緑の表示灯が点灯しない。

● 表示灯は、緊急通報可能または不可能状態を正しく表示しないことがあります。例えば、 解約時の処理をしていない中古車などに搭載された関連機器を使用するときは、サービ スの利用契約を結んでいない状態においても緊急通報可能状態として表示することがあ ります。

# 緊急通報できない場合について

以下のようなときには、ヘルプネットサービスが提供できない、またはヘルプ ネットサービスに支障が出ることがあります。

#### G-Link 利用契約の不成立または消滅

- 未契約のとき
- 契約が締結できないとき
- 契約の解除が実施されたとき
- 契約が終了したとき

#### 関連機器の異常による通信不能

- 関連機器(ヘルプネットスイッチパネル、ディスプレイ、マイク、スピーカー、通信 モジュール、アンテナおよびこれらを接続する電気配線など)の故障
- バッテリーの電圧低下など、関連機器の故障・消耗など
- 車両の衝突・横転時の衝撃や車両火災などによる、関連機器の損傷

#### 緊急通報センターシステムの位置評定エラー

- GPS のシステムの異常、トンネルや建物の密集地、フェリー降船後などで GPS での 位置演算の誤差が大きいとき、地図データベースが古くマップマッチングに誤差が大 きいときなど、位置評定が正常に行われないまたは誤差が大きいとき
- ●ヘルプネットは、ナビゲーションシステムの GPS から位置情報を取得しています (→ P.142)。

#### ヘルプネットセンター/ G-BOOK センターシステムの異常による通信不能

- センターシステムの故障など
- センターの火災などによる、センターシステムの損傷

#### ヘルプネットで利用する通信網に起因する通信不能

- ●本サービスに使用する携帯電話サービスエリア外に、"登録車両"が位置するとき
- ●本サービスに使用する携帯電話サービスエリア内であっても、電波の受信状態が悪 く、結果として通信ができないとき
- ●本サービスに使用する携帯電話網または一般公衆固定網(中継網を含む)が著しく混 雑しているなど、通話利用もしくは通話時間が制限され、結果としてヘルプネットに よる通信ができないとき
- ●本サービスに使用する通信事業者が大規模災害などにより通話が制限され、結果とし てヘルプネットによる通話ができないとき
- 本サービスに使用する携帯電話網または一般公衆固定網(中継網を含む)のサービス が事故、保守、工事などのため中断または休止されたとき

#### 緊急通報事業者の都合によるサービス提供の中断または休止

- センターシステムの保守を、定期的にまたは緊急に行う必要があるとき
- 大規模な事故や災害により、一時的に緊急通報がセンターに集中したとき

#### その他の要因

●手動通報で、ヘルプネットセンターからの問いかけに対して、通報者から応答が無 く、ヘルプネットセンターとして状況把握ができないとき(手動通報後に容体が悪化 した、強盗や暴漢に襲われたなど)

# 故障とお考えになる前に

本機が正常に作動しなくなったときは、以下の表にしたがって確認してくださ い。表にしたがって対処しても作動しないときは、レクサス販売店にご相談く ださい。また、万一異常が起きたら、必ずレクサス販売店に修理をご依頼くだ さい。

# 警告

緊急事態発生時に緊急通報できないときは、最寄りの公衆電話などから通報してくださ い。

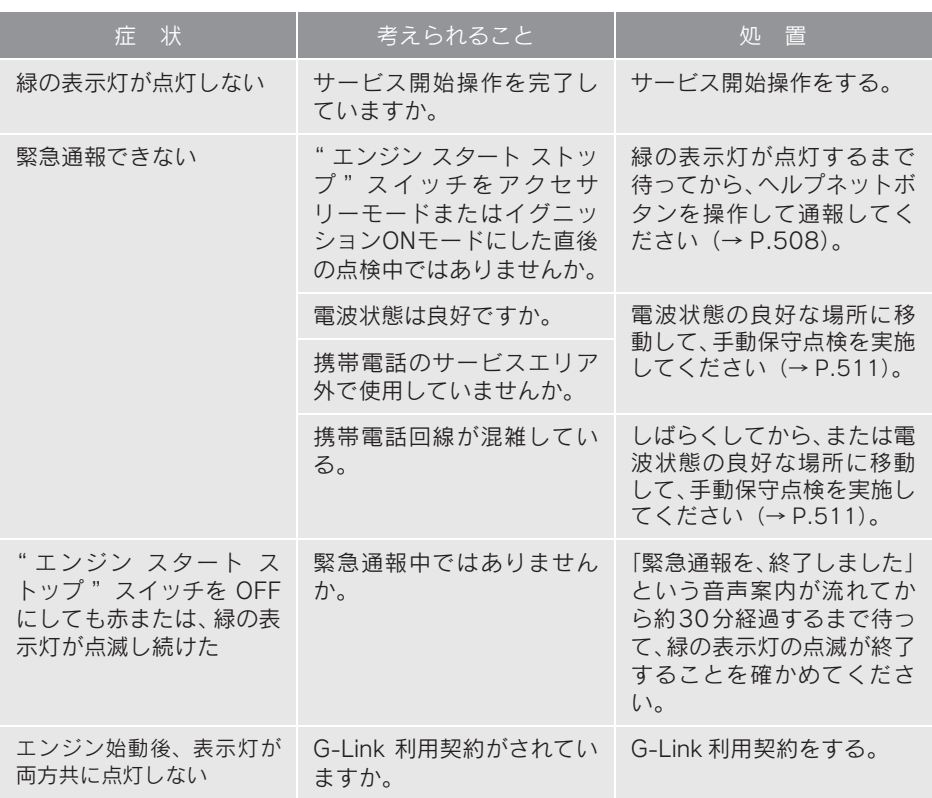

# 1. G-Security について

# G-Security について

G-Security は、ドアのこじ開けなど オートアラームの作動を検知した場 合、異常をメールや電話でお知らせし ます。また、車両盗難時はお客様の要 請により、車両の位置を追跡し、警備 員を現場に派遣します。

#### ■ アラーム通知 (→ P.521)

お車のオートアラーム作動を検知した 場合、お客様へメールと電話でお知らせ します。

#### ■ エンジン始動通知 (→ P.522)

エンジンの始動を検知し、メールでお知 らせします。

#### ■ うっかり通知(→ P.522)

施錠のし忘れや非常点滅灯の消し忘れ を、ご指定の E メールアドレスに通知 します。

#### ■ リモート確認 (→ P.523)

ドア・トランクの開閉や施錠の状態、非 常点滅灯の点滅状態、電子キーの車内へ の置き忘れなどを携帯電話で確認でき ます。

#### ■ 車両の位置追跡 (→ P.524)

お客様の要請により、盗難車の位置を追 跡します。

#### **■警備員の派遣(→ P.524)**

車両盗難や車上荒らしの際、お客様の要 請により、警備員を派遣します。

詳しくは、パソコンや携帯電話の G-Link サイト(http://lexus.g-book.com/) をご覧ください。

- G-Security では車両の位置情報を使用し ます。車載機が起動していない状態で車両 が移動された場合、または電波の届かない 場所に車両が移動された場合は、位置情報 の変化を確認できません。
- また、E メールによる通知については遅延 が発生することがありますので、あらかじ めご了承ください。
- G-Link 利用契約を解除した場合、E メール による通知は送信されません。

## 初期設定の確認・変更

アラーム通知、エンジン始動通知、 うっかり通知の設定の確認・変更に ついて説明します。

#### ■ 通知設定の一覧

\* 納車時の設定

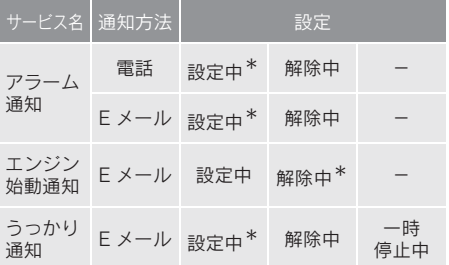

設定中 ・・・・・・・・・通知します

**解除中 ・・・・・・・・通知されません** 

- 一時停止中 ・・・・・通知を 2 時間停止します 一時停止後、2 時間経過すると自動 的に設定中に切り替わります
- サポートアドレスにEメールアドレスの登 録がない場合は、通知されません。

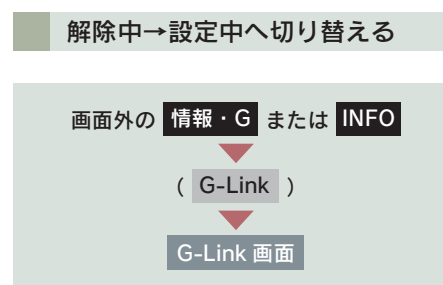

1[メインメニュー]にタッチ。

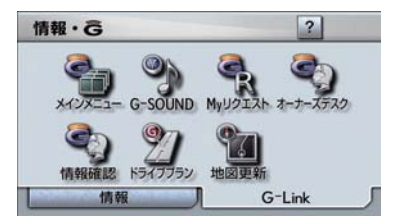

2 [セキュリティ]にタッチ。

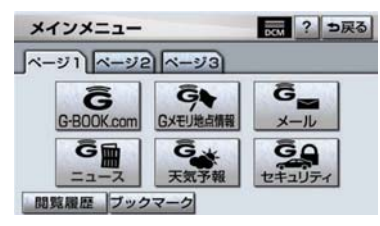

3 設定したい項目にタッチ。

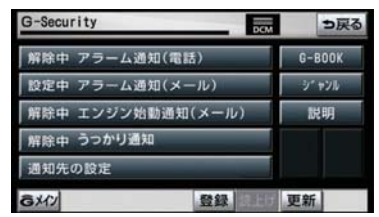

- ●設定の説明画面が表示されるとき ■ 内容を確認し、[確認]にタッチ。
- スイッチが「設定中」にかわり、通知設定 が切り替わります。

#### 設定中→解除中または一時停止 中へ切り替える

● 一時停止は、「うっかり通知」のみの設定 です。

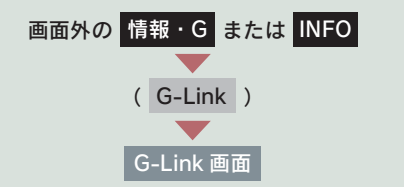

1 [メインメニュー]にタッチ。

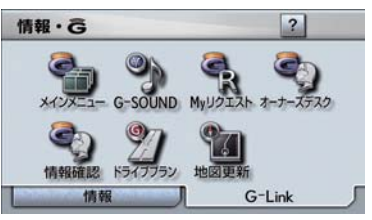

2 [セキュリティ]にタッチ。

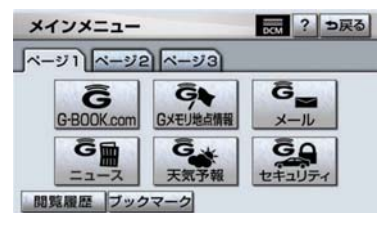

 $3$  解除または一時停止したい項目に タッチ。

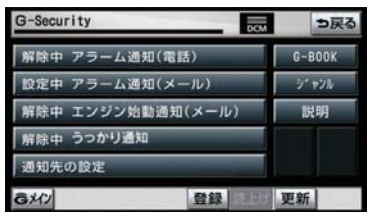

G 暗証番号表示窓スイッチにタッ チする。

G 暗証番号を登録していない場合: パスワード表示窓スイッチにタッ チする。

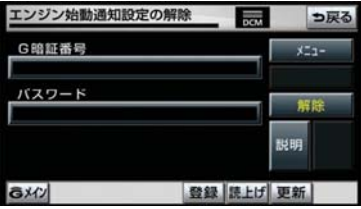

- 「G 暗証番号」は、G-Security の設定を解 除するときや、一部のサービスを利用する ときに入力していただく 4 桁の番号です。
	- 5 G 暗証番号またはパスワードを入 カし、[完了]にタッチする。
	- 6 解除するときは[解除]に、一時停 止(2 時間)するときは[停止]に タッチする。

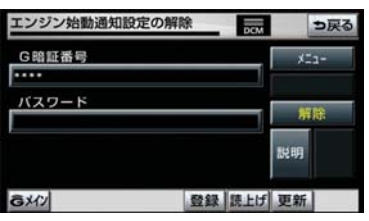

- $\bullet$  [停止] は、手順  $\overline{3}$  で [うっかり通知] に タッチすると表示されます。
	- 7 「確認」にタッチする。

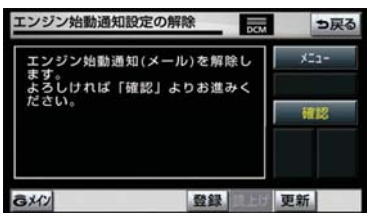

4 G 暗証番号を登録している場合: <br>
<sub>わります。</sub>

# サポートアドレスについて

サポートアドレスは、車両の異常を 検知した場合に、お客様にご連絡す るために必要となる大切な連絡先で す。

G-Link 利用申込書に記入いただいた 電話番号と E メールアドレスが、あ らかじめ登録されています。

連絡先に変更があった場合は下記操 作で変更してください。

サポートアドレスの確認・追加・

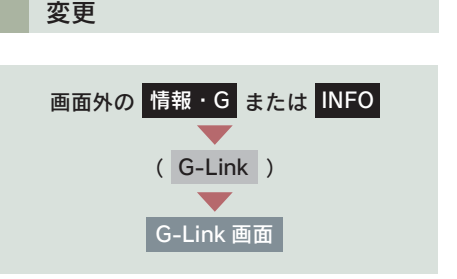

1 [メインメニュー]にタッチ。

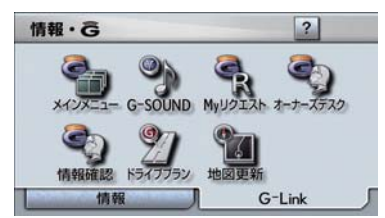

2 [セキュリティ]にタッチ。

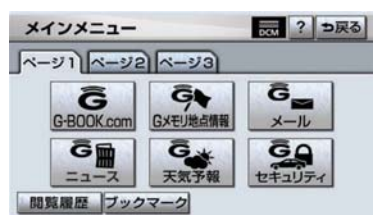

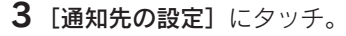

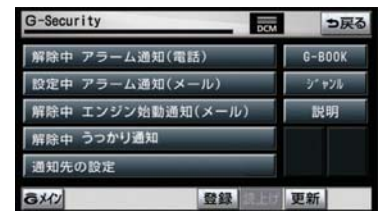

4 追加・変更したい項目にタッチ。

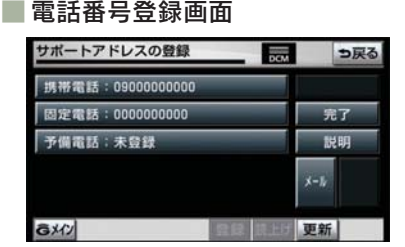

- ●Eメールアドレスを追加·変更するとき ⇒ [メール]にタッチ。
- E メールアドレス登録画面

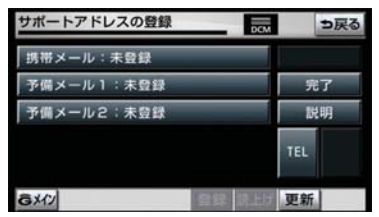

● 電話番号を追加・変更するとき  $\rightarrow$  [TEL] にタッチ。

5 編集画面で入力し[決定]にタッチ。

### $6$  [完了] にタッチ。

# アラーム通知

ドアのこじ開けなどのオートアラー ム作動※を検知した場合、サポートア ドレスに登録してある E メールアド レスや電話番号に通知します。

※ 詳しくは、「IS F 取扱説明書」、「IS350/ IS250 取扱説明書」または「IS350C/ IS250C 取扱説明書」をご覧ください。

アラーム通知の設定・解除を行うことが できます。(→ P.518)

- ●車外に出た後、ドア・トランク・ボンネッ ト(IS350C/IS250C のみ)を閉め、全て のドアをロックした後、30 秒以上経過す ると自動的にオートアラームが設定され ます。
- アラーム通知はサポートアドレスに連絡 されます。

● アラーム通知の連絡を受けたとき、車両か ら遠く離れていたり車両が盗難にあった 場合は、車両の位置追跡/警備員の派遣 サービスをご利用ください。 車両の位置追跡/警備員の派遣サービス は、お客様の要請に基づいてレクサスケア コミュニケーターが車両の位置を追跡し ます。さらに、お客様の要請に基づき警備 員を現場に派遣します。 ご利用の際はレクサスオーナーズデスク にご連絡ください。(→ P.538)

k 10

n

G -

- バッテリーがあがった場合、アラーム通知 は行われません。
- 車両の室内温度が非常に高いとき、アラー ム通知の送信が行われないことがありま す。
- 通信環境が整わない状況等によりアラー ム通知の送信が行われない場合、送信が完 了するまで継続されます。
- アラーム通知が未送信状態で、アラームが 複数回作動した場合は、最新のアラームを 通知します。
- ●ヘルプネット通報中は、通報が終わるま で、アラーム通知は行われません。
- G-Link利用契約を解除した場合、アラーム 通知は送信されません。

### エンジン始動通知

エンジン始動を検知し、ご指定の E メールアドレスに通知します。 お車から離れるとき、携帯電話など から設定しておけば第三者によるエ ンジン始動がわかります。

エンジン始動通知の設定・解除を行うこ とができます。(→ P.518)

- エンジン始動通知はサポートアドレスに 連絡されます。
- エンジン始動通知の連絡を受けたとき、車 両から遠く離れていたり車両が盗難にあっ た場合は、車両の位置追跡/警備員の派遣 サービスをご利用ください。 車両の位置追跡/警備員の派遣サービス は、お客様の要請に基づいてレクサスケア コミュニケーターが車両の位置を追跡し ます。さらに、お客様の要請に基づき警備 員を現場に派遣します。 ご利用の際はレクサスオーナーズデスク にご連絡ください。(→ P.538)
- ●オプション設定にて、エンジン始動通知の 連絡を受けたあと、" エンジン スタート ストップ "スイッチが OFF になったこと を検知し、通知させることができます。
- ●オプション設定にて、エンジン始動通知の 連絡を受けたあと、10 分間隔で通知させ ることができます。(24 時間経過後、自動 解除されます。)

# うっかり通知

施錠のし忘れや非常点滅灯の消し忘 れを、ご指定の E メールアドレスに 通知します。

うっかり通知の設定・解除をおこなう ことができます(→ P.518)

- " エンジン スタート ストップ " スイッチ を OFF にして数分後、以下の条件をすべ て満たすとうっかり通知メールが送信さ れます。
	- ・〈IS F/IS350/IS250〉 ドア・トランクがすべて閉まっている ・〈IS350C/IS250C〉
	- ドア・トランク・ボンネットがすべて閉 まっている
	- ・ 電子キーが車内未検知
	- ・ ドアロックが閉まっていない、ハザード ランプが点滅している
	- ・ お車を駐車した場所やお客様の携帯電 話が電波状態の悪い所にあるときは、配 信されなかったり、配信が遅れたりする ことがあります。
- うっかり通知メールはサポートアドレス に送信されます。
- バッテリー脱着後は、"エンジン スター ト ストップ "スイッチをアクセサリー モードまたはイグニッションONモードに しないと、うっかり通知メールは送信され ません。
- 電子キーが車外にあっても、以下のよう場 合では車内と判断されることがあります。 その際には、うっかり通知メールが送信さ れない場合があります。
	- ・ ドアガラスに近い位置、またはルーフ上 に電子キーがある場合。
	- ・窓 ま た は ム ー ン ル ー フ(IS350C/ IS250C を除く)から電子キーを車外に 出した場合。
	- ・〈IS F/IS350/IS250〉 トランクスルードア近くに電子キーを 置いた後に車外に出した場合。
	- ・〈IS350C/IS250C〉 リヤアームレスト上の後部に電子キー を置いた後に車外に出した場合。
	- ・ スマートエントリー&スタートシステ ムをキャンセルしている場合。
- 電子キーが車内にあっても、以下のような 場合では車外と判断されることがありま す。その際には、うっかり通知メールが送 信される場合があります。
	- · 窓 ま た は ム ー ン ル ー フ (IS350C/ IS250C を除く)から電子キーを車内に 入れた場合。
	- ・ 電子キーの置き場所(インストルメント パネル上、トランク内の端(IS350C/ IS250C を除く))、状況(電池切れ、金 属製ケースなどの中)、また周囲の電波 環境によってスマートエントリー&ス タートシステムが正常に働かないおそ れがある場合。※
- ※ 詳しくは、別冊「IS F取扱説明書」、「IS350/ IS250 取 扱 説 明 書」ま た は「IS350C/ IS250C 取扱説明書」をご覧ください。

#### うっかり通知メールについて

- 携帯電話本体の操作方法は、機種によって 異なります。
- 画面の内容は変更することがあります。
- 表示画面は、携帯電話の機種により異なり ます。

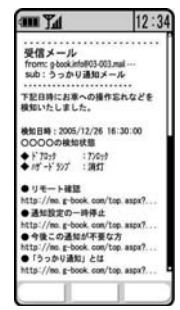

 $\bullet$  リモート確認については(→ P.523)

# リモート確認

ドア・トランクの開閉や施錠の状態、 非堂占減灯の占減状能、電子キーの 車内への置き忘れなどを携帯電話で 確認できます。

- 携帯電話でご覧いただける、リモート確認 画面での情報は、センターの最新値で、ア クセス時点での状態ではありません。お車 が電波状態の悪い所に駐車してあるとき などは情報が更新できず、前回の情報が表 示されることがあります。
	- ・ 各車両の状態は" エンジン スタート ス トップ "スイッチ OFF 後、ドアの開閉 などが一定時間なかったときに、また、 お車の状態の項目は状態に変化が発生 するごとに更新されます。
- バッテリー脱着後は、" エンジン スター ト ストップ "スイッチをアクセサリー モードまたはイグニッション ON モード にしないと、リモート確認画面での情報は 更新されません。

#### リモート確認をするには

- URL をブックマークとして登録しておく ことをお勧めします。
- ●携帯電話本体の操作方法は、機種により異 なります。
- 画面の内容は変更することがあります。
- 表示画面は、携帯電話の機種により異なり ます。

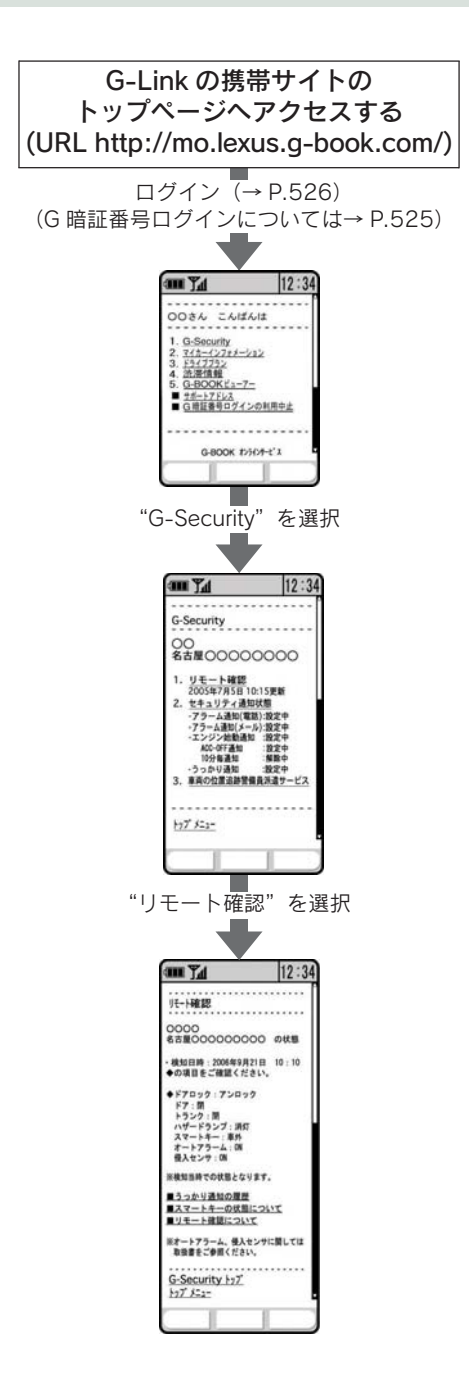

# 車両の位置追跡

お客様の要請により、レクサスケア コミュニケーターが盗難車両の位置 を追跡します。

ご利用の際はレクサスオーナーズデス クにご連絡ください。(→ P.538)

# 警備員の派遣

お車が盗難にあったり、オートア ラーム作動を検知した場合にお客様 の要請により、警備員を現場に派遣 します。

ご利用の際はレクサスオーナーズデス クにご連絡ください。(→ P.538)

- 警備員が出動してから 1 時間以内は無料 です。その後 1 時間につき 10,500 円(税 込)になります。1 時間を超える場合は、 レクサスケアコミュニケーターから延長 するかどうかの確認を行います。
- 警備員は盗難車両の確保はいたしません。 追跡調査のみ行います。

# G 暗証番号ログインの登録

G-Security の設定・変更は、携帯電 話のG-Linkサイトから行うこともで きます。

G暗証番号ログインの登録を行うと、 サイトに簡単にログインできます。

G-Link の携帯サイトの トップページへアクセスする (http://mo.lexus.g-book.com/)

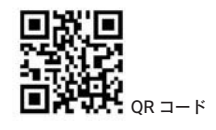

▼ [G 暗証番号ログインの登録 ] を選択 ▼

携帯電話情報を送信しますか?※ 1

▼ [ はい ] を選択

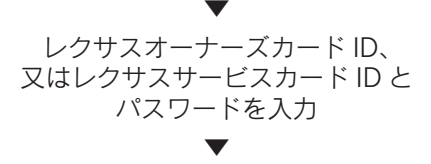

[ 送信 ] を選択

▼ G 暗証番号を入力※ 2

#### ▼

- [登録する]を選択
- ▼ [G-BOOK トップメニュー]を選択 ▼

操作完了

- ※ 1 一部機種のみ表示 (メッセージは機種により異なりま す。)
- ※ 2 すでに登録しているときはスキップし ます。

# 1. 携帯電話での操作について

# G-Security

G-Security の携帯電話での操作につ いて簡単に説明します。

- 携帯電話本体の操作方法は、機種により異 なります。
- 画面の内容は変更することがあります。
- G-Link サイトのトップページの URL を ブックマークとして登録することをお勧 めします。
- 表示画面は、携帯電話の機種により異なり ます。

G-Link の携帯サイトの トップページへアクセスする (http://mo.lexus.g-book.com/)

ログイン (G 暗証番号ログインについては→ P.525)

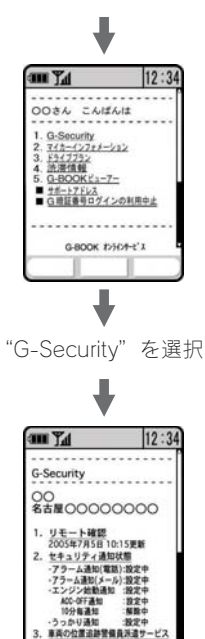

 $+77522 -$ 

# マイカーインフォメーション

マイカーインフォメーションでは、 以下の情報を確認することができま す。

- z 走行距離
- z 走行可能距離
- z 平均燃費
- 燃料残量

マイカーインフォメーションを携帯 電話で確認するときの操作について 簡単に説明します。

- ●携帯電話でご覧いただける、マイカーイン フォメーション画面での情報は、センター の最新値で、アクセス時点での状態ではあ りません。お車が電波状態の悪い所に駐車 してあるときなどは情報が更新できず、前 <u>ここのことではない。</u><br>回の情報が表示されることがあります。
	- ・ 各車両の状態は" エンジン スタート ス トップ "スイッチ OFF 後、ドアの開閉 などが一定時間なかったときに更新さ れます。
- ●携帯電話本体の操作方法は、機種により異 なります。
- 画面の内容は変更することがあります。
- G-Link のトップページの URL をブック マークとして登録することをお勧めしま す。
- 表示画面は、携帯電話の機種により異なり ます。

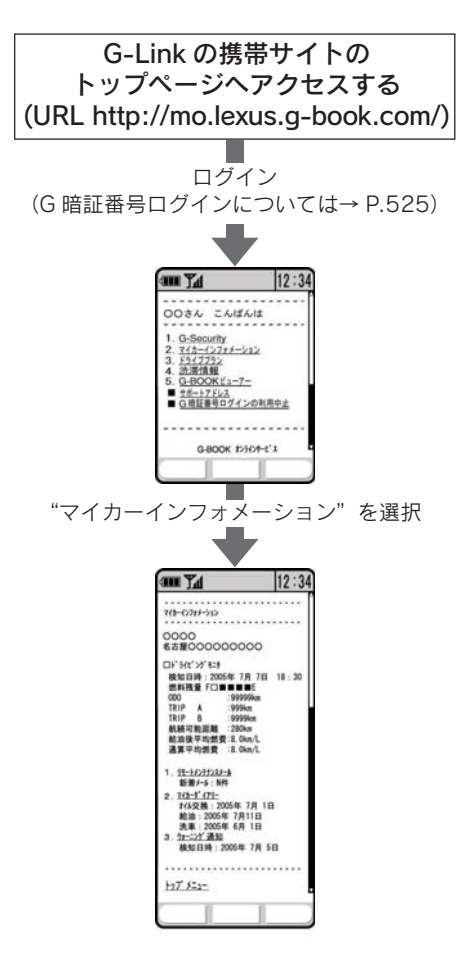

# 1. マップオンデマンド

# マップオンデマンドについて

マップオンデマンドは、全国の高速道路・有料道路、ナビに登録した自宅およ び設定した目的地周辺の道路変更部分のみを、携帯電話網、インターネット網 を通じてナビに配信するサービスです。

これにより、地図データを短期間で更新でき、更新された地図を使って、ナビ のルート探索・案内を利用できます。

# 全更新と差分更新について

地図更新には、「全更新」と「差分更新」があります。 マップオンデマンドは「差分更新」になります。

#### ■ 全更新

最新版地図ソフトで全国の地図データをすべて更新します。

差分更新を継続して利用するためには、レクサス販売店で最新版地図ソフトを 購入いただき、更新していただく必要があります。

詳しくは、レクサス販売店にご相談ください。

※ 最新版地図ソフトの発行は、予告なく終了することがあります。

●全更新するときは、それまでの差分更新のデータと比較し、古い情報のみ更新され、 最新の情報はそのまま保存されます。

#### ■ 差分更新

通信またはメディア(CD-R/DVD-R) を使用して、部分的に地図データを更新 します。

この場合、更新されるエリアは更新方法によって異なります。

- 更新方法により、通信にかかる実費などが別途必要です。(→ P.529)
- ●差分更新の対象は、道路と道路に付随する案内情報、および立体ランドマーク相当の 著名な施設に限定されます。コンビニなどの一般施設は更新されません。(→ P.530)

#### 差分更新サービス期間と費用

#### ■ サービス期間について

新車購入後、3年間サービスをご利用いただけます。

その後は、最新版地図ソフトを購入いただければ、さらに2年間サービスをご 利用いただけます。

※ 通信による自動更新のご利用には G-Link の契約(初度登録日より 3 年間無料、4 年 目以降は有料)が必要です。レクサス販売店にて書面でお申し込みください。ご契 約のない場合、メディア(CD-R/DVD-R)による地図更新のみご利用いただけます。

#### ■更新にかかる費用について

サービス期間中は、差分更新時に次の費用がかかります。

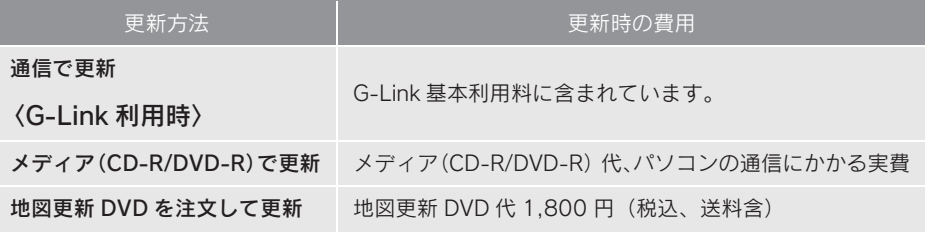

### 更新方法について

更新方法は次の方法があります。

**■ 通信で更新(→ P.532)** 

#### 〈G-Link 利用時〉

通信モジュールを利用して自動更新します。

全国の高速道路・有料道路、主要国道および自宅周辺 80km 四方、目的地周 辺 10km 四方の道路・施設情報を更新できます。

#### ■ メディア(CD-R/DVD-R)で更新(→ P.533)

ご希望の都道府県の地図データを、マップオンデマンドのダウンロードサイト からダウンロードし、メディア(CD-R/DVD-R)経由で車載機のデータを更 新します。

- 1 回につき都道府県を 3 つまで選択して更新できます。
- この方法は G-Link を利用していないお客様もご利用いただけます。 詳しくは、パソコンの G-Link サイト(http://lexus.g-book.com/)でご確認ください。
- メディア(CD-R/DVD-R)代、パソコンの通信にかかる実費はお客様にご負担いた だきます。

#### ■ 地図更新 DVD を注文して更新 (→ P.533)

レクサスオーナーズデスクに電話していただければ、地図更新 DVD を注文す ることができます。この地図更新 DVD を使用して更新します。

- この方法は G-Link を利用していないお客様もご利用いただけます。
- ●送料などの実費はお客様にご負担いただきます。

G -

 $\overline{n}$ k

# 更新エリアと更新対象について

各更新方法の更新エリアおよび更新対象は、次のようになっています。

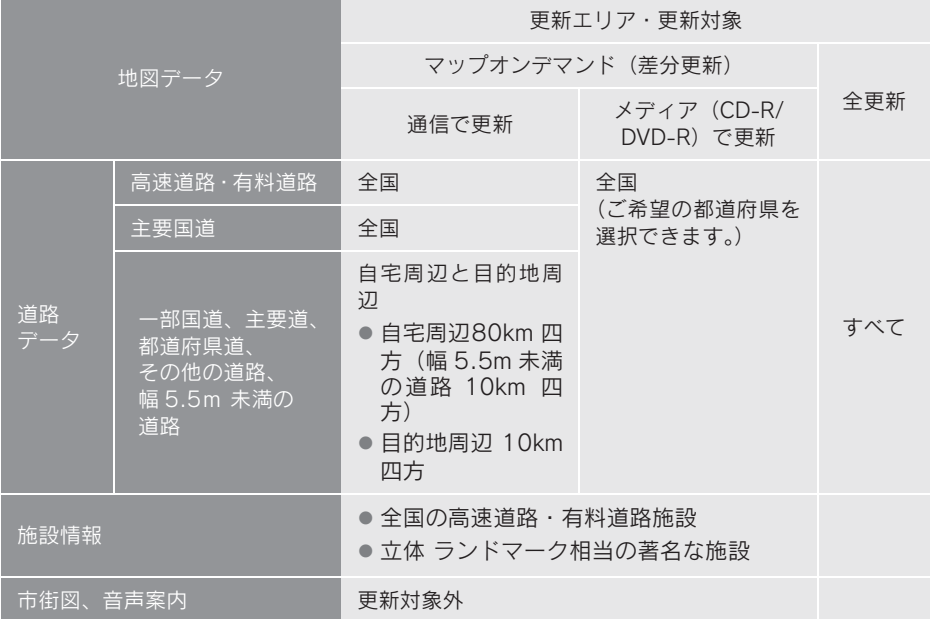

 $\bullet$  地図更新画面で確認することもできます。(→ P.531)

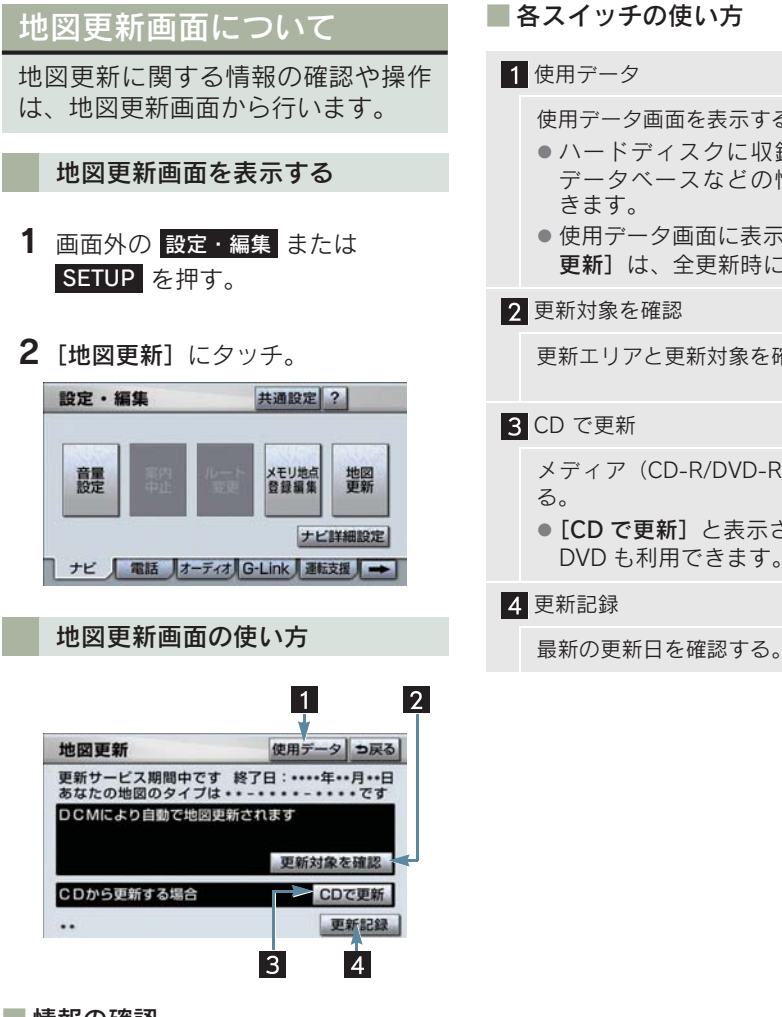

#### ■ 情報の確認

次の情報が確認できます。

- 更新サービス期間中かどうかと終了日
- 地図のタイプ \*\* \*\*\*\* \*\*\*\*
- マップオンデマンドのダウンロードサイ トから地図データをダウンロードすると き、および電話で地図更新 DVD を注文す るときに、地図のタイプの情報が必要にな ることがあります。(→ P.533)

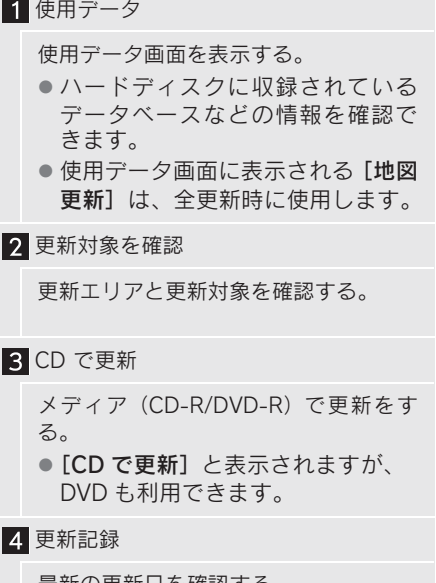

# 2. 地図を更新する

# 地図を更新する

ご希望の更新方法で地図を更新します。

**▶通信で更新する(→ P.532)** 

- **▶メディア (CD-R/DVD-R) で更新す** る(→ P.533)
- 各更新方法の更新エリアと更新対象につ いて
	- ■■「更新エリアと更新対象について」  $( \rightarrow P.530)$
- 地図更新にかかる時間について
	- ■「地図更新にかかる時間の目安につい て」(→ P.536)

#### 地図更新中の操作について

地図更新中でも、" エンジン スタート ストップ "スイッチやナビ、オーディ オなどの操作をすることができます。

- 更新の途中で " エンジン スタート ストッ プ "スイッチを OFF にしても、次回ス イッチをアクセサリーモードまたはイグ ニッションONモードにすれば処理を再開 します。
- 差分データが車載機にダウンロードまた はコピーされ、地図更新の準備ができた 後、地図画面の[地図更新]にタッチしな いで" エンジン スタート ストップ "ス イッチを OFF にした場合は、次回スイッ チをアクセサリーモードまたはイグニッ ション ON モードにしたときに、自動で新 しい地図に更新します。
- 地図更新の準備ができた後、地図画面の [地図更新]にタッチしないで" エンジン スタート ストップ "スイッチを OFF に すると、次回、オープニング画面の表示時 間が長くなることがあります。
- 差分データをダウンロードまたはコピー 中、および地図更新準備中に、ナビ、オー ディオなどの操作を行っても地図の更新 は継続されます。ただし、音楽 CD をハー ドディスクに録音している間は、地図更新 の処理を中断します。この場合は、録音終 了後、地図更新の処理を再開します。

# 通信(通信モジュール)で 更新する

差分データがあると自動でダウン ロードし、更新準備まで行います。

- 1 G-BOOK センターに接続し、差分 データがあると、データがダウン ロードされる。
- 更新準備が完了すると、音声案内が出力さ れます。

2 現在地画面の[地図更新]にタッチ。

- 文京青学校 小石川市本町 東京ドーム  $\sqrt{N}$  $100m$ トヨク自動車東京本社 みずほ銀 **SERIES** 新田橋野 **ITHE HOff** 表示変更 地点叠録
- $3$  地図が更新される。

地図更新

地図データを更新しています<br>更新中は一部機能がご利用できなくなります

● 地図更新情報画面が表示されている間は、 ナビの操作はできません。

# メディア(CD-R/DVD-R) で更新する

メディア (CD-R/DVD-R)を使用して 更新します。

● G-Link の利用契約をしていないお客様も ご利用いただけます。

#### メディア(CD-R/DVD-R)を用 意する

次のいずれかの方法でメディア(CD-R/ DVD-R)を用意してください。

その際、地図のタイプの情報が必要にな ることがあります。あらかじめ、地図更 新画面で確認しておいてください。(→ P.531)

#### ■インターネットから入手する

- $1$  パソコンの G-Link サイト (http://lexus.g-book.com/) から データをダウンロードする。
- G-Link の利用契約をしていない場合は、 GAZOO 会員 ID とパスワード、および車 台番号が必要です。
- 初回の地図更新は時間が長くなる場合が ありますので、3 都道府県程度のダウン ロードをおすすめします。
	- 2 データをメディア(CD-R/DVD-R) にコピーする。

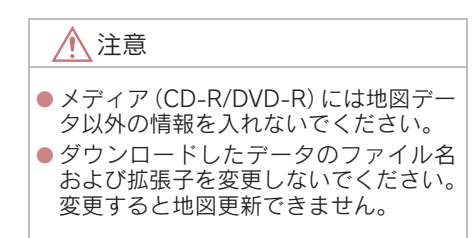

● メディア (CD-R/DVD-R) 代、パソコン の通信にかかる実費はお客様のご負担に なります。

■ 雷話で注文する (有料)

レクサスオーナーズデスク(→ P.538) に電話して注文してください。

- G-Link の利用契約をしていないお客様も ご利用いただけます。
- 送料などの実費はお客様のご負担になり ます。 地図更新 DVD 代 1,800 円(税込、送料含)

地図を更新する

1 回の更新で 3 都道府県まで更新で きます。

- 1 メディア(CD-R/DVD-R)を車載 機に挿入する。
- $2 \times$ ディア (CD-R/DVD-R) に4 都 道府県以上の差分データがある場 合
	- 更新する都道府県を 3 つまで選択 し、「更新開始】にタッチ。

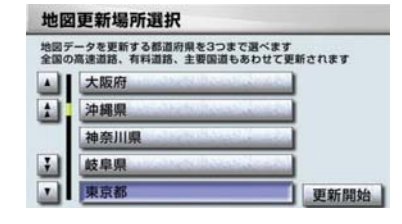

- メディア (CD-R/DVD-R) の差分データ が 3 都道府県以下の場合
	- $\rightarrow$  3 の画面へ
- 地図が最新状態の場合は、メッセージが表 示されます。

 $3$  データがコピーされ、地図更新の準 備をする。

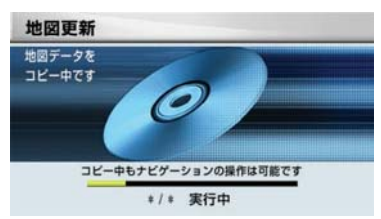

- ●コピーが完了したら、メディア (CD-R/ DVD-R)を取り出すことができます。
- 更新準備が完了すると、音声案内が出力さ れます。
	- 4 現在地画面の[地図更新]にタッチ。

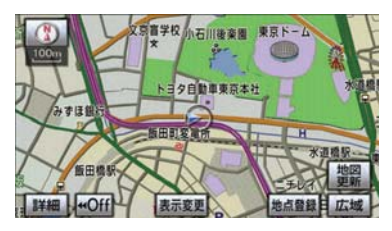

 $5$  地図が更新される。

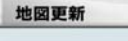

地図データを更新しています<br>更新中は一部機能がご利用できなくなります

● 地図更新情報画面が表示されている間は、 ナビの操作はできません。

#### ■ 車載機にメディア (CD-R/DVD-R) が挿入されているとき

4都道府県以上続けて更新したい場合 など、メディア(CD-R/DVD-R)が車 載機に挿入された状態から地図を更新 するときは、次の手順で行います。

- 1 画面外の 設定・編集 / SETUP ま たは / を押す。 情報・G INFO
- 画面外の <mark>情報・G</mark> または <mark>INFO</mark> を押し て情報画面が表示されたとき
	- → G-Link にタッチ。
	- $2$  [地図更新]にタッチ。
	- $3$  [CD で更新] にタッチ。

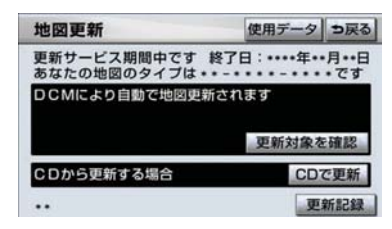

● [CD で更新]と表示されますが、DVD も利 用できます。

以後の操作は、「地図を更新する」(→ P.532)の 2 以降と同様です。

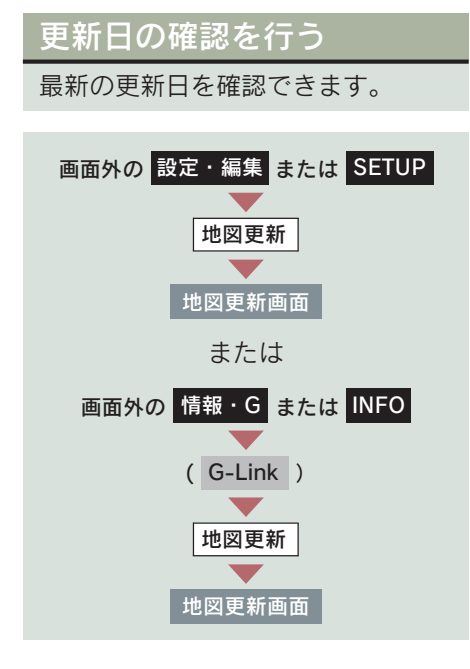

[更新記録]にタッチ。

# 3. 知っておいていただきたいこと

# 知っておいていただきたいこと

#### ■ 地図更新にかかる時間の目安について

地図更新にかかる時間は、大きく分けて次の2つあります。

- ●地図更新準備の時間
	- 差分データをダウンロードまたはコピーし、地図更新準備をするまでの時間で す。

更新データが多い場合、地図更新準備に数時間かかることがあります。(お客様 がご利用の地図データにより更新準備にかかる時間は異なります。) 定期的に更新することをお勧めします。

#### ●地図更新をする時間

車載機の地図データを書き換える時間です。

地図更新準備が完了後、現在地画面の[地図更新]にタッチしてからは、10 ~ 20 秒程度で地図更新が完了します。ただし、差分データ量が多い場合は数分程 度かかることがあります。

なお、地図更新準備の間および地図更新中にオーディオなどの操作を行った場 合は、さらに時間がかかることがあります。

とくに、音楽 CD をハードディスクに録音している間は、一時的に更新処理を 停止し、録音終了後に処理を再開するため、その分時間がかかります。

#### ■ 各道路の更新データ配信の目安について

- 高速道路は供用開始後、最短7日で配信します。 ただし、年末年始などの長期休暇、開通道路状況、天候不良、システム保守などによ り、配信までの期間に遅延が生じる場合があります。地図更新データの収集 / 整備状 況によっては配信までに3カ月ほどかかる場合もあります。
- ●一般道路は開通後(変更後)、地図データとして収集・整備を行った後、順次配信さ れます。

#### ■ 配信されないデータについて

差分更新では、音声案内データは配信されません。

交差点、路線、方面名称、施設名称、目印などが新規に変更された場合、固有 の音声案内は出力されません。

# 故障とお考えになる前に

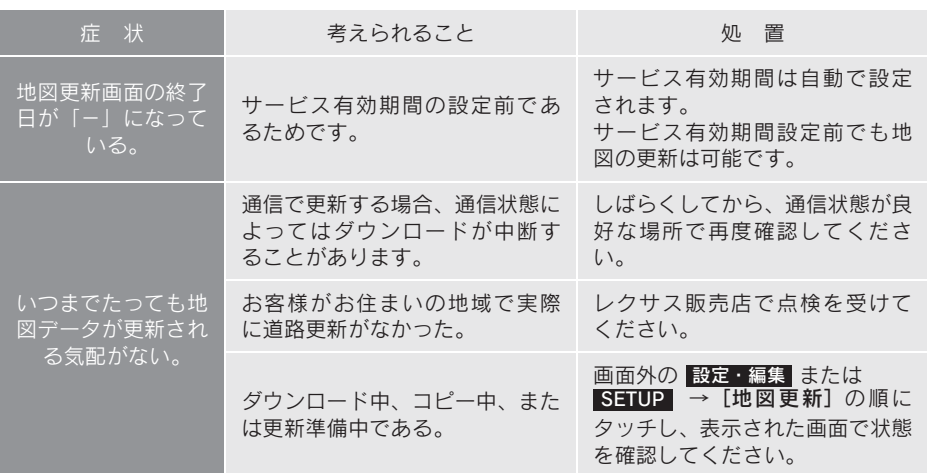

# レクサスオーナーズデスク について

レクサスオーナー専用のコールセン ターです。フリーダイヤルにお電話 していただくと、レクサスケアコ ミュニケーター(レクサス専用オペ レーター)が 24 時間 365 日さまざ まなご要望にお応えします。

- ●ヘルプネットの緊急通報中または保守点 検中は、レクサスオーナーズデスクを利用 できません。
- レクサスオーナーズデスク接続中は、ヘル プネットおよびセキュリティ以外のデー タ通信を必要とするサービスは使用でき ません。これらのサービスを使用するとき は、レクサスオーナーズデスク接続を終了 してからご使用ください。
- 電話機選択で携帯電話が選択されていても、 レクサスオーナーズデスク接続中は一時的 に Bluetooth 接続が中断されます。

#### 車載機からレクサスオーナーズ デスクへ接続する

レクサスオーナーズデスクは、ハンズフ リー電話の設定不要で簡単に発信がで きます。(通話料無料)

- レクサスオーナーズデスクへの発信のみ 可能です。 着信やレクサスオーナーズデスク以外へ の発信はできません。※
- ※ 車載機でレクサスオーナーズデスクから の着信や任意の番号への通話をご利用に なるには、「自動車専用ハンズフリー電 話」のオプション契約の申し込みが必要 です。

# レクサスオーナーズデスク を使う

車内よりハンズフリーを利用する場 合の使用例を紹介します。

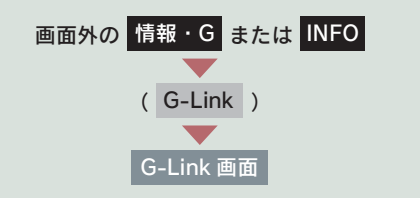

1 [オーナーズデスク] にタッチ。

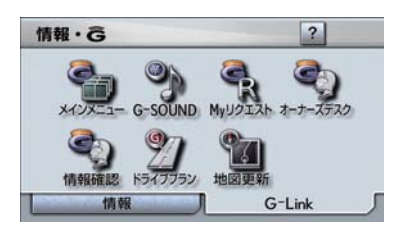

2 レクサスオーナーズデスクに接続 する。

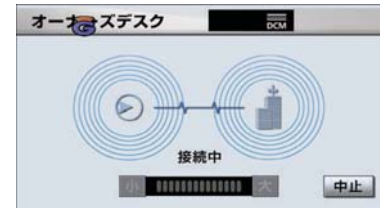

- 中止するとき
	- 「中止]にタッチ。
3 レクサスケアコミュニケーターと 通話する。

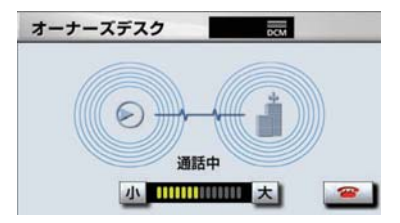

- ●「ナビの目的地設定」、「レストランや駐車 場などの周辺情報の検索」や「ニュースの 配信」など、利用したい内容をレクサスケ アコミュニケーターにお伝えください。
	- 4 レクサスケアコミュニケーターと の通話が終了する。

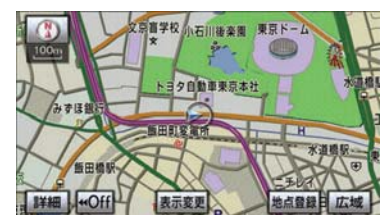

● 自動的に回線が切断されます。

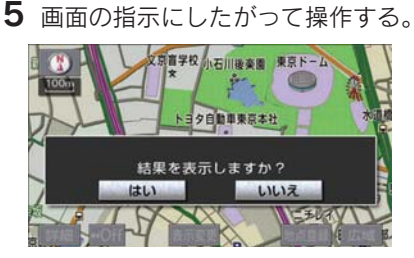

●「目的 地 設 定」、「周 辺 情 報 の 検 索」や 「ニュースの配信」などを利用した場合、 G-BOOKセンターから情報を取得すると、 メッセージが表示されます。

#### 携帯電話・固定電話から利用す る

いつもご利用の携帯電話、自宅やオフィ スの電話からも利用できます。

- ご利用の際は、お申し込み時にサポートア ドレスとして登録した番号から、発信者番 号通知でかけていただくと、スムーズにご 利用いただけます。
- ご本人であることをレクサスケアコミュニ ケーターが確認させていただく場合があり ます。
	- 1 レクサスオーナーズデスクに電話 をかける。
	- 2 利用したい内容を伝える。
	- ドライブサポート
	- 車両盗難などのトラブル
	- 3 車載機を使用して、手動で受信す る。
- 携帯電話や固定電話から利用すると、次回 " エンジン スタート ストップ "スイッチ をアクセサリーモードまたはイグニッショ ン ON モードにしたときに、情報の受信を お知らせするメッセージが車載機に表示さ れます。画面の指示にしたがって、操作し てください。 表示されない場合は、手動で情報を取得し てください。(→ P.540)

G -'n k

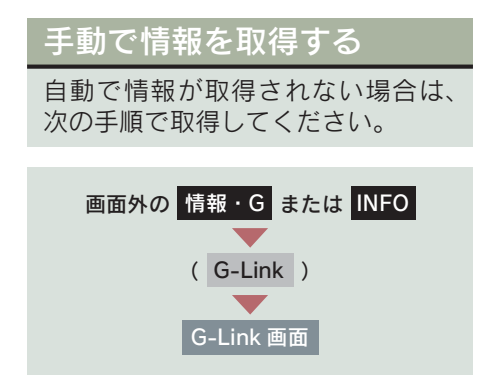

- $1$  [情報確認]にタッチ。
- 2 メッセージが表示されたら、[はい] にタッチ。

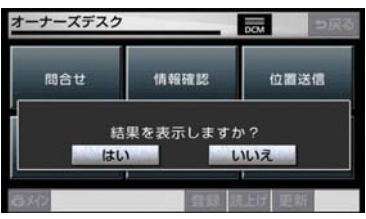

- メッセージが表示されないときは
	- [受信一覧]にタッチ。

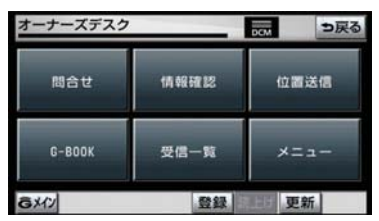

● 過去に依頼した情報が表示されます。

# 1. レクサス緊急サポート 24 について

# レクサス緊急サポート 24 について

- ガス欠などのトラブルが路上で発生した場合、現場での応急サービスを 24時間 365 日 無料で提供しています。
- お車が自走不可能な場合には、レッカー車による移動を無料で実施いたします。
- トラブルが発生しても、目的地までの交通費·宿泊費なども一定条件で補償いたします。

#### サービス内容

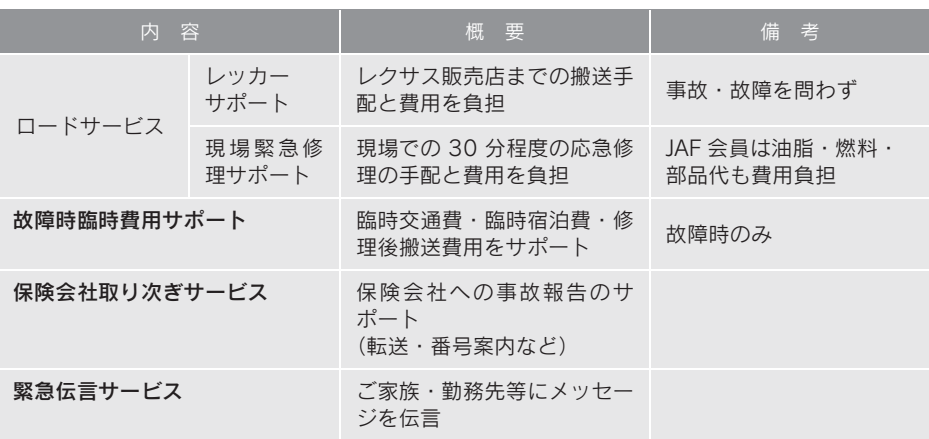

9. リモートメンテナンスサービス

## 1. リモートメンテナンスサービス

## リモートメンテナンスサービスについて

リモートメンテナンスサービスは、点検・メンテナンスの案内を「リモートメ ンテナンスメール」でお知らせするサービスです。

#### ■ リモートメンテナンスメール

走行距離や使用期間に応じて、定期点検やオイル交換・タイヤ交換などのメン テナンス内容を、お車にメールでご連絡します。

また、電話やネット予約により、その場でレクサス販売店への入庫予約をおこ なうことができます。

#### ウォーニング通知

お車のエンジン・ブレーキ関係・オイルなどの項目について、メーター内の警 告灯が点灯し G-BOOK センターが異常を検知すると、その内容を車載機にてお 客様にご連絡します。

また、電話やネット予約により、レッカー車の手配(電話のみ)やレクサス販 売店への入庫予約をおこなうことができます。

● すべてのウォーニングランプの点灯に対し、ウォーニング通知を送信するわけではあ りません。

ウォーニング点灯時の操作

1[内容表示]にタッチし、ウォーニング内容表示画面を表示させる。

 $2$  [TEL] または [予約]にタッチし、対処方法を選ぶ。

電話をかけるときは

1[TEL]にタッチし、連絡先選択画面を表示する。

2 連絡先を選びハンズフリー通話する。

ネット予約するときは

1[予約]にタッチし、ネット予約画面を表示する。

2「車検・点検・メンテナンス入庫予約]にタッチし、入庫予約をおこなう。

# 1. はじめに

## ナビ連携機能について

ナビ連携機能は、ナビゲーションと G-BOOK センターとを通信でつなぐ ことにより、リアルタイムな情報を 提供し、ナビゲーションを更に有効 に活用できる機能です。

ナビ連携機能には、次の機能がありま す。

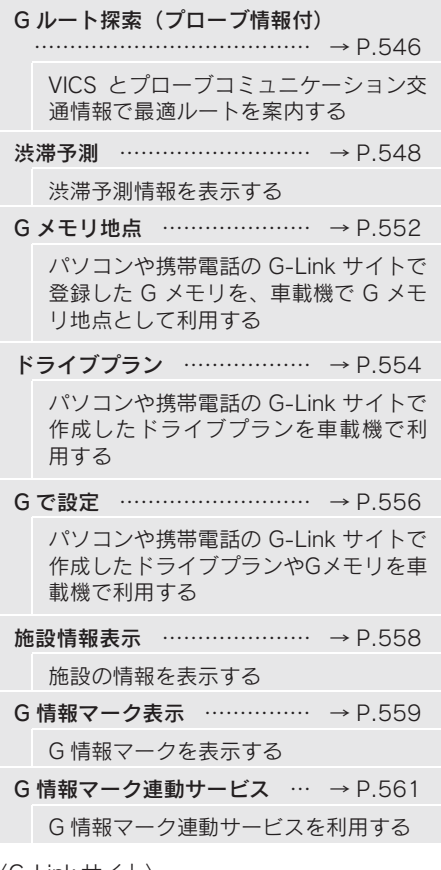

〈G-Link サイト〉

パソコンサイト(http://lexus.g-book.com/) 携帯サイト(http://mo.lexus.g-book.com/)

#### ■ プローブコミュニケーション交通情 報について

プローブコミュニケーション交通情報 とは、G-BOOK ユーザーの走行状態か ら渋滞度などを G-BOOK センターで計 算し、G-BOOK 利用車両に配信される リアルタイムな交通情報です。従来の交 通情報に比べ、幅広いエリアのリアルタ イムな交通情報を提供できるようにな ります。この情報は、次の機能・サービ スに利用されています。

- VICS・交通情報の表示 (→ P.156)
- G ルート探索 (→ P.546)
- 到着予想時刻 (→ P.551)

また、ここで得られた交通情報は、独自 の統計処理により地図データベースに 格納されており、統計情報として地図上 に表示することができます。

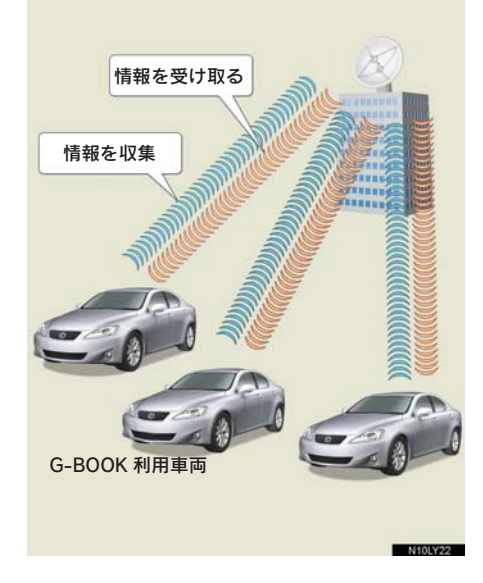

### 携帯電話やパソコンでの ご利用について

G-Link のさまざまなサービスは G-BOOK センターからからインター ネットを通じて、携帯電話やパソコ ンのユーザーサイトからもご利用い ただけます。

#### ■ 携帯電話でのご利用方法

G 暗証番号ログインの登録が必要です。  $( \rightarrow P.525)$ 

G-Link の携帯サイトの トップページへアクセスする (http://mo.lexus.g-book.com/)

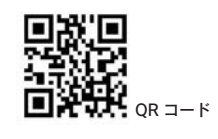

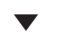

[G 暗証番号ログイン]を選択

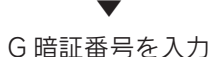

▼ [送信] を選択 ▼

ログイン完了

#### ■ パソコンでのご利用方法

- レクサスオーナーズカードをお持 ちの場合
- レクサス用 G-BOOK ユーザーサイトへの アクセス方法

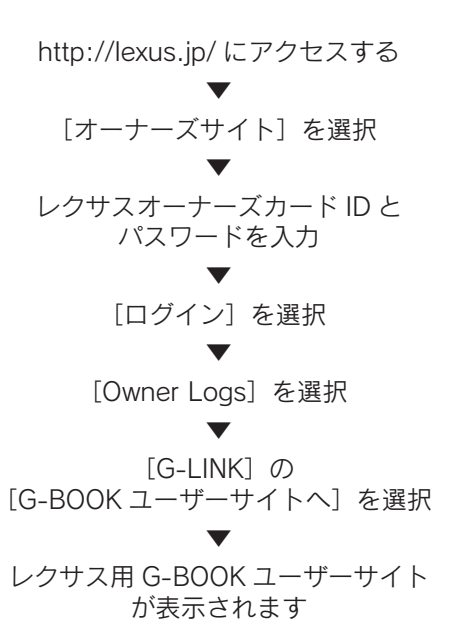

▶レクサスサービスカードをお持ち の場合

● レクサス用 G-BOOK ユーザーサイトへの アクセス方法

http://lexus.jp/ にアクセスする ▼ [G-Link サイト ] を選択 ▼ レクサスサービスカード ID と パスワードを入力※ ▼ 「ログイン] を選択 ▼ レクサス用 G-BOOK ユーザーサイト

が表示されます

- レクサスオーナーズカード ID はお手元の 「レクサスオーナーズカード」の印字をご 覧ください。パスワードについては、カー ドと共にお渡しした「レクサスオーナーズ カードのご案内」をご覧ください。
- ※レクサスサービスカードIDはお手元の「レ クサスサービスカード」の印字をご覧くだ さい。パスワードについては、カードと共 にお渡しした「レクサスサービスカードの ご案内」をご覧ください。

G - $\mathsf{k}$ 

# 2. G ルート探索 (プローブ情報付)

## G ルート探索をする (プ ローブ情報付)

G-BOOK センターから、プローブコ ミュニケーション交通情報に基づく 「現在地周辺の交通情報」および「高 速道路・一般道路の渋滞予測情報」 を、広域の渋滞予測情報として提供 します。この情報をもとに、目的地 までの最適なルートを探索し、ご案 内します。

全ルート図表示画面と再探索画面で 使用することができます。

- 渋滞予測は、突発で起こる事象(事故な ど)および規制などは予測しておりませ  $h_{10}$
- ●旅行時間データが提供されていない路線 については、G ルート探索を実行しても ルートが変わりません。
- G ルート探索をしても、ルートが変わらな いことがあります。
- レクサスオーナーズデスクにナビの目的 地設定を依頼すると、G ルート探索による 最適なルート案内を行います。

全ルート図表示画面から G ルート探索する

ルート探索終了後に表示される全 ルート図表示画面から、G ルート探 索することができます。

ルート探索終了後に表示される全 ルート図表示画面で [G ルート]に タッチ。

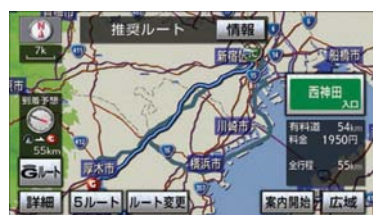

- G-BOOKセンターに接続し、Gルート探索 を行います。
- 通常のルート探索をしたルートにもどす とき
	- ⇒ [元ルート]にタッチ。
- 目的地案内開始後は、全ルート図表示画面 から G ルート探索させることはできませ  $h_{12}$ この場合、[再探索] → [G ルート探索] の順にタッチすると、G ルート探索するこ とができます。
- 広域の渋滞予測情報が車載機に保存され ていれば、[元ルート]にタッチしたあと に[G ルート]にタッチしても、G-BOOK センターに接続されません。
- G ルート探索後に IC 指定や探索条件変更 などを行うと、広域の渋滞予測情報は破棄 されます。

再探索で G ルート探索する

再探索するときに、G ルート探索す ることができます。

現在地画面表示中

1 「再探索」にタッチ。

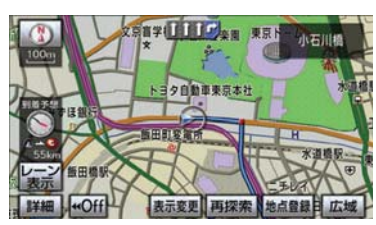

**2** [G ルート探索]にタッチ。

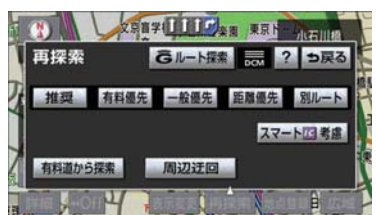

- G-BOOKセンターに接続し、Gルート探索 を行います。
- G ルート探索情報の取得を中止するとき → [再探索] → [取得中止] の順にタッチ。

### G ルート情報の取得を自動継続 する

G ルート情報(広域の渋滞予測情報) の取得を自動継続に設定すると、次 のタイミングで自動的に G ルート情 報を取得できます。

- 定期的に G-BOOK センターに接続
- ICT 手前や高速道路に乗る手前などで G-BOOK センターに接続

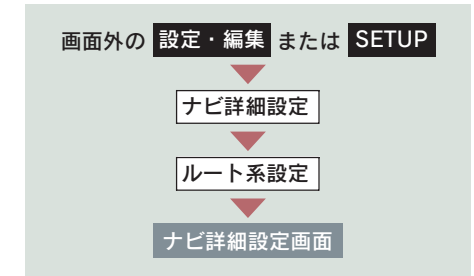

G ルート情報の取得方法について、自動 継続のする/しないを選択できます。 設定はナビ詳細設定画面から行います。  $( \rightarrow P 134)$ 

1 渋滞考慮探索設定の [変更する]に タッチ。

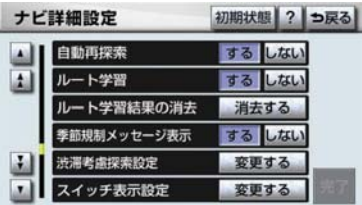

**2 Gルート情報自動継続の[する]に** タッチ。

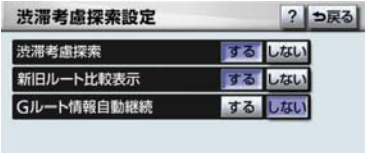

### 完了

●解除するとき → [しない]にタッチ。

## 3. 渋滞予測

## 渋滞予測情報を表示する

G-BOOK センターから渋滞予測情報 を取得し、その情報を表示するサー ビスです。

高速路線マップで表示された道路の 現在地周辺とルート上に、渋滞の増 減を示すアイコン(渋滞増減予測の アイコン)を表示します。また、ルー トが設定されているときは、ルート 上の渋滞予測情報を読み上げること もできます。

今後の旅行の計画を立てるときに利 用すると便利です。

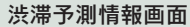

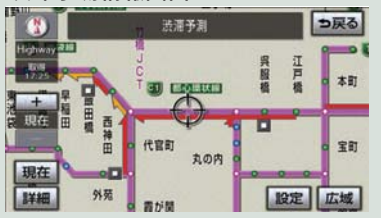

渋滞予測情報は現在地周辺を基準とし て提供され、「渋滞」および「混雑」に ついて、旅行時間データが提供されてい る路線のみ表示します。

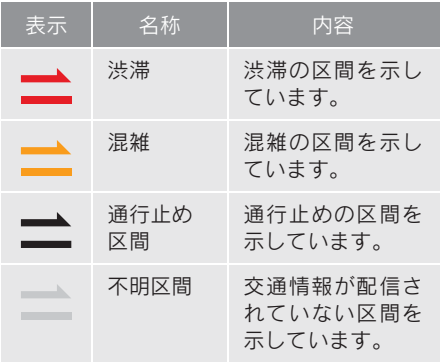

※ 渋滞予測は、突発で起こる事象(事故な ど)および規制などは予測しておりませ  $h_{12}$ なお、「通行止め」は現在の状況が継続す るとして扱っております。 交通情報提供区間の距離が短い場合は、 矢じりを表示しません。

- 渋滞予測情報を提供する路線につい て
- 都市間高速道路
- 都市高速道路
- 主な有料道路
- 一部の一般道路

松永道路、名阪国道、姫路西バイパス、 姫路バイパス、保土ヶ谷バイパス、加古 川バイパス、米子バイパスなど

\* 情報提供路線は随時更新されます。

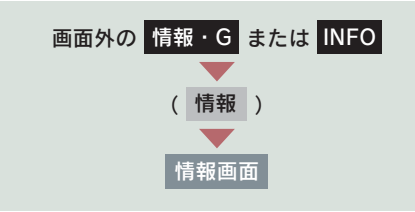

1 [渋滞予測]にタッチ。

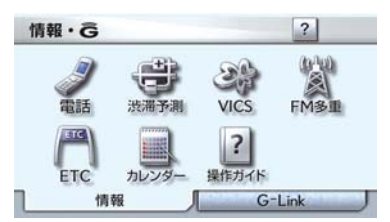

2 G-BOOK センターに接続し、渋滞 予測情報を取得する。

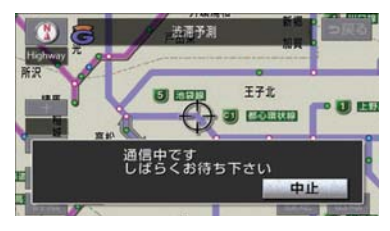

- 情報の表示および読み上げを行います。
- 中止するとき
	- $\rightarrow$  [中止]にタッチ。
- 渋滞予測情報の読み上げは、ブラウザの自 動読上げ設定(→ P.567)に関係なく、常 に読み上げられます。
- 以前に取得した渋滞予測情報が車載機に 保存されているときは、G-BOOKセンター に接続しないことがあります。
- 極端に遠い距離の渋滞予測情報 (到着予想 時刻を含む)は、表示されないことがあり ます。

#### 渋滞予測時間を変更する

渋滞予測情報は、現在の渋滞状況以外 に、一定の時間単位で時間を進めて、今 後の渋滞予測を表示させることができ ます。

- 次のいずれかにタッチ。
- [+] 渋滞予測時間を進める
- [ー]渋滞予測時間をもどす

[現在] 現在の渋滞状況を表示する

- G-BOOK センターから提供される渋滞予 測情報は、現在については現在の交通状況 が提供され、未来については予測した情報 が提供されます。
- 渋滞予測時間を変更したとき、その時間の渋 滞予測情報を取得していないときは、G-BOOK センターに接続して渋滞予測情報を 取得します。

できます。

渋滞増減予測を表示する

渋滞予測画面の地図上に、渋滞増減 予測のアイコンを表示させることが

また、ルート上の読み上げ情報があ

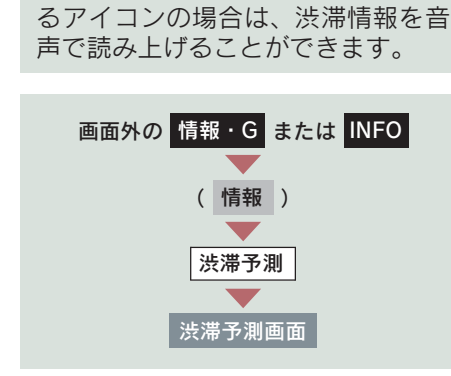

- ▶渋滞増減予測アイコンの ON (表示 する)/ OFF(表示しない)を選択 できます。
	- 1 [設定]にタッチ。

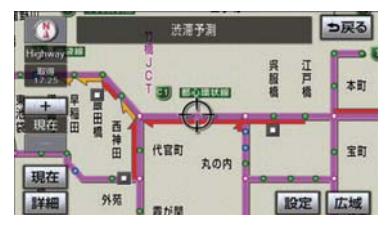

2「渋滞増減予測表示]にタッチ。

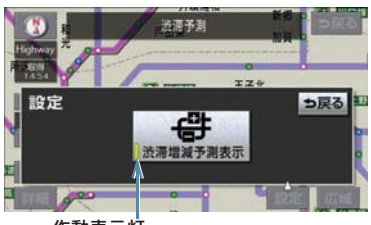

作動表示灯

- アイコン表示が ON のときは、作動表示灯 が点灯します。
- アイコンを表示しないとき ■ 再度「渋滞増減予測表示]にタッチ。
	- 3 読み上げ情報があるアイコンの場 合は、地図上に表示されたアイコン にタッチ。

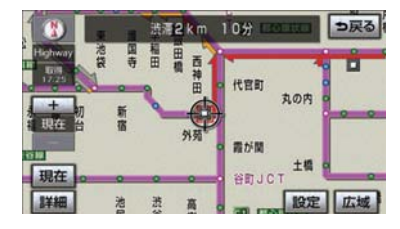

● 渋滞情報を読み上げます。

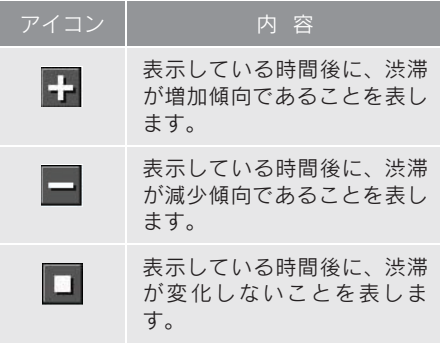

- 渋滞増減予測のアイコンは、地図の縮尺に よっては、表示されないものもあります。
- 渋滞増減予測のアイコンは、ルートが設定さ れている場合は、ルート沿いの情報を提供し ます。また、ルートが設定されていない場合 は、現在地周辺の情報を提供します。

#### 渋滞予測地図の縮尺を切り替え る

渋滞予測画面の地図は、通常の地図と同 様に地図の縮尺を切り替えることがで きます。

[広域][詳細]にタッチ。

到着予想時刻

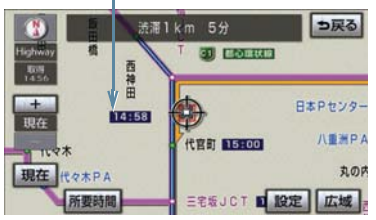

- ●ルートが設定されているときは、もっとも 詳細な縮尺に切り替えると、地図上に IC 毎の到着予想時刻が表示されます。
- もっとも詳細な縮尺で表示される到着予 想時刻は、3 時間先以降は到着予想時刻設 定(→ P.100)で設定した車速から計算 されます。 そのため、渋滞予測情報から計算される到

着予想時刻にくらべると、誤差が広がるこ とがあります。

#### 区間所要時間予測を表示する

高速道路を通るルートが設定されてい るとき、休憩した場合の所要時間予測を 行います。

ルート上の渋滞変化を予測し、高精度の 到着予測時間をサービスします。

区間所要時間予測表示

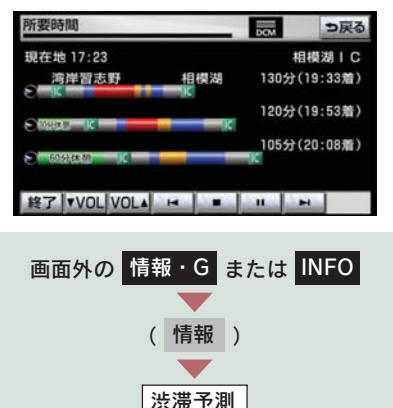

### $1$  [所要時間]にタッチ。

● G-BOOKセンターに接続し、区間所要時間 予測情報を取得すると、ブラウザ画面で区 間所要時間予測が表示されると同時に読 み上げが行われます。

渋滞予測画面

- 2 区間所要時間予測表示を解除する ときは、[終了] または [つ戻る]に タッチ。
- ●出口ICまでの距離が遠い場合は、出口ICま で表示されないことがあります。
- 渋滞予測画面で表示される到着予想時刻 と区間所要時間予測表示で表示される内 容は、それぞれ独自で処理するため異なる 表示をすることがあります。

G n  $\overline{\mathsf{k}}$ 

# 4. G メモリ地点

## G メモリ地点について

パソコンや携帯電話のユーザーサイ トで登録した G メモリを、車載機の メモリ地点に登録したものを「Gメモ リ地点」といいます。

一度 G メモリ地点に登録すると、G-BOOK センターに接続しなくても、G メモリを呼び出すことができます。

## G メモリ地点を登録する

Gメモリを車載機に登録するときは、 次のいずれかの方法で行ってくださ  $\left| \cdot \right\rangle_{\alpha}$ 

#### 車載機から登録する

車載機でG-BOOK.comコンテンツを表 示し、詳細情報が表示されている画面で  $[G \times F$ リ]にタッチ。

● パソコンや携帯雷話のユーザーサイトの G メモリ、および車載機の G メモリ地点 に地点情報が登録されます。

#### G で設定を使って登録する

「G メモリを一括ダウンロードする」を ご覧ください。(→ P.557)

## G メモリ地点を表示する

G メモリ地点として登録した地点情 報は、メインメニューから呼び出す ことができます。

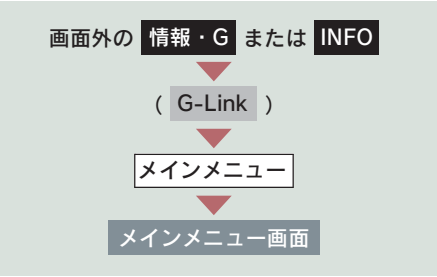

1 [G メモリ地点情報] にタッチ。

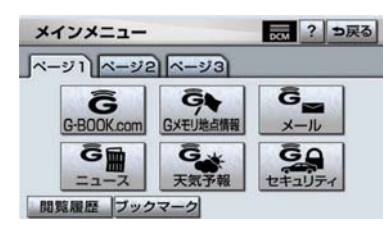

2 G メモリ地点名称にタッチ。

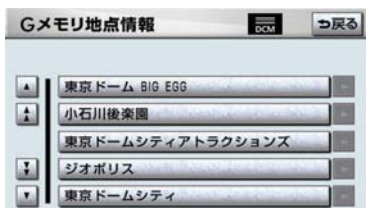

- 3 ブラウザ画面に切り替わる。
- G-BOOK.com コンテンツ上の詳細な情報 を表示すると同時に、情報を読み上げま す。
- G メモリ地点は、ナビゲーションのメモリ 地点と同様に、メモリ地点が呼び出せるナ ビゲーションの画面からも呼び出すこと ができます。また、名称読みが登録してあ れば、音声認識を使用することもできま す。
- 同一の G メモリ地点は、上書き登録されま す。ただし、音声認識で使用する名称読み が登録してある場合、その情報は保持され ます。
- G メモリ地点は、同じ内容がナビゲーション のメモリ地点にも保存されます。 修正や消去をしたいときは、ナビゲーショ ンのメモリ地点画面で行ってください。 ただし、修正できるのは「自宅・特別メモ リに種別変更」と「名称読み」に限定され ます。 詳しくは、「メモリ地点の登録」をご覧く

ださい。(→ P.116)

### 10. G-Link とナビの連携機能

# 5. ドライブプラン

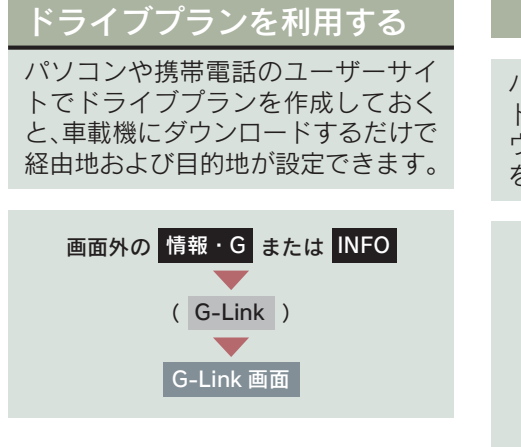

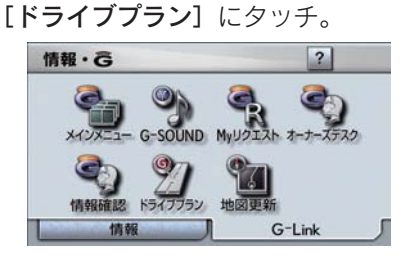

以下のドライブプランをダウンロード することができます。

- $Mv/b h$   $(\rightarrow P.554)$
- $G \times F \cup (\rightarrow P.555)$
- 目的地が設定されているときにドライブ プランで目的地を設定すると、設定されて いた目的地の数に関係なく、新しく設定し た目的地にすべて上書きされます。 なお、設定されていた目的地を再度設定し たい場合は、目的地履歴から設定すること ができます。
- ドライブプランは次のサービスからも利 用できます。
	- · My リクエスト (→ P.586)
	- · Gで設定 (→ P.556)

#### My ルートを利用する

パソコンや携帯電話のユーザーサイ トで作成したMyルートを車載機にダ ウンロードして、経由地および目的地 を設定します。

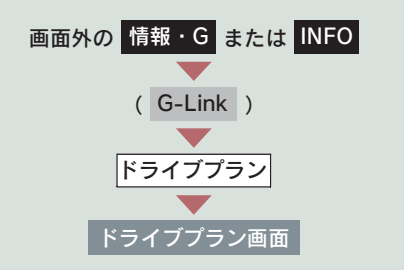

1 [My ルート]にタッチ。

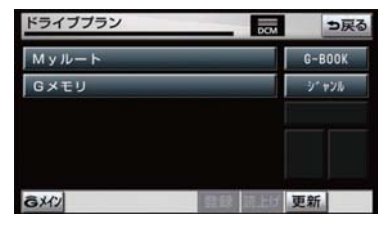

2 設定したいルートにタッチ。

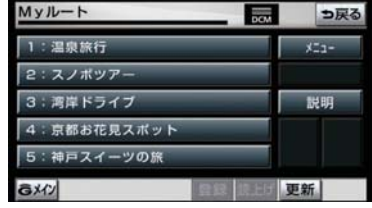

3 詳細情報を確認し、[決定]にタッ チ。

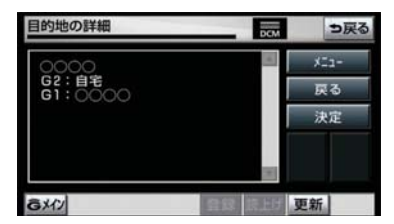

4 経由地・目的地が設定され、ルート 探索を開始する。

#### G メモリを利用する

パソコンや携帯電話のユーザーサイト で登録した G メモリを呼び出して、ナビ の目的地に設定します。

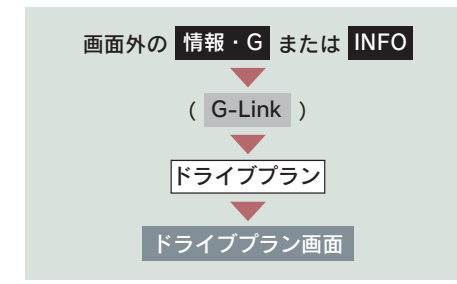

1 $[G \times F \cup]$ にタッチ。

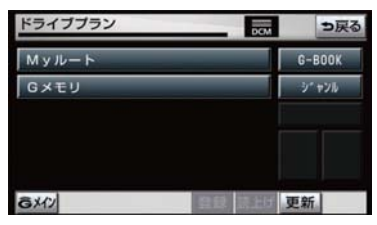

**2 設定したい G メモリにタッチ。** 

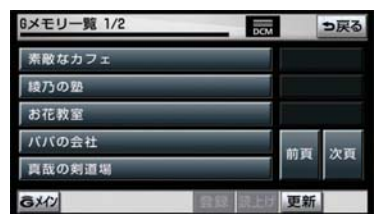

## $3$  [はい] にタッチ。

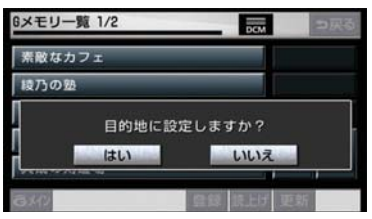

4 目的地が設定され、ルート探索を開 始する。

# 6. G で設定

# G で設定について

パソコンや携帯電話のユーザーサイ トで作成したドライブプランや G メ モリを、車載機で利用することができ ます。

● 目的地が設定されているときに[Gで設定] で目的地を設定すると、設定されていた目 的地の数に関係なく、新しく設定した目的 地にすべて上書きされます。 なお、設定されていた目的地を再度設定し たい場合は、目的地履歴から設定すること ができます。

### G で設定画面を表示する

- 1 画面外の 日的地 または DEST を 押す。
- 2 [G で設定] にタッチ。

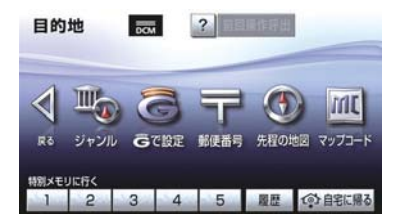

- G で設定画面から、次の機能を利用でき ます。
- ドライブプラン (My ルート) (→ P.556)
- $G \times F \cup (\rightarrow P.557)$
- G メモリー括ダウンロード (→ P.557)

#### ドライブプランを利用する

パソコンや携帯電話のユーザーサイト でドライブプランを作成しておくと、車 載機にダウンロードするだけで経由地 および目的地が設定できます。

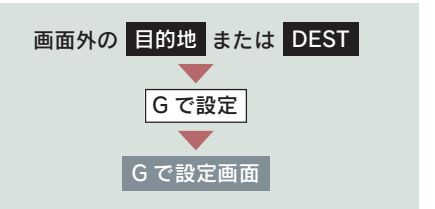

1 [ドライブプラン (My ルート)]に タッチ。

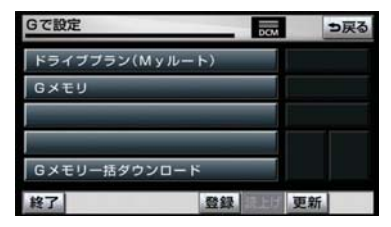

2 設定したいドライブプランにタッ チ。

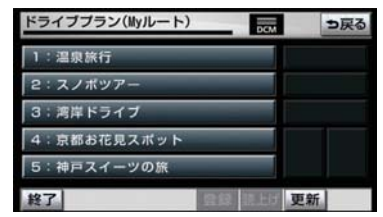

3 [はい]にタッチ。

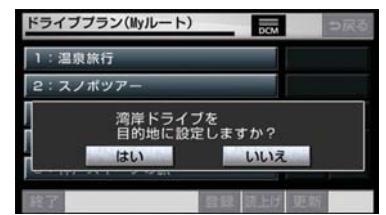

4 ドライブプランをダウンロード後、 経由地・目的地が設定され、ルート 探索を開始する。

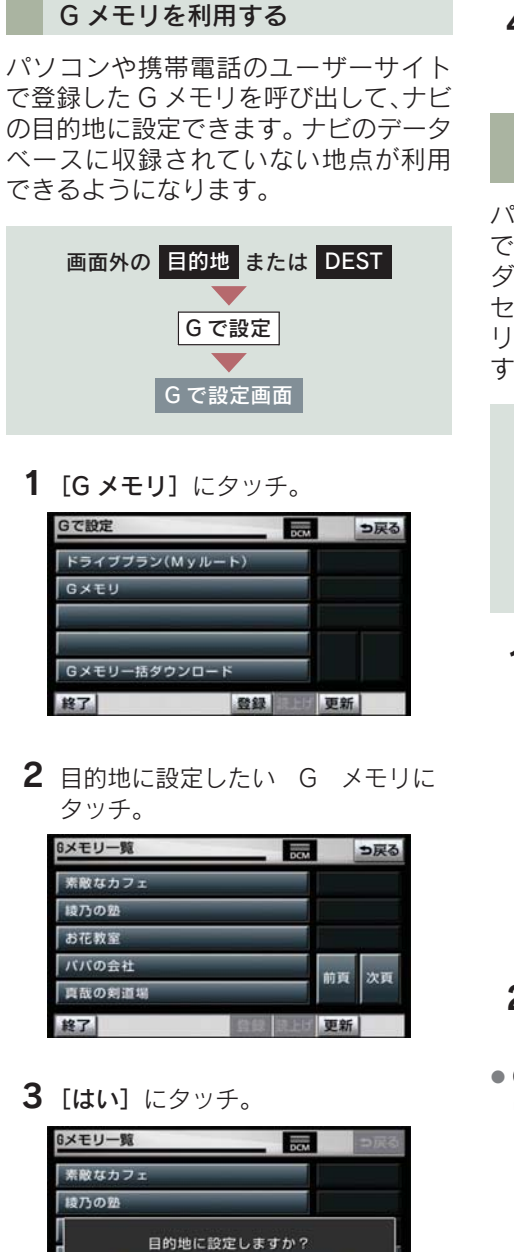

ししいえ

はい

4 目的地が設定され、ルート探索を開 始する。

#### G メモリを一括ダウンロードす る

パソコンや携帯電話のユーザーサイト で登録したGメモリを一度車載機に一括 ダウンロードすると、次からは G-BOOK センターに接続しなくてもナビのメモ リ地点(G メモリ地点)として常に利用 することができます。

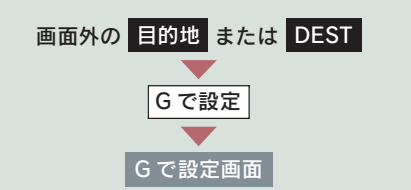

1 [G メモリー括ダウンロード]に タッチ。

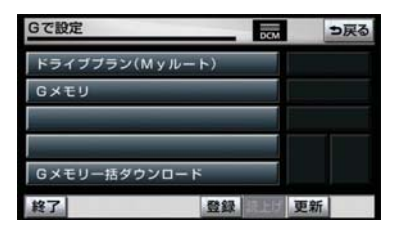

- 2 ダウンロード完了の画面が表示さ れる。
- G メモリ地点として利用できます。 **→ [G メモリ地点] (→ P.552)**

# 7. 施設情報表示

# 施設の情報を表示する

地図上に G-BOOK.com コンテンツ から取得したアイコンが表示されて いるときは、その施設の情報を見る ことができます。

1 アイコンにタッチ。

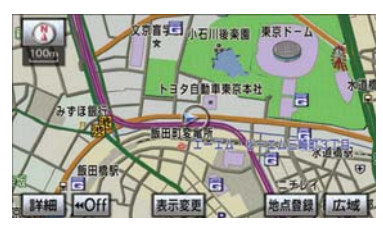

2 [情報]にタッチ。

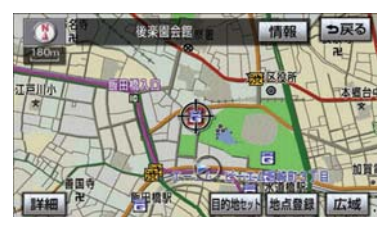

- 3 ブラウザ画面に切り替わる。
- G-BOOK.com コンテンツ上の詳細な 情報を表示すると同時に、情報を読み 上げます。

# 8. G 情報マーク表示

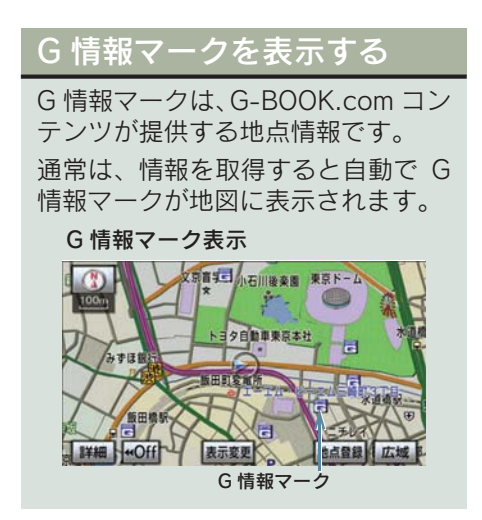

G 情報マークが表示されていないとき は、次の手順で表示することができま す。

地図表示中

1 [表示変更] にタッチ。

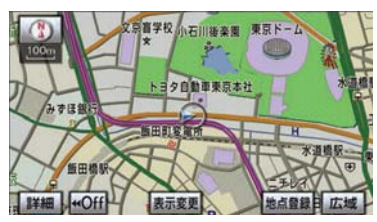

2 [周辺施設]にタッチ。

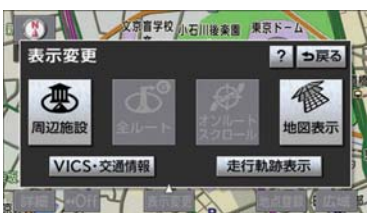

3 [G 情報マーク表示]にタッチ。

作動表示灯

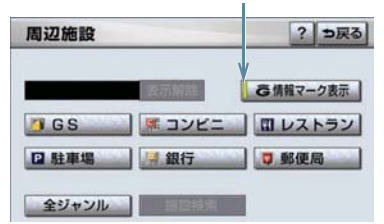

- 取得済みの G 情報マークが表示されます。
- G 情報マーク表示が ON のときは、作動表 示灯が点灯します。
- G 情報マーク表示を解除するとき **⇒ 再度 [G 情報マーク表示] にタッチ。**
- ●ナビ詳細設定の周辺施設表示設定(→ P.58) からも設定することができます。
- [G 情報マーク表示]で表示/非表示を切 り替えることができる G 情報マークは、次 のいずれかになります。
	- ・ パソコンや携帯電話の G-Link サイトの G メモリを表示させた G 情報マーク
	- ・ My リクエストなどで、G-BOOK.com コンテンツを利用して表示させた G 情 報マーク

なお、G メモリ地点の G 情報マークは常に 表示され、非表示にすることはできませ  $h_{10}$ 

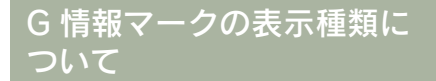

G-BOOK.com コンテンツで取得し た G 情報マークにはおもに以下の種

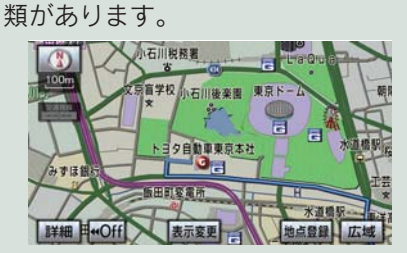

G- 駐車場利用時

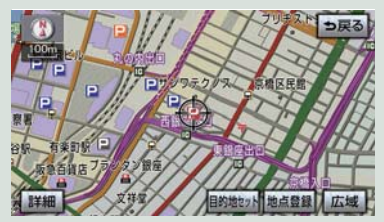

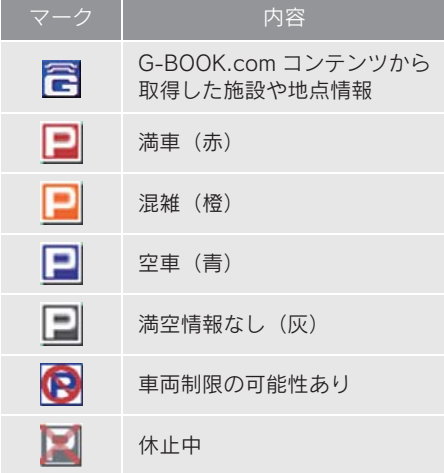

- G 情報マークの表示/非表示を設定で きます。(→ P.559)
- G- 駐車場のこだわり検索では、設定した 優先順位に合わない駐車場を薄い色の マークで表示します。

# 9. G 情報マーク連動サービス

## G 情報マーク連動サービス について

G 情報マーク連動サービスを利用す ると、現在地が近接案内情報を持つ 施設などに近づいたとき、その施設 などの情報を読み上げ、G-BOOK セ ンターから情報を取得します。

#### ■G 情報マーク連動サービスを利用す るコンテンツ

- G- 駐車場 レクサスケアコミュニケー ターに目的地周辺の駐車場情 報の送信を依頼した場合に、 目的地に近づくと最新の満空 情報に自動で更新されます。 • 表示される駐車場のマーク
	- については「G 情報マークの 表 示 種 類 に つ い て」(→ P.560)をご覧ください。
- ナビ詳細設定の G 情報マーク連動サービ スで「する」を選択しているときに利用す ることができます。
- 近接案内は、G 情報マークの地点情報を取 得していれば、マークの表示に関係なく行 われます。また、マークが表示されていな い場合でも、近接案内が行われるとマーク が自動で表示されます。
- 近接案内情報の読み上げは、ブラウザの自 動読上げ設定(→ P.567)に関係なく、常 に読み上げられます。
- 近接案内情報の読み上げ中の操作は、My リクエスト(→ P.582)と同様です。
- 近接案内中に別の近接案内対象施設に近 づいたときは、案内中の近接案内は中止さ れ、次の近接案内に切り替わります。

#### G 情報マーク連動サービスの設 定をする

G 情報マーク連動サービスは、サービス を ON(する)にするか、OFF(しない) にするか選ぶことができます。

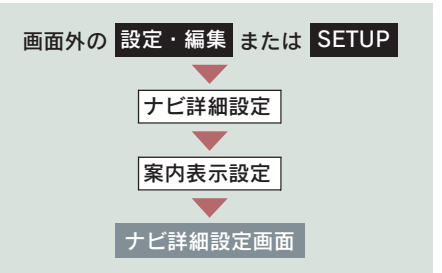

設定はナビ詳細設定画面から行います。  $( \rightarrow P.133)$ 

G 情報マーク連動サービスの [する] にタッチ。

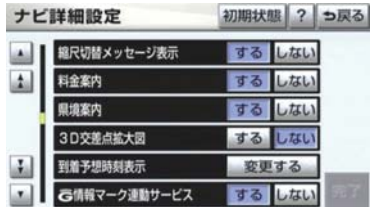

●解除するとき → [しない]にタッチ。

## メインメニュー画面の使い方

メインメニューは、G-Link のアプリケーションを起動するメニューです。

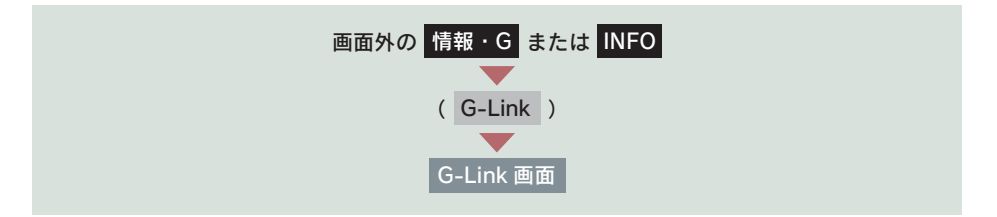

[メインメニュー]にタッチ。

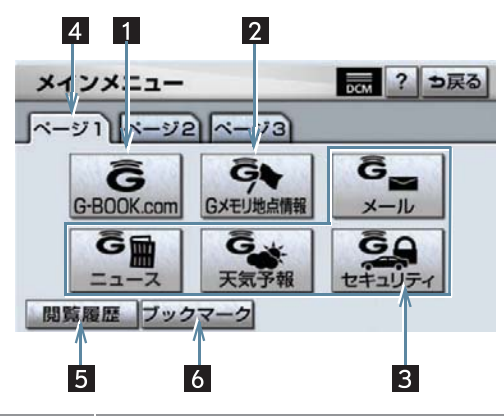

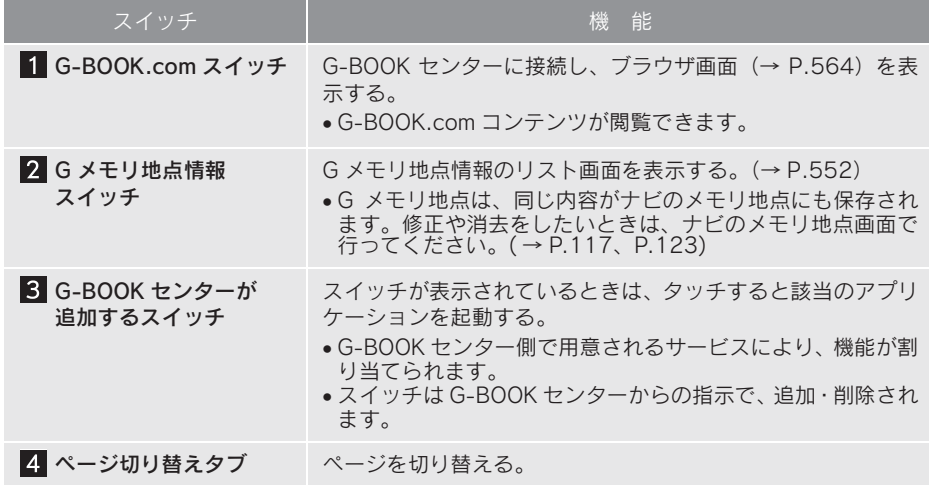

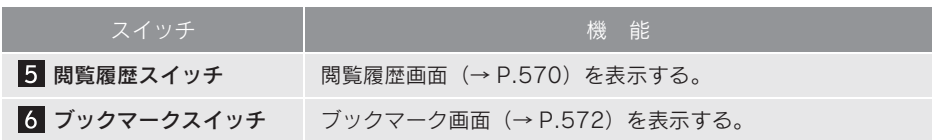

# 2. ブラウザを操作する

## ブラウザ画面で操作する

ブラウザは、G-Link の各種コンテンツの表示や操作を行います。 ブラウザ画面には、コンテンツ閲覧中に表示される画面と、コンテンツ読み上 げ中に表示される画面があります。

#### 閲覧中に操作する

コンテンツの閲覧中は、次の操作ができます。 各スイッチはブラウザ表示前の画面により、スイッチの表示・非表示およびス イッチ名称に違いがあることがあります。

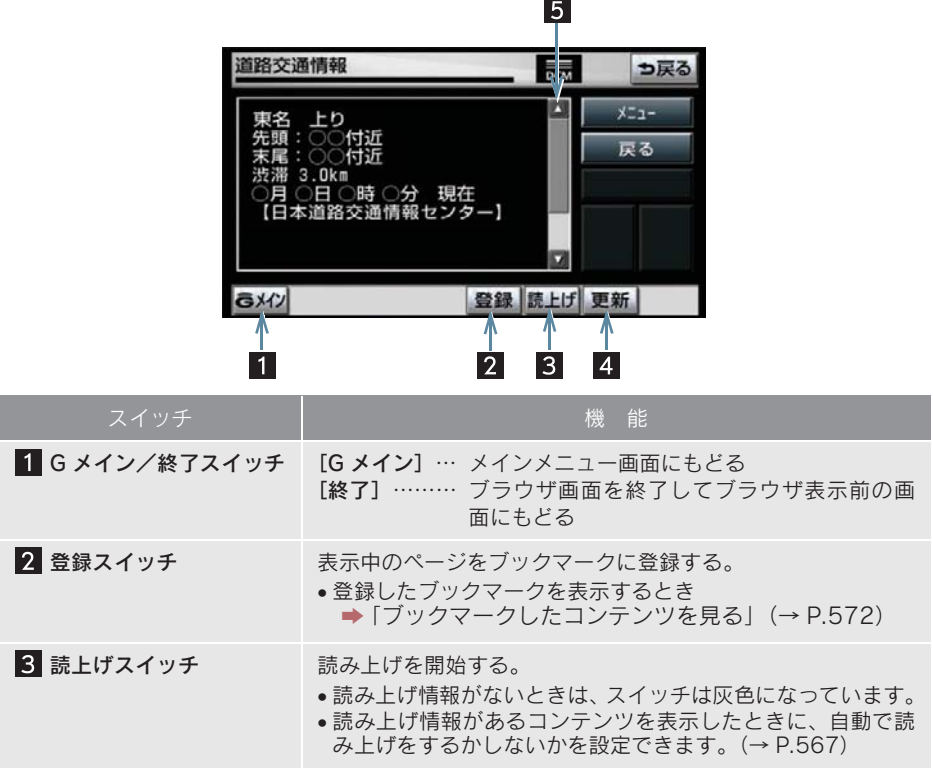

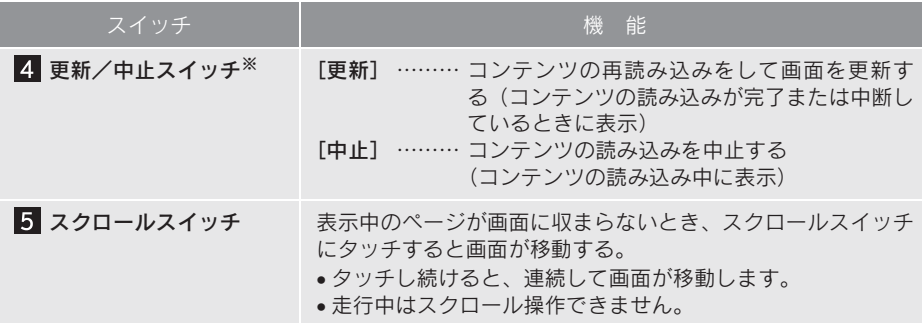

※コンテンツの読み込み中に[中止]にタッチしたり通信が切断された場合、コンテン コンフラッシ<sub>がジンニットに</sup>よればファクラにフターの出力が出された場合、コンフラ<br>ツが表示されずに背景のみとなったり、読み込み中のコンテンツが乱れて表示される</sub> ことがあります。

この場合は、次のいずれかの操作を行ってください。

・[更新]にタッチして、コンテンツを再取得する。

・[→戻る]にタッチしていったん前のページを表示し、コンテンツを取得しなおす。

### 読みトげ中に操作する

読み上げ情報があるコンテンツの読み上げ中は、次の操作ができます。

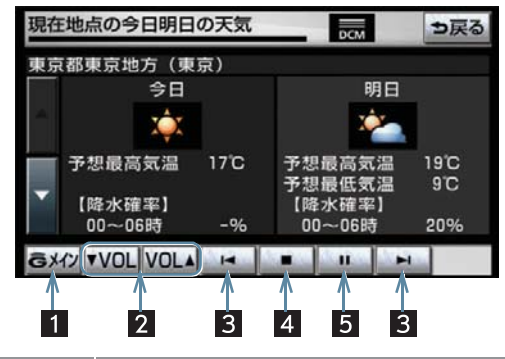

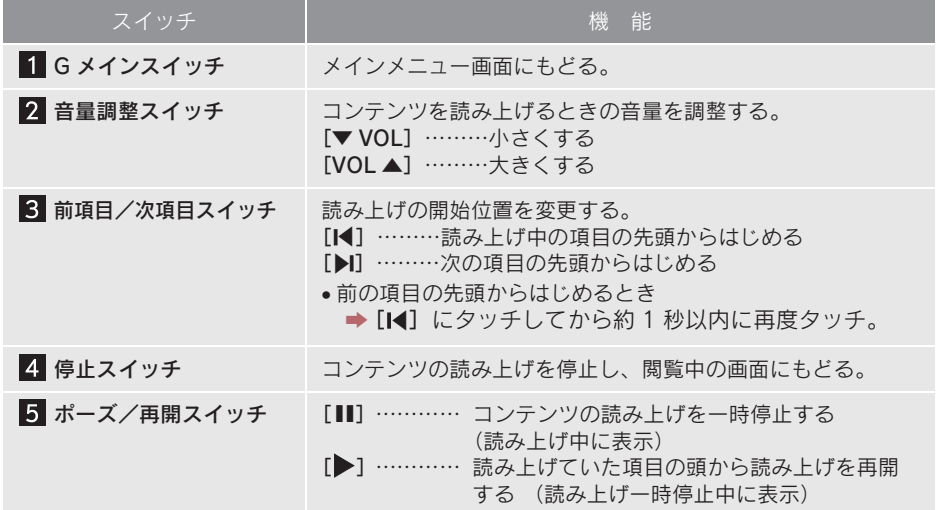

#### ブラウザの設定をする

G-Link 詳細設定で、次の項目を設定す ることができます。

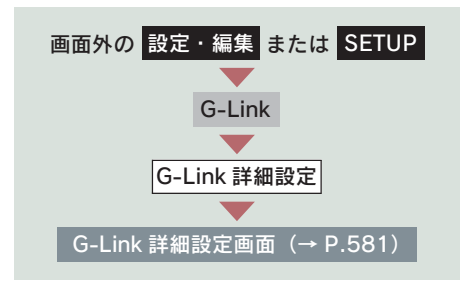

1 各設定をする。

G-Link 詳細設定画面

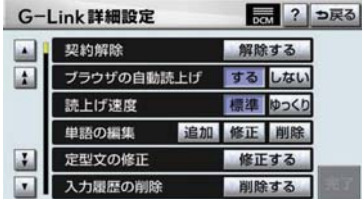

#### ■ ブラウザの自動読 トげ

ブラウザで読み上げ情報があるコン テンツを表示したとき、自動で読み 上げをすることができます。

ブラウザの自動読上げの[する]に タッチ。

● 解除するとき → 「しない〕にタッチ。

#### ■ 読上げ速度

読み上げが聞き取りづらいとき、読 み上げの速度を設定することができ ます。

- [標準] ……… 標準の速度で読み上 げる
- [ゆっくり] … ゆっくり読み上げる
- 2 [完了] にタッチ。

### 車載機のスイッチで操作する

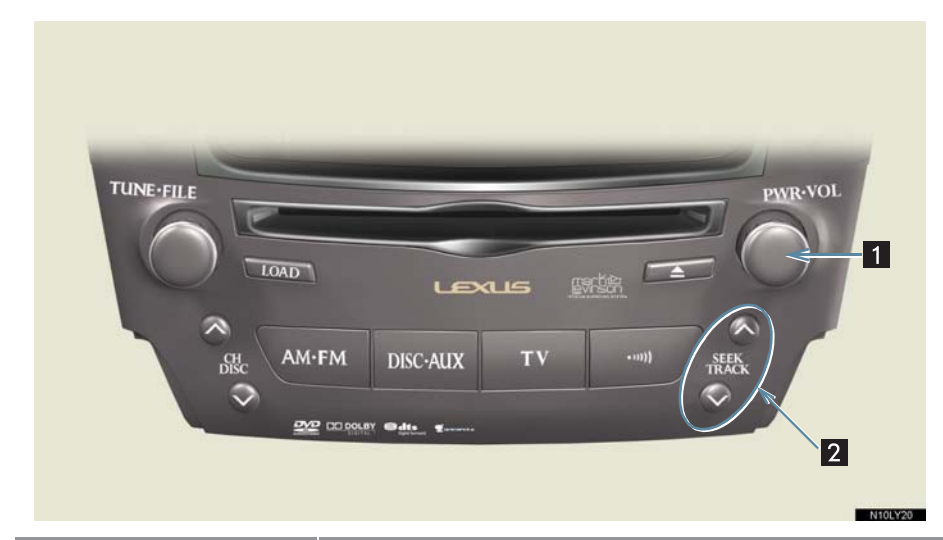

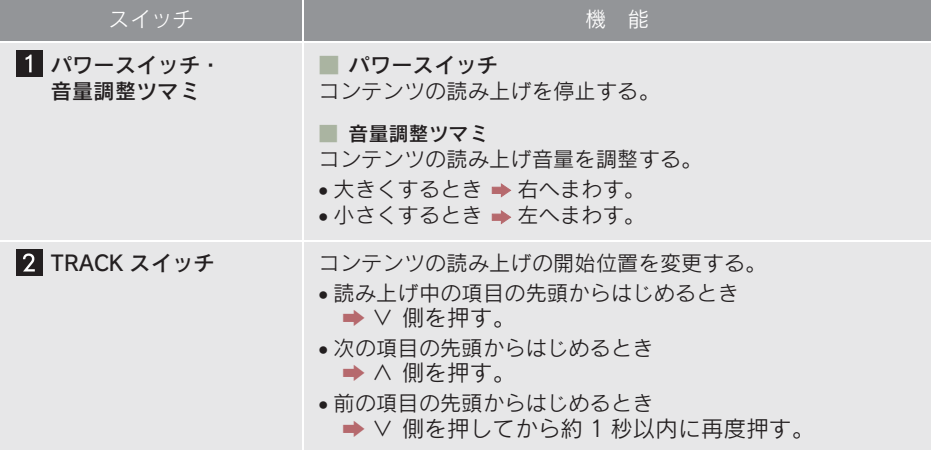

### ステアリングスイッチで操作する

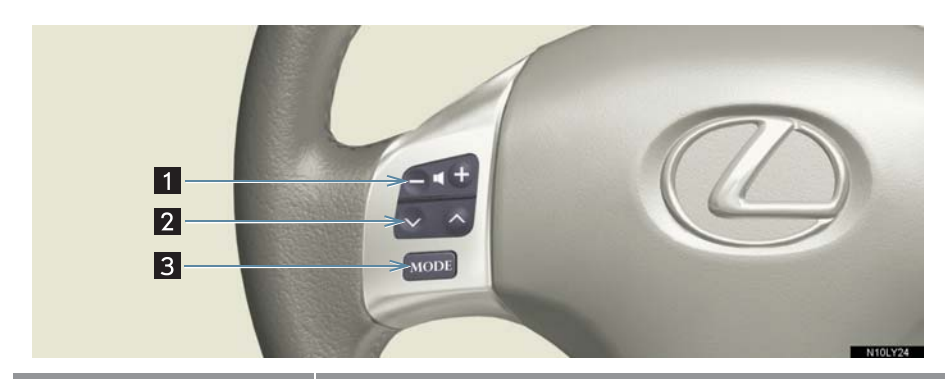

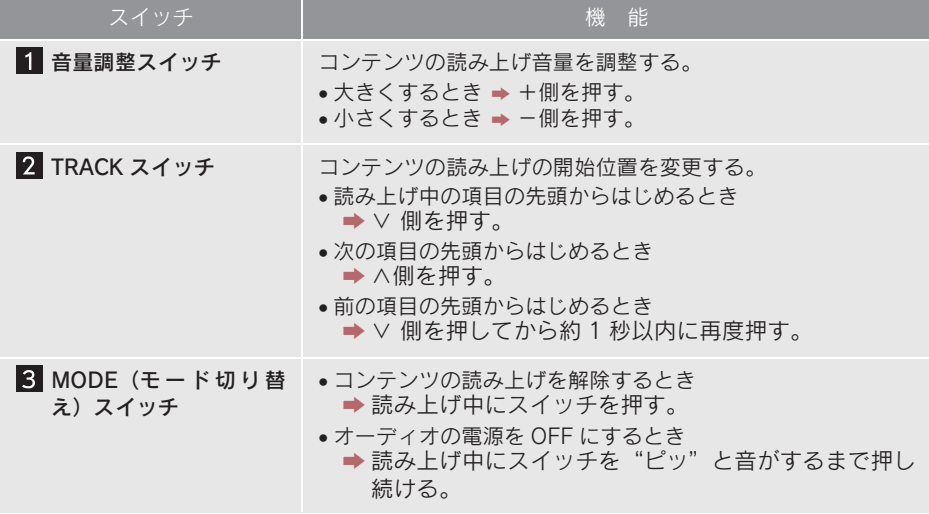

# 3. 閲覧履歴からコンテンツを表示する

## 閲覧履歴について

閲覧履歴には、これまでにブラウザ で閲覧したコンテンツのタイトル が、閲覧した日付が新しいものから 順に保存されています。以前に閲覧 したコンテンツを再度閲覧したい場 合に使用すると便利です。

●閲覧履歴は、最大 100 件まで登録されます。 100 件を超えると、古いものから順に削 除されます。

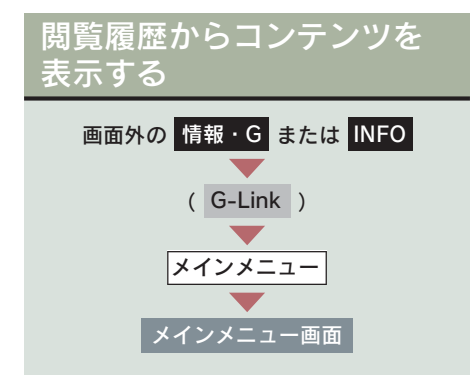

1 [閲覧履歴] にタッチ。

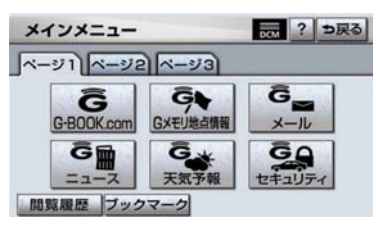

2 閲覧したいコンテンツにタッチ。

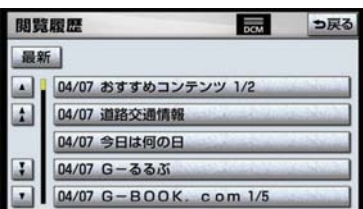

- リストは最近閲覧したコンテンツの順に 表示されます。
- リストの先頭に移動するとき ■ [最新]にタッチ。

### 閲覧履歴を削除する

閲覧履歴は 100件を超えると古いも のから順に削除されますが、任意で 履歴を削除することもできます。

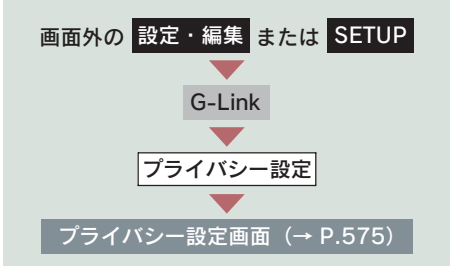

1 閲覧履歴の[削除]にタッチ。

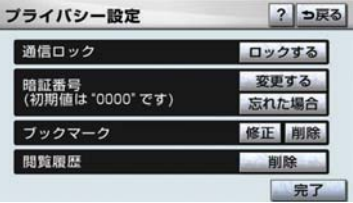

2 削除したい閲覧履歴にタッチ。

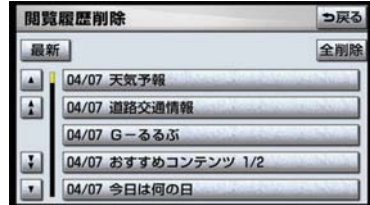

● すべての履歴を削除するとき ■ [全削除]にタッチ。

3 [はい] にタッチ。

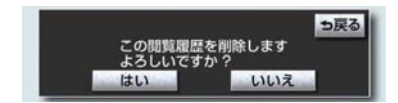

## ブックマークについて

ブラウザで表示しているページを ブックマークに登録することができ ます。

ブックマークは、閲覧履歴のように 古いものから順に削除されることが ありません。

そのため、再度閲覧したいページが あるときなどに使用すると、ブック マーク画面から簡単にそのページを 表示することができます。

また、登録したブックマークのタイ トルは、あとで修正することができ ます。

ブックマークは最大 50 件まで登録 できます。

●ページによっては、ブックマークに登録で きないことがあります。そのようなページ では、登録スイッチが灰色になっていま す。

ブックマークに登録する

1 ブラウザ画面で、登録したいページ を表示する。

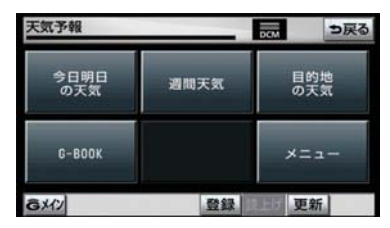

2 [登録] にタッチ。

- 3 同じブックマークが登録されてい るとき
	- 置き換えてもよければ、「はい]に タッチ。

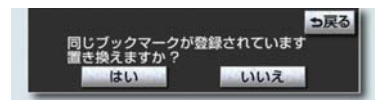

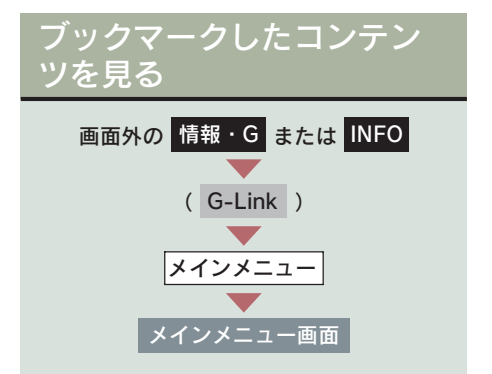

1「ブックマーク]にタッチ。

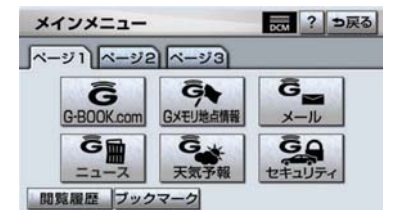

2 希望のブックマークにタッチ。

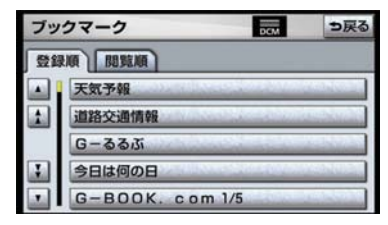

- ●リストを並べ替えろとき
	- **→「リストを並べ替える」(→ P.573)**

#### リストを並べ替える

リストは登録順と閲覧順の 2 種類の並 べ方をさせることができます。

- <mark>登録順</mark> ……フックマークに登録した 日時が新しいものから順 に並べる
- 閲覧順 ……コンテンツを最後に閲覧 した日時が新しいものか ら順に並べる

ブックマークの修正をする

ブックマークのタイトルは、ブック マークを探しやすくするなどの目的 で、お好みのタイトルに変更するこ とができます。

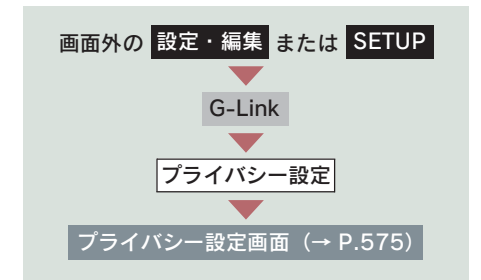

1 ブックマークの[修正]にタッチ。

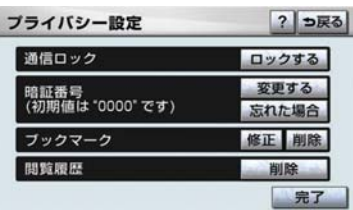

2 修正したいブックマークにタッチ。

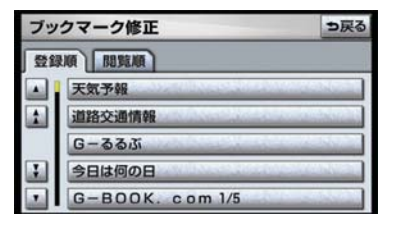

 $3$  [タイトル]にタッチ。

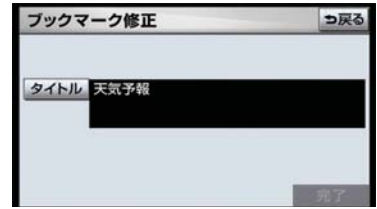

4 タイトルを修正する。

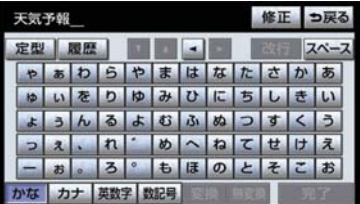

- G - $\mathsf{k}$
- ソフトウェアキーボードで入力する。
	- 5 [完了] にタッチ。

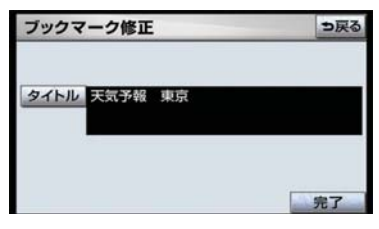

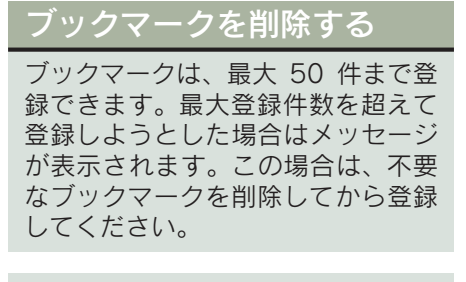

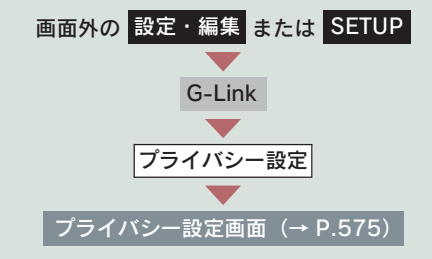

1 ブックマークの[削除]にタッチ。

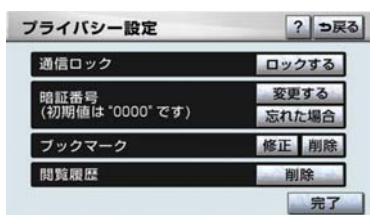

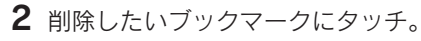

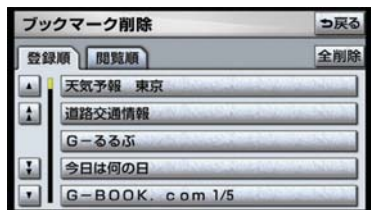

● すべてのブックマークを削除するとき → [全削除] にタッチ。(手順4へ) 3 [削除]にタッチ。

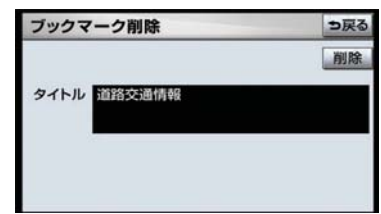

### 4 [はい] にタッチ。

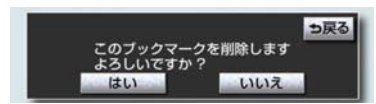
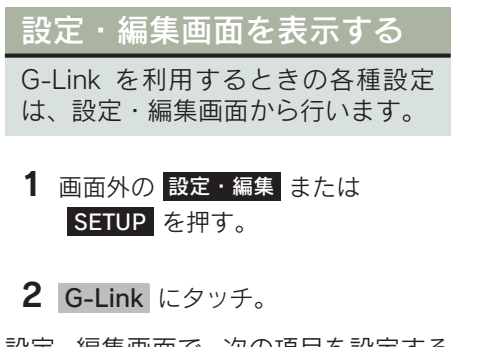

設定・編集画面で、次の項目を設定する ことができます。

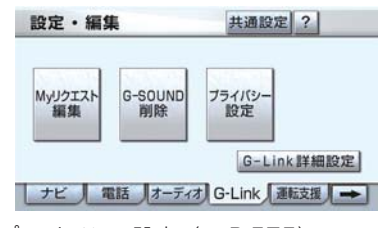

- プライバシー設定(→ P.575)
- G-Link 詳細設定(→ P.581)
- My リクエスト編集 (→ P.587)
- G-SOUND 削除 (→ P.595)

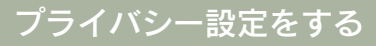

プライバシーに関する各種設定をす ることができます。

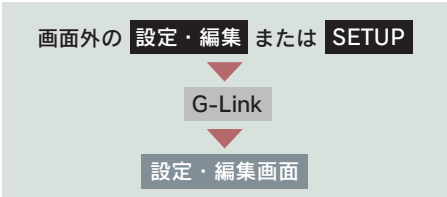

1「プライバシー設定]にタッチ。

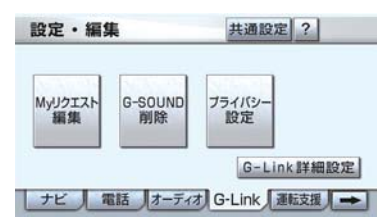

## 2 各項目を設定する。

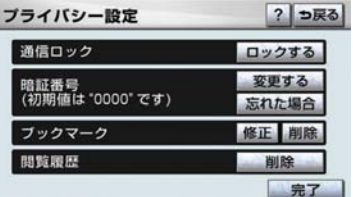

- 暗証番号を変更する (→ P.576)
- 通信ロックを使う(→ P.579)
- ●ブックマークの修正と削除をする (→ P.573、P.574)
- ブラウザ閲覧履歴を削除する  $(\rightarrow P.570)$
- $3$  設定が終わったら、[完了]にタッ チ。

## 暗証番号を変更する

暗証番号は、通信ロック(→ P.579) したときに、ロックを解除するため に入力が必要になります。通信ロッ クを使用するときは、まず暗証番号 および暗証番号を忘れたときの質問 とその回答を設定してください。

- 暗証番号は 4 桁の数字です。初期設定は 「0000」になっています。 暗証番号は、他人にわかりにくい番号にし ておいてください。
- 質問とその回答は、暗証番号を忘れた場合 に暗証番号を表示するために設定します。  $($   $\rightarrow$  P 576) 質問とその回答は、お客様以外にわかりに くい内容にしておいてください。
- 暗証番号を変更するときも、同様の操作で 行なうことができます。

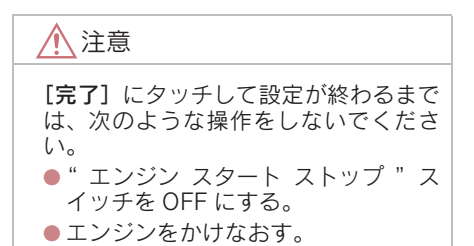

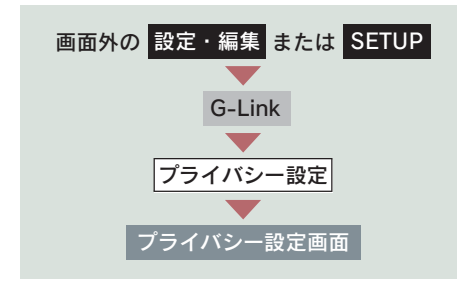

1 暗証番号の[変更する]にタッチ。

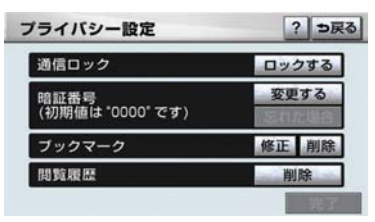

2 現在の暗証番号を入力し、[完了] にタッチ。

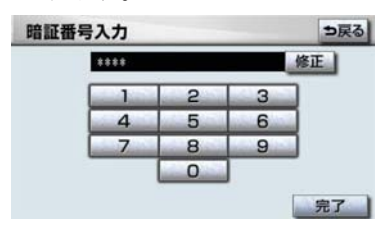

- はじめて設定するとき → [0000] を入力する。
- 変更するとき
	- 設定してある暗証番号を入力する。
- 間違えたとき ➡ 「修正】にタッチ。
- 暗証番号を忘れたとき **→「暗証番号を忘れた場合」(→ P.577)** 
	- 3 新しく設定したい暗証番号を入力 し、[完了]にタッチ。

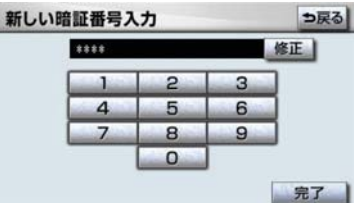

4 新しい暗証番号の確認のため、再度 新しく設定したい暗証番号を入力 し、[完了] にタッチ。

5 [質問]、[回答]にタッチして、そ れぞれ入力する。

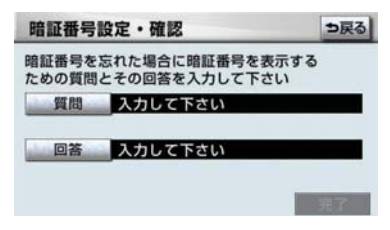

● ソフトウェアキーボードで入力する。

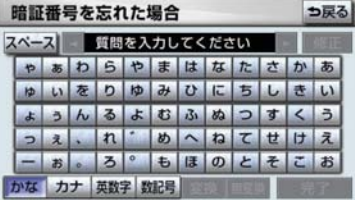

6 [完了] にタッチ。

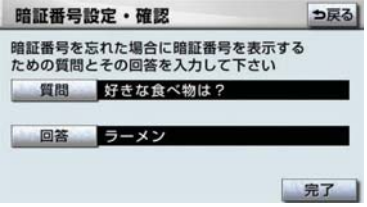

暗証番号を忘れた場合

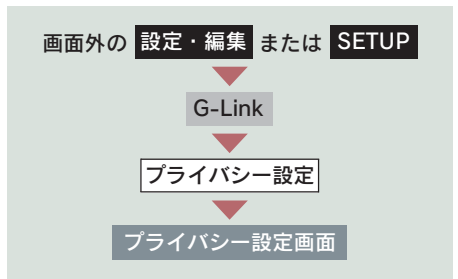

1 暗証番号の[忘れた場合]にタッチ。

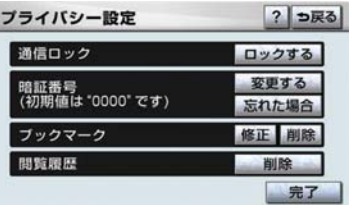

2 [回答]にタッチ。

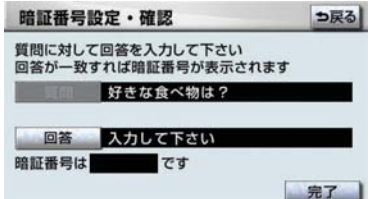

3 回答を入力する。

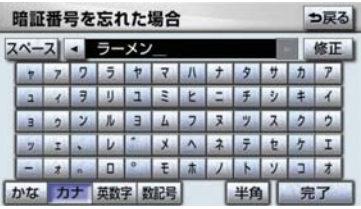

- ●ソフトウェアキーボードで入力する。
	- 4 [完了] にタッチ。

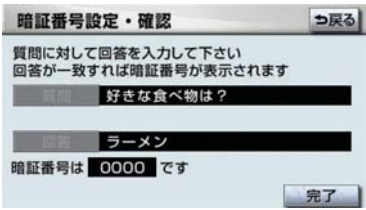

- 回答が一致すると、暗証番号が表示されま す。
	- 5 暗証番号を確認したら、[完了]に タッチ。

## 通信ロックを使う

通信ロックを使用すると、各機能の動作を下表のように制限することができま す。

他人に車を貸す場合など、G-Link を触らせたくないときや、プライベートな情 報を見せたくないときに使用してください。

#### ○:利用できます

×:利用できません

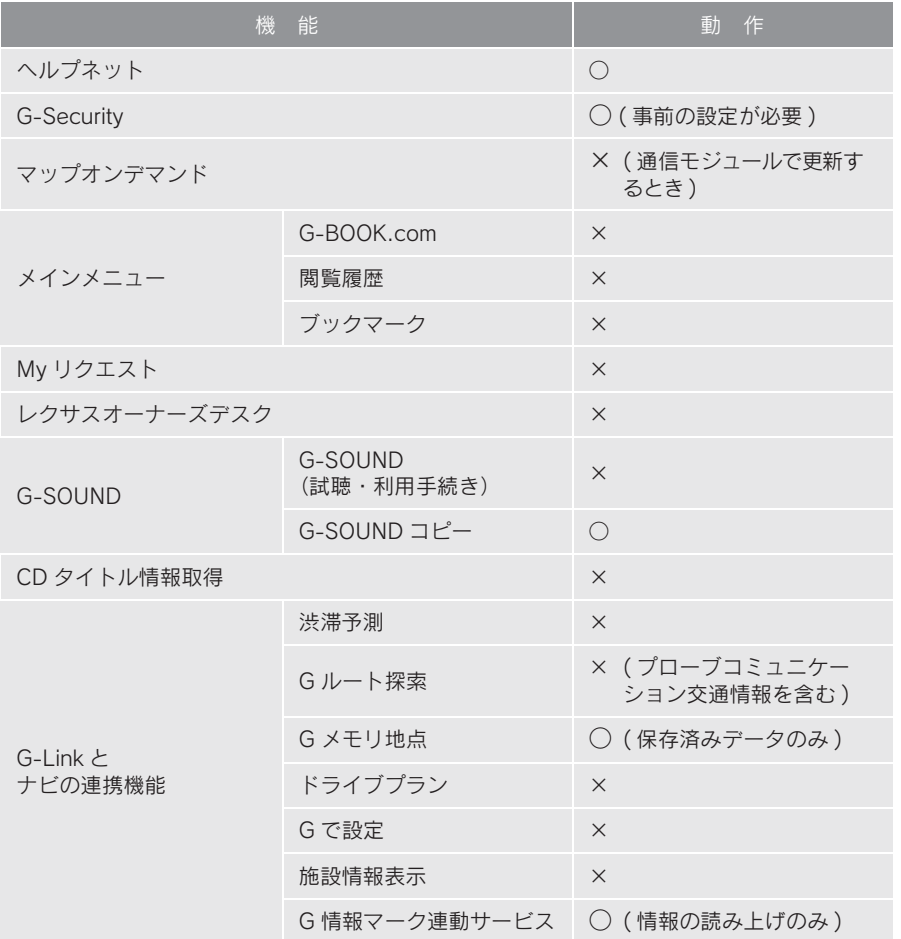

● 通信ロックを使用するような場合は、ハンズフリーの発信制限も合わせてご利用くだ さい。(→ P.474、P.475)

#### ロックする

● 通信ロックを解除するときは、暗証番号が 必要になります。暗証番号については、「暗 証番号を変更する」をご覧ください。(→ P.576)

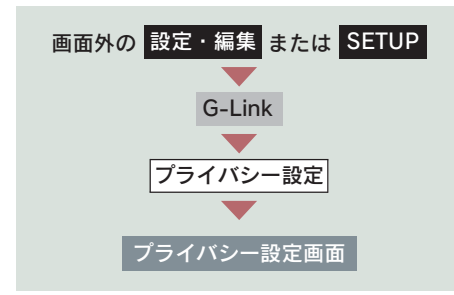

1 通信ロックの [ロックする]にタッ チ。

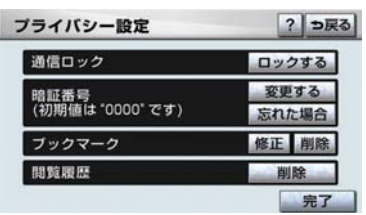

 $2$  [はい] にタッチ。

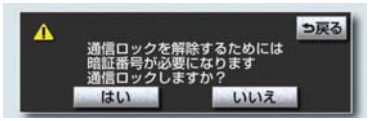

#### 解除する

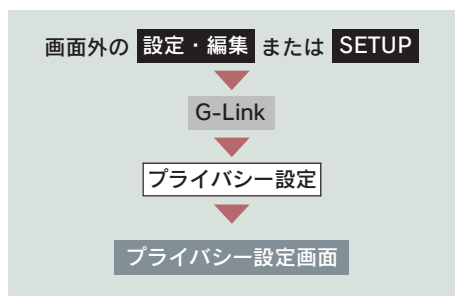

1 通信ロックの[解除する]にタッチ。

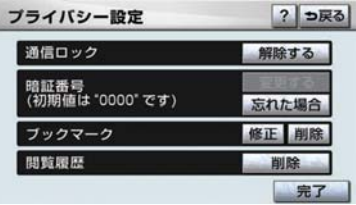

2 暗証番号を入力し、[完了]にタッ チ。

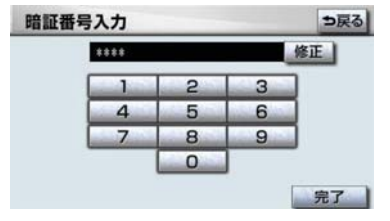

# G-Link 詳細設定をする

G-Link に関する各種設定をすること ができます。

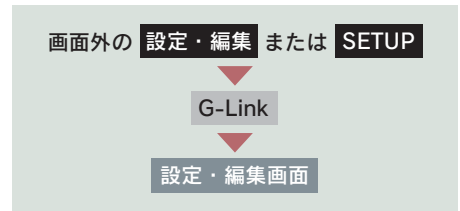

1 [G-Link 詳細設定]にタッチ。

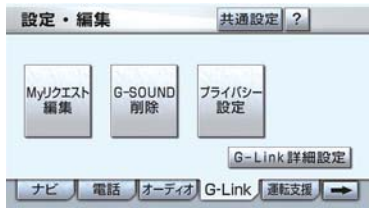

2 各項目を設定する。

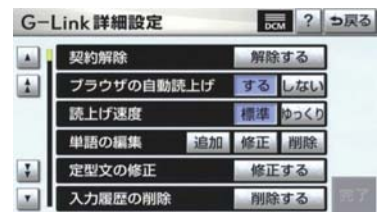

- 契約の解除手続き (→ P.496)
- ブラウザの自動読上げ (→ P.567)
- 読上げ速度の選択 (→ P.567)
- 単語の編集 (→ P.20)
- 定形文の修正 (→ P.21)
- 入力履歴の削除(→ P.22)
- 予測変換候補の表示設定 (→ P.22)
- 3 設定が終わったら、[完了]にタッ チ。

# 1. My リクエスト

# My リクエストについて

My リクエストでは、ニュースや天気予報などを簡単な操作でリクエストして、 取得した情報を読み上げることができます。

また、登録するメニューを変更したり、並べ替えたりすることもできます。 操作は、My リクエスト画面から行う方法と、音声認識で行う方法があります。

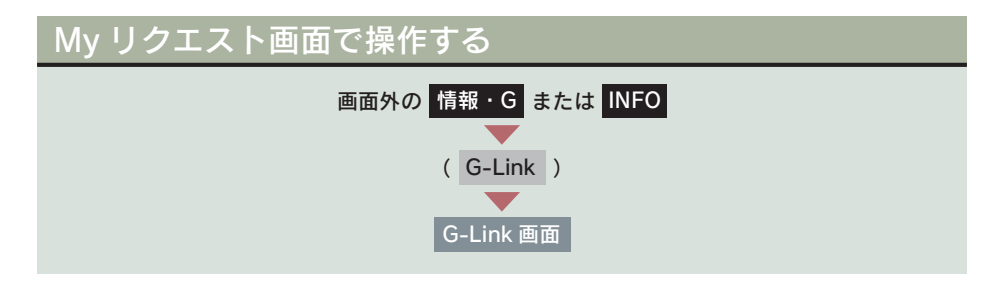

### [My リクエスト]にタッチ。

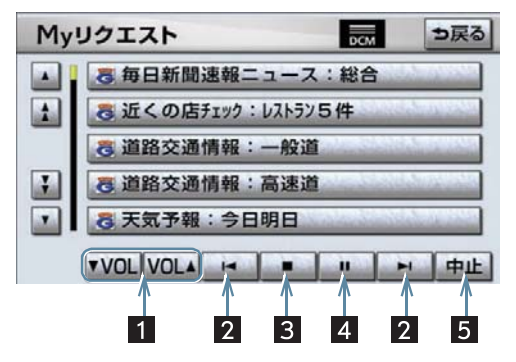

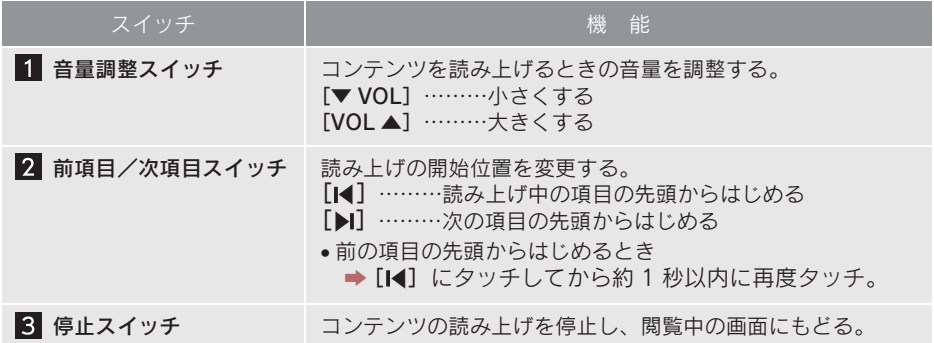

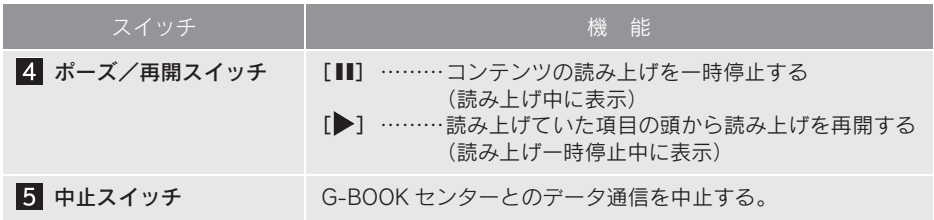

### 車載機のスイッチで操作する

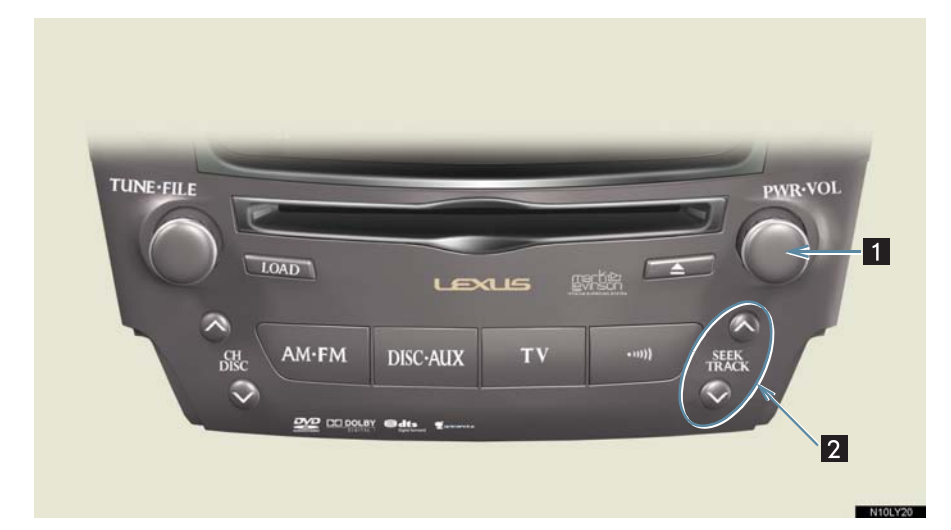

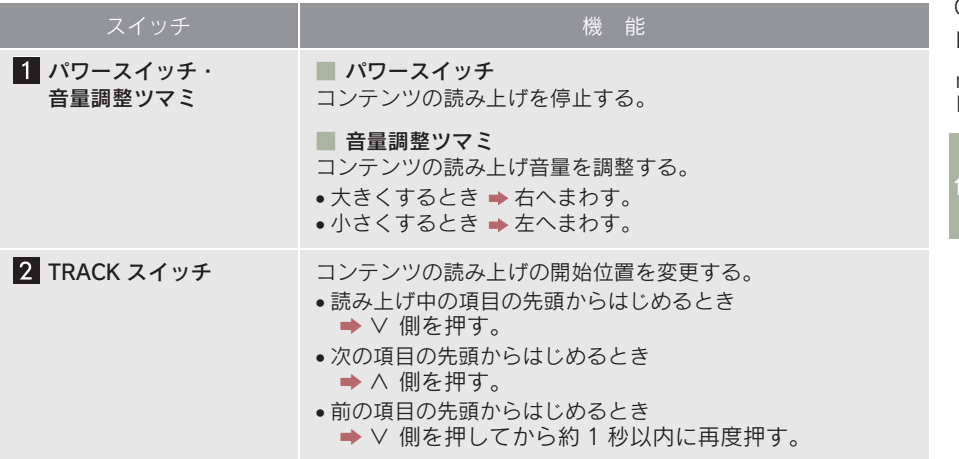

### ステアリングスイッチで操作する

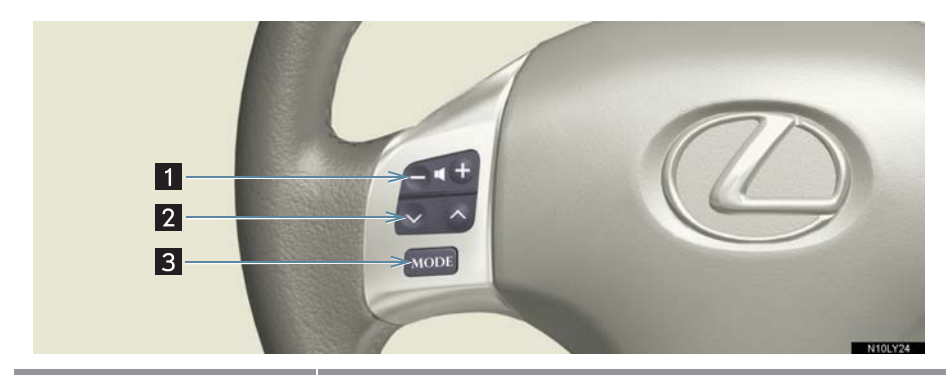

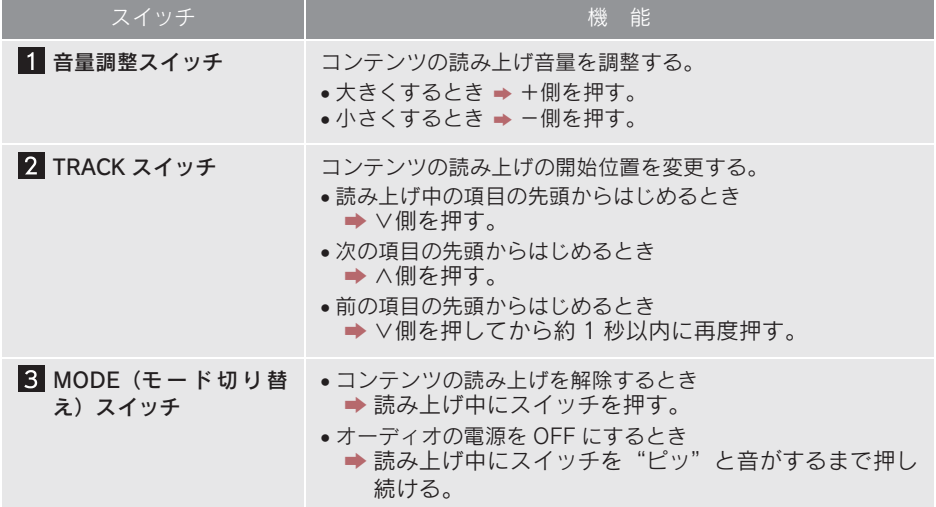

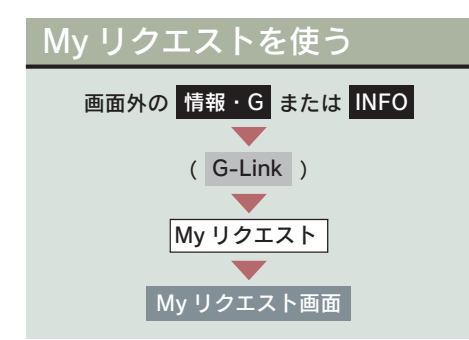

1 リクエストしたいコンテンツに タッチ。

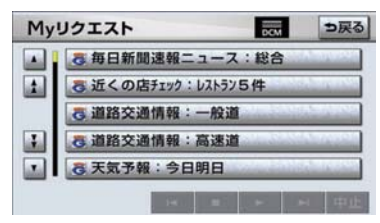

- 走行中はリストを動かすことができませ ん。2 ページ目以降に登録してあるコンテ ンツをリクエストしたいときは、音声認識 でリクエストしてください。(→ P.586)
	- 2 ナビ画面に切り替わる。

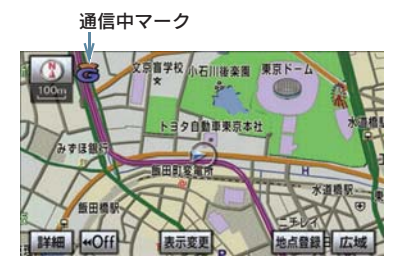

- データ取得後、コンテンツの読み上げ、ま たは地図上へのアイコン表示などが行わ れます。
- ネットワーク接続中は、通信中マークが表 示されます。

#### 読みトげ中に操作する

読み上げ中に音量調整などの操作をし たいときは、My リクエスト画面を表示 させて行います。(→ P.582)

- コンテンツの読み上げ中に別の読み上げ コンテンツを受信したときは、読み上げ中 のコンテンツを中止し、次の読み上げコン テンツに切り替わります。
- リクエストによっては、画面上にメッセー ジが表示されることがあります。
	- 状況によって、次のようになります。 ・ 運転補助画面(交差点案内などの運転を 補助する画面)が表示されているとき は、運転補助画面が優先されるため、運 転補助画面の終了後にメッセージが表 示されます。
	- ・ ハンズフリーなど優先度の高い機能の 割り込みがあると、メッセージは破棄さ れます。
- コンテンツの読み上げ中にナビの音声案 内が出力されたときは、読み上げを一時停 止します。 なお、音声案内が終了すると読み上げが再 開されます。
- コンテンツの読み上げ中にハンズフリー の着信があったときは、読み上げを終了し ます。
- リクエストによるコンテンツの読み上げ は、ブラウザの自動読上げの設定(→ P.567)に関係なく行われます。

#### 情報を見る

リクエストによって、地図上にアイコン が表示されたときは、その施設の情報を 見ることができます。

1 アイコンにタッチ。

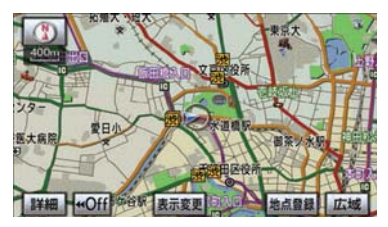

- アイコンが表示されるコンテンツにもか かわらず、アイコンが画面に表示されてい ないときは、地図縮尺の切り替えや地図の 移動をすると、アイコンが確認できます。
	- 2 [情報] にタッチ。

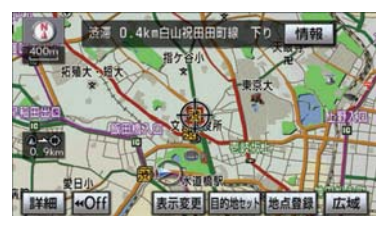

- ブラウザ画面または施設情報画面に切り 替わり、情報が表示されます。
- リクエストで地図上に表示されたアイコ ンの表示/非表示を設定することができ ます。(→ P.559)

#### ドライブプランを利用する

My リクエストからもドライブプランを 利用できます。

1 設定したいドライブプランにタッ チ。

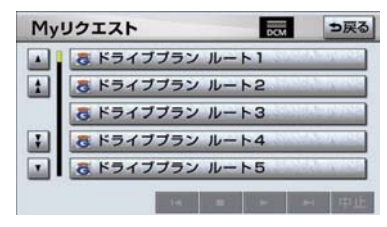

2 [はい]にタッチ。

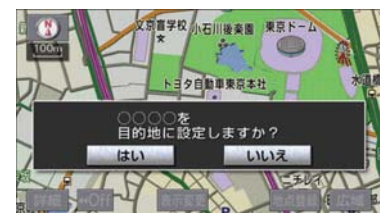

# 音声認識でリクエストをす る

音声認識でリクエストすると、登録 してあるすべてのコンテンツを、走 行中でもリクエストすることができ ます。

● リクエストのしかたについて **→ 「Mv リクエストを使う」 (→ P.351)** 

リクエストしたあとの操作については、 My リクエスト画面のスイッチでリクエ ストした場合と同様です。

My リクエストの編集をする

My リクエストに登録するコンテン ツの変更や並べ替えをすることがで きます。

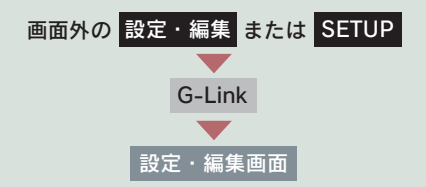

1 [My リクエスト編集]にタッチ。

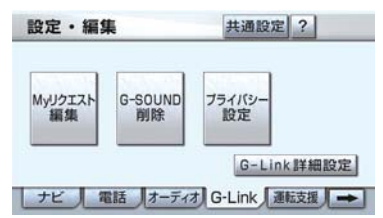

2 [登録替]にタッチ。

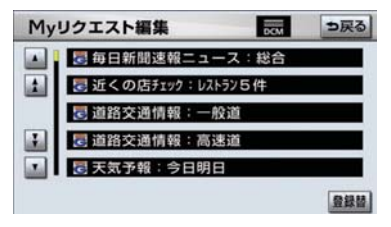

3 画面の指示にしたがって、リクエス トしたいコンテンツを登録する。

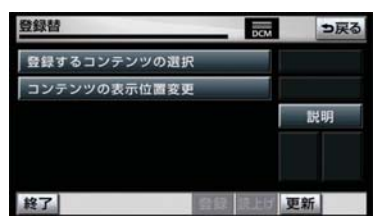

# 1. ご利用になる前に

# G-SOUND について

G-SOUND は、車載機のハードディスクに保存されている曲(G-SOUND 楽曲) を、利用手続きをして G-BOOKセンターからライセンスを取得することにより、 再生可能にするサービスです。

次のようにして利用します。

① G-SOUND で、希望の楽曲を選択します。

②楽曲を試聴します。(試聴は省略してもかまいません。)

③利用手続きをします。

④サウンドライブラリで、楽曲を再生します。

なお、G ライブラリディスクを入手された場合は、G-SOUND コピーを利用 して車載機のハードディスクにコピーすることで、同様に再生することができ ます。

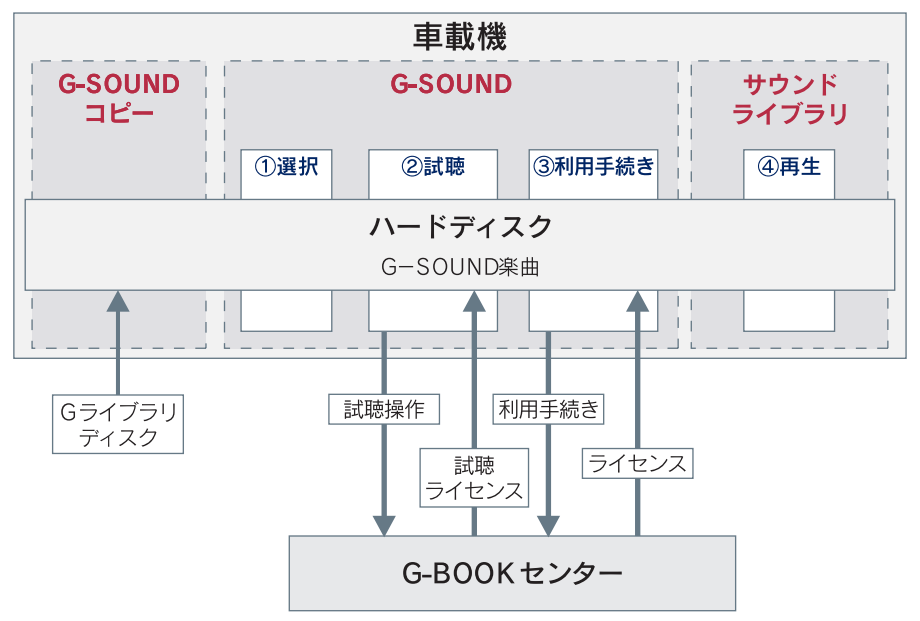

#### G-SOUND 楽曲について

- G-SOUND 楽曲には、「カプセル」と「単曲」があります。
	- カプセル ………複数の曲が収録されています。

タイトルに [ 無料 ] と表示されているカプセルは、無料で再生でき ます。

単曲 ……………1 曲のみ収録されています。

● 車載機のハードディスク内に保存されているG-SOUND楽曲は、G-SOUNDを利用し て、試聴および利用手続きができます。 単曲は、いろいろな検索条件を設定することで、保存されている楽曲の中から聴きた い楽曲を絞り込むことができます。 また、「オススメ情報」では、季節やドライブコースに合ったカプセルの紹介をして います。

- G-SOUND 楽曲は、車載機のハードディスクにプリインストールされていますが、次 の方法で入手することもできます。 ・ G ライブラリディスクを入手して、ハードディスクにコピーする。
- G-Link を解約しても個人情報の初期化をしなければ、ライセンス取得済みの G-SOUND 楽曲はそのままご利用いただけます。
- 車載機に保存できる G-SOUND 楽曲は、最大 5000 曲※です。
- ※ ハードディスクの空き容量などにより、異なることがあります。

#### ■ ライセンスについて

G-SOUND 楽曲を再生するときは、利用手続きをして、その楽曲のライセン スを取得する必要があります。

● ライセンスに有効期限が設定されている場合は、有効期限までその楽曲を再生するこ とができます。

本サービスにて提供された著作物データを、個人的な利用の目的以外で複製、頒 布すること、または改変、インターネットなどによる公衆送信などの行為を行 うことは、法律により禁止されています。

#### G ライブラリディスクについて

G ライブラリディスクに収録されている楽曲は、G-SOUND コピーを利用し て、車載機のハードディスクにコピーすることができます。

#### ■ G ライブラリディスクに含まれる内容

G ライブラリディスクには、G-SOUND 楽曲(→ P.589)が収録されています。 コピーをするときは、パッケージ単位でコピーされます。

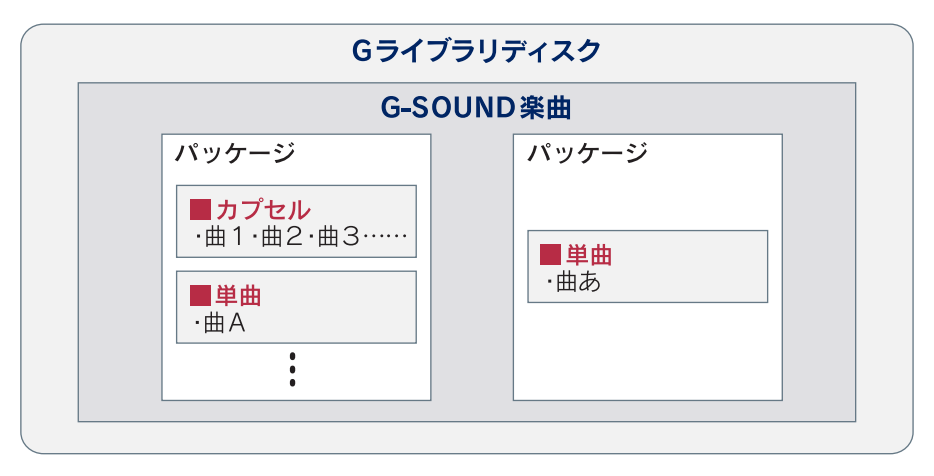

### 13. G-SOUND

# 2. G-SOUND を利用する

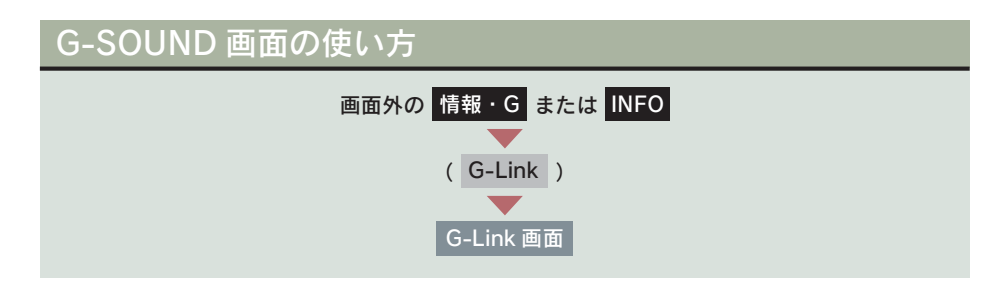

[G-SOUND]にタッチ。

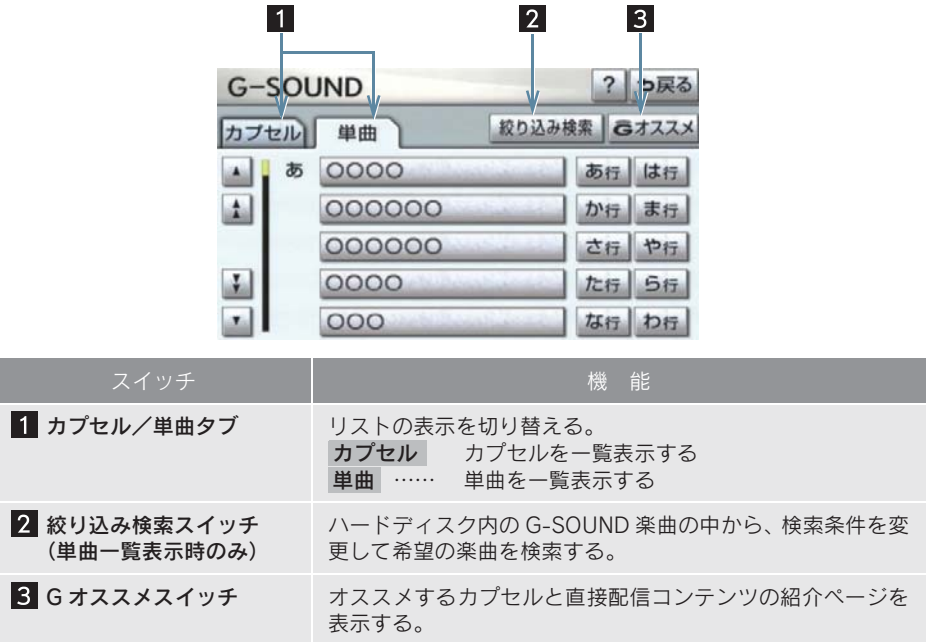

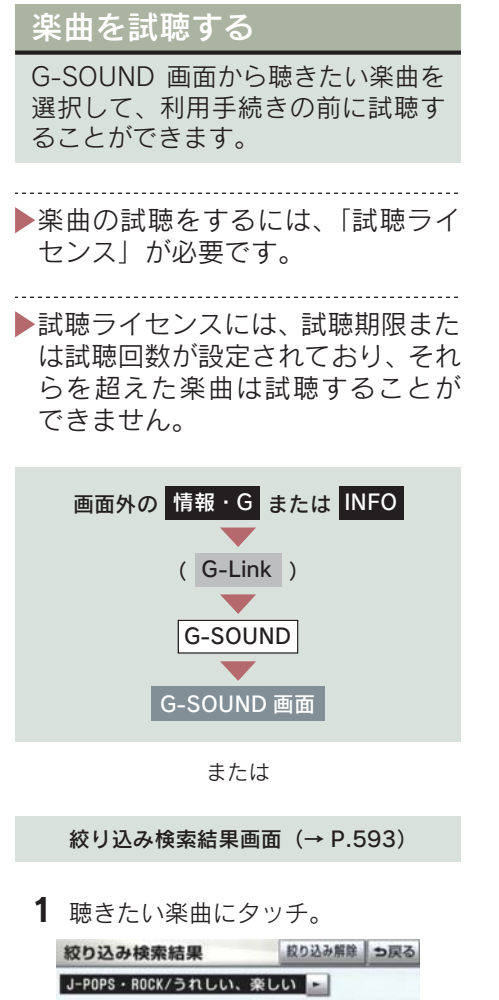

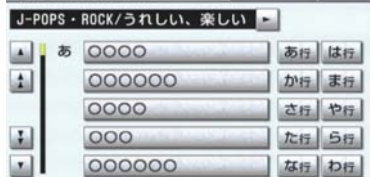

●単曲を選択するときは、絞り込み検索をす ると便利です。(→ P.593)

2 [試聴 ▶] にタッチ。

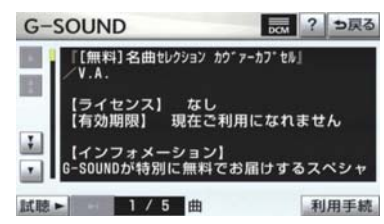

- 試聴は単曲 3回、カプセル 3 回まで可能で す。
- 1 回の試聴時間は、1 曲あたり約 30 秒で す。
- カプセルの試聴は、カプセル単位での試聴 になります。
- [試聴 ▶] にタッチしたら、その時点で試聴 回数は 1 回と計算されます。
	- 3 試聴ライセンスを取得していない 場合は、試聴ライセンスの取得を開 始する。

|<br>|試聴ライセンスを取得しています<br>|しばらくお待ち下さい **dut** 

- 中止するとき ➡ 「中止]にタッチ。
- 次の場合は、ライセンスの取得が中止され ます。
	- ・ 試聴ライセンスを取得中に他の画面に 切り替えたとき
	- ・ ハンズフリー着信など、優先順位の高い 機能の割り込みがあったとき
	- 4 試聴再生を開始する。

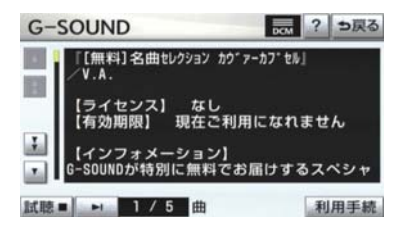

- 試聴再生を停止するとき ➡ [試聴 ■] にタッチ。
- 次の曲を試聴再生するとき **⇒ [▶]** にタッチ。
- サウンドライブラリ操作画面を表示する とき
	- <mark>→ 画面外の オーディオ</mark> または AUDIO を押す。

希望の楽曲を検索する

単曲を選択する場合、いろいろな検索条 件を設定して希望の楽曲を検索するこ とができます。

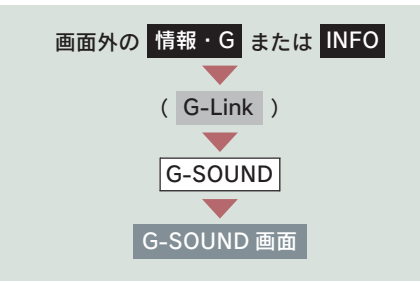

1 単曲一覧表示で、[絞り込み検索]に タッチ。

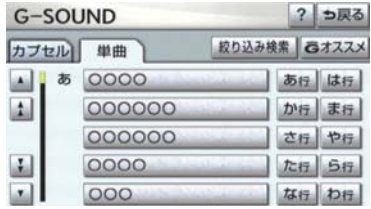

2 検索条件に設定したい項目にタッ チ。

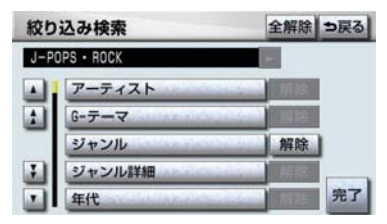

- 検索条件を解除するとき
	- → 項目の右側にある「解除】にタッチ。
- すべての検索条件を解除するとき ■「全解除】にタッチ。
	- 3 検索条件に設定したい詳細項目に タッチ。

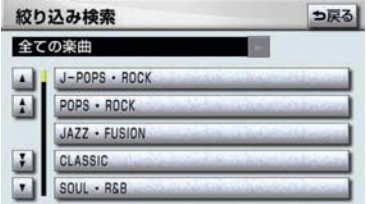

● 2 の画面で「アーティスト」を選択し たとき ■ 希望のアーティストにタッチ

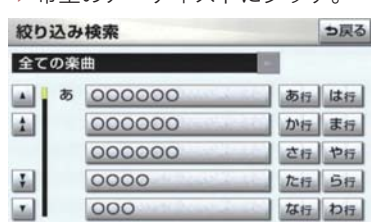

## 4 [宗了] にタッチ。

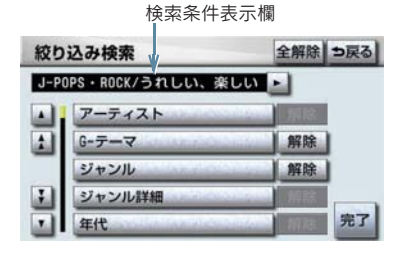

●設定した検索条件は検索条件表示欄に表 示されます。[◀]または [▶]にタッチ してスクロールさせると、設定した検索条 件をすべて確認することができます。

G -'n  $\overline{\mathsf{k}}$  5 絞り込み検索結果が表示される。

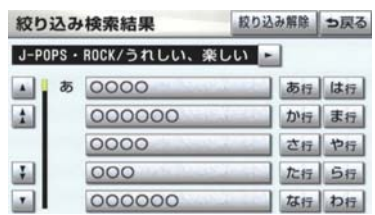

- 絞り込みを解除するとき →「絞り込み解除]にタッチ。
- 楽曲の試聴・利用手続きをするとき
- ¨「楽曲を試聴する」(→ P.592) 「利用手続きをする」(→ P.594)

## 利用手続きをする

試聴してみて、継続して聴きたい楽 曲の場合は、利用手続きをしてライ センスを取得します。 ライセンスは最大 1000 個まで購入 することができます。

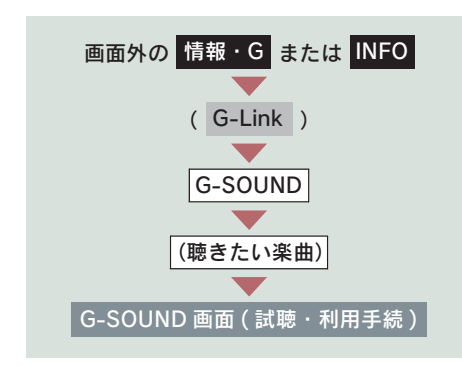

1 「利用手続】にタッチ。

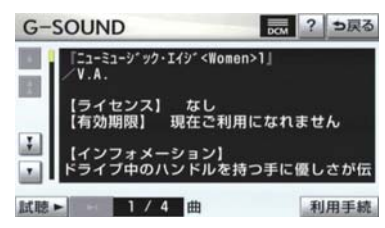

2 [購入]にタッチ。

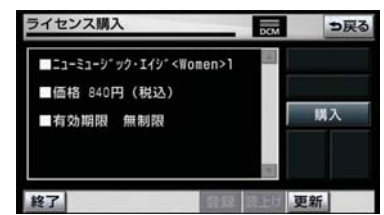

- ●無料カプセルの場合
	- $\rightarrow$  [次へ] にタッチ。(手順 4 へ)
- ●購入金額は、G-SOUND 楽曲、ライセンス 利用期限により異なります。
	- 3 G 暗証番号を入力し、[決定]にタッ チ。
	- 4 ライヤンスの取得を開始する。

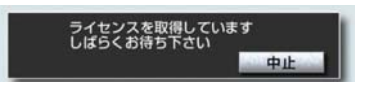

- 中止するとき ➡ 「中止]にタッチ。
- 5 ライセンスの取得が完了すると、再 生を開始する。
- サウンドライブラリ操作画面を表示する とき
	- → 画面外の オーディオ または AUDIO を押す。
- ライヤンス取得に失敗した場合は、再度手 続きを行ってください。

● ライセンスの取得を中断したときは、次の G-SOUND 起動時に利用手続きの再開確認メッ セージが表示されます。 [はい]にタッチすると、利用手続きを再開 します。 ただし、ライセンス取得に失敗した楽曲を削 除すると、その楽曲のライセンスは取得でき ません。

#### ライセンスを取得できないとき

サウンドライブラリの再生可能曲数を 超える場合は、メッセージが表示され、 ライセンスを取得できません。

この場合、サウンドライブラリ編集メ ニュー画面から不要なライセンス取得 済みの楽曲を削除してください。(→ P.251)

## G-SOUND 楽曲を再生する

ライセンスを取得した G-SOUND 楽 曲 は、 サ ウ ン ド ラ イ ブ ラ リ (→ P.238)で再生することができます。

G-SOUND 楽曲の操作方法は、次の「サ ウンドライブラリで録音した曲との相 違点」を除いては、サウンドライブラリ で録音した曲と同様です。

#### サウンドライブラリで録音した 曲との相違点

G-SOUND 楽曲は、次の点がサウンド ライブラリで録音した曲と異なります。

- タイトル情報の取得機能はありません。
- ●曲(トラック)単位で削除することができ ません。削除する場合は、コンテンツ単位 での削除になります。

## G-SOUND 楽曲を削除する

ライセンスのない不要な G-SOUND 楽曲は削除することができます。

### 注意

- ●すべての G-SOUND 楽曲を削除すると、 G-SOUND 楽曲はすべて利用できなく なります。
- ●車載機にプリインストールされている G-SOUND 楽曲を削除する場合は、本当 に削除してもよいかご確認ください。削 除した楽曲をもとにもどすことはでき ません。

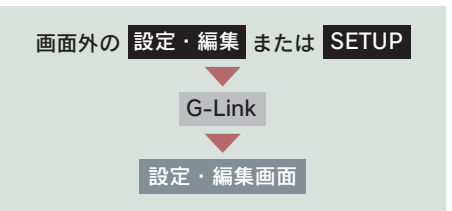

#### 1 「G-SOUND 削除」に 10 秒以上 タッチし続ける。

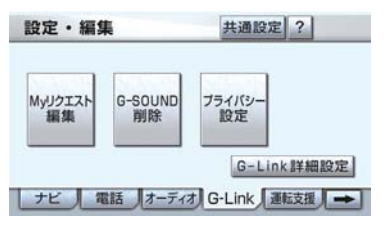

G -'n  $\mathsf{k}$  2 削除したい楽曲にタッチ。

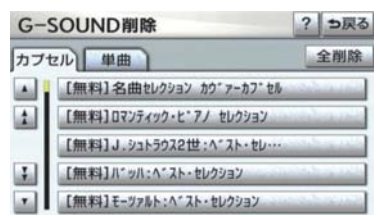

- ●単曲またはカプセルの、すべての楽曲を削 除するとき
	- ➡ [全削除] にタッチ。(手順 4 へ)
- 単曲を削除するときは、絞り込み検索をし てから削除することができます。(→ P.596)
	- 3 [削除]にタッチ。

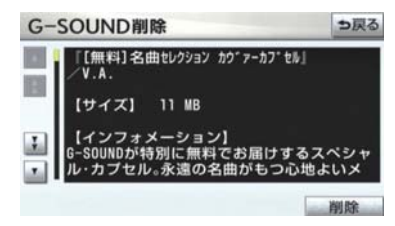

4  $[$ はい]にタッチ。

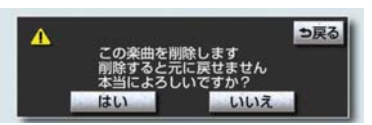

5[全削除]を選択した場合、途中で 削除を中止するとき → [中止]にタッチ。

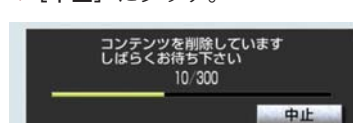

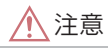

全削除の途中で削除を中止しても、すで に削除処理が終了した楽曲をもとにも どすことはできません。

● ライセンス取得済みの楽曲は、削除画面の リストに表示されません。 削除する場合は、サウンドライブラリ編集 メニュー画面(→ P.251)から削除して ください。

楽曲を絞り込んで削除する

単曲を削除する場合、いろいろな検 索条件を設定して絞り込むことがで きます。

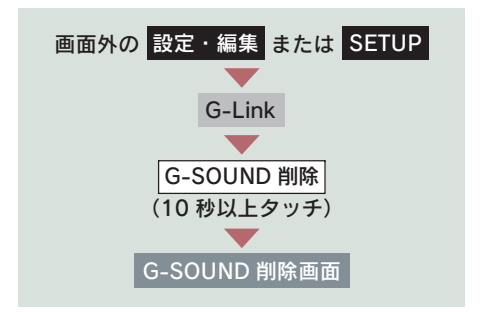

1 単曲一覧表示で、[絞り込み検索] にタッチ。

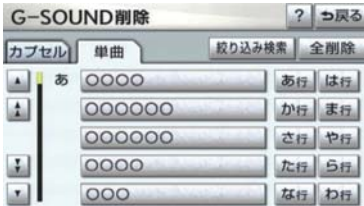

 $2$ 「希望の楽曲を検索する」(→  $P.593)$ の 2~4と同様の操作を する。

3 削除したい楽曲にタッチ。

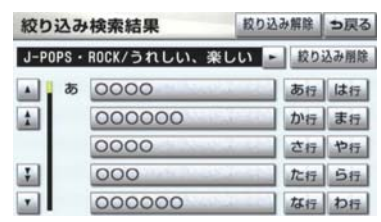

- 絞り込んだ楽曲をすべて削除するとき
	- → [絞り込み削除]にタッチ。 (「G-SOUND 楽曲を削除する」(→ P.595) 手順  $4 \sim$ )
- 絞り込みを解除するとき
	- ■「絞り込み解除】にタッチ。
- 以降は「G-SOUND 楽曲を削除する」の
- 手順 3 ~ 4 と同様の操作をします。

# 3. G-SOUND コピー

# パッケージをコピーする

G ライブラリディスクに収録されて いるパッケージを車載機のハード ディスクにコピーできます。

- ●車載機の時刻データが更新されていない と、コピーできないことがあります。この 場合は、GPS 信号が受信できる場所に車 を移動し、画面外の <mark>現在地</mark> または <mark>MAP</mark> を押して地図画面上に GPS マークが表示 されることを確認した後、再度試してみて ください。
	- 1 G ライブラリディスクを車載機に 挿入する。
	- 2 コピーしたいパッケージにタッチ。

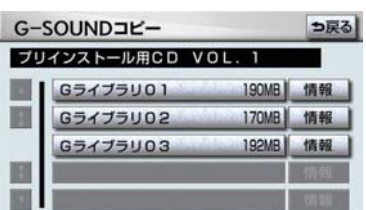

3 メッセージが表示されたら [はい] にタッチ。

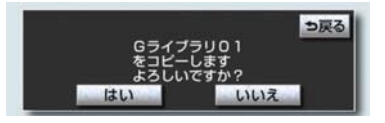

- コピーを開始します。
- コピー中は進行状況が表示されます。

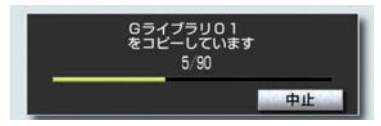

● コピーを中止するとき ■■「中止】にタッチ。

4 メッセージが表示され、コピーが完 了する。

6ライブラリのコピーを完了しました

- G ライブラリディスクを挿入してから G-SOUND コピー画面が表示されるまでは、 少し時間がかかります。
- コピー中に通信ロック (→ P.579) をする と、コピーが中止されます。
- パッケージによっては、コピーをするのに 非常に時間がかかる場合があります。 (20MB コピーするのに、約 1 分かかりま す。)
- コピー中は、他の機能の動作が遅くなるこ とがあります。
- コピー中に他の画面に切り替えても、コ ピーは継続されます。この場合、G-Link 画面で[G-SOUND]にタッチすると、コ ピーの進行状況が確認できます。
- ●他の画面に切り替えているときにコピー が終了すると、メッセージが表示されま す。このとき [はい] にタッチすると、再 度 G-SOUND コピー画面を表示すること ができます。
- コピー中は G ライブラリディスクを取り 出さないでください。コピーが中止されま す。
- Gライブラリディスクを挿入したまま" エ ンジン スタート ストップ "スイッチを OFF にしないでください。コピー中にス イッチを OFF にすると、コピーが中止さ れます。 そのままスイッチをアクセサリーモード またはイグニッション ON モードにする と、G-SOUND コピー画面が表示されるこ とがあります。
- その他の原因によりコピーが中止された 場合は、自動的にコピーを再開することが できません。この場合は、最初からコピー 操作をやり直してください。
- パッケージをコピーする場合、コピーを中止 しても、既にコピーが終了した楽曲は G-SOUND 画面に表示されます。

#### ディスクの収録内容を確認する

G ライブラリディスクからコピーする 前に、パッケージの詳細情報を確認する ことができます。

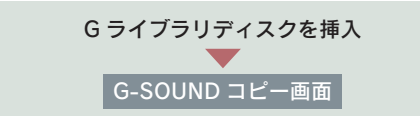

1 確認したいパッケージの[情報]に タッチ。

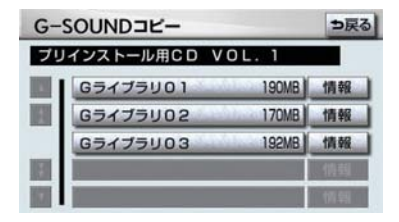

- 2 収録されているコンテンツが一覧 表示される。
- 各コンテンツの収録曲を確認する とき
	- → 確認したいコンテンツにタッチ。

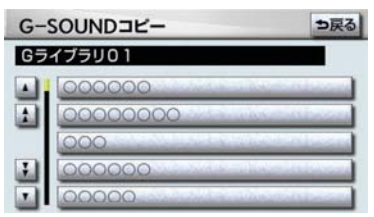

※ 実際には、コンテンツ名が表示されます。

#### コピーできなかったとき

P.595)

次のような場合はメッセージが表示さ れ、パッケージをコピーできません。 ● ハードディスクの空き容量が不足してい るとき ● コンテンツの最大保存数が超過するとき この場合、G-SOUND 削除画面から不 要な楽曲を削除してください。(→

### 14. CD タイトル情報取得

# 1. CD タイトル情報取得

## タイトル情報を取得する

サウンドライブラリでは、音楽 CD か ら内蔵のハードディスクへ録音した 楽曲のタイトル情報(アルバム名、 アーティスト名、ジャンル名など) を、ハードディスクに収録されてい るデータベースから取得することが できます。

ただし、新しい曲などはデータベー スにタイトル情報がないものもあり ます。G-Link を利用すると、最新の CD タイトル情報を G-BOOK セン ター経由で Gracenote メディアデー タベースから取得することができま す。

● サウンドライブラリについて  **■「サウンドライブラリ」(→ P.238)** 

アルバム修正画面 ( → P.258)

1 [G で検索] にタッチ。

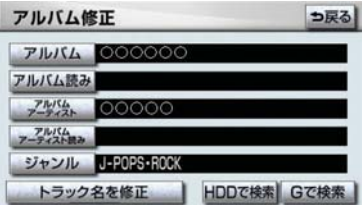

- 2 表示された画面の指示にしたがっ て、希望のタイトルを選択・登録す る。
- 該当するCDタイトル情報が見つからなかっ た場合は、メッセージが表示されたあとに アルバム修正画面にもどります。
- ハンズフリー着信など、優先順位の高い機 能の割り込みがあったときは、CD タイト ル情報の取得を中止します。

# 1. こんなメッセージが表示されたときは

# こんなメッセージが表示されたときは

次のようなメッセージが表示されたときは、以下の表にもとづき、まず確認し てください。処置をしても解消されないときは、レクサス販売店で点検を受け てください。

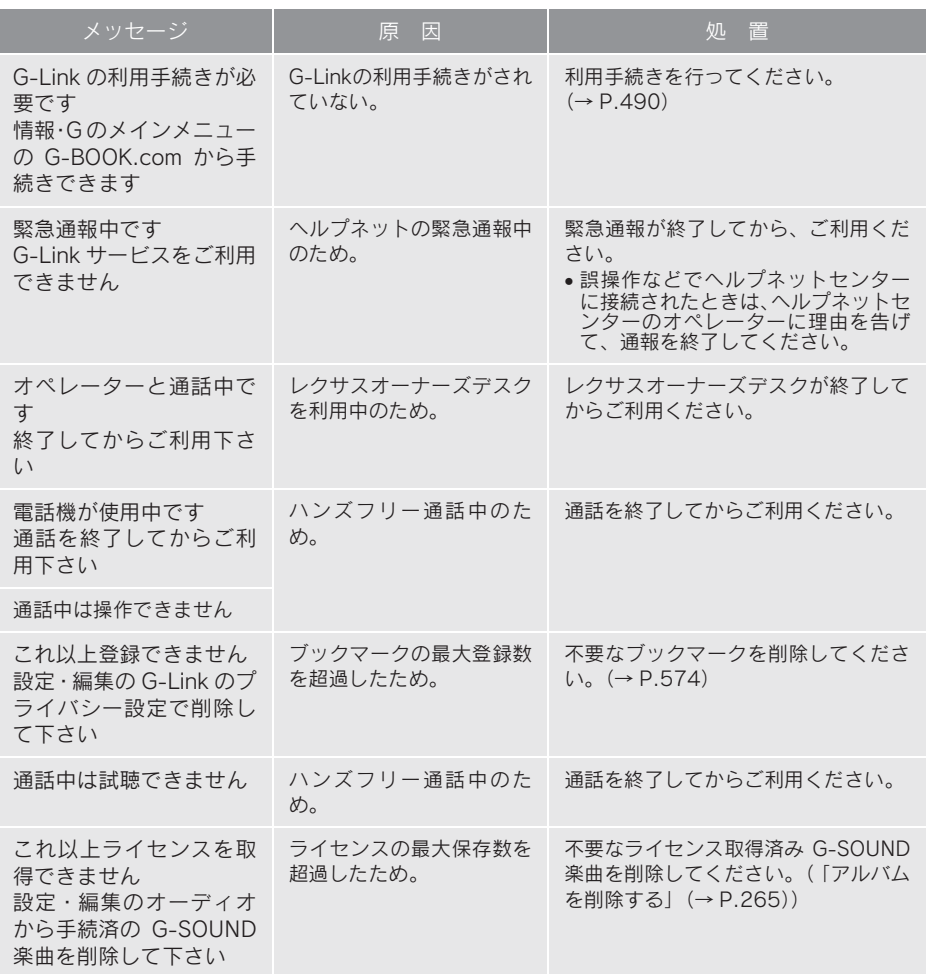

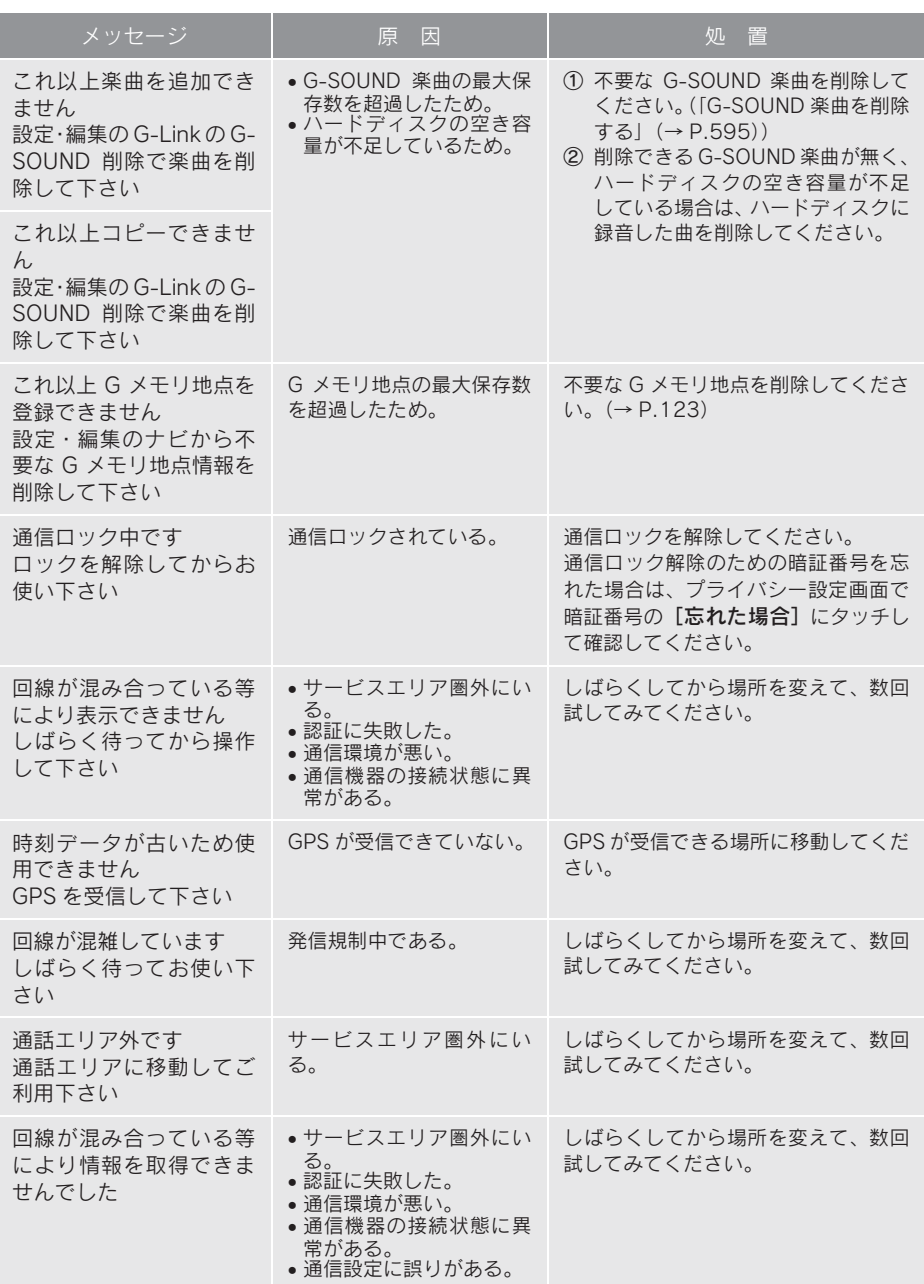

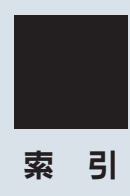

さくいん

### あ

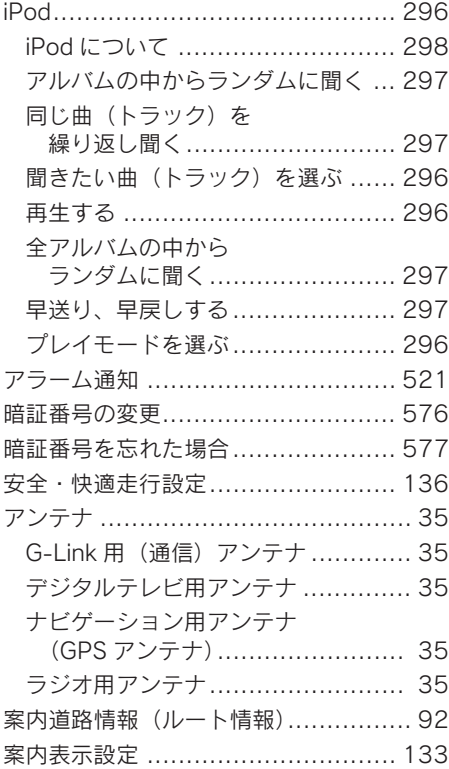

### い

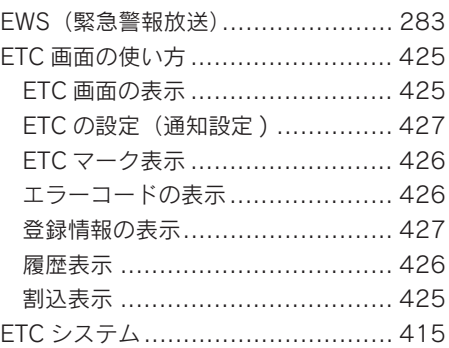

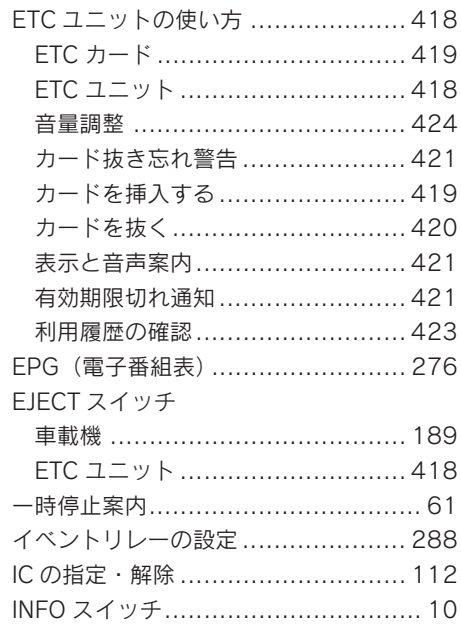

# う

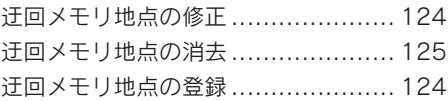

## え

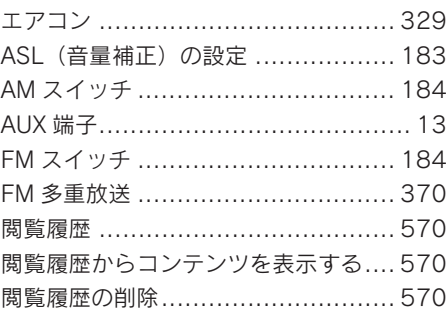

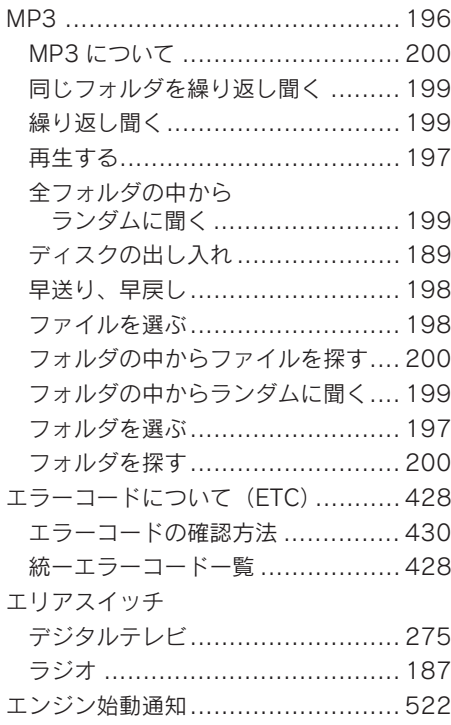

### お

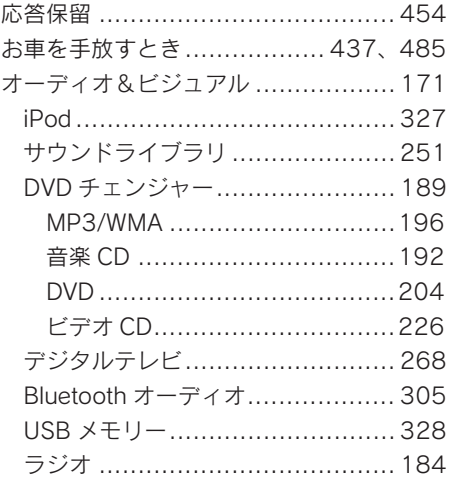

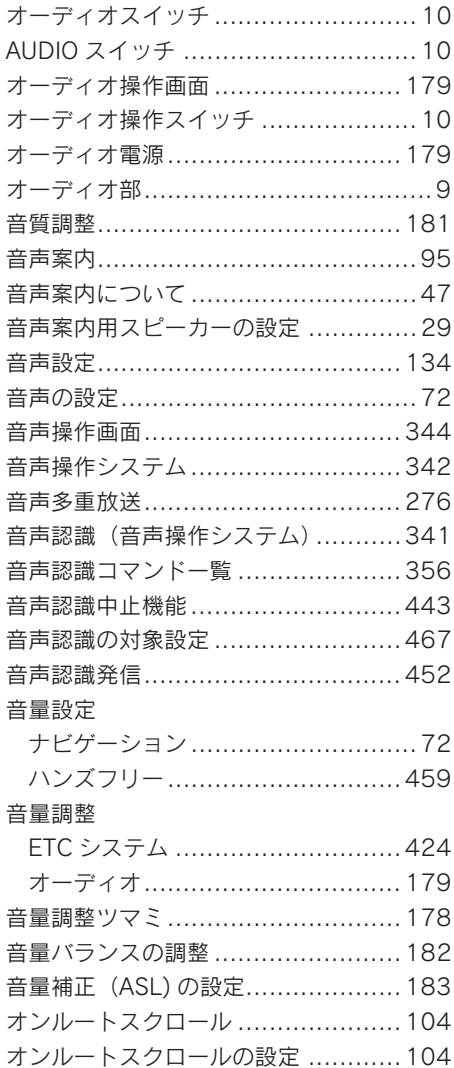

索 引

さくいん

### か

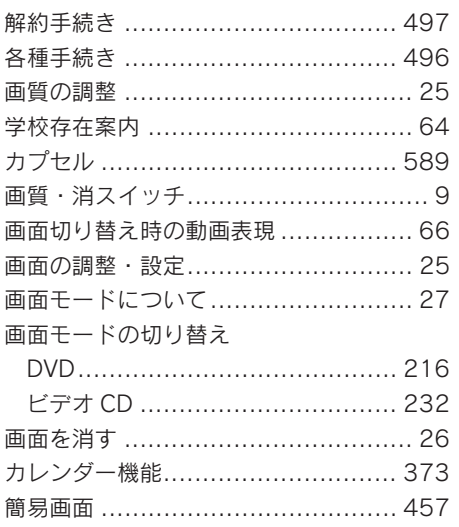

## ŧ

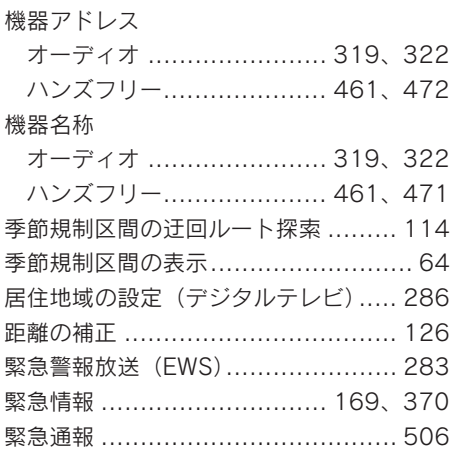

### $\langle$

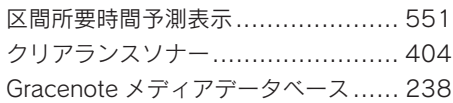

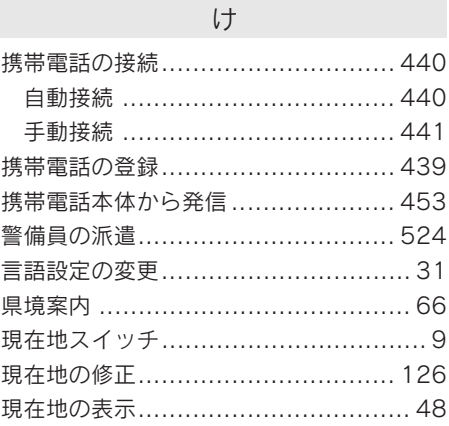

## $\vec{c}$

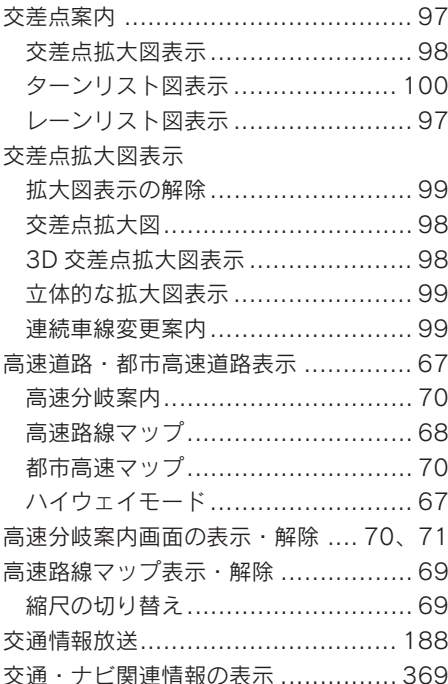

故障とお考えになる前に

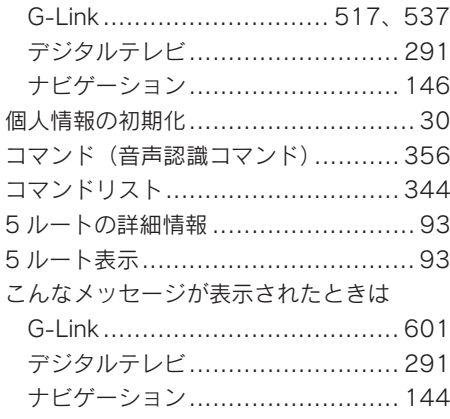

### さ

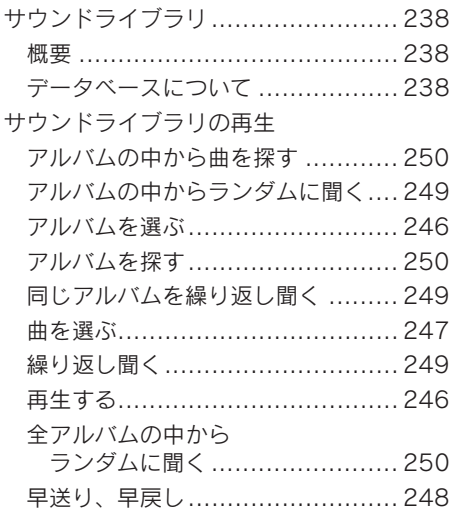

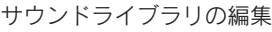

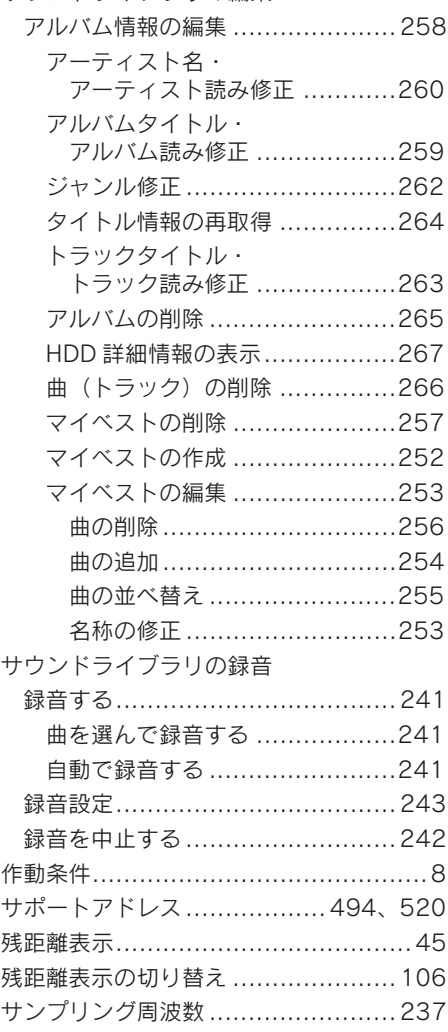

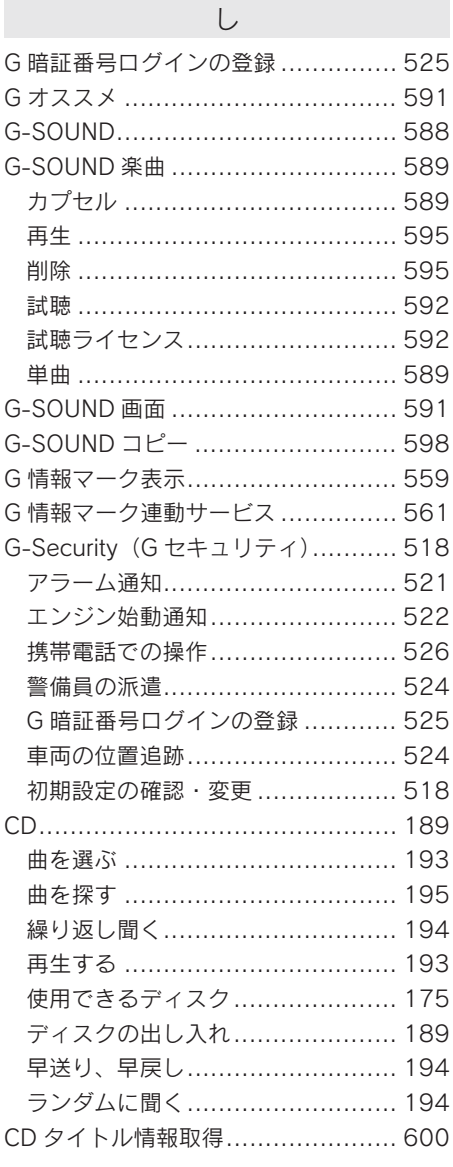

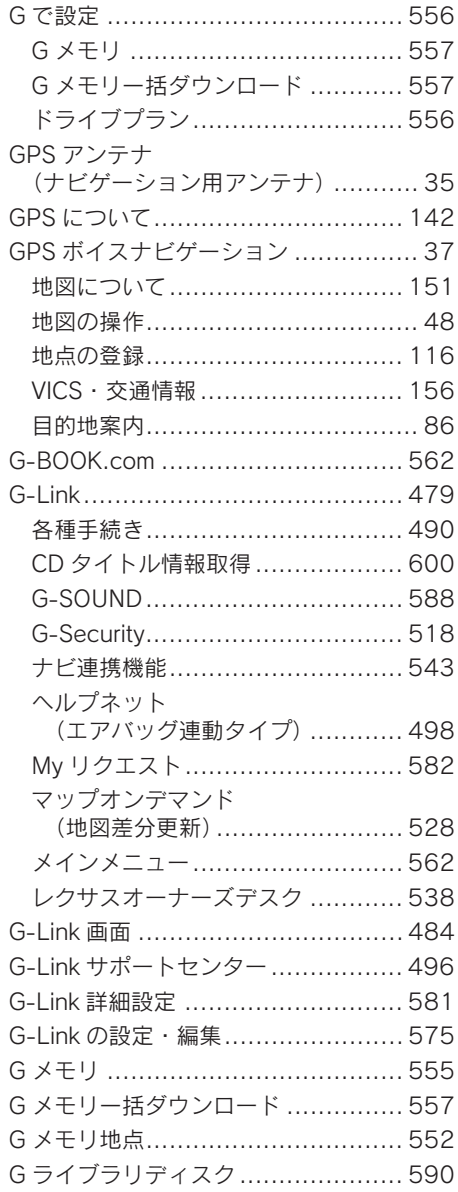

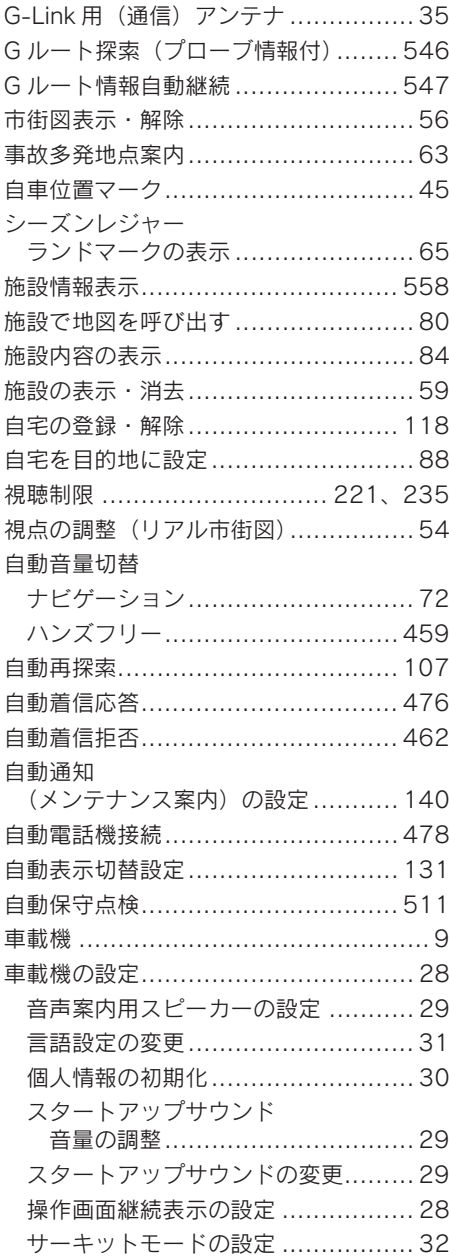

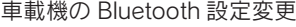

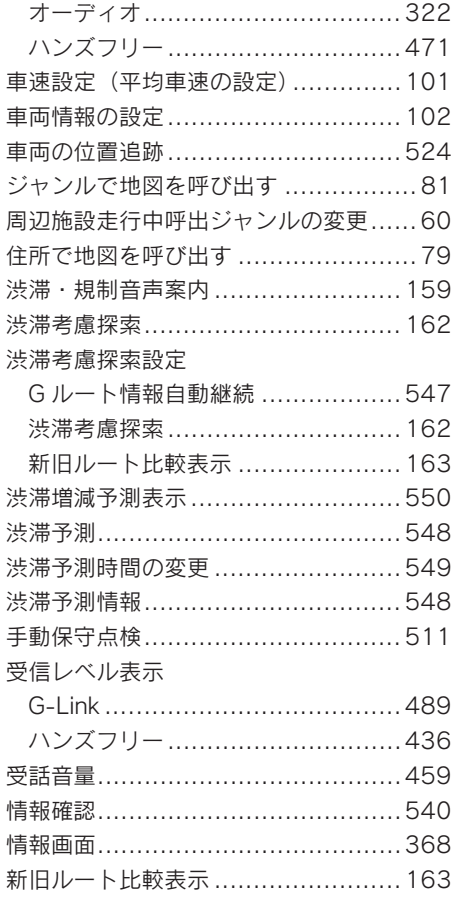

索 引

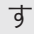

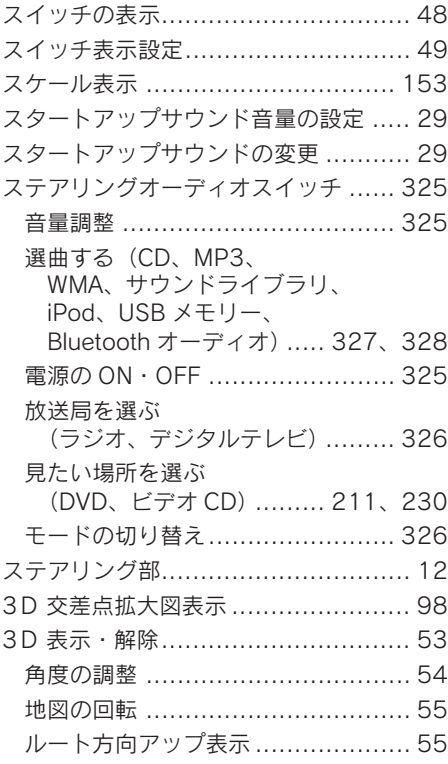

### せ

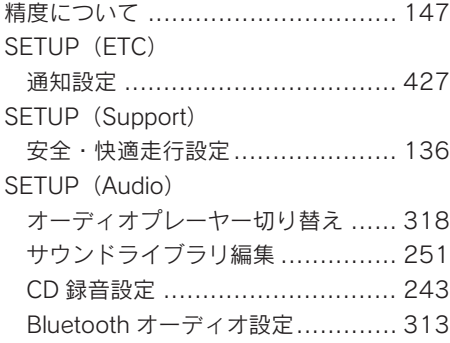

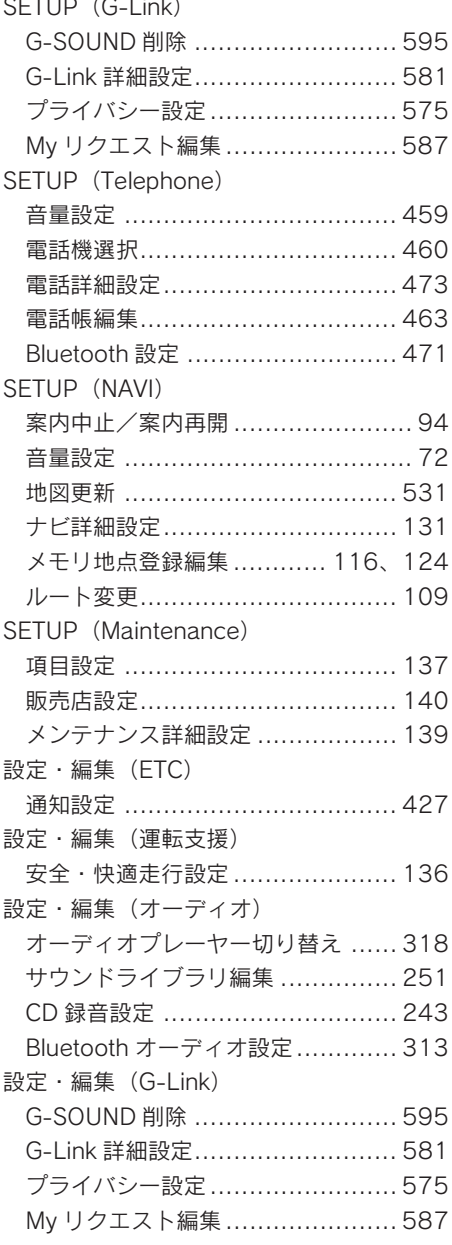

 $\cdots$  $\sim$ i, J. in 1
### 設定・編集(電話)

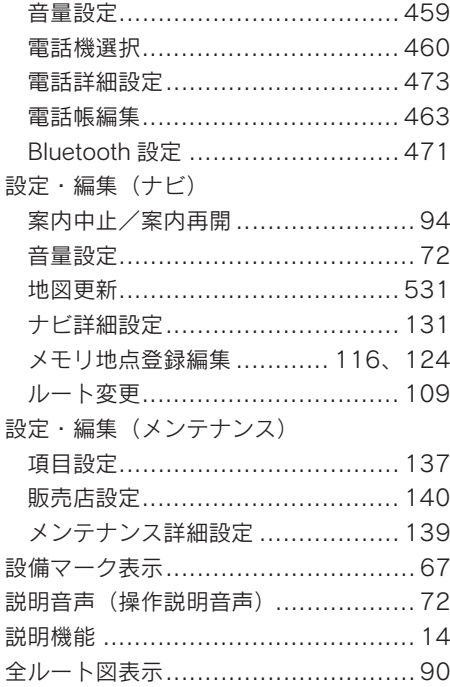

### そ

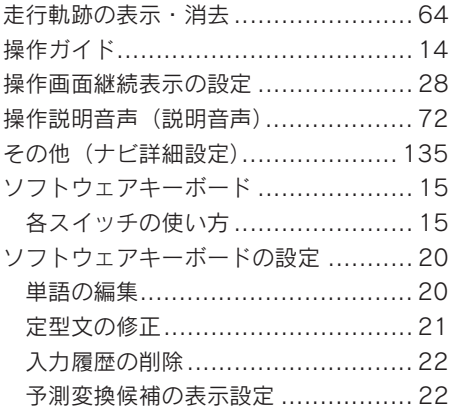

# た

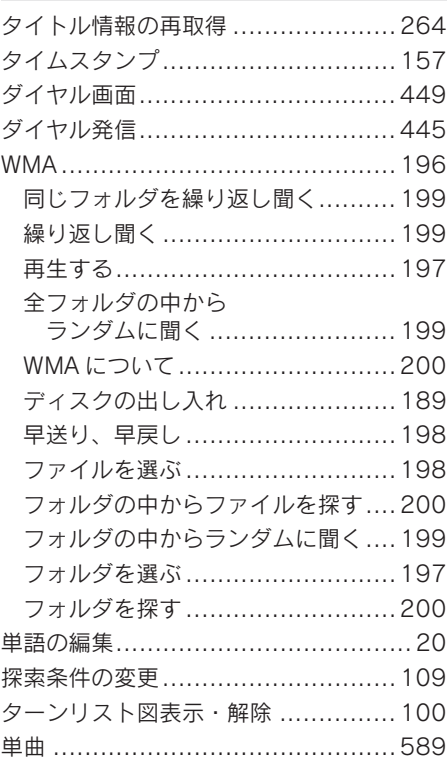

### ち

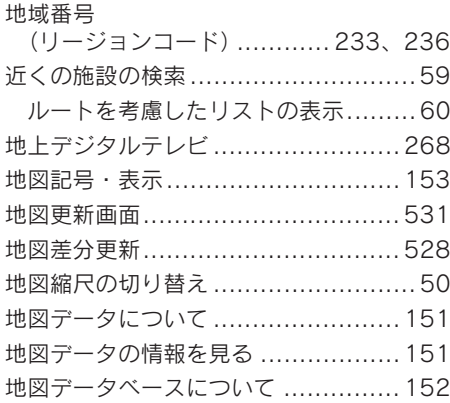

# さくいん

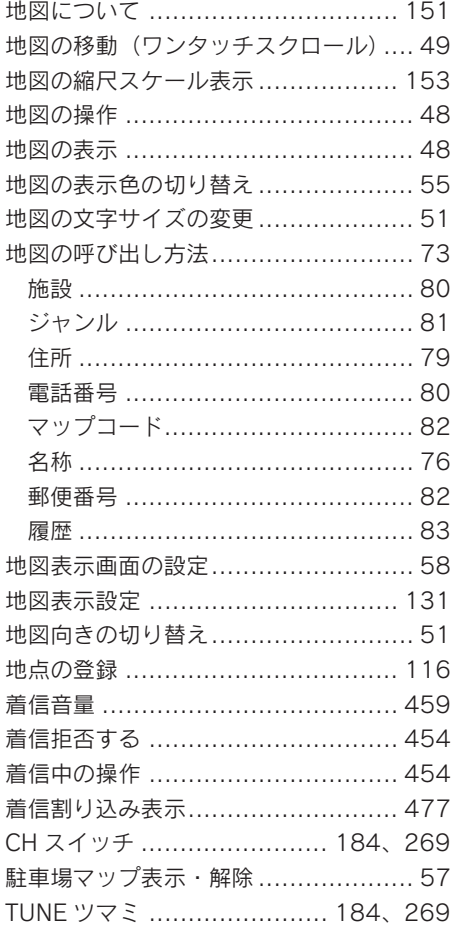

### $\supset$ 通過道路指定の解除 ......................... 114 通過道路の指定 ................................ 112 通過道路の修正 ............................... 113 通信機器の選択 ................................ 460 通信干ジュール.............................. 486 通信モジュールで更新 ...................... 532 通信モジュールの選択 ..................... 442 通信モジュールの発信制限 ............... 475 通話中の操作.................................. 448

### $\tau$

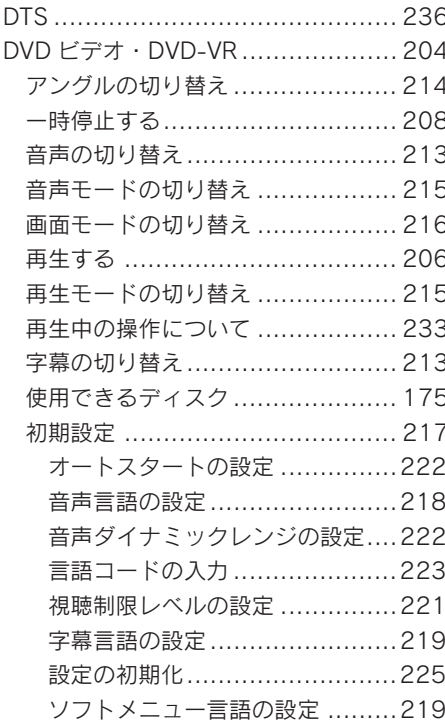

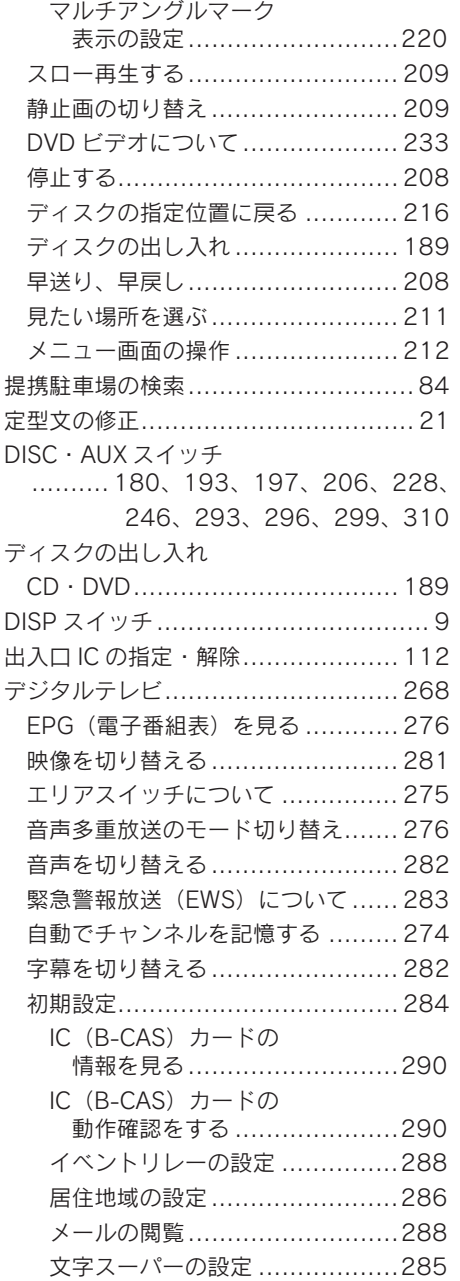

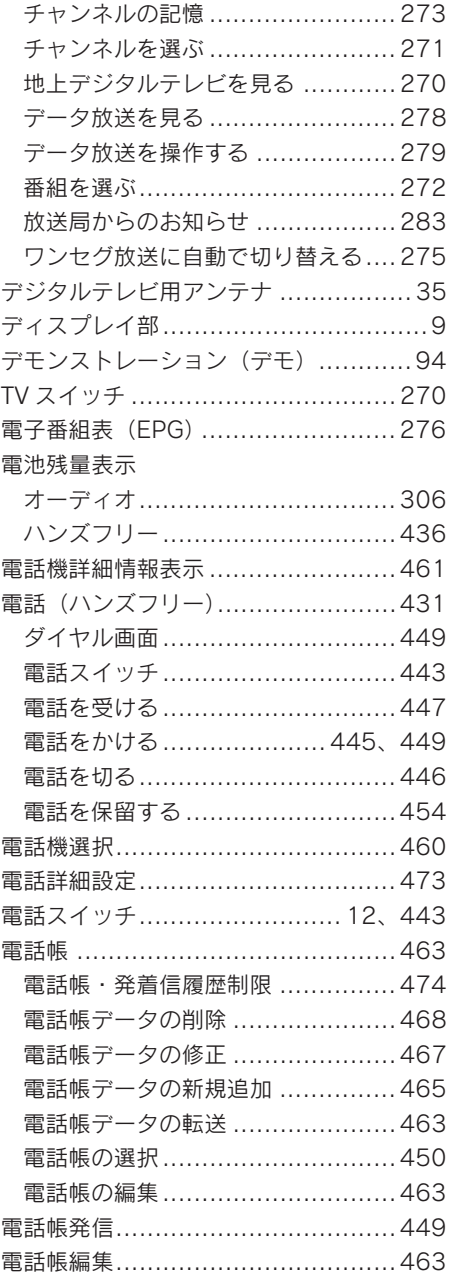

# さくいん

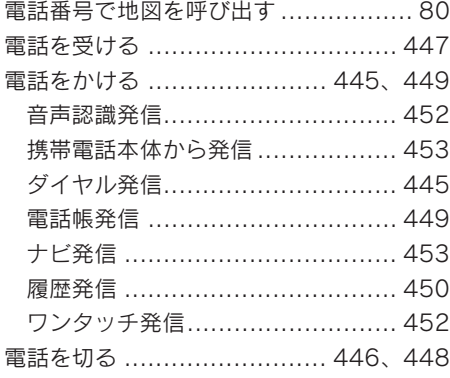

### と

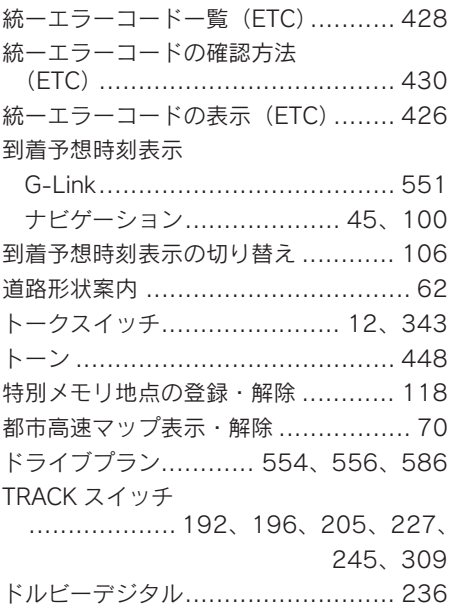

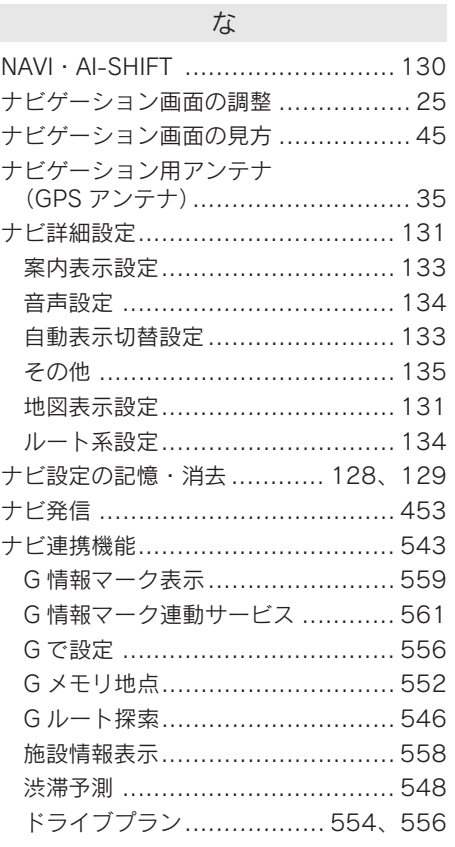

# に

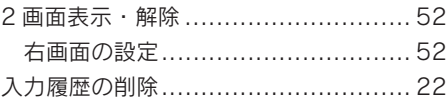

### $\mathcal{O}$

ノースアップ表示 ............................. 51

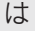

 $\sim$ 

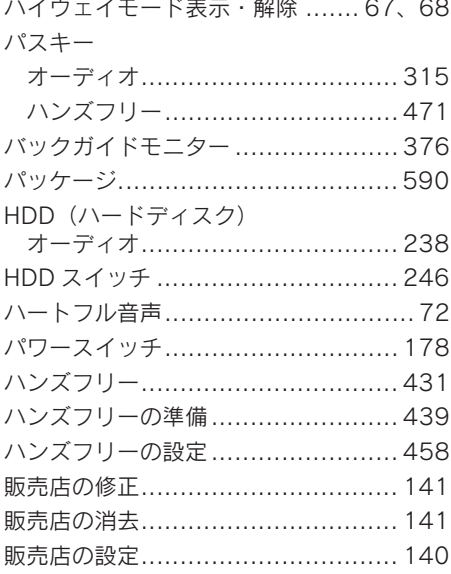

### ひ

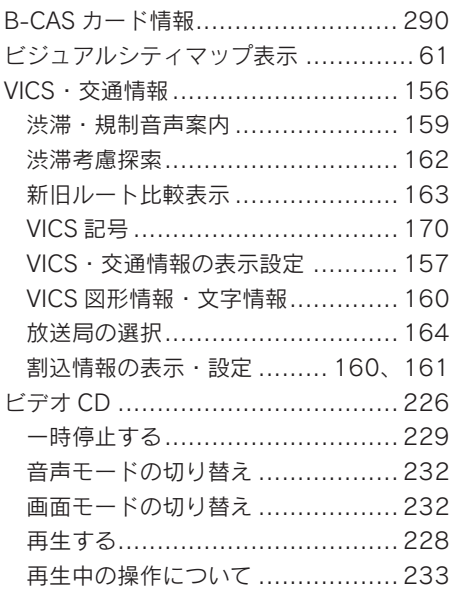

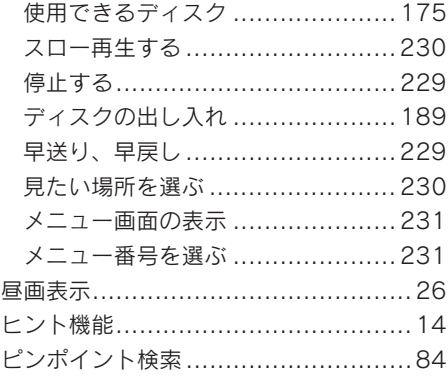

### ふ

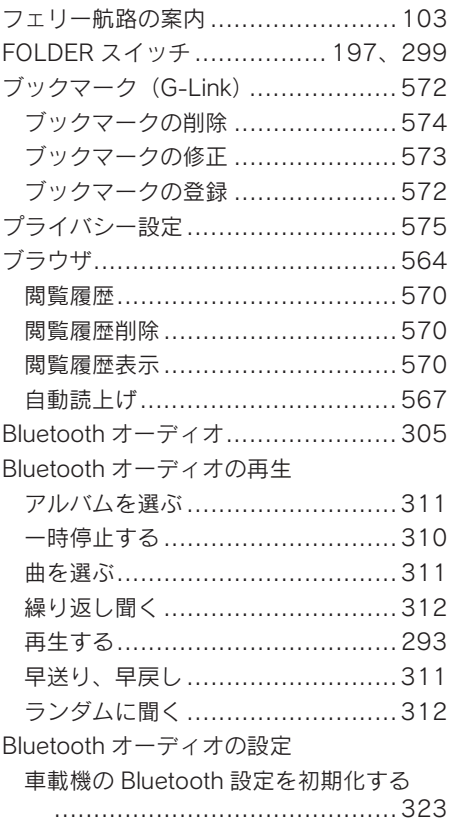

さくいん

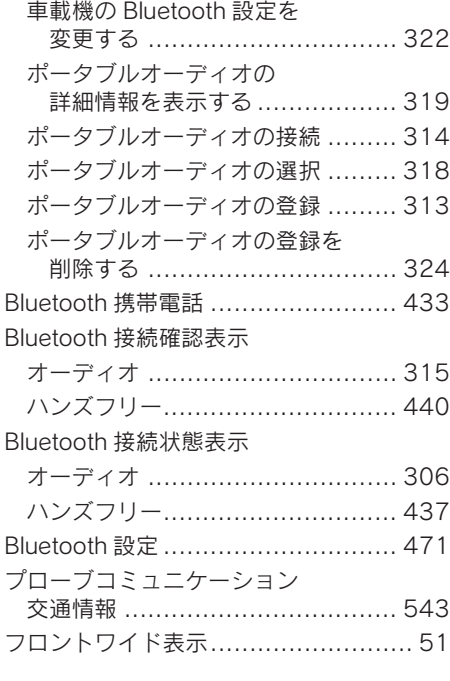

### $\sim$

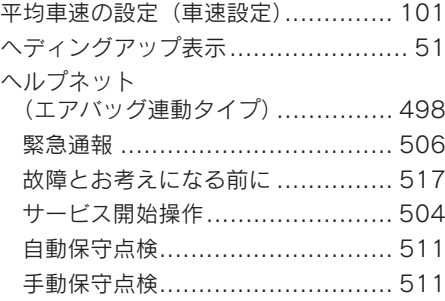

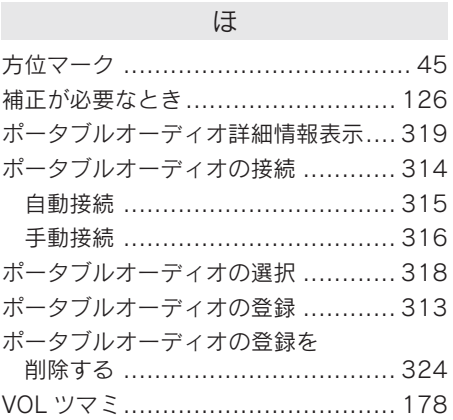

### ま

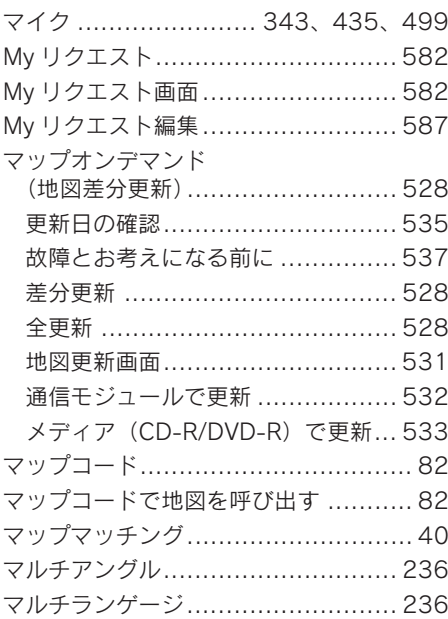

### み

右画面の設定(2 画面表示時)............. 52

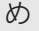

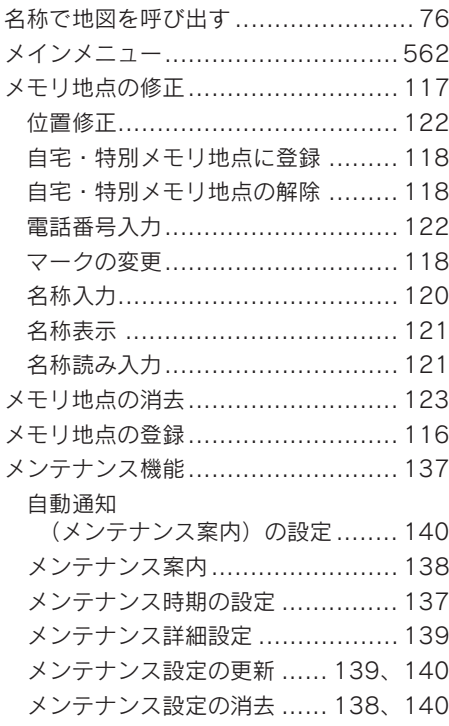

# も

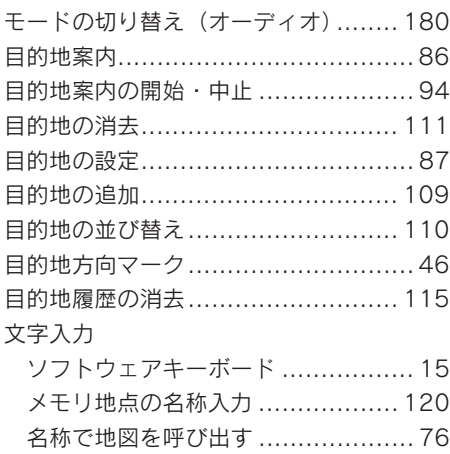

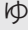

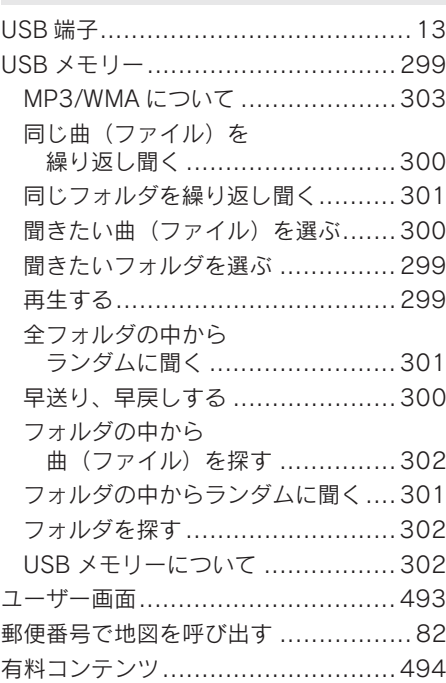

# よ

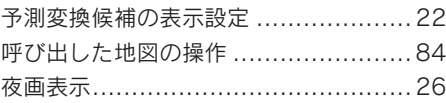

# ら

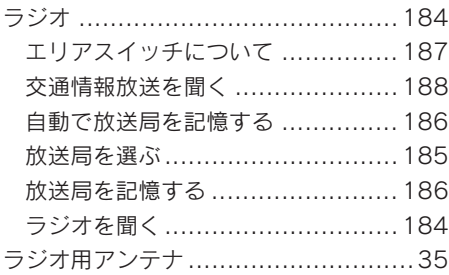

索 引

# さくいん

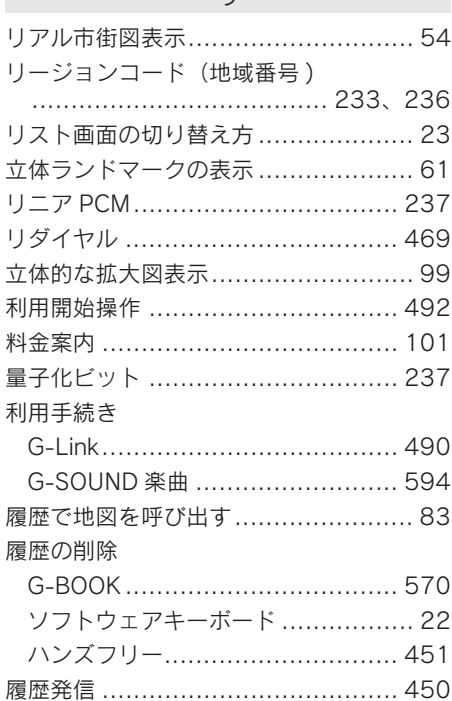

 $|l|$ 

## る

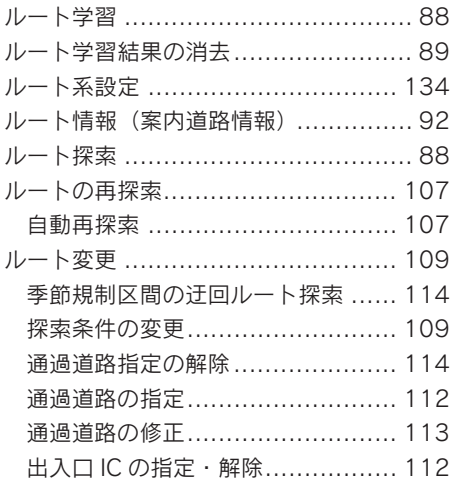

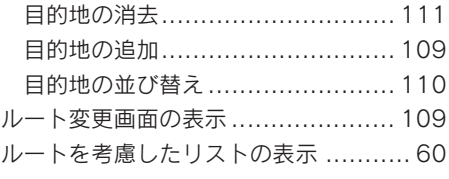

### れ

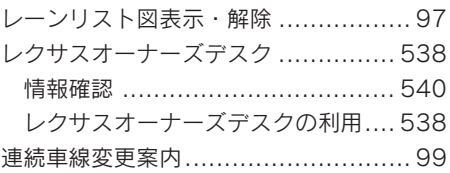

### ろ

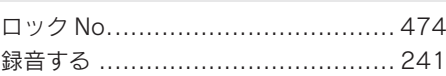

### わ

### 割込情報

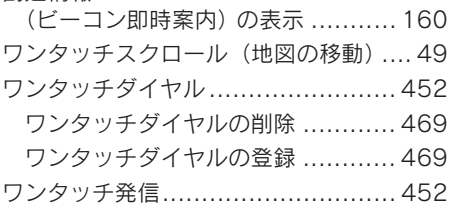

# VICS 情報有料放送サービス契約約款

#### 第 1 章 総則

#### (約款の適用)

第1条 財団法人道路交通情報通信システムセン ター(以下「当センター」といいます。)は、 放送法(昭和 25 年法律第 132 号) 第 52 条の 4 の規定に基づき、この VICS 情報有 料放送サービス契約約款 (以下「この約款」 といいます。)を定め、これにより VICS 情 報有料放送サービスを提供します。

(約款の変更)

第 2 条 当センターは、この約款を変更することが あります。この場合には、サービスの提供 条件は、変更後の VICS 情報有料放送サー ビス契約約款によります。

(用語の定義)

- 第 3 条 この約款においては、次の用語はそれぞれ 次の意味で使用します。
- $(1)$  VICS サービス 当センターが自動車を利用中の加入者のため に、FM 多重放送局から送信する、道路交通情報 の有料放送サービス
- (2) VICS サービス契約 当センターからVICSサービスの提供を受けるた めの契約
- (3)加入者 当センターと VICS サービス契約を締結した者
- (4) VICS デスクランブラー FM 多重放送局からのスクランブル化(攪乱) さ れた電波を解読し、放送番組の視聴を可能とす るための機器

### 第2章 サービスの種類等

(VICS サービスの種類)

- 第 4 条 VICS サービスには、次の種類があります。 (1)文字表示型サービス
- 文字により道路交通情報を表示する形態のサー ビス
- (2)簡易図形表示型サービス 簡易図形により道路交通情報を表示する形態の サービス
- (3) 地図重畳型サービス 車載機のもつデジタル道路地図上に情報を重畳 表示する形態のサービス
- (VICS サービスの提供時間)
- 第 5 条 当センターは、原則として一週間に概ね 120 時間以上の VICS サービスを提供しま す。

### 第 3 章 契約

(契約の単位)

第 6 条 当センターは、VICS デスクランブラー1台 毎に1の VICSサービス契約を締結します。

(サービスの提供区域)

第 7 条 VICS サービスの提供区域は、当センターの 電波の受信可能な地域(全都道府県の区域 で概ね NHK-FM 放送を受信することがで きる範囲内)とします。ただし、そのサー ビス提供区域であっても、電波の状況によ り VICS サービスを利用することができな い場合があります。

(契約の成立等)

- 第 8 条 VICS サービスは、VICS 対応 FM 受信機 (VICS デスクランブラーが組み込まれた FM 受信機) を購入したことにより、契約 の申込み及び承諾がなされたものとみな し、以後加入者は、継続的にサービスの提 供を受けることができるものとします。
- (VICS サービスの種類の変更)
- 第 9 条 加入者は、VICS サービスの種類に対応した VICS 対応 FM 受信機を購入することによ り、第 4 条に示す VICS サービスの種類の 変更を行うことができます。
- (契約上の地位の譲渡又は承継)
- 第 10 条 加入者は、第三者に対し加入者としての権 利の譲渡又は地位の承継を行うことができ ます。
- (加入者が行う契約の解除)
- 第 11 条 当センターは、次の場合には加入者が VICS サービス契約を解除したものとみなしま す。
- (1) 加入者がVICSデスクランブラーの使用を将来に わたって停止したとき
- (2) 加入者の所有するVICSデスクランブラーの使用 が不可能となったとき

(当センターが行う契約の解除)

第 12 条

- 1 当センターは、加入者が第 16 条の規定に反する 行為を行った場合には、VICS サー ビス契約を解 除することがあります。また、第 17 条の規定に 従って、本放送の伝送方式の変更等が行われた場 合には、VICS サービス契約は、解除されたもの と見なされます。
- 2 第 11 条又は第 12 条の規定により、VICS サービ ス契約が解除された場合であっても、当センター は、VICS サービスの視聴料金の払い戻しをいた しません。

### 第 4 章 料金

(料金の支払い義務)

第 13 条 加入者は、当センターが提供する VICS サー ビスの料金として、契約単位ごとに加入時に 別表に定める定額料金の支払いを要します。 なお、料金は、加入者が受信機を購入する 際に負担していただいております。

### 第 5 章 保守

- (当センターの保守管理責任)
- 第 14 条 当センターは、当センターが提供する VICS サービスの視聴品質を良好に保持するた め、適切な保守管理に努めます。ただし、 加入者の設備に起因する視聴品質の劣化に 関してはこの限りではありません。

(利用の中止)

- 第 15 条
- 1 当センターは、放送設備の保守上又は工事上やお を得ないときは、VICS サービスの利用を中止す ることがあります。
- 2 当センターは、前項の規定により VICS サービス の利用を中止するときは、あらかじめそのことを 加入者にお知らせします。 ただし、緊急やむを得ない場合は、この限りでは ありません。

### 第 6 章 雑則

- (利用に係る加入者の義務 )
- 第 16 条 加入者は、当センターが提供する VICSサー ビスの放送を再送信又は再配分することは できません。

#### (免責)

第 17 条

1 当センターは、天災、事変、気象などの視聴障害 による放送休止、その他当センターの責めに帰す ことのできない事由により VICS サービスの視聴 が不可能ないし困難となった場合には一切の責 任を負いません。

また、利用者は、道路形状が変更した場合等、合 理的な事情がある場合には、VICS サービスが一 部表示されない場合があることを了承するもの とします。但し、当センターは当該変更において も変更後 3 年間、当該変更に対応していない旧デ ジタル道路地図上でも、VICS サービスが可能な 限度で適切に表示されるように、合理的な努力を 傾注するものとします。

2 VICS サービスは、FM 放送の電波に多重して提供 されていますので、本放送の伝送方式の変更等が 行われた場合には、加入者が当初に購入された受 信機による VICS サービスの利用ができなくなり ます。当センターは、やむを得ない事情があると 認める場合には、3 年以上の期間を持って、VICS サービスの「お知らせ」画面等により、加入者に 周知のうえ、本放送の伝送方式の変更を行うこと があります。

#### [別表 視聴料金]

視聴料金:315 円(うち消費税 15 円) ただし、車載機購入価格に含まれております。

「個人情報保護方針」については、http://lexus.jpにて掲載しております。

# IS F / 350 / 250 / 350C / 250C

●印刷 2010年8月19日 NAC ●発行 2010年8月26日 初版 M53866 01999-53866